## Bedienhandbuch LMK LabSoft

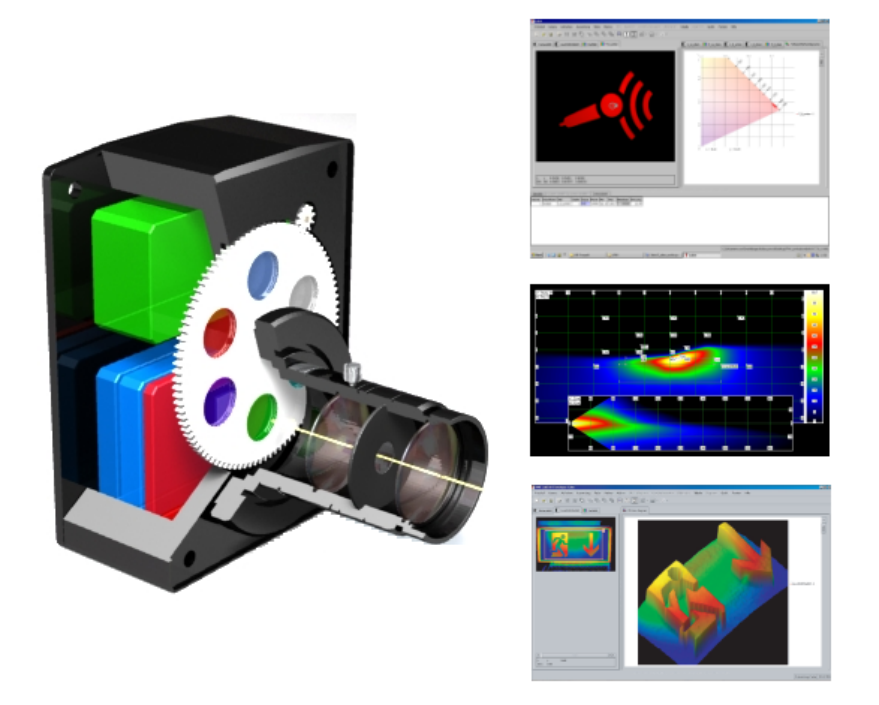

Bearbeiter: [Ralf Poschmann](mailto:ralf.poschmann@technoteam.de) (Software, Handbuch) Udo Krüger (Applikationen, Excel) [Tobias Porsch](mailto:tobias.porsch@technoteam.de) (Applikationen, Excel) [Benjamin Ruggaber](mailto:benjamin.ruggaber@technoteam.de) (Labview)

5. Januar 2018

[TechnoTeam Bildverarbeitung GmbH, Ilmenau, Deutschland](http://www.technoteam.de)

# Inhaltsverzeichnis

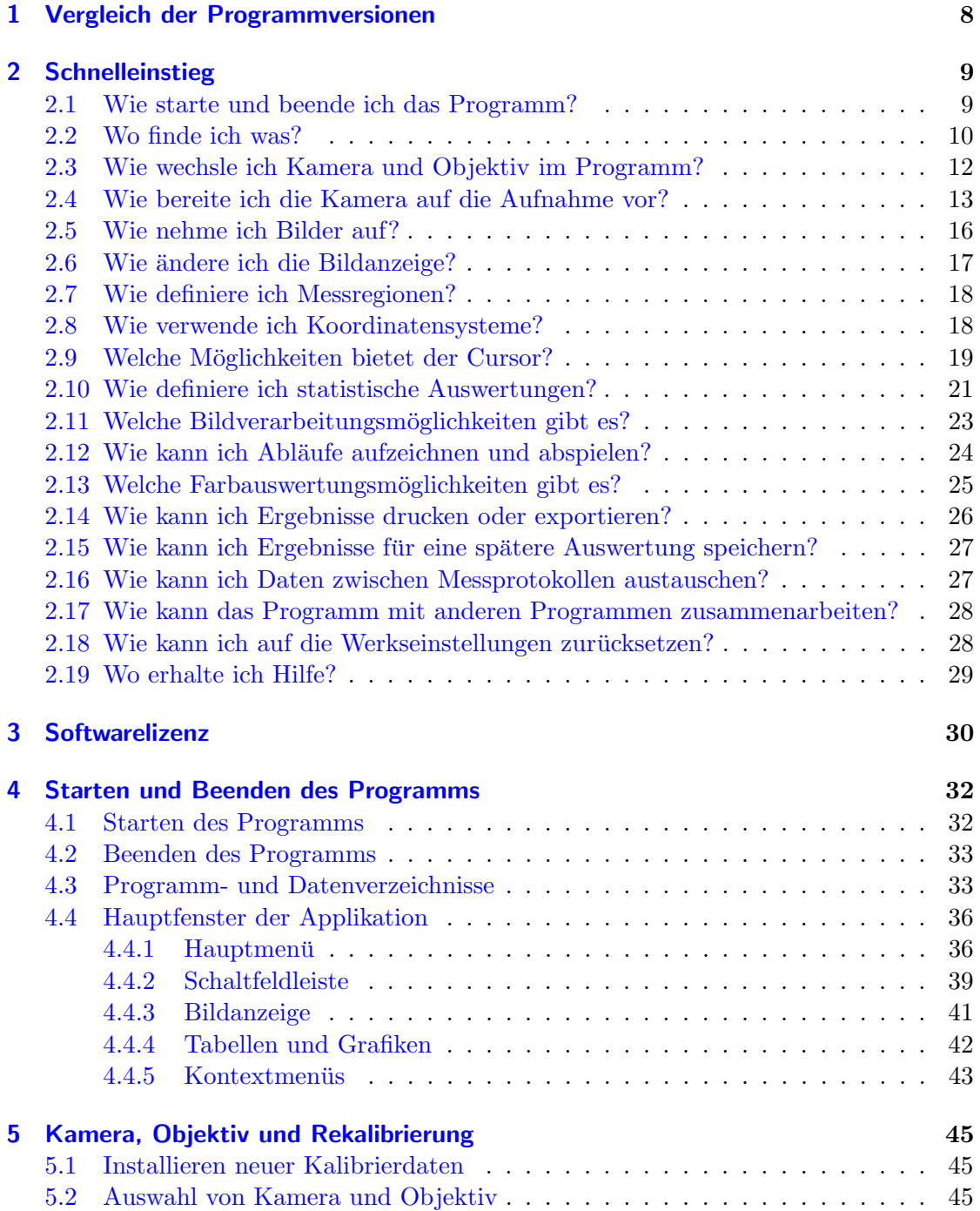

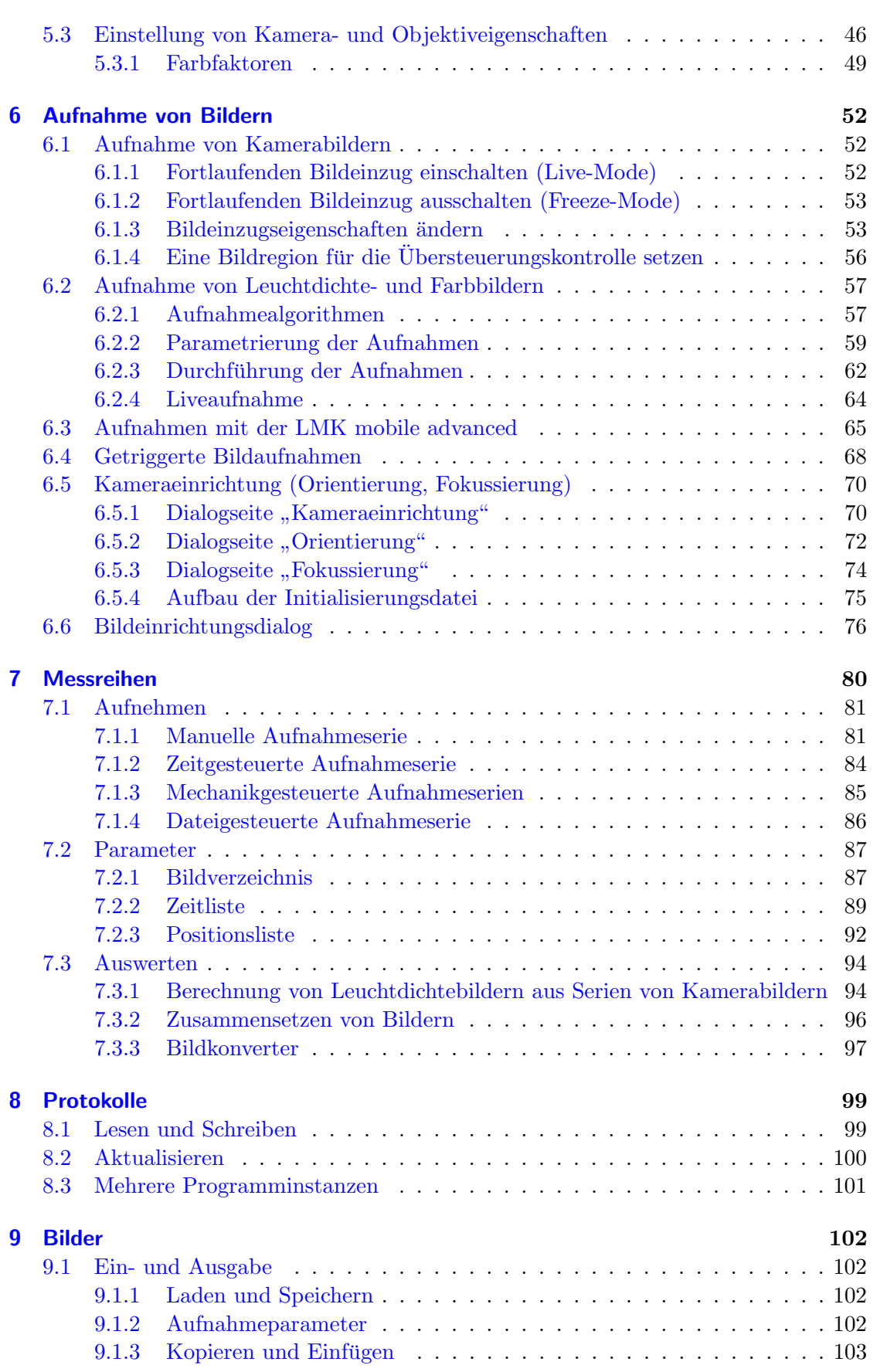

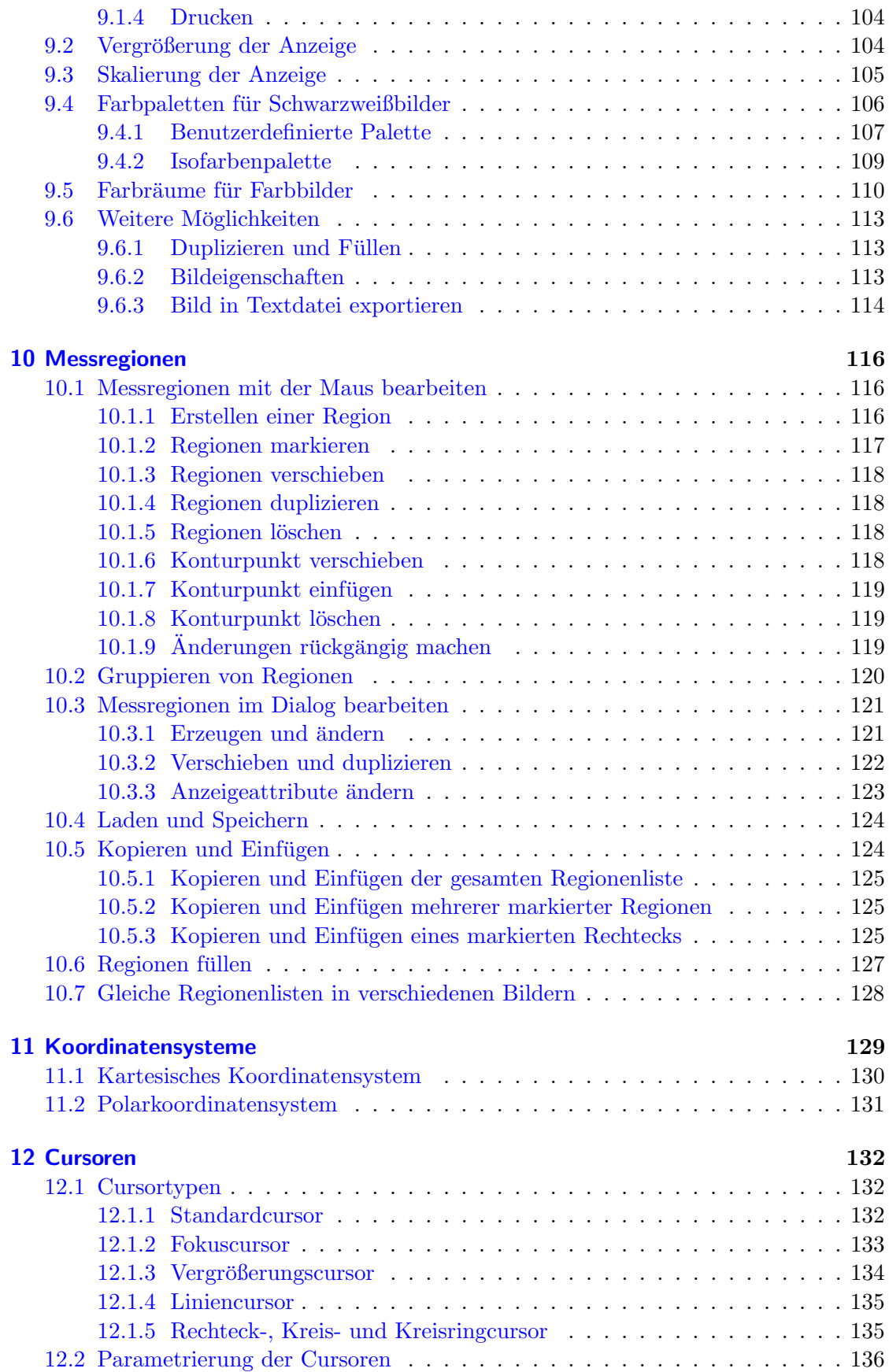

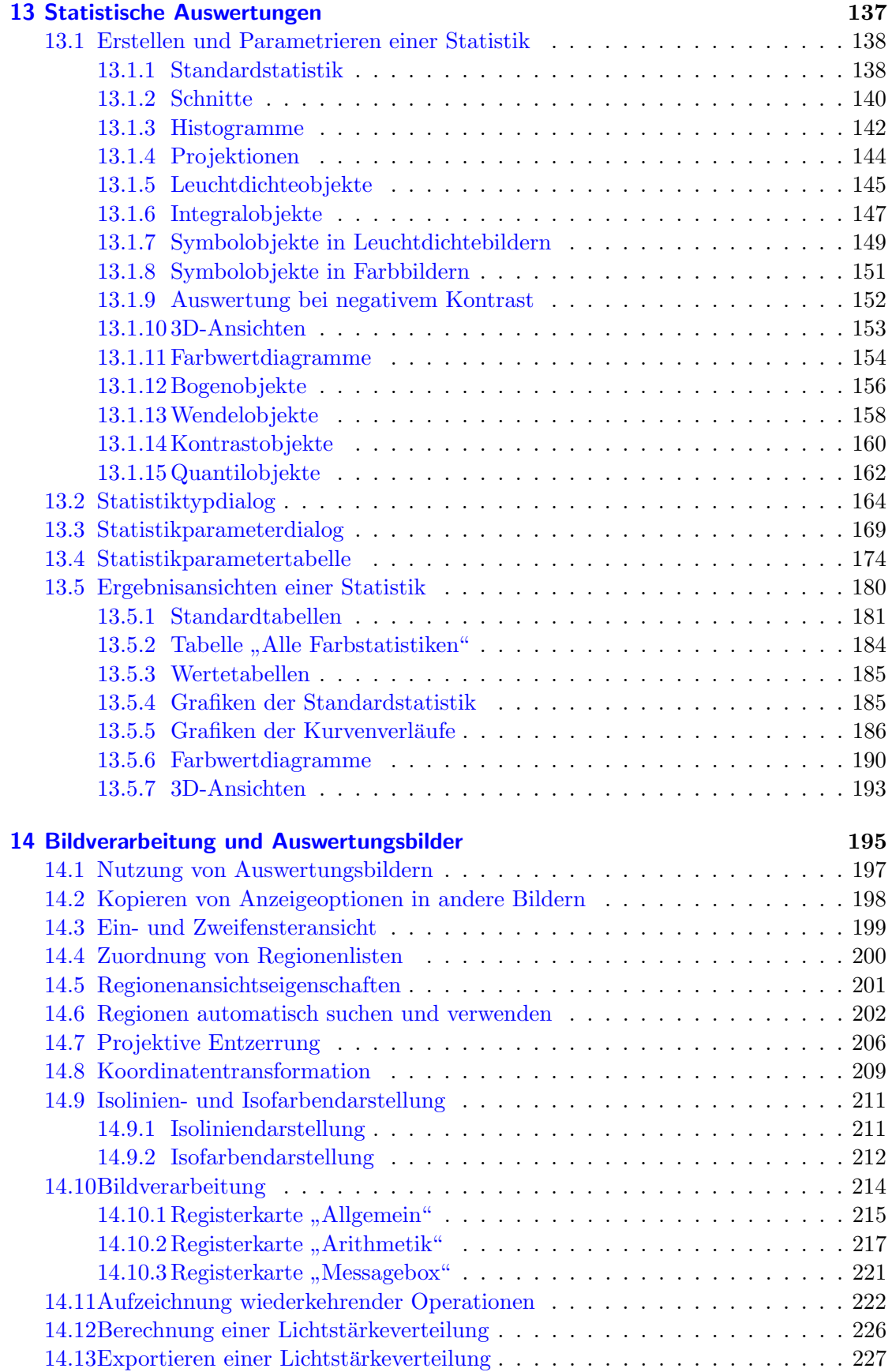

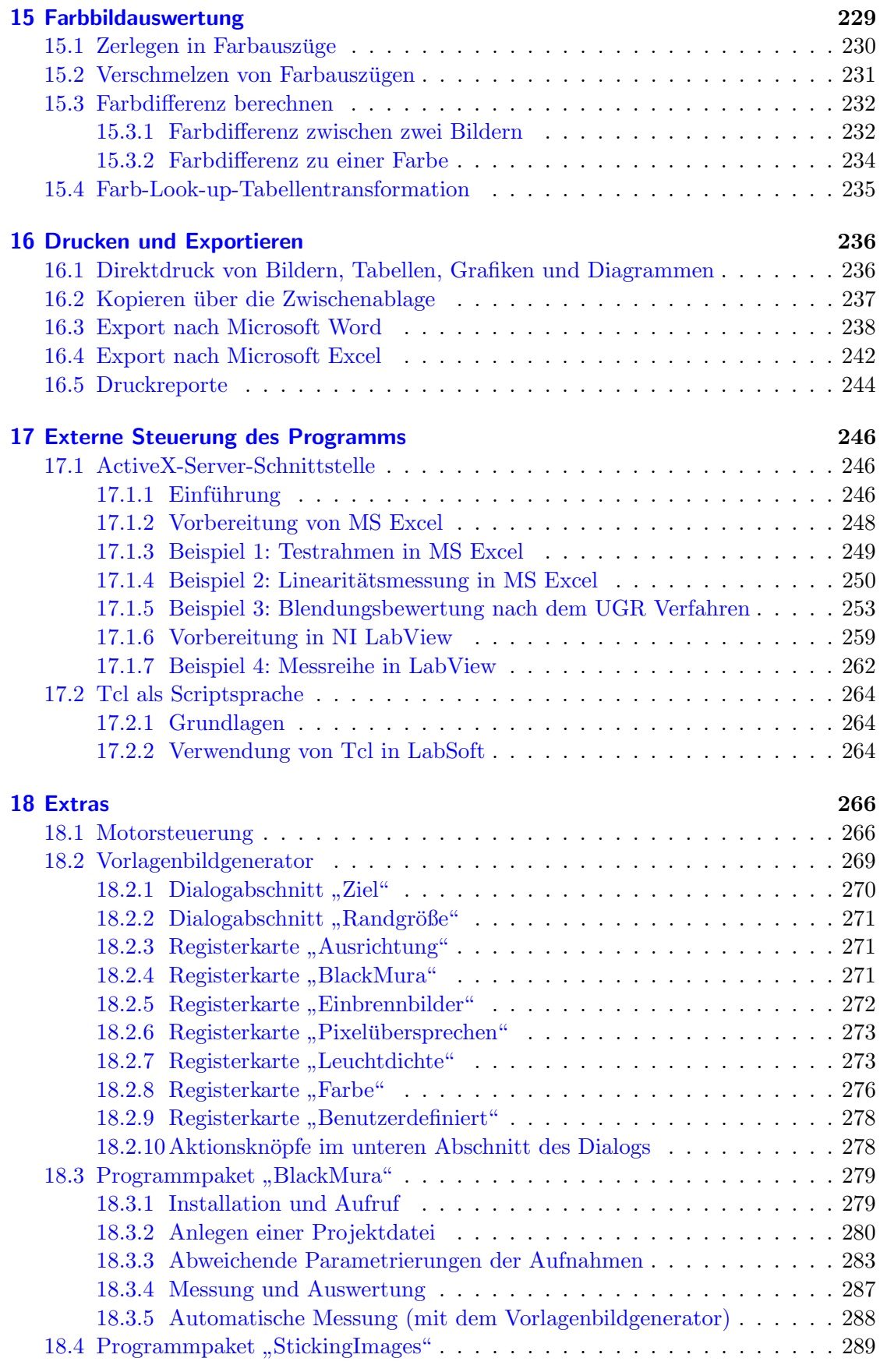

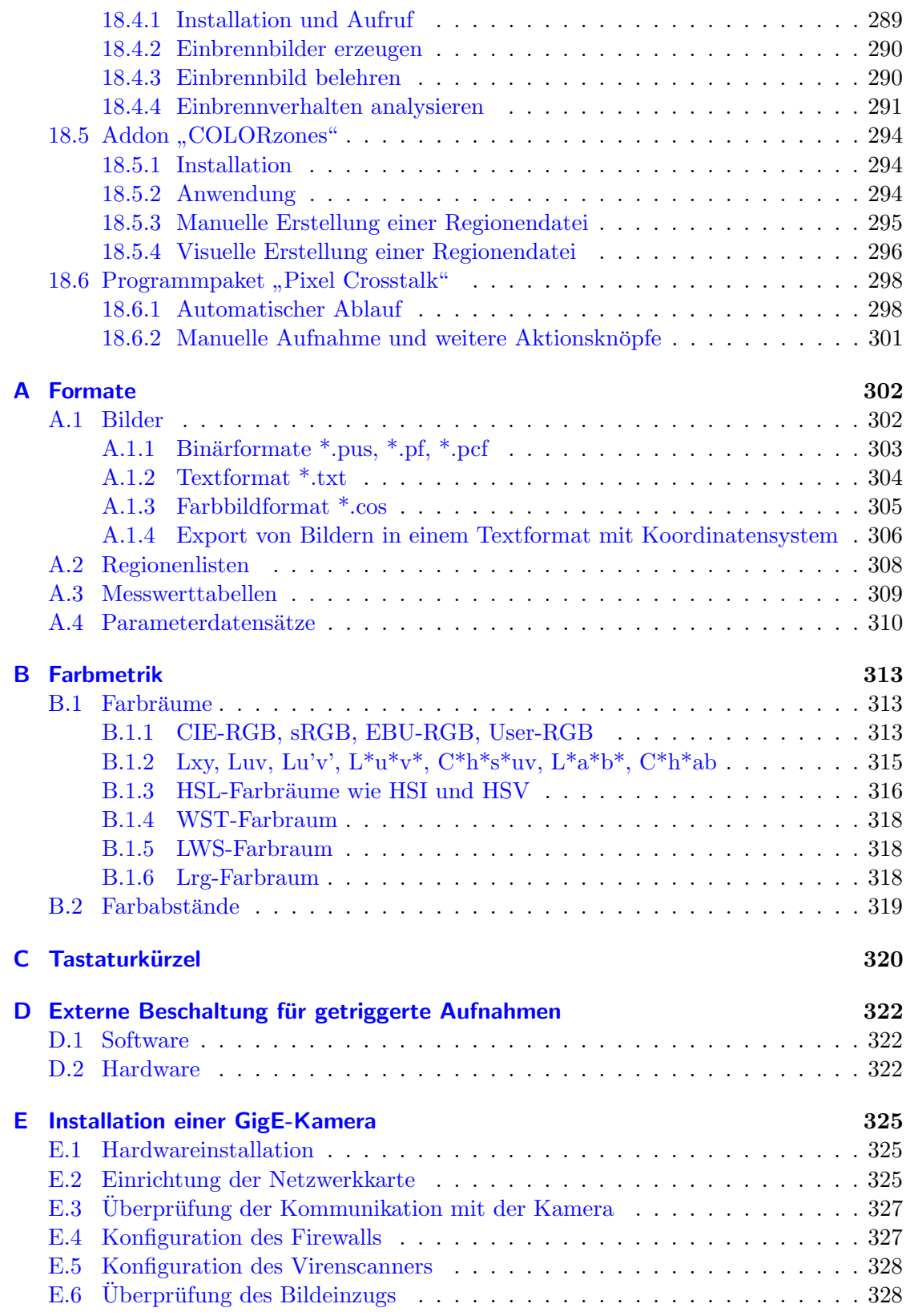

# <span id="page-7-0"></span>1. Vergleich der Programmversionen

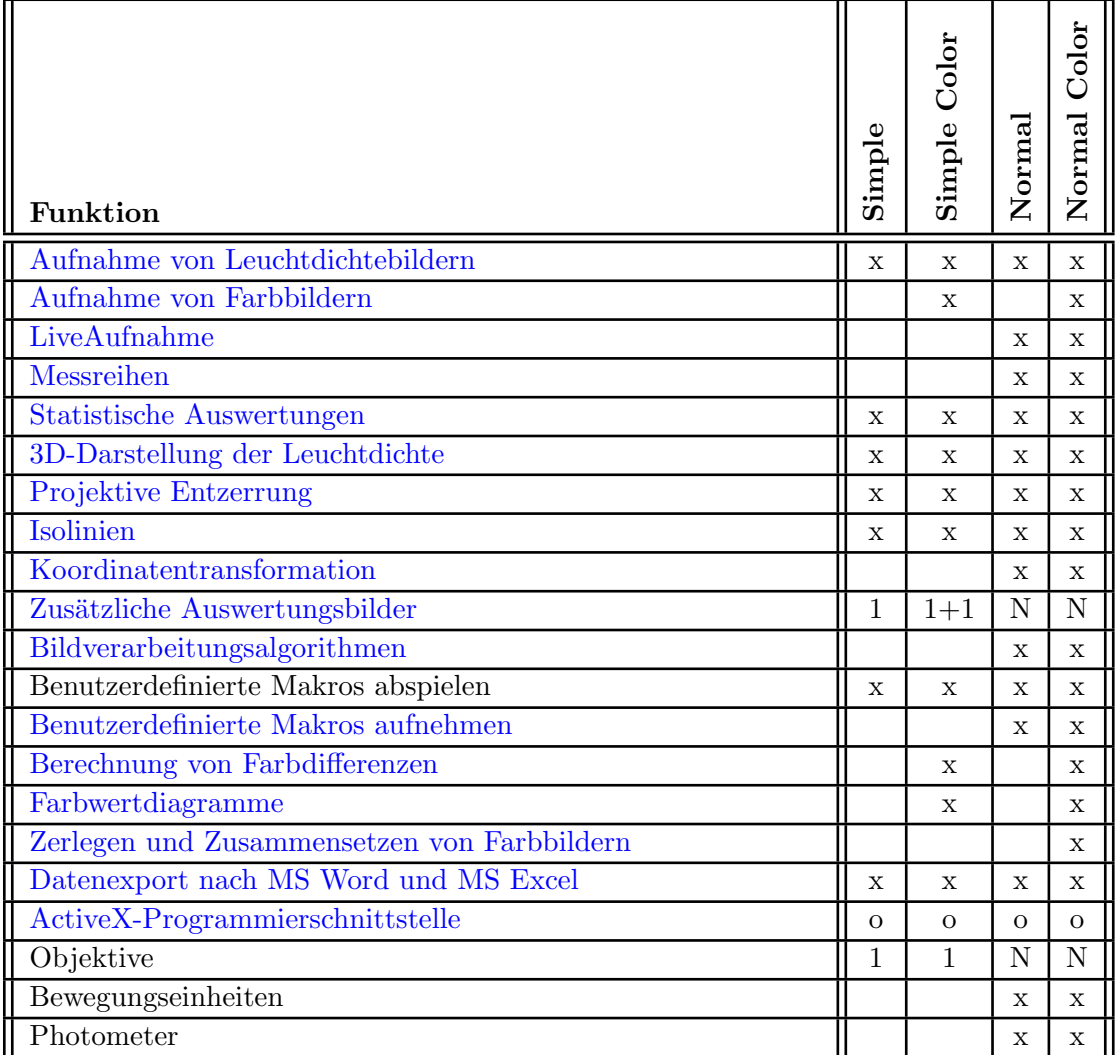

#### Legende

- x Möglichkeit ist vorhanden.
- **o** Möglichkeit ist optional.
- 1 Ein monochromes Auswertungsbild bzw. ein Objektiv.
- 1+1 Ein monochromes und ein farbiges Auswertungsbild.
- N Beliebig viele Auswertungsbilder bzw. Objektive.

### <span id="page-8-1"></span><span id="page-8-0"></span>2.1. Wie starte und beende ich das Programm?

Das Programm wird über das Windows-Startmen üge öffnet, im Beispiel mit "START LMK LABSOFT", oder durch einen Doppelklick auf ein entsprechendes Starticon.

Ist auf dem entsprechenden Rechner eine Kamera installiert, dann wird beim Programmstart der Dialog "AUSWAHL VON KAMERA UND OBJEKTIV" geöffnet. In diesem Dialog kann man entweder die zu verwendende Kamera-Objektiv-Kombination oder die Auswertungsversion ohne Hardwarenutzung ausw¨ahlen. Auf Rechnern ohne installierte Kamera erscheint dieser Dialog nicht und es wird sofort die Auswertungsversion der Software gestartet. Siehe dazu Abschnitt [5.2](#page-44-2) auf Seite [45.](#page-44-2)

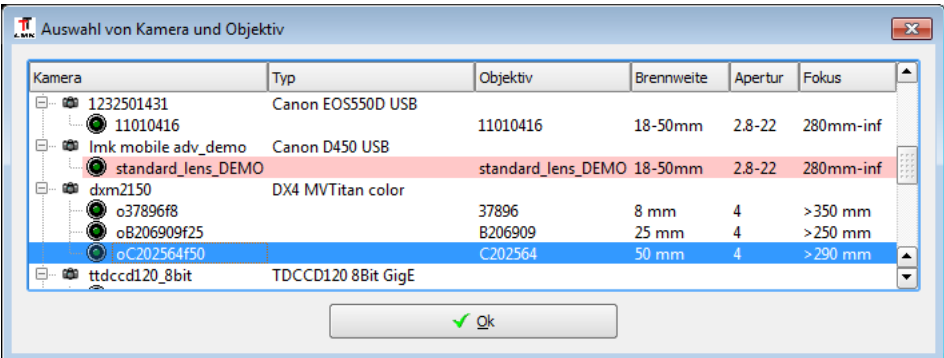

Ebenfalls beim Programmstart ist es möglich, den Zustand zu rekonstruieren, in dem das Programm zuvor verlassen wurde. Dazu ist die Frage "LETZTE EINSTELLUNGEN WIEDERHERSTELLEN?" mit "Ja" zu beantworten.

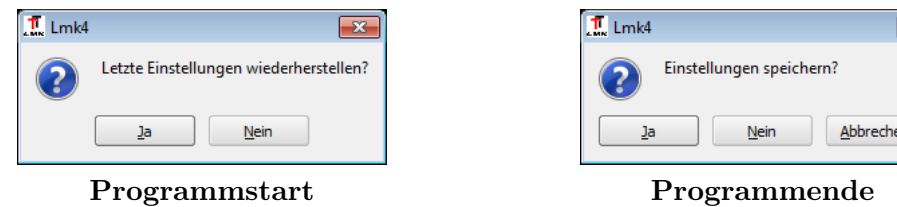

Um einen Zustand rekonstruieren zu können, muss er beim Programmende gespeichert werden. Dazu muss die entsprechende Frage "EINSTELLUNGEN SPEICHERN?" mit "Ja" beantwortet werden. Siehe auch Kapitel [4](#page-31-0) ab Seite [32.](#page-31-0)

## <span id="page-9-0"></span>2.2. Wo finde ich was?

Nach dem Programmstart und dem eventuellen Laden eines zuvor gespeicherten Programmzustands befindet man sich im Hauptfenster der Applikation. Für eine ausführliche Dokumentation siehe Abschnitt [4.4](#page-35-0) auf Seite [36.](#page-35-0)

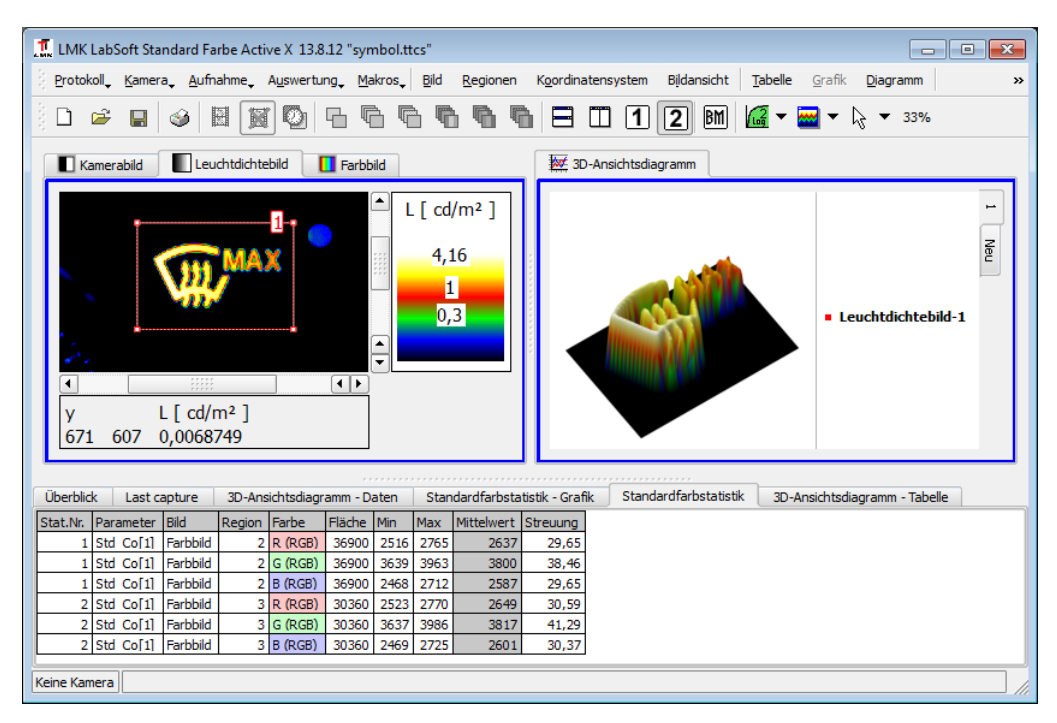

Das Hauptmenü enthält die aktuell zugänglichen Menüpunkte:

- Die Menüpunkte "PROTOKOLL" bis "MACROS" enthalten Popupmenüs, mit denen Funktionen wie die Aufnahme neuer Bilder, das Ändern von Kameraparametern oder verschiedene Bildverarbeitungsoperationen aufgerufen werden können. Die Popupmenus "FENSTER" und "HILFE" am rechten Rand des Hauptmenus beeinflussen ebenfalls das Aussehen und Verhalten des gesamten Programms.
- Die Menupunkte "BILD" bis "BILDANSICHT" enthalten Popupmenus, mit denen Die Anzeige des aktuell sichtbaren Bilds geändert und dieses Bild zum Beispiel gespeichert werden kann.
- Das Popupmenu<sup>"</sup> TABELLE" ist zugänglich, wenn im unteren Teil des Programms im Karteikasten eine Tabelle angezeigt wird. Mit Hilfe der Menüpunkte dieses Menus kann diese Tabelle z.B. gespeichert, in die Zwischenablage kopiert oder gedruckt werden.
- Ähnlich verhält es sich mit dem Popupmenü "GRAFIK". Dessen Menüpunkte können verwendet werden, wenn im unteren Programmbereich eine Grafik (z.B. ein Leuchtdichteschnitt oder ein Histogramm) angezeigt wird.
- Die Menupunkte des Popupmenus "DIAGRAMM" sind zugänglich, wenn ein Farbwertdiagramm einer Farbbildstatistik oder eine 3d-Ansicht eines monochromen Bildes angezeigt wird. Diese Diagramme werden nicht im unteren Karteikasten zusammen mit den Tabellen und Grafiken der Statistiken angezeigt, sondern im oberen Karteikasten gemeinsam mit den Bildern.

Unterhalb des Hauptmenüs enthält eine Schaltfeldleiste einige der wichtigsten Menübefehle. Damit sind diese direkt mit einem Mausklick erreichbar. Bewegt man die Maus über einen dieser Schalter, dann wird für eine kurze Zeit ein Hilfetext zu diesem Schalter angezeigt.

Im mittleren Teil des Programmfensters sind alle Bilder enthalten, mit denen im Programm gearbeitet wird. Es gibt immer ein "KAMERABILD" und ein "LEUCHTDICHTEbild". Das "Farbbild" ist nur vorhanden, wenn mit einer Farb-Auswertungsversion oder mit einer Farbkamera gearbeitet wird. Zusätzlich kann der Benutzer weitere Auswertungsbilder anlegen, in denen ebenfalls mit Messregionen, Statistiken und Bildverarbeitungsoperationen gearbeitet werden kann.

In diesem mittleren Teil werden auch die Farbwertdiagramme der Statistiktypen "Farb-WERTLINIENDIAGRAMM", "FARBWERTFLÄCHENDIAGRAMM" und "FARBSYMBOLOBJEKT" für Farbbilder sowie die "3D-ANSICHT" für monochrome Bilder angezeigt.

Um eine bessere Übersicht zu haben, Bilder miteinander vergleichen zu können oder ein Bild und ein Diagramm gleichzeitig betrachten zu können, gibt es zusätzlich zur standardm¨aßig eingestellten Einfensteransicht eine Zweifensteransicht. In dieser kann die Zuordnung der Bilder und Diagramme zur linken oder rechten Seite frei gewählt werden.

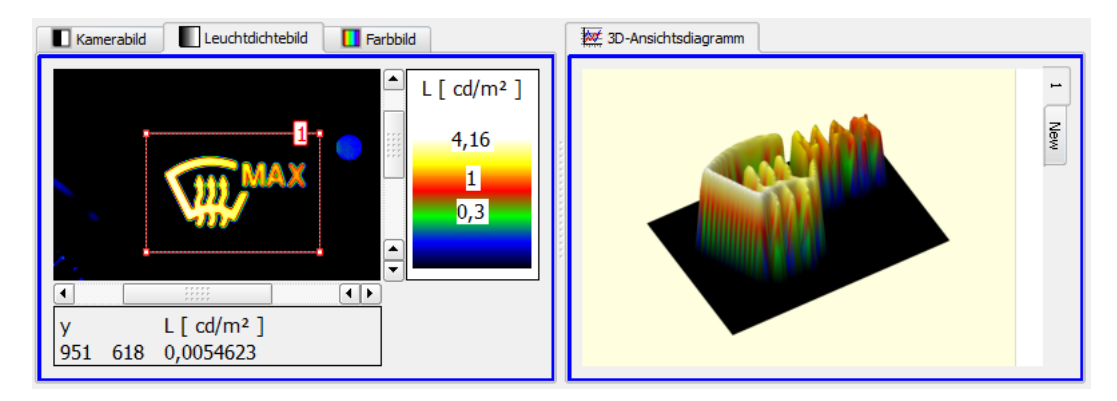

Im Karteikasten am unteren Rand des Programms werden die Tabellen und Diagramme der statistischen Auswertungen dargestellt. Wie bereits erw¨ahnt wurde, beeinflusst die hier ausgewählte Ansicht die Popupmenus "Tabelle" und "Grafik" im Hauptmenu. Zusätzlich zu den Ergebnisdarstellungen der Statistiken gibt es:

- Eine Tabelle "ÜBERBLICK", die eine Liste aller im Programm angelegten Statistiken enthält.
- Die Ansichten "Cursor Tabelle" und "Cursor Grafik", die aktiv sind, wenn im aktuellen Bild mit einem Linien-, Kreis- oder Rechteckcursor gearbeitet wird.
- Eine Tabelle "LETZTE AUFNAHME", in der die Aufnahmeparameter und Ergebnisse der letzten Leuchtdichte- oder Farbaufnahme gespeichert sind.

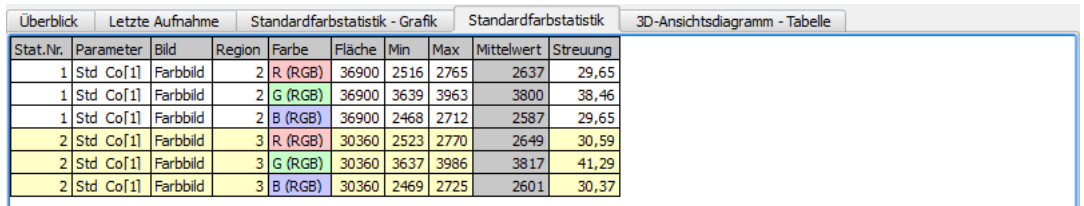

In der Statuszeile des Programms findet man Angaben zur Programmversion, zur verwendeten Kamera und dem Objektiv sowie zum zuletzt geladenen oder gespeicherten Messprotokoll.

## <span id="page-11-0"></span>2.3. Wie wechsle ich Kamera und Objektiv im Programm?

Ein beliebiger Wechsel der Kamera und des Objektivs ist nicht nur zum Programmstart, sondern auch während der Arbeit mit dem Programm möglich. Nach dem Aufruf des Menüpunkts "KAMERA | ÄNDERN" wird der Dialog "AUSWAHL VON KAMERA UND OBJEKTIV" geöffnet, in dem man seine neue Wahl treffen kann. Nach einer Veränderung werden die für die entsprechende Kamera-Objektiv-Kombination notwendigen Kalibrierdaten geladen. So wie es möglich ist, zwischen verschiedenen Kameras und Objektiven zu wechseln, genauso kann man zwischen einer Version mit und einer ohne Nutzung der Aufnahmehardware wählen. In diesem Fall ist im Dialog die Option "KEINE KAMERA Kein Objektiv" zu markieren, siehe auch Abschnitt [5.2](#page-44-2) auf Seite [45.](#page-44-2)

#### <span id="page-12-0"></span>2.4. Wie bereite ich die Kamera auf die Aufnahme vor?

Die Kameras und Objektive werden mit den für ihre Verwendung benötigten Kalibrierdaten ausgeliefert. Einige Anpassungen sind aber vor einer Aufnahme trotzdem notwendig oder empfehlenswert. Dazu gehören:

- Die Anpassung an die Helligkeit der aufzunehmenden Szene durch die Wahl einer geeigneten Belichtungszeit oder eines Neutralgraufilter.
- Die Einstellung eines fokussierbaren Objektivs bzw. die Wahl des Aufnahmeabstands bei nicht fokussierbaren Objektiven.
- Die Anpassung der spektralen Korrekturdaten von Farbkameras bei Aufnahme schmalbandiger Lichtquellen.

Die Einstellung einer geeigneten Belichtungszeit der Kamera nimmt man am besten vor, in dem man die Kamera in den "Live-Mode" schaltet. In diesem Mode werden von der Kamera fortlaufend Bilder aufgenommen und im "KAMERABILD" angezeigt. Diesen Mode startet man mit dem Menüpunkt "KAMERA | LIVE" oder mit dem entsprechenden Schnellstartfeld . Im sich gleichzeitig öffnenden Dialog "BELICHTUNGSZEIT" kann man das Bild durch Wahl einer anderen Belichtungszeit heller oder dunkler machen. Die Möglichkeiten in diesem Dialog sind im Abschnitt [6.1.3](#page-52-1) auf Seite [53](#page-52-1) beschrieben.

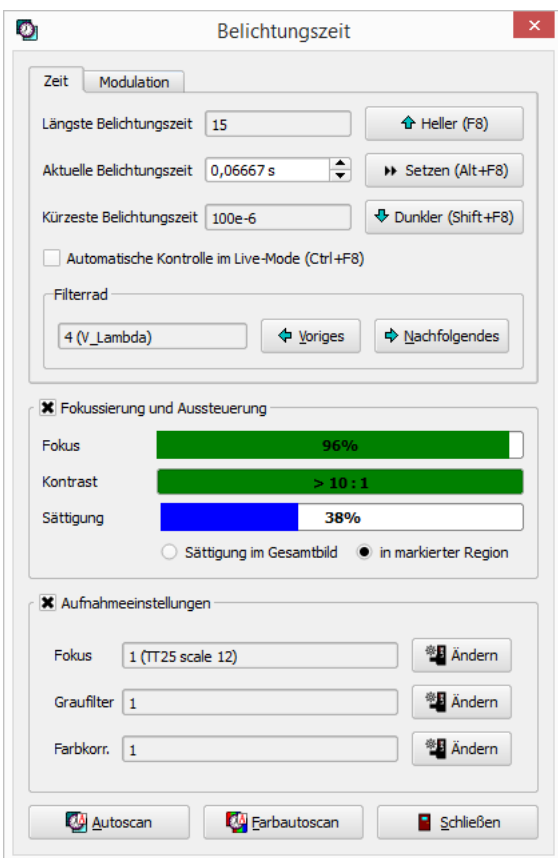

Der Abschnitt "FILTERRAD" ist nur bei einer Filterrad-Farbkamera vorhanden. Auf der Registerkarte "Modulation" kann bei Bedarf die Betriebsfrequenz der Lichtquelle eingestellt werden. Mit dem Menüpunkt "KAMERA | FREEZE" oder mit dem Schnellstartfeld  $\blacksquare$  wird der "LIVE-MODE" wieder beendet.

Besonders bei kleinen interessierenden Objekten im Bild ist eine scharfe optische Abbildung sehr wichtig, weil es sonst zu großen Abweichungen zwischen den gemessenen und den tats¨achlichen photometrischen und colorimetrischen Werten kommt. Zur genauen Einstellung der Kamera vor der Aufnahme gibt es im Dialog den Abschnitt "Fokussierung und Aussteuerung". Setzt man die Checkbox dieses Abschnitts, dann wird im Kamerabild eine Messregion "Fokussierung und Aussteuerung" eingeblendet und Werte für Fokus, Kontrast und Sättigung ermittelt.

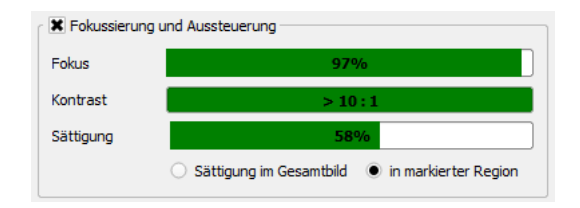

- Fokus: In der Messregion werden Kanten zwischen hellen und dunklen Bildbereichen gesucht und die Breite dieser Kanten gemessen. Je schmaler eine solche Kante ist, desto schärfer ist die optische Abbildung.
- Kontrast: Um Kanten finden zu können, muss in der untersuchten Region ein genügend großer Helligkeitsunterschied zwischen den dunklen und den hellen Bereichen vorhanden sein.
- Sättigung: Hier wird die Aussteuerung des Bildes gemessen. Eine ausreichende Helligkeit im Bild ist Voraussetzung für eine spätere erfolgreiche Bildauswertung. Der Benutzer kann mit den zwei Knöpfen unterhalb der Sättigungsanzeige " ligkeit des gesamten Bildes oder nur der im Bild eingezeichneten Region gemessen Sättigung im Gesamtbild" und "in markierter Region" entscheiden, ob die Helwerden soll.

Zufriedenstellende Werte werden durch grüne Balken symbolisiert, ungenügende rot, gelb oder blau:

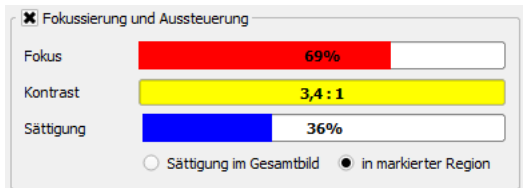

Da sich bei fokussierbaren Objektive die optischen Eigenschaften in Abhängigkeit von der Messentfernung ändern, muss vor der Aufnahme eines Leuchtdichte- oder Farbbilds das Programm über den eingestellten Fokus informiert werden. Eine einfache Einstellungsmöglichkeit besteht im aktuellen Dialog selbst. Setzt man die Checkbox "AUFNAHmeenstellungen", kann man die Werte für "FOKUS", "GRAUFILTER" und benötigte "Farbkorrekturwerte" im Dialog einstellen:

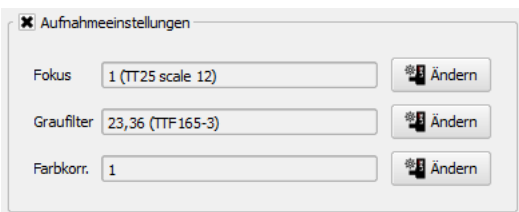

Man kann aber auch den Dialog "AUFNAHMEOPTIONEN" verwenden, den man mit dem Menüpunkt "AUFNAHME | EIGENSCHAFTEN" öffnen kann:

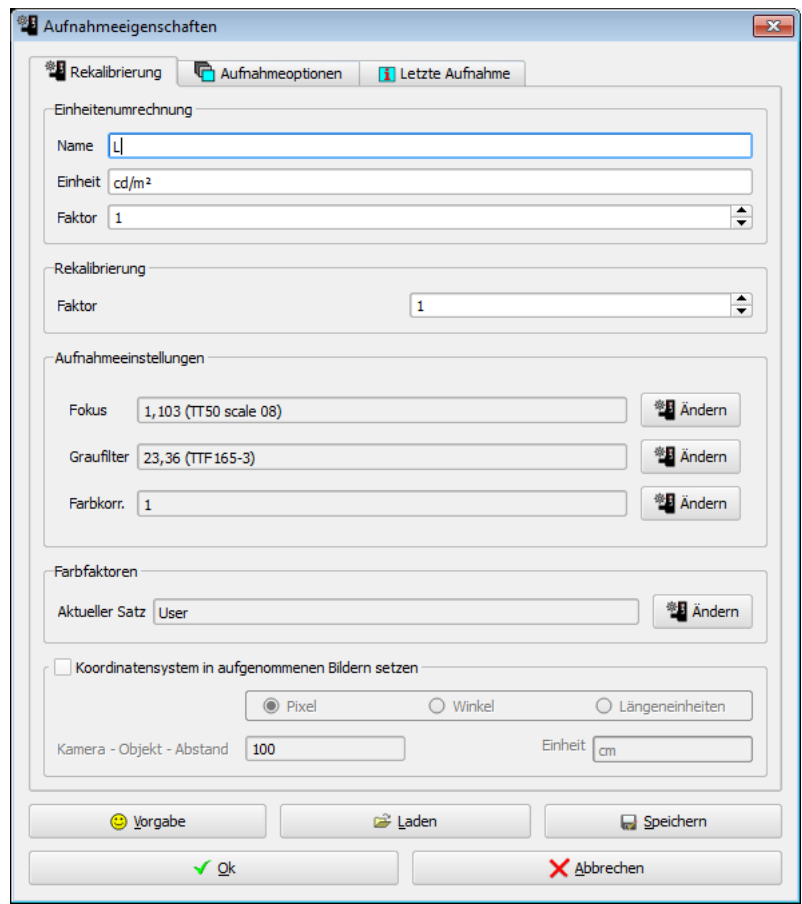

In diesem Dialog können alle Einstellungen vorgenommen werden, die für die Aufnahme von Leuchtdichte- und Farbbildern wichtig sind. Eine ausführliche Beschreibung aller Möglichkeiten zur Einstellung von Kamera und Objektiv findet man im Abschnitt [5.3](#page-45-0) auf Seite [46.](#page-45-0)

## <span id="page-15-0"></span>2.5. Wie nehme ich Bilder auf?

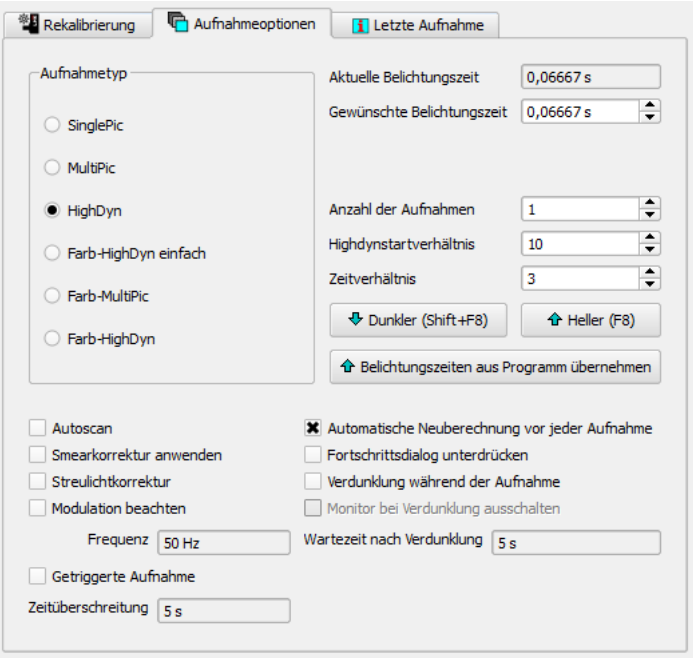

Im vorhergehenden Abschnitt wurde bereits auf den Dialog "Aufnahmeeigenschaften" hingewiesen. Die Einstellung der Optionen fur die Aufnahme von Leuchtdichte- ¨ und Farbbildern ist ausführlich im Abschnitt  $6.2.2$  auf Seite  $59$  beschrieben.

Je nach Programmversion stehen folgende Aufnahmeverfahren zur Verfugung (Farbauf- ¨ nahmen sind nur mit einer der Farbversionen des Programms möglich):

- Mit Hilfe des "SINGLEPIC"-Algorithmus wird ein Kamerabild aufgenommen und in ein Leuchtdichtebild umgerechnet. Man startet eine Aufnahme mit dem Menüpunkt "AUFNAHME | SINGLEPIC" oder dem Schnellstartfeld  $\overline{\boxdot}$
- Der "MultiPic"-Algorithmus nimmt nacheinander mehrere Kamerabilder mit derselben Belichtungszeit auf und verrechnet sie zu einem gemeinsamen Leuchtdichtebild. Durch die Verwendung mehrerer Kamerabilder wird das Rauschen im berechneten Leuchtdichtebild verringert. Eine Aufnahme wird durch den Menüpunkt "AUFNAHME | MULTIPIC" oder das Schnellstartfeld  $\blacksquare$  begonnen.
- Mit dem "HighDyn"-Algorithmus werden mehrere Kamerabilder mit verschiedenen Belichtungszeiten zu einem Leuchtdichtebild verrechnet. Durch die Verwendung verschiedener Zeiten ist die Bewältigung eines höheren Dynamikumfangs in der aufgenommenen Szene möglich. Eine Aufnahme wird mit dem Menüpunkt "AUFNAHME | HIGHDYN" oder das Schnellstartfeld  $\blacksquare$  erzeugt.
- $\bullet$  Mit Hilfe des "COLOR-HIGHDYN-SIMPLE"-Algorithmus sind Farbaufnahmen möglich. Dabei werden mit jedem Farbfilter einzeln Schwarzweißbilder nach dem HighDyn-Verfahren aufgenommen und anschließend zu einem Farbbild zusammengesetzt. Die verwendete Startbelichtungszeit ist dabei fur jedes Farbfilter gleich. Zum Start ¨ einer solchen Aufnahme kann man den Menüpunkt "AUFNAHME | FARB-HIGHDYN  $EINFACH"$  oder das Schnellstartfeld  $\blacksquare$  verwenden.
- Mit Hilfe des "Color-Multi-Pic"-Verfahrens werden mit jedem Farbfilter einzeln Schwarzweißbilder mit der MultiPic-Methode aufgenommen und anschließend zu einem Farbbild verrechnet. Die verwendete Belichtungszeit kann fur jedes Farb- ¨ bild getrennt eingestellt werden. Zum Start einer solchen Aufnahme kann man den Menupunkt "AUFNAHME | FARB-MULTIPIC" oder das Schnellstartfeld  $\blacksquare$  verwenden.
- Mit Hilfe des "COLOR-HIGHDYN"-Verfahrens werden ähnlich wie mit dem Color-Highdyn-Simple-Algorithmus Farbbilder aufgenommen. Im Unterschied zu diesem einfacheren Verfahren kann man aber hier die Belichtungszeiten für jedes Farbfilter getrennt einstellen. Damit sind bessere Farbaufnahmen insbesondere bei farbigen Lichtquellen möglich. Zum Start einer solchen Aufnahme kann man den Menupunkt "AUFNAHME | FARB-HIGHDYN" oder das Schnellstartfeld  $\blacksquare$  verwenden.

#### <span id="page-16-0"></span>2.6. Wie ändere ich die Bildanzeige?

Die Anzeige jedes Bilds kann vergrößert oder verkleinert werden, sodass man entweder das gesamte Bild oder aber den interessierenden Bereich in einer vergrößerten Darstellung betrachten kann. Die einfachste Möglichkeit der Auswahl eines Bereichs ist mit Hilfe der Maus möglich.

- Mit dem Scrollrad wird die Vergrößerung eingestellt. Scrollt man nach vorn, wird die Vergrößerung erhöht. Scrollt man nach hinten, kann sie solange verkleinert werden, bis wieder das gesamte Bild zu sehen ist.
- Passt nicht das gesamte Bild in die Anzeige, kann man den sichtbaren Bereich mit den waagerechten und senkrechten Scrollbalken einstellen.
- Eine weitere Möglichkeit ist die Einstellung der Vergrößerung und der Sichtbarkeit eines Bildausschnitts mit Hilfe des Dialogs "BILDVERGRÖSSERUNG", siehe dazu den Abschnitt [9.2](#page-103-1) auf Seite [104.](#page-103-1)

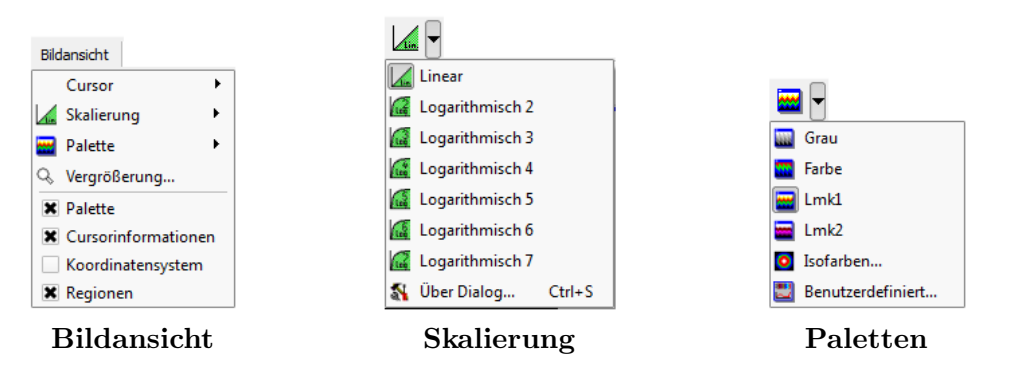

Der Dynamikbereich der Schwarzweiß- oder Farbwerte eines Bildes kann so groß sein, dass man bei einer linearen Skalierung die hellen und dunklen Bildbereiche am Bildschirm nicht gleichzeitig gut sehen kann. In diesen Fällen kann mit einer logarithmischen Skalierung gearbeitet werden. Die einfachste Möglichkeit, die Skalierung zu wechseln, bietet das aufklappbare Schaltfeld in der Schaltfeldleiste. Die Möglichkeiten der Skalierung sind im Abschnitt [9.3](#page-104-0) auf Seite [105](#page-104-0) beschrieben.

Jedem Schwarzweißbild können verschiedene Farbpaletten zugewiesen werden, die eine pseudocolorierte Darstellung dieses Bildes gestatten. Neben den vordefinierten Paletten besteht die Möglichkeit, eigene Paletten zu definieren, Leuchtdichtebereiche mit frei wählbaren Schwellwerten und Farben zu kennzeichnen. Der Zugriff auf die Paletten ist am einfachsten uber das entsprechende Schaltfeld in der Schaltfeldleiste. Farbpaletten ¨ sind beginnend mit dem Abschnitt [9.4](#page-105-0) auf Seite [106](#page-105-0) dokumentiert.

Die Sichtbarkeit verschiedener Fensterkomponenten kann geändert werden, dazu gehören die Farbpalette, das Koordinatensystem und die zum jeweiligen Bild gehörenden Messregionen. Diese Optionen findet man im Popupmenü "BILDANSICHT".

## <span id="page-17-0"></span>2.7. Wie definiere ich Messregionen?

Im vorigen Abschnitt wurde bereits die Methode erwähnt, Regionen in das Bild einzuzeichnen, indem man in den entsprechenden Cursormode umschaltet. In den Mausmodi "NEUES RECHTECK", "NEUE LINIE" und "NEUER KREIS" können Messregionen durch Drücken der linken Maustaste, Bewegen der Maus und Loslassen der Maustaste definiert werden. Das Drücken definiert den ersten Punkt der neuen Region, das Loslassen den zweiten.

Genau wie ein Kreis wird ein "Neuer Kreisring" definiert. Durch Drucken der linken ¨ Maustaste legt man den Mittelpunkt fest, durch Loslassen der Maustaste einen Punkt auf dem äußeren Kreis. Der Radius des inneren Kreises beträgt genau die Hälfte des äußeren Kreises. Nach dem Erstellen des Kreisrings können die Radien beider Kreise verändert werden, indem man den Punkt auf dem Umfang des jeweiligen Kreises verschiebt.

Polygone sind durch mehr als zwei Punkte definiert. Deshalb erzeugt jedes Ziehen mit gedrückt gehaltener Maustaste eine weitere Seite des Polygons. Die Definition eines Polygons wird abgeschlossen, wenn zum zweiten Mal auf den zuletzt eingezeichneten Punkt des Polygons geklickt wird, ohne die Maus zu bewegen, oder wenn der Mausmodus "Neues Polygon" verlassen wird. "Neue Polylinien" können genauso wie Polylinien erstellt werden.

Eine weitere Möglichkeit, neue Regionen zu erstellen, bietet der Dialog "REGIONENLIS-TE", der mit dem Menüpunkt "REGIONEN | EIGENSCHAFTEN" geöffnet werden kann. Hier können auch die Eigenschaften bereits bestehender Regionen geändert werden. Mit dem Menüpunkt "REGIONEN | RÜCKGÄNGIG" besteht die Möglichkeit, irrtümlich aus-geführte Änderungen an den Regionen zurückzunehmen. Das Kapitel [10](#page-115-0) ab Seite [116](#page-115-0) enthält eine ausführliche Dokumentation aller Möglichkeiten, Messregionen zu erstellen, zu ändern und mit ihnen zu arbeiten.

## <span id="page-17-1"></span>2.8. Wie verwende ich Koordinatensysteme?

Die Anzeige geometrischer Informationen im Bild erfolgt immer in den Einheiten eines Koordinatensystems. Wird kein besonderes Koordinatensystem definiert, erfolgen die Anzeigen in Pixeln ohne explizite Angabe einer Einheit. Dabei liegt der Koordinatenursprung oben links. Die x-Werte nehmen nach rechts zu, die y-Werte nach unten. Mit dem Menüpunkt "KOORDINATENSYSTEM | EIGENSCHAFTEN" kann man die Einstellungen zum verwendeten Koordinatensystem ändern. Es besteht die Möglichkeit, ein anderes kartesisches oder ein Polarkoordinatensystem zu definieren. Das Kapitel [11](#page-128-0) ab Seite [129](#page-128-0) beschäftigt sich mit der Verwendung von Koordinatensystemen im Programm.

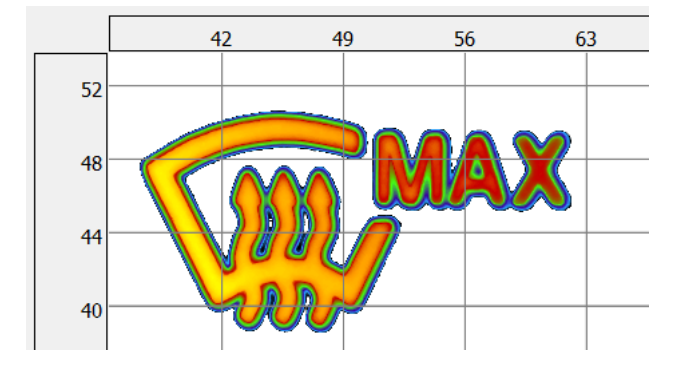

Mit dem Menüpunkt "BILDANSICHT | KOORDINATENSYSTEM" kann man sich das aktuell verwendete Koordinatensystem im Bild anzeigen lassen.

#### <span id="page-18-0"></span>2.9. Welche Möglichkeiten bietet der Cursor?

Bewegt man den Mauszeiger über das Bildfeld, dann werden in der Statuszeile Informationen über den Bildinhalt oder über die Regionen angezeigt, die sich unter dem Mauszeiger befinden. In den unterschiedlichen Mausmodi wechseln die Anzeigen in der Statuszeile, es können verschiedene Operationen mit der Maus und in einigen zusätzlich geöffneten Dialogen vorgenommen werden. Die Umschaltung des Mausmodus erfolgt entweder im Menü "BILDANSICHT | CURSOR", mit dem entsprechenden Schaltfeld oder nach einem Rechtsklick mit der Maus im Kontextmenu des Bildes. Siehe dazu auch das ¨ Kapitel [12](#page-131-0) ab Seite [132.](#page-131-0)

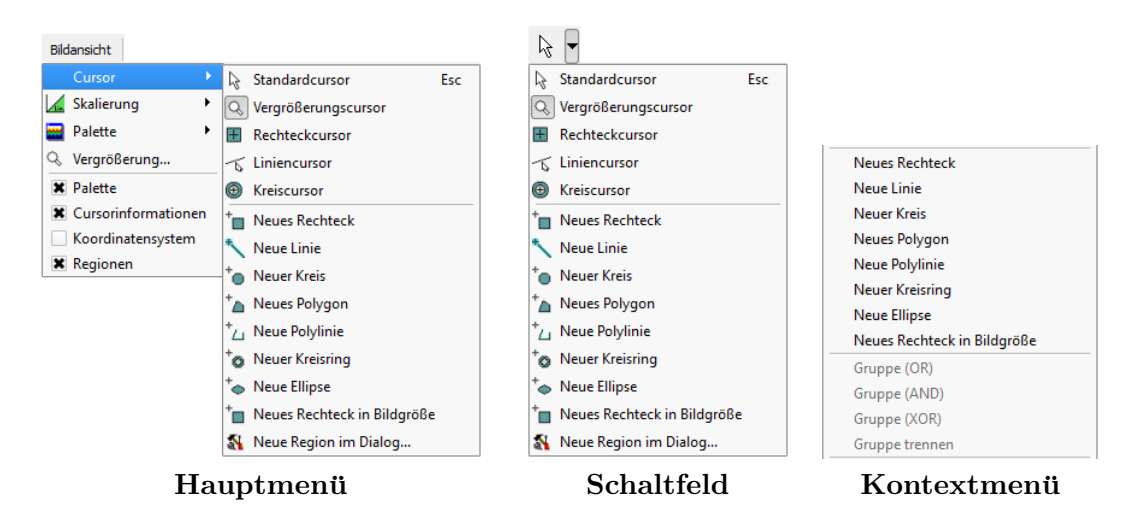

• Wenn der "Normalcursor" eingeschaltet ist, wird in der Statuszeile der Bildwert an der Stelle des Mauszeigers angezeigt. Bei Farbbildern erfolgt diese Anzeige im eingestellten Farbraum, bei Schwarzweißbildern in der in diesem Bild gultigen ¨ Einheit.

Mit einem Klick der linken Maustaste uber einer Region kann diese Region markiert ¨ werden. Diese Markierung ist fur einige Operationen mit Messregionen notwendig: ¨ Verschieben, Duplizieren, Ändern, Löschen, Erstellung und Änderung einer statistischen Auswertung. Befindet sich der Mauszeiger über einer markierten Region, dann werden in der Statuszeile Informationen über diese Region angezeigt: Lage, Größe, usw.

- Wird der "LINIENCURSOR" eingeschaltet, dann wird unterhalb des Bildes eine grafische Darstellung der Bildwerte entlang der Cursorlinie angezeigt. Die Lage und Länge des Liniencursors kann entweder durch Aufziehen einer neuen Linie bei gedruckt gehaltener linker Maustaste oder mit einem Dialog erfolgen, der gleichzeitig ¨ mit Wechsel zum Liniencursor geöffnet wird. Siehe dazu den Abschnitt [12.2](#page-135-0) auf Seite [136.](#page-135-0)
- Mit einem "RECHTECK"- oder "KREISCURSOR" kann man sich ein Histogramm der Werte in einer rechteckigen oder kreisförmigen Region um den Mauszeiger herum anzeigen lassen. Auch hier ist es möglich, die Größe dieser Region entweder durch Aufziehen mit der Maus oder in einem Dialog festzulegen.
- Alle übrigen Mausmodi (Neues Rechteck, Neue Linie, Neuer Kreis, Neues Polygon, Neue Polylinie, Neuer Kreisring, Neue Ellipse, Neue Region im Dialog) dienen der Erstellung neuer Messregionen, siehe dazu die kurze Beschreibung im n¨achsten Abschnitt oder die ausführliche im Kapitel  $10$  ab Seite  $116$ .

Durch Drücken der rechten Maustaste wird ein Kontextmenü geöffnet, das alle derzeit möglichen Operationen enthält.

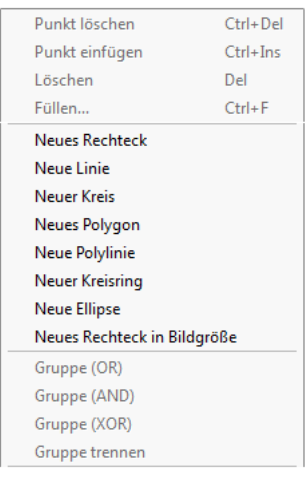

| Punkt löschen               | $Ctrl + Del$ |
|-----------------------------|--------------|
| Punkt einfügen              | $Ctrl + Ins$ |
| Löschen                     | Del          |
| Füllen                      | $Ctrl + F$   |
| <b>Neues Rechteck</b>       |              |
| Neue Linie                  |              |
| Neuer Kreis                 |              |
| Neues Polygon               |              |
| Neue Polylinie              |              |
| Neuer Kreisring             |              |
| <b>Neue Ellipse</b>         |              |
| Neues Rechteck in Bildgröße |              |
| Gruppe (OR)                 |              |
| Gruppe (AND)                |              |
| Gruppe (XOR)                |              |
| Gruppe trennen              |              |

Nichts markiert Markierte Region

## <span id="page-20-0"></span>2.10. Wie definiere ich statistische Auswertungen?

Der erste Schritt bei der Erstellung einer statistischen Auswertung besteht darin, in einem Bild für die gewünschten Auswertungen Messregionen einzuzeichnen und diese zu markieren. Danach wird entweder im Kontextmenü des Bildes der Menüpunkt "STATIS-TIKEN" aufgerufen oder der Menüpunkt "AUSWERTUNG | STATISTIKEN" im Hauptmenü des Programms. Siehe dazu den Abschnitt [13.1](#page-137-0) auf Seite [138.](#page-137-0)

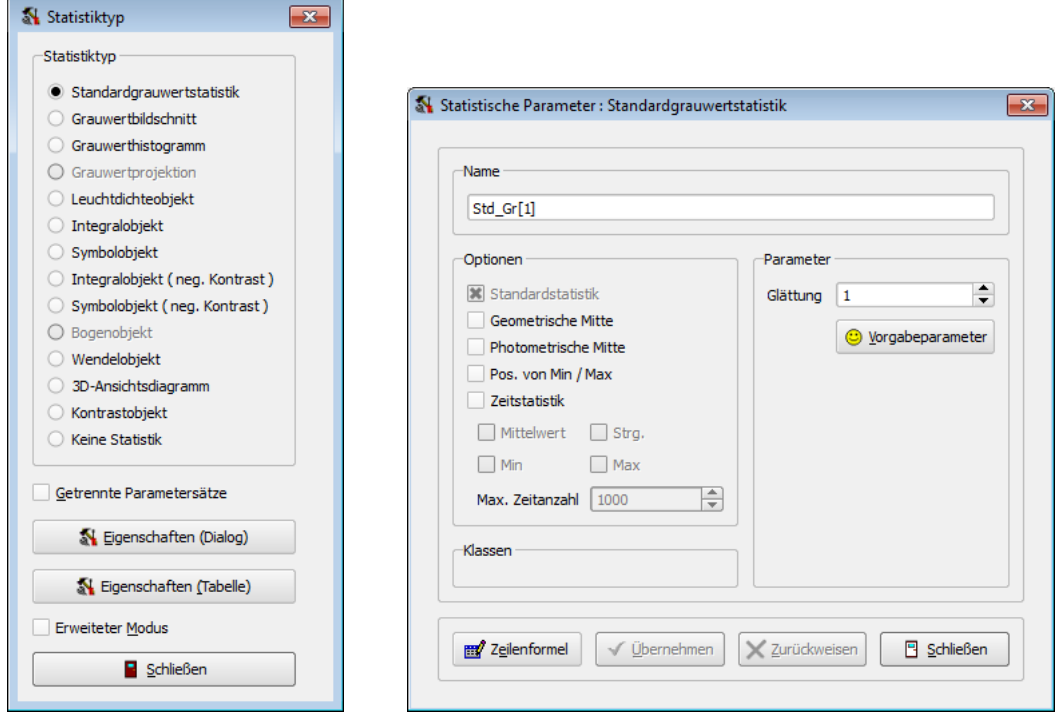

Typ wählen Parameter einstellen

Ein statistisches Objekt ist durch folgende fünf Eigenschaften charakterisiert:

- "Bild": Ein Schwarzweiß- oder Farbbild liefert die Pixelwerte.
- "Messregion": Die im Bild definierte Region legt fest, auf welche Bildpunkte die Auswertung angewendet werden soll.
- "Typ": Die Art der durchzuführenden Berechnung. Derzeit sind im Programm die folgenden Typen implementiert:

"Standardstatistik", "Schnitt", "Histogramm", "Projektion", "Leuchtdichteobjekt", "Integralobjekt", "Symbolobjekt", "3d-Ansichtsdiagramm", "Farbsymbolobjekt", "Farbwertliniendiagramm", "Farbwertflachendiagramm" ¨

- "BERECHNUNGSPARAMETER": Je nach Typ sind für die Durchführung der Berechnungen unterschiedliche Parameter erforderlich.
- "ANSICHTEN": Die Präsentation der Messergebnisse kann in unterschiedlichen Formaten erfolgen.

Es gibt zwei wesentliche Unterschiede im Umgang mit Bildern, Messregionen und Statistiken in der "LMK LABSOFT" im Vergleich zur "LMK2000":

- Nach dem Anlegen einer Messregion wird keine Standardstatistik für die neue Region berechnet.
- Es kann für jede Messregion jeweils nur eine einzige Statistik berechnet werden.

Die Darstellung der statistischen Ergebnisse erfolgt in tabellarischer oder grafischer Form. In der Voreinstellung werden nicht alle fur eine Statistik vorhandenen Ansich- ¨ ten angezeigt. Zum Beispiel wird bei Schnitten und Histogrammen die Tabelle mit der Standardstatistik (Mittelwert, Streuung, Minimum, Maximum) nicht angezeigt, sondern nur der gemessene Funktionsverlauf in einer Grafik. Die Einstellungen zur Sichtbarkeit können für jeden Statistiktyp mit dem Menüpunkt "PRAGRAMMANSICHT | SICHTBAR-KEIT VON TABELLEN UND DIAGRAMMEN" geändert werden.

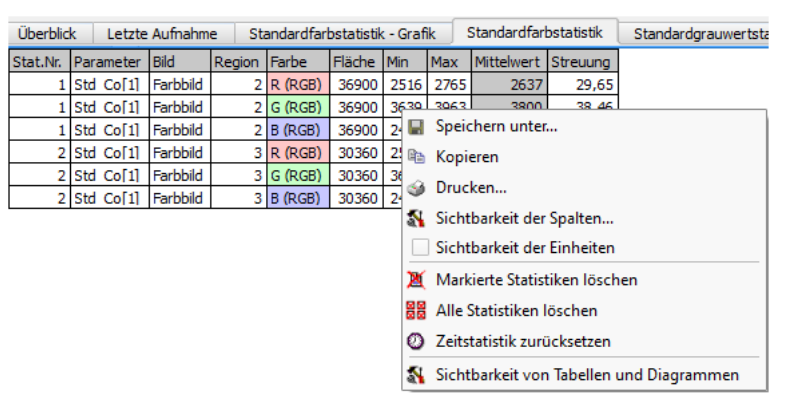

Tabelle Standardfarbstatistik

In jeder der Ansichten gibt es ein Kontextmenu, das durch Drücken der rechten Maustaste geöffnet werden kann. Es enthält jeweils dieselben Menüpunkte, die auch im Hauptmenü des Programms in den Popupmenüs "TABELLE", "DIAGRAMM" und "GRAFIK" vorhanden sind. Zu den Einzelheiten der Ansichten siehe den Abschnitt [13.5](#page-179-0) auf Seite [180.](#page-179-0)

#### <span id="page-22-0"></span>2.11. Welche Bildverarbeitungsmöglichkeiten gibt es?

In einigen Anwendungsfällen ist es nützlich, wenn man die Werte aus verschiedenen Bildern mit arithmetischen oder logischen Operationen miteinander verknüpfen kann. Zum Beispiel kann ein Kontrast berechnet werden, indem zwei Bilder arithmetisch verknupft ¨ werden. Die im Programm dafür vorhandenen Möglichkeiten sind vor allem im Dialog "BILDVERARBEITUNG" zusammengefasst, der mit dem Menüpunkt "AUSWERTUNG | BILDVERARBEITUNG" aufgerufen werden kann. Informationen mit Einzelheiten enthält der Abschnitt [14.10](#page-213-0) auf Seite [214.](#page-213-0)

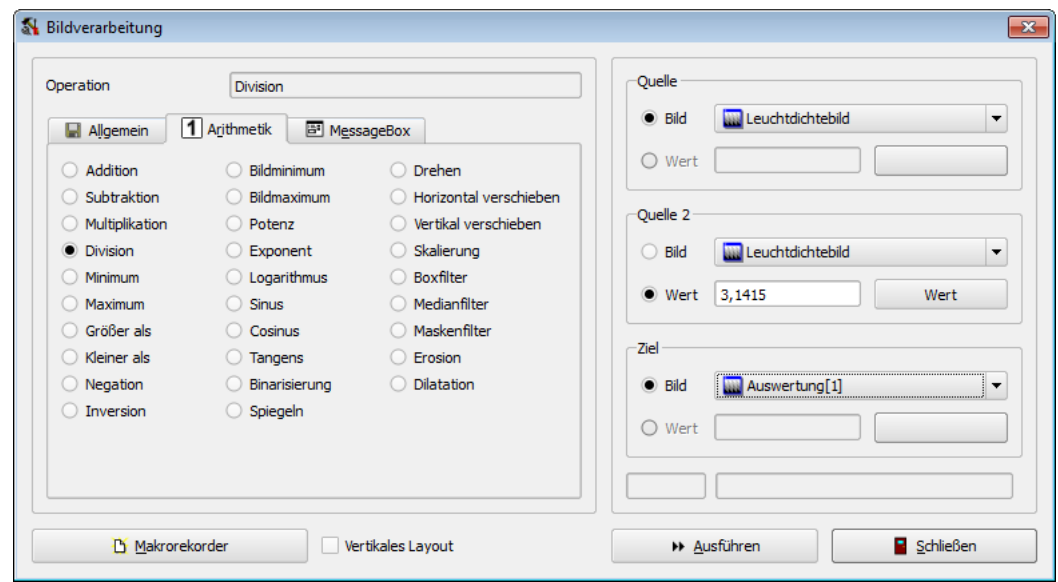

Die für diese Operationen benötigten zusätzlichen Auswertungsbilder können mit den Menupunkten "Auswertung | Neues Bild anlegen" oder "Bild | Duplizieren" angelegt werden. Zur Arbeit mit Auswertungsbilder siehe den Abschnitt [14.1](#page-196-0) auf Seite [197.](#page-196-0)

Weitere im Programm implementierte Operationen zur Auswertung und Bildverarbeitung sind:

- "PROJEKTIVE ENTZERRUNG": Mit ihrer Hilfe können perspektivische Verzerrungen korrigiert werden, die durch einen schrägen Blick der Kamera auf eine Messsze-ne entstehen, korrigiert werden. Dieses Verfahren ist ausführlich im Abschnitt [14.7](#page-205-0) auf Seite [206](#page-205-0) beschrieben.
- "Isolinien": Isolinien sind Linien gleicher Helligkeit im Bild. Gibt es im Bild kontinuierliche Helligkeitsverläufe, z.B. helle Bereiche, die allmählich in dunkle ubergehen, dann kann man sich mit einer Isoliniendarstellung Gebiete markieren ¨ lassen, deren Helligkeit überhalb oder unterhalb von selbst gewählten Schwellwer-ten liegt. Die Dokumentation der Isoliniendarstellung enthält der Abschnitt [14.9](#page-210-0) auf Seite [211.](#page-210-0)

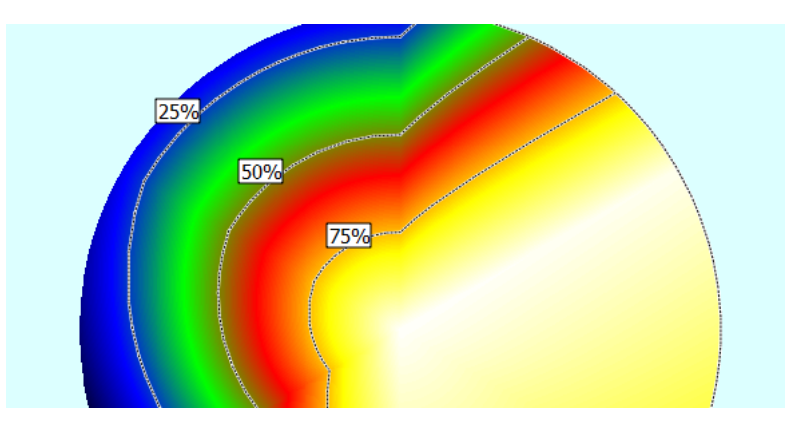

- "KOORDINATENTRANSFORMATION": Charakteristische Anwendungsfälle sind die Beseitigung starker Objektivverzeichnungen und die Umrechnung von Bildern in Polar- und Kugelkoordinatensysteme. Zur Beschreibung siehe den Abschnitt [14.8](#page-208-0) auf Seite [209.](#page-208-0)
- Der "BILDEINRICHTUNGSDIALOG" kann in Anwendungsfällen nützlich sein, in denen die Lage des Messobjekts im Kamerabild und der Abbildungsmaßstab, d.h. die Größe des Messobjekts im Objektkoordinatensystem, gemessen und gespeichert werden müssen. Die Angaben können genutzt werden, um mit Hilfe einer projektiven Entzerrung die Verdrehung und Verkippung des Messobjekts bezüglich der Kamera zu korrigieren und dem entzerrten Ergebnisbild ein Koordinatensystem mit den tatsächlichen Maßen des Messobjekts zuzuweisen. Siehe den Abschnitt [6.6](#page-75-0) auf Seite [76.](#page-75-0)
- Mit dem Menüpunkt "AUSWERTUNG | REGIONEN AUTOMATISCH SUCHEN" öffnet man einen Dialog, mit dem in einem Leuchtdichte- oder Farbbild Regionen anhand ihrer Helligkeit automatisch gefunden werden können. Siehe den Abschnitt [14.6](#page-201-0) auf Seite [14.6.](#page-201-0)

## <span id="page-23-0"></span>2.12. Wie kann ich Abläufe aufzeichnen und abspielen?

Das Programm hat einen Makrorekorder, mit der eine Abfolge von Benutzeraktionen aufgezeichnet und als Menüpunkt gespeichert werden kann. Nach einem späteren Aufruf dieses Menupunkts wird die zuvor aufgenommene Befehlsfolge erneut ausgeführt. Die wesentlichsten Operationen, die aufgezeichnet werden können, sind:

- Die Aufnahme von Leuchtdichte- oder Farbbildern
- Das Anlegen und Löschen von Auswertungsbildern
- Das Laden und Speichern von Bildern
- Arithmetische und logische Operationen in Bildern
- Projektive Entzerrung
- Isolinien
- Koordinatentransformation

Der Makrorekorder kann entweder mit dem Menüpunkt "MAKROS | MAKROREKORDER" oder mit dem Knopf "MAKROREKORDER" im Dialog "BILDVERARBEITUNG" aufgerufen werden. Die erstellten Menüpunkte sind nach der Aufzeichnung im Popupmenü "Ma-kros" zu finden. Die Benutzung des Rekorders ist ausführlich im Abschnitt [14.11](#page-221-0) auf Seite [222](#page-221-0) beschrieben.

#### <span id="page-24-0"></span>2.13. Welche Farbauswertungsmöglichkeiten gibt es?

Die Anzeige der Messwerte in einem Farbbild erfolgt jeweils in einem Farbraum, der mit dem Menüpunkt " BILD | FARBRAUM" eingestellt und bei Farbräumen mit Referenzfarbe auch in dem sich dabei öffnenden Dialog parametriert werden kann. Dokumentiert ist die Bedienung des Dialogs im Abschnitt [9.5](#page-109-0) auf Seite [110.](#page-109-0)

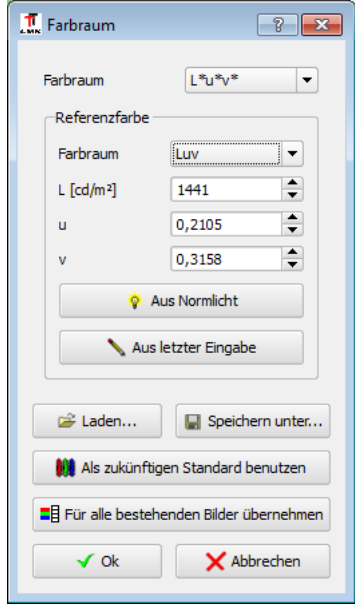

Nach der Änderung des Farbraums erfolgt die Messwertausgabe für dieses Bild und die in diesem angelegten statistischen Auswertungen im ausgewählten Farbraum.

Genau wie für Schwarzweißbilder können in Farbbildern die "STANDARDSTATISTIK" (Mittelwerte, Streuungen, Minima und Maxima) sowie "SCHNITTE" und "HISTOGRAMme" berechnet werden. Speziell zur statistischen Auswertung von Regionen in Farbbildern gibt es die statistischen Objekte "FARBSYSMBOLOBJEKT", "FARBWERTLINIENDIA-GRAMM" und "FARBWERTFLÄCHENDIAGRAMM".

Mit den beiden Menüpunkten "FARBE | FARBDIFFERENZ ZWISCHEN ZWEI BILDERN" und "FARBE | FARBDIFFERENZ ZU EINER FARBE" können Farbabstände berechnet werden. Die Berechnung von Farbdifferenzen ist der Inhalt des Abschnittes [15.3](#page-231-0) auf Seite [232.](#page-231-0)

Mit dem Menüpunkt "FARBE | IN FARBAUSZÜGE ZERLEGEN" kann ein Farbbild in Komponenten zerlegt werden, z.B. in X, Y, Z, L, x, y, usw.. Ergebnis der Zerlegung sind monochrome Bilder, die mit Methoden der Bildverarbeitung weiter analysiert und beabeitet werden können. Ist es sinnvoll, die Ergebnisse dieser Bearbeitungen zu einem neuen Farbbild zusammenzusetzen, dann kann dies mit Hilfe des Menüpunkts "FARBE | FARBAUSZÜGE VERSCHMELZEN" erfolgen. Die Dokumentation dieser Verfahren enthält der Abschnitt [15.1](#page-229-0) auf Seite [230.](#page-229-0)

## <span id="page-25-0"></span>2.14. Wie kann ich Ergebnisse drucken oder exportieren?

Die Menüs bzw. Kontextmenüs von Bildern, Tabellen, Grafiken und Diagrammen enthalten jeweils die Menüpunkte "DRUCKEN", "KOPIEREN" und "EXPORTIEREN". Dabei bedeutet:

- "DRUCKEN": Direktausgabe der entsprechenden Ansicht auf einem angeschlossenen Drucker.
- "Kopieren": Ablegen der entsprechenden Ansicht in die Zwischenablage zum Einfügen in einem anderen Programm. Das Format der Daten hängt von der betreffenden Ansicht ab, zum Teil werden die Daten auch in mehreren verschiedenen Formaten gleichzeitig in die Zwischenablage kopiert. Man sollte deshalb im Zielprogramm, wenn vorhanden, anstelle des Menüpunkts "EINFÜGEN" den Menüpunkt "INHALTE EINFÜGEN" oder "EINFÜGEN ALS" verwenden, um die volle Kontrolle über das einzufügende Format zu behalten.
- "Exportieren": Die Ergebnisse werden in einer Datei gespeichert. Auch hier hängt das Datenformat von der entsprechenden Ansicht ab.

Für die Erstellung von Reporten in einer Textverarbeitung bzw. die Weiterverarbeitung und Darstellung der Daten in einer Tabellenkalkulation, besitzt das Programm Exportschnittstellen zu Microsoft Word und Microsoft Excel. Die Dialoge zum Export der Daten ruft man mit den Menüpunkten "PROTOKOLL | NACH MS-WORD EXPORTIEREN" bzw. "PROTOKOLL | NACH MS-EXCEL EXPORTIEREN" auf. Eine ausführliche Beschreibung der Exportmöglichkeiten nach Word und Excel beginnt im Abschnitt [16.3](#page-237-0) ab Seite [238.](#page-237-0)

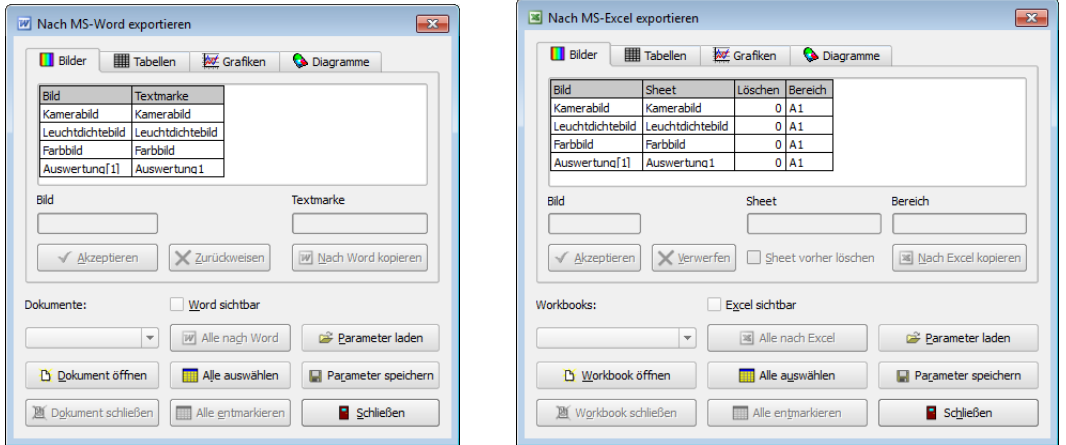

Beim Export nach Word werden Textmarken verwendet, um die Einfügestellen zu identifizieren, beim Export nach Excel die Namen der Tabsheets. Damit ist es möglich, sich in beiden Programmen firmen- und aufgabenspezifische Vorlagedokumente zu erstellen, in denen auf Knopfdruck aus der "Lmk"-Software die Daten aktualisiert werden.

## <span id="page-26-0"></span>2.15. Wie kann ich Ergebnisse für eine spätere Auswertung speichern?

Mit dem Menüpunkt "PROTOKOLL | DATEI SPEICHERN" kann der aktuelle Programmzustand in einer Protokolldatei gespeichert werden. Später kann man diesen Zustand mit dem Menüpunkt "PROTOKOLL | DATEI LADEN" wiederherstellen. Die Protokolldateien mit der Endung \*.ttcs (TechnoTeam Compressed Stream) enthalten:

- Bilder.
- Messregionen.
- Parameter aller statistischen Auswertungen, sodass diese nach dem Laden der Bilder und der Regionen rekonstruiert werden können.
- Anzeigeparameter, sodass die Darstellung der Messergebnisse in den Stand zum Zeitpunkt des Speicherns gesetzt werden kann.
- Ergebnisse der Zeitstatistik.

Wenn die Software am Programmende anbietet, den aktuellen Zustand zu speichern, damit er beim nächsten Programmstart rekonstruiert werden und man seine Arbeit an derselben Stelle fortsetzen kann, dann erfolgt die Speicherung ebenfalls in diesem Format. Eine Dokumentation enthält das Kapitel [8](#page-98-0) ab Seite [99.](#page-98-0)

Protokolle im HDF5-Format, so wie sie in der "Lmk2000"-Software verwendet wurden, können mit dem Menüpunkt "PROTOKOLL | HDF5-DATEI IMPORTIEREN" geladen werden. Eine Speicherung in diesem Format ist nicht möglich.

Bilder, Messregionen und Parameterdateien der Statistiken und einiger Bildverabeitungsoperationen können in Einzeldateien gespeichert und später wieder geladen werden. Nicht wieder geladen werden können Ergebnisse, die vom Programm automatisch berechnet werden: Tabellen, Diagramme, Grafiken.

## <span id="page-26-1"></span>2.16. Wie kann ich Daten zwischen Messprotokollen austauschen?

Häufig möchte man Bilder oder Messregionen, die in einem Messprotokoll gespeichert wurden, in einer anderen Auswertung ebenfalls verwenden. Beim Laden eines neuen Protokolls mit den interessierenden Daten werden jedoch die bereits im Programm vorhandenen Daten uberschrieben. Man kann aber einfach eine zweite Instanz des Programms ¨ ¨offnen und dort ein zweites Protokoll laden. Beim Start einer weiteren Instanz der Software muss man zunächst eine Sicherheitsabfrage beantworten:

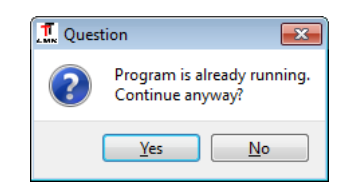

In dem zweiten geöffneten Programm kann man das zweite Protokoll öffnen und zum Beispiel über die Zwischenablage zwischen beiden Programmen Daten austauschen.

Eine weitere Möglichkeit besteht darin, mit Hilfe des Menüpunkts "Protokoll | Aktualisieren..." beim Laden eines Protokolls nicht alle bereits vorhandenen Daten uberschreiben zu lassen, sondern zum Beispiel nur den Inhalt der Bilder oder die Art ¨ der Auswertungen. Siehe dazu den Abschnitt [8.2](#page-99-0) auf Seite [100.](#page-99-0)

## <span id="page-27-0"></span>2.17. Wie kann das Programm mit anderen Programmen zusammenarbeiten?

Die Möglichkeiten des Exports in die Zwischenablage und die Zusammenarbeit mit Microsoft Word und Microsoft Excel wurden im Abschnitt Abschnitt [2.14](#page-25-0) auf Seite [26](#page-25-0) bereits beschrieben. Zusätzlich kann die Programmversion "LABSOFT EXTENDED" als ActiveX-Server verwendet werden. Ein möglicher Anwendungsfall ist das Schreiben einer eigenen Excelapplikation, in der mit VisualBasic auf die "Lmk"-Funktionen zugegriffen werden kann. Derzeit hat die ActiveX-Schnittstelle in etwa den folgenden Funktionsumfang:

- Offnen und Schließen der Applikation und der Kamera. ¨
- Aufnahme von Kamera-, Leuchtdichte- oder Farbbildern.
- Laden und Speichern von Bildern und Protokollen. Diese können bereits über die benötigten Auswertungsbilder und Statistiken verfügen.
- Zugriff auf die Messwerte der Statistiken.
- Ausführen beliebiger Menüpunkte. Mit dieser Methode kann der Benutzer auf von ihm selbst zusammengestellte Makros zurückgreifen.

Die ActiveX-Schnittstelle ist im Kapitel [17](#page-245-0) ab Seite [246](#page-245-0) beschrieben. Auf Kundenwunsch kann der bestehende Funktionsumfang erweitert werden.

## <span id="page-27-1"></span>2.18. Wie kann ich auf die Werkseinstellungen zurücksetzen?

Viele im Programm vorgenommenen Einstellungen werden beim Programmende gespeichert und bei einem erneuten Start des Programms wiederhergestellt. Das betrifft unter anderem:

- Die Sichtbarkeit der Ergebnisse statistischer Auswertungen,
- die farbliche Darstellung von Bildpunkten für Leuchtdichte-, Integral- und Symbolobjekte,
- verwendete Bilder und Parameter in den Bildarithmetikfunktionen,
- Parameter und Einstellungen in vielen Dialogen.

Mit Hilfe des Menüpunkts "PROGRAMMANSICHT | ZURÜCK ZU DEN WERKSEINSTEL-LUNGEN" kann man diese Angaben löschen und zu dem Programmzustand zurückkehren, wie er nach der Erstinstallation des Programms eingestellt war.

Nach dem Aufruf dieser Funktion muss das Programm neu gestartet werden, damit die Anderungen wirksam werden. ¨

## <span id="page-28-0"></span>2.19. Wo erhalte ich Hilfe?

Im Programm wird beim Aufruf des Menüpunkts "HILFE | HANDBUCH" das vorliegende Dokument geöffnet. Treten Probleme auf, die durch Studium des Handbuchs nicht gelöst werden können, dann ist es empfehlenswert, vor dem Kontaktieren des Kundendienstes die folgenden Informationen zu sammeln:

- Mit welcher Programmversion wird gearbeitet? Auskunft darüber kann der Menüpunkt "HILFE  $\vert$  ÜBER" geben.
- Welche Hardware wird benutzt (Kameranummer, Zusatzhardware)?
- Zu welcher Funktion gibt es Fragen, bei welchem Ablauf treten Probleme auf?
- Welcher Abschnitt im Handbuch beschreibt die durchgeführte Funktion? Was funktioniert dabei nicht, wie es dort dokumentiert ist?
- Speicherung der problematischen Daten. Am besten ist ihre Ablage in einer Protokolldatei (Menüpunkt "Protokoll | DATEI SPEICHERN"), da diese Dateien den vollständigen Programmzustand enthalten und deshalb am besten zur Problembeschreibung geeignet sind.
- Festhalten der Arbeitsschritte, die zur Frage oder dem Problem geführt haben.

## <span id="page-29-0"></span>3. Softwarelizenz

Wenn man nach der Erstinstallation das Programm aufruft, dann wird beim Start der Lizenzdialog geöffnet:

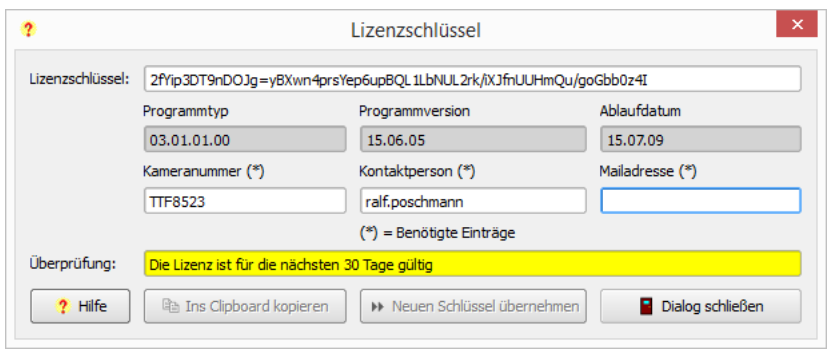

In der obersten Zeile des Dialogs wird der aktuelle Lizenzschlüssel angezeigt. Wie man in der untersten Zeile sehen kann, ist dieser Schlüssel nach der Installation noch 30 Tage gültig. Innerhalb dieser Zeitspanne kann von TechnoTeam ein neuer Schlüssel angefordert werden, der eine längere Gültigkeit besitzt.

In der zweiten Zeile des Dialogs werden Informationen angezeigt, die das Programm automatisch ermittelt hat. In der dritten Zeile sind Eingabefelder vorhanden, in die der Benutzer seine Daten eintragen kann. Das Programm versucht auch hier, selbstständig Angaben zu ermitteln. In der oben stehenden Abbildung sind aus den auf dem Rechner bereits vorhandenen Kalibrierdaten das Feld "KAMERANUMMER" und aus den Windows-Anmeldeinformationen das Feld "KONTAKTPERSON" ausgefüllt.

Nach dem Drücken auf dem Knopf "HILFE" im Programm wird die Vorgehensweise beim Erhalt eines neuen Lizenzschlüssels angezeigt:

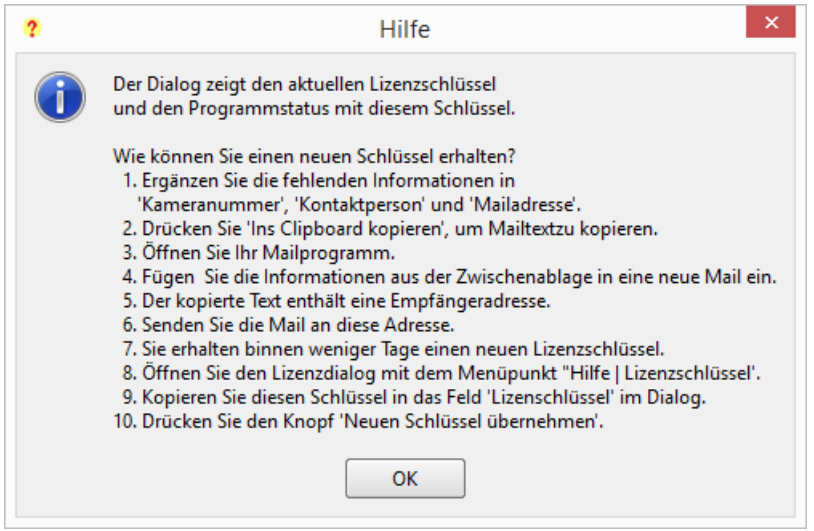

Die drei Eingabefelder "Kameranummer", "Kontaktperson" und "Mailadresse" sind mit einem "\*" versehen, weil diese Angaben von "TECHNOTEAM" benötigt werden. Unsere Zielstellung ist es, zu jeder Kamera bzw. Softwareinstallation einen Ansprechpartner mit Namen und Mailadresse zu kennen, um bei Programmupdates aufgrund von beseitigten Fehlern oder Neuerungen immer den Richtigen zu informieren: Entweder den IT-Administrator oder den Hauptbenutzer des Programms auf dem betreffenden Rechner.

Nach dem Ausfüllen der drei mit einem "\*" gekennzeichneten Felder ist der Knopf "Ins CLIPBOARD KOPIEREN" freigeschaltet. Nach seinem Drücken wird der vorbereitete Mailtext in das Windows-eigene Clipboard kopiert und kann von dort in das eigene Mailprogramm eingefügt werden:

```
An: labsoft@technoteam.de
Betreff: Neue Labsoftlizenz benötigt
Liebes TechnoTeam, ich benötige eine neue LabSoftlizenz!
Programminformationen:
2fYip3DT9nDOJq=yBXwn4prsYep6upBQL1LbNUL2rk/iXJfnUUHmQu/qoGbb0z4I
38.53.75.49.21.92/03.01.01.00/15.06.05/15.07.09
Kameranummer: "TTF8523"
Kontaktperson: "ralf.poschmann"
Mailadresse: "ralf.poschmann@technoteam.de"
Die Lizenz ist für die nächsten 30 Tage gültig
Mit freundlichen Grüßen
```
Die erste Zeile enthält die Mailadresse, an die die Lizenzanforderung zu senden ist, die zweite den Betreff der Mail. Nach dem Absenden der Mail erhält man innerhalb weniger Tage eine Antwortmail mit dem neuen Schlüssel:

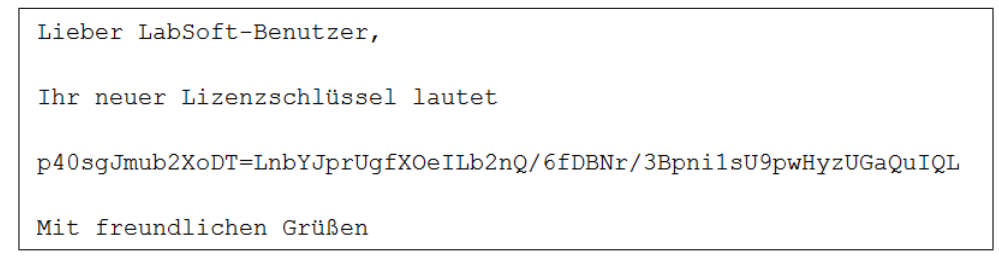

Der neue Schlüssel kann in den Lizenzdialog eingegeben werden. Nach dem Drücken des Knopfs "NEUEN SCHLÜSSEL ÜBERNEHMEN" ist die Lizensierung abgeschlossen:

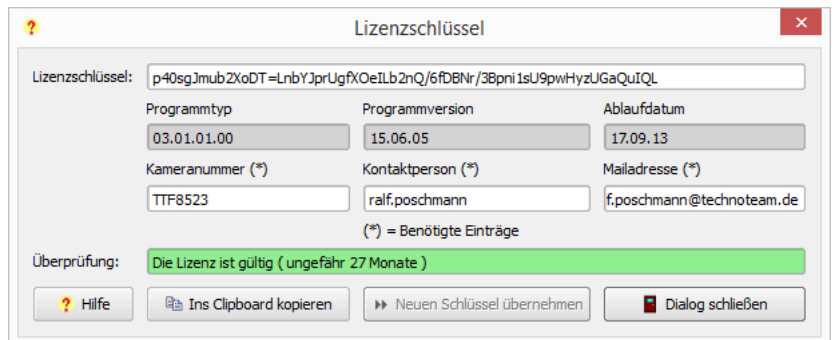

## <span id="page-31-0"></span>4. Starten und Beenden des Programms

## <span id="page-31-1"></span>4.1. Starten des Programms

Das Programm wird über das Windows-Startmenü geöffnet, im Beispiel mit "START | PROGRAMME | TECHNOTEAM | LMK LABSOFT", oder durch einen Doppelklick auf ein entsprechendes Starticon.

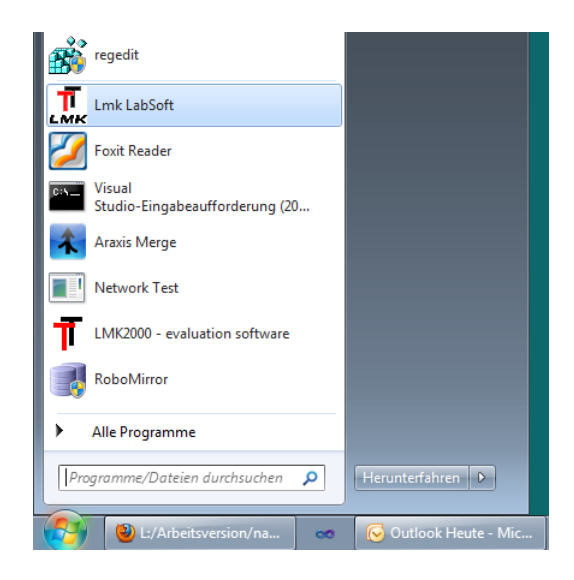

Ist eine Kamera installiert, dann wird beim Programmstart der Dialog "Auswahl von KAMERA UND OBJEKTIV" geöffnet. In diesem Dialog kann man entweder die zu verwendende Kamera-Objektiv-Kombination oder die Auswertungsversion ohne Hardwarenutzung auswählen. Auf Rechnern ohne installierte Kamera erscheint dieser Dialog nicht und es wird sofort die Auswertungsversion der Software gestartet. Siehe dazu Abschnitt [5.2](#page-44-2) auf Seite [45.](#page-44-2)

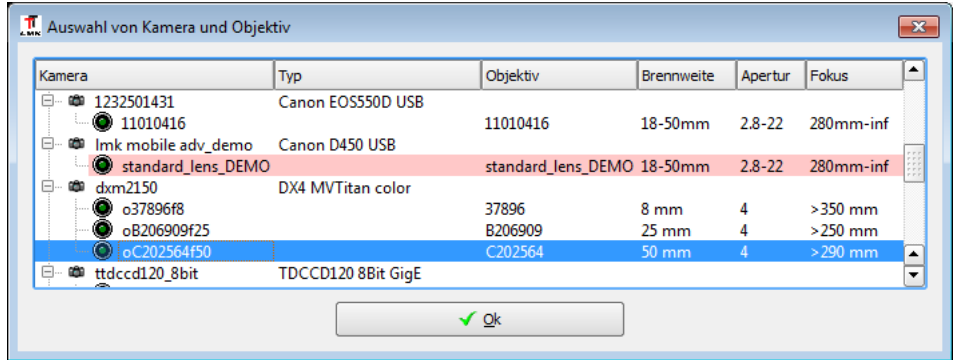

Wenn der Dialog mit "Dialog schließen" verlassen wird, dann bleibt die Voreinstellung erhalten, die als rote Zeile markiert ist. Nach dem Drücken von "ÜBERNEHMEN" wird die gewünschte Hardware initialisiert. Im Anschluss wird vom Programm gefragt, ob ein eventuell zuvor gesicherter Programmzustand wieder geladen werden soll.

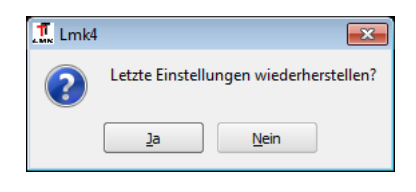

Die Speicherung des letzten Programzustands erfolgt in einer Datei mit dem Namen "LASTWORK.TTCS". Diese Datei und weitere temporäre Dateien werden vom Programm im temporären Verzeichnis des Anwenders in einem Unterverzeichnis "∼\LMK4.EXE\" abgelegt.

### <span id="page-32-0"></span>4.2. Beenden des Programms

Das Programm kann durch Drucken des Schließen-Icons rechts oben im Programmfenster ¨ oder durch den Menüpunkt "PROTOKOLL | SCHLIESSEN" oder durch den Tastaturbefehl "Alt-F4" beendet werden. Dabei wird der Benutzer gefragt, ob er den aktuellen Programmzustand speichern möchte.

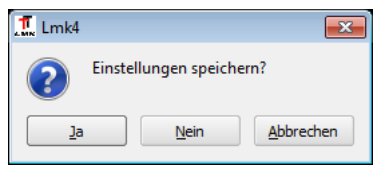

Die Speicherung erfolgt, wie im vorhergehenden Abschnitt beschrieben, in der Protokolldatei "LASTWORK.TTCS".

Während der Arbeit mit dem Programm können weitere Protokolle geladen oder gespeichert werden. Fur eine genauere Beschreibung der Arbeit mit Protokolldateien siehe das ¨ Kapitel [8](#page-98-0) ab Seite [99.](#page-98-0)

### <span id="page-32-1"></span>4.3. Programm- und Datenverzeichnisse

Nach der Installation des Programms sind die Verzeichnisse, in denen sich die Kalibrierdaten befinden und in die die Ergebnisse gespeichert werden sollen, auf Unterverzeichnisse des Installationsverzeichnisses voreingestellt. In vielen Fällen ist das so nicht gewunscht bzw. es gibt, vor allem unter Windows 7, Probleme mit den Schreibrechten in ¨ diesen Verzeichnissen. Unter dem Menüpunkt "PROGRAMMANSICHT | PROGRAMMVERzeichnisse" kann man sich die aktuellen Einstellungen ansehen und bei Notwendigkeit ändern. Beim Drücken des Menüpunkts wird der Dialog "PROGRAMMVERZEICHNISSE" geöffnet.

#### 4. Starten und Beenden des Programms

Ist in diesem Dialog die Checkbox "Installationsverzeichnisse" gesetzt, dann werden alle Verzeichnisse angezeigt, die bei der Installation des Programms angelegt und zum Teil mit Daten gefüllt werden:

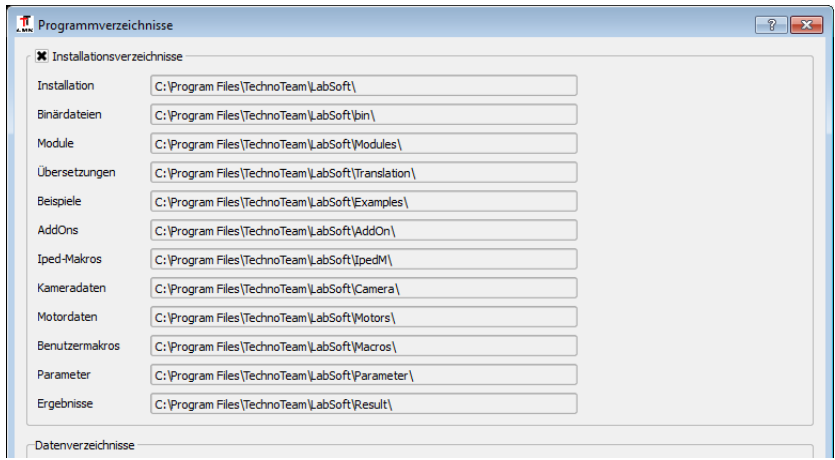

Im unteren Teil des Dialogs werden die Verzeichnisse angezeigt, in denen während der Benutzung des Programms nicht nur lesend, sondern auch schreibend zugegriffen wird. Unter Windows 7 werden Daten in der Voreinstellung in den "Virtual Store" gespeichert, der automatisch im Ordner des jeweils angemeldeten Benutzers angelegt wird:

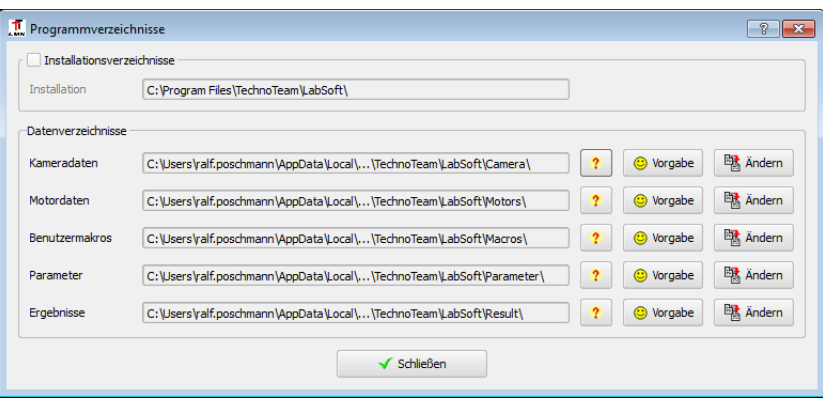

Der vom Betriebssystem automatisch vergebene Pfadname setzt sich zusammen aus dem Verzeichnisnamen des "Virtual Store" des angemeldeten Benutzers"<br>"Gelisenzal Deutschnittle (1980-1944) sollt (1980-1944)

"c:/users/Benutzername/appdata/local/virtualstore" und dem Installationsverzeichnis des Programms "/PROGRAM FILES/TECHNOTEAM/LABSOFT/SUBDIR/".

In jeder Zeile kann man:

- 1. Nach Drücken des Knopfs "?" eine Information über die Verwendung des betreffenden Verzeichnisses im Programm erhalten.
- 2. Nach Drucken des Knopfs ¨ "Vorgabe" zum voreingestellten Standardverzeichnis zurück wechseln.
- 3. Nach Drücken des Knopfs "ÄNDERN" in einem Verzeichnisauswahldialog ein anderes Verzeichnis angeben.

Bei einem Verzeichniswechsel werden die sich im alten Verzeichnis befindlichen Daten nicht in das neue Verzeichnis kopiert. Eventuell dort befindliche Dateien mit demselben Namen werden deshalb nicht überschrieben.

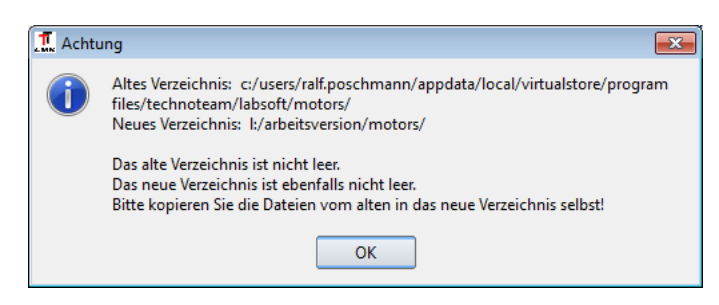

Die Dateien im Quellverzeichnis werden nicht gelöscht, das muss der Benutzer bei Bedarf selbst manuell tun. Auf diese Weise werden Konflikte innerhalb des Programms vermieden, die zum Beispiel dadurch entstehen würden, wenn bei bereits gewählter Kamera-Objektiv-Kombination noch auf Dateien aus dem alten Verzeichnis zugegriffen wird.

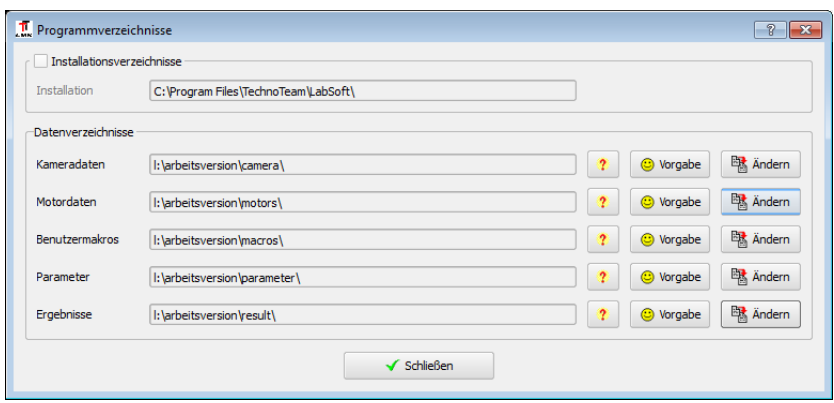

Die Anderungen der Verzeichnisse werden nach dem Schließen des Dialogs sofort wirksam ¨ und bleiben über das Programmende hinaus erhalten.

## <span id="page-35-0"></span>4.4. Hauptfenster der Applikation

Nach dem Programmstart und dem eventuellen Laden eines zuvor gespeicherten Programmzustands befindet man sich im Hauptfenster der Applikation.

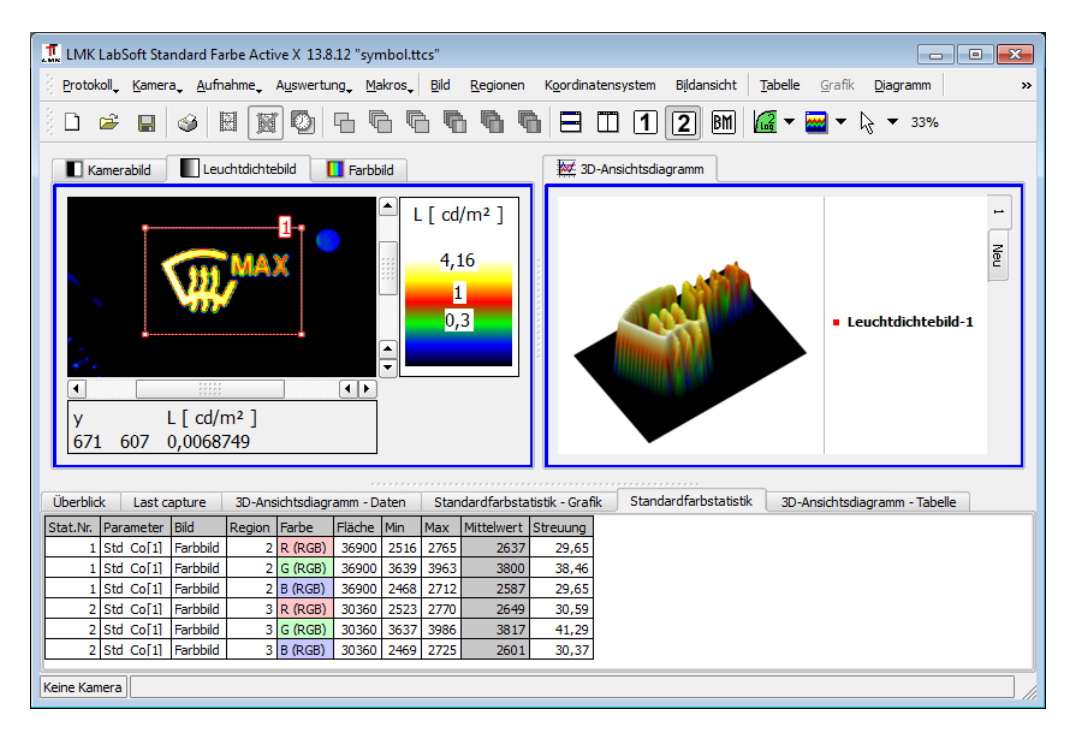

#### <span id="page-35-1"></span>4.4.1. Hauptmenü

Die Hauptmenüpunkte sind in Gruppen unterteilt.

Protokoll Kamera Aufnahme Auswertung Makros

Die erste Gruppe enthält die "HAUPTMENÜPUNKTE".

- Das Menü "PROTOKOLL" umfasst die Menüpunkte zum Laden und Speichern von Protokollen, zum Import von "HDF5"-Dateien (Protokollformat der "Lmk2000"- Software), zum Umschalten der im Programm verwendeten Sprache und zum Aufruf der Dialoge für den Datenexport nach Microsoft Word und Microsoft Excel.
- Im Menü "KAMERA" sind die Menüpunkte zusammengefasst, mit denen die verwendete Kamera angesteuert werden kann: Ein- und Ausschalten des Bildeinzugs, Wahl der Belichtungszeit, Rekalibrierung der Kamera, Wechsel von Kamera und Objektiv.
- Die Menupunkte im Menu "AUFNAHME" enthalten alle Menupunkte zum Aufnehmen neuer Leuchtdichte- und Farbbilder sowie die Parametrierung der Aufnahmealgorithmen.
- Im Menü "AUSWERTUNG" sind folgende Funktionen zusammengefasst:
	- Zugriff auf die Statistikberechnungen (siehe Kapitel [13](#page-136-0) ab Seite [137\)](#page-136-0).
- $-$  Anlegen und Löschen von Auswertungsbildern. Auswertungsbilder sind für viele Bildverarbeitungsalgorithmen notwendig (siehe Abschnitt [14.1](#page-196-0) auf Seite [197\)](#page-196-0).
- Zuordnung von Regionenlisten zu Bildern (siehe Abschnitt [14.4](#page-199-0) auf Seite [200\)](#page-199-0).
- Zugriff auf den allgemeinen Bildverarbeitungsdialog (Abschnitt [14.10](#page-213-0) auf Seite [214\)](#page-213-0).
- Aufruf verschiedener Bildverarbeitungsverfahren: Projektive Entzerrung, Koordinatentransformation, Isolinienberechnung. Die Beschreibung dieser Verfahren beginnt im Abschnitt [14.7](#page-205-0) auf Seite [206.](#page-205-0)

Bild Regionen Koordinatensystem Bildansicht

Die "BILDMENÜPUNKTE" werden zur Bearbeitung des aktuellen Bildes benötigt. In der "EINFENSTERANSICHT" ist immer das angezeigte Bild das aktuelle. In der "ZWEIFENSteransicht" kann man entweder das linke oder das rechte Bild aktivieren, in dem man mit der linken Maustaste in das gewünschte Bild klickt. Das Bildmenü gehört dann zum aktivierten Bild.

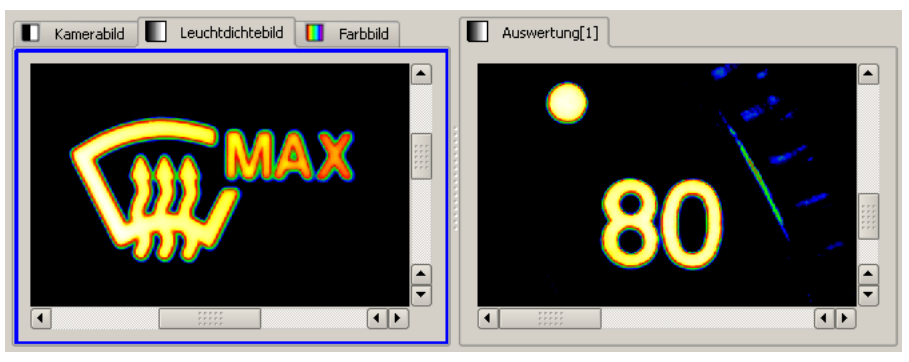

"Leuchtdichtebild" ist aktiv

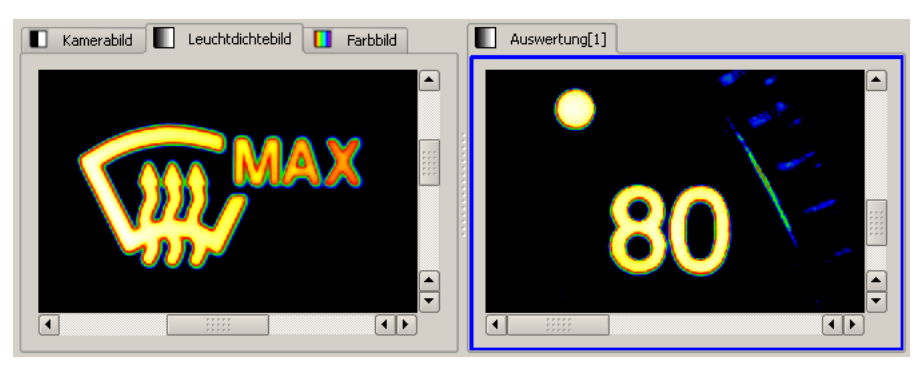

"Auswertung[1]" ist aktiv

Mit den "BILDMENÜPUNKTEN" können folgende Aufgaben erfüllt werden:

• "BILD": Laden, Speichern, Drucken, Duplizieren, Löschen, Kopieren und Einfügen von Bildern, Verändern bestehender Bildeigenschaften. Für eine ausführliche Beschreibung siehe Kapitel [9](#page-101-0) ab Seite [102.](#page-101-0)

- 4. Starten und Beenden des Programms
	- "REGIONEN": Laden, Speichern, Kopieren und Einfügen von Regionenlisten. Anlegen, Löschen und Ändern von Regionen im Dialog. Die Beschreibung der mit Regionen möglichen Operationen findet man im Kapitel [10](#page-115-0) ab Seite [116.](#page-115-0)
	- "Koordinatensystem": Laden, Speichern, Kopieren und Einfugen eines Koordi- ¨ natensystems. Verändern der Eigenschaften des Koordinatensystems des aktuellen Bildes in einem Dialog. Die Koordinatensysteme sind ausführlich im Kapitel [11](#page-128-0) ab Seite [129](#page-128-0) dokumentiert.
	- "BILDANSICHT": Veränderung der Anzeige des Bildes: Skalierung, Palette, Zoom, Cursor, Statuszeile. Die Beschreibung der verschiedenen Möglichkeiten, die Anzeige des Bildes zu ändern, beginnt im Abschnitt [9.2](#page-103-0) auf Seite [104.](#page-103-0)

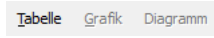

Ob die "MENÜPUNKTE" der Menüs "TABELLE", "GRAFIK" oder "DIAGRAMM" zugreifbar sind, hängt vom Vorhandensein und dem Zustand dieser Ansichten im Programm ab.

• Das Menü "TABELLE" enthält die Möglichkeit, eine bestehende Tabelle zu speichern, in die Zwischenablage zu kopieren oder zu drucken. Außerdem können bestehende Spalten in der Tabelle unsichtbar geschaltet werden. Diese unsichtbaren Spalten werden dann beim Speichern, Kopieren und Drucken nicht mehr berücksichtigt.

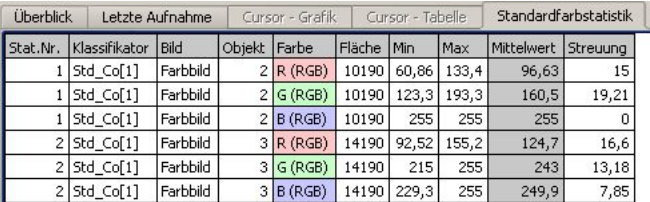

• Mit den Menüpunkten im Menü "GRAFIK" kann man Grafiken, wie z.B. Leuchtdichteschnitte oder Histogramme speichern, kopieren, drucken oder ihre Anzeigeeigenschaften ändern.

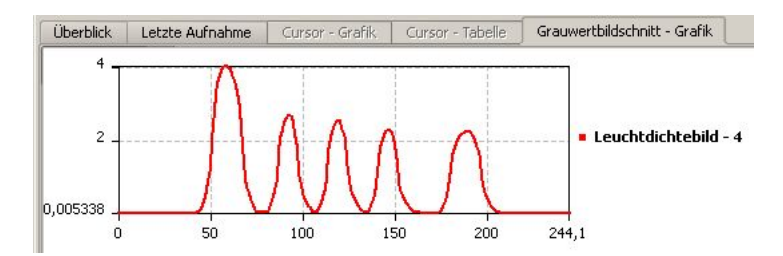

• Das Menü "DIAGRAMM" enthält die möglichen Operationen für Hufeisendiagramme oder 3D-Ansichten. Die Funktionalität entspricht derjenigen für Grafiken.

#### 4.4. Hauptfenster der Applikation

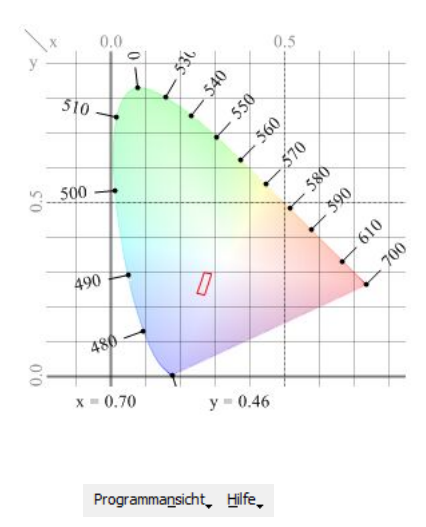

Im Menü "PROGRAMMANSICHT" kann die Gesamtansicht des Programms verändert werden. Man kann zwischen einer Ein- und einer Zweifensteransicht umschalten oder man kann sich dafür entscheiden, nur die Bilder und Diagramme oder nur die Tabellen und Grafiken oder beides anzuzeigen. Auch weitere Ansichtseigenschaften sind hier einstellbar: Sichtbarkeit statistischer Ergebnisse, Zuordnung von Regionenlisten, usw.

Im Menü "HILFE" kann man dieses Handbuch öffnen oder sich über die aktuelle Programmversion informieren.

#### 4.4.2. Schaltfeldleiste

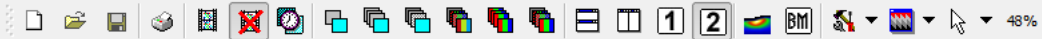

Unterhalb des Hauptmenüs ermöglicht eine Schaltfeldleiste einen Schnellzugriff auf die wichtigsten Menübefehle. Damit sind diese direkt mit einem Mausklick erreichbar. Bewegt man die Maus über einen dieser Schalter, dann wird für eine kurze Zeit ein Hilfetext zu diesem Schalter angezeigt.

#### Protokolle und Drucken

 $\Box$ Neues Protokoll, Löschen aller Bilder, Tabellen, Grafiken und Diagramme.

- Ê Protokoll laden.
- H Protokoll speichern.
- ♦ Aufruf des Dialogs "Druckreport".

Zu weiteren Informationen über Protokolle siehe Kapitel [8](#page-98-0) ab Seite [99.](#page-98-0) Für Druckausgaben siehe das Kapitel [16](#page-235-0) ab Seite [236.](#page-235-0)

4. Starten und Beenden des Programms

#### Kamera und Aufnahme

圞 Live-Mode, d.h. fortlaufenden Bildeinzug einschalten. 窗 Fortlaufenden Bildeinzug ausschalten.  $\circ$ Öffnen des Dialogs "BELICHTUNGSZEIT". 凸 Aufnahme eines Leuchtdichtebildes mit dem "SINGLEPIC"-Algorithmus. 吶 Aufnahme eines Leuchtdichtebildes mit dem "MultiPic"-Algorithmus. ్చ Aufnahme eines Leuchtdichtebildes mit dem "HighDyn"-Algorithmus. **The Second** Aufnahme eines Farbbildes mit dem "Color-HighDyn-Simple"- Algorithmus. œ. Aufnahme eines Farbbildes mit dem "Color-MultiPic"-Algorithmus. 看 Aufnahme eines Farbbildes mit dem "Color-HighDyn"-Algorithmus.

Weitere Informationen über das Ein- und Ausschalten des Livemodes und den "BE-LICHTUNGSZEIT"-Dialog findet man im Abschnitt [6.1.1](#page-51-0) auf Seite [52.](#page-51-0) Zur Aufnahme von Leuchtdichte- und Farbbildern siehe Abschnitt [6.2](#page-56-0) auf Seite [57.](#page-56-0)

#### Programmansicht

Wiederherstellung der vertikalen Standardaufteilung von Bildern und Tabellen.

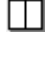

 $\vert$ 1

 $\overline{2}$ 

A

- Wiederherstellung der horizontalen Standardaufteilung von Bildern und Tabellen.
- Umschalten auf die "Einfensteransicht". In dieser Ansicht nimmt die Ansicht eines Bildes die volle Breite des Programms ein.
- Umschalten auf die "ZWEIFENSTERANSICHT". In dieser Ansicht werden zwei Bilder nebeneinander angezeigt.

Die Menupunkte, mit denen ebenfalls diese Anzeigen geändert werden können, findet man unter dem Menüpunkt "FENSTER" im Hauptmenü.

#### Bildanzeige

Hinter den letzten drei Knöpfen der Schaltfeldleiste verbergen sich Menüs, mit denen die Anzeige des aktuellen Bildes geändert werden kann. In Abhängigkeit von den aktuellen Einstellungen verändert sich auch das Aussehen dieser Schaltfelder. Zum Andern der Einstellungen muss man nicht auf das Schaltfeld, sondern auf den rechts daneben stehenden Pfeil klicken.

 $\sqrt{a}$ Anzeige der aktuellen Skalierung und Möglichkeit, diese zu ändern. Für nähere Informationen siehe Abschnitt [9.3](#page-104-0) auf Seite [105.](#page-104-0)

 $\frac{1}{2}$   $\frac{1}{2}$ Anzeige der aktuellen Farbpalette und Möglichkeit, diese zu ändern. Für nähere Informationen siehe Abschnitt [9.4](#page-105-0) auf Seite [106.](#page-105-0)

ピー Anzeige des aktuellen Cursors und Möglichkeit, diesen zu ändern. Für nähere Informationen siehe Kapitel [12](#page-131-0) ab Seite [132.](#page-131-0)

#### 4.4.3. Bildanzeige

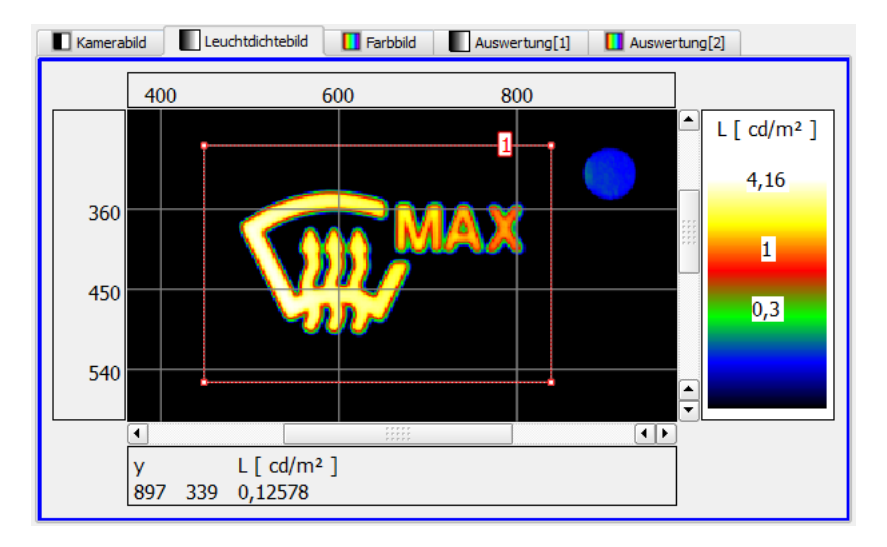

Im Mittelteil des Programms werden die Bilder und Diagramme in einem Karteikasten angezeigt. Durch Mausklick auf einen Karteikastenreiter kann man das entsprechende Bild oder Diagramm in den Vordergrund holen. Nach dem Programmstart gibt es die Bilder "KAMERABILD" und "LEUCHTDICHTEBILD". Das "FARBBILD" ist nur vorhanden, wenn mit einer Farbkamera gearbeitet wird oder mit der Farbauswertungsversion des Programms. Die weiteren Reiter wurden w¨ahrend der Arbeit mit dem Programm bei Bedarf angelegt:

- Das "3D-ANSICHTSDIAGRAMM" ist die Ergebnisansicht einer statistischen Auswertung, siehe dazu das Kapitel [13](#page-136-0) ab Seite [137.](#page-136-0)
- Das Bild "Auswertung[1]" ist ein monochromes, das Bild "Auswertung[2]" ein farbiges Auswertungsbild. Zur Nutzung von Auswertungsbildern in der Bildver-arbeitung siehe Kapitel [14](#page-194-0) ab Seite [195](#page-194-0) und für die Farbauswertung in Kapitel [15](#page-228-0) ab Seite [229.](#page-228-0)

In der Mitte wird ein Ausschnitt des Leuchtdichtebildes angezeigt. Die fur die Pseudo- ¨ colorierung der Leuchtdichtewerte verwendeten Farben kann man der rechts neben dem Bild angezeigten Farbpalette entnehmen. Die in dieser Palette gezeigten Werte geben an, welche Leuchtdichten in welcher Farbe im Bild erscheinen.

#### 4. Starten und Beenden des Programms

An der im Bild angezeigten rechteckige Messregion findet man rechts oben ihre Bezeichnung "1". Bildname und Regionenname gestatten in allen Ergebnisansichten eine eindeutige Beziehung zwischen den Messwerten der Statistiken und ihrem Messort.

Die waagerechten und senkrechten Hilfslinien im Bild gehören zum verwendeten Koordinatensystem. Die dazu gehörende Achseneinteilung findet man am linken und am oberen Rand des Bildes.

Unterhalb des Bildes werden in einem Kasten Messwerte angezeigt, die zu dem im Bild verwendeten Cursor gehören. Im Beispiel wurde an der Position  $(x, y)$  ein Leuchtdichtewert L in  $cd/m^2$ gemessen. Die Bezeichnungen und Einheiten der geometrischen Position hängen vom verwendeten Koordinatensystem ab, siehe Kapitel [11](#page-128-0) ab Seite [129.](#page-128-0) Physikalische Größe und Einheit können mit dem Dialog "BILDEIGENSCHAFTEN" geändert werden, siehe dazu den Abschnitt [9.6.2](#page-112-0) auf Seite [113.](#page-112-0)

Mit den rechts und unten neben dem Bild befindlichen Scrollbalken kann man im Bild navigieren. Die Bildvergrößerung kann am einfachsten mit dem Scrollrad der Maus geändert werden.

#### 4.4.4. Tabellen und Grafiken

Im unteren Teil des Programms findet man einen zweiten Karteikasten, der zur Ergebnisanzeige dient. Hier werden die Ergebnisse der statistischen Auswertungen in tabellarischer und grafischer Form dargestellt. Immer vorhanden sind dort die folgenden Anzeigen:

• "ÜBERBLICK": Diese Tabelle enthält eine Liste aller im Programm definierten Statistiken, zusammen mit ihren Parametern, wie zum Beispiel Statistiktyp, Bild und Region, für die diese Statistik angelegt wurde.

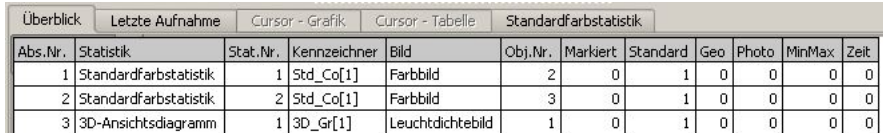

Im angezeigten Beispiel wurden im "FARBBILD" zwei Objekte vom Typ "STANdardfarbstatistik" angelegt. Eine weitere Auswertung vom Typ "3d-Ansichts-DIAGRAMM" existiert im "LEUCHTDICHTEBILD".

• "LETZTE AUFNAHME": Diese Tabelle enthält nach einer Aufnahme die verwendeten Parameter.

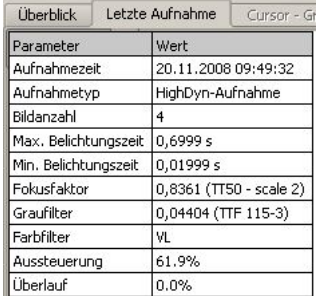

• "Cursor - Grafik" und "Cursor - Tabelle": Diese beiden Ansichten sind nur aktiviert, wenn im aktuellen Bild mit einem "RECHTECK"-, "KREIS"- oder "LINIENCURSOR" gearbeitet wird. In diesen Fällen werden die statistischen Messergebnisse an der Cursorpostion tabellarisch und grafisch dargestellt. Im Fall eines Rechteck- oder Kreiscursors enthält die Anzeige ein Histogramm der Messwerte innerhalb des Cursors, im Fall des Liniencursors eine Schnittdarstellung entlang des Cursors.

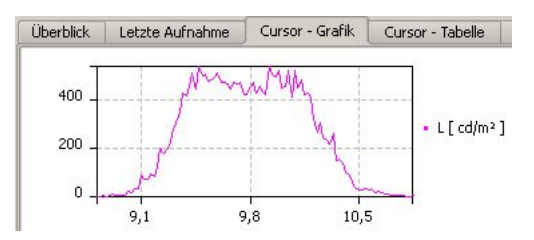

• Alle anderen Tabellen und Grafiken werden erst angelegt, wenn statistische Objekte erzeugt wurden und die Sichtbarkeit der entsprechenden Ansichten gewünscht ist. Das Anlegen, Parametrieren und Löschen statistischer Auswertungen ist ausführlich im Kapitel  $13$  ab Seite  $137$  beschrieben.

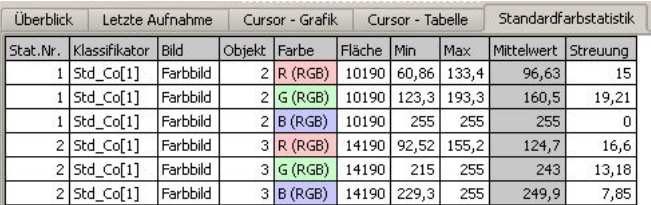

#### 4.4.5. Kontextmenus

Kontextmenus stehen in verschiedenen Ansichten des Programms zur Verfügung und können durch Drücken der rechten Maustaste geöffnet werden. Zum Teil enthalten sie dieselben Menüpunkte, die man für diese Ansichten auch im Hauptmenü findet, zum Teil enthalten sie aber zusätzliche Optionen, die sich auf den aktuellen Zustand der entsprechenden Ansicht beziehen.

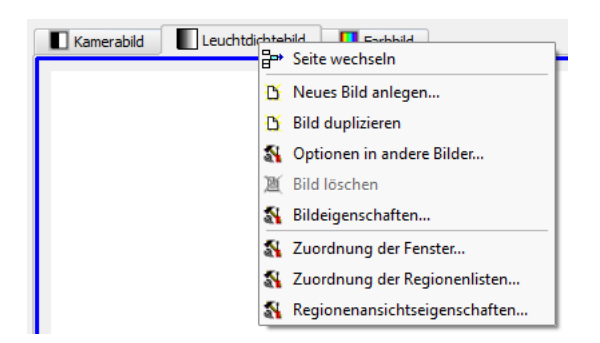

Das Kontextmenu des Bildkarteikastens enthält Menupunkte, die man auch im Popupmenü "Auswertung" des Hauptmenüs findet. Der Menüpunkt "AKTUELLES BILD

#### 4. Starten und Beenden des Programms

LÖSCHEN" ist deaktiviert, weil das Leuchtdichtebild als permanent vorhandenes Bild im Gegensatz zu benutzerdefinierten Auswertungsbildern nicht gelöscht werden kann.

Der Menüpunkt "SEITE WECHSELN" ist nur benutzbar, wenn man im Zweikarteikastenmodus arbeitet. Mit Hilfe dieses Menüpunktes kann man ein Bild vom linken in den rechten Karteikasten verschieben, ohne den entsprechenden Dialog ("Auswertung | ZUORDNUNG DER FENSTER") zu bemühen.

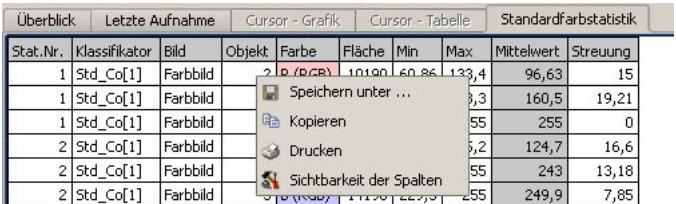

Die Kontextmenus in den Anzeigen der Tabellen und Grafiken im unteren Programmbereich sind identisch mit den entsprechenden Menüpunkten im Hauptmenü bei "Tabelle" und "Grafik".

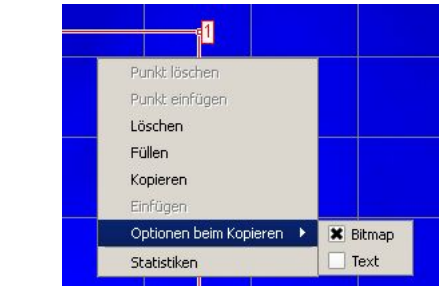

Die Menüpunkte im Kontextmenü eines Bildes wechseln in Abhängigkeit davon, ob keine, eine oder mehrere Regionen markiert sind. Außerdem sind einige Operationen nicht mit allen Regionentypen möglich. Zum Beispiel ist es bei der Arbeit mit rechteckigen Regionen nicht möglich, Konturpunkte zu löschen oder neue einzufügen.

# 5. Kamera, Objektiv und Rekalibrierung

### 5.1. Installieren neuer Kalibrierdaten

Nach der Installation des Programms sind die Kalibrierdaten für die zu verwendende Kamera und ihre Objektive noch nicht vorhanden. Sie können mit dem Menübefehl "KAMERA | NEUE KALIBRIERDATEN" übernommen werden. Es wird ein Verzeichnisdialog geöffnet, mit dem das Verzeichnis (üblicherweise auf CD) ausgewählt werden kann, das die benötigten Daten enthält.

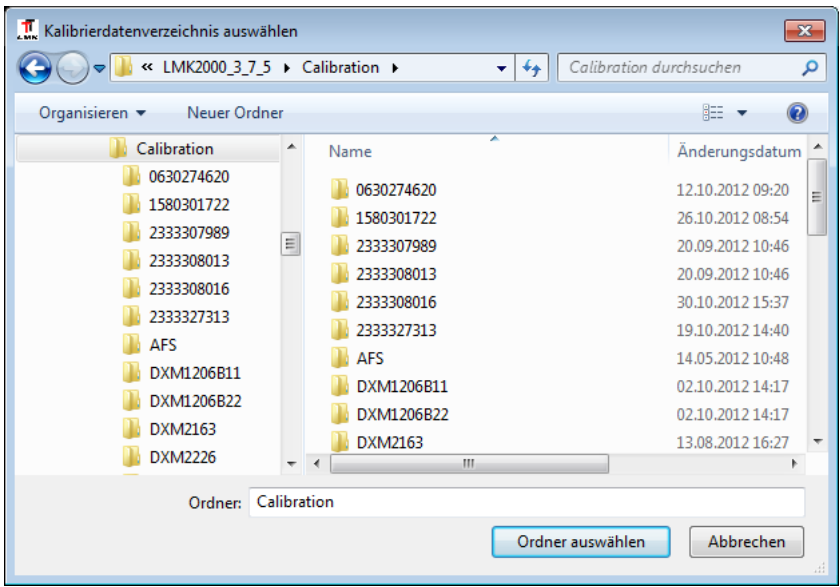

Das angegebene Verzeichnis mit den Kalibrierdaten wird automatisch in das Unterverzeichnis "Camera" der bestehenden Programminstallation kopiert.

Wenn bei einem Update bestehende Daten überschrieben werden, erfolgt zuvor eine Sicherheitsabfrage. Nach dem Kopieren der Daten stehen die neuen Daten sofort zur Verfügung und können ohne Programmneustart ausgewählt und verwendet werden.

### 5.2. Auswahl von Kamera und Objektiv

Der beim Programmstart beim Vorhandensein von Kalibrierdaten sich automatisch öffnende Dialog zur Auswahl einer Kamera-Objektiv-Kombination kann zu einem beliebigen Zeitpunkt manuell durch den Aufruf des Menüpunkts "KAMERA | ÄNDERN" geöffnet werden. Man kann damit zu einer anderen Kamera, einem anderen Objektiv oder zur Auswertungsversion des Programms ohne Hardwarenutzung wechseln.

Wenn der Dialog mit "Dialog schließen" verlassen wird, dann bleibt die Voreinstellung erhalten, die als rote Zeile markiert ist. Nach dem Drücken von "ÜBERNEHMEN" wird die gewünschte Hardware initialisiert.

## <span id="page-45-0"></span>5.3. Einstellung von Kamera- und Objektiveigenschaften

Durch Auswahl des Menüpunkts "KAMERA | REKALIBRIERUNG" öffnet man den Dialog "AUFNAHMEOPTIONEN". Dieser Dialog enthält die Seite "REKALIBRIERUNG", mit der die durch Auswahl der Kamera-Objektiv-Kombination geladenen Kalibrierdaten ergänzt werden können.

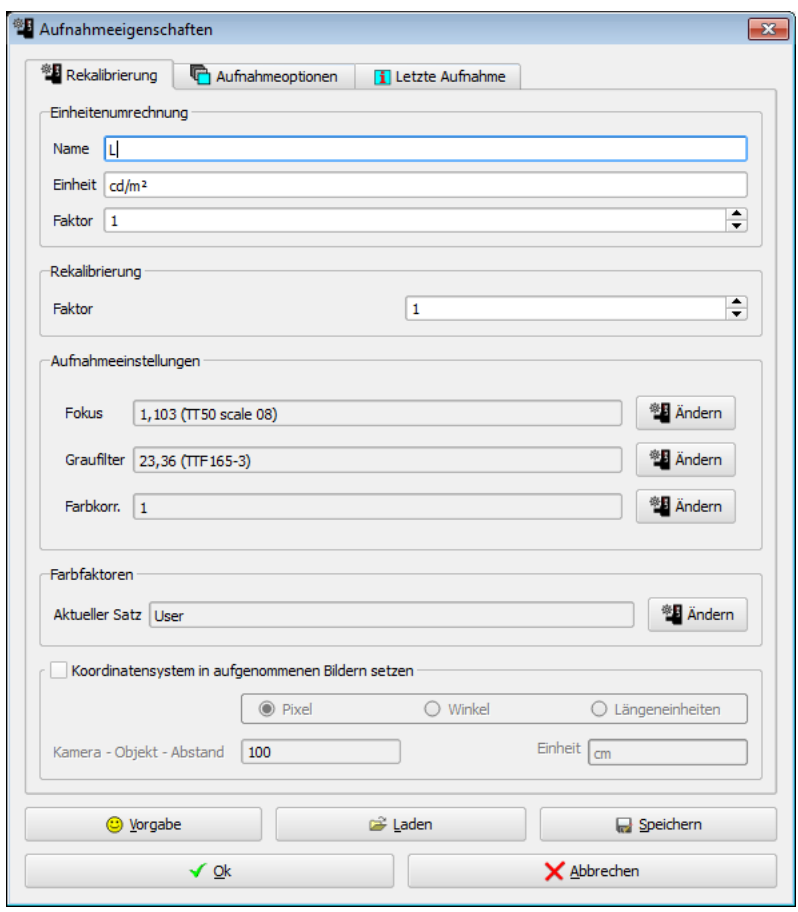

Im Abschnitt "EINHEITENUMRECHNUNG" werden die Einheit und der Umrechnungsfaktor für die Leuchtdichteberechnung festgelegt. Die Firma TechnoTeam kalibriert ihre Kameras für die Leuchtdichtemessung in " $cd/m^{2^{\omega}}$  mit dem Umrechnungsfaktor "1".  $\frac{1}{2}$  Möchte man eine Ergebnisausgabe zum Beispiel in Footlambert, dann muss man hier als Einheit "fL" und als Umrechnungsfaktor 3.4262591 eintragen.

Wenn eine Abweichung der gemessenen Leuchtdichten von den werkseigenen Kalibriernormalen festgestellt wird, dann kann diese durch Eingabe eines Faktors im Abschnitt "Rekalibrierung" korrigiert werden.

Im Abschnitt "AUFNAHMEEINSTELLUNGEN" sind folgende Korrekturen möglich:

• Bei der Arbeit mit einem fokussierbaren Objektiv verändert sich ein Kalibrierfaktor in Abhängigkeit von der Entfernungseinstellung am Objektiv. In diesem Fall muss man den Skalenwert vom Objektiv ablesen, auf den Knopf "ÄNDERN" in der Zeile "FOKUS" drücken und den gewünschten Fokuswert im Dialog auswählen:

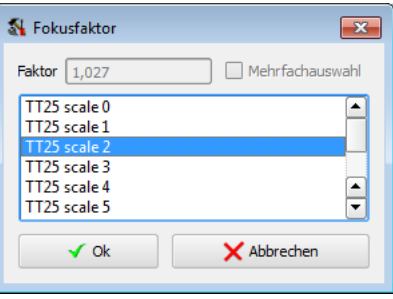

• Wenn Neutralgraufilter oder andere Filter verwendet werden und für diese entsprechende Faktoren in den Kalibrierdaten vorhanden sind, dann können die verwendeten Filter nach Drücken des Knopfes "ÄNDERN" in der Zeile "GRAUFILTER" eingetragen werden. Durch Festhalten der Strg-Taste im Dialog "GRAUFILTER" können mehrere Filter gleichzeitig ausgewählt werden, für die dann ein gemeinsamer Korrekturfaktor berechnet wird.

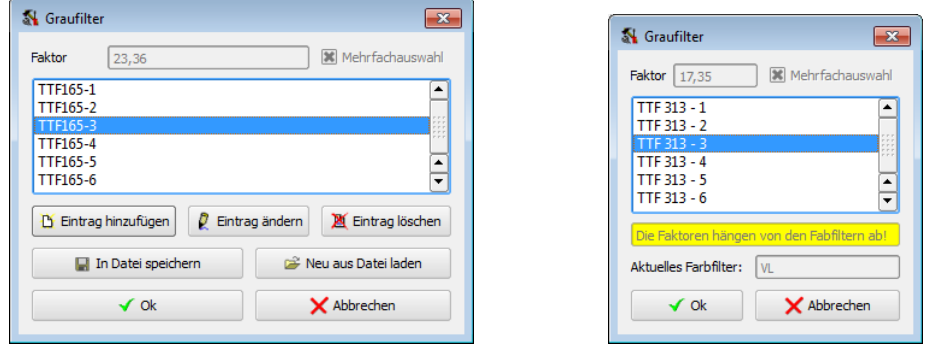

Die rechts stehende Abbildung zeigt ein Beispiel der Verwendung von Neutralglausfiltern bei einer Farbkamera. Bei der Kalibrierung dieser Filter wurde berücksichtigt, dass die Transmission der Filter fur die verschiedenen Farbfilter der Filterradka- ¨ mera unterschiedlich ist. Deshalb ändert sich auch der angezeigte Korrekturfaktor in Abhängigkeit vom gerade ausgewählten Farbfilter.

• Die Leuchtdichtekalibrierung der Kamera erfolgt mit "Normlichtart A". Bei der Messung von schmalbandigen Lichtquellen können sich größere Abweichungen in der gemessenen Leuchtdichte ergeben. In der Zeile "FARBKORR." kann man deshalb eigene Kalibrierfaktoren definieren, mit denen Abweichungen bei immer wiederkehrenden Messaufgaben mit bekannten Lichtquellen dieses Typs korrigiert werden können.

5. Kamera, Objektiv und Rekalibrierung

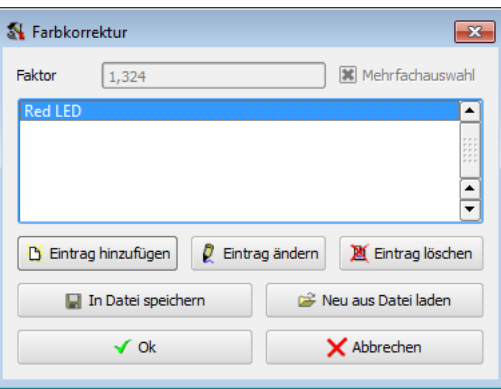

Im Unterschied zu den beiden Dialogen zur Auswahl eines Fokusfaktors bzw. eines Neutralgraufilters ist die Liste mit den Farbkorrekturfaktoren bei der Auslieferung des Programms in der Regel leer. Durch Drucken des Knopfes ¨ "Neuer Eintrag" kann man einen neuen Korrekturfaktor benennen und mit einem Wert versehen. Bestehende Einträge können mit "EINTRAG ÄNDERN" bearbeitet und mit "EIN-TRAG LÖSCHEN" wieder entfernt werden.

Bei der Arbeit mit einer Farbkamera kann man mit dem Knopf "ÄNDERN" im Abschnitt "FARBFAKTOREN" die Farbmatrizierung ändern. Diese Möglichkeit ist im folgenden Abschnitt [5.3.1](#page-48-0) auf Seite [49](#page-48-0) beschrieben.

Nach dem Drucken des Knopfes ¨ "Vorgabe" werden alle Einstellungen in diesem Dialog auf ihre Standardeinstellungen zurückgesetzt:

- Leuchtdichtemessung in  $cd/m^2$ .
- Rekalibrierungsfaktor  $= 1$ .
- Kein Fokusfaktor, kein Neutralgraufilter, kein Farbkorrekturfaktor.
- Verwendung der Standardfarbfaktoren bei der Aufnahme von Farbfiltern.

Mit den Knöpfen "LADEN" und "SPEICHERN" können selbstdefinierte Kalibrierdatensätze verwaltet werden. Es wird der Dialog "AUFNAHMEOPTIONEN SPEICHERN" oder der Dialog "AUFNAHMEOPTIONEN LADEN" geöffnet:

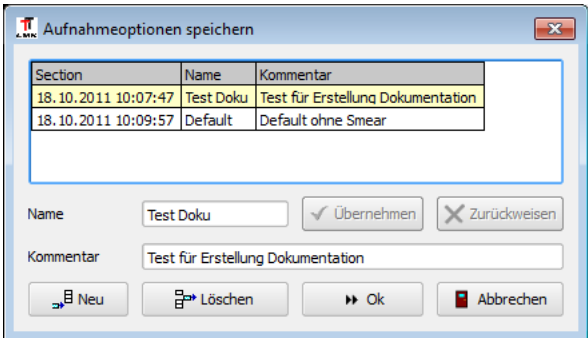

In diesen Dialogen kann beim Speichern von Optionen mit dem Knopf "Neu" ein neuer Datensatz mit Aufnahmeoptionen angelegt werden. Nach Anderungen eines Datensat- ¨ zes werden mit "ÜBERNEHMEN" die Daten akzeptiert, durch "ZURÜCKWEISEN" die Änderungen verworfen. Mit "OK" werden je nach Aufruf des Dialogs aus dem Rekalibrierdialog die Daten entweder in das Programm übernommen oder in eine Datei geschrieben.

Im Abschnitt "Koordinatensystem in aufgenommenen Bildern setzen" kann festgelegt werden, ob nach der Aufnahme eines Kamera-, Leuchtdichte- oder Farbbildes den Bildern ein Koordinatensystem zugeordnet werden soll, das aus den Eigenschaften des verwendeten Objektivs und eventuell des Aufnahmeabstands berechnet wird. Grundlage sind Abbildungseigenschaften des Objektivs, die in den Kalibrierdaten der Kamera gespeichert sind. Zur automatischen Zuordnung eines Koordinatensystems muss die Checkbox dieses Abschnitts eingeschaltet werden:

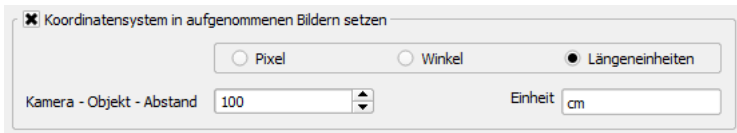

Man kann sich für eine von drei Möglichkeiten entscheiden:

- 1. "Pixel": In diesem Fall wird das Defaultkoordinatensystem fur Bilder verwendet. ¨ Eine Umrechnung der Pixelkoordinaten in Winkel oder Längen erfolgt nicht.
- 2. "Winkel": Aus dem horizontalen und vertikalen Offnungswinkel des Objektivs ¨ werden Winkelkoordinaten für jedes Pixel in Grad berechnet.
- 3. "LÄNGENEINHEITEN": Soll das Koordinatensystem in Längeneinheiten wie Millimeter oder Zentimeter arbeiten, ist zusätzlich zu dem der Software bereits bekannten Offnungswinkel des Objektivs die Angabe des Abstands zwischen Kamera ¨ und aufgenommenem Objekt notwendig. Dazu gibt es die beiden Eingabefelder "KAMERA-OBJEKT-ABSTAND" und "EINHEIT". Die Angabe der Längen im Koordinatensystem erfolgt dabei in derselben Einheit, die im Dialog zur Eingabe des Abstands zwischen Kamera und Objekt verwendet wurde.

Das so automatisch zugewiesene Koordinatensystem ist nicht sehr genau, da z.B. die Verzeichnung des Objektivs oder eine Verkippung des Messobjektivs nicht beachtet wird. Wird ein genaueres Koordinatensystem benötigt, so können die Möglichkeiten genutzt werden, die im Abschnitt [6.6](#page-75-0) "BILDEINRICHTUNGSDIALOG" auf Seite [76](#page-75-0) beschrieben wurden. Allgemein zu Koordinatensystemen siehe auch das Kapitel [11](#page-128-0) "Koordinatensysteme" auf Seite [129.](#page-128-0) Ein stark verzeichnendes Objektiv kann nur mit den Möglichkeiten korrigiert werden, die im Abschnitt [14.8](#page-208-0) "KOORDINATENTRANSFOR-mation" auf Seite [209](#page-208-0) beschrieben werden. Dazu sind aber zusätzliche Kalibrierdaten erforderlich.

#### <span id="page-48-0"></span>5.3.1. Farbfaktoren

Bei der Arbeit mit einer Filterradfarbkamera kann die werkseigene Farbmatrizierung durch den Benutzer durch eine eigene Matrizierung ersetzt werden, um eine bessere Anpassung der gemessenen Farbwerte an die eigenen Messaufgaben zu erreichen. Der Dialog zur Änderung der Farbmatrizierung kann, wie im vorherigen Abschnitt beschrieben, über den Aufnahmeoptionendialog erreicht werden.

#### 5. Kamera, Objektiv und Rekalibrierung

| Standard                      |                     |                | <b>User</b>                              |                 |             |                   |           |
|-------------------------------|---------------------|----------------|------------------------------------------|-----------------|-------------|-------------------|-----------|
| Letzte Änderung               | 07.09.2011 17:42:50 |                | Kommentar                                |                 |             |                   |           |
| Faktor 1                      | Faktor 2            | $\Box$ G       | $\overline{\mathbf{x}}$ $\overline{x_1}$ | $\mathbb{R}$ X2 | XZ          | $\mathbf{X}$ v    | $\Box$ IR |
|                               |                     | $\mathbf{I}$   | 0,067765                                 | 1,0248          | $-0,021623$ | 0,033856          | ١o        |
| Y 1                           |                     | l o            | $-0,002467$                              | $-0,035094$     | 0,003232    | 1,0429            | ۱o        |
|                               |                     | l o            | 0,17895                                  | 0,0062405       | 0,15655     | $-0,0086751$      | ١o        |
| $L \mid 1$                    |                     | $\overline{0}$ | $-0,002467$                              | $-0,035094$     | 0,003232    | 1,0429            | I٥        |
| Anderbar<br>$\bigcirc$ In RGB | $\Box$ Benutzt      | Neu            | Kopieren                                 | Voreinstellung  | Anpassen    | <b>Umbenennen</b> |           |

Werkseigene Matrizierung

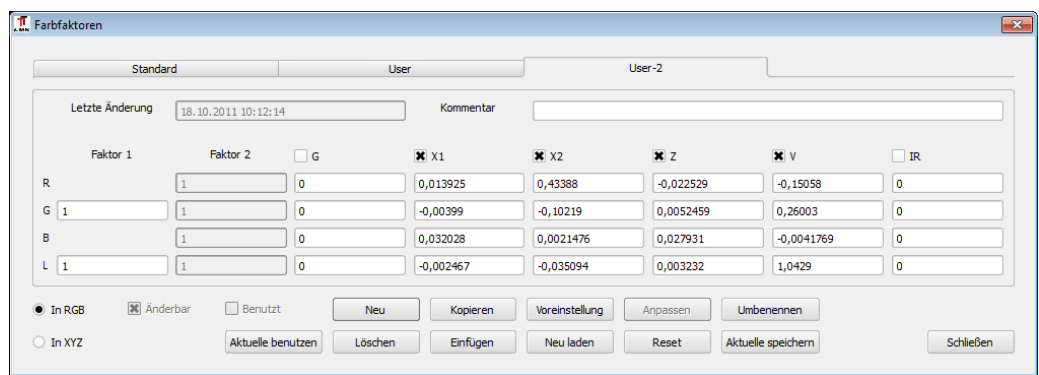

Benutzerdefinierte Matrizierung

Oben im Dialog befindet sich ein Karteikastenreiter mit den im Programm vorhandenen Matrizierungen. In der Mitte des Dialogs findet man für eine Matrizierung folgende Angaben:

- "LETZTE ÄNDERUNG": Zeitpunkt der letzten Änderung des betreffenden Farbfaktorensatzes.
- "KOMMENTAR": Hier können Bemerkungen zur Matrizierung eingetragen werden.
- Mit den 6 nebeneinander angeordneten Checkboxen kann ausgewählt werden, welche der maximal 6 Filter im Filterrad für eine Leuchtdichte- bzw. Farbaufnahme verwendet werden sollen.
- "FAKTOR1": Ein Vorfaktor für das Farb- und ein weiterer für das Schwarzweißbild.
- "Faktor2": Jeweils ein Vorfaktor pro Farbkanal.
- 4x6 Feld mit Faktoren fur die Gewichtung eines Farbfilters im jeweiligen Ergebnis- ¨ bild.

Der untere Bereich des Dialogs enthält folgende Funktionen:

• Die Ansicht im Dialog ändert sich je nachdem, ob man unten mit den Radioknöpfen "In RGB" bzw. "In XYZ" die entsprechende Ansicht ausgewählt hat. Die Faktoren werden im entsprechenden Farbraum angezeigt.

- Die Checkbox "ÄNDERBAR" gibt an, ob die Koeffizienten des Datensatzes vom Benutzer geändert werden dürfen. In der Voreinstellung ist der erste Datensatz "(STANDARD)" schreibgeschützt. Von diesem Datensatz werden für weitere benutzerdefnierte Datensätze die Voreinstellungsparameter übernommen.
- Die Checkbox "BENUTZT" gibt an, ob mit den aktuell angezeigten Parametern die nächsten Farbbilder berechnet werden. Es kann jeweils genau ein Datensatz diesen Zustand haben. Ist es nicht gesetzt, dann kann mit dem Knopf "Aktuelle benutzen" der angezeigte Datensatz zum verwendeten gemacht werden.
- Mit dem Knopf "Neu" kann ein neuer Datensatz angelegt werden. In einem Dialog wird der Name des neuen Datensatzes abgefragt, danach wird der neue Datensatz oben im Karteikasten angezeigt. Beim Erzeugen werden in diesem Datensatz die Parameter des "STANDARD"-Datensatzes eingetragen.
- Mit dem Knopf "LÖSCHEN" kann der angezeigte Datensatz gelöscht werden. Es können alle Datensätze gelöscht werden, die als "änderbar" gekennzeichnet sind.<br>Deutschaftliche als "Literalismen" Deutsche Schweize als eine als eine als eine als eine als eine als eine als Der erste "STANDARD"-Datensatz kann nicht gelöscht werden.
- Mit den beiden Knöpfen "KOPIEREN" und "EINFÜGEN" können die Faktoren zwischen Datensätzen über die Zwischenablage ausgetauscht werden. Nicht kopiert werden Name, Kommentar, das Benutzt- und das Änderbar-Flag.
- Mit dem Knopf "Voreinstellung" werden die Daten des "Standard"-Datensatzes auf den aktuellen übertragen.
- Wenn die im Dialog gemachten Anderungen noch nicht gespeichert worden sind, dann kann man mit dem Knopf "Neu laden" den letzten Zustand rekonstruieren.
- Mit dem Knopf "Anpassen" kann die Farbraumtransformation auf den Messwert eines Referenzgerätes (Lxy) angepasst werden. Hierfür ist eine gleichzeitige Messung mit der Lmk und diesem Referenzgerät notwendig.
- Mit dem Knopf "RESET" werden die Faktoren in der Spalte "FAKTOR2" auf 1 gesetzt (nur sichtbar in der Ansicht "In XYZ").
- Nach dem Drücken des Knopfes "UMBENENNEN" kann man einen neuen Namen für den aktuellen Datensatz eingeben. Eine doppelte Namensgebung wird durch das Programm nicht zugelassen.
- Anderungen am aktuellen Datensatz können durch Drücken des Knopfes "AKTU-ELLE SPEICHERN" übernommen werden.

Hat man Anderungen der Parameter vorgenommen, sind diese zunächst nur im Programm verfügbar und noch nicht dauerhaft in die Kalibrierdaten übernommen. Deshalb erfolgt beim Verlassen des Dialogs durch Drücken des Knopfes "SCHLIESSEN" eine entsprechende Nachfrage.

## 6. Aufnahme von Bildern

## <span id="page-51-1"></span>6.1. Aufnahme von Kamerabildern

Mit dem Menüpunkt "KAMERA | GRAB" wird ein einzelnes Kamerabild mit der aktuellen Belichtungszeit aufgenommen.

Mit dem Menüpunkt "AUFNAHME | AUTOSCAN" werden ein oder mehrere Kamerabilder aufgenommen und nach jeder Aufnahme die Bildhelligkeit geprüft. Eine optimale Bildhelligkeit ist dadurch charakterisiert, dass die hellsten Bereiche im Bild gerade noch nicht ubersteuert sind. Solange noch keine optimale Bildhelligkeit erreicht ist, korrigiert ¨ das Programm automatisch die Belichtungszeit und nimmt weitere Kamerabilder auf.

Bei einer Filterrad-Farbkamera wird beim Autoscan-Verfahren das gerade eingestellte Filterrad nicht geändert. Die ermittelte Belichtungszeit ist somit nur optimal für dieses Filter. In der Vorgabeeinstellung ist bei einer solchen Farbkamera das V( $\lambda$ )-Filter ausgew¨ahlt, sodass mit dem Autoscan-Algorithmus die optimale Zeit fur nachfolgende ¨ Leuchtdichteaufnahmen ermittelt wird.

Für Farbaufnahmen ist es zweckmäßig, die optimalen Belichtungszeiten für jedes der vorhandenen Farbfilter separat zu ermitteln. Für diese Aufgabe gibt es den Menüpunkt "Aufnahme | Farbautoscan".

Sowohl für Schwarzweiß-, als auch für Farbkameras kann es sinnvoll sein, den Bildbereich einzuschränken, der für die Ermittlung der optimalen Belichtungszeit verwendet wird. Zum Beispiel könnten sich sehr helle Blendquellen außerhalb des interessierenden Bildbereichs befinden, in denen in späteren Messungen eine Übersteuerung des Ergebnisbildes irrelevant ist. Für die Auswahl eines Bildbereichs für die Übersteuerungskontrolle gibt es den Menüpunkt "AUFNAHME | REGION FÜR ÜBERSTEUERUNGSKONTROLLE SETZEN". Der sich daraufhin öffnende Dialog ist im Abschnitt [6.1.4](#page-55-0) auf Seite [56](#page-55-0) beschrieben.

#### <span id="page-51-0"></span>6.1.1. Fortlaufenden Bildeinzug einschalten (Live-Mode)

Durch Drücken des Knopfes ■ oder mit dem Menüpunkt "KAMERA | LIVE" wird der ständige Bildeinzug durch die Kamera eingeschaltet. Gleichzeitig wird die Ansicht des Programms so geändert, dass das Kamerabild auch sichtbar ist. Dazu wird im Bildkarteikasten das "KAMERABILD" zum aktiven Fenster gewählt. Zum Einstellen der Belichtung wird gleichzeitig zu Beginn des Live-Modes der Dialog "BELICHTUNGSZEIT" geöffnet.

#### 6.1.2. Fortlaufenden Bildeinzug ausschalten (Freeze-Mode)

Durch Drücken des Knopfes ■ oder mit dem Menüpunkt "KAMERA | FREEZE" kann der ständige Bildeinzug der Kamera beendet werden. Der unter Umständen noch geöffnete Belichtungszeitdialog wird gleichzeitig geschlossen.

#### <span id="page-52-0"></span>6.1.3. Bildeinzugseigenschaften ändern

Mit den vorangegangenen Menüpunkten wird zeitgleich der Dialog zur Einstellung der Belichtungszeit der Kamera geöffnet und wieder geschlossen. Er kann jedoch auch zu einem beliebigen anderen Zeitpunkt mit dem Menüpunkt "KAMERA | BELICHTUNGSZEIT" oder dem Knopf Øgeöffnet werden, um sich über die gerade eingestellten Parameter zu informieren oder um sie zu ändern.

Der Dialog enthält die beiden Seiten "ZEIT" und "MODULATION". Das Aussehen der Seite "ZEIT" hängt davon ab, ob mit einer Filterradfarbkamera oder mit einer Schwarzweißkamera gearbeitet wird. Nur bei Verwendung einer Filterradkamera ist der Abschnitt "FILTERRAD" vorhanden.

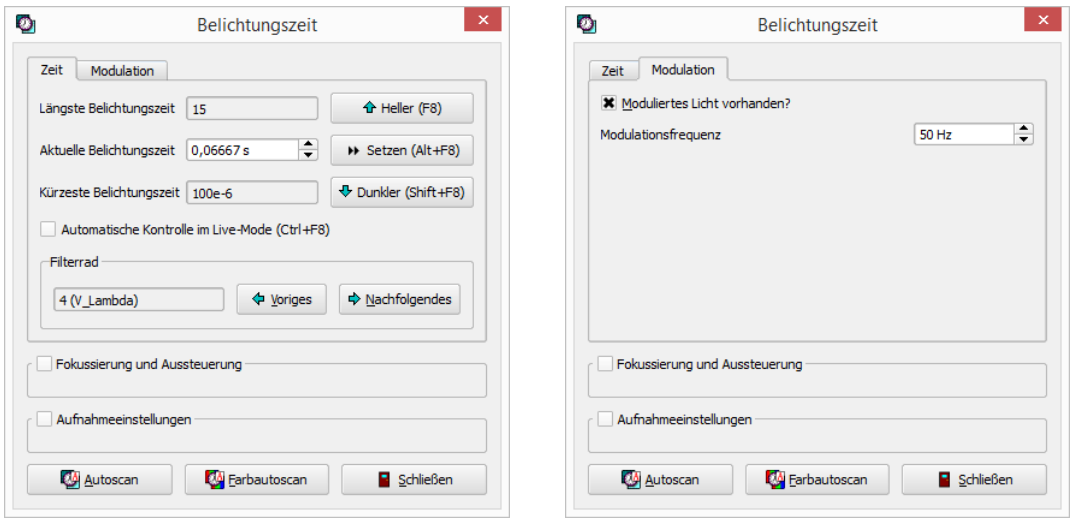

Seite "Zeit"

Seite "Modulation"

#### Aktuelle Belichtungszeit

Im Eingabefeld "AKTUELLE BELICHTUNGSZEIT" wird die derzeit von der Kamera verwendete Belichtungszeit angezeigt bzw. kann dort vom Benutzer geändert werden. Eingaben sind entweder mit der "Entertaste" oder mit dem Drucken des ¨ "Setzen"- Knopfes abzuschließen. Der für Benutzereingaben zulässige Bereich wird in "LÄNGSTE" bzw. "KÜRZESTE BELICHTUNGSZEIT" angezeigt. Alternativ zu Zahleneingaben kann man auch die Knöpfe "HELLER" oder "DUNKLER" bzw. die Funktionstasten "F8" oder "SHIFT-F8" für die Wahl einer anderen Belichtungszeit verwenden.

In den Fällen, in denen die hellsten Bildbereiche die zu vermessenden Objekte enthalten, kann man die Wahl einer geeigneten Belichtungszeit dem Programm überlassen. Für diesen Zweck ist die Option "Automatische Kontrolle im Live-Mode" vorhanden. Der implementierte Algorithmus prüft nach der Aufnahme jedes neuen Kamerabilds

dieses Bild auf Uber- oder Untersteuerung und korrigiert die verwendete Belichtungszeit ¨ entsprechend.

#### Filterrad

Wenn mit einer Filterradkamera gearbeitet wird, kann man im Abschnitt "Filter-RAD" das verwendete Filter ändern. Mit diesem Filter erfolgt die nächste Aufnahme eines monochromen Bildes mit dem "SINGLEPIC"-, "MULTIPIC"- oder "HIGHDYN"-Algorithmus, siehe dazu die folgenden Abschnitte. Auf die Aufnahme eines Farbbilds mit dem "FarbHighDyn"-Algorithmus hat die Filterwahl im Dialog keinen Einfluss. Zur Verwendung der Filter für die Aufnahme von Farbbildern siehe den Abschnitt [5.3.1](#page-48-0) auf Seite [49.](#page-48-0)

#### Modulation

Wenn die Lichtquellen mit Wechselspannung betrieben werden, ist ihr ausgestrahltes Licht moduliert. Um Messfehler durch die Modulation zu vermeiden, ist es zweckmäßig mit Belichtungszeiten zu arbeiten, die ganzzahlige Vielfache der Periodendauer der Modulation sind. Auf der Seite "Modulation" kann die Modulationsfrequenz eingegeben und das Programm mit der Option "Moduliertes Licht vorhanden" angewiesen werden, nur dafür geeignete Zeiten zu benutzen.

Bei Ansteuerung mit Wechselspannung kann in der Regel die doppelte Frequenz eingegeben werden, da das Licht mit der doppelten Frequenz moduliert ist.

Die im Dialog "BELICHTUNGSZEIT" eingegebene Modulationsfrequenz stimmt mit derjenigen überein, die im Dialog "AUFNAHMEOPTIONEN" auf der Seite "MODULATION" verwendet wird, siehe dazu den Abschnitt [6.2.2](#page-58-0) auf Seite [59.](#page-58-0)

Es ist zu beachten, dass bei eingeschalteter Modulationsoption keine Belichtungszeiten  $k\ddot{u}$ rzer als eine Periodendauer mehr möglich sind.

#### Fokussierung und Aussteuerung

Besonders bei kleinen interessierenden Objekten im Bild ist eine scharfe optische Abbildung sehr wichtig, weil es sonst zu großen Abweichungen zwischen den gemessenen und den tats¨achlichen photometrischen und colorimetrischen Werten kommt. Zur genauen Einstellung der Kamera vor der Aufnahme gibt es im Dialog den Abschnitt "Fokussierung und Aussteuerung". Setzt man die Checkbox dieses Abschnitts, dann wird im Kamerabild eine Messregion "Fokussierung und Aussteuerung" eingeblendet und Werte für Fokus, Kontrast und Sättigung ermittelt.

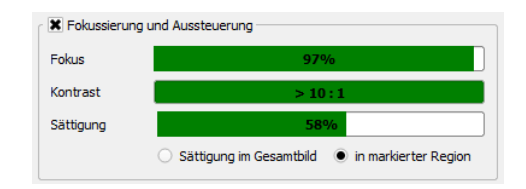

- Fokus: In der Messregion werden Kanten zwischen hellen und dunklen Bildbereichen gesucht und die Breite dieser Kanten gemessen. Je schmaler eine solche Kante ist, desto schärfer ist die optische Abbildung.
- Kontrast: Um Kanten finden zu können, muss in der untersuchten Region ein genügend großer Helligkeitsunterschied zwischen den dunklen und den hellen Bereichen vorhanden sein.
- Sättigung: Hier wird die Aussteuerung des Bildes gemessen. Eine ausreichende Helligkeit im Bild ist Voraussetzung für eine spätere erfolgreiche Bildauswertung. Der Benutzer kann mit den zwei Knöpfen unterhalb der Sättigungsanzeige " ligkeit des gesamten Bildes oder nur der im Bild eingezeichneten Region gemessen Sättigung im Gesamtbild" und "in markierter Region" entscheiden, ob die Helwerden soll.

Zufriedenstellende Werte werden durch grüne Balken symbolisiert, ungenügende rot, gelb oder blau:

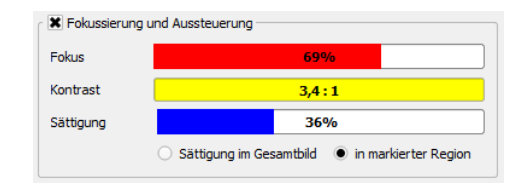

#### Aufnahmeeinstellungen

Da sich bei fokussierbaren Objektive die optischen Eigenschaften in Abhängigkeit von der Messentfernung ändern, muss vor der Aufnahme eines Leuchtdichte- oder Farbbilds das Programm über den eingestellten Fokus informiert werden.

Setzt man die Checkbox "AUFNAHMEEINSTELLUNGEN", kann man die Werte für "FOkus", "GRAUFILTER" und benötigte "FARBKORREKTURWERTE" im Dialog einstellen:

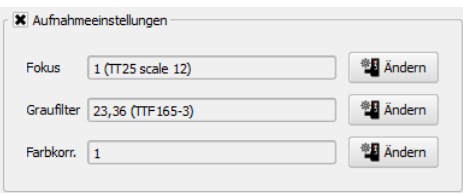

Eine genaue Erklärung dieser Einstellungen findet man im Abschnitt [5.3](#page-45-0) auf Seite [46](#page-45-0) bei der Beschreibung des Dialogs "AUFNAHMEOPTIONEN". In diesem Dialog können alle Einstellungen vorgenommen werden, die fur die Aufnahme von Leuchtdichte- und ¨ Farbbildern wichtig sind.

#### Autoscan und Farbautoscan

Zur Vereinfachung der Bedienung bei der Einstellung der Kamera enthält der untere Teil des Dialogs den Knopf "AUTOSCAN" und zusätzlich bei einer Filterrad-Farbkamera den Knopf "FARBAUTOSCAN".

#### 6. Aufnahme von Bildern

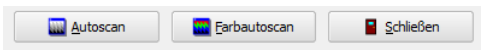

Mit diesen beiden Knöpfen können die beiden Menüpunkte "AUFNAHME | AUTOSCAN" und "Aufnahme | Farbautoscan" aufgerufen werden. Diese beiden Verfahren wurden bereits im Abschnitt [6.1](#page-51-1) auf Seite [52](#page-51-1) vorgestellt.

#### <span id="page-55-0"></span>6.1.4. Eine Bildregion für die Übersteuerungskontrolle setzen

Sowohl für Schwarzweiß-, als auch für Farbkameras kann es sinnvoll sein, den Bildbereich einzuschränken, der für die Ermittlung der optimalen Belichtungszeit verwendet wird. Zum Beispiel könnten sich sehr helle Blendquellen außerhalb des interessierenden Bildbereichs befinden, in denen in späteren Messungen eine Übersteuerung des Ergebnisbildes irrelevant ist. Für die Auswahl eines Bildbereichs für die Übersteuerungskontrolle gibt es den Menüpunkt "AUFNAHME | REGION FÜR ÜBERSTEUERUNGSKONTROLLE SETZEN". Es wird der Dialog "REGION FÜR ÜBERSTEUERUNGSKONTROLLE SETZEN" geöffnet (Abbildung siehe nächste Seite).

- Wählt man die Option "DAS GANZE BILD BENUTZEN" dann wird in allen Aufnahmealgorithmen zur Übersteuerungskontrolle das ganze Bild verwendet.
- Wählt man hingegen "EINE RECHTECKIGE REGION BENUTZEN", dann kann man die Koordinaten einer Region angeben, die fur diesen Zweck benutzt werden soll. ¨ Zur Erleichterung der Eingaben dienen dann die beiden Knöpfe "GRÖSSE VOM markierten Rechteck lesen" und "Große in das markierte Rechteck ¨ schreiben". Diese beiden Knöpfe setzen natürlich voraus, dass der Benutzer eine solche Region in das Kamera- bzw. Leuchtdichtebild eingezeichnet und markiert hat.

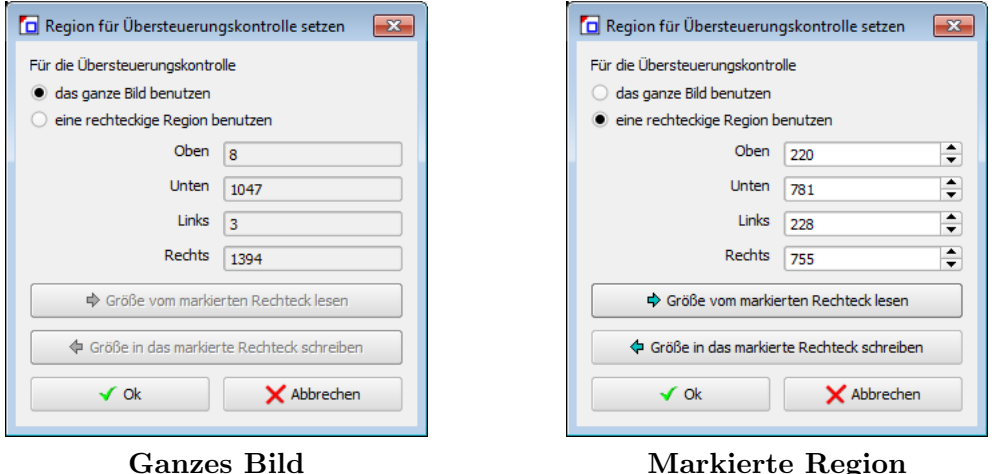

Mit dem Knopf "Ok" werden die im Dialog gemachten Angaben übernommen, mit "ABBRECHEN" bleibt der alte Zustand erhalten.

## <span id="page-56-0"></span>6.2. Aufnahme von Leuchtdichte- und Farbbildern

Die Befehle zur Aufnahme von Bildern findet man im Menu¨ "Aufnahme" bzw. in den zugehörigen Schaltfeldern der Schaltfeldleiste. (Die Möglichkeiten der Aufnahme von Messreihen findet man im Kapitel [7](#page-79-0) ab Seite [80.](#page-79-0))

### 6.2.1. Aufnahmealgorithmen

Aufnahmen von "LEUCHTDICHTE"-Bildern sind mit den Menüpunkten "AUFNAHME SINGLEPIC," "AUFNAHME | MULTIPIC" und "AUFNAHME | HIGHDYN" sowie über die entsprechenden Schaltfelder der Schaltfeldleiste möglich.

Wird mit einer Farbkamera gearbeitet, dann wird bei monochromen Aufnahmen das Filterrad nicht neu positioniert. Man hat deshalb die Möglichkeit, einkanalige Aufnahmen mit einem beliebigen Filter vorzunehmen, das sich im Filterrad befindet. Eine Positionierung des Filterrads kann mit dem Dialog "Belichtungszeit" erfolgen, der mit dem Menüpunkt "KAMERA | BELICHTUNGSZEIT" aufgerufen werden kann und im vorigen Abschnitt beschrieben wurde.

Echte Leuchtdichtebilder werden mit der Filterradfarbkamera unter Verwendung des  $V(\lambda)$ -Filters aufgenommen. Dieses Filter wird vom Programm automatisch eingestellt:

- nach jedem Programmstart
- nach jeder Aufnahme eines Farbbilds

## "SinglePic"-Aufnahme

Mit Hilfe des "SINGLEPIC"-Algorithmus wird ein Kamerabild aufgenommen und in ein Leuchtdichtebild umgerechnet. Man startet eine Aufnahme mit dem Menüpunkt "AUF-NAHME | SINGLEPIC" oder dem Schnellstartfeld  $\Box$ .

## "MultiPic"-Aufnahme

Der "MultiPic"-Algorithmus nimmt nacheinander mehrere Kamerabilder mit derselben Belichtungszeit auf und verrechnet sie zu einem gemeinsamen Leuchtdichtebild. Durch die Verwendung mehrerer Kamerabilder wird das Rauschen im berechneten Leuchtdichtebild verringert. Eine Aufnahme wird durch den Menüpunkt "AUFNAHME | MUL-TIPIC" oder das Schnellstartfeld  $\blacksquare$  begonnen.

## "HighDyn"-Aufnahme

Mit dem "HighDyn"-Algorithmus werden mehrere Kamerabilder mit verschiedenen Belichtungszeiten zu einem Leuchtdichtebild verrechnet. Durch die Verwendung verschiedener Zeiten ist die Bewältigung eines höheren Dynamikumfangs in der aufgenommenen Szene möglich. Eine Aufnahme wird mit dem Menüpunkt "AUFNAHME | HIGHDYN" oder das Schnellstartfeld  $\blacksquare$  erzeugt.

#### Einfache Farb-HighDyn-Aufnahme

Nur bei der Arbeit mit einer Filterradfarbkamera steht der "ColorHighdynSimple"- Algorithmus zur Verfugung. Hier werden bei Verwendung einer Filterradkamera viele ¨ Kamerabilder sowohl mit unterschiedlichen Belichtungszeiten als auch unterschiedlichen Farbfiltern zu einer Farbaufnahme verrechnet. Zum Start einer solchen Aufnahme kann man den Menüpunkt "AUFNAHME | FARB-HIGHDYN EINFACH" oder das Schnellstartfeld **b** verwenden.

Dieses Aufnahmeverfahren war bis Mitte 2013 das einzige, das im "LABSOFT"-Programm für Farbbilder zur Verfügung stand. Es unterscheidet sich von dem nachfolgend beschriebenen dadurch, dass für alle verwendeten Farbfilter mit derselben maximalen Belichtungszeit begonnen wird. Das kann zwei Nachteile haben:

- Wählt man eine kürzere Belichtungszeit, weil das für ein oder mehrere Filter optimal ist, dann werden die anderen Farbkanäle unter Umständen nicht so gut ausgesteuert. Die Genauigkeit der ermittelten Farbwerte ist dann geringer als möglich.
- Wählt man eine längere Belichtungszeit, weil das für ein oder mehrere Filter günstiger ist, dann steigt automatisch die Gesamtzeit für die Aufnahme eines Farbbildes, weil alle anderen Filter ebenfalls mit einer längeren Belichtungszeit beginnen.

#### Farb-HighDyn-Aufnahme

Im Unterschied zu dem im vorigen Abschnitt beschriebenen Algorithmus kann bei diesem Aufnahmeverfahren die Startbelichtungszeit für jedes Farbfilter einzeln eingestellt werden. Die Aufnahmen mit jedem Filter werden so aufgenommen, wie das im Abschnitt "Highdyn-Aufnahme" beschrieben wurde. Die Ergebnisse der Schwarzweiß-Aufnahmen mit jedem Farbfilter werden anschließend zum Ergebnisfarbbild zusammengesetzt.

Zum Start einer solchen Aufnahme kann man den Menüpunkt "AUFNAHME | FARB-HIGHDYN" oder das Schnellstartfeld **h** verwenden.

#### Farb-MultiPic-Aufnahme

Wie im Abschnitt "MULTIPIC-AUFNAHME" beschrieben, werden hier für jedes Farbfilter getrennt Schwarzweiß-Aufnahmen gemacht und anschließend zu einem Farbbild zusammengesetzt. Auch bei diesem Aufnahmeverfahren kann die Belichtungszeit für jedes Filter getrennt eingestellt werden. Wählt man die aufzunehmende Bildanzahl für jedes Farbfilter gleich eins, dann ist dieses Verfahren die schnellste Möglichkeit, Farbbilder aufzunehmen, weil dann fur jeden Farbkanal nur ein einziges Kamerabild aufgenommen ¨ werden muss.

Eine "FARB-MULTIPIC-AUFNAHME" startet man mit dem Menüpunkt "AUFNAHME | FARB-MULTIPIC" oder dem Schnellstartfeld  $\blacksquare$ .

#### <span id="page-58-0"></span>6.2.2. Parametrierung der Aufnahmen

Mit dem Menüpunkt "AUFNAHME | EIGENSCHAFTEN" können die Parameter für die Aufnahmeverfahren inspiziert und geändert werden. Dazu wird ein Dialog geöffnet, in dem die Parameter für jedes Verfahren eingestellt werden können.

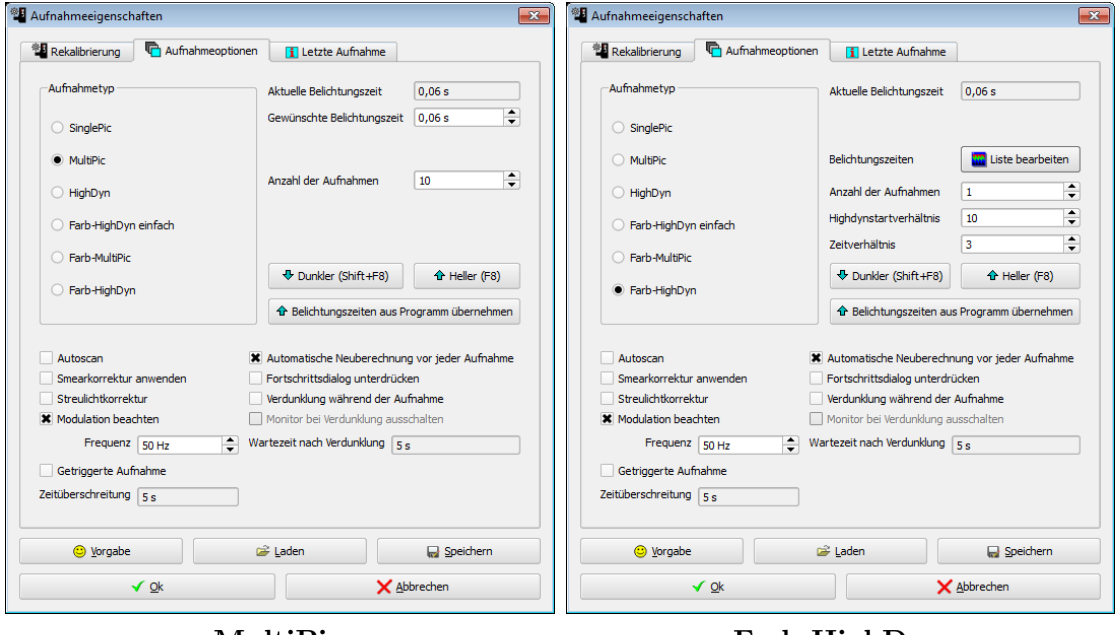

MultiPic Farb-HighDyn

Neben den Parametern fur die Aufnahmeverfahren gibt es in diesem Dialog weitere ¨ Seiten:

- "REKALIBRIERUNG": Auf dieser Seite können Rekalibrierungs-, Fokus-, Graufilterund Farbfaktoren eingesehen und geändert werden. Die Beschreibung dieser Seite erfolgte bereits im Zusammenhang mit den Rekalibrierungsmöglichkeiten der Kamera im Abschnitt [5.3](#page-45-0) auf Seite [46.](#page-45-0)
- "LETZTE AUFNAHME": Auf dieser Seite werden die Parameter und Ergebnisse der letzten monochromen oder Farbaufnahme eingetragen, die im Programm durchgeführt wurde.

#### Für jedes Aufnahmeverfahren vorhandene Angaben

- In der obersten Zeile wird die aktuell eingestellte Belichtungszeit der Kamera angezeigt. Diese kann mit dem "BELICHTUNGSZEITDIALOG" verändert werden, dessen Beschreibung im Abschnitt [6.1.3](#page-52-0) auf Seite [53](#page-52-0) erfolgt ist.
- Mit Einschalten der Option "Autoscan" wird unmittelbar vor jeder Leuchtdichteaufnahme die Belichtungszeit der Kamera so bestimmt, dass keine Ubersteuerung ¨ auftritt. Im Fall von Farbaufnahmen erfolgt diese Korrektur der Belichtungszeit separat für jedes der vier Farbfilter.
- Als Vorgabe ist die Option "Automatische Neuberechnung vor jeder Aufnahme" eingeschaltet. Mit Hilfe dieses Schalters werden die Belichtungszeiten der Aufnahmeverfahren automatisch vergrößert oder verkleinert, wenn die aktuell für die Kamera eingestellte Zeit vergrößert oder verkleinert wird. Man kann

#### 6. Aufnahme von Bildern

so zum Beispiel im Livemode der Kamera eine Zeit einstellen, bei der es noch keine Übersteuerung gibt, und dann die nächsten Aufnahmen mit einer ebenfalls angepassten Belichtungszeit vornehmen lassen.

Schaltet man hingegen diese Option aus, dann werden die nachfolgenden Aufnahmen von Leuchtdichte- und Farbbildern mit der Zeit gemacht, die zuvor im Aufnahmeeigenschaftendialog fest eingestellt worden sind. Anderungen der Kame- ¨ rabelichtungszeit im Livemode werden dann bei nachfolgenden Aufnahmen nicht beachtet.

In den meisten Anwendungsfällen ist es zweckmäßig, diese Option eingeschaltet zu lassen.

- Als "Smear" wird ein Effekt bezeichnet, der bei der Aufnahme sehr hoher Leuchtdichten auftreten kann. Man beobachtet in den Bildern senkrechte weiße Streifen, die in der Messszene nicht auftreten. Durch das Einschalten der Smearoption werden diese Streifen in den aufgenommenen Bildern beseitigt.
- Wenn für ein Objektiv Daten zur "STREULICHTKORREKTUR" zur Verfügung stehen, dann kann dieses Verfahren im Dialog ein- bzw. ausgeschaltet werden.
- Wird mit moduliertem Licht gearbeitet, entweder weil die Lichtquelle selbst aufgenommen werden soll oder mit ihr die Szene beleuchtet wird, dann muss dem Programm die Modulationsfrequenz mitgeteilt werden. Die Belichtungszeiten werden dann entsprechend angepasst.
- Wenn für eine Kamera getriggerte Aufnahmen möglich sind, dann kann man diese Möglichkeit mit Setzen der Option "GETRIGGERTE AUFNAHME" einschalten, siehe dazu den Abschnitt [6.4](#page-67-0) auf Seite [68.](#page-67-0)
- Schaltet man die Option "FORTSCHRITTSDIALOG UNTERDRÜCKEN" ein, dann wird das kleine Informationsfenster nicht angezeigt, das sonst w¨ahrend einer Aufnahme uber deren Fortschritt informiert: ¨

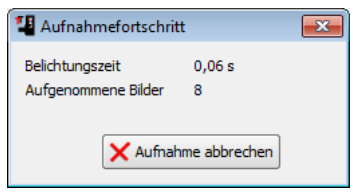

• Mit der Option "VERDUNKLUNG WÄHREND DER AUFNAHME" kann man während einer Aufnahme die Helligkeit des Monitors drastisch reduzieren. Ist eine Verdunklung gewünscht, dann kann man mit der Option "MONITOR AUSSCHALTEN" deren Art wählen und im Feld "WARTEZEIT NACH VERDUNKLUNG" noch eine zusätzliche Wartezeit zwischen dem Zeitpunkt der Verdunklung und dem Start der Aufnahmen angeben.

Achtung: Das Wiedereinschalten des Monitors funktioniert unter Windows 8 nicht richtig. In diesem Betriebssystem sollte deshalb gegebenenfalls auf das Ausschalten des Monitors verzichtet werden.

#### Einzelparameter der Aufnahmeverfahren

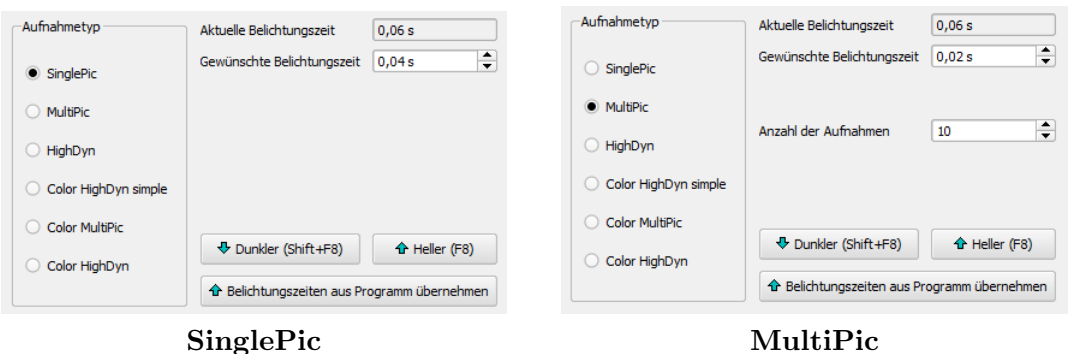

- "Gewunschte Belichtungszeit" ¨ : Im "SinglePic"- und "MultiPic"-Verfahren werden die Kamerabilder mit dieser Belichtungszeit aufgenommen.
- "Anzahl der Aufnahmen": Beim "MultiPic"-Verfahren wird nacheinander diese Zahl von Kamerabildern aufgenommen und zu einem Leuchtdichtebild verrechnet.

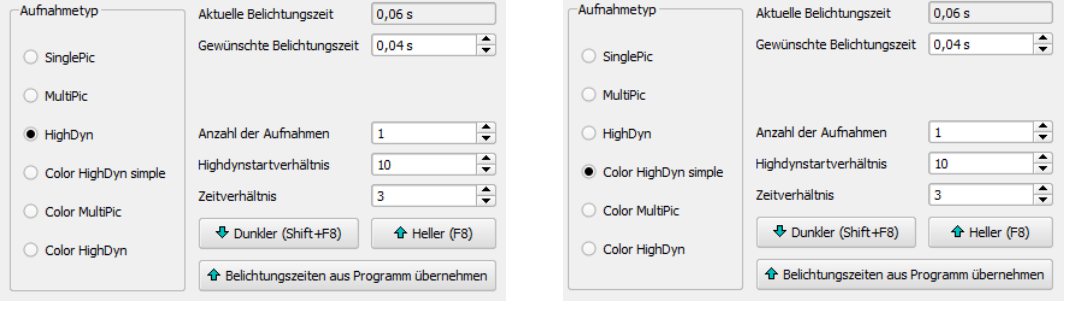

HighDyn Farb-HighDyn einfach

Sowohl bei monochromen als auch bei Farb-HighDyn-Aufnahmen werden jeweils mehrere Bilder mit unterschiedlichen Belichtungszeiten aufgenommen. Das Programm beginnt dabei mit der längsten Belichtungszeit. Gibt es dort übersteuerte Bildpunkte, so wird die Belichtungszeit schrittweise soweit verringert, bis es keine Ubersteuerungen mehr ¨ gibt. Für die Belichtungszeitsteuerung sind dabei drei Parameter von Interesse:

- "GEWÜNSCHTE BELICHTUNGSZEIT": Die hier eingegebene Zeit ist die Zeitbasis für die Aufnahmen. Im Allgemeinen ist diese Zeit dieselbe, wie sie z.B. auch für SinglePic- oder MultiPic-Aufnahmen Verwendung findet.
- "HIGHDYNSTARTVERHÄLTNIS": Das Programm startet seine Belichtungsreihe nicht mit der in "GEWÜNSCHTE BELICHTUNGSZEIT" angegeben Zeit, sondern mit dem Produkt aus "GEWÜNSCHTE BELICHTUNGSZEIT" und "HIGHDYNSTARTVERHÄLTNIS". Im Beispiel wäre das  $0.04 * 10 = 0.4$ s.
- "ZEITVERHÄLTNIS": Gibt es bei einer bestimmten Belichtungszeit übersteuerte Bildpunkte, dann verringert das Programm die Belichtungszeit für das nächste

#### 6. Aufnahme von Bildern

Kamerabild um diesen Faktor. Im Beispiel wäre die auf 0,4s folgende Belichtungszeit 0,4s /  $3 = 0.133$ s.

Im Fall des Aufnahmeverfahrens "Farb-HighDyn einfach" werden HighDyn-Aufnahmen nach diesem Algorithmus nacheinander für alle Farbfilter durchgeführt und zu einem gemeinsamen Farbbild verrechnet.

Genau wie im Falle des "MultiPic"-Verfahrens kann mit dem Parameter "Anzahl der Aufnahmen" eingestellt werden, dass je Belichtungszeit mehr als ein Kamerabild aufgenommen wird.

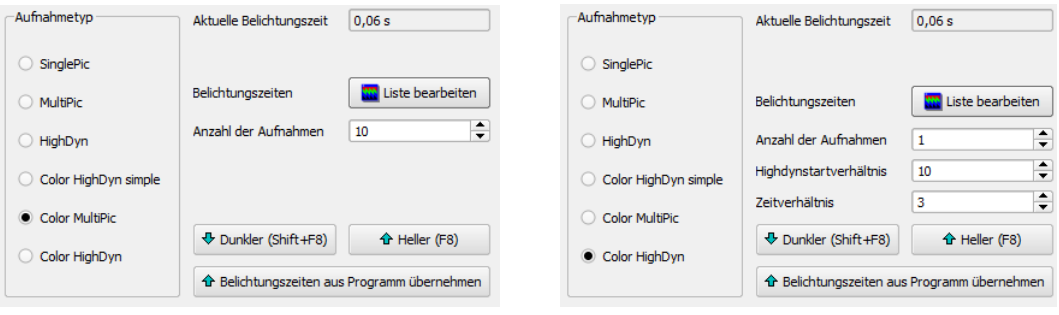

Farb-MultiPic Farb-HighDyn

Im Unterschied zu dem vorangegangenen Farbaufnahmeverfahren "Farb-HighDyn ein- $FACH"$  kann für die beiden letzten Farbaufnahmeverfahren für jedes Farbfilter eine eigene Belichtungszeit eingestellt werden. Nach dem Drücken des Knopfs "LISTE BEARBEITEN" in der Zeile "BELICHTUNGSZEITEN" wird dafür der Dialog "FARBAUFNAHMEZEITEN" geöffnet:

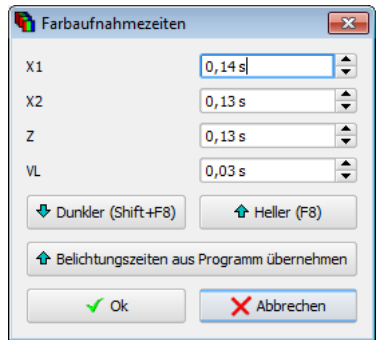

In diesem Dialog können die Belichtungszeiten für jedes einzelne Filter editiert werden. Nach der Ausführung eines "FARBAUTOSCAN" stehen in diesen Feldern die für die einzelnen Filter ermittelten Zeiten. Mit den beiden Knöpfen "HELLER" und "DUNKLER" werden die Belichtungszeiten aller Filter jeweils um einen konstanten Faktor vergrößert oder verkleinert. Mit dem Knopf "BELICHTUNGSZEITEN AUS PROGRAMM ÜBERNEHMEN" werden die gerade aktuellen Angaben aus dem Programm in den Dialog übernommen.

#### 6.2.3. Durchführung der Aufnahmen

Mit dem Menüpunkt "AUFNAHME | VERDUNKLUNG WÄHREND DER AUFNAHME" kann man festlegen, dass der Monitor während einer Aufnahme verdunkelt wird, damit das vom Bildschirm ausgehende Licht nicht die Ergebnisse in der Messszene verfälscht.

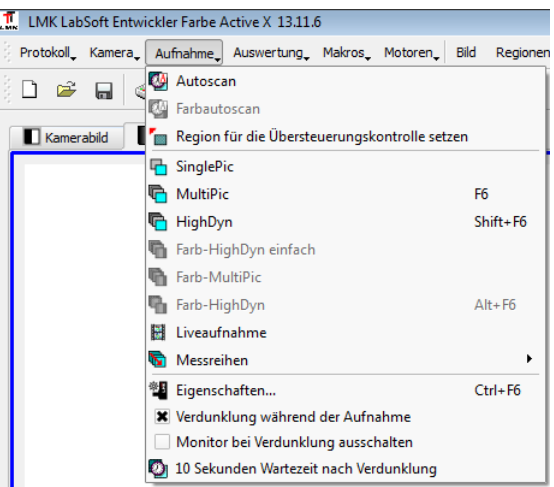

Weil es bei einigen Monitoren ein Problem wegen der ungenügend schnellen Verdunklung gibt, besteht die Möglichkeit, die Art der Verdunklung mit der zusätzlichen Option "MONITOR BEI VERDUNKLUNG AUSSCHALTEN" zu variieren. Wird diese Option ausgeschaltet, dann wird die Verdunklung des Monitors nicht durch Ausschalten, sondern durch die Anzeige eines schwarzen Bildes im Vordergrund realisiert. Mit dem Menupunkt "AUFNAHME | X SEKUNDEN WARTEZEIT NACH VERDUNKLUNG" kann man eine Verzögerungszeit zwischen dem Verdunklungszeitpunkt und dem Beginn der Aufnahme einstellen. (Einige Monitore benötigen mehr Zeit zum Abschalten.)

Achtung: Das Wiedereinschalten des Monitors funktioniert unter Windows 8 nicht richtig. In diesem Betriebssystem sollte deshalb gegebenenfalls auf das Ausschalten des Monitors verzichtet werden.

Nach der Durchfuhrung der Aufnahme eines Leuchtdichte- oder Farbbildes werden die ¨ Parameter und Ergebnisse der Aufnahme angezeigt:

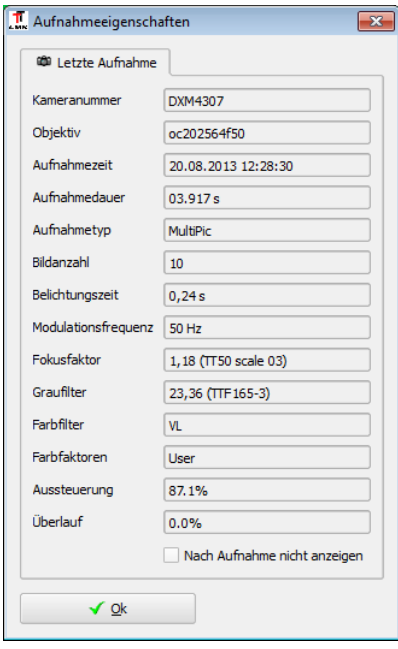

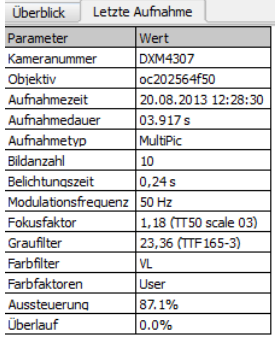

#### 6. Aufnahme von Bildern

Mit der Option "NACH AUFNAHME NICHT ANZEIGEN" kann man für nachfolgende Aufnahmen diese Ergebnisanzeige unterdrucken. Da es im Dialog ¨ "Aufnahmeoptionen" (Menüpunkt "AUFNAHME | EIGENSCHAFTEN") die Seite "LETZTE AUFNAHME" ebenfalls gibt, kann man nachträglich diese Option wieder einschalten.

Unabhängig von diesem Dialog werden im unteren Programmbereich dieselben Angaben in der Tabelle "LETZTE AUFNAHME" angezeigt.

Die Angabe in der Zeile "Aussteuerung" gibt in Prozent an, wie hoch die relative Aussteuerung in den Kamerabildern war. Die Genauigkeit der Leuchtdichtewerte im Bild ist umso besser, je näher die Aussteuerung an 100% liegt. Bei sehr kleinen Werten empfiehlt sich die Wiederholung der Aufnahme mit größeren Belichtungszeiten. Werte größer als 100% zeigen eine Übersteuerung im Kamerabild an. In diesem Fall gibt die Prozentangabe in der Zeile "ÜBERLAUF" die relative Anzahl der übersteuerten Punkte im Bild an. Für übersteuerte Bildpunkte sind die berechneten Leuchtdichten falsch.

#### Laden und Speichern von Aufnahmeparametern

Bereits im Abschnitt [5.3](#page-45-0) auf Seite [46](#page-45-0) wurde dokumentiert, dass ein im "Aufnahmeoptionendialog" erstellter Datensatz gespeichert und sp¨ater wieder geladen werden kann, um die für eine bestimmte Messaufgabe erforderlichen Parameter nicht ständig neu eingeben zu müssen. Für diese Aufgabe gibt es im Dialog die Knöpfe "LADEN" und "Speichern".

#### 6.2.4. Liveaufnahme

Für Einstellarbeiten ist der Dialog "LIVEAUFNAHME" nützlich, der mit dem Menüpunkt "AUFNAHME | LIVEAUFNAHME" geöffnet werden kann.

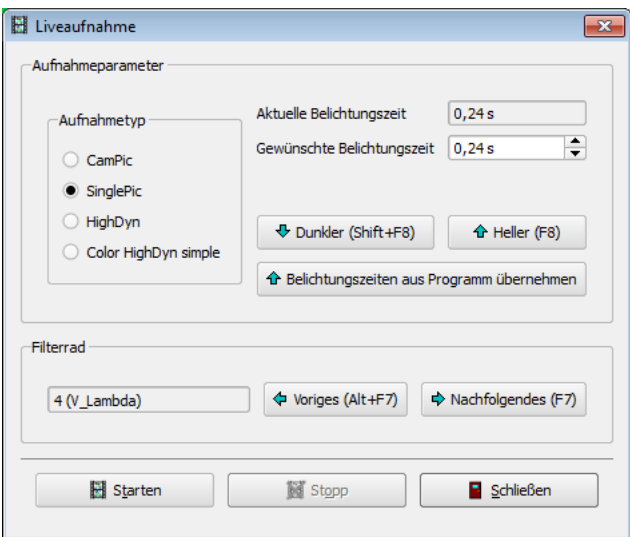

Nach dem Drücken des Knopfes "STARTEN" wird die fortlaufende Aufnahme von Leuchtdichte- oder Farbbildern begonnen. Diese Aufnahmen können durch Drücken des Knopfes "Stopp" wieder beendet werden.

Auf der rechten Seite des Dialogs kann die dabei verwendete Belichtungszeit variiert werden. Dabei können entweder die beiden Knöpfe "HELLER" und "DUNKLER" verwendet werden oder man gibt im Eingabefeld die gewünschte Zeit ein.

Bei der Arbeit mit einer Filterradkamera kann im Abschnitt "FILTERRAD" das für die Aufnahme von monochromen Bildern zu verwendende Filter eingestellt werden.

### 6.3. Aufnahmen mit der LMK mobile advanced

Wird mit einer "LMK MOBILE ADVANCED" gearbeitet (Canon EOS 350D, ..., Canon EOS 80D), dann können die aufgenommenen und auf der Festplatte gespeicherten Kamerabilder in Leuchtdichte- bzw. Farbbilder konvertiert werden.

Zu den Möglichkeiten der Bedienung der Kamera, der Bildaufnahme und zum Kopieren von Bilddateien gibt es die Dokumentation "LMK MOBILE ADVANCED". Im Folgenden wird nur die Konvertierung der Bilddateien beschrieben, sodass die aufgenommenen Bilder mit dem Programm "LMK LABSOFT" weiterbearbeitet werden können.

Nach dem Laden der Kalibrierdaten für die Kamera mit dem Menüpunkt "KAME-RA | ÄNDERN" steht im Menu "AUFNAHME" der Menupunkt "CANON-DATEIEN" zur Verfügung. Mit ihm wird der Dialog "KONVERTIERUNG VON CANON-BILDDATEIEN GEÖFFNET".

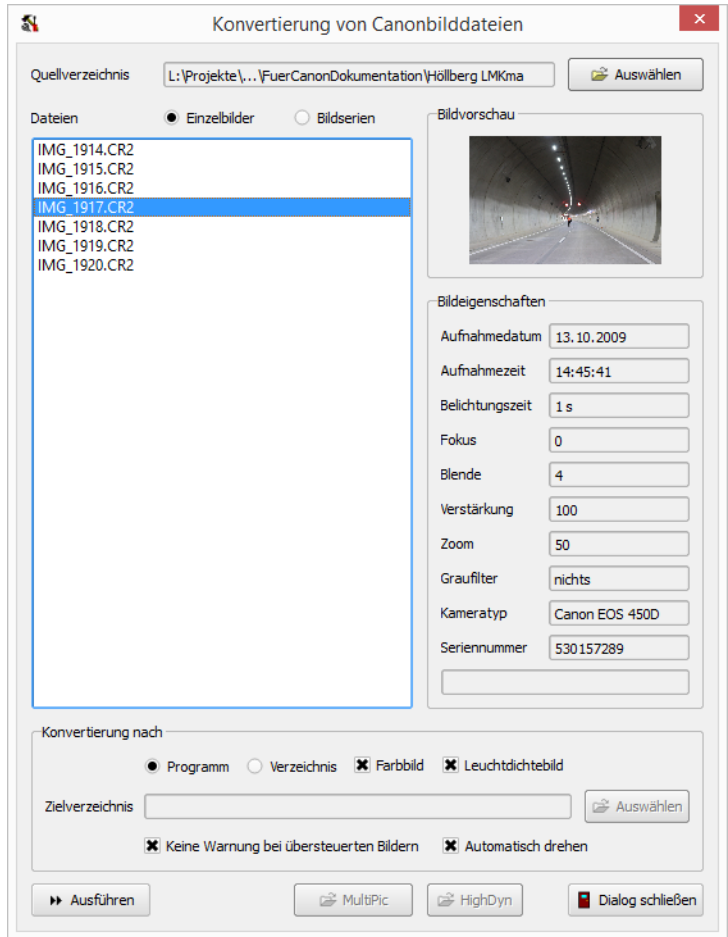

#### 6. Aufnahme von Bildern

Nach dem Drücken des oberen Knopfes "Auswählen" kann man in einem Verzeichnisauswahldialog das Verzeichnis angeben, in dem sich die zu konvertierenden Bilddateien im \*.cr2-Format befinden. Nach der Auswahl wird im Dialog eine Liste der Bilder in diesem Verzeichnis angezeigt.

Mit den beiden Knöpfen "EINZELBILDER" bzw. "BILDSERIEN" schaltet man die Anzeige der Dateien im Dialog um. Mit der Ansicht "Bildserien" werden dabei die Bilder, die zusammen aufgenommen wurden, auch gemeinsam in einer Zeile angezeigt:

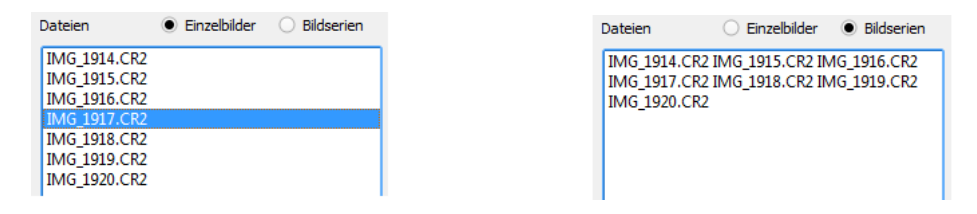

Die so gewählte Ansicht bestimmt gleichzeitig, wie die betreffenden Bilder später konvertiert werden. In der Ansicht "Bildserien" werden die Kamerabilder, die gemeinsam in einer Zeile stehen, auch gemeinsam zu einem Farb-Highdyn- bzw. Leuchtdichte-Highdynbild verrechnet.

Durch Klicken mit der Maus können Zeilen in der Liste der Dateien markiert werden. Hält man zusätzlich zum Klicken mit der Maustaste die Strg-Taste gedrückt, so können gleichzeitig mehrere Zeilen markiert werden. Mit den Knöpfen im unteren Teil des Dialogs werden jeweils nur die markierten Dateien verarbeitet. Ist in der Liste nur eine Zeile markiert, dann werden auf der rechten Seite des Dialogs sowohl eine Vorschau als auch Informationen über das aufgenommene Bild angezeigt:

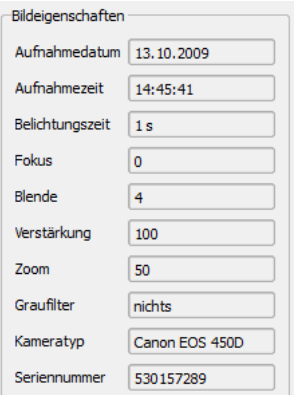

Im Abschnitt "Konvertieren nach" werden Konvertierungsparameter festgelegt:

Ist die Option "PROGRAMM" ausgewählt, dann findet die Konvertierung der Kamerabilder in das Leuchtdichtebild und das Farbbild statt. (Die Konvertierung in ein Farbbild findet nur in einer Programmversion statt, die Farbauswertungen gestattet.)

Ist die Option "VERZEICHNIS" ausgewählt, dann können die berechneten Bilder in einem Verzeichnis gespeichert werden. Mit den beiden Optionsschaltern "LEUCHTDICHTEBILD" und "FARBBILD" kann festgelegt werden, welche Bilder berechnet und gespeichert werden sollen. Das Zielverzeichnis kann man in einem Verzeichnisauswahldialog nach dem Drücken des Knopfes "Auswählen" festlegen.

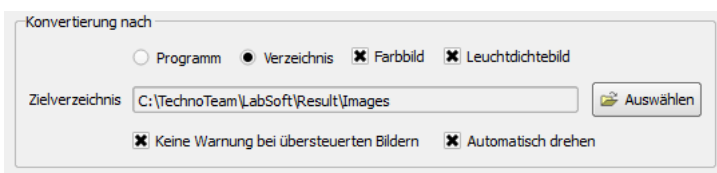

Die Dateinamen werden aus den Namen der konvertierten Kameradateien gebildet. Dabei wird ein "-0" für nicht übersteuerte und ein "-1" für übersteuerte Kamerabilder angehängt. Die Dateiendung ist durch den Bildtyp festgelegt. Für Farbbilder ist sie ".pcf", für Schwarzweißbilder ".pf".

Mit der Option "KEINE WARNMELDUNG BEI ÜBERSTEUERTEN BILDERN" verhindert man eine entsprechende Warnung in den Fällen, in denen Bildteile bei der Aufnahme ubersteuert wurden. Dieser Fall kann zum Beispiel eintreten, wenn bei der Aufnahme die ¨ Belichtung für die interessierenden Bildteile ausreichend hoch gewählt wurde, es dadurch aber in anderen Bildteilen zu Übersteuerungen gekommen ist.

Mit der Option "AUTOMATISCH DREHEN" kann man Bilder, die im Hochformat aufgenommen worden sind, für die Anzeige im Programm automatisch in die richtige Lage drehen lassen.

Die Konvertierung aller markierten Dateien in der Liste wird durch Drücken des Knopfes "AUSFÜHREN" gestartet. Nach der Konvertierung findet man im "KAMERABILD" das zuletzt geladene Bild der Canon-Kamera, das Leuchtdichte- bzw. das Farbbild enthalten die Ergebnisse der letzten Konvertierung. Während der Umwandlung wird ein Fortschrittsdialog angezeigt:

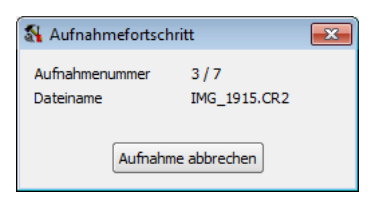

Zwei weitere Knöpfe können zu Testzwecken bzw. zum Konvertieren einzelner Dateien verwendet werden:

- Der Knopf "MultiPic" gestattet die Konvertierung mehrerer Bilddateien mit gleichen Aufnahmeparametern (Belichtungszeit, Zoom, Blende, Fokus) zu einem gemeinsamen Leuchtdichte- bzw. Farbbild.
- Mit Hilfe des Knopfes "HIGHDYN" können mehrere Bilder mit unterschiedlicher Belichtungszeit zu einem gemeinsamen Bild verrechnet werden. Voraussetzung ist aber die Gleichheit aller anderen Aufnahmeparameter wie Zoom, Blende und Fokus.

Die Knöpfe sind nur freigeschaltet, wenn in der Dateiliste dazu passende Dateien ausgewählt worden sind.

### <span id="page-67-0"></span>6.4. Getriggerte Bildaufnahmen

Bei den bisher vorgestellten Aufnahmeverfahren wird der Befehl zum Einzug des nächsten Kamerabilds während der Aufnahme eines Leuchtdichte- oder Farbbilds durch das Programm gegeben. In einigen Anwendungsfällen kann es aber notwendig sein, den Zeitpunkt der Bildaufnahme mit einem äußeren Ereignis zu synchronisieren und zu einem definierten Zeitpunkt stattfinden zu lassen. Ein möglicher Anwendungsfall ist z.B. die Vermessung von LEDs, bei der die Aufnahme zu einem genau festgelegten Zeitpunkt nach dem Einschalten dieser Lichtquellen erfolgen muss.

Kameras der Typen

- LMK98-2 mit Kappa DXPS-Frmegrabber
- LMK98-3 FireWire oder Kappa DXPS-Framegrabber
- LMK98-4 FrameLink und Titan CL/Gamma CL Framegrabber
- LMK98-5

erlauben die Verwendung eines äußeren Triggersignals, das dann die Bildaufnahme auslöst. Zur Arbeit mit externen Triggersignalen wird zusätzliche Hardware benötigt, die der Kamera dieses Signal liefert. Die technische Realisierung h¨angt vom Kameratyp ab. Die zusätzlich notwendigen Unterlagen für die Arbeit mit getriggerten Aufnahmen sind im Anhang [D](#page-321-0) ab Seite [322](#page-321-0) enthalten. Dort ist dokumentiert,

- wie die Trigger-Option im Programm freigeschaltet werden kann und
- wie die notwendige externe elektrische Beschaltung zu realisieren ist.

Ist in der Software diese Möglichkeit freigeschaltet, dann können Leuchtdichte- und Farbaufnahmen getriggert gestartet werden. Um im Programm zwischen dem normalen und dem getriggerten Aufnahmemode wechseln zu können, stehen im "AUFNAHMEEIGENschaften"-Dialog zusätzliche Optionen zur Verfügung. Dieser Dialog wird mit dem Menüpunkt "AUFNAHME | EIGENSCHAFTEN" geöffnet, siehe Abschnitt [6.2.2](#page-58-0) ab Seite [59.](#page-58-0)

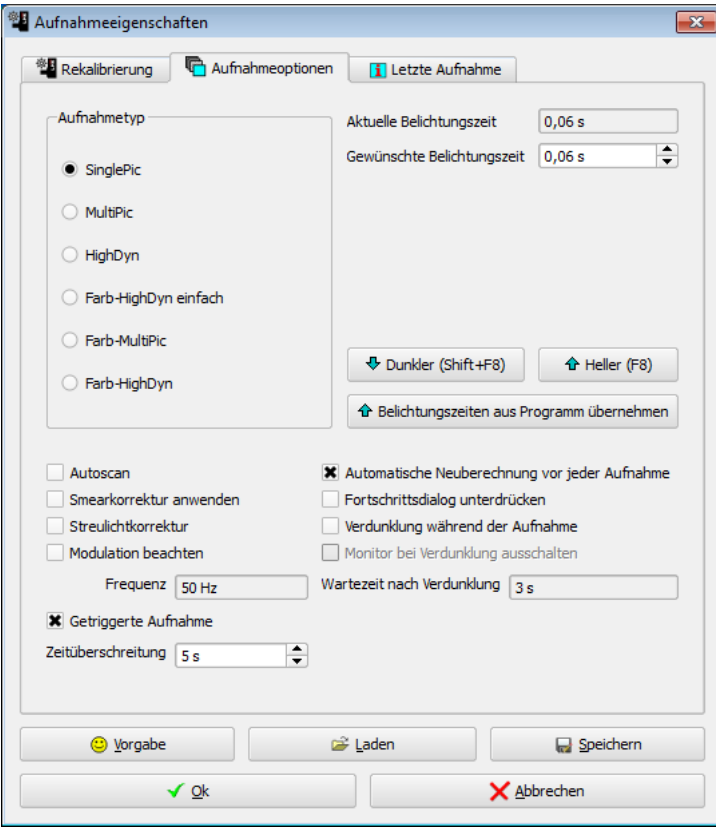

Der Modus zur getriggerten Aufnahme wird mit "GETRIGGERTE AUFNAHME" ein- bzw. ausgeschaltet. Der Parameter "ZEITÜBERSCHREITUNG" gibt an, wie lange das Programm nach dem Anfordern der Aufnahme auf das nächste Kamerabild warten soll.

Wenn der getriggerte Modus für einen Aufnahmemode eingeschaltet ist, wird er in allen Programteilen verwendet, in denen Aufnahmen dieses Typs möglich sind. Am Beispiel des "SINGLEPIC-ALGORITHMUS":

- Von Hand ausgelöste Aufnahmen mit dem Menüpunkt "AUFNAHME | SINGLEPIC" bzw. dem zugehörigen Schnellstartfeld.
- In der manuellen Aufnahmeserie, die mit dem Menüpunkt "AUFNAHME | MESS-REIHE | MANUELL" möglich ist. Siehe den Abschnitt [7.1.1](#page-80-0) ab Seite [81.](#page-80-0)
- In "SinglePic"-Aufnahmen, die in selbstdefinierten Makros stattfinden.

## 6.5. Kameraeinrichtung (Orientierung, Fokussierung)

Mit dem Menüpunkt "KAMERA | KAMERAEINRICHTUNGSDIALOG" wird der Dialog "KAMERAEINRICHTUNG" geöffnet werden. Dieser Dialog kann in einigen Anwendungsfällen Hilfe bei der Einrichtung eines Messplatzes bieten. Im Dialog gibt es die Möglichkeiten:

- Erzeugung eines Vorlagenbildes, das später entweder ausgedruckt oder im Fall der Displayvermessung als Testbild auf das Display geladen werden kann.
- Bestimmung der Lage der Kamera bezüglich des Vorlagenbildes, das dazu anstelle des späteren Messobjekts aufgenommen wird.
- Bestimmung der Fokussierung der Kamera, indem die Schärfe des Kamerabildes anhand von Strukturen im aufgenommenen Vorlagenbild beurteilt wird.

Für diese drei Aufgaben gibt es im Dialog die drei Seiten "KAMERAEINRICHTUNG", "Orientierung" und "Fokussierung".

## 6.5.1. Dialogseite " Kameraeinrichtung"

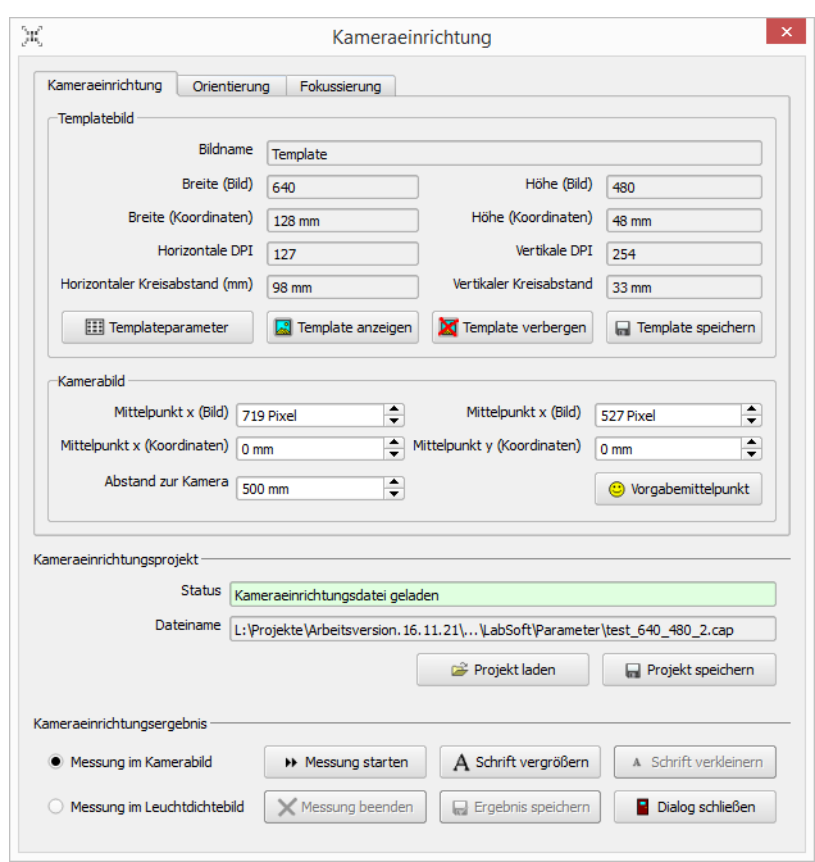

Auf der Seite "KAMERAEINRICHTUNG" können im Abschnitt "TEMPLATEBILD" die Parameter des Testbildes festgelegt werden:

• Mit dem Knopf "TEMPLATEPARAMETER" kann der Dialog "VORLAGENBILDGE-NERATOR" geöffnet werden. Mit ihm können die Parameter des Templatebilds eingestellt werden. Zur Beschreibung dieses Dialogs siehe den Abschnitt [18.2](#page-268-0) ab der Seite [269.](#page-268-0) Wesentliche Parameter des Templatebilds werden zur Information bereits im Abschnitt "Templatebild" des Kameraeinrichtungsdialogs angezeigt.

Außer der Parametrierung ist es im Vorlagenbildgenerator auch möglich, das Bild in einer Datei zu speichern, um es später auszudrucken oder auf ein zu vermessendes Display hochzuladen. Nach der Parametrierung kann der Dialog wieder geschlossen werden.

- Mit dem Knopf "TEMPLATE ANZEIGEN" wird das Vorlagenbild in dem ausgewählten Zielbild bzw. auf dem gewünschten Display angezeigt.
- Nach dem Drücken des Knopfs "TEMPLATE VERBERGEN" wird das Vorlagenbild im Zielbild bzw. auf dem gewünschten Bildschirm wieder gelöscht.

Im folgenden Beispielbild wurden die Farben im Vorlagenbild invertiert. In einem abgedunkelten Messraum ist jedoch die Verwendung heller Objekte vor einem dunklen Hintergrund zu bevorzugen. Die Einrichtung kann aber sowohl mit schwarzen Objekten vor weißem als auch mit weißen Objekten vor schwarzem Hintergrund erfolgen.

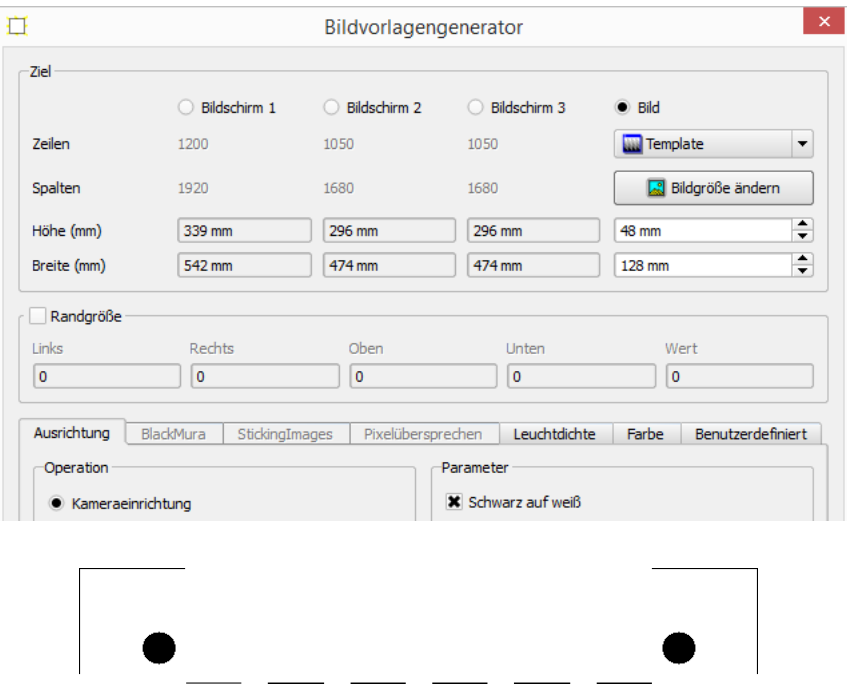

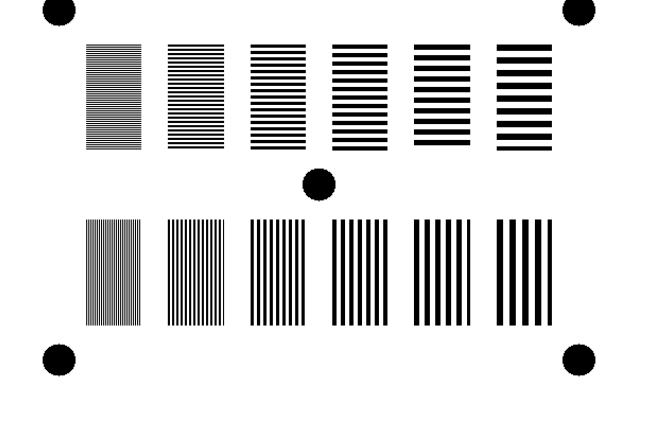

#### 6. Aufnahme von Bildern

Der Aufbau des Testbilds ist unabhängig von seiner Bildgröße immer gleich:

- Mit Hilfe der fünf Kreise wird die Orientierung der Kamera bezüglich der Vorlage bestimmt.
- Mit Hilfe der waagerechten und senkrechten Streifenstrukturen kann die Fokussierung der Kamera gemessen werden.

Im Abschnitt "KAMERABILD" auf der Seite "KAMERAEINRICHTUNG" können die Angaben zum Kamerabild ergänzt werden. Durch Drücken auf den Knopf "VORGABEMITtelpunkt" wird in den beiden Eingabefeldern "Mittelpunkt (Pixel)" der Bildmittelpunkt des Kamerabildes eingetragen. Außerdem wird in den beiden Eingabefeldern "MITTELPUNKT (KOORD.)" jeweils eine Null eingetragen. Mit dieser Vorgabeeinstellung wird so der Koordinatenursprung des Kamerakoordinatensystems bezüglich des Vorlagebilds auf die Bildmitte gelegt, d.h. auf den Ort des mittleren Kreises im aufgenommenen Testbild.

Mit dem Knopf "PROJEKT SPEICHERN" werden alle Eingaben auf dieser Seite zuzüglich einiger weiterer Angaben, die fur die Algorithmen zur Aufnahme des Vorlagenbildes ¨ ben¨otigt werden, in einer Datei gespeichert. Der Aufbau dieser Datei wird am Ende des Kapitels ausführlich dokumentiert.

# 6.5.2. Dialogseite "Orientierung"

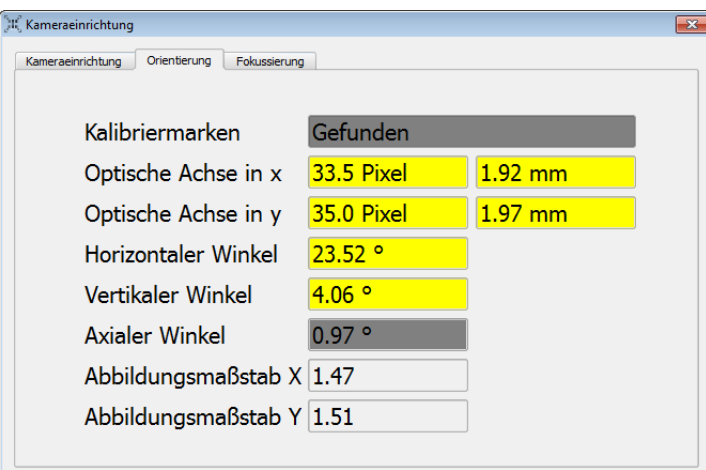

Um Messobjekt und Kamera zueinander ausrichten zu können, muss ein Datensatz mit der Beschreibung der geometrischen Parameter geladen werden. Dieser Datensatz konnte auf der Dialogseite "KAMERAEINRICHTUNG" erstellt werden. Zur Auswahl einer bereits vorhandenen Datei kann der Knopf "PROJEKT LADEN" verwendet werden. Oberhalb des Knopfs wird danach der aktuell verwendete Datensatz angezeigt. Zum genauen Aufbau dieser Datei siehe am Ende des Kapitels den Abschnitt [6.5.4.](#page-74-0)

Vor dem Start einer Messung ist es notwendig, dass die Informationen uber die Parameter ¨ gespeichert werden. Aus diesem Grund wird in der Zeile "Status" angegeben, ob der Datensatz bereits gespeichert wurde oder noch nicht. Die Messung der Orientierung und Fokussierung der Kamera wird mit dem Drücken des Knopfs "MESSUNG STARTEN" begonnen. Zugleich mussen mit der Kamera Bilder aufgenommen werden, in denen das ¨
Vorlagebild zu sehen ist. Am einfachsten schaltet man die Kamera mit "Kamera | LIVE" in den Livemode.

Im Kamerabild werden die fünf Kreise der Vorlage gesucht. Konnten sie gefunden werden, werden sie im Bild durch blaue Rechtecke umrahmt. Aus ihrer Lage können zusammen mit den Vorgabewerten in der Initialisierungsdatei die Verdrehung und die Verschiebung der Kamera und des Messobjekts zueinander berechnet und im Dialog angezeigt werden.

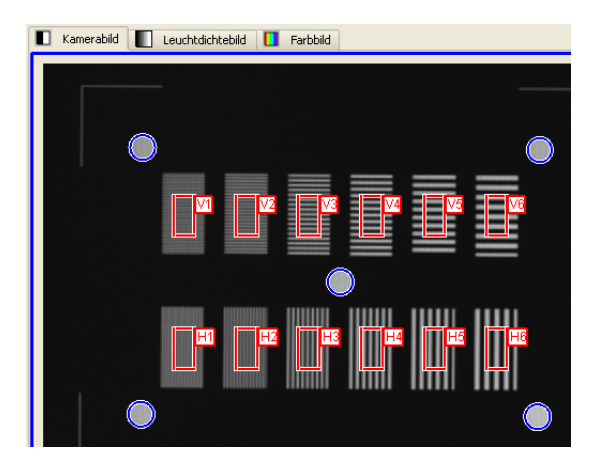

Zusätzlich werden die berechneten Werte mit Sollwerten verglichen, die in der Datei angegeben sind und die nicht überschritten werden dürfen. Eine Überschreitung dieser Sollwerte wird im Dialog dadurch angezeigt, dass die betreffenden Felder gelb markiert werden.

In den beiden Feldern "Optische Achse in  $X/Y$ " wird eine Verschiebung der Kamera bzw. des Messobjekts in waagerechter bzw. senkrechter Richtung angezeigt. Hierzu wird die Lage des Kreises in der Bildmitte mit der Festlegung "MITTELPUNKT  $X/Y$ " von der Dialogseite "KAMERAEINRICHTUNG" verglichen.

Für die Berechnung einer möglichen Verdrehung von Kamera und Messobjekt zueinander werden die Informationen der vier äußeren Kreise verwendet. Eine Verdrehung zwischen beiden in horizontaler Richtung bedeutet zum Beispiel, dass die Abstände der linken und der rechten Objektseite zur Kamera unterschiedlich sind. In diesem Fall verändert sich der Abstand zwischen den beiden übereinander liegenden Kreisen auf der linken und rechten Seite. Aus dieser Abstandsänderung kann bei bekannten Abbildungsverhältnissen der Verdrehungswinkel berechnet werden.

Analoge Überlegungen gelten für eine Verdrehung in vertikaler Richtung. Eine Verdrehung in axialer Richtung bemerkt man sehr leicht im Bild, weil dann waagerechte bzw. senkrechte Objektkanten nicht mehr waagerecht oder senkrecht sind.

In den beiden Feldern "Abbildungsmaßsstab X" und "Abbildungsmaßsstab Y" wird das Verhältnis zwischen den Abständen in Pixeln im Kamerabild und im Vorlagenbild berechnet. Der horizontale und der vertikale Abbildungsmaßstab können unterschiedlich sein, wenn ein Vorlagenbild mit unterschiedlichen Auflösungen (siehe "Horizontal DPI" und "Vertikal DPI" auf der Dialogseite "Kameraeinrichtung" verwendet wird. Die Bildpunkte der Kamera sind hingegen in guter N¨aherung quadratisch.

#### 6. Aufnahme von Bildern

Die roten Linien in den 12 Rechtecken mit horizontalen bzw. vertikalen Streifenmustern geben die Messregionen an, in denen die Messungen zur Fokussierung der Kamera vorgenommen werden, siehe dazu den folgenden Abschnitt.

# 6.5.3. Dialogseite "Fokussierung"

Nachdem mit Hilfe der Dialogseite "Orientierung" die Lage der Kamera bzgl. des Messobjekts korrigiert worden ist (alle Anzeigefelder nicht mehr gelb), kann auf einer weiteren Dialogseite "Fokussierung" das Objektiv scharf gestellt werden. In einigen Anwendungsfällen ist unter Umständen auch eine gezielte Defokussierung notwendig.

Für die Messung des Fokuszustandes enthält das Vorgabebild außer den fünf Kreisen für die Ausrichtung der Lage auch 12 Rechtecke mit waagerechten bzw. senkrechten Streifenmustern. Von links nach rechts steigt der Abstand und die Breite der Streifen jeweils um einen Bildpunkt. In jedes der Rechtecke ist eine rot markierte Messregion eingezeichnet. Die Bezeichnungen dieser Messregionen sind oben V1 bis V6 und unten H1 bis H6. "V" steht für vertikal, "H" für horizontal, die Ziffern 1 bis 6 geben den  $\mathbb{R}^+$  is  $\mathbb{R}^+$  in  $\mathbb{R}^+$  in  $\mathbb{R}^+$  in  $\mathbb{R}^+$  in  $\mathbb{R}^+$ " Streifenabstand an. Dieselben Regionenbezeichnungen werden auch im Dialog verwendet.

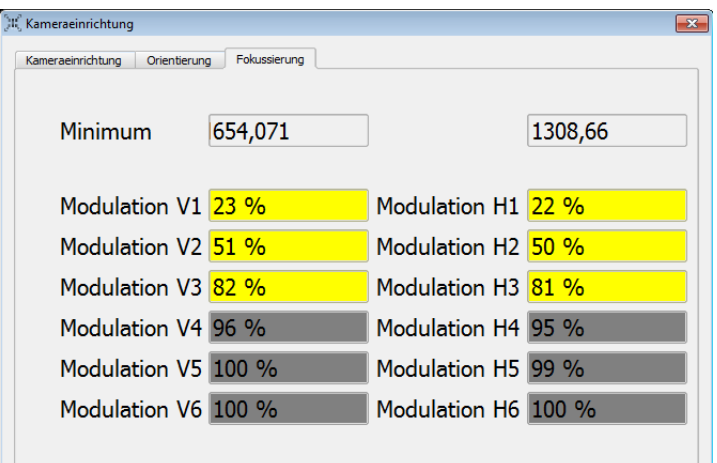

Die Modulationstiefe M in einer Region berechnet sich zu:

$$
M=100\%\frac{Max_R-Min_R}{Max_B-Min_B}
$$

Dabei bedeutet "Min" das Minimum, "Max" das Maximum, "R" steht für Region und "
ist das Objektiv eingestellt. Naturgemäß sinken die Modulationstiefen zuerst in feinen "B" für Bild. Je größer der angegebene Wert für eine Modulationstiefe ist, umso schärfer Streifenmustern ab.

Auch für die Modulationstiefen kann in der Initialisierungsdatei ein Grenzwert vorgegeben und vom Programm geprüft werden. Nicht diese Vorgabe erfüllende Werte werden im Dialog gelb markiert.

Nach der Einrichtung der Kamera kann die Arbeit mit "MESSUNG BEENDEN" abgeschlossen werden.

Im Abschnitt "Image" stehen die Parameter des ak-

an, "HEIGHT"

 $\rm EINRICHTUNG''$ 

Seite "ORIEN-

berechnen, die

Die Messdaten und die zu ihrer Gewinnung verwendeten Parameter können nach dem Drücken des Knopfs "ERGEBNIS SPEICHERN" in eine Datei gesichert werden. Diese Ergebnisdatei kann zur Parametrierung eines Koordinatensystems verwendet werden, indem diese Datei als Koordinatensystemdatei mit dem Menüpunkt "KOORDINATENsystem | Laden" in ein beliebiges Bild geladen wird, siehe Kapitel [11](#page-128-0) ab Seite [129.](#page-128-0) Außerdem wird die Datei zur Erstellung eines BlackMura-Projektes benötigt, siehe den Abschnitt [18.3](#page-278-0) ab Seite [279.](#page-278-0)

#### 6.5.4. Aufbau der Initialisierungsdatei

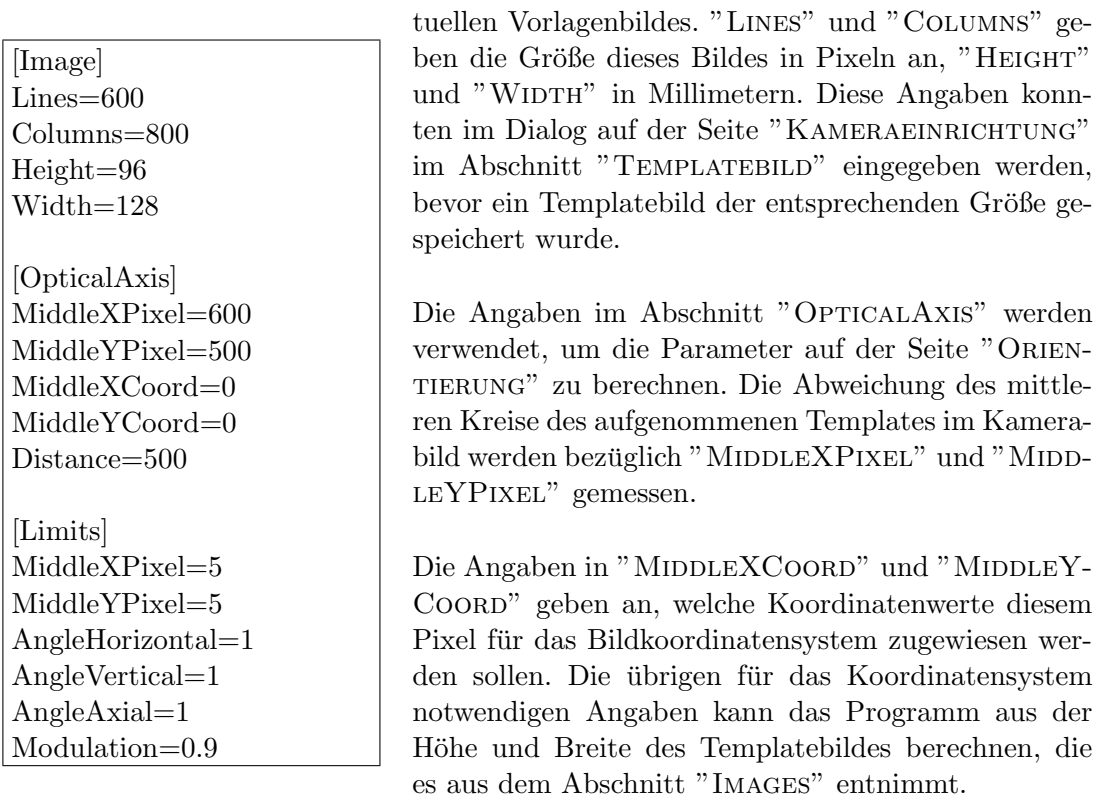

Da die Parameter beider Abschnitte im Dialog "KAMERAEINRICHTUNG" eingegeben werden können, ist ihre Bearbeitung direkt in der Datei nicht notwendig!

Mit den Parametern im Abschnitt "Limits" werden die Grenzwerte festgelegt, bei deren Uberschreitung die entsprechenden Messwerte im Dialog gelb markiert werden. "MIDDLeXPixel" und "MiddleYPixel" geben die maximale Abweichung des Orts des mittleren Kreises von den Vorgaben im Abschnitt "OpticalAxis" an. "ANGLEHORIZONtal", "AngleVertical" und "AngleAxial" sind die Grenzwerte bei der Messung der Winkelabweichungen vom Soll. "Modulation" ist der Schwellwert bei der Messung der Modulation (0.9 bedeutet 90%).

# 6.6. Bildeinrichtungsdialog

Im vorigen Abschnitt wurde der "KAMERAEINRICHTUNGSDIALOG" vorgestellt. Mit Hilfe dieses Dialogs ist es sowohl möglich, manuell die geometrische Lage von Kamera und Messobjekt zu korrigieren, als auch mit Hilfe photometrischer Methoden die Bildschärfe zu messen und gegebenenfalls zu korrigieren. Diese Korrekturen sind zum Beispiel die Voraussetzung für das "BLACKMURA"-Zusatzpaket, siehe dazu den Abschnitt [18.3](#page-278-0) ab Seite [279.](#page-278-0)

Die folgende Abbildung zeigt eine typische Bildansicht w¨ahrend der Kameraeinrichtung mit dem Templatebild. Das Programm erfasst die geometrische Position der fünf Kreise im Bild, mit ihrer Hilfe wird die Lage der zehn Rechtecke im Bild gefunden und es kann dort die Beurteilung der Bildschärfe erfolgen.

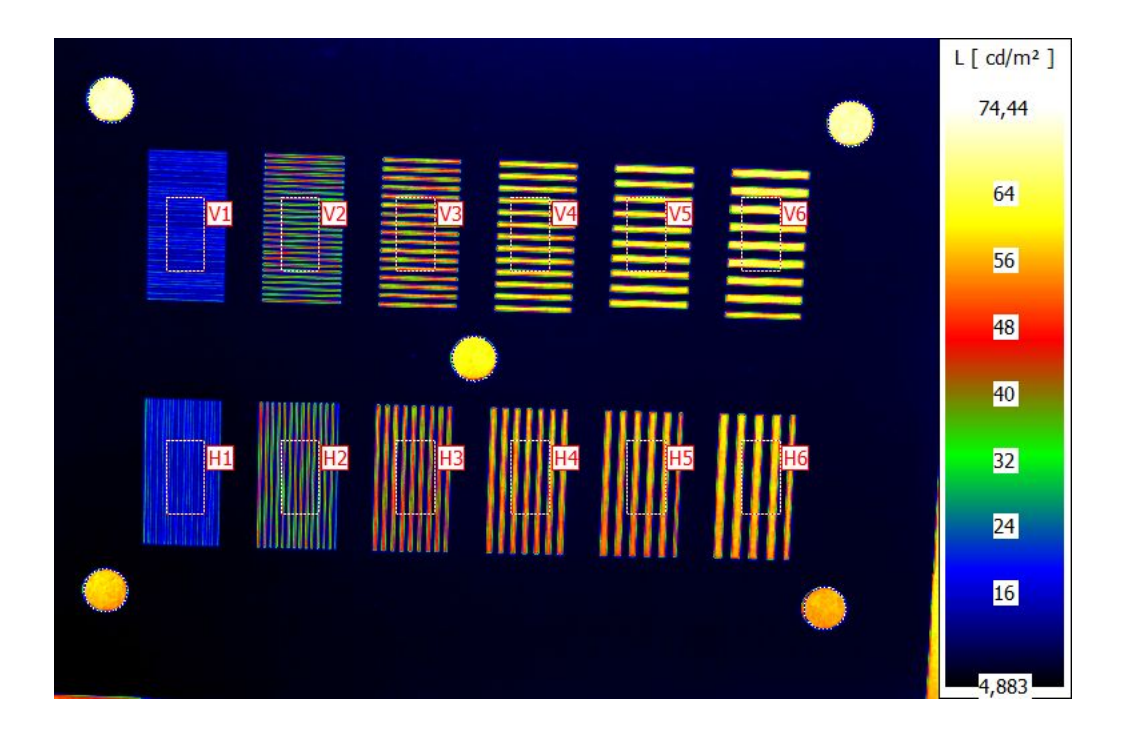

Der "KAMERAEINRICHTUNGSDIALOG" kann jedoch auch in anderen Anwendungsfällen nützlich sein, weil mit ihm die Lage des Messobjekts im Kamerabild und der Abbildungsmaßstab, d.h. die Größe des Messobjekts im Objektkoordinatensystem, gemessen und gespeichert werden. Die Angaben können genutzt werden, um mit Hilfe einer projektiven Entzerrung die Verdrehung und Verkippung des Messobjekts bezüglich der Kamera zu korrigieren und dem entzerrten Ergebnisbild ein Koordinatensystem mit den tats¨achlichen Maßen des Messobjekts zuzuweisen.

Diese beiden Aufgaben können mit dem "BILDEINRICHTUNGSDIALOG" gelöst werden. Der "BILDEINRICHTUNGSDIALOG" wird mit dem Menüpunkt "AUSWERTUNG | BILD-EINRICHTUNGSDIALOG" geöffnet.

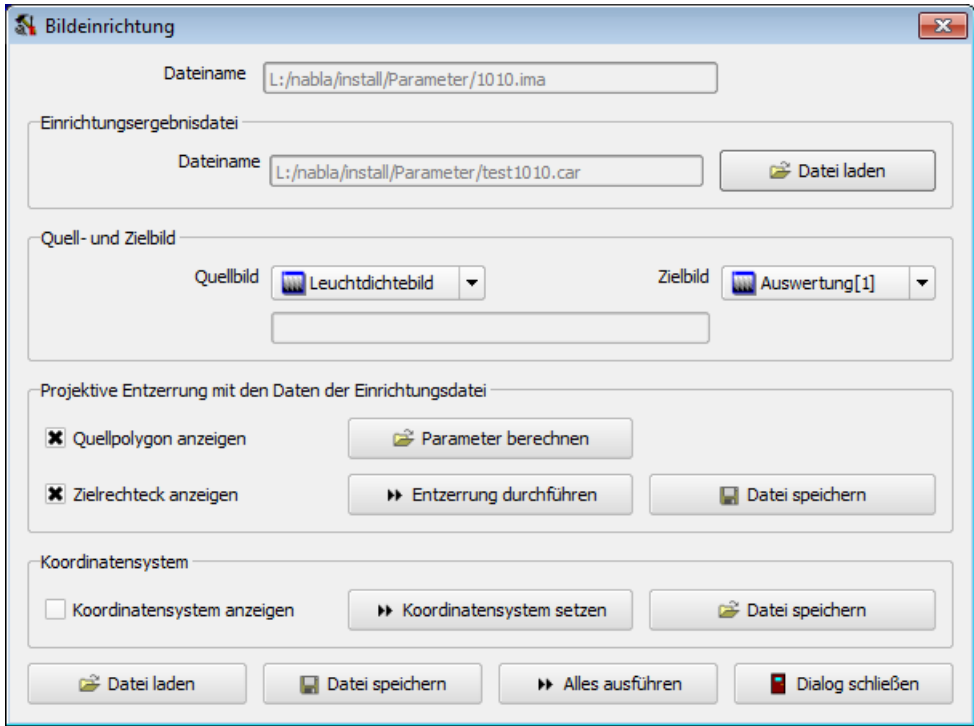

Der "BILDEINRICHTUNGSDIALOG" enthält vier Abschnitte. Beim Beginn der Arbeit mit dem Dialog ist im Abschnitt "EINRICHTUNGSERGEBNISDATEI" eine Datei auszuwählen, die die Messergebnisse aus dem "KAMERAEINRICHTUNGSDIALOG" enthält, siehe den Abschnitt [6.5](#page-69-0) ab Seite [70.](#page-69-0)

Im Abschnitt "QUELL- UND ZIELBILD" werden sowohl das zu korrigierende als auch das Ergebnisbild der Korrektur ausgewählt. Die Umrechnungen können auch inplace durchgefuhrt werden, d.h. mit demselben Bild als Quelle und Ziel. ¨

Im Abschnitt "Projektive Entzerrung mit den Daten der Einrichtungsdatei" kann die projektive Entzerrung parametriert und ausgeführt werden. Nach dem Drücken des Knopfs "Parameter berechnen" werden die Ergebnisse der Einrichtungsdatei gelesen. Dort hat das Programm zuvor die Lage der fünf Messkreise gespeichert. Die ¨außeren vier Messkreise bilden die Eckpunkte fur das zu entzerrende Polygon im Quell- ¨ bild. Hat man die Option "QUELLPOLYGON ANZEIGEN" eingeschaltet, dann wird dieses Polygon im Quellbild angezeigt.

Das Ziel der Entzerrung dieses Polygons ist ein Rechteck im Zielbild, das nach dem Einschalten der Option "ZIELRECHTECK ANZEIGEN" im Zielbild angezeigt wird. Die Lage dieses Rechtecks kann vom Benutzer beliebig geändert werden. Wenn er danach erneut den Knopf "PARAMETER BERECHNEN" drückt, werden die gewünschten Änderungen durch das Programm übernommen. Mit dem Knopf "ENTZERRUNG DURCHFÜHREN" wird die projektive Entzerrung vom Quell- in das Zielbild durchgeführt. Mit dem Knopf "Datei speichern" in diesem Abschnitt kann man die Parameter der projektiven Entzerrung in einer Datei speichern und später separat in einer projektiven Entzerrung verwenden. Siehe dazu auch den Abschnitt [14.7](#page-205-0) auf Seite [206.](#page-205-0)

Im Abschnitt "Koordinatensystem" erfolgt im Zielbild der projektiven Entzerrung die Zuweisung eines Koordinatensystems mit den Maßen des Messobjektes. Nach dem Drücken des Knopfs "KOORDINATENSYSTEM SETZEN" werden die berechneten Parame-

### 6. Aufnahme von Bildern

ter in das Zielbild ubertragen. Durch Setzen der Option ¨ "Koordinatensystem anzeigen" kann man es anzeigen lassen. Auch die separate Speicherung der Parameter des Koordinatensystems mit dem Knopf "DATEI SPEICHERN" ist für eine spätere separate Nutzung möglich. Zur Arbeit mit Koordinatensysteme siehe auch das Kapitel [11](#page-128-0) ab Seite [129.](#page-128-0)

Die folgenden beiden Abbildungen zeigen typische Quell- und Zielbilder während der Einrichtung. Man erkennt im Quellbild das Quellpolygon und die Verwendung eines Pixelkoordinatensystems. Im Zielbild ist die projektive Entzerrung auf eine rechteckige Bildregion erfolgt und die Bemaßung des Koordinatensystems ist in Millimetern:

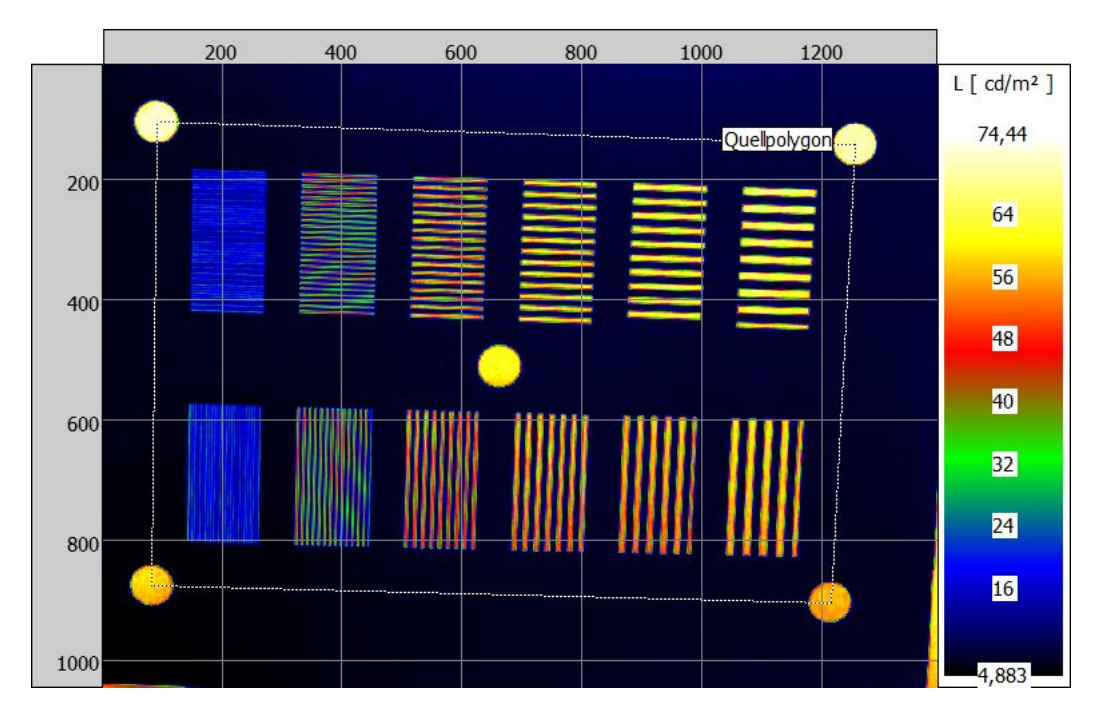

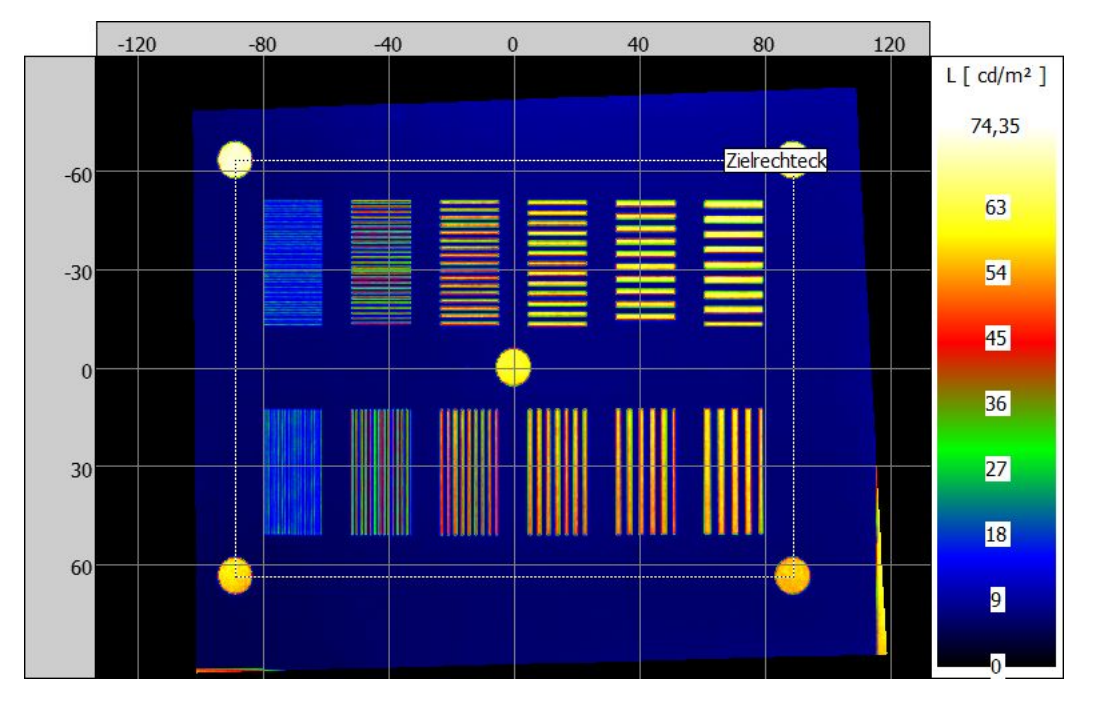

Im untersten Teil des Dialogs gibt es mit den beiden Knöpfen "DATEI SPEICHERN" und "DATEI LADEN" die Möglichkeit, berechnete Datensätze zu einem späteren Zeitpunkt zu verwenden. Mit dem Knopf "ALLES AUSFÜHREN" werden sowohl die projektive Entzerrung als auch die Zuweisung des Koordinatensystems durchgeführt.

Die Arbeit im Dialog kann mit dem Makrorekorder aufgezeichnet werden, siehe dazu den Abschnitt [14.11](#page-221-0) ab Seite [222.](#page-221-0) Der Vorteil besteht darin, dass man dann die Umrechnung eines Quell- in ein entzerrtes Zielbild mit Koordinatensystem als eigenen Menüpunkt zur Verfügung hat.

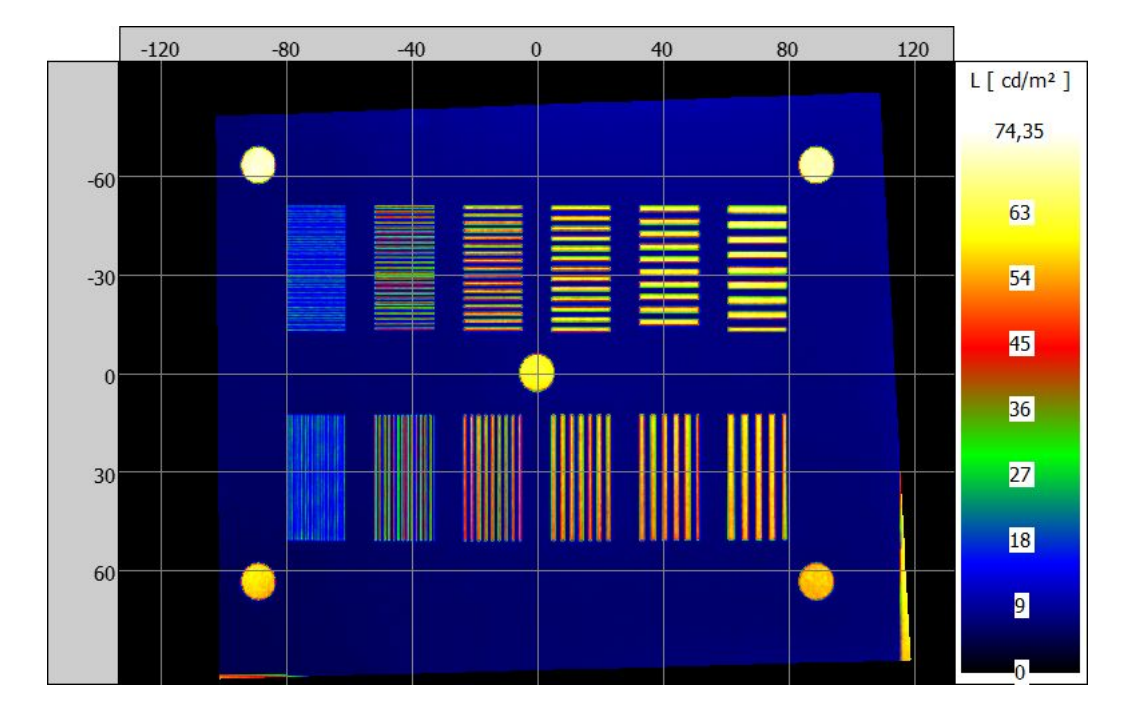

Abschließend eine Abbildung eines entzerrten Bildes im Zielkoordinatensystem:

Im Menü "AUFNAHME | MESSREIHE" sind alle Möglichkeiten zusammengefasst, mit denen mehrere Bilder hintereinander aufgenommen und verarbeitet werden können:

- Mit "AUFNAHME | MESSREIHE | MANUELL" öffnet man einen Dialog, in dem entweder fortlaufend oder nach einem Tastendruck ein neues Bild aufgenommen und zu einer Bildfolge hinzugefügt werden kann.
- Unter "AUFNAHME | MESSREIHE | ZEITGESTEUERT" hat man die Möglichkeit, Bildfolgen zu festgelegten Zeiten und mit festgelegten Aufnahmeparametern zu erstellen.
- Mit "AUFNAHME | MESSREIHE | MECHANIKGESTEUERT" besteht die Möglichkeit, Bildfolgen aus Aufnahmen an unterschiedlichen Orten zu erzeugen. Dazu muss eine Verfahreinheit zur Positionierung der Kamera oder des Messobjekts angeschlossen sein.
- Mit "AUFNAHME | MESSREIHE | DATEIGESTEUERT" kann man bereits aufgenommene und gespeicherte Bilder erneut laden und mit ihnen automatisierte Auswertungen vornehmen.
- Nach der Auswahl des Menüpunkts "AUFNAHME | MESSREIHE | KAMERABILDDA-TEIKONVERTER" wird ein Dialog geöffnet, mit dem nachträglich in einer Messreihe gespeicherte Kamerabilder mit dem SinglePic-Algorithmus in Leuchtdichtebilder umgewandelt werden können.
- Unter "AUFNAHME | MESSREIHE | ZUSAMMENSETZEN VON BILDERN" bietet sich die Möglichkeit, alle zuvor aufgenommenen Bilder einer Messreihe zu einem gemeinsamen Ergebnisbild zusammenzusetzen. In diesem Bild können dann alle Auswertungen für die aufgenommenen Bilder gemeinsam erfolgen.
- Mit "AUFNAHME | MESSREIHE | BILDKONVERTER" öffnet man einen Dialog, in dem es folgende Möglichkeiten gibt:
	- Verringerung der Gr¨oße der Bilder einer Bildfolge, in dem alle Bilder auf eine einstellbare Größe zugeschnitten werden.
	- Multiplikation aller Bilder einer Bildfolge mit einem konstanten Faktor.
	- Konvertierung aller Bilder in BMP- oder JPG-Dateien.
	- Erzeugung einer AVI-Datei aus allen Bildern einer Bildfolge.
- Mit "AUFNAHME | MESSREIHE | BILDVERZEICHNIS" öffnet man einen Dialog, in dem das Verzeichnis für die Speicherung der aufgenommenen Bilder festgelegt bzw. bereits dort vorhandene Bilder wieder geladen werden können.
- Mit "AUFNAHME | MESSREIHE | ZEITLISTE" kann man die Zeitpunkte und Aufnahmeparameter bearbeiten, die für zeitgesteuerte Aufnahmeserien verwendet werden.
- Mit "Aufnahme | Messreihe | Positionsliste" kann man die Orte und Aufnahmeparameter bearbeiten, die fur mechanikgesteuerte Aufnahmeserien verwen- ¨ det werden.

# 7.1. Aufnehmen einer Messreihe

#### <span id="page-80-0"></span>7.1.1. Manuelle Aufnahmeserie

Mit dem Menüpunkt "AUFNAHME | MESSREIHE | MANUELL" öffnet man einen Dialog, in dem entweder fortlaufend oder nach einem Tastendruck ein neues Bild aufgenommen und zu einer Bildfolge hinzugefügt werden kann:

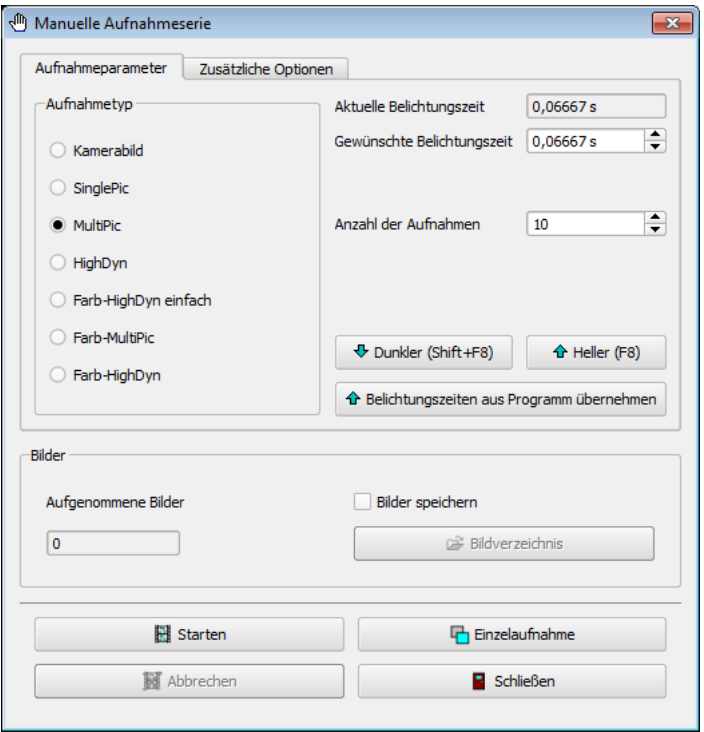

# Abschnitt " Aufnahmeparameter"

Im ersten Abschnitt werden die Aufnahmeparameter festgelegt. Man kann sich fur einen ¨ der angegebenen Aufnahmetypen entscheiden. Rechts neben der Auswahlliste für die Aufnahmeverfahren können die Parameter für das jeweilige Verfahren eingestellt werden.

# Abschnitt "Zusätzliche Optionen"

Mit Einschalten der Option "Autoscan" wird unmittelbar vor jeder Aufnahme die Belichtungszeit der Kamera so bestimmt, dass keine Ubersteuerung auftritt. Im Fall von ¨ Farbaufnahmen erfolgt diese Korrektur der Belichtungszeit separat für jedes der vier Farbfilter. Ist diese Option ein, dann werden die Angaben zur Belichtungszeit im Dialog ignoriert.

Als Vorgabe ist die Option "Automatische Neuberechnung vor jeder Aufnahme" eingeschaltet. Mit Hilfe dieses Schalters werden die Belichtungszeiten der Aufnahmeverfahren automatisch vergrößert oder verkleinert, wenn die aktuell für die Kamera eingestellte Zeit vergrößert oder verkleinert wird. Man kann so zum Beispiel im Livemode der Kamera eine Zeit einstellen, bei der es noch keine Ubersteuerung gibt, und dann die ¨ nächsten Aufnahmen mit einer ebenfalls angepassten Belichtungszeit vornehmen lassen.

Schaltet man hingegen diese Option aus, dann werden die nachfolgenden Aufnahmen von Leuchtdichte- und Farbbildern mit der Zeit gemacht, die zuvor im Aufnahmeeigenschaftendialog fest eingestellt worden sind. Änderungen der Kamerabelichtungszeit im Livemode werden dann bei nachfolgenden Aufnahmen nicht beachtet.

In den meisten Anwendungsfällen ist es zweckmäßig, diese Option eingeschaltet zu lassen.

Die Option "SMEARKORREKTUR ANWENDEN" steht nur zur Verfügung, wenn mit der verwendeten Kamera eine Smearkorrektur möglich ist. Zur Erklärung von Smeareffekten und deren Korrektur siehe den Abschnitt [6.2.2](#page-58-0) auf Seite [59.](#page-58-0)

Wenn für ein Objektiv Daten zur "STREULICHTKORREKTUR" zur Verfügung stehen, dann kann dieses Verfahren im Dialog ein- bzw. ausgeschaltet werden.

Wird die Option "Modulation beachten" eingeschaltet, dann wird die "Frequenz" der Lichtquelle bei der Wahl der Belichtungszeiten beachtet.

Zur Möglichkeit der externen Triggerung der Aufnahmen siehe den Abschnitt [6.4](#page-67-0) auf Seite [68.](#page-67-0)

Mit "ÜBERSTEUERUNGSMELDUNG UNTERDRÜCKEN" kann man das Mitteilungsfenster ausblenden lassen, das sonst standardmäßig eine Übersteuerung bei der Aufnahme der Bilder anzeigt. Die Auswahl dieser Option ist sinnvoll, wenn die Aufmerksamkeit auf dunkleren Bildteilen liegt und deshalb übersteuerte Bildbereiche nicht interessieren.

Schaltet man die Option "FORTSCHRITTSDIALOG UNTERDRÜCKEN" ein, dann wird das kleine Informationsfenster nicht angezeigt, das sonst während einer Aufnahme über deren Fortschritt informiert:

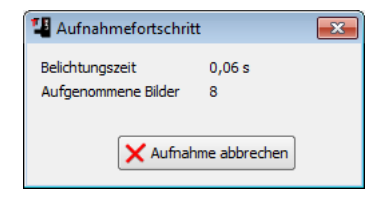

Mit der Option "VERDUNKLUNG WÄHREND DER AUFNAHME" kann man während einer Aufnahme die Helligkeit des Monitors drastisch reduzieren. Ist eine Verdunklung gewünscht, dann kann man mit der Option "MONITOR AUSSCHALTEN" deren Art wählen und im Feld "WARTEZEIT NACH VERDUNKLUNG" noch eine zusätzliche Wartezeit zwischen dem Zeitpunkt der Verdunklung und dem Start der Aufnahmen angeben.

Achtung: Das Wiedereinschalten des Monitors funktioniert unter Windows 8 nicht richtig. In diesem Betriebssystem sollte deshalb gegebenenfalls auf das Ausschalten des Monitors verzichtet werden.

Ist die Option "Nach Aufnahme Livemode" gesetzt, wird nach der Aufnahme eines Bildes der fortlaufende Einzug von Kamerabildern eingeschaltet. Das ist sinnvoll, wenn mit der automatischen Belichtungssteuerung gearbeitet wird oder wenn das Bild zwischen den Aufnahmen beobachtet werden soll.

Setzt man das Auswahlfeld "MAKRO AUSFÜHREN," dann wird nach jeder Aufnahme das Makro abgearbeitet, dass zuvor nach dem Drucken des Knopfs ¨ "Makroname" ausgewählt werden konnte. Dieses Makro kann aufgabenspezifische Abläufe enthalten. Makros können auf Wunsch von TechnoTeam erstellt oder vom Benutzer mit den Möglichkeiten zur Aufzeichnung von Abläufen selbst erzeugt werden. Siehe dafür den Abschnitt [14.11](#page-221-0) auf Seite [222.](#page-221-0)

# Abschnitt "Bilder"

Ist die Option "Bilder speichern" gesetzt, dann werden die aufgenommenen Bilder in einem Verzeichnis gespeichert. Durch Drücken des Knopfes "BILDVERZEICHNIS" öffnet man einen Dialog, in dem das Verzeichnis und weitere Parameter der Speicherung festgelegt werden. Dieser Dialog ist im Abschnitt [7.2.1](#page-86-0) auf Seite [87](#page-86-0) beschrieben.

#### Starten und Beenden von Aufnahmen

Mit dem Knopf "EINZELAUFNAHME" startet man die Aufnahme eines Bildes gemäß den eingestellten Parametern.

Mit dem Knopf "Fortlaufende Aufnahme" startet man die ununterbrochene Aufnahme von Bildern mit den voreingestellten Parametern. Diese Serie kann durch Drucken ¨ des Knopfes "ABBRECHEN" beendet werden.

Mit dem Knopf "Schließen" wird der Dialog zur Aufnahme manueller Serien geschlossen.

## 7.1.2. Zeitgesteuerte Aufnahmeserie

Unter "AUFNAHME | MESSREIHE | ZEITGESTEUERT" hat man die Möglichkeit, Bildfolgen zu bestimmten Zeitpunkten und mit festgelegten Aufnahmeparametern zu erstellen.

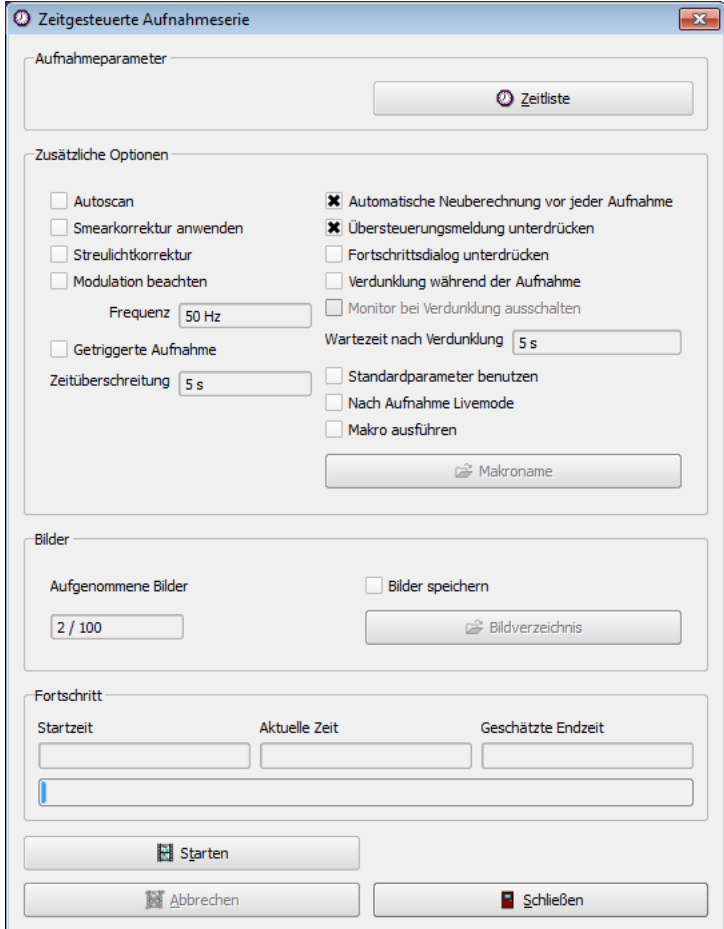

# Abschnitt " Aufnahmeparameter"

Im Unterschied zu manuellen Serien werden bei einer zeitgesteuerten Aufnahmeserie die Aufnahmeparameter in einer Liste festgelegt, die in einem separaten Dialog editiert, geladen und gespeichert werden kann. Durch Drücken des Knopfes "ZEITLISTE" öffnet man diesen Dialog, der im Abschnitt [7.2.2](#page-88-0) auf Seite [89](#page-88-0) beschrieben ist.

# Abschnitte "Zusätzliche Optionen" und "Bilder"

Diese beiden Abschnitte im Dialog entsprechen denjenigen, die bereits im vorigen Abschnitt über "MANUELLE AUFNAHMESERIEN" beschrieben wurden.

#### Starten und Beenden von Aufnahmen

Die Aufnahmeserie wird durch Drucken des ¨ "Starten"-Knopfes begonnen. Bei laufender Serie wird der Fortschritt der Aufnahmen in einem separaten Abschnitt des Dialogs angezeigt, in "STARTZEIT", "ENDZEIT", "AKTUELLE ZEIT", "AUFGENOMMENE BIL-DER" und mit Hilfe eines Fortschrittsbalkens.

"ABBRECHEN" beendet eine laufende Serie vorzeitig, "BEENDEN" schließt den Dialog.

#### 7.1.3. Mechanikgesteuerte Aufnahmeserien

Die Möglichkeit, mechanikgesteuerte Aufnahmeserien zu erstellen, steht nur zur Verfügung, wenn an den Rechner eine Verfahreinheit angeschlossen ist und initialisiert wurde. Siehe dazu auch den Abschnitt [18.1](#page-265-0) auf Seite [266.](#page-265-0)

Nach dem Drücken des Menüpunkts "AUFNAHME | MESSREIHE | MECHANIKGESTEU-ERT" öffnet sich der Dialog "MECHANIKGESTEUERTE AUFNAHMESERIE."

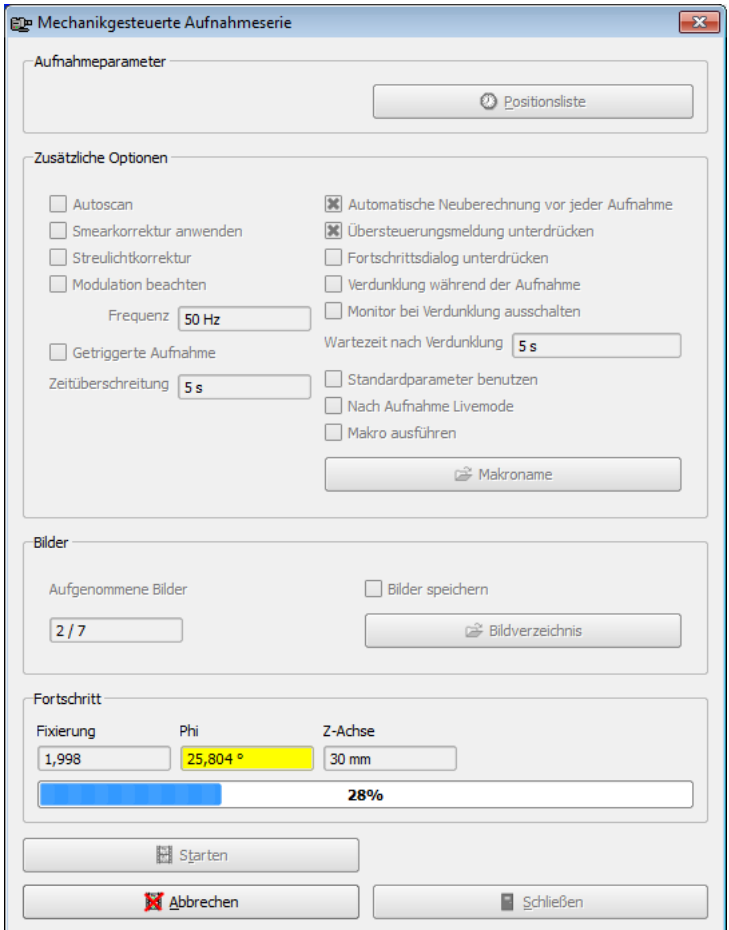

# Abschnitt " Aufnahmeparameter"

Im Unterschied zu manuellen Serien werden bei einer mechanikgesteuerten Aufnahmeserie die Aufnahmeparameter in einer Liste festgelegt, die in einem separaten Dialog editiert, geladen und gespeichert werden kann. Durch Drücken des Knopfes "POSITIonsliste" ¨offnet man diesen Dialog, der im Abschnitt [7.2.3](#page-91-0) auf Seite [92](#page-91-0) beschrieben ist.

# Abschnitte "Zusätzliche Optionen" und "Bilder"

Diese beiden Abschnitte in diesem Dialog entsprechen denjenigen, die bereits im Ab-schnitt über manuelle Aufnahmeserien auf Seite [81](#page-80-0) beschrieben wurden.

#### Starten und Beenden von Aufnahmen

Die Aufnahmeserie wird durch Drucken des ¨ "Starten"-Knopfes begonnen. Bei laufender Serie wird der Fortschritt der Aufnahmen im unteren Abschnitt des Dialogs angezeigt.

"ABBRECHEN" beendet eine laufende Serie vorzeitig, "BEENDEN" schließt den Dialog.

## 7.1.4. Dateigesteuerte Aufnahmeserie

Mit "AUFNAHME | MESSREIHE | DATEIGESTEUERT" kann man bereits aufgenommene und gespeicherte Bilder erneut laden und mit ihnen automatisierte Auswertungen vornehmen.

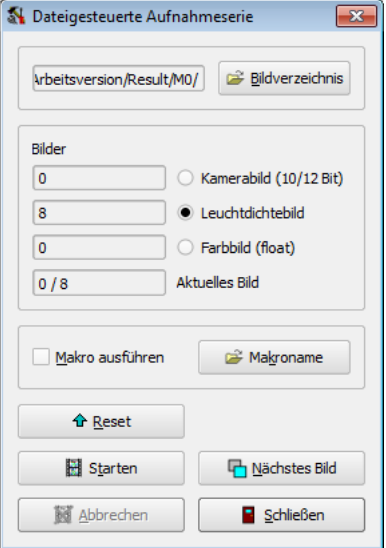

Durch Drücken des Knopfes "BILDVERZEICHNIS" öffnet man einen Dialog, in dem der Ort der gespeicherten Bilder angegeben werden kann. Dieser Dialog ist im Abschnitt [7.2.1](#page-86-0) auf Seite [87](#page-86-0) beschrieben.

Da in einem Verzeichnis auf der Festplatte Bilder verschiedenen Typs gespeichert sein können, kann man in dem darunter liegenden Abschnitt auswählen, mit welchem Bildtyp man arbeiten möchte. Kamerabilder werden ins "KAMERABILD", Leuchtdichtebilder ins "Leuchtdichtebild" und Farbbilder bei Arbeit mit einer Programmversion, die Farbbilder unterstützt, ins "FARBBILD" geladen.

Setzt man das Auswahlfeld "MAKRO AUSFÜHREN", dann wird nach dem Laden jedes Bildes das Makro abgearbeitet, das zuvor mit dem Drücken des Knopfs "MAKRONAME" ausgewählt werden konnte. Dieses Makro kann aufgabenspezifische Abläufe enthalten. Makros können auf Wunsch von TechnoTeam erstellt oder vom Benutzer mit den Möglichkeiten zur Aufzeichnung von Abläufen selbst erzeugt werden. Siehe dafür den Abschnitt [14.11](#page-221-0) auf Seite [222.](#page-221-0)

Wenn die Verarbeitung einer Bildserie erfolgt, die mit einer "MANUELLEN" oder "ZEITgesteuerten Aufnahmeserie" erstellt wurde, dann werden die Bilder zwar so schnell wie möglich geladen, bei den Berechnungen im Programm aber die zeitlichen Abstände zwischen den Bildern zum Zeitpunkt der Aufnahme berücksichtigt. Es ist deshalb auch nachträglich möglich, mit diesen Bildern eine Zeitstatistik zu erstellen, so wie das im Kapitel [13](#page-136-0) ab Seite [137](#page-136-0) beschrieben ist.

Mit "Starten" wird das automatische Laden der Bilder begonnen. Mit dem Knopf " ABBRECHEN" kann das Laden der Bilder abgebrochen werden. Mit "ZURÜCKSETZEN" kehrt man zum ersten Bild der Liste zurück. Mit dem Knopf "SCHLIESSEN" kann die Arbeit mit dem Dialog beendet werden.

## 7.2. Parameter einer Messreihe

#### <span id="page-86-0"></span>7.2.1. Bildverzeichnis

In "manuellen", "zeitgesteuerten" und "mechanikgesteuerten Aufnahmese-RIEN" können die erzeugten Bilder in einem Verzeichnis gespeichert werden. In der "DA-TEIGESTEUERTEN AUFNAHMESERIE" können Bilder eines Verzeichnisses nacheinander wieder geladen und verarbeitet werden. Alle diese Verfahren benutzen einen gemeinsamen Dialog zum Laden und Speichern von Bildern. Unabhängig von diesen drei bereits beschriebenen Methoden kann der Dialog zur Bearbeitung dieser Bildverzeichnisse auch separat mit dem Menüpunkt "AUFNAHME | MESSREIHE | BILDVERZEICHNIS" verwendet werden.

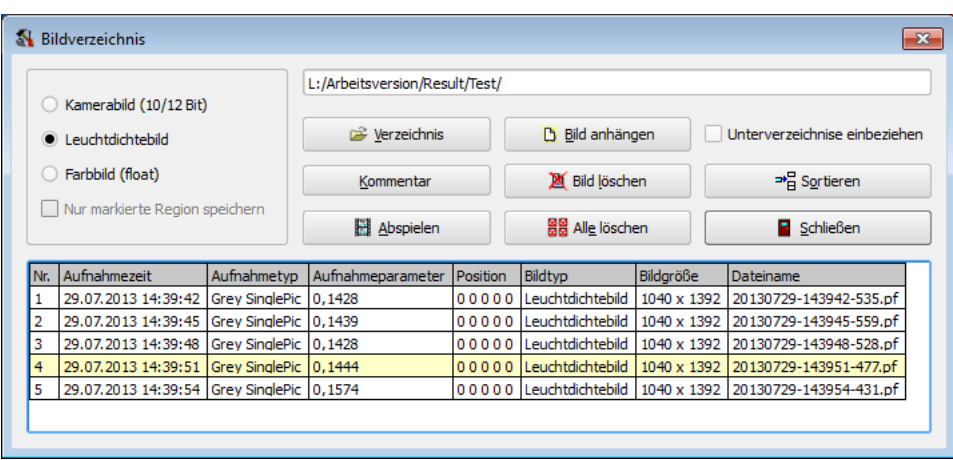

Links oben werden die Bildtypen angezeigt, die im Dialog verwaltet werden können. Die Möglichkeiten hängen von der verwendeten Programmversion ab. Die Vorgabe, welche Bilder gespeichert werden sollen, trifft der Nutzer durch Anklicken des entsprechenden Knopfs.

Vor dem Start einer Aufnahmeserie muss vom Benutzer der richtige Bildtyp eingestellt werden. Wird das Aufnahmeverfahren "CamPic" benutzt, dann sind Kamerabilder auszuwählen. Nach der Auswahl eines der Verfahren "SINGLEPIC", "MULTIPIC" oder "HIGHDYN" können Leuchtdichtebilder gespeichert werden. Nach "COLORHIGHDYN simple", "ColorMultiPic" oder "ColorHighDyn" entsprechend Farbbilder.

Im Auswahlfeld "Nur markierte Region speichern" kann man bei Bedarf festlegen, dass nur der Inhalt einer Bildregion gespeichert werden soll. Um diese Möglichkeit nutzen zu können, muss im Bild eine einzelne rechteckige Region markiert werden. Das Zuschnei-den kann auch nachträglich mit dem Bildkonverter erfolgen, siehe dazu Abschnitt [7.3.3](#page-96-0) auf Seite [97.](#page-96-0)

Mit dem Knopf "Verzeichnis" kann der Benutzer das Verzeichnis auf der Festplatte angeben, in das die Bilder gespeichert bzw. aus dem sie geladen werden. Das Verzeichnis wird in der Textzeile oberhalb der Knöpfe angezeigt. Nach der Auswahl eines neuen Verzeichnisses wird die darunter stehende Liste der Bilder in diesem Verzeichnis aktualisiert.

Mit der Option "Unterverzeichnisse einbeziehen" kann man entscheiden, ob auch alle Unterverzeichnisse des aktuell gewählten Verzeichnisses in die Liste der Bilder aufgenommen werden sollen.

Klickt man mit der Maus auf eine Zeile in der Liste, dann wird das betreffende Bild ins Programm geladen. Das Zielbild hängt dabei vom Bildtyp ab:

- Kamerabilder werden in das "KAMERABILD" geladen.
- Leuchtdichtebilder in das "LEUCHTDICHTEBILD".
- Farbbilder (Float) in das "FARBBILD".

Nach dem Drücken des Knopfs "BILD LÖSCHEN" wird das markierte Bild in der Liste ohne weitere Rückfrage gelöscht, das Programm lädt automatisch das nächste Bild aus der Liste in die Anzeige.

Nach dem Drücken des Knopfs "ALLE LÖSCHEN" erfolgt eine Sicherheitsabfrage des Programms, ob tatsächlich alle Bilder gelöscht werden sollen. Das Verzeichnis auf der Festplatte, in dem sich die Bilder befunden haben, wird in keinem Fall mitgelöscht.

Nach dem Drücken des Knopfs "ABSPIELEN" lädt der Dialog nacheinander alle gespeicherten Bilder im Abstand von jeweils einer Sekunde in das Programm. Dabei wird mit dem gerade aktuell markierten Bild in der Liste begonnen.

Durch Drücken des Knopfes "KOMMENTAR" öffnet man ein Dialogfenster, in dem man einen Kommentar anlegen kann, der als HTML-Datei in dem betreffenden Verzeichnis gespeichert wird. Die Sicherung dieses Kommentars erfolgt automatisch beim Schließen des Kommentarfensters.

## <span id="page-88-0"></span>7.2.2. Zeitliste

Der Dialog "ZEITLISTE" kann auf unterschiedliche Art geöffnet werden:

- Durch Auswahl des Menüpunkts "AUFNAHME | MESSREIHE | ZEITLISTE."
- Im Dialog "ZEITGESTEUERTE AUFNAHMESERIE" durch das Drücken des Knopfes "ZEITLISTE".

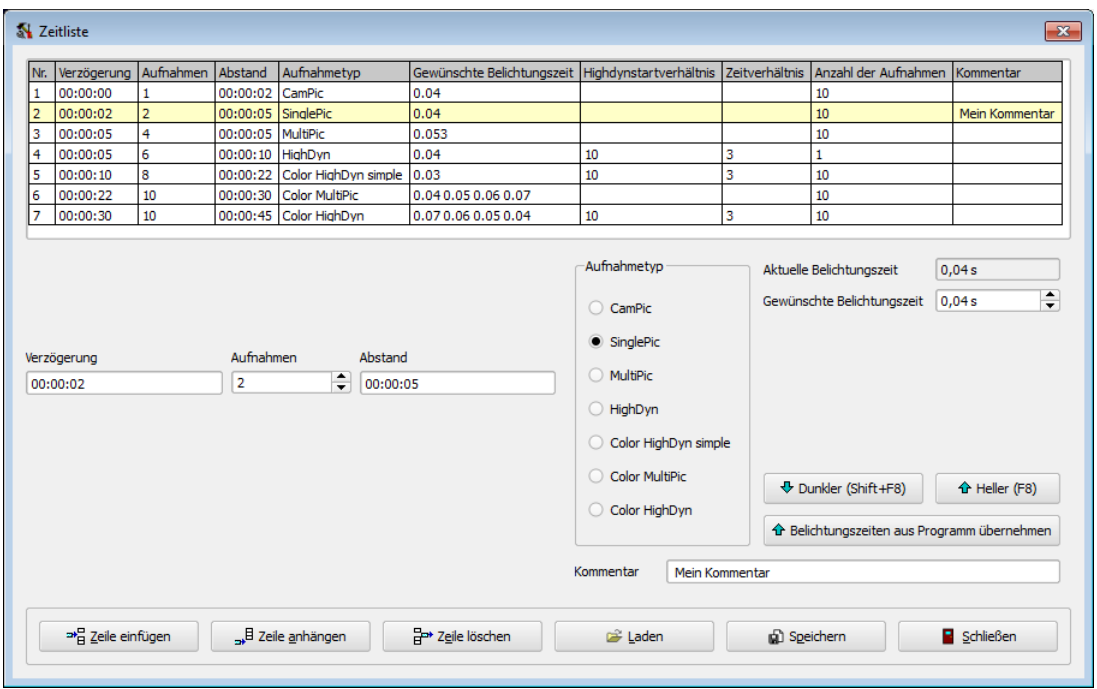

In der oberen Hälfte des Dialogs findet man die Liste der Aufnahmezeiten und Parameter. Die einzelnen Spalten haben die folgende Bedeutung:

- "VERZÖGERUNG": Das Programm nimmt in dieser Zeit keine Aufnahmen vor.
- "AUFNAHMEN": Danach wird die gewünschte Anzahl Bilder gemacht.
- "Abstand": Zwischen den einzelnen Aufnahmen wird der angegebene zeitliche Abstand eingehalten.

- "Typ": Die möglichen Aufnahmetypen sind CamPic bis ColorHighDyn.
- "GEWÜNSCHTE BELICHTUNGSZEIT": Belichtungszeit für die aufzunehmenden Bilder.
- "HIGHDYNSTARTVERHÄLTNIS": Bei Highdyn-Aufnahmen (monochrom oder Farbe) wird das erste Bild nicht mit der in der vorhergehenden Spalte angegebenen Zeit aufgenommen, sondern mit einer um den angegebenen Faktor in der aktuellen Spalte vergrößerten.
- "ZEITVERHÄLTNIS": Bei Bei Highdyn-Aufnahmen (monochrom oder Farbe) werden bei Ubersteuerung notwendige weitere Kamerabilder mit Belichtungszeiten ¨ aufgenommen, die um den entsprechenden Faktor verkleinert werden.
- "ANZAHL DER AUFNAHMEN": Anzahl der Bilder mit einer Belichtungszeit für monochrome oder Farb-Aufnahmen.
- "KOMMENTAR": Jedem der Einträge kann ein einzeiliger Kommentar zugeordnet werden.

Wenn man in der Liste durch Mausklick eine Zeile markiert hat, dann können in den unter der Liste stehenden Textfeldern "VERZÖGERUNG" bis "BILDER" die entsprechenden Parameter editiert werden.

In den beiden Feldern "VERZÖGERUNG" und "ABSTAND ZWEIER AUFNAHMEN" ist die Eingabe von Zeiten in folgenden Formaten möglich:

- "xxx": Die Eingabe wird als Zeit in Sekunden interpretiert.
- "xx:xx": Die Zeit wird als Eingabe in Minuten und Sekunden gelesen.
- "xx:xx:xx": Das Programm nimmt eine Zeiteingabe in der Form Stunden, Minuten und Sekunden an.

Mit dem Knopf "ZEILE EINFÜGEN" wird vor der aktuell markierten Zeile ein neuer Eintrag eingefügt. Mit dem Knopf "ZEILE ANHÄNGEN" wird ein neuer Eintrag an das Ende der Liste gesetzt. Nach dem Drücken des Knopfs "ZEILE LÖSCHEN" wird die aktuell markierte Zeile der Liste entfernt.

Die beiden Knöpfe "LADEN" bzw. "SPEICHERN" gestatten es, eine editierte Liste zu sichern und später wieder zu verwenden. Das vom Programm genutzte Textdateiformat (\*.csv) hat den folgenden Aufbau (das Beispiel entspricht dem bereits gezeigten Dialoginhalt):

```
#TechnoTeam TimeList for measurement series
TimeList; 2
7
#Delay;Captures;Distance;Type;Times;...
0; 1; 2; 3; 0.04; ; ; 10;
2; 2; 5; 0; 0.04; ; ; 10; Mein Kommentar
5; 4; 5; 1; 0.053; ; ; 10;
5; 6; 10; 2; 0.04; 10; 3; 1;
10; 8; 22; 4; 0.03; 10; 3; 10;
22; 10; 30; 5; 0.04 0.05 0.06 0.07; ; ; 10;
30; 10; 45; 6; 0.07 0.06 0.05 0.04; 10; 3; 10;
```
- In dieser CSV-Datei sind die Kommentare durch ein führendes '#' gekennzeichnet und werden beim Einlesen der Datei ignoriert.
- Innerhalb der Datei sind die Spalten in einer Zeile durch Semikolons voneinander getrennt.
- Die Zeile "TimeList;2" gibt den Dateityp und die Dateiversion an.
- Die Zeile "7" gibt die Anzahl der folgenden Einträge an. Es folgen sieben Zeilen mit Daten.
- In der ersten Spalte jeder Datenzeile steht die Startverzögerung in Sekunden.
- Die zweite Spalte enthält die Anzahl der Aufnahmen.
- Die dritte Spalte enthält den zeitlichen Abstand zwischen zwei Aufnahmen in Sekunden.
- Die vierte Spalte kodiert den Aufnahmealgorithmus:
	- 0 SinglePic
	- 1 MultiPic
	- 2 HighDyn
	- 3 CamPic
	- 4 Color HighDyn simple
	- 5 Color MultiPic
	- 6 Color HighDyn
- $\bullet~$  Die fünfte Spalte enthält die zu verwendenden Belichtungszeiten in Sekunden. Für "Color MultiPic" und "Color HighDyn" sind hier jeweils vier Zeiten anzugeben, für alle übrigen genügt eine Zeit.
- Die sechste und siebte Spalte haben nur für die HighDyn-Aufnahmevarianten eine Bedeutung und enthalten das Highdynstartverhältnis und das Zeitverhältnis.
- In der achten Spalte steht die Anzahl der Kamerabilder je Belichtungszeit.
- In der neunten Spalte kann ein Kommentar gespeichert werden.

Eine Möglichkeit für die externe Bearbeitung der Aufnahmeparameter besteht darin, sich innerhalb des Programms eine Zeitliste zu erstellen und in einem Texteditor lediglich die in der Datei enthaltenen Zahlen zu modifizieren.

## <span id="page-91-0"></span>7.2.3. Positionsliste

Der Dialog "POSITIONSLISTE" kann auf unterschiedliche Art geöffnet werden:

- Durch Auswahl des Menüpunkts "AUFNAHME | MESSREIHE | POSITIONSLISTE".
- Im Dialog "MECHANIKGESTEUERTE AUFNAHMESERIE" durch das Drücken des Knopfes "POSITIONSLISTE".

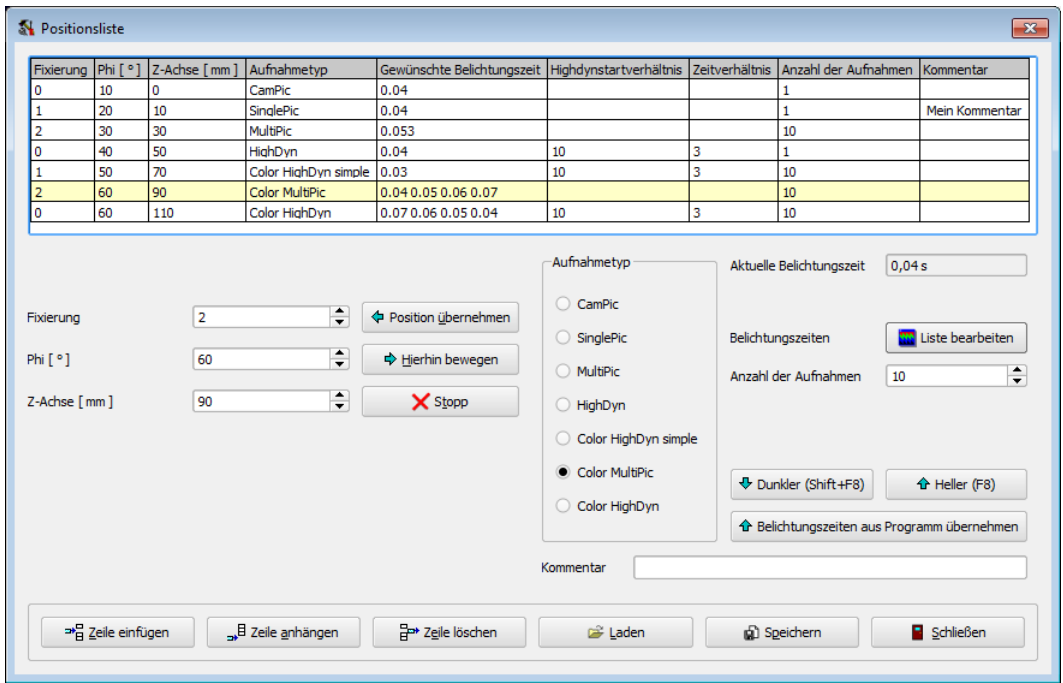

In der oberen Hälfte des Dialogs findet man die Liste der Aufnahmepositionen und Aufnahmeparameter. Im Beispiel enthalten die ersten drei Spalten die Aufnahmepositionen, die darauf folgenden Spalten wurden bereits im vorhergehenden Abschnitt fur die Zeit- ¨ liste erläutert.

Zum Editieren der Parameter muss man die entsprechende Zeile in der Tabelle mit einem Mausklick markieren. Das Andern kann dann in den unter der Tabelle stehenden ¨ Eingabefeldern erfolgen.

Mit dem Knopf "POSITION ÜBERNEHMEN" wird die aktuelle Position der Verfahreinheit in den Datensatz übernommen. Mit dem Knopf "HIERHIN BEWEGEN" kann man an die Position fahren, deren Parameter im aktuellen Datensatz angezeigt werden. Der Knopf "Stopp" kann genutzt werden, um eine gerade laufende Bewegung der Motoren abzubrechen.

Mit dem Knopf "ZEILE EINFÜGEN" wird vor der aktuell markierten Zeile ein neuer Eintrag eingefügt. Mit dem Knopf "ZEILE ANHÄNGEN" wird ein neuer Eintrag an das Ende der Liste gesetzt. Nach dem Drücken des Knopfs "ZEILE LÖSCHEN" wird die aktuell markierte Zeile der Liste entfernt.

Die beiden Knöpfe "LADEN" bzw. "SPEICHERN" gestatten es, eine editierte Liste zu sichern und später wieder zu verwenden. Das vom Programm genutzte Textdateiformat (\*.csv) hat den folgenden Aufbau (das Beispiel entspricht dem bereits gezeigten Dialoginhalt):

```
#TechnoTeam PositionList for measurement series
PositionList; 2
7; 3
#MotorPositions;Type;Times;StartRatio;TimeRatio;NumShots;Comment
0 10 0; 3; 0.04; ; ; 1;
1 20 10; 0; 0.04; ; ; 1; Mein Kommentar
2 30 30; 1; 0.053; ; ; 10;
0 40 50; 2; 0.04; 10; 3; 1;
1 50 70; 4; 0.03; 10; 3; 10;
2 60 90; 5; 0.04 0.05 0.06 0.07; ; ; 10;
0 60 110; 6; 0.07 0.06 0.05 0.04; 10; 3; 10;
```
- In dieser CSV-Datei sind die Kommentare durch ein führendes '#' gekennzeichnet und werden beim Einlesen der Datei ignoriert.
- Innerhalb der Datei sind die Spalten in einer Zeile durch Semikolons voneinander getrennt.
- Die Zeile "PositionList;2" gibt den Dateityp und die Dateiversion an.
- Die Zeile "7; 3" gibt die Anzahl der folgenden Zeilen (7) und die Anzahl der Motoren (3) an. Es folgen sieben Zeilen mit Daten.
- Die zweite Spalte kodiert den Aufnahmealgorithmus:
	- 0 SinglePic
	- 1 MultiPic
	- 2 HighDyn
	- 3 CamPic
	- 4 Color HighDyn simple
	- 5 Color MultiPic
	- 6 Color HighDyn
- Die dritte Spalte enthält die zu verwendenden Belichtungszeiten in Sekunden. Für "Color MultiPic" und "Color HighDyn" sind hier jeweils vier Zeiten anzugeben, für alle übrigen genügt eine Zeit.
- Die vierte und fünfte Spalte haben nur für die HighDyn-Aufnahmevarianten eine Bedeutung und enthalten das Highdynstartverhältnis und das Zeitverhältnis.
- In der sechsten Spalte steht die Anzahl der Kamerabilder je Belichtungszeit.
- In der siebten Spalte kann ein Kommentar gespeichert werden.

Die einfachste Lösung für eine externe Bearbeitung der Aufnahmeparameter besteht darin, sich innerhalb des Programms eine Positionsliste zu erstellen und im externen Texteditor lediglich die in der Textdatei enthaltenen Zahlen zu modifizieren.

Mit dem "SCHLIESSEN-KNOPF" kann der Dialog beendet werden.

# 7.3. Auswerten einer Messreihe

Die Speicherung der aufgenommenen Bilder während einer manuellen, zeit- oder mechanikgesteuerten Aufnahmeserie ist optional, weil viele Auswertungsaufgaben bereits unmittelbar nach der Aufnahme eines Bildes gelöst werden können:

- Sind im aufgenommenen Bild Messregionen eingezeichnet und wurden für diese Regionen statistische Auswertungsobjekte angelegt (siehe Kapitel [13](#page-136-0) ab Seite [137\)](#page-136-0), dann werden die Ergebnisse dieser Statistiken aktualisiert, bevor mit der Aufnahme eines neuen Bildes fortgefahren wird. Wenn zum Beispiel der zeitliche Verlauf statistischer Parameter protokolliert werden muss, dann kann das mit Hilfe einer Zeitstatistik der Messobjekte erfolgen, die sowohl in Form einer Grafik als auch einer Tabelle gespeichert werden kann.
- Nach der Aufnahme jeden Bildes kann der Aufruf eines Makros erfolgen, mit dem benutzerspezifische Operationen auf dem aufgenommenen Bild durchgefuhrt wer- ¨ den können.
- Wenn die Bilder gespeichert wurden, dann können beide Methoden die Berechnung einer Zeitstatistik und die Bearbeitung der Bilder mit Hilfe eines Makros auch nachträglich mit Hilfe einer dateigesteuerten Aufnahmeserie erfolgen.

Auswertungsm¨oglichkeiten, die das Vorliegen einer Bildserie in Dateiform erfordern, sind das nachträgliche Berechnen von Leuchtdichtebildern aus gespeicherten Kamerabildern, das Zusammensetzen aller Bilder zu einem Einzelbild und die Konvertierung der aufgenommenen Bilder in andere Formate. Siehe dazu die folgenden Abschnitte.

## 7.3.1. Berechnung von Leuchtdichtebildern aus Serien von Kamerabildern

In einigen Anwendungsfällen müssen Bilder in so kurzen Zeitabständen aufgenommen werden, dass die Zeit nicht für die Berechnung von Leuchtdichtebildern ausreicht. Für diese Anwendungsfälle bieten die manuelle, zeit- bzw. mechanikgesteuerten Aufnahmeserien die Option "CamPic", bei der nur Kamerabilder aufgenommen und nicht weiter verarbeitet werden. Bei der dann notwendigen Speicherung der Kamerabilder ist zu beachten, dass im Dialog "BILDVERZEICHNIS", siehe Abschnitt [7.2.1](#page-86-0) auf Seite [87,](#page-86-0) die Option "KAMERABILD (10/12 BIT)" ausgewählt wird, damit die richtigen Bilder gespeichert werden.

Für die spätere Umwandlung der gespeicherten Kamerabilder in Leuchtdichtebilder steht der Dialog "KAMERABILDDATEIKONVERTER" zur Verfügung, der durch Auswahl des Menüpunkts "AUFNAHME | MESSREIHE | KAMERABILDDATEIKONVERTER" geöffnet werden kann.

Für die Konvertierung der Kamerabilder werden die Kalibrierdaten der Kamera und des Objektivs benötigt, die während der Aufnahmen verwendet wurden. Aus diesem Grund ist die Arbeit mit dem Dialog nur möglich, wenn die entsprechende Kamera-Objektiv-Kombination mit dem Menüpunkt "KAMERA | ÄNDERN" ausgewählt wurde.

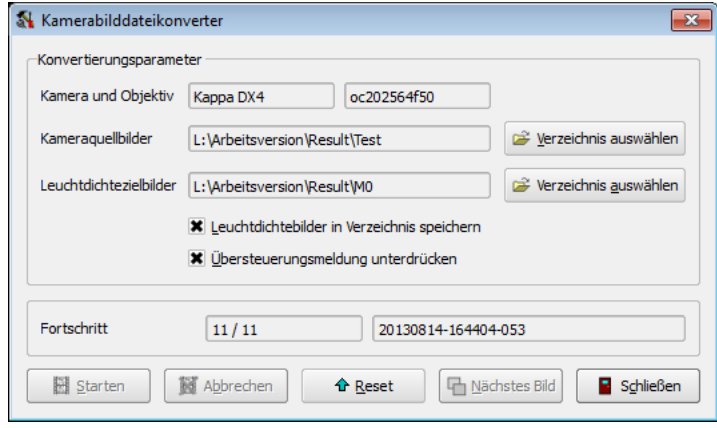

Diese Angaben zur aktuellen Kamera-Objektiv-Kombination werden zur Kontrolle im Dialog angezeigt. Beim Start der Konvertierung wird die Ubereinstimmung mit den ¨ zu konvertierenden Kamerabildern geprüft und bei Nichtübereinstimmung die weitere Bearbeitung abgebrochen.

In den beiden Zeilen "KAMERAQUELLBILDER" bzw. "LEUCHTDICHTEZIELBILDER" können die Verzeichnisse ausgew¨ahlt werden, die die zu ladenden Kamerabilder enthalten bzw. die berechneten Leuchtdichtezielbilder aufnehmen sollen.

Mit der Option "LEUCHTDICHTEBILDER IN VERZEICHNIS SPEICHERN" kann man festlegen, ob die berechneten Bilder gespeichert werden sollen oder nicht. (Für einige Auswertungen ist es ausreichend, wenn die Bilder im Programm vorliegen.) Durch die Auswahl der Option "ÜBERSTEUERUNGSMELDUNG UNTERDRÜCKEN" kann man den Warnhinweis, der ansonsten beim Laden und Konvertieren eines übersteuerten Kamerabildes angezeigt werden würde, unterdrücken.

Mit dem Knopf "Starten" wird die Umrechnung aller Kamerabilder gestartet. Der Fortgang der Berechnungen kann in der Zeile "FORTSCHRITT" beobachtet werden. Mit "ABBRECHEN" kann eine laufende Konvertierung abgebrochen werden.

Mit dem Knopf "RESET" kann man zum Beginn der Bildserie zurückkehren. Mit dem Knopf "NÄCHSTES BILD" wird das nächste Kamerabild in ein Leuchtdichtebild umgerechnet. Diese beiden Knöpfe sind vor allem zu Testzwecken von Interesse.

Mit dem Knopf "Schließen" kann man die Arbeit mit dem Dialog beenden.

## 7.3.2. Zusammensetzen von Bildern

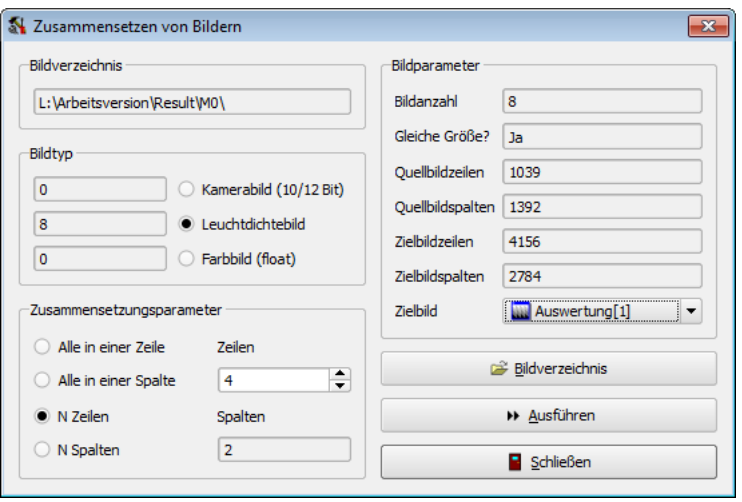

Mit dem Menüpunkt "AUFNAHME | MESSREIHE | ZUSAMMENSETZEN VON BILDERN" kann ein Dialog aufgerufen werden, in dem mehrere Bilder zu einem einzigen zusammengefügt werden.

Zunächst muss man mit Hilfe des Knopfs "BILDVERZEICHNIS" das Verzeichnis auswählen, aus dem die gespeicherten Bilder gelesen werden sollen. Da ein Bildverzeichnis Bilder verschiedener Typen enthalten kann, muss der Benutzer entscheiden, mit welchem Bildtyp er weiterarbeiten will. Für diesen Bildtyp wird im Anzeigefeld "BILDANZAHL" die dort vorgefundene Anzahl der Bilder angezeigt. Außerdem prüft das Programm die Bildgrößen der vorgefundenen Bilder (Anzeigefeld "GLEICHE GRÖSSE?") und zeigt die Größen der Quellbilder und des möglichen Zielbildes an.

Beim Zusammensetzen von Bildern muss man den Speicherbedarf im Speicher und auf der Festplatte beachten. Im angezeigten Beispiel wird das Zielbild mit 4156 Zeilen und 2784 Spalten eine Größe von mehr als 46 MByte haben. Möglichkeiten zur Reduktion des benötigten Speicherbedarfs sind:

- Bei der Aufnahme und Speicherung der Quellbilder wird nur eine kleine Region des gesamten Bildes gespeichert. Zu dieser Möglichkeit siehe den Abschnitt [7.2.1](#page-86-0) auf Seite [87](#page-86-0) und dort die Option "Nur markierte Region speichern".
- Mit Hilfe des im nächsten Abschnitt beschriebenen Bildkonverter wird nachträglich aus den Bildern einer Bildfolge eine kleinere Region ausgeschnitten und als neue Bildfolge gespeichert.

Im unteren Teil des Dialogs kann man festlegen, wie sich das Ergebnisbild zusammensetzen soll. Soll sich das Bild aus einer vorgegebenen Anzahl von Zeilen oder Spalten zusammensetzen, dann kann man diese Angabe editieren. Die jeweils andere Größe wird vom Programm berechnet. Sollen alle Bilder in einer Zeile bzw. einer Spalte angeordnet werden, dann sind keine Eingaben notwendig.

Das Laden der Bilder der Bildfolge erfolgt entsprechend des Typs der Bilder über das "KAMERABILD", "LEUCHTDICHTEBILD" oder "FARBBILD". Deshalb kann das zusammengesetzte Zielbild keines dieser Bilder sein. Im Auswahlfeld "Zielbild" kann man das gewünschte Bild angeben, seine Größe wird automatisch angepasst.

Nach dem Drücken des Knopfes "AUSFÜHREN" wird die Berechnung des Zielbildes gestartet. Mit dem Drücken des Knopfes "SCHLIESSEN" wird die Arbeit mit dem Dialog beendet.

#### <span id="page-96-0"></span>7.3.3. Bildkonverter

Mit dem Menüpunkt "AUFNAHME | MESSREIHE | BILDKONVERTER" kann ein Dialog aufgerufen werden, der verschiedene Konvertierungsmöglichkeiten für Bildfolgen in andere Formate enthält:

- Zuschneiden der Bilder auf eine rechteckige Region und Speichern dieser verkleinerten Bilder als neue Bildfolge.
- Multiplikation aller Bilder mit einem konstanten Faktor.
- Berechnung von Bitmapdateien.
- Erzeugung eines Videos im AVI-Format.

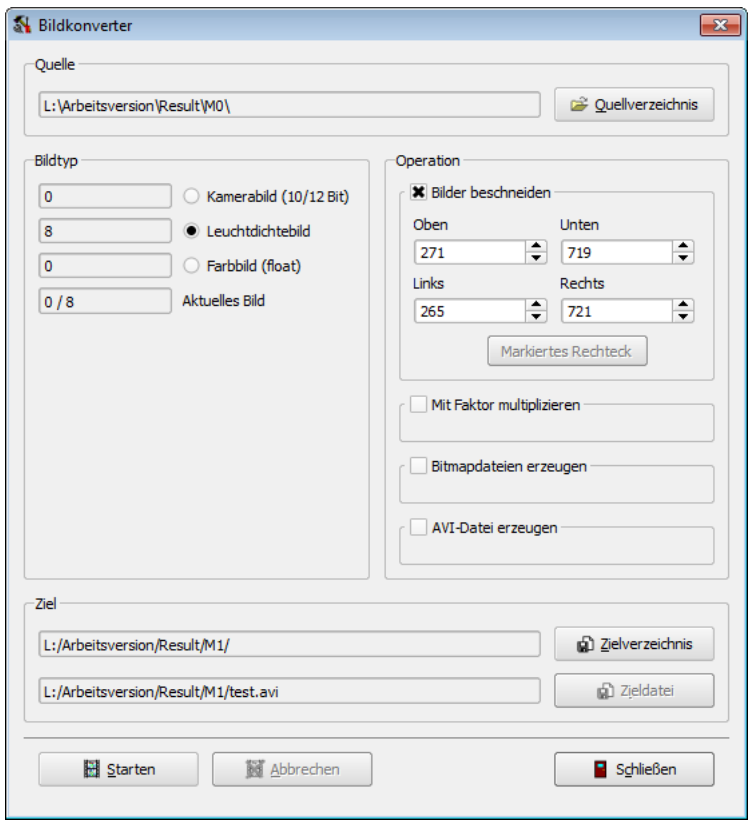

Nach der Auswahl eines Quellverzeichnisses und der Festlegung des zu verwendenden Bildtyps auf der linken Seite des Dialogs kann sich der Benutzer für eine der vier Konvertierungsmöglichkeiten entscheiden.

Beim Zuschneiden der Bilder und der Multiplikation mit einem konstanten Faktor entstehen neue Folgen von Bildern mit demselben Typ wie die Quellbilder.

Beim Erzeugen von Bitmapdateien oder einem AVI-Video werden die Bilder so in die entsprechenden Ausgabedateien übernommen, wie ihre Darstellung in der Bildanzeige ist. Man kann also die Skalierung, den Typ der Farbpalette sowie die Sichtbarkeit von Palette, Messregionen und Bildausschnitt vor der Konvertierung so einstellen, wie man es möchte.

Beim Zuschneiden, der Multiplikation mit einem Faktor und der Erzeugung von Bitmapdateien entstehen mehrere Dateien, fur die ein Zielverzeichnis angegeben werden ¨ muss. Bei der Konvertierung in eine AVI-Datei ist hingegen nur die Angabe des Namens einer Zieldatei erforderlich. Die AVI-Datei ist unkomprimiert und kann bei Bedarf mit entsprechenden Drittanbieterprogrammen nachbearbeitet werden.

Die Konvertierung wird mit dem "STARTEN"-Knopf begonnen. Mit dem "SCHLIESSEN"-Knopf kann der Dialog verlassen werden.

# 8. Protokolle

## 8.1. Lesen und Schreiben

In Protokollen kann der vollständige Bearbeitungsstand zu einem bestimmten Zeitpunkt gespeichert werden. Protokollinhalt:

- Es werden werden alle im Programm verwendeten "BILDER" gesichert: Kamerabild, Leuchtdichtebild, Farbbild und alle vom Benutzer angelegten Auswertungsbilder.
- "Messregionen": Die in den verschiedenen Bildern eingezeichneten Regionen und die Zuordnung der Regionenlisten zu den Bildern. Zur Möglichkeit, in mehreren Bildern mit derselben Regionenliste zu arbeiten, siehe Abschnitt [10.7](#page-127-0) auf Seite [128.](#page-127-0)
- "STATISTIKEN": Das Protokoll enthält die statistischen Auswertungen einschließlich der Ergebnisse der Zeitstatistiken.
- "ANZEIGEPARAMETER": Dazu gehören Skalierungen und Farbpaletten der Bilder, die Formatierung der Tabellen, Grafiken und Diagramme.
- "KOMMENTAR": Mit dem Menüpunkt "Protokoll | KOMMENTAR ZUR MESsung" öffnet man einen Dialog, in dem man eigene Anmerkungen verfassen kann. Dieser Text wird im Protokoll im HTML-Format gespeichert.

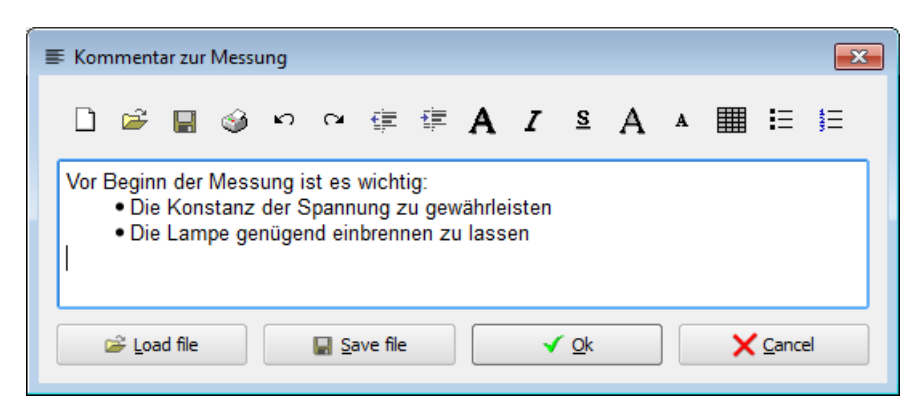

• "LETZTE AUFNAHME": Die Informationen über die letzte Kamera-, Leuchtdichteoder Farbaufnahme werden ebenfalls gespeichert und beim Laden des Protokolls in der Tabelle "LETZTE AUFNAHME" rekonstruiert.

Das Speichern eines Messprotokolls erfolgt mit dem Menübefehl "PROTOKOLL | DATEI speichern" bzw. mit dem Schnellstartfeld . Das Laden eines Protokolls kann mit "PROTOKOLL | DATEI LADEN" bzw. mit  $\mathbb{E}$  durchgeführt werden.

Das Einlesen von Protokolldateien im HDF5-Format, so wie es in der Lmk2000-Software verwendet wurde, ist möglich. Dazu kann der Menüpunkt "PROTOKOLL | HDF5-DATEI importieren" verwendet werden.

# 8.2. Aktualisieren

In einigen Fällen ist es sinnvoll, dieselben statistischen Auswertungen mit verschiedenen Bildern oder verschiedene Auswertungen mit denselben Bildern durchzufuhren. ¨ Für diese Anwendungsfälle steht der Menüpunkt "PROTOKOLL | AKTUALISIEREN..." zur Verfügung. Nach seiner Auswahl wird der Dialog "PROTOKOLL AKTUALISIEREN" geöffnet.

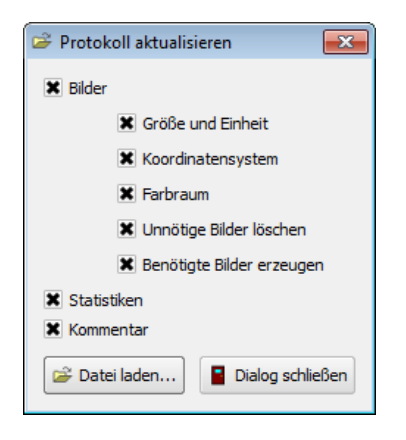

Nach dem Drücken des Knopfes "DATEI LADEN..." kann man in einem Dateiauswahldialog die Datei angeben, aus der die entsprechenden Informationen gelesen werden sollen. Mit dem Knopf "DIALOG SCHLIESSEN" wird der Dialog ohne Änderung des aktuellen Programmzustandes wieder verlassen. Vor dem Laden eines Protokolls kann mit den Angaben im Dialog der Ladevorgang beeinflusst werden:

- Wählt man die Option "BILDER" aus, dann werden der Inhalt der Bilder eines Protokolls von der Festplatte ins Programm geladen. Bei dieser Operation hat man zusätzlich folgende Wahlmöglichkeiten:
	- "GRÖSSE UND EINHEIT": Die physikalischen Größen und Einheiten der gespeicherten Bilder überschreiben die Angaben im Programm.
	- "Koordinatensystem": Die in der Datei gespeicherten Koordinatensysteme ersetzen die Angaben im Programm.
	- "Farbraum": Fur Farbbilder werden so die Festlegungen im Programm durch ¨ diejenigen in der Protokolldatei ersetzt.
	- $-$  "UNNÖTIGE BILDER LÖSCHEN": Wählt man diese Option, dann werden Bilder, die es im Programm gibt, aber in der Datei fehlen, gelöscht.
	- "Benotigte Bilder erzeugen" ¨ : Bilder, die es in der Datei gibt, werden bei Notwendigkeit auch im Programm angelegt, damit sie aus der Datei gelesen werden können.
- Wählt man die Option "STATISTIKEN" aus, dann werden die Regionenlisten und die damit verbundenen statistischen Auswertungen aus der Protokolldatei in das Programm übernommen. Dort vorher vorhandene Auswertungen werden gelöscht.
- Mit der Option "KOMMENTAR" kann man den Kommentar zur Messung (angelegt mit dem Menüpunkt "PROTOKOLL | KOMMENTAR ZUR MESSUNG...") durch den Text aus der Protokolldatei überschreiben lassen.

## 8.3. Mehrere Programminstanzen

Häufig möchte man Bilder oder Messregionen, die in einem Messprotokoll gespeichert wurden, in einer anderen Auswertung ebenfalls verwenden. Beim Laden eines neuen Protokolls mit den interessierenden Daten werden jedoch die bereits im Programm vorhandenen Daten uberschrieben. Man kann aber einfach eine zweite Instanz des Programms ¨ ¨offnen und dort ein zweites Protokoll laden. Beim Start einer weiteren Instanz der Software muss man zunächst eine Sicherheitsabfrage beantworten:

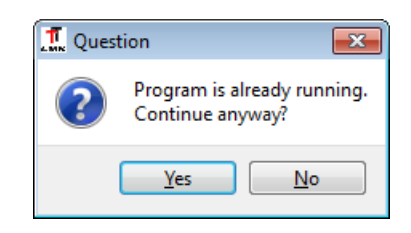

In dem zweiten geöffneten Programm kann man das zweite Protokoll öffnen und zum Beispiel über die Zwischenablage zwischen beiden Programmen Daten austauschen. Möglich ist das zum Beispiel für Bilder, Messregionen und Koordinatensysteme mit den jeweils in den betreffenden Menüs vorhandenen Menüpunkten "KOPIEREN" und "EINFÜGEN".

# 9. Bilder

# 9.1. Ein- und Ausgabe

### 9.1.1. Laden und Speichern

Nach Aufruf der Menübefehle "BILD | SPEICHERN UNTER" und " BILD | LADEN" können Bilder gespeichert und später wieder geladen werden. Für die verschiedenen Bildtypen stehen verschiedene Dateiformate zur Verfügung:

- 1. "8BIT-KAMERABILD" bei der Arbeit mit einer 8Bit-Kamera: Picture-Unsigned-Char-Bilder (\*.puc), Textformatbilder (\*.txt), 8Bit-Tiffbilder  $(*.tif)$
- 2. "10/12BIT-KAMERABILD" bei der Verwendung einer 10- oder 12Bit-Kamera: Picture-Unsigned-Short-Bilder (\*.pus), Textformatbilder (\*.txt), Unsigned short-Tixbilder (\*.tix), Unsigned short-Tiffbilder (\*.tif), PCO-Bilder (\*.b16)
- 3. "LEUCHTDICHTEBILD" und monochrome Auswertungsbilder: Picture-Float-Bilder (\*.pf), Textformatbilder (\*.txt), Float-Tix-Bilder (\*.tix)
- 4. "FARBBILD" und farbige Auswertungsbilder: Picture-Color-Float-Bilder (\*.pcf), Textformatbilder (\*.txt), Farbraumtextformatbilder (\*.cos)

Für das schnelle Speichern und Laden innerhalb des Programms empfiehlt sich die Verwendung der TechnoTeam-Formate \*.puc, \*.pus, \*.pf und \*.pcf.

Fur den Datenaustausch mit anderen Programmen bieten sich Textformatbilder \*.txt ¨ an, wenn das entsprechende Programm Textdateien lesen bzw. schreiben kann. Unter Umständen müssen auch nur wenige Änderungen am Dateiheader vorgenommen werden, um einen Datenaustausch zu ermöglichen.

Beim Lesen und Schreiben von Tiffdateien (\*.tif, \*.tix) ist zu beachten, dass der Tiffstandard mehr Varianten beinhaltet, als im Programm implementiert wurden.

Eine Beschreibung aller Dateiformate findet man im Abschnitt [A.1](#page-301-0) auf Seite [302.](#page-301-0)

### 9.1.2. Aufnahmeparameter

Die Parameter, mit denen Bilder aufgenommen wurden, können mit dem Menüpunkt "Bilder | Aufnahmeparameter..." abgefragt werden. Diese Informationen werden zusammen mit dem Bildinhalt und dem Koordinatensystem des betreffenden Bildes in den Bilddateien bzw. Messprotokollen gespeichert und stehen nach dem erneuten Einlesen der Bilder wieder zur Verfügung.

Beim Duplizieren und Kopieren von Bildern über die Zwischenablage werden diese Informationen ebenfalls an die Zielbilder dieser Operationen übertragen.

## 9.1.3. Kopieren und Einfügen

Mit dem Menüpunkt "BILD | KOPIEREN" wird das aktuelle Bild in verschiedenen Formaten in die Zwischenablage kopiert:

- Der aktuelle Bildausschnitt wird als Bitmap abgelegt. In anderen Programmen (Grafikprogramme, Textverarbeitungen), die in der Lage sind, Bilder aus der Zwischenablage zu lesen, kann dieses Bitmap eingefugt werden. (Zum Beispiel in Mi- ¨ crosoft Word mit "BEARBEITEN | EINFÜGEN".)
- Das gesamte Bild wird in einem Binärformat in der Zwischenablage gespeichert. Damit können zum Beispiel Bildinhalte zwischen dem Leuchtdichtebild und den Auswertungsbildern ausgetauscht werden. Beim Einfugen in ein Bild mit einer ¨ anderen Größe oder einem anderen Typ wird der Benutzer darauf hingewiesen:

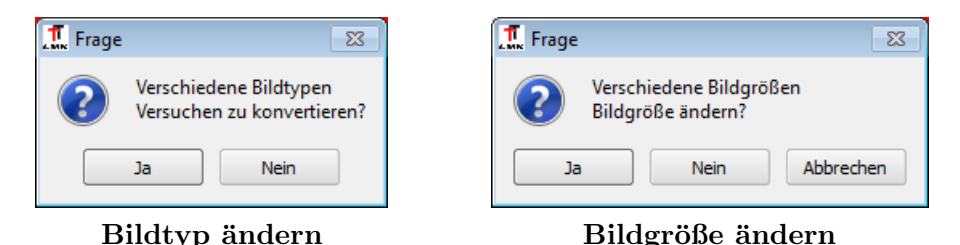

• Damit das Bild auch im Textformat in die Zwischenablage kopiert wird, muss man zuvor mit dem Menüpunkt "BILD | OPTIONEN BEIM KOPIEREN | TEXT" diese Option einschalten. Standardmäßig ist sie deaktiviert, weil sie viel Rechenzeit und Speicherplatz benötigt.

Mit dem Menupunkt " BILD  $\vert$  EINFÜGEN" kann zuvor in der Zwischenablage eingefügter Bildinhalt in das aktuelle Bild übernommen werden.

Mit dem Menüpunkt "BILD | BITMAP MIT PALETTE KOPIEREN" wird ein Bitmap des aktuellen Bildausschnitts zusammen mit der rechts neben dem Bildinhalt stehenden Farbpalette in die Zwischenablage kopiert und kann von dort als Bitmap in ein anderes Programm eingefügt werden. Für Farbbilder steht diese Möglichkeit nicht zur Verfügung, da für sie keine Farbpalette angezeigt wird.

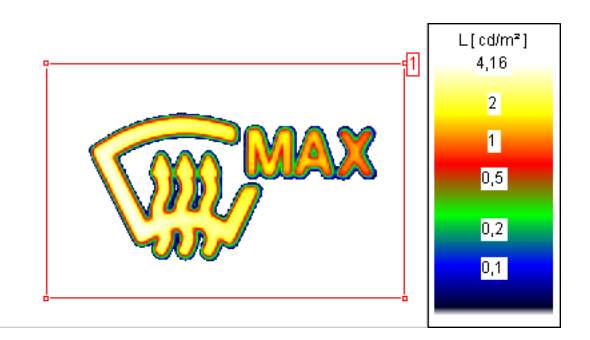

Zum Kopieren und Einfügen des Inhalts von Bildregionen in andere Bilder siehe den Abschnitt [10.5](#page-123-0) auf Seite [124.](#page-123-0)

## 9.1.4. Drucken

Mit dem Menüpunkt "BILD | DRUCKEN" kann das aktuelle Bild auf einem Drucker ausgegeben werden. Die Ansicht entspricht dabei der aktuellen im Programm, d.h. es wird der dort gezeigte Bildausschnitt einschließlich der Messregionen, dem Koordinatensystem und der Farbpalette ausgegeben. Diese Anzeigeoptionen kann man vor dem Drucken mit den Menüpunkten im Menü "BILDANSICHT" ändern.

Zu weitergehenden Möglichkeiten der Gestaltung eines Druckreports siehe das Kapitel [16](#page-235-0) ab Seite [236](#page-235-0) "Drucken und Exportieren".

# 9.2. Vergrößerung der Anzeige

Die einfachste Möglichkeit der Vergrößerung bzw. Verkleinerung der Bildanzeige bietet das Scrollrad der Maus. Wenn es möglich ist, wird dabei der Bereich um den Mauszeiger vergrößert oder verkleinert. Mit den Scrollbars am unteren und rechten Rand des Bildes kann man den sichtbaren Bereich innerhalb des Bildes verschieben.

Wenn es notwendig ist, kann man Vergrößerungs- und Sichtbereich auch in einem Dialog einstellen. Diesen Dialog öffnet man mit dem Menüpunkt "BILDANSICHT | VER-GRÖSSERUNG".

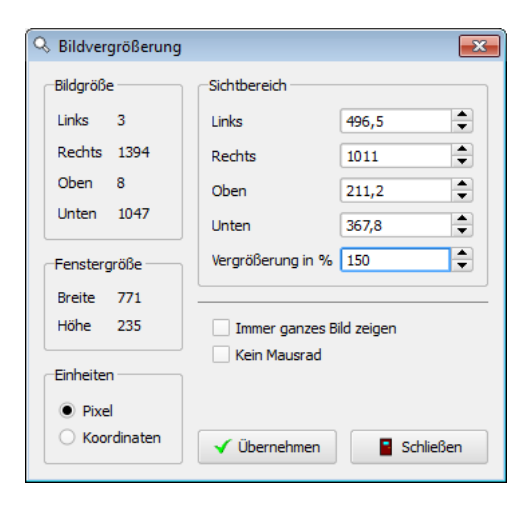

Bild- und Fenstergröße liegen beim Öffnen des Dialogs fest, während der Sichtbereich und der Vergrößerungsfaktor wählbar sind. Die Optionen im unteren Teil des Dialogs sind in einigen Anwendungsfällen von Interesse:

- Mit der Option "IMMER GANZES BILD ZEIGEN" wird die Bildgröße beim Vergrößern oder Verkleinern des Bildes automatisch angepasst.
- Mit den beiden Optionen "KEIN MAUSRAD" und "KEINE SCROLLBARS" verhindert man die Veränderung der Anzeige durch den Benutzer.

# 9.3. Skalierung der Anzeige

Mit Hilfe des Menüs "BILD | SKALIERUNG" bzw. des entsprechenden Schnellschaltfelds kann zwischen verschieden Skalierungen gewechselt werden: "Linear", "Logarithmisch2" bis "LOGARITHMISCH7" und "Im DIALOG". Bei den ersten Möglichkeiten findet eine lineare bzw. logarithmische Skalierung der Bildpunktwerte des gesamten Bildes anhand einer vordefinierten Skala statt. Mit dem Menüpunkt "BILDANSICHT | Skalierung | Im Dialog" ¨offnet man einen Dialog mit weitergehenden Einstellungsmöglichkeiten:

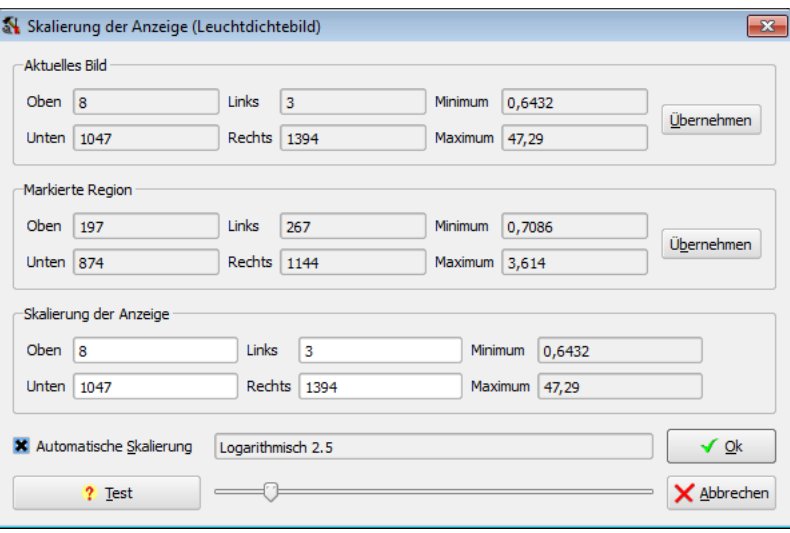

In diesem Dialog kann man die Grenzwerte "(Minimum, Maximum)" einstellen, zwischen denen die lineare Skalierung ausgeführt wird. Für die logarithmische Skalierung wird nur die obere Grenze "(Maximum)" verwendet. In Farbbildern wird das absolute Minimum bzw. Maximum aus den drei Farbkanälen Rot, Grün und Blau angezeigt.

Der Dialog besteht aus drei Abschnitten:

- Im oberen Teil des Dialogs "AKTUELLES BILD" werden die Größe des Bildes, sowie minimaler und maximaler Leuchtdichtewert im Bild angezeigt.
- Wurde vor dem Öffnen des Dialogs eine rechteckige Region markiert, dann enthält der mittlere Abschnitt "MARKIERTE REGION" die zu diesem Bildbereich gehörenden Angaben zur Größe und den Messwerten.
- Im unteren Teil des Dialogs "Skalierung der Anzeige" stehen zu Beginn die Angaben, mit denen das Bild derzeit skaliert wird. In Abhängigkeit von der Einstellung der Auswahl "Automatische Skalierung" kann der Benutzer dort Anderungen vornehmen:
	- $-$  Mit Hilfe der Knöpfe "Übernehmen" in den beiden Abschnitten "AKTUelles Bild" und "Markierte Region" können die dort angezeigten Bereichsgrenzen, Minima und Maxima in den Abschnitt "SKALIERUNG DER ANzeige" übernommen werden.

– Ist "Automatische Skalierung" eingeschaltet, dann kann im Abschnitt "Skalierung der Anzeige" der Teil des Bildes "(Oben, Unten, Links, RECHTS)" festgelegt werden, in dem der größte und der kleinste Wert gemessen und als Grenzwerte für die Skalierung des gesamten Bildes verwendet werden sollen.

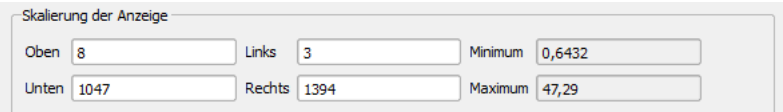

– Ist "Automatische Skalierung" ausgeschaltet, dann spielt der geometrische Bereich keine Rolle, weil die beiden Grenzwerte "Minimum" bzw. "Maximum" fest gewählt werden können.

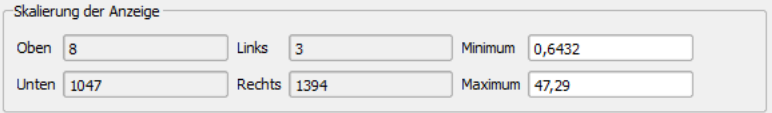

# 9.4. Farbpaletten für Schwarzweißbilder

Monochrome Bilder können pseudocoloriert werden, was in vielen Fällen die Interpretation der Messergebnisse erleichtert. Die Zuweisung von Farbpaletten fur das aktuelle Bild ¨ erfolgt im Menü "BILDANSICHT | PALETTE" oder durch das entsprechende Schaltfeld.

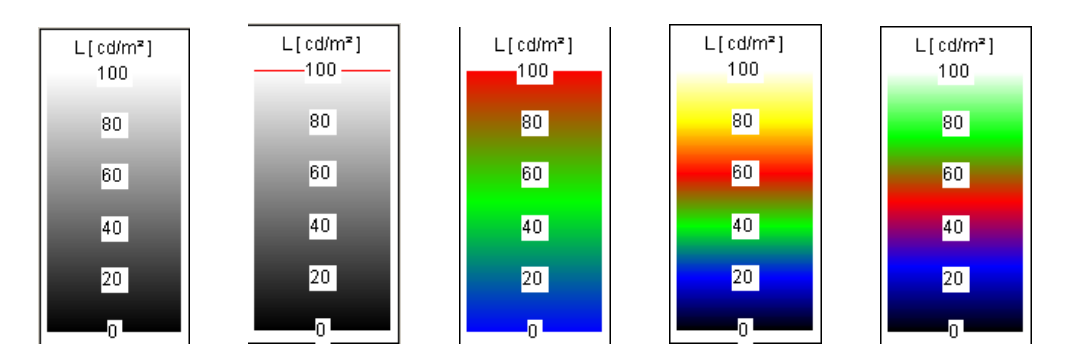

Außer den vordefinierten Farbpaletten "GRAU", "ÜBERLAUF", "FARBE", "LMK1" und "LMK2" bestehen zwei weitere Möglichkeiten, eigene Farbpaletten zu erstellen:

- Mit Hilfe einer benutzerdefinierten Palette können eigene kontinuierliche Farbpalettenverläufe erstellt werden.
- Mit Hilfe einer Isofarbenpalette können verschiedenen Helligkeitsbereichen gleiche Farben zugewiesen werden.

Diese Möglichkeiten werden in den beiden folgenden Abschnitten dokumentiert.

## 9.4.1. Benutzerdefinierte Palette

Mit Hilfe des Menüpunkts "BILDANSICHT | PALETTE | BENUTZERDEFINIERT" bzw. mit dem entsprechenden Schaltfeld kann auf die Anzeige einer vom Nutzer änderbaren Farbpalette umgeschaltet werden. Es wird der Dialog "BENUTZERDEFINIERTE PALETTE" geöffnet.

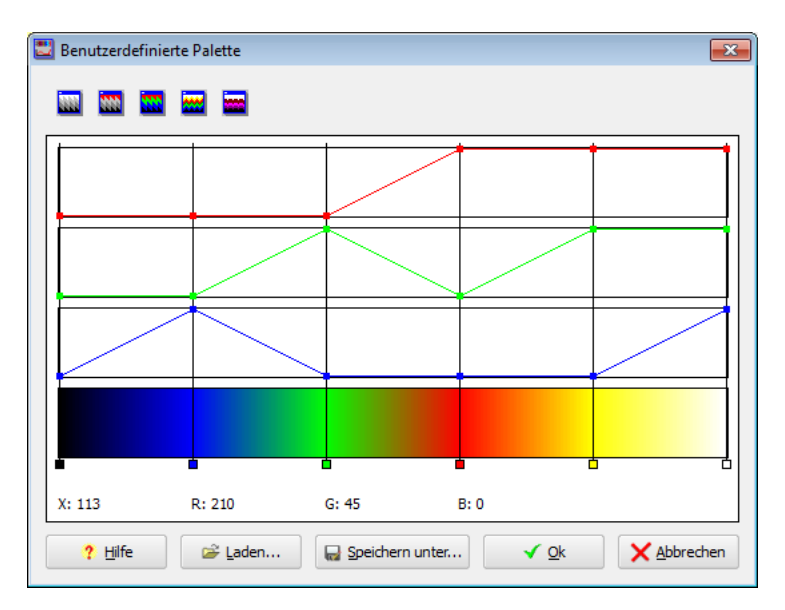

Im Dialog wird die letzte, dem Programm für das aktuelle Bild bekannte, nutzerdefinierte Palette angezeigt. In drei Kurven werden die Farbverläufe für die drei Farben Rot, Grün und Blau dargestellt, aus denen sich diese Palette zusammensetzt. Beim Offnen des ¨ Dialogs wird zugleich die Bildanzeige auf diese Farbpalette umgeschaltet.

Mit den Schaltfeldern können die vordefinierten Paletten ("GRAU", ..., "LMK2") eingestellt werden. Mit dem Knopf "Speichern unter" kann eine neu erstellte oder geänderte Farbpalette in einer Datei gespeichert werden. Mit dem Knopf "LADEN" kann eine zuvor erstellte und gespeicherte Palette geladen und verwendet werden. Mit dem Knopf "Ok" wird die editierte Palette übernommen und der Dialog geschlossen. Mit "ABBRECHEN" bleibt die benutzerdefinierte Palette erhalten, die beim Öffnen des Dialogs eingestellt wurde.

Folgende Operationen sind bei der Änderung einer Farbpalette von Bedeutung:

### 1. Festlegung des Ortes einer Änderung der Palette.

Dazu ist einer der senkrechten Splitter mit der Maus zu erfassen und mit gedruckter ¨ linker Maustaste an den gewünschten Ort zu ziehen.

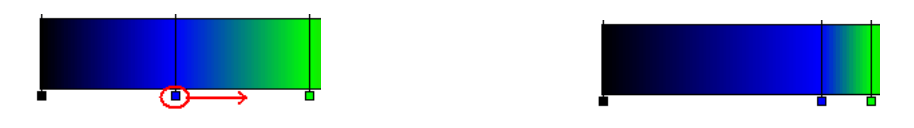

### 2. Festlegen der Farbwerte für diesen Ort.

Dazu ist in einer der drei Farbkurven einer der Regler mit der Maus zu erfassen und nach oben oder unten zu ziehen.

## 9. Bilder

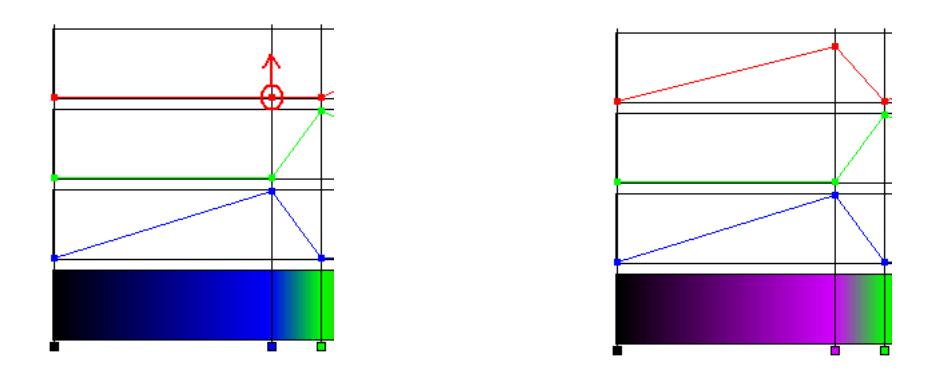

Nach dem Drücken des Knopfs "HILFE" wird ein Hilfetext geöffnet, der über das Vorhandensein zweier Kontextmenüs informiert. Das erste Kontextmenü wird nach dem Drücken der rechten Maustaste geöffnet, wenn man sich mit der Maus in der Farbpalette befindet. Das zweite Kontextmenü wird geöffnet, wenn man mit der Maus über einem der viereckigen Regler steht und dort die rechte Maustaste drückt.

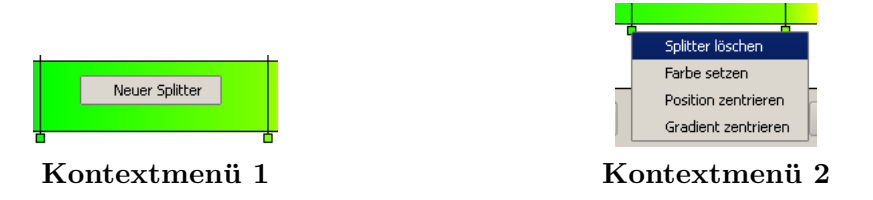

Alle übrigen Operationen werden mit Hilfe dieser beiden Kontextmenüs durchgeführt:

### 3. Löschen eines bestehenden Splitters.

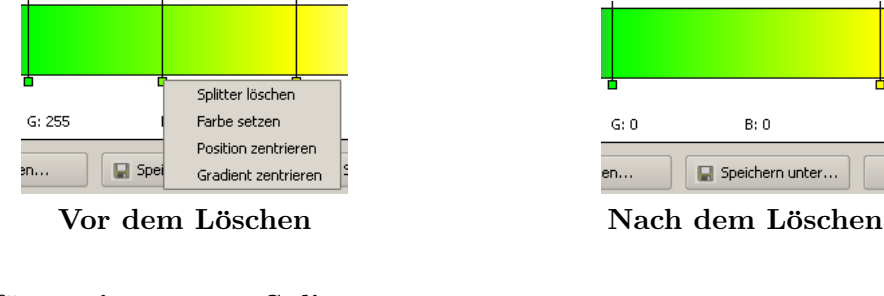

### 4. Einfügen eines neuen Splitters

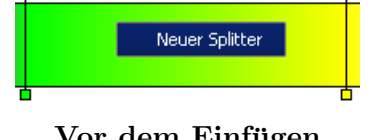

 $\mathsf{G} \colon 0$ B: 0 Speichern unter... en...

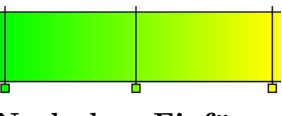

Vor dem Einfügen ist ihm Nach dem Einfügen

### 5. Farbe über einen Dialog eingeben

Das Kontextmenü 2 enthält den Menüpunkt "FARBE SETZEN". Mit Hilfe dieses Menüpunkts kann man die Farbe für einen Splitter über einen Standardfarbdialog eingeben:
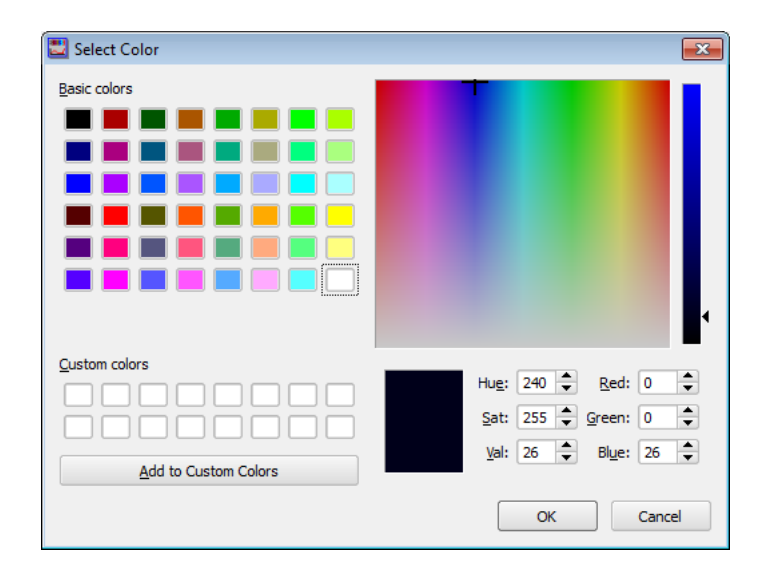

### 9.4. Farbpaletten für Schwarzweißbilder

# 6. Position zentrieren, 7. Gradient zentrieren

Die beiden noch nicht dokumentierten Menüpunkte im Kontextmenü 2 "POSITION ZENtrieren" und "Gradient zentrieren" normalisieren entweder die Position oder die Farbe eines Splitters in Bezug auf seine beiden Nachbarsplitter:

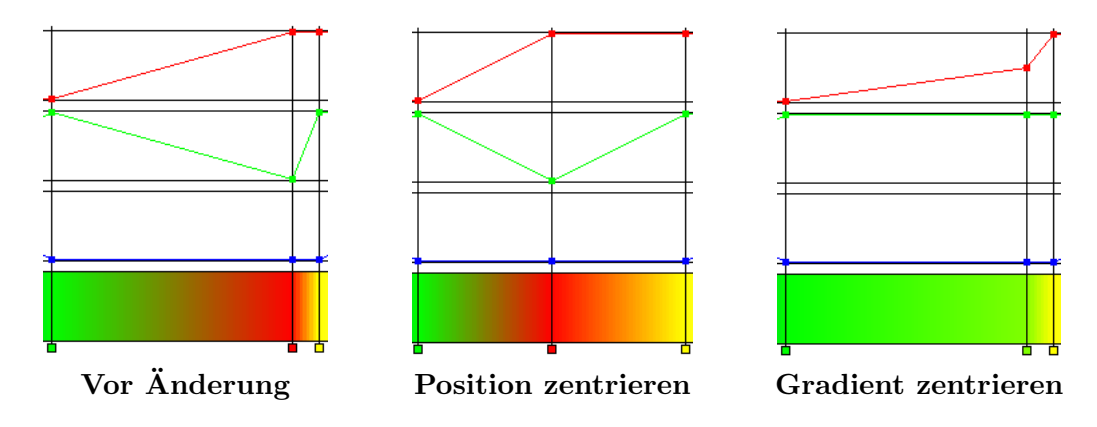

## 9.4.2. Isofarbenpalette

Mit einer Isofarbendarstellung werden Leuchtdichtebereiche farblich gekennzeichnet.

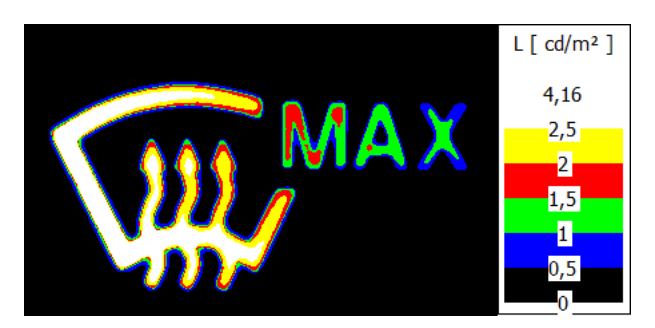

### 9. Bilder

Der Dialog zur Zuordnung von Leuchtdichtebereichen zu Farben wird mit dem Menu- ¨ punkt "BILDANSICHT | PALETTE | ISOFARBEN" oder über das entsprechende Schaltfeld geöffnet.

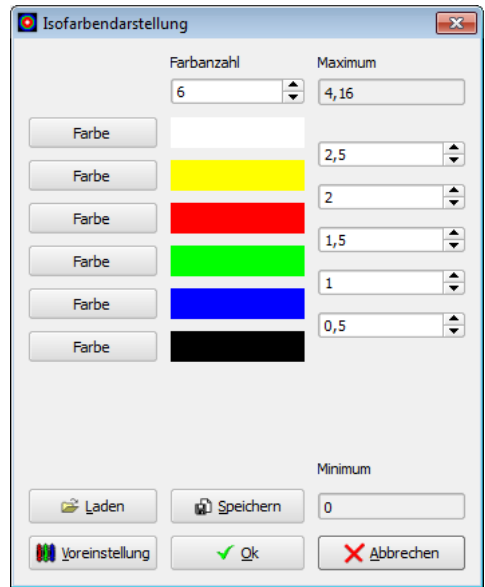

Im Feld "Farbanzahl" kann man die Anzahl der Farben zwischen 2 und 10 einstellen. In jeder Zeile des Dialogs wird nach dem Drücken des Knopfs "FARBE" ein Standardfarbdialog zur Auswahl einer vordefinierten oder zur Eingabe einer eigenen Farbe geöffnet. Auf der rechten Seite des Isofarbendialogs kann der entsprechende Schwellwert eingestellt werden, an dem der Wechsel von einer Farbe zur nächsten erfolgen soll.

Nach dem Drucken auf den Knopf ¨ "Standard" wird auf die Voreinstellung im Programm zurückgeschaltet:

- Arbeit mit 6 Farben und 5 Schwellwerten.
- Die Schwellwerte liegen gleichabständig zwischen dem Minimum und dem Maximum im Bild.
- Die 6 Farben sind Weiß, Gelb, Rot, Grün, Blau und Schwarz.

Mit den Knöpfen "LADEN" und "SPEICHERN" können die festgelegten Schwellwerte und Farben in einer Datei gespeichert bzw. von dort geladen werden.

Eine weitere Möglichkeit der Abgrenzung von Leuchtdichtebereichen voneinander bietet die Isoliniendarstellung, die mit dem Menüpunkt "AUSWERTUNG | ISOLINIEN" aufgerufen werden kann und im Abschnitt [14.9](#page-210-0) auf Seite [211](#page-210-0) beschrieben ist.

# 9.5. Farbräume für Farbbilder

In Abhängigkeit von der Anwendung der aufgenommenen Farbbilder ist eine Darstellung der Ergebnisse in unterschiedlichen Farbräumen notwendig. Eine Übersicht über die im Programm implementierten Räume und deren Beziehungen untereinander findet man im Kapitel [B](#page-312-0) ab Seite [313](#page-312-0) "FARBMETRIK".

 $\sqrt{2}$ 

Nach dem Aufruf des Menüpunkts "BILD | FARBRAUM" wird der Dialog "FARBRAUM" geöffnet.

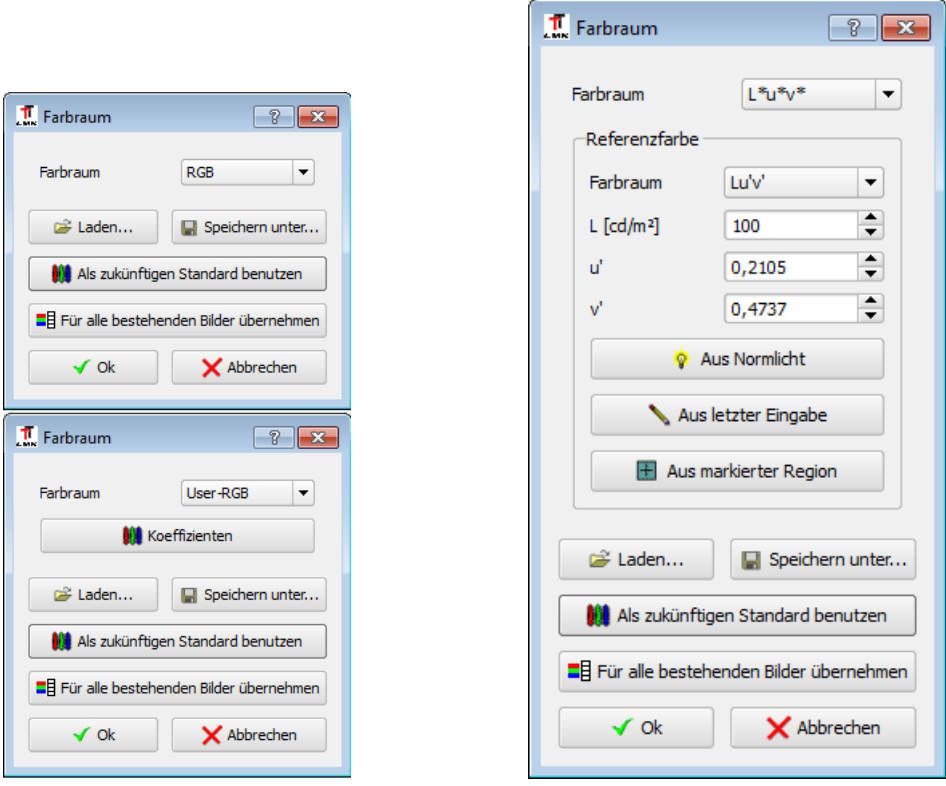

In diesem Dialog kann der gewünschte Farbraum aus einer Liste ausgewählt werden. Benötigt der ausgewählte Farbraum eine Referenzfarbe ("Weißpunkt"), dann kann diese ebenfalls im Dialog eingegeben werden. Für die Eingabe einer Referenzfarbe wird der mittlere Teil des Dialogs eingeblendet.

Die Eingabe der Referenzfarbe kann nur in einem Farbraum erfolgen, der selbst keine Referenzfarbe benötigt. Um die Eingabe zu erleichtern, sind die Knöpfe "Aus Normlicht", "Aus letzter Eingabe" und "Aus markiertem Rechteck" vorhanden.

Mit dem Knopf "Aus LETZTER EINGABE" kann man eine, zuvor in einem anderen Farbbild benutzte Eingabe von Farbkoordinaten erneut verwenden.

Der Knopf "Aus MARKIERTEM RECHTECK" steht nur zur Verfügung, wenn im Bild genau eine rechteckige Region markiert wurde. In diesem Fall wird als Referenzfarbe der Mittelwert dieser Region verwendet.

Beim Drücken des Knopfs "Aus Normlicht" wird ein weiterer Dialog geöffnet mit einer Auswahlmöglichkeit zwischen verschiedenen Normlichtarten.

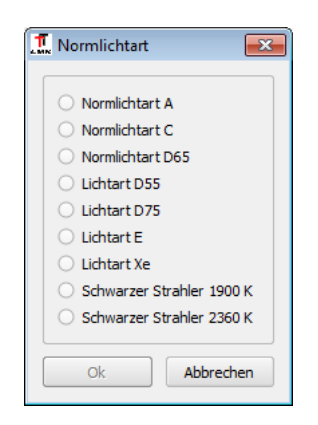

Nach dem Drücken des Knopfs "FÜR ALLE BESTEHENDEN BILDER ÜBERNEHMEN" wird der eingestellte Farbraum in allen Farbbildern verwendet, die es zu diesem Zeitpunkt im Programm gibt.

Mit dem Knopf "Als zukünftigen Standard benutzen" wird der eingestellte Farbraum automatisch in allen zu einem späteren Zeitpunkt angelegten Farbbildern eingestellt. Diese Festlegung gilt auch über das Programmende hinaus bei allen späteren Programmstarts.

Eine Besonderheit stellt der Farbraum "User-RGB" dar. Fur diesen Farbraum hat ¨ der Benutzer die Möglichkeit, eigene Koeffizienten einzugeben und unter einem Namen als Parametersatz zu laden und zu speichern. Deshalb kann auch zwischen mehreren verschiedenen User-RGB-Farbräumen gewechselt werden.

Mit dem Knopf "KOEFFIZIENTEN" wird der Dialog "USER-RGB-KOEFFIZIENTEN" geöffnet. In der Voreinstellung enthält der Dialog die Koeffizientenmatrizen zur Umrechnung zwischen dem "XYZ-" und dem "CIE-RGB-FARBRAUM," d.h. die Vorgabe für die User-RGB-Koeffizienten sind die CIE-RGB-Koeffizienten.

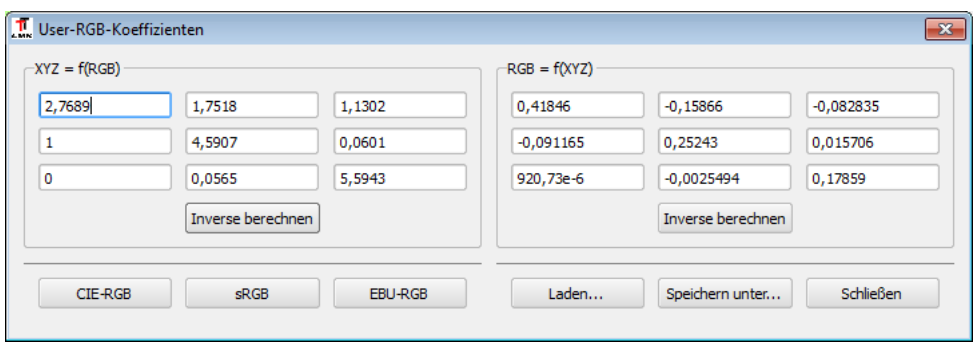

Der Benutzer muss nur eine der beiden Koeffizientenmatrizen  $XYZ = f(RGB)$  oder  $RGBB)$  $= f(XYZ)$  eingeben und kann sich danach die inverse Transformation mit einem der beiden Knöpfe "INVERSE BERECHNEN" erzeugen lassen. Diese automatische Erzeugung ist besser als die Übernahme von Koeffizienten aus der Literatur, weil sie dort häufig nur mit einer niedrigen Zahl von Nachkommastellen angegeben sind.

Mit den Knöpfen "CIE-RGB", "SRGB" und "EBU-RGB" lädt man die Koeffizienten bekannter RGB-Farbräume in den Dialog. Die Knöpfe "LADEN" und "SPEICHERN" dienen der Ablage der eingegebenen und berechneten Koeffizienten in einer Datei. Nach dem Drücken des "SCHLIESSEN"-Knopfes wird die Arbeit im Dialog beendet.

Nach der Umschaltung in den neuen Farbraum des Bildes erfolgen alle weiteren Anzeigen in der Statuszeile, in den Spezialcursoren (Linie, Rechteck, Kreis), in den Statistiktabellen und Grafiken im ausgewählten Farbraum.

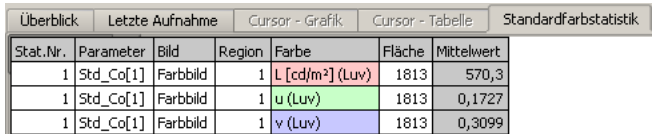

# 9.6. Weitere Möglichkeiten

# 9.6.1. Duplizieren und Füllen

Mit dem Menüpunkt "BILD | DUPLIZIEREN" kann man ein neues Auswertungsbild anlegen, dass denselben Bildinhalt wie das aktuelle Bild bekommt. Auch die Anzeigeeigenschaften des aktuellen Bildes werden in das neue Bild übernommen. Mit dem Menüpunkt "BILD | FÜLLEN" kann man dem gesamten Bild einen konstanten Wert zuweisen. Diese Möglichkeit wird häufig benötigt, wenn das Bild im Rahmen von Bildverarbeitungsope-rationen für arithmetische Operationen genutzt werden soll, siehe dazu das Kapitel [14](#page-194-0) ab Seite [195.](#page-194-0)

# 9.6.2. Bildeigenschaften

Mit dem Menüpunkt "BILD | EIGENSCHAFTEN" wird ein Dialog geöffnet, in dem einige Bildeigenschaften angesehen oder geändert werden können.

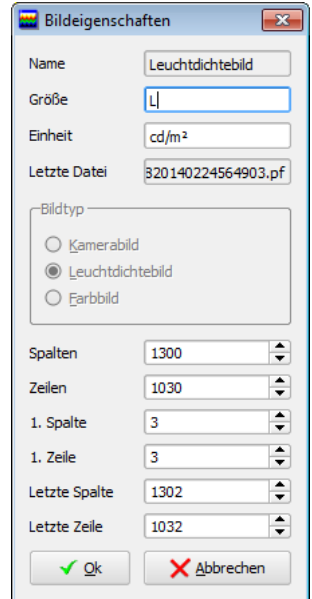

Im mittleren Teil des Dialogs wird der Typ des Bildes angezeigt. Er wird beim Anlegen des Bildes festgelegt und kann danach nicht mehr geändert werden. Zum Anlegen neuer Auswertungsbilder siehe den Abschnitt [14.1](#page-196-0) auf Seite [197.](#page-196-0)

Im oberen Teil des Dialogs werden der Name des Bildes und die physikalische Größe und Einheit angezeigt und können geändert werden. Diese Größen werden in einer Reihe von Anzeigen im Programm verwendet, u.a. bei der Anzeige der Messergebnisse, die in diesem Bild gewonnen wurden.

Im unteren Teil des Dialogs kann die Bildgröße geändert werden. Für viele Bildverarbeitungsoperationen ist es erforderlich, dass die dabei verwendeten Bilder dieselbe Größe haben, weil alle Bildpunkte der Quell- und Zielbilder miteinander verknüpft werden sollen. Aus diesem Grund werden neue Auswertungsbilder auch in derselben Größe wie die bereits vorhandenen Bilder angelegt. Wenn man ein Bild mit einer anderen Bildgröße benötigt, kann man sie nachträglich mit Hilfe des Bildeigenschaften-Dialogs ändern.

# 9.6.3. Bild in Textdatei exportieren

Für das einfache Speichern eines Bildes im Textformat kann man den Menüpunkt "BILD | Speichern unter" w¨ahlen und als Dateityp "\*.txt" w¨ahlen, siehe Abschnitt [9.1.1](#page-101-0) auf Seite [102.](#page-101-0) Für weitergehende Exportmöglichkeiten kann der Menüpunkt "BILDVERarbeitung | Bildexport in Textdatei" genutzt werden.

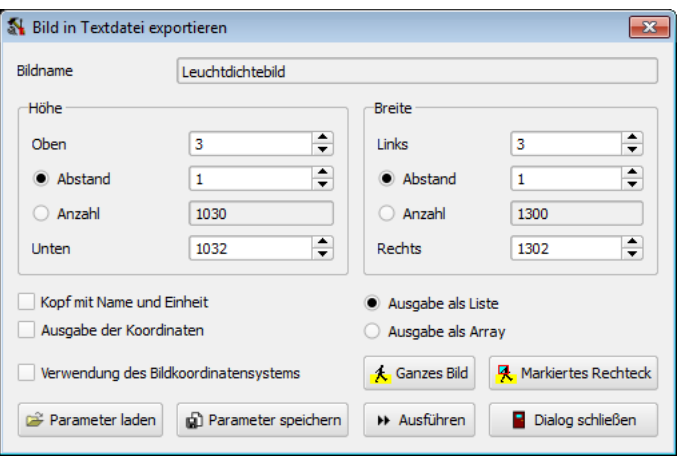

Im Dialog "BILD IN TEXTDATEI EXPORTIEREN" gibt es folgende Möglichkeiten:

- Es kann ein Ausgaberaster gewählt werden (nicht jeder Bildpunkt wird verwendet).
- Die Ausgabe erfolgt in dem im Bild verwendeten Koordinatensystem.
- Es stehen zwei verschiedene Ausgabeformate zur Verfugung (eindimensionale Da- ¨ tenliste, zweidimensionales Datenfeld).
- Gemeinsam mit den Daten können die zugehörigen Bildkoordinaten und die Einheiten ausgegeben werden.

In den beiden Abschnitten "HÖHE" und "BREITE" kann die Größe des auszugebenden Bereichs des Bildes und der Abstand der Ausgabepunkte bzw. deren Anzahl eingegeben werden. Um die Eingabe des Bildbereichs zu erleichtern, findet man im unteren Teil des Dialogs die beiden Knöpfe "GANZES BILD" und "MARKIERTES RECHTECK." Mit dem Schalter "GANZES BILD" wird die Größe des ausgewählten Bildes in die Eingabefelder "Oben", "Unten", "Links" und "Rechts" eingetragen. Wurde im Bild vor dem Offnen des Dialogs eine rechteckige Region markiert, dann ist der Schalter ¨ "Markier-TES RECHTECK" verfügbar. Mit ihm kann die Größe des markierten Rechtecks in die entsprechenden Eingabefelder übernommen werden.

Man kann in den beiden Abschnitten "HÖHE" und "BREITE" entweder den Abstand oder die Anzahl der Stützstellen im auszugebenden Bildausschnitt auswählen. Da aus dem Abstand der Stützstellen deren Anzahl folgt und umgekehrt, kann jeweils nur eine der beiden Größen eingegeben werden, die andere wird automatisch berechnet.

Im unteren Teil des Dialogs findet man das Auswahlfeld "VERWENDUNG DES BILDkoordinatensystems." Ist diese Option eingeschaltet, dann erfolgen alle Eingaben in den Feldern "Oben, Unten, Links, Rechts" und "Abstand" in den Einheiten des gewählten Koordinatensystems. (Jedem Bild kann mit dem Menupunkt "BILD | KOORdinatensystem" ein eigenes Koordinatensystem zugewiesen werden.) Fur Farbbilder ¨ erfolgt die Ausgabe im fur dieses Bild eingestellten Farbraum. (Der Farbraum jedes ¨ Farbbildes kann mit dem Menüpunkt "BILD | FARBRAUM" eingestellt und parametriert werden.)

Mit den beiden Alternativen "Ausgabe als Liste" bzw. "Ausgabe als Array" und den Auswahlfeldern "Kopf mit Name und Einheit" und "Ausgabe der Koordinaten" beeinflusst man das Format der erzeugten Textdatei.

Benötigt man unterschiedliche Parametersätze, weil man Daten mit verschiedenen Einstellungen exportieren möchte, dann kann man diese verschiedenen Parametersätze nach dem Drücken des Schalters "PARAMETER SPEICHERN" in einer Parameterdatei (Dateiendung \*.ini) sichern und bei Bedarf nach dem Drücken des Schalters "PARAMETER LADEN" auswählen und erneut verwenden.

Nach dem Drücken des Schalters "Ausführen" wird der Dateiname der zu erzeugenden Exportdatei abgefragt und danach der Datenexport begonnen. Durch Drucken des ¨ Schalters "Dialog schließen" wird der Dialog beendet.

Beispiele für die so erzeugten Textdateien findet man im Abschnitt [A.1.4](#page-305-0) auf Seite [306.](#page-305-0)

# <span id="page-115-1"></span>10. Messregionen

Die meisten statistischen Auswertungen erfordern es, dass neben dem Bild, in dem eine Auswertung erfolgen soll, auch eine Region im Bild angegeben wird. Als Typen von Regionen stehen zur Verfugung: Rechteck, Kreis, Polygon, Linie, Polylinie und Kreisring. ¨ Eine Messregion kann erstellt werden, indem sie in das betreffende Bild eingezeichnet oder über einen Dialog eingegeben wird. Diese beiden Möglichkeiten werden in den folgenden Abschnitten beschrieben.

# <span id="page-115-0"></span>10.1. Messregionen mit der Maus bearbeiten

#### 10.1.1. Erstellen einer Region

Zum Erstellen einer Region mit Hilfe der Maus muss der Cursor im aktuellen Bild in einen dafür geeigneten Modus umgeschaltet werden. Die Umschaltmöglichkeiten findet man in den Menüs "REGIONEN | NEU", "BILDANSICHT | CURSOR", in einem Schnellschaltfeld und im Kontextmenii des Bildes.

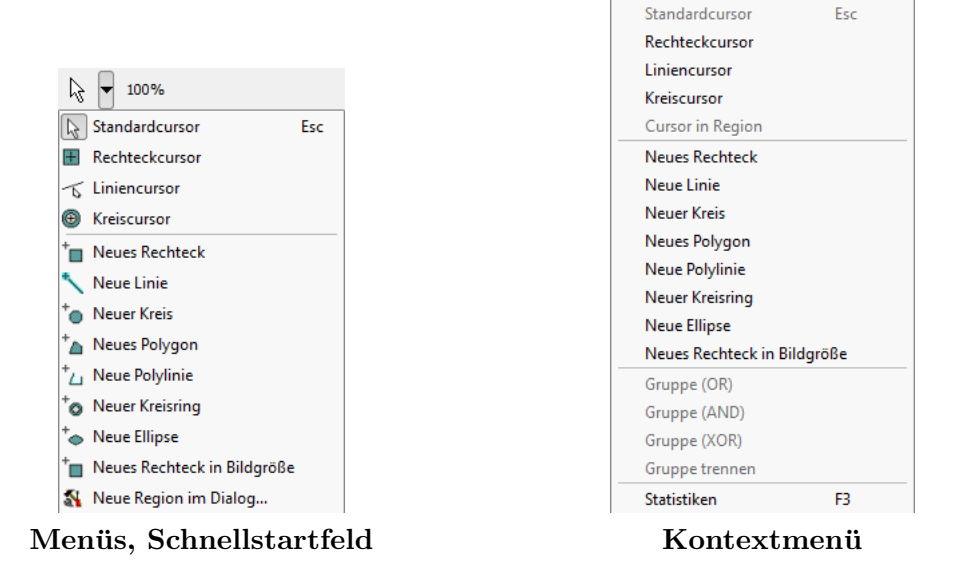

• Hat man auf den Cursormodus "Neues Rechtreck" umgeschaltet, dann kann man durch Drücken der linken Maustaste den ersten Punkt einer rechteckigen Region festlegen. Danach zieht man das Rechteck durch Bewegen der Maus mit gedrückt gehaltener Maustaste auf und definiert den gegenüberliegenden Eckpunkt des Rechtecks durch das Loslassen der Maustaste.

- Im Cursormodus "Neue Linie" definiert das Drucken der linken Maustaste den ¨ Beginn, das Loslassen der Maustaste das Ende einer Linie.
- Im Cursormodus "NEUER KREIS" können Kreise eingezeichnet werden. Das Drücken der Maustaste legt den Mittelpunkt des Kreises fest, das Loslassen einen Punkt auf dem Umfang.
- Ein "KREISRING" wird wie ein Kreis gezeichnet. Nach seiner Erstellung können der innere und der äußere Kreis des Kreisrings getrennt voneinander editiert werden.
- Auch eine "ELLIPSE" wird wie ein Kreis erstellt. Nach ihrer Erstellung können die beiden Halbachsen unabhängig voneinander geändert werden.
- "Polygone" werden durch mehr als zwei Punkte gebildet. Deshalb definiert jedes Ziehen mit gedrückt gehaltener Maustaste eine weitere Seite des Polygons. Die Erzeugung eines Polygons wird abgeschlossen, wenn zum zweiten Mal auf den zuletzt eingezeichneten Punkt des Polygons geklickt wird, ohne die Maus zu bewegen, oder wenn der Cursormodus "Neues Polygon" verlassen wird.
- Eine "POLYLINIE" wird wie ein Polygon in das Bild eingezeichnet.

## <span id="page-116-0"></span>10.1.2. Regionen markieren

Für das Markieren, Ändern oder Löschen bestehender Regionen muss man sich im Standardcursor-Modus befinden. In diesen Modus schaltet man mit dem Menüpunkt "Standardcursor".

Die Markierung von Regionen wird geändert durch:

- Mausklick: Die Region unter dem Cursor wird markiert. Alle vorher markierten Regionen verlieren ihre Markierung.
- Shift-Mausklick: Der Markierungszustand der Region unter dem Cursor wird ge- ¨andert, d.h. eine markierte Region wird demarkiert, eine nichtmarkierte wird markiert. Alle vorher markierten Regionen bleiben markiert.
- Zeichnen eines umschreibenden Rechtecks um die zu markierenden Regionen, d.h. linke Maustaste drucken, Rechteck aufziehen, Maustaste loslassen. ¨
	- Zieht man das umschreibende Rechteck von links oben nach rechts unten, dann werden alle Regionen markiert, die vollständig in dem aufgezogenen Rechteck enthalten sind.
	- Zieht man das umschreibende Rechteck von rechts unten nach links oben, dann werden alle Regionen markiert, die von dem aufgezogenen Rechteck berührt werden.

Zum Ändern einer Region muss diese markiert werden (Ausnahme: Rückgängig machen  $\chi$ einer Änderung). Mögliche Änderungen von Messregionen sind:

- Regionen verschieben, duplizieren oder löschen
- Eckpunkte einer Region verschieben, einfügen oder löschen

# 10.1.3. Regionen verschieben

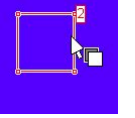

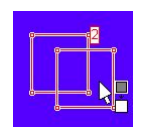

Befindet sich der Cursor über einer markierten Region und wird der "VERSCHIEBEN"-Cursor angezeigt, dann können die markierten Regionen verschoben werden. Dazu werden die markierten Regionen mit gedrückter linker Maustaste an die gewünschte neue Position gezogen.

# 10.1.4. Regionen duplizieren

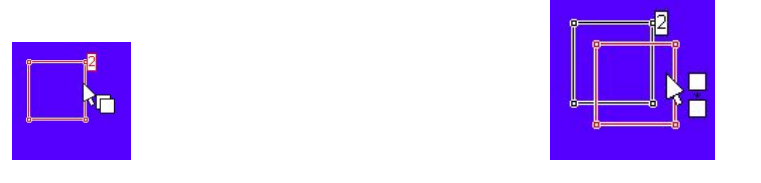

Zum Duplizieren der markierten Regionen ist wie beim Verschieben vorzugehen. Gleichzeitig muss die "STRG"-Taste gedrückt gehalten werden. (Bei gedrückt gehaltener "STRG"-Taste erkennt man den geänderten Modus am "KOPIEREN"-Cursor.)

## 10.1.5. Regionen löschen

Markierte Regionen werden gelöscht durch:

- Klicken der rechten Maustaste und Auswahl des Menüpunkts "LÖSCHEN" im Kontextmenii oder
- $\bullet\,$  Drücken der Tastenkombination "ALT-ENTF" auf der Tastatur.

Alle Regionen können unabhängig von ihrem Markierungszustand gelöscht werden durch Aufruf des Menüpunkts "REGIONEN | LÖSCHEN."

## 10.1.6. Konturpunkt verschieben

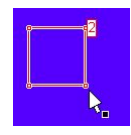

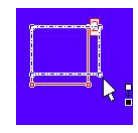

Befindet sich der Cursor über einem Eckpunkt einer markierten Region, wird der "PUNKT-Verschieben"-Cursor angezeigt. Dann kann der Punkt an eine andere Stelle verschoben

werden. Dazu wird er mit gedrückter linker Maustaste an die gewünschte neue Position gezogen.

#### 10.1.7. Konturpunkt einfügen

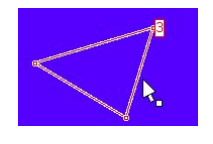

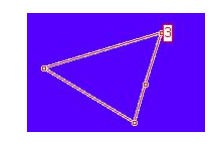

Diese Operation ist nur für Polygone erlaubt. Befindet sich der Mauszeiger über einer Kante eines markierten Polygons, wird der "PUNKT-EINFÜGEN"-Cursor angezeigt. An dieser Stelle kann ein weiterer Konturpunkt eingefügt werden:  $\,$ 

- Klicken der rechten Maustaste und Auswahl des Menüpunkts "EINFÜGEN" im Kontextmenii oder
- Drücken der Tastenkombination "STRG-EINFG" auf der Tastatur.

#### 10.1.8. Konturpunkt löschen

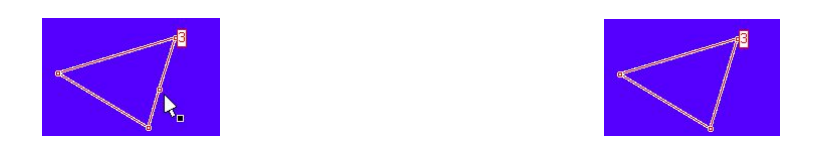

Diese Operation ist nur für Polygone erlaubt. Befindet sich der Mauszeiger über einem Konturpunkt eines markierten Polygons, hat das Polygon noch mehr als 3 Eckpunkte und wird der "Punkt-Verschieben"-Cursor angezeigt, so kann der betreffende Punkt gelöscht werden. Der Punkt kann gelöscht werden durch:

- Klicken der rechten Maustaste und Auswahl des Menüpunkts "PUNKT LÖSCHEN" im Kontextmenü oder
- $\bullet~$  Drücken von "STRG-ENTF" auf der Tastatur.

# 10.1.9. Änderungen rückgängig machen

Mit dem Menüpunkt "REGIONEN | RÜCKGÄNGIG" können Änderungen an den Regionen schrittweise wieder rückgängig gemacht werden.

Mit dem Menüpunkt "REGIONEN | WIEDERHOLEN" wird das Rückgängig machen selbst rückgängig gemacht.

# 10.2. Gruppieren von Regionen

Sind mehrere Regionen markiert, dann bietet das Kontextmenü die Menüpunkte "GRUPpe (OR)", "Gruppe (AND)" und "Gruppe (XOR)". Nach Auswahl eines der Menüpunkte werden alle markierten Objekte zu einer Gruppe zusammengefasst. Nach dem Gruppieren werden z.B. alle Objekte einer Gruppe durch einen Mausklick gemeinsam markiert, Verschiebungen und Löschungen betreffen stets die gesamte Gruppe.

Für statistische Auswertungen von Leuchtdichtewerten können durch Gruppierungen Regionen geometrisch definiert werden, die aus nichtzusammenhängenden bzw. kompliziert geformten Bildteilen bestehen. Die Gruppenarten unterscheiden sich darin, wie die Bildpunkte der zur Gruppe gehörenden Regionen in die Auswertung einbezogen werden.

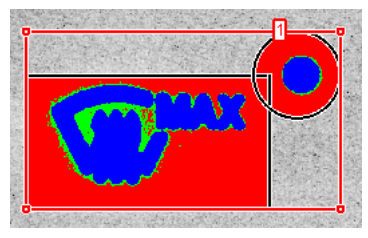

Gruppe (OR)

Im ersten Beispiel wurde die OR-Gruppe aus einem Rechteck und einem Kreis zusammengesetzt. Die statistischen Auswertungen erfolgen fur alle Bildpunkte, die wenigstens ¨ einer der beiden beteiligten Regionen angehören. Bildpunkte, die in beiden Regionen vorkommen, werden nur einmal erfasst.

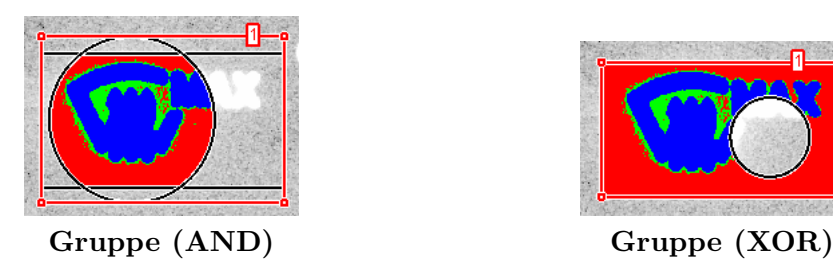

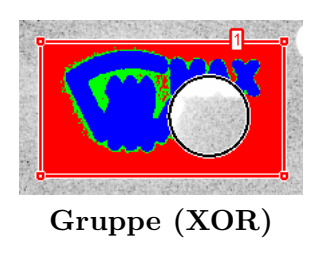

Im zweiten Beispiel (AND-Gruppe) erfolgen die statistischen Auswertungen fur alle Bild- ¨ punkte, die in beiden Regionen enthalten sind. Im dritten Beispiel (XOR-Gruppe) erfolgen die statistischen Auswertungen für alle Bildpunkte, die im Rechteck, aber nicht im Kreis enthalten sind.

Bei der Arbeit mit Gruppen von Regionen ist weiterhin zu beachten:

- 1. Nach dem Grupieren können die Regionen der Gruppe nicht mehr bearbeitet werden. Dafür muss die Gruppe mit dem Menüpunkt "GRUPPE TRENNEN" aufgelöst werden.
- 2. Beim Gruppieren werden eventuelle Statistikobjekte der Einzelregionen gelöscht.

# 10.3. Messregionen im Dialog bearbeiten

# 10.3.1. Erzeugen und ändern

In den vorangegangenen Abschnitten wurden Möglichkeiten beschrieben, Messregionen mit Hilfe von Cursorfunktionen zu bearbeiten. Messregionen können außerdem mit Hilfe eines Dialogs erzeugt, verändert oder gelöscht werden. Mit dem Menüpunkt "REGIONEN | EIGENSCHAFTEN" wird der Dialog "REGIONENLISTE" geöffnet. Ist keine Region im Bild markiert können im Dialog neue Regionen angelegt werden:

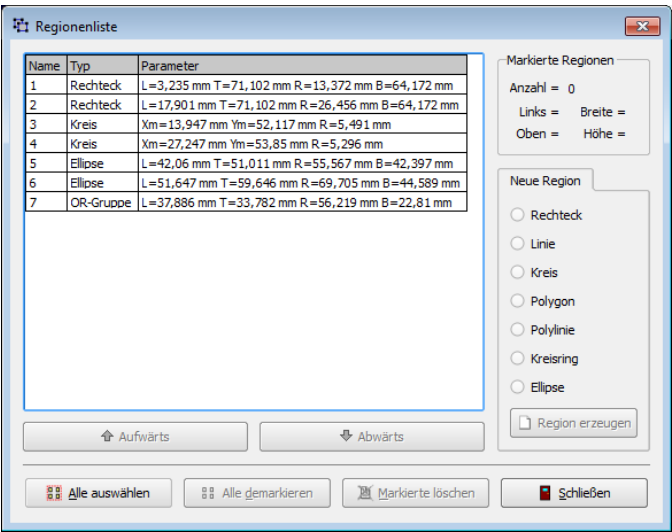

Durch Drücken auf den Knopf "REGION ERZEUGEN" wird eine Region des gewünschten Typs angelegt, im Bild eingezeichnet und markiert. Da im Dialog stets auf der rechten Seite die Eigenschaften markierter Regionen angezeigt werden, kann sofort mit der Anderung ihrer Eigenschaften begonnen werden. ¨

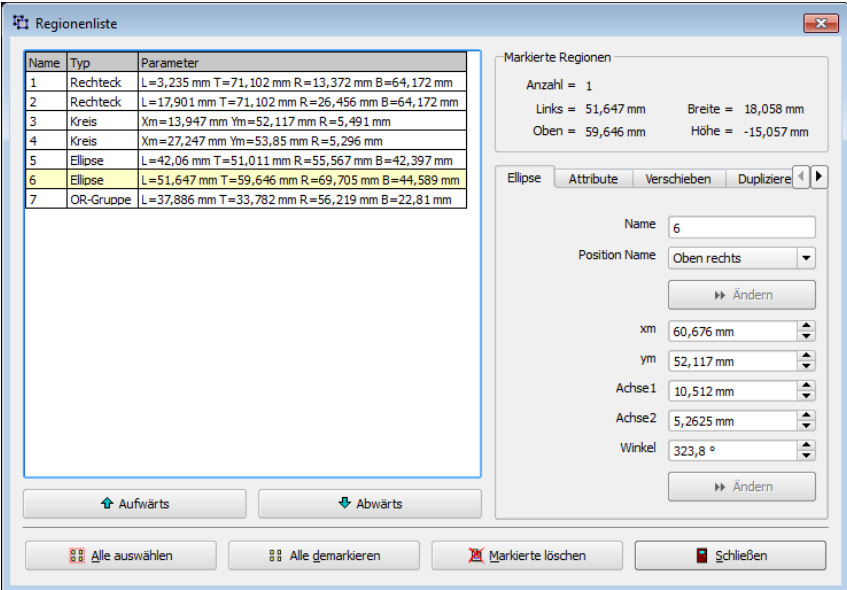

Mit den Knöpfen "Abwärts" und "Aufwärts" kann die Reihenfolge der markierten Regionen in der Liste geändert werden.

#### 10. Messregionen

Die Angaben auf der Eigenschaftenseite einer Region hängen vom Regionentyp ab, zum Beispiel:

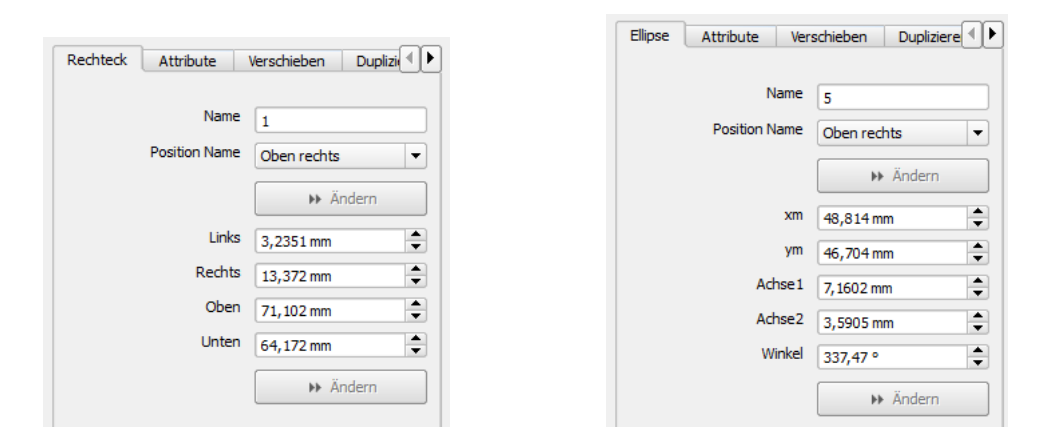

Im oberen Teil des Dialogs können für jede Region ihr Name und dessen Position festgelegt werden. Im unteren Teil können die Eckpunkte der Regionen geändert werden. Für Polygone besteht hier auch die Möglichkeit, Eckpunkte einzufügen oder zu löschen. Anderungen von Namen oder Koordinaten im Dialog werden erst in die Regionenliste ¨ übertragen und im Bild sichtbar, wenn sie durch das Drücken des jeweiligen Ändern-Knopfes übernommen wurden.

Alle Ortsangaben im Dialog erfolgen in der Einheit des im Bild verwendeten Koordinatensystems, siehe dazu das Kapitel [11](#page-128-0) ab Seite [129.](#page-128-0)

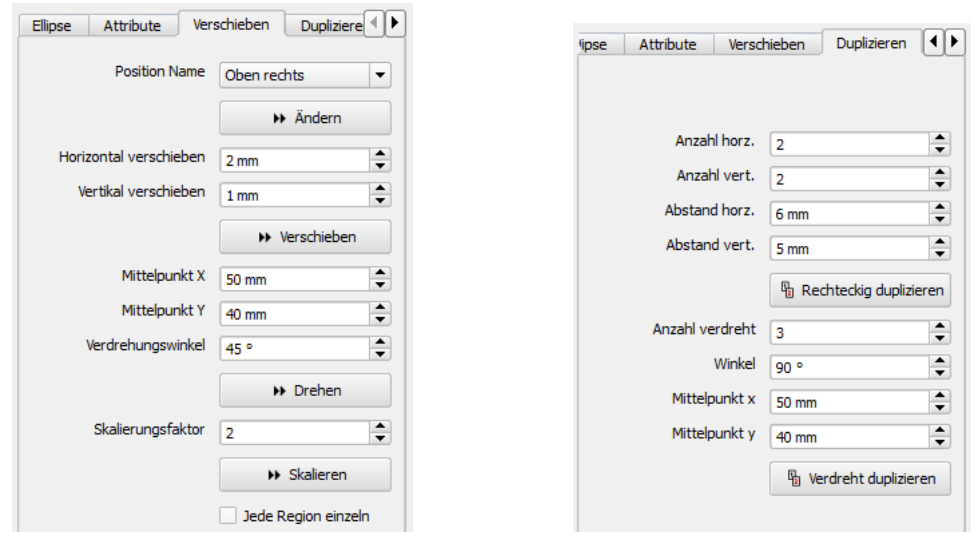

# 10.3.2. Verschieben und duplizieren

Auf zwei weiteren Seiten des Dialogs gibt es die Möglichkeit, eine oder mehrere markierte Regionen zu verschieben, zu verdrehen, in ihrer Größe zu ändern oder zu duplizieren.

Auch bei diesen Operationen werden die gewünschten Aktionen erst in der Regionenliste und im Bild ausgeführt, wenn nach der Eingabe der Werte die Ausführen-Knöpfe ("Verschieben", "Drehen", "Skalieren" und "Duplizieren") gedruckt werden. ¨

Die Option "Jede Region einzeln" auf der Seite "Verschieben" beeinflusst das Verdrehen und das Skalieren. Ohne eingeschaltete Option werden die Regionen gemeinsam um ihren Mittelpunkt verdreht bzw. in Bezug auf ihren gemeinsamen Mittelpunkt skaliert. Mit eingeschalteter Option wird jede Region um ihren eigenen Mittelpunkt gedreht bzw. skaliert.

Alle Ortsangaben im Dialog erfolgen in der Einheit des im Bild verwendeten Koordinatensystems, siehe dazu das Kapitel [11](#page-128-0) ab Seite [129.](#page-128-0)

# 10.3.3. Anzeigeattribute ändern

Auf der Seite "ATTRIBUTE" gibt es Möglichkeiten, Anzeigeeigenschaften und Bearbeitungsoptionen der Regionen in der Bildanzeige zu verändern.

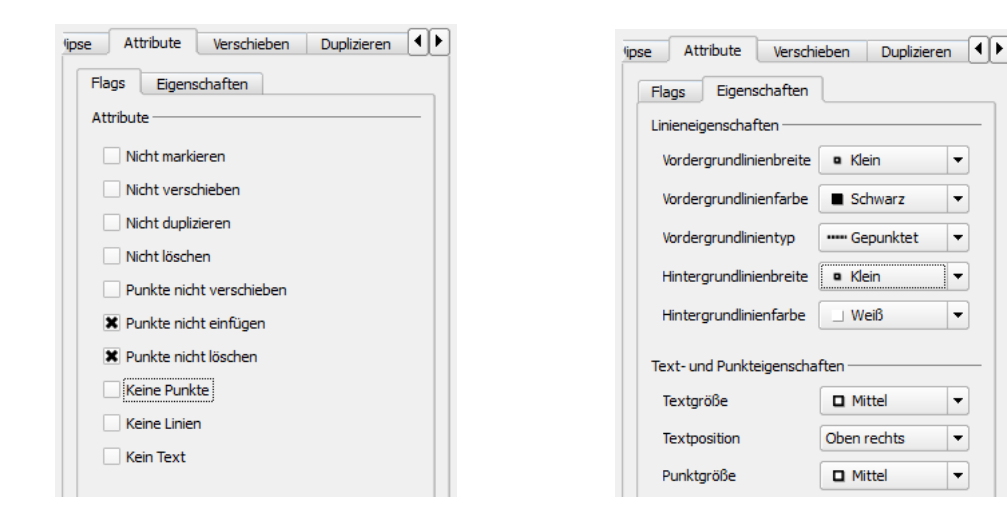

Im oberen Teil des Dialogs kann man Flags setzen, die die Bearbeitungsmöglichkeiten der Regionen im Bild mit der Maus betreffen:

- Die Eigenschaften "Nicht markieren", "Nicht verschieben", "Nicht du-PLIZIEREN" und "NICHT LÖSCHEN" betreffen die Regionen als Ganzes.
- Die Eigenschaften "PUNKTE NICHT VERSCHIEBEN", "PUNKTE NICHT EINFÜGEN" und "PUNKTE NICHT LÖSCHEN" betreffen die Konturpunkte der Regionen. Natürlich sind die Flags für das Einfügen und Löschen von Konturpunkten nur für Regionen mit variabler Punktanzahl wie Polygonen und Polylinien wirksam.
- Mit den Optionen "KEINE PUNKTE", "KEINE LINIEN" und "KEIN TEXT" wird die Anzeige dieser Teile der Regionen ausgeschaltet.

In den beiden unteren Abschnitten des Dialogs "Linieneigenschaften" und "Textund Punkteigenschaften" beeinflusst man die grafische Darstellung der Regionen in den Bildern. Hierbei ist zu beachten, dass einige der Einstellungen erst wirksam werden,

#### 10. Messregionen

wenn die Markierung der Regionen im Bild aufgehoben wird, denn markierte Regionen werden andersfarbig dargestellt.

Mit dem Knopf "VORGABE" werden in den Dialog die Defaulteinstellungen eingetragen. Mit dem Knopf "Setzen" werden die gemachten Einstellungen in die Regionen ubertragen. ¨

Es ist zu beachten, dass die Änderung der Anzeigeeinstellungen nur für die gerade markierten Regionen erfolgt. Möchte man die Vorgabeeinstellungen für alle Regionen ändern, die im Programm verwendet werden, kann der Dialog "REGIONENANSICHTSEI-GENSCHAFTEN" verwendet werden, der mit dem MenüpunktProgrammansicht | Regio-nenansichtseigenschaften geöffnet werden kann. Siehe dazu den Abschnitt [14.5](#page-200-0) auf Seite [201.](#page-200-0)

# 10.4. Laden und Speichern

Mit dem Menüpunkt "REGIONEN | SPEICHERN" kann man eine Regionenliste in einer Datei speichern. Später kann diese Liste wieder in das Programm gelesen werden. Beim Lesen kann man sich entscheiden, entweder die bestehenden Regionen zu überschreiben (Menüpunkt "REGIONEN | LADEN | ERSETZEN" oder die neuen Regionen den bereits bestehenden hinzuzufügen (Menüpunkt "REGIONEN | LADEN | ANHÄNGEN").

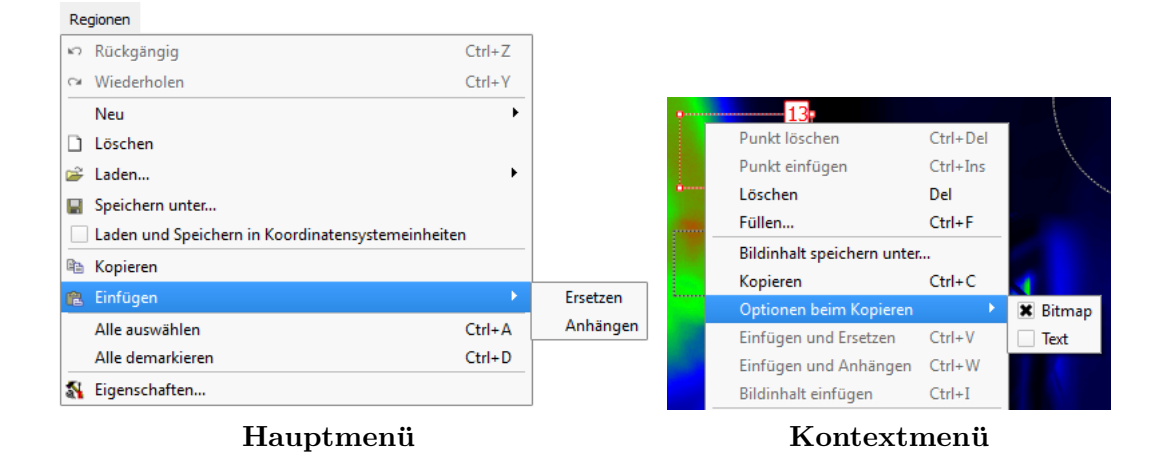

# 10.5. Kopieren und Einfügen

Beim Kopieren und Einfügen werden Daten über die Zwischenablage übertragen. Man muss unterscheiden:

- Mit den Menüpunkten im Hauptmenü "REGIONEN" ("REGIONEN | KOPIEREN", "REGIONEN | EINFÜGEN" werden Aktionen mit der gesamten Regionenliste ausgeführt.
- Mit den Menüpunkten im Kontextmenü des Bilds ("KOPIEREN", "EINFÜGEN UND ERSETZEN", "EINFÜGEN UND ANHÄNGEN", "BILDINHALT EINFÜGEN") wird zu-

sätzlich die Markierung der Regionen im aktuellen Bild berücksichtigt. Deshalb müssen weitere Fälle unterschieden werden:

- Es ist keine Region markiert.
- Es ist genau ein Rechteck markiert.
- Es sind mehrere Regionen markiert oder die einzige markierte Region ist kein Rechteck.

#### 10.5.1. Kopieren und Einfügen der gesamten Regionenliste

Mit dem Menübefehl "REGIONEN | KOPIEREN" wird die gesamte Regionenliste eines Bilds in die Zwischenablage gespeichert. Wechselt man danach in ein anderes Bild, dann können in dieses Bild die Regionen aus der Zwischenablage mit dem Befehl "REGIONEN | EINFÜGEN | ANHÄNGEN" oder "REGIONEN | EINFÜGEN | ERSETZEN" übernommen werden. Je nach der gewählten Option bleiben dabei die in diesem Bild bereits vorhandenen Regionen erhalten oder werden durch die neuen ersetzt.

Da die Regionen des Quellbilds in das Zielbild kopiert wurden, beeinflussen nachträgliche Anderungen der Regionen in einem der beiden Bilder die Regionen im jeweils anderen Bild nicht. Möchte man in mehreren Bildern eine gemeinsame Regionenliste verwenden, dann steht dafür eine andere Möglichkeit zur Verfügung, die mit dem Menüpunkt "Programmansicht | Zuordnung der Regionenlisten" aufgerufen werden kann, siehe dazu den Abschnitt [10.7](#page-127-0) auf Seite [128.](#page-127-0)

#### 10.5.2. Kopieren und Einfügen mehrerer markierter Regionen

Wurden im Bild eine oder mehrere Regionen markiert, dann steht im Kontextmenu des Bilds der Menüpunkt "KOPIEREN" zur Verfügung. Mit ihm werden die markierten Regionen als eine separate Regionenliste in die Zwischenablage kopiert. Mit den Hauptmenüpunkten "REGIONEN | EINFÜGEN | ANHÄNGEN" und "REGIONEN | EINFÜGEN | ERSETZEN" können sie in die Regionenliste eines anderen Bildes übernommen werden, so als ob sich die gesamte Regionenliste eines Bildes in der Zwischenablage befindet.

#### 10.5.3. Kopieren und Einfügen eines markierten Rechtecks

Ist nur eine rechteckige Region im Bild markiert, dann erhalten die Menupunkte zum ¨ Kopieren und Einfügen im Kontextmen ü eines Bildes eine zusätzliche Bedeutung. Jetzt können nicht nur die Regionen, sondern auch der Bildinhalt aus einer rechteckigen Region aus einem Bild kopiert und in eine rechteckige Region desselben oder eines anderen Bildes eingefügt werden.

Beim Kopieren genau einer markierten rechteckigen Region werden in der Zwischenablage gespeichert:

- Eine Regionenliste, die die Lage und Größe der rechteckigen Region enthält.
- Der Bildinhalt dieser rechteckigen Region.
- 10. Messregionen
	- Optional ein Bitmap des Bildinhalts dieser Region. Dazu muss im Kontextmenu¨ die Option "Optionen beim Kopieren | Bitmap" eingeschaltet sein.
	- Optional den Bildinhalt in Form eines Textarrays. Dazu muss zuvor im Kontextmenü die Option "OPTIONEN BEIM KOPIEREN | TEXT" eingeschaltet sein.

Die beiden letztgenannten Möglichkeiten können für den Datenexport in andere Programme verwendet werden (Textverarbeitung, Tabellenkalkulation).

Die beiden erstgenannten Möglichkeiten kann man zum Kopieren und Einfügen von Bildinhalten in andere Bilder oder in einen anderen Bereich desselben Bildes verwenden. Dafür ist folgender Ablauf notwendig:

- 1. Markieren einer rechteckigen Region in einem Bild.
- 2. Aufruf des Menüpunkts "KOPIEREN" im Kontextmenü.

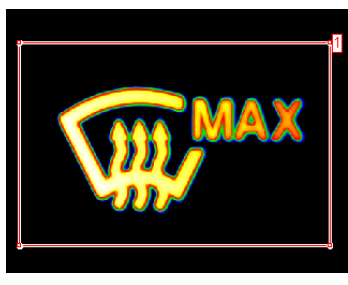

Markieren Kopieren

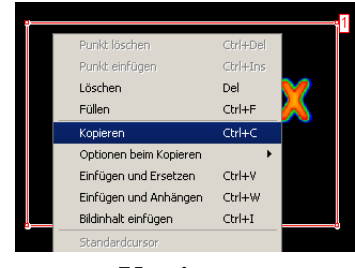

- 3. Umschalten auf ein anderes Bild.
- 4. Aufruf des Menüpunkts "REGIONEN | EINFÜGEN | ANHÄNGEN" im Hauptmenü oder "EINFÜGEN UND ERSETZEN" oder "EINFÜGEN UND ANHÄNGEN" im Kontextmenü. Damit wird eine markierte aber noch leere Region in dem anderen Bild eingefügt.
- 5. Platzieren der neuen markierten rechteckigen Region an der gewunschten Stelle. ¨
- 6. Aufruf des Menüpunkts "BILDINHALT EINFÜGEN" im Kontextmenü. Durch dieses Einfügen wird der Bildinhalt in die Region eingefügt.

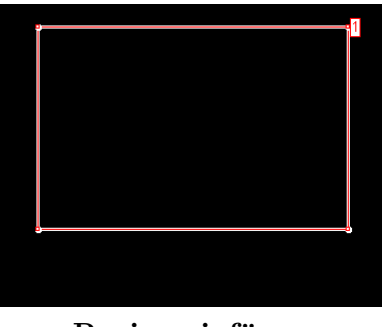

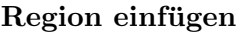

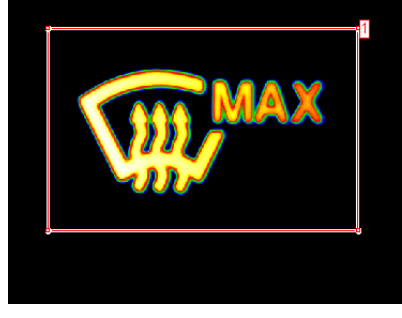

Region einfügen in Bildinhalt einfügen

7. Verschieben der markierten Region an die gewünschte Stelle.

8. Entmarkieren der Region. Erst das Entmarkieren der Region kopiert den neuen Bildinhalt dauerhaft in das Zielbild.

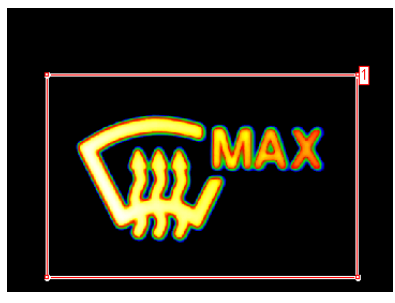

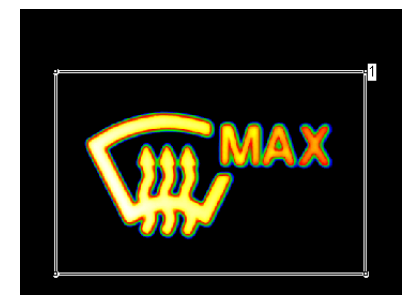

Verschieben Entmarkieren

Man kann die vorangegangenen Schritte auch mehrmals wiederholen, also Verschieben der erneut markierten Region an eine andere Stelle, Aufruf des Menüpunkts "BILDIN-HALT EINFÜGEN" im Kontextmenü und Demarkieren der Region.

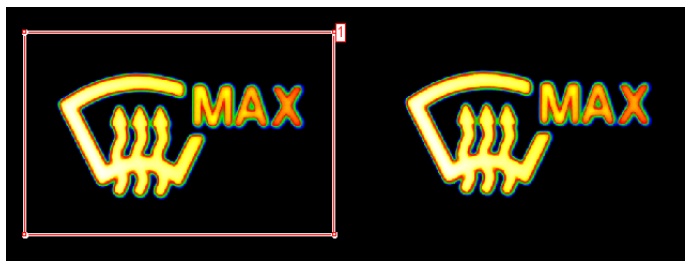

Nach Wiederholung

# 10.6. Regionen füllen

Mit dem Menüpunkt "FÜLLEN" im Kontextmenü kann man die markierten Regionen mit einem konstanten Wert füllen. Der Dialog zur Eingabe eines Füllwerts in Farbbildern gestattet die Eingabe in verschiedenen Farbräumen.

| <b>T</b> <sub>x</sub> Füllwert |             |
|--------------------------------|-------------|
| L [cd/m^2]   1,234             |             |
| -Ok                            | X Abbrechen |
|                                |             |

Monochrome Bilder Farbbilder

| <b>T</b> Füllwert        |             |   |
|--------------------------|-------------|---|
| Farbraum                 | Lxy         |   |
| $L$ [cd/m <sup>2</sup> ] | 1,234       |   |
| $\mathbf{x}$             | 0,2         |   |
|                          | 0,3         | ≑ |
| ✔ Ⴍҟ                     | X Abbrechen |   |

# <span id="page-127-0"></span>10.7. Gleiche Regionenlisten in verschiedenen Bildern

Jedem neu angelegten Auswertungsbild wird automatisch eine neue Regionenliste fur die ¨ Festlegung von Messregionen zugeordnet. Deshalb können in den einzelnen Bildern Messregionen erzeugt, verändert oder gelöscht werden, ohne dass es dadurch Veränderungen in anderen Bildern gibt.

In einigen Anwendungsfällen ist es aber sinnvoll, wenn in unterschiedlichen Bildern mit denselben Messregionen gearbeitet werden darf. Beispielsweise kann so ein Vergleich von Messdaten zwischen einem Soll- und einem Istbild erfolgen, wobei in beiden Bildern dieselben Messregionen vereinbart worden sind.

Mit dem Menüpunkt "PROGRAMMANSICHT | ZUORDNUNG VON REGIONENLISTEN" kann man den Dialog "ZUORDNUNG DER REGIONENLISTEN" öffnen, sich dort über die aktuelle Zuordnung informieren und sie ändern.

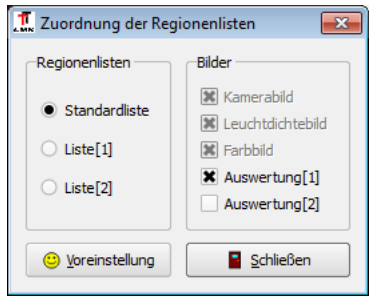

Im Kamerabild, Leuchtdichtebild und im Farbbild wird eine gemeinsame Liste verwendet. Diese Liste wird im Dialog als "STANDARDLISTE" bezeichnet. Die Zuordnung der "Standardliste" zu diesen immer vorhandenen Bildern kann vom Nutzer nicht geändert werden. Für alle übrigen, selbst angelegten Bilder kann die Zuordnung frei gewählt werden. Im angezeigten Beispiel wird die "STANDARDLISTE" auch im Bild "Aus- $WERTUNG[1]$ " verwendet.

Auf der linken Seite des Dialogs wählt man die Regionenliste aus. Auf der rechten Seite wird deren Zuordnung zu Bildern angezeigt und kann geändert werden. In jedem Bild kann stets nur genau eine Regionenliste verwendet werden.

Mit dem Knopf "VOREINSTELLUNG" werden die benutzerdefinierten Zuordnungen rückgängig gemacht.

# <span id="page-128-0"></span>11. Koordinatensysteme

Die Anzeige geometrischer Informationen im Bild erfolgt immer in den Einheiten eines Koordinatensystems. Wird kein besonderes Koordinatensystem definiert, erfolgen die Anzeigen in Pixeln ohne explizite Angabe einer Einheit. Dabei liegt der Koordinatenursprung oben links. Die x-Werte nehmen nach rechts zu, die y-Werte nach unten.

Mit den Menüpunkten "KOORDINATENSYSTEM | SPEICHERN" bzw. "KOORDINATENsystem | LADEN" können die aktuellen Angaben in eine Datei gespeichert bzw. aus einer solchen Datei geladen werden.

Die beiden Menüpunkte "KOORDINATENSYSTEM | KOPIEREN" und "KOORDINATENSYS-TEM | EINFÜGEN" können verwendet werden, um die Parameter des Koordinatensystems eines Bildes in ein anderes Bild zu übertragen.

Mit dem Menüpunkt "BILDANSICHT | KOORDINATENSYSTEM" kann man sich das aktuell verwendete Koordinatensystem im Bild anzeigen lassen.

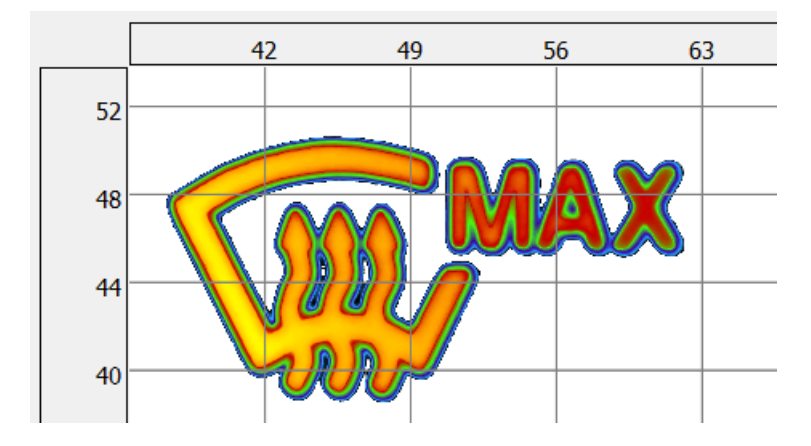

Mit dem Menüpunkt "KOORDINATENSYSTEM | EIGENSCHAFTEN" kann man die Einstellungen zum verwendeten Koordinatensystem ändern. Es besteht die Möglichkeit, ein anderes kartesisches oder ein Polarkoordinatensystem zu definieren. Die Anzeige von Positionen, Höhen, Breiten, Längen und Flächen erfolgt in Größen und Einheiten des verwendeten Koordinatensystems.

Im oberen Teil des Dialogs können Bezeichnungen und Einheiten der Achsen des definierten Koordinatensystems eingegeben werden.

# 11.1. Kartesisches Koordinatensystem

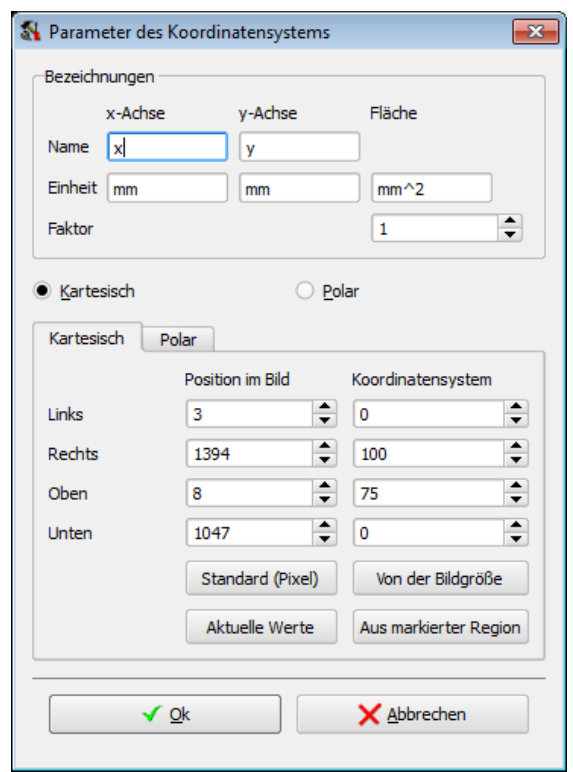

Wählt man im Koordinatensystemdialog die Option "KARTESISCH", dann kann man auf der entsprechenden Seite die Eigenschaften dieses Koordinatensystems editieren.

In den vier Eingabefeldern auf der linken Seite können vier Koordinatenwerte im Bild in Pixelkoordinaten angegeben werden. In den vier Feldern auf der rechten Seite werden diesen vier Eingaben vier Koordinatenwerte im gewunschten Koordinatensystem zuge- ¨ ordnet. Aus diesen Eingaben berechnet das Programm die Umrechnung zwischen den Pixel- und den Koordinatensystemwerten.

Die vier Knöpfe unterhalb der Eingabefelder dienen zur Erleichterung der Bestimmung der Parameter der Koordinatentransformation:

- "STANDARD (PIXEL)": Das Drücken dieses Knopfes setzt das Koordinatensystem auf eine Anzeige in Pixelkoordinaten zurück.
- "VON DER BILDGRÖSSE": Trägt in die vier Eingabefelder auf der linken Seite die Größe des Bildes ein.
- "Aktuelle Werte": Setzt die acht Eingabefelder auf den Zustand vor dem Öffnen des Dialogs zurück (Undo-Funktion).
- "Aus markierter Region": Wenn im Bild genau ein Rechteck markiert ist, dann werden nach dem Drücken dieses Knopfes in die vier Eingabefelder auf der linken Seite die Koordinaten des markierten Rechtecks eingetragen.

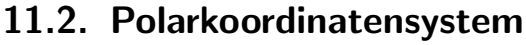

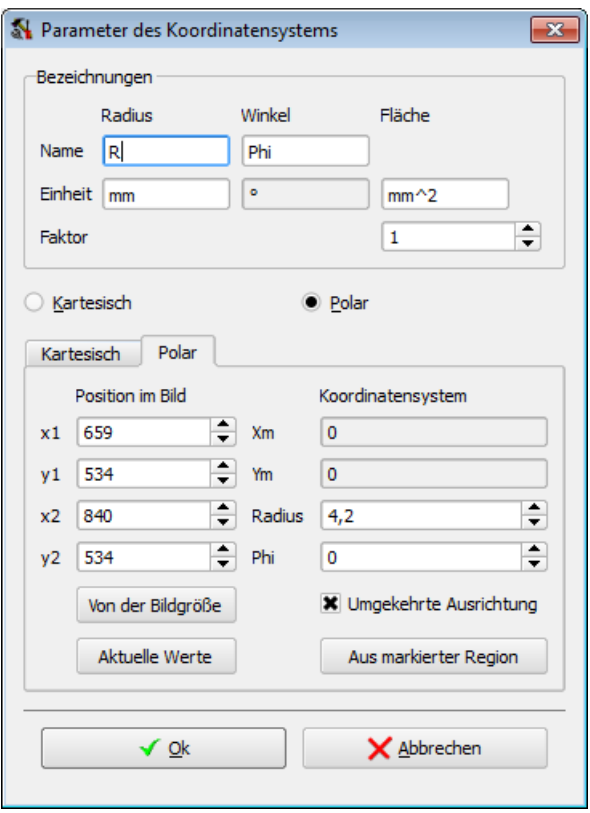

Wählt man im Koordinatensystemdialog die Option "POLAR", dann kann man auf der entsprechenden Seite die Eigenschaften dieses Koordinatensystems editieren.

Auf der linken Seite des Dialogs kann man die Koordinaten zweier Punkte angeben. Der erste der beiden Punkte definiert den Nullpunkt im Polarkoordinatensystem. Fur den ¨ zweiten Punkt kann man auf der rechten Seite seine Werte im Polarkoordinatensystem angeben.

Mit der Option Umgekehrte Ausrichtung kann man die Drehrichtung für den Winkel φ umkehren. Zusammen legen diese Angaben die Parameter der Umrechnung von den Pixel- in Polarkoordinaten eindeutig fest.

Die drei Knöpfe unterhalb der Eingabefelder dienen zur Erleichterung der Bestimmung der Parameter der Koordinatentransformation:

- "VON DER BILDGRÖSSE": Trägt in die vier Eingabefelder auf der linken Seite die Größe des Bildes ein.
- "AKTUELLE WERTE": Setzt die Eingabefelder auf den Zustand vor dem Öffnen des Dialogs zurück (Undo-Funktion).
- "Aus markierter Region": Wenn im Bild genau ein Kreis markiert ist, dann werden nach dem Drücken dieses Knopfes die Parameter des Mittelpunktes und des sich rechts auf dem Umfang befindlichen zweiten Punktes in die Eingabefelder eingetragen.

# <span id="page-131-0"></span>12. Cursoren

Bewegt man den Mauszeiger über das Bildfeld, dann werden in der Statuszeile Informationen über den Bildinhalt oder über die Regionen angezeigt, die sich unter dem Mauszeiger befinden. In den unterschiedlichen Mausmodi wechseln die Anzeigen in der Statuszeile, es können verschiedene Operationen mit der Maus und in einigen zusätzlich geöffneten Dialogen vorgenommen werden. Die Umschaltung des Mausmodus erfolgt entweder im Menü "BILDANSICHT | CURSOR" oder mit dem entsprechenden Schaltfeld.

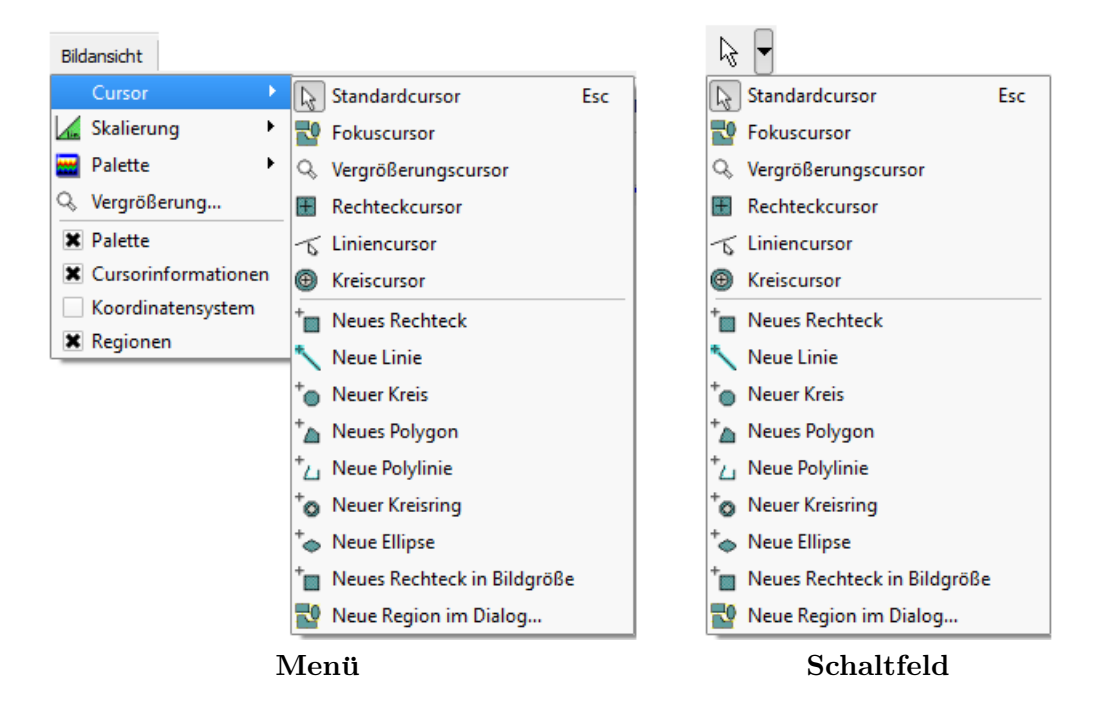

# 12.1. Cursortypen

Die Cursortypen "Neues Rechteck" bis "Neue Ellipse" dienen dem Anlegen neuer Messregionen und wurden bereits im Abschnitt [10.1](#page-115-0) auf Seite [116](#page-115-0) ausfuhrlich beschrie- ¨ ben.

## 12.1.1. Standardcursor

Wenn der "STANDARDCURSOR" eingeschaltet ist, wird in der Statuszeile der Bildwert an der Stelle des Mauszeigers angezeigt. Bei Farbbildern erfolgt diese Anzeige im eingestellten Farbraum, bei Schwarzweißbildern in der in diesem Bild gültigen Einheit. Wurde für das Bild ein Koordinatensystem vereinbart, dann werden die geometrischen Parameter in diesem Koordinatensystem angezeigt.

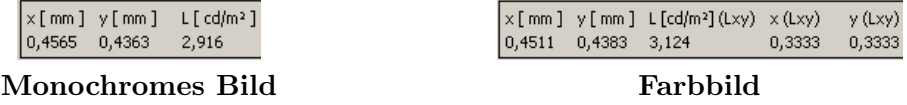

Mit einem Klick der linken Maustaste über einer Region oder dem Zeichnen eines umschließenden Rechtecks um die Regionen können diese markiert werden, siehe dazu auch den Abschnitt  $10.1.2$  auf Seite [117.](#page-116-0) Die Markierung ist für einige Operationen mit Messregionen notwendig: Verschieben, Duplizieren, Andern, Löschen, Erstellung und Anderung einer statistischen Auswertung.

Befindet sich der Mauszeiger über einer markierten Region, dann werden in der Statuszeile Informationen über diese Region angezeigt. Die Anzeige wechselt in Abhängigkeit davon, ob man sich im Inneren der Region, auf ihrer Kontur oder auf einem der Eckpunkte befindet.

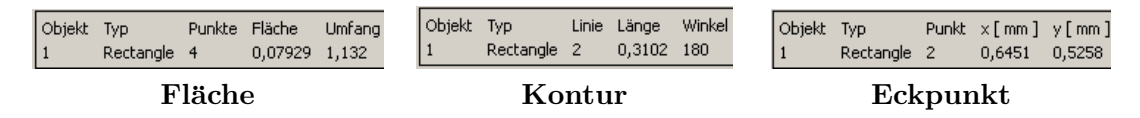

#### 12.1.2. Fokuscursor

Mit Hilfe des Fokuscursor kann nachträglich die Kantenschärfe in Leuchtdichte- und Farbbildern beurteilt werden. Nach dem Einschalten dieses Cursortyps wird der Dialog "FOKUSCURSOR" geöffnet. Dieser Cursor bestimmt die Kantenschärfe, den Kontrast und die Aussteuerung in einer rechteckigen Region um die aktuelle Mausposition.

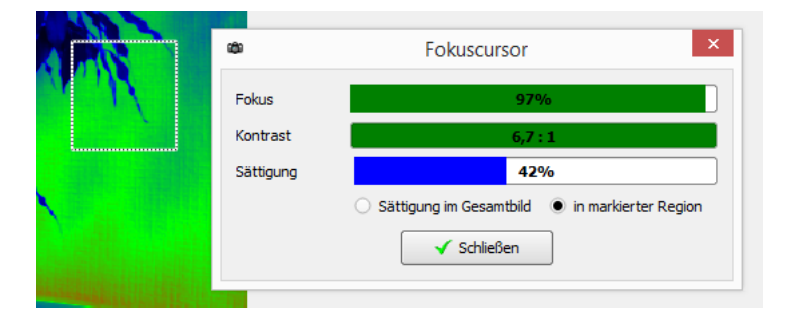

Die Größe der Messregion um den Cursor kann verändert werden, in dem man die linke Maustaste drückt und bei gedrückt gehaltener Maustaste ein Rechteck so weit aufzieht, wie der Cursor sein soll. Nach dem Loslassen der Maustaste wird mit der neuen Cursorgröße weitergearbeitet.

Eine Erläuterung der Wirkungsweise wurde bereits im Abschnitt [6.1.3](#page-53-0) "Fokussierung und Aussteuerung" auf Seite [54](#page-53-0) gegeben. In der Zeile "Fokus" wird die Breite der Kanten zwischen hellen und dunklen Bereichen im Cursorbereich qualitativ visualisiert. In der Zeile "KONTRAST" wird das Helligkeitsverhältnis zwischen den hellen und dunklen Bereichen angezeigt.

### 12. Cursoren

In der Zeile "Sättligung" wird die Aussteuerung gemessen. Der Benutzer kann mit den zwei Knöpfen unterhalb der Sättigungsanzeige "SÄTTIGUNG IM GESAMTBILD" und "IN markierter Region" entscheiden, ob die Helligkeit des gesamten Bildes oder nur der im Bild eingezeichneten Region verglichen werden soll. Da in Leuchtdichte- und Farbbildern im Allgmeinen mit einer variablen Skalierung (siehe Abschnitt [9.3](#page-104-0) auf Seite [105\)](#page-104-0) gearbeitet wird, ist hier die Verwendung der Option "SÄTTIGUNG IM GESAMTBILD" wenig sinnvoll, da sie dort ja immer 100% beträgt.

# 12.1.3. Vergrößerungscursor

Nach dem Umschalten auf den "VERGRÖSSERUNGSCURSOR" kann man mit dem Cursor Bildausschnitte markieren und vergrößern. Drückt man die linke Maustaste und zieht ein Rechteck von links oben nach rechts unten auf, dann wird der Bildinhalt innerhalb dieses Rechtecks vergrößert dargestellt. Zieht man im vergrößerten Bild ein Rechteck von rechts unten nach links oben auf, dann wird zu einer Darstellung des gesamten Bildes zurückgekehrt.

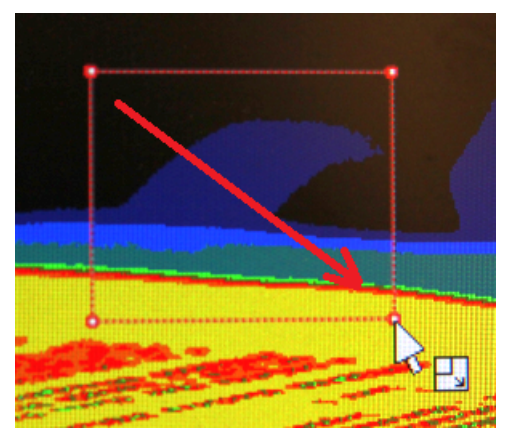

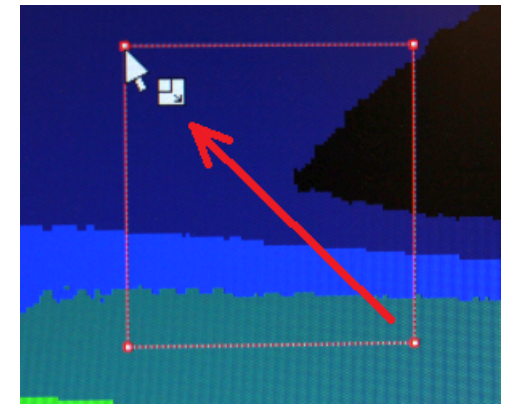

Vergrößern Verkleinern

## 12.1.4. Liniencursor

Wenn der "Liniencursor" eingeschaltet ist, dann wird in einem Fenster unterhalb des aktuellen Bildes ein Leuchtdichte- bzw. Farbschnitt entlang des Cursors angezeigt.

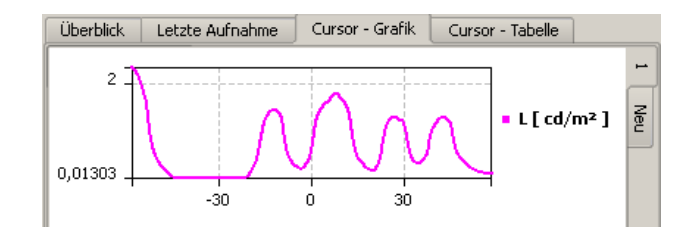

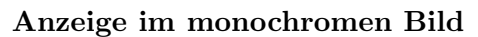

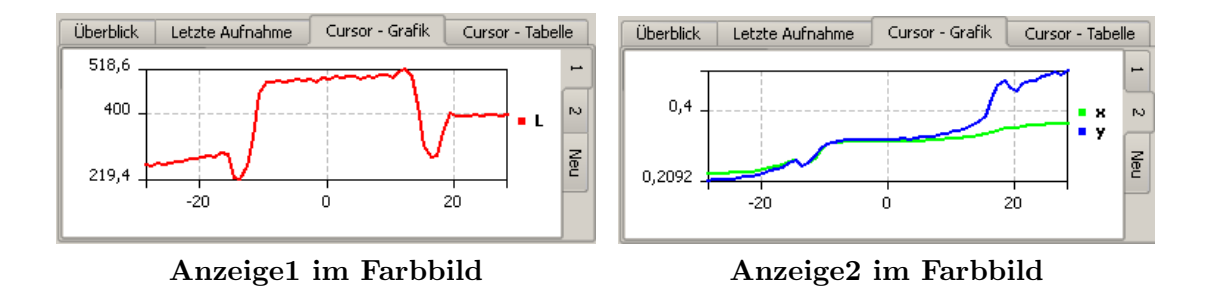

Da für das Farbbild die Ausgabe der Messwerte im Farbraum "Luv" gewählt wurde, erfolgt auch die Cursoranzeige in diesem Farbraum. Die Kurven für L bzw. für u,v wurden auf zwei verschiedene Seiten der Grafikanzeige gelegt, weil die Wertebereiche fur ¨ die Leuchtdichte L und die Farbwerte u,v sehr unterschiedlich sind.

## 12.1.5. Rechteck-, Kreis- und Kreisringcursor

Mit dem "Rechteck"-, "Kreis"- oder "Kreisringcursor" kann in einem Fenster unterhalb des aktuellen Bildes ein Histogramm angezeigt werden. Wie es der Name der Cursoren schon ausdrückt, wird mit einer rechteckigen, kreis- oder kreisringförmigen Cursorregion gearbeitet.

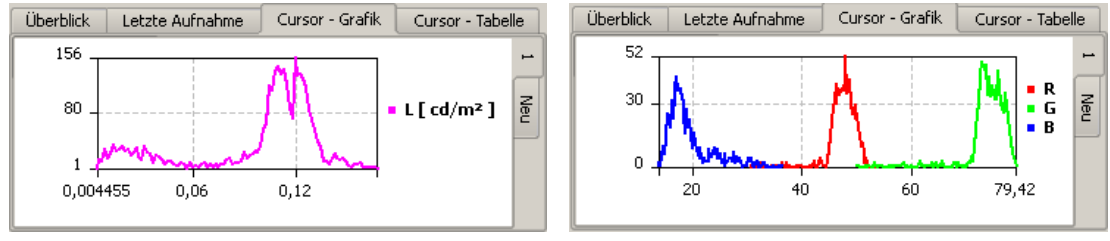

Anzeige im monochromen Bild Anzeige im Farbbild

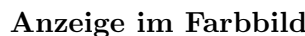

# 12.2. Parametrierung der Cursoren

Wenn auf einen der Spezialcursoren "LINIENCURSOR", "RECHTECKCURSOR", "KREIScursor" oder "Kreisringcursor" umgeschaltet wurde, dann wird automatisch ein Dialog geöffnet, in dem die Parameter der Cursoren angezeigt werden und geändert werden können. Die Anzeigen bzw. Eingaben in diesem Dialog erfolgen in den Einheiten des aktuellen Koordinatensystems.

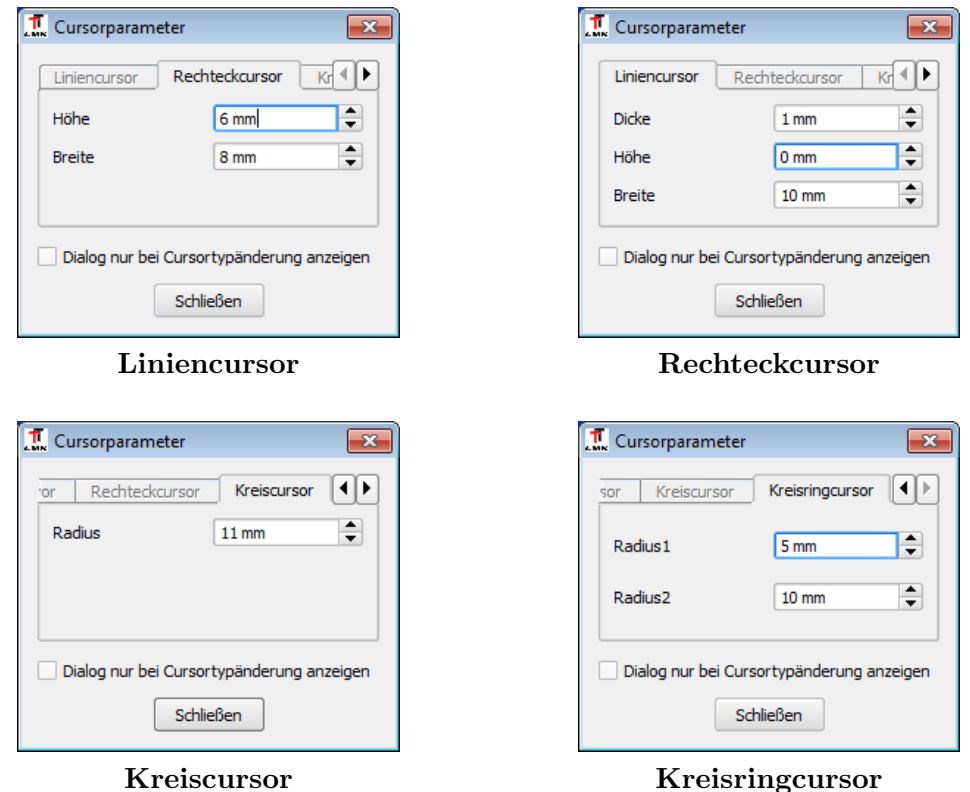

Es gibt zwei verschiedene Möglichkeiten, die Größe eines Cursors zu ändern:

- Nach dem Drücken der linken Maustaste kann man je nach eingestelltem Cursortyp beginnen, eine Linie, ein Rechteck oder einen Kreis zeichnen. Mit dem Loslassen der Maustaste ist das Zeichnen beendet und die neue Cursorgröße festgelegt. Die geänderten Parameter werden dann auch im Dialog angezeigt.
- Eingabe der gewünschten Cursorgröße im Dialog.

Der Parameter "DICKE" im Parameterdialog für den "LINIENCURSOR" führt zu einer Glättung des angezeigten Schnitts. Es wird eine Mittlung der Leuchtdichte- bzw. Farbwerte in der Umgebung der Schnittlinie durchgeführt.

Wenn man den Dialog mit dem "SCHLIESSEN"-Knopf verlässt, dann wird er bei der nächsten Änderung der Cursorgröße mit der Maus wieder geöffnet, um die neue Cursorgröße anzuzeigen. Mit der Option "DIALOG NUR BEI CURSORTYPÄNDERUNG ANZEIGEN" kann man dieses Verhalten ändern. Der Dialog wird dann erst wieder geöffnet, wenn man zum Beispiel von einem "RECHTECK"- auf einen "LINIENCURSOR" umschaltet.

# 13. Statistische Auswertungen

Nach der Aufnahme und Berechnung eines Leuchtdichte- bzw. Farbbildes mit einem der in der Software implementierten Aufnahmeverfahren stehen Ergebnisbilder zur Verfu- ¨ gung, die für jeden Bildpunkt einen Leuchtdichte- oder Farbwert angeben. Häufig sind aber nicht die Messwerte einzelner Bildpunkte von Interesse, sondern es interessieren Aussagen zu den Objekten, die mit Hilfe der Kamera aufgenommen wurden. Fur kom- ¨ plexe Aufgabenstellungen existieren eine Reihe von Algorithmen, die Messwerte mehrerer Bildpunkte in einer Region des Bilds zu gemeinsamen Ergebniswerten zusammenfassen. Mit den im Kapitel [12](#page-131-0) ab Seite [132](#page-131-0) vorgestellten Cursorfunktionen kann man bereits einige Größen ermitteln. Alle Cursoren liefern photometrische bzw. colorimetrische Aussagen zu Mittelwert, Streuung, Minimum und Maximum im Cursorgebiet. Mit einem Liniencursor kann man den Leuchtdichte- bzw. den Farbwertverlauf entlang einer Linie ermitteln. Mit Hilfe flächenhafter Cursoren wie z.B. dem Rechteckcursor erhält man eine Histogrammstatistik der Leuchtdichten bzw. Farbwerte im Bereich des Cursors. Die Ergebnisse der Cursoren sind jedoch "flüchtig", da sie an die Bewegung des Mauszeigers gebunden sind.

Die in diesem Kapitel vorgestellten Methoden können Messergebnisse aus Regionen berechnen, die der Anwender im Bild definiert hat. Die Messwerte bleiben solange erhalten, bis ein neues Bild aufgenommen, die Messregionen oder die Parameter der Auswertungsverfahren verändert wurden. Die berechneten Werte können gespeichert, gedruckt oder in verschiedenen Formaten in andere Programme exportiert werden. Wie bereits im Kapitel [10](#page-115-1) ab Seite [116](#page-115-1) vorgestellt, stehen als geometrische Messregionen Linien, Rechtecke, Kreise und Polygone zur Verfugung. Einige der im Folgenden vorgestellten Auswertungs- ¨ methoden (Leuchtdichte-, Integral- und Symbolobjekt) gestatten neben der geometrischen Objektdefinition an Hand der Kontur der Messregion auch eine photometrische Festlegung eines Messobjekts. Zum Beispiel kann ein Objekt durch die Festlegung einer Leuchtdichteschwelle vom Hintergrund getrennt werden, wenn es heller oder dunkler als seine Umgebung ist. Auf diese Weise können auch sehr kompliziert geformte Messobjekte definiert werden.

Als Messergebnisse stehen sowohl photometrische und colorimetrische als auch geometrische Werte zur Verfügung:

- "Photometrisch", "colorimetrisch": Mittelwert, Streuung, Minimum, Maximum, Anzahl der Bildpunkte, photometrischer Schwerpunkt.
- "GEOMETRISCH": Geometrischer Schwerpunkt, Fläche, Ort des Minimums und des Maximums.
- "BENUTZERDEFINIERT": Außerdem besteht die Möglichkeit, aus den zur Verfügung stehenden Messwerten eigene benutzerdefinierte Werte zu berechnen. Zum Beispiel kann der Anwender aus Mittelwert, Minimum und Maximum eine für seine Problemstellung geeignete Kontrastdefinition bilden.

#### 13. Statistische Auswertungen

Ein statistisches Objekt ist durch folgende fünf Eigenschaften charakterisiert:

- "Bild": Ein Schwarzweiß- oder Farbbild liefert die Pixelwerte.
- "Messregion": Die im Bild definierte Region legt fest, auf welche Bildpunkte die Auswertung angewendet werden soll.
- "Typ": Die Art der durchzufuhrenden Berechnung. Im Programm sind folgende ¨ Typen implementiert:

"Standardstatistik", "Schnitt", "Histogramm", "Projektion", "Leuchtdichteobjekt", "Integralobjekt", "Symbolobjekt", "3d-Ansichtsdiagramm", "FARBSYMBOLOBJEKT", "FARBWERTLINIENDIAGRAMM", "FARBWERTFLÄCHENDIAGRAMM", "Bogenobjekt".

- "BERECHNUNGSPARAMETER": Je nach Typ sind für die Durchführung der Berechnungen unterschiedliche Parameter erforderlich.
- "ANSICHTEN": Die Präsentation der Messergebnisse kann in unterschiedlichen Formaten erfolgen.

Der erste Schritt bei der Erstellung einer statistischen Auswertung besteht darin, in einem Bild für die gewünschten Auswertungen Messregionen einzuzeichnen und diese zu markieren. Danach wird entweder im Kontextmenu des Bildes der Men üpunkt "STATIS-TIKEN" aufgerufen oder der Menüpunkt "AUSWERTUNG | STATISTIKEN" im Hauptmenü des Programms. Siehe dazu die unmittelbar folgenden Abschnitte. Es ist wichtig zu wissen, dass nach dem Anlegen einer Messregion nicht automatisch eine Statistik für diese neue Region berechnet wird. Außerdem kann fur jede Messregion jeweils nur eine einzige ¨ Statistik berechnet und angezeigt werden.

Die Darstellung der statistischen Ergebnisse erfolgt in tabellarischer oder grafischer Form. Die Dokumentation dieser verschiedenen Ansichten enthält der Abschnitt [13.5](#page-179-0) auf Seite [180.](#page-179-0) In der Voreinstellung werden nicht alle fur eine Statistik vorhandenen Ansich- ¨ ten angezeigt. Zum Beispiel wird bei Schnitten und Histogrammen die Tabelle mit der Standardstatistik (Mittelwert, Streuung, Minimum, Maximum) nicht angezeigt, sondern nur der gemessene Funktionsverlauf in einer Grafik. Die Einstellungen zur Sichtbarkeit können für jeden Statistiktyp entweder mit dem Menüpunkt "PROGRAMMANSICHT SICHTBARKEIT VON TABELLEN UND DIAGRAMMEN" oder direkt im Kontextmenü der Tabellen und Grafiken geändert werden.

In jeder der Ansichten gibt es ein Kontextmenu, das durch Drücken der rechten Maustaste geöffnet werden kann. Es enthält jeweils dieselben Menüpunkte, die auch im Hauptmenu des Programms in den Popupmen üs "Tabelle", "DIAGRAMM" und "GRAFIK" vorhanden sind. Zu den Einzelheiten der Ansichten siehe den Abschnitt [13.5](#page-179-0) auf Seite [180.](#page-179-0)

# 13.1. Erstellen und Parametrieren einer Statistik

## 13.1.1. Standardstatistik

In einer Standardstatistik werden fur alle Pixel einer Region Mittelwert, Streuung, Mi- ¨ nimum und Maximum berechnet. Zusätzlich können der geometrische und der photometrische Schwerpunkt der Region und die Orte von Minimum und Maximum berechnet werden. Es ist möglich, von allen diesen Werten eine Zeitstatistik zu erzeugen, d.h. z.B. nach einer Bildaufnahme, die geänderten statistischen Messwerte zu protokollieren.

Zum Anlegen einer Standardstatistik ist die gewünschte Messregion im Bild zu markieren und im Dialog "STATISTIKTYP" je nach Bildtyp entweder "STANDARDGRAUWERTSTA-TISTIK" oder "STANDARDFARBSTATISTIK" auszuwählen. Dieser Dialog kann entweder im Kontextmenu des Bildes mit dem Menüpunkt "STATISTIKEN" oder im Hauptmenu mit "AUSWERTUNG | STATISTIKEN" geöffnet werden.

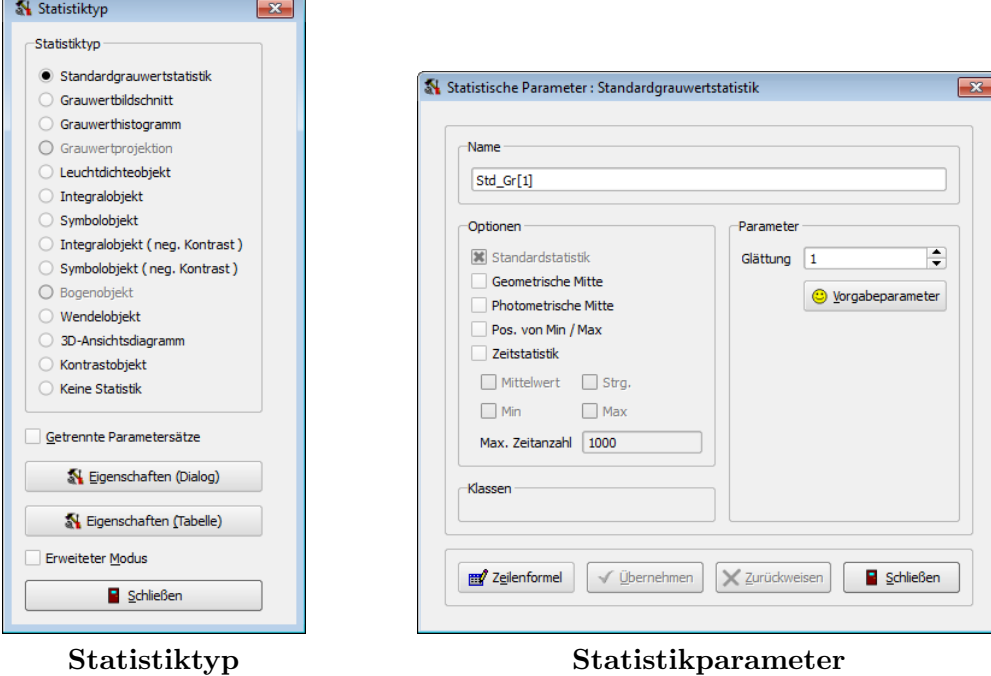

Im Dialog "STATISTIKTYP" kann durch Drücken des Knopfes "EIGENSCHAFTEN (DIA-LOG)" der Dialog "STATISTISCHE PARAMETER" geöffnet werden, in dem Berechnungsparameter modifiziert werden können.

Ein vergrößerter Parameter "GLÄTTUNG" verringert eventuell vorhandenes Rauschen in den Bildern. Das gemessene Minimum wird vergrößert, Maximum und Streuung verkleinert. Alle anderen Optionen beider Dialoge werden werden im Abschnitt [13.2](#page-163-0) auf Seite [164](#page-163-0) ausführlich beschrieben.

| <b>Üherblick</b> |                      | Letzte Aufnahme                  | Cursor - Grafik |            | Cursor - Tabelle    |     | Standardgrauwertstatistik |       |  |
|------------------|----------------------|----------------------------------|-----------------|------------|---------------------|-----|---------------------------|-------|--|
|                  | Stat.Nr.   Parameter | <b>Bild</b>                      | Region          | Fläche Min |                     | Max | Mittelwert   Streuuna     |       |  |
|                  |                      | 1   Std Gr[1]   Leuchtdichtebild |                 | 1936       | $0.0118$ 3.962      |     | 0.6985                    | 1.227 |  |
|                  |                      | 2 Std Gr[1] Leuchtdichtebild     |                 | 2208       | $0.0453$ 3.658      |     | 1,963                     | 1,128 |  |
|                  |                      | 3   Std_Gr[1]   Leuchtdichtebild | 3.              |            | 2544 0,007126 2,882 |     | 0,9898                    | 1,033 |  |

Standardstatistik im Leuchtdichtebild

| Üherblick<br>Letzte Aufnahme<br>Cursor - Grafik<br>Cursor - Tabelle |                             |      |        |                                              |        |            | Standardfarbstatistik |
|---------------------------------------------------------------------|-----------------------------|------|--------|----------------------------------------------|--------|------------|-----------------------|
| Stat.Nr.                                                            | Parameter                   | Bild | Region | <b>IFarbe</b>                                | Fläche | Mittelwert |                       |
|                                                                     | Std_Co[1]   Farbbild        |      |        | $1$   L [cd/m <sup>2</sup> ] (Lxy)           | 1936   | 9868       |                       |
|                                                                     | 1   Std. Co[1].   Farbbild. |      |        | $\mathsf{x}(\mathsf{L}\mathsf{x}\mathsf{y})$ | 1936   | 0,2725     |                       |
|                                                                     | 1   Std Co[1]   Farbbild    |      |        | ly (Lxy)                                     | 1936   | 0.2794     |                       |
|                                                                     | 2 Std Co[1] Farbbild        |      |        | $2 L[cd/m^2](Lxy)$                           | 2208   | 78280      |                       |
|                                                                     | 2   Std_Co[1]   Farbbild    |      |        | $2 \times (Lxy)$                             | 2208   | 0,347      |                       |
|                                                                     | 2   Std_Co[1]   Farbbild    |      |        | $2 y$ (Lxy)                                  | 2208   | 0,4248     |                       |

Standardstatistik im Farbbild

#### 13. Statistische Auswertungen

Für alle anderen statistischen Objekttypen werden die Ergebnisse der Standardstatistik (Mittelwert, Streuung, Minimum, Maximum) ebenfalls berechnet. In den meisten Fällen wird aber in der Voreinstellung die Tabelle mit den Standardergebnissen nicht angezeigt. Wird diese Ergebnisanzeige zusätzlich benötigt, dann kann man sie mit Hilfe des Dialogs "SICHTBARKEIT VON TABELLEN UND DIAGRAMMEN" einschalten. Dieser Dialog wird mit dem Menüpunkt "Programmansicht | Sichtbarkeit von Tabellen und DIAGRAMMEN" geöffnet.

# 13.1.2. Schnitte

Mit Schnitten kann der Helligkeitsverlauf entlang einer Linie dargestellt werden. Im Allgemeinen wird man mit einer linienhaften Messregion arbeiten, um den Verlauf entlang dieser Linie zu beurteilen. Es können aber auch die flächenhaften Messregionen Rechteck, Kreis und Polygon verwendet werden. Für sie erfolgt die Darstellung des Schnitts entlang ihrer Konturlinie.

Zum Anlegen eines Schnittes ist die gewünschte Messregion im Bild zu markieren und im Dialog "STATISTIKTYP" je nach Bildtyp entweder "GRAUWERTSCHNITT" oder "FARBschnitt" auszuwählen. Dieser Dialog kann entweder im Kontextmenu des Bildes mit dem Menüpunkt "STATISTIKEN" oder im Hauptmenü mit "AUSWERTUNG | STATISTI-KEN" geöffnet werden.

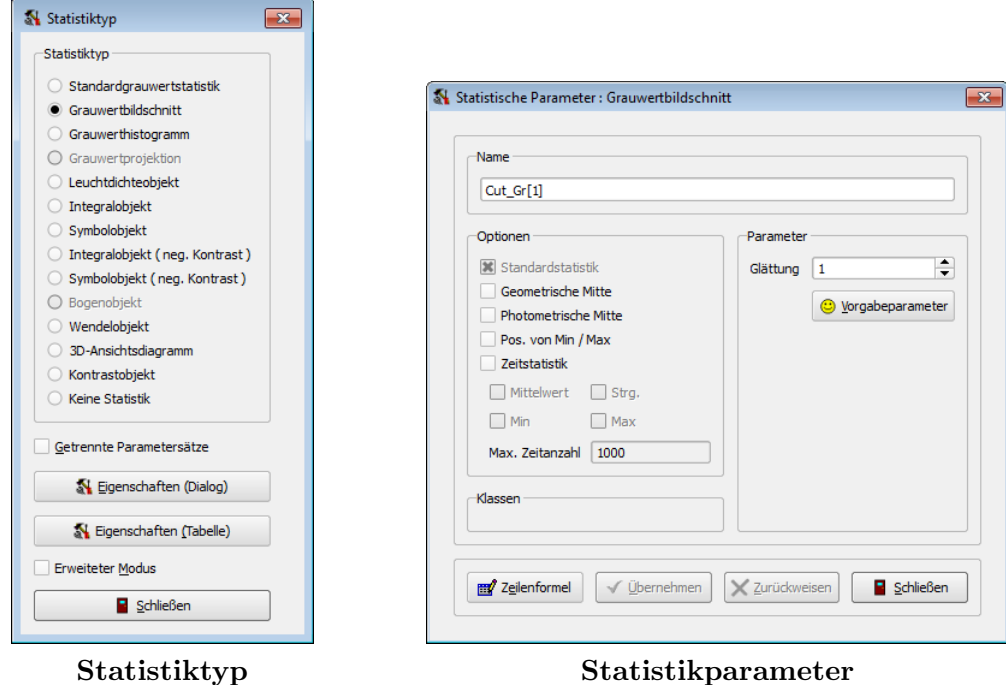

Im Dialog "STATISTIKTYP" kann durch Drücken des Knopfes "EIGENSCHAFTEN (DIA-LOG)" der Dialog "STATISTISCHE PARAMETER" geöffnet werden, in dem Berechnungs-parameter modifiziert werden können. Beide Dialoge werden im Abschnitt [13.2](#page-163-0) auf Sei-te [164](#page-163-0) ausführlich beschrieben.

- Ein vergrößerter Parameter "GLÄTTUNG" verringert eventuell vorhandenes Rauschen in den Bildern. Die Kurve in der grafischen Darstellung wird dadurch geglättet. Das gemessene Minimum wird vergrößert, Maximum und Streuung verkleinert.
- Alle anderen Optionen beider Dialoge werden werden im Abschnitt [13.2](#page-163-0) auf Sei-te [164](#page-163-0) ausführlich beschrieben.

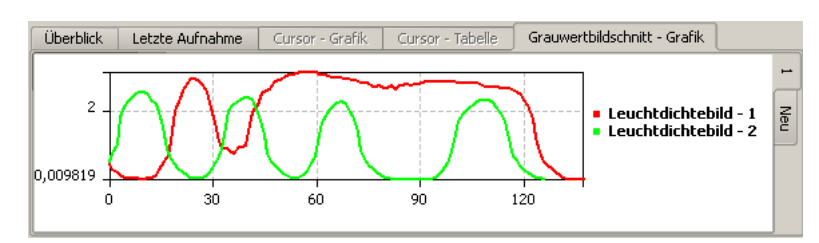

Schnitt im Leuchtdichtebild

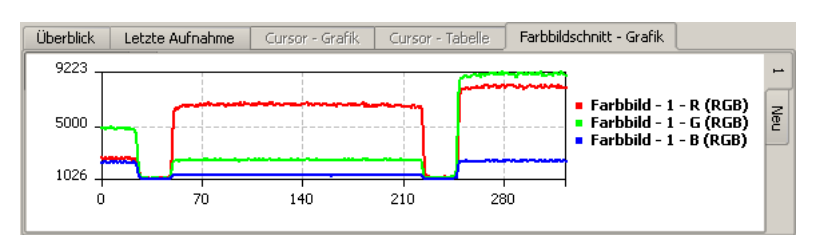

Schnitt im Farbbild

Wenn die Messwerte entlang der Linie benötigt werden, muss man die entsprechende Ergebnisansicht "Daten" im Dialog "Sichtbarkeit von Tabellen und Diagrammen" einschalten:

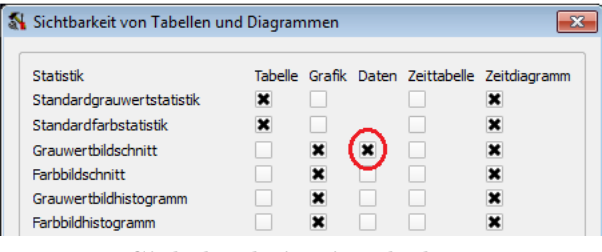

Sichtbarkeit einschalten Datenansicht

| Grauwerthildschnitt - Daten |              |      |          |  |  |
|-----------------------------|--------------|------|----------|--|--|
| Nr.                         | $\times$ [1] | y[1] | V[1]     |  |  |
|                             | 434          | 452  | 0,006537 |  |  |
| 2                           | 435          | 452  | 0,007263 |  |  |
| з                           | 436          | 452  | 0,006537 |  |  |
| 4                           | 437          | 452  | 0,006518 |  |  |
| 5                           | 438          | 452  | 0,004885 |  |  |
| 6                           | 439          | 452  | 0,004567 |  |  |

# 13.1.3. Histogramme

Histogramme stellen die Häufigkeitsverteilung von Leuchtdichten oder Farbwerten in einer Messregion dar. Im Allgemeinen wird man mit einer flächenhaften Messregion wie Rechteck, Kreis oder Polygon arbeiten. In der Voreinstellung ist nur die grafische Anzeige aktiv.

Zum Anlegen eines Histogramms ist die gewünschte Messregion im Bild zu markieren und im Dialog "STATISTIKTYP" je nach Bildtyp entweder "GRAUWERTHISTOGRAMM" oder "FARBHISTOGRAMM" auszuwählen. Dieser Dialog kann entweder im Kontextmenü des Bildes mit dem Menüpunkt "STATISTIKEN" oder im Hauptmenü mit "AUSWERTUNG | STATISTIKEN" geöffnet werden.

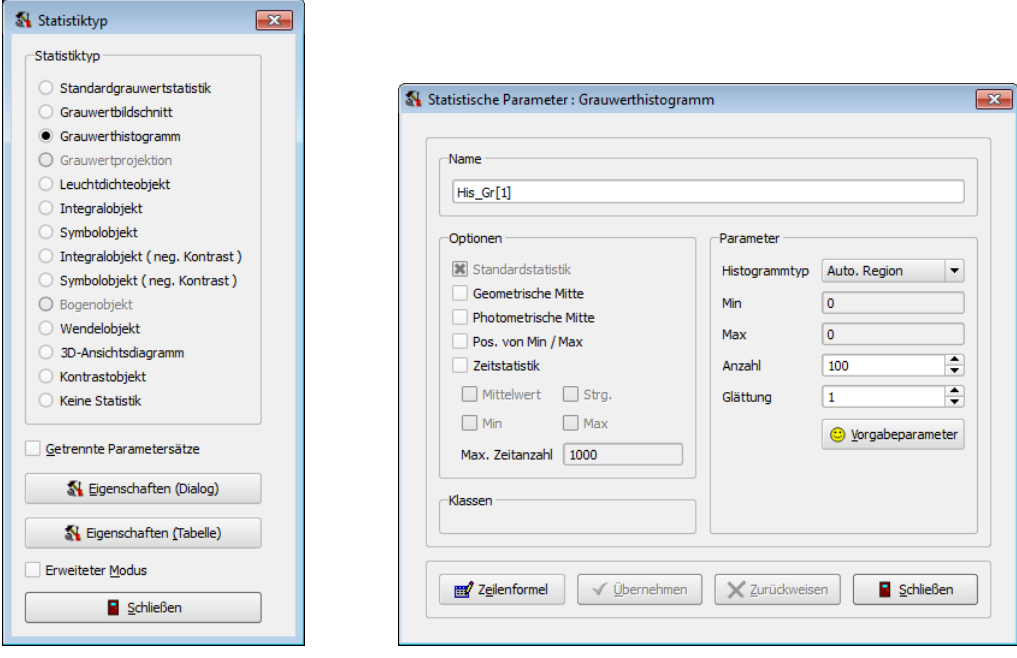

Statistiktyp Statistikparameter

Im Dialog "STATISTIKTYP" kann durch Drücken des Knopfes "EIGENSCHAFTEN (DIA-LOG)" der Dialog "STATISTISCHE PARAMETER" geöffnet werden, in dem Berechnungsparameter modifiziert werden können.

- Mit dem Parameter "Anzahl" wird festgelegt, in wie viele Intervalle der Bereich zwischen dem Minimum und dem Maximum eingeteilt werden soll.
- Der "HISTOGRAMMTYP" beeinflusst die Festlegung der Größen "MIN" und "MAX":
	- "Auto. Region": Das Minimum und das Maximum werden aus den Leuchtdichten bzw. den Farbwerten innerhalb der Messregionen bestimmt. Deshalb sind die Eingabefelder für Minimum und Maximum deaktiviert. Diese Einstellung ist die Voreinstellung.
	- "Auto. Bild": Das Minimum und das Maximum werden aus den Leuchtdichten bzw. den Farbwerten innerhalb des Bildes bestimmt. Deshalb sind die Eingabefelder fur Minimum und Maximum deaktiviert. ¨
- "Manuell": Der Benutzer kann in den Eingabefeldern Minimum und Maximum feste Schwellwerte eintragen.
- "MIN", "MAX": Wenn als Histogrammtyp "MANUELL" gewählt wurde, können in diesen Eingabefeldern die gewünschten festen Schwellwerte eingegeben werden.
- Für Farbbilder können die Parameter "ANZAHL", "MIN" und "MAX" für jede der drei Farben eingegeben werden.

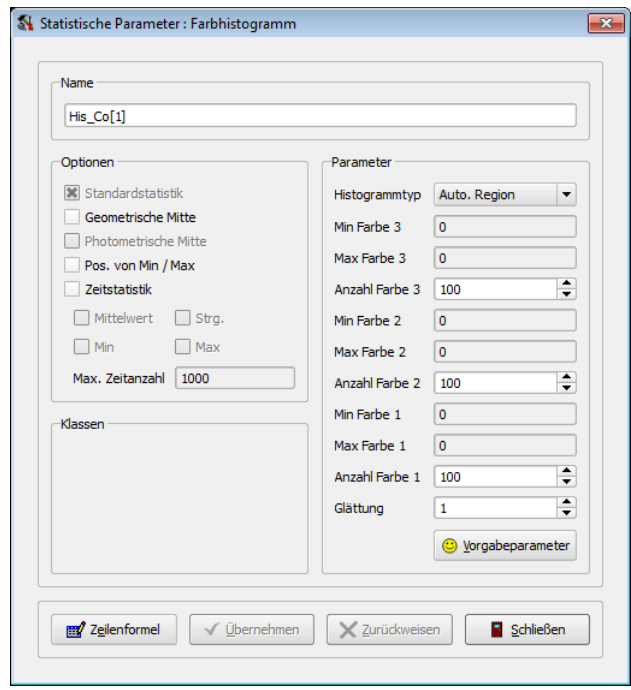

Parameter Farbhistogramm

Ein vergrößerter Parameter "GLÄTTUNG" verringert eventuell vorhandenes Rauschen in den Bildern. Die Kurve in der grafischen Darstellung wird geglättet. Das gemessene Minimum wird vergrößert, Maximum und Streuung verkleinert. Alle anderen Optionen beider Dialoge werden werden im Abschnitt [13.2](#page-163-0) auf Seite [164](#page-163-0) ausführlich beschrieben.

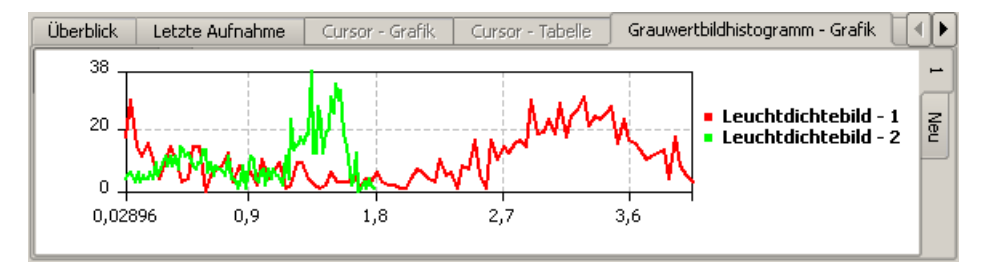

Histogramm im Leuchtdichtebild

#### 13. Statistische Auswertungen

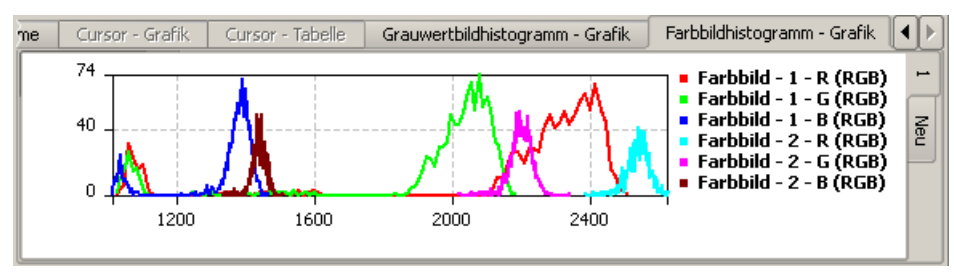

Histogramm im Farbbild

Wenn die Messwerte des Histogramms benötigt werden, muss man die entsprechende Ergebnisansicht "Daten" im Dialog "Sichtbarkeit von Tabellen und Diagrammen" einschalten:

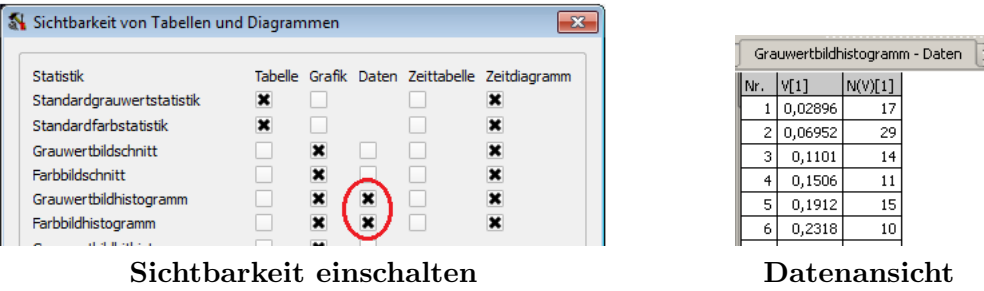

# 13.1.4. Projektionen

Mit einer Projektion wird der Verlauf der Pixelwerte innerhalb einer Region in einem Schwarzweiß- oder Farbbild auf eine Linie projiziert. Der Benutzer gibt die Linie und den maximalen Abstand der zu projizierenden Pixel von der Linie an. Aus der Linie und dem maximalen Abstand ergibt sich ein rechteckiger Bereich, der zur Information des Benutzers ebenfalls im Bild eingezeichnet wird.

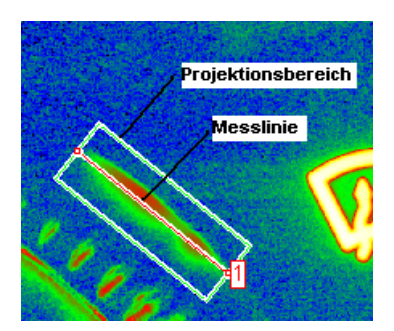

Messregion der Projektion

Zum Anlegen einer Projektion ist die gewünschte Messlinie im Bild zu markieren und im Dialog "STATISTIKTYP" je nach Bildtyp entweder "GRAUWERTBILDPROJEKTION" oder "FARBBILDPROJEKTION" auszuwählen. Dieser Dialog kann entweder im Kontextmenü des Bildes mit dem Menüpunkt "STATISTIKEN" oder im Hauptmenü mit "AUSWERTUNG | STATISTIKEN" geöffnet werden.
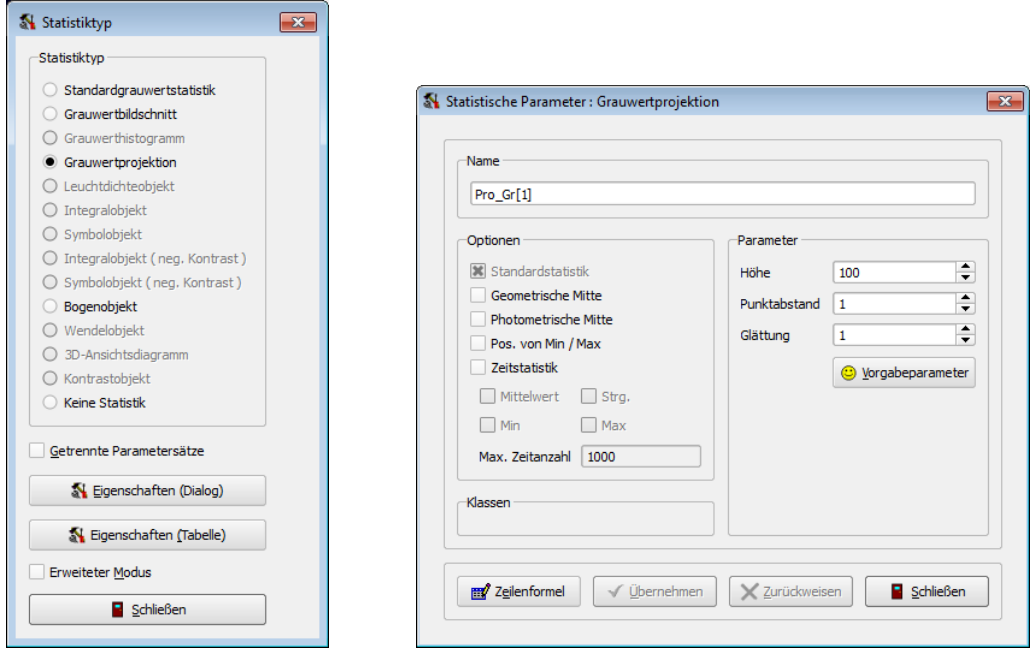

Statistiktyp Statistikparameter

Im Dialog "STATISTIKTYP" kann durch Drücken des Knopfes "EIGENSCHAFTEN (DIA-LOG)" der Dialog "STATISTISCHE PARAMETER" geöffnet werden, in dem Berechnungs-parameter modifiziert werden können. Beide Dialoge werden im Abschnitt [13.2](#page-163-0) auf Sei-te [164](#page-163-0) ausführlich beschrieben.

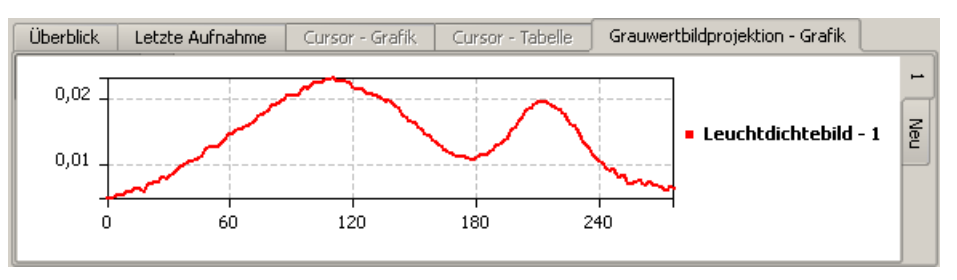

Ergebniskurve der Projektion

Wenn die Messwerte der Projektion benötigt werden, muss man die entsprechende Ergebnisansicht "Daten" im Dialog "Sichtbarkeit von Tabellen und Diagrammen" einschalten, so wie das bereits für Schnitte und Histogramme in den entsprechenden Abschnitten beschrieben wurde.

## 13.1.5. Leuchtdichteobjekte

Eine Statistik vom Typ Leuchtdichteobjekt ist durch zwei Leuchtdichteschwellen charakterisiert. Mit Hilfe dieser beiden Schwellwerte können alle Bildpunkte der Messregion einem von drei somit entstandenen Leuchtdichtebereichen zugeordnet werden:

- Dunkler Bereich: kleiner als die untere Leuchtdichteschwelle
- Zwischenbereich: größer als die untere aber kleiner als die obere Leuchtdichteschwelle
- Heller Bereich: größer als die obere Leuchtdichteschwelle.

#### 13. Statistische Auswertungen

Die Ermittlung der statistischen Parameter wie Mittelwerte und Varianzen erfolgt getrennt für jeden der drei Leuchtdichtebereiche. Im Bild werden die drei Leuchtdichtebereiche farblich gekennzeichnet, wenn die Messregion markiert ist:

- Dunkler Bereich: Rot
- $\bullet$  Zwischenbereich: Grün
- Heller Bereich: Blau

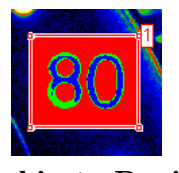

Markierte Region Nicht markiert

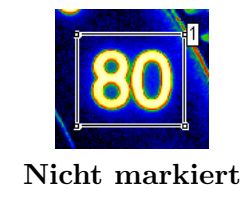

In der Tabelle werden die Zeilen mit den Messergebnissen der drei Bereiche in der Spalte "KLASSE" ebenfalls farblich mit blau oder grün oder rot gekennzeichnet:

| Überblick<br>Letzte Aufnahme |             |                   |                                  | Cursor - Grafik | Cursor - Tabelle  | Leuchtdichteobiekt |                |             |                     |        |
|------------------------------|-------------|-------------------|----------------------------------|-----------------|-------------------|--------------------|----------------|-------------|---------------------|--------|
|                              | ll Stat.Nr. | <b>IParameter</b> | <b>Bild</b>                      | Region Klasse   |                   | Fläche   Min       |                | lMax        | Mittelwert Streuung |        |
|                              |             |                   | 1   Lum_Gr[1]   Leuchtdichtebild |                 | Hell              | 3270               | 2,738 3,811    |             | 3,087               | 0,2187 |
|                              |             |                   | 1   Lum_Gr[1]   Leuchtdichtebild |                 | 1 Zwischenliegend | 2702               |                | 1,372 2,737 | 2,21                | 0,3822 |
|                              |             |                   | 1   Lum Gr[1]   Leuchtdichtebild |                 | 1   Dunkel        | 23230              | 600.2e-6 1.368 |             | 0.08475             | 0,2147 |

Tabelle mit Messergebnissen

Zum Anlegen eines Leuchtdichteobjekts ist die gewünschte Messregion im Bild zu markieren und im Dialog "STATISTIKTYP" als Typ "LEUCHTDICHTEOBJEKT" auszuwählen. Dieser Dialog kann entweder im Kontextmenü des Bildes mit dem Menüpunkt "STATIS-TIKEN" oder im Hauptmenü mit "AUSWERTUNG | STATISTIKEN" geöffnet werden.

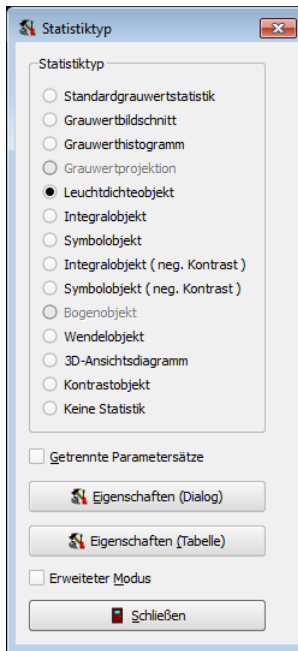

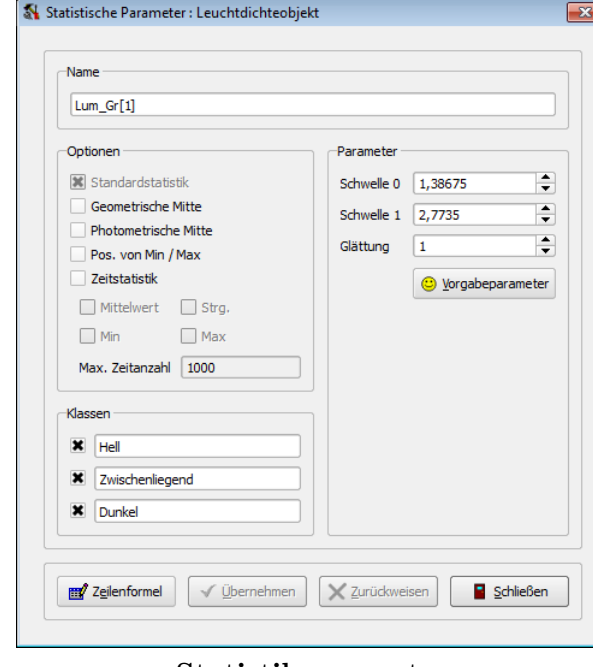

Statistiktyp Statistikparameter

Im Dialog "STATISTIKTYP" kann durch Drücken des Knopfes "EIGENSCHAFTEN (DIA-LOG)" der Dialog "STATISTISCHE PARAMETER" geöffnet werden, in dem Berechnungs-parameter modifiziert werden können. Beide Dialoge werden im Abschnitt [13.2](#page-163-0) auf Sei-te [164](#page-163-0) ausführlich beschrieben.

Da die Pixelklassen durch Leuchtdichteschwellen definiert wurden, hängen die berechneten statistischen Ergebnisse naturlich von diesen Schwellwerten ab. Ein Beispiel: Mit ¨ einer Leuchtdichteschwelle wurde eine helle Region vom Hintergrund getrennt. Zur hellen Vordergrundregion gehören alle Bildpunkte oberhalb des Schwellwerts. Wenn man die Leuchtdichteschwelle senkt, dann verändern sich damit automatisch die berechneten statistischen Parameter: Die Anzahl der Bildpunkte wird größer, der Mittelwert wird kleiner. Die Streuung kann sowohl kleiner als auch größer werden.

## <span id="page-146-0"></span>13.1.6. Integralobjekte

Die Vermessung von Objekten mit Hilfe des Leuchtdichteobjekts (voriger Abschnitt) liefert stabile und ausreichend genaue Ergebnisse für die mittlere Leuchtdichte heller Objekte, wenn diese ausreichend groß sind (genugende Pixelanzahl). Bei kleinen hellen ¨ Objekten muss man damit rechnen, dass auf Grund der Abbildung durch das Objektiv unscharfe Hell-Dunkel-Kanten entstehen. Das heißt, Licht vom Objekt wird in Bereiche außerhalb des Objekts verschmiert. Deshalb wurde das Integralobjekt implementiert, dem folgende Grundgedanken zu Grunde liegen:

- 1. Mit einer niedrigen Leuchtdichteschwelle wird alles vom Objekt kommende Licht eingesammelt (integriert).
- 2. Mit einer zweiten Leuchtdichteschwelle werden die Bildpunkte ermittelt, die zum Objekt gehören. Diese Schwelle wird adaptiv an die tatsächliche Leuchtdichteverteilung innerhalb des Objekts angepasst. Dazu wird für jeden Bildpunkt in seiner Umgebung (Höhe \* Breite) die maximale Leuchtdichte bestimmt. Die Entscheidung, ob der Bildpunkt zum Objekt gehört oder nicht, wird durch den Vergleich seiner Leuchtdichte mit dem Produkt aus einem Faktor und der maximalen Leuchtdichte in der Umgebung getroffen. Die zweite Leuchtdichteschwelle wird also als ein Faktor vorgegeben.
- 3. Der Messwert für die mittlere Leuchtdichte des Objekts ergibt sich aus dem Quotienten des eingesammelten Lichtes nach  $(1)$  und der geschätzten Objektgröße nach (2).

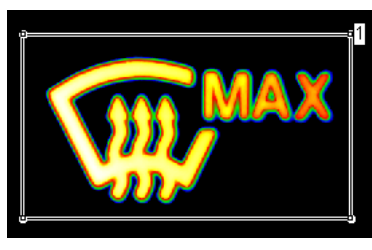

Zu vermessendes Objekt Integralobjekt

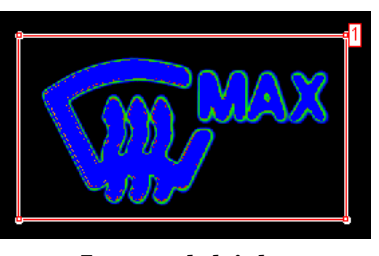

Der Bildausschnitt zeigt das zu vermessende Objekt. Die Strukturbreite beträgt nur wenige Bildpunkte, sodass ein größerer Teil des Lichts des Objekts in den Randbereich verschmiert wurde. Mit dem Integralobjekt werden Licht und Fläche des Objekts getrennt bestimmt. Die blauen Bildpunkte definieren die Größe des Messobjekts. Die blauen und grünen Bildpunkte tragen zur Leuchtdichte des Objekts bei.

Zum Anlegen eines Integralobjekts ist die gewünschte Messregion im Bild zu markieren und im Dialog "STATISTIKTYP" des Typ "INTEGRALOBJEKT" auszuwählen. Dieser Dialog kann entweder im Kontextmenu des Bildes mit dem Menüpunkt "STATISTIKEN" oder im Hauptmenü mit "AUSWERTUNG | STATISTIKEN" geöffnet werden.

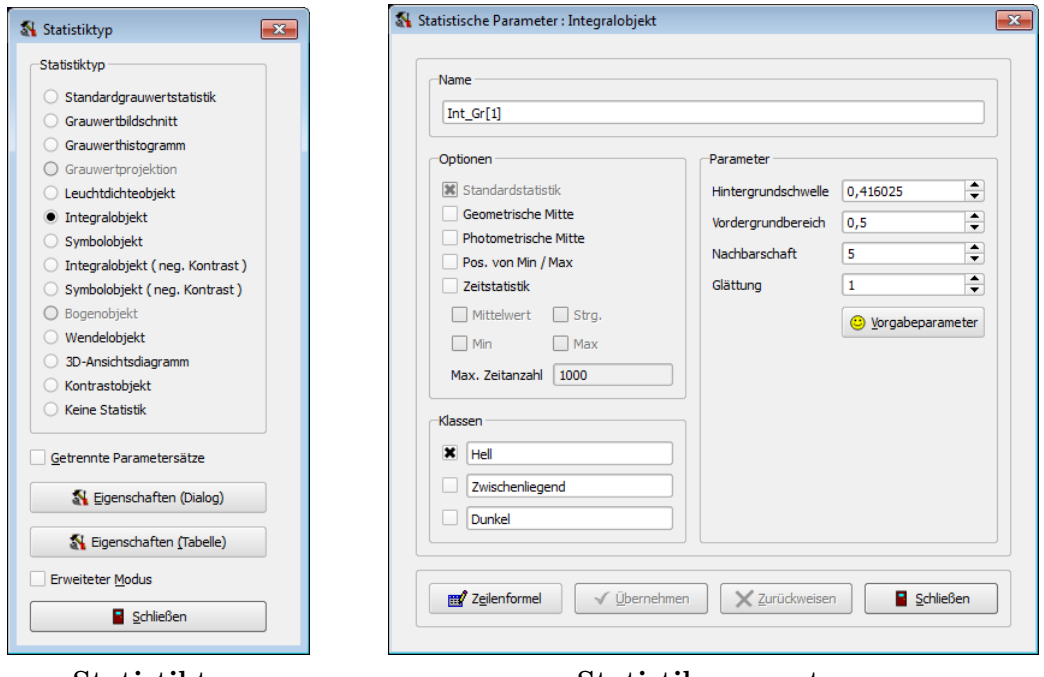

Statistiktyp Statistikparameter

• Alle Bildpunkte, die eine niedrigere Leuchtdichte als die "HINTERGRUNDSCHWEL-LE" haben, werden dem Hintergrund zugeordnet (Pixelklasse "DUNKEL").

Für eine sinnvolle Wahl der Hintergrundschwelle siehe die Anmerkungen am Ende dieses Abschnitts.

- "VORDERGRUNDBEREICH": Bestimmt einen Faktor, mit der ein Pixel mit der maximalen Leuchtdichte in seiner Umgebung verglichen wird. Der Wert 0.5 (Voreinstellung) legt z.B. fest, dass das Pixel zum Objekt gehört, wenn seine Leuchtdichte wenigstens 50% der maximalen Leuchtdichte des hellsten Pixels in seiner Umgebung hat. Alle Bildpunkte, die heller als 50% der maximalen Leuchtdichte in ihrer Nachbarschaft sind, werden der Pixelklasse "HELL" zugeordnet. Alle übrigen, weder zu "HELL" noch zu "DUNKEL" gehörenden Punkte gehören automatisch zu "Zwischenliegend".
- $\bullet$ "NACHBARSCHAFT": Legt den Suchbereich um den Bildpunkt herum fest. In diesem Bereich wird die für das Pixel verwendete maximale Leuchtdichte bestimmt.
- Da der Algorithmus für das Integralobjekt speziell für die Vermessung von hellen Symbolen entwickelt wurde, werden in der Voreinstellung nur die Messergebnisse für die hellen Bildpunkte angezeigt.

| Überblick |                         | Letzte Aufnahme                  | Cursor - Grafik |  |          | Cursor - Tabelle |  |  | Integralobjekt                                    |        |
|-----------|-------------------------|----------------------------------|-----------------|--|----------|------------------|--|--|---------------------------------------------------|--------|
|           | Stat.Nr. Parameter Bild |                                  |                 |  |          |                  |  |  | Region Klasse Fläche Min HMax Mittelwert Streuung |        |
|           |                         | 1   Int_Gr[1]   Leuchtdichtebild |                 |  | $1$ Hell | 17220 0,416 4,16 |  |  | 1.843                                             | 0,9734 |
|           |                         |                                  |                 |  |          |                  |  |  |                                                   |        |

Messergebnisse

Diese Voreinstellung kann im Abschnitt "Klassen" des Dialogs "Statistische PARAMETER" geändert werden.

• Ein vergrößerter Parameter "GLÄTTUNG" verringert eventuell vorhandenes Rauschen in den Bildern. Das gemessene Minimum wird vergrößert, Maximum und Streuung verkleinert.

Nach den bei TechnoTeam vorliegenden Erfahrungen sollten die ersten beiden Parameter "NACHBARSCHAFT" und "VORDERGRUNDBEREICH" vom Anwender wenn möglich nicht geändert werden. Die voreingestellten Werte wurden über eine größere Anzahl von Messungen optimiert. Lediglich der Parameter "HINTERGRUNDSCHWELLE" muss vom Anwender an die aktuelle Messszene angepasst werden. Für ihn empfiehlt es sich, zuerst die Leuchtdichte im Hintergrund außerhalb des Objekts zu messen und dann als Hintergrundschwelle eine geringfügig größere Leuchtdichte zu verwenden.

Beim ersten Anlegen eines Integralobjekts wird die Hintergrundschwelle automatisch berechnet: Es wird ein Wert von 10% des Maximalwerts in der betreffenden Region verwendet. Danach wird dieser Wert nicht mehr angepasst. Möchte man immer eine automatische Anpassung dieses Wertes haben, dann kann man als "HINTERGRUNDSCHWELLE" einen Wert von 0 eintragen.

## 13.1.7. Symbolobjekte in Leuchtdichtebildern

Bei der Charakterisierung von hinterleuchteten Symbolen sind neben der mittleren Leuchtdichte oft auch das Minimum und das Maximum und deren Lage von Interesse. Zur Erfassung dieser Messwerte wurde das Symbolobjekt implementiert. Das Symbolobjekt basiert auf dem Integralobjekt. Der Algorithmus der Bestimmung des leuchtenden Objekts und der mittleren Leuchtdichte sind bei beiden gleich.

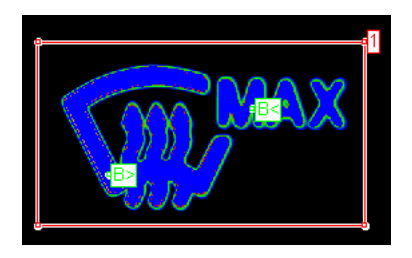

Zusätzlich wird das Minimum und das Maximum im hellen Objekt gesucht. Ahnlich wie bei der Anwendung eines punktweise arbeitenden Leuchtdichtemessers wird dabei das Objekt mit einem kreisförmigen Spot abgetastet. Die Bildpunkte innerhalb dieses Kreises werden zu einem lokalen Mittelwert zusammengefasst. Das Minimum und das Maximum aller lokalen Mittelwerte werden zusammen mit ihrer Lage als zusätzliche Messwerte zur Verfügung gestellt. Die Spotgröße ist einstellbar.

Zum Anlegen eines Symbolobjekts ist die gewunschte Messregion im Bild zu markieren ¨ und im Dialog "STATISTIKTYP" der Typ "SYMBOLOBJEKT" auszuwählen. Dieser Dialog

#### 13. Statistische Auswertungen

kann entweder im Kontextmenü des Bildes mit dem Menüpunkt "STATISTIKEN" oder im Hauptmenü mit "AUSWERTUNG | STATISTIKEN" geöffnet werden.

Im Parameterdialog haben die Werte "HINTERGRUNDSCHWELLE", "VORDERGRUNDBE-REICH", "NACHBARSCHAFT" und "GLÄTTUNG" dieselbe Bedeutung wie für das Integralobjekt, von dem das Symbolobjekt abgeleitet wurde. Als neue Parameter kommen hinzu:

- "FILTERGRÖSSE": Mit diesem kann die Größe des "Punktsensors" eingestellt werden. In Abhängigkeit von der hier gewählten Größe ändern sich die Angaben zum Minimum bzw. Maximum in der Tabelle der Messwerte und in der Anzeige von Minimum und Maximum im Bild.
- "RANDBREITE": Mit diesem Parameter kann ein zusätzlicher Abstand des Punktsensors vom Rand des Symbols erzwungen werden. Auch durch diesen Parameter verändert man die Lage und die Größe von Minimum und Maximum. Wenn zum Beispiel die Strukturbreite des zu vermessenden Symbols zu klein für die angegebene Randbreite ist, können Minimum und Maximum an dieser Stelle überhaupt nicht mehr bestimmt werden.

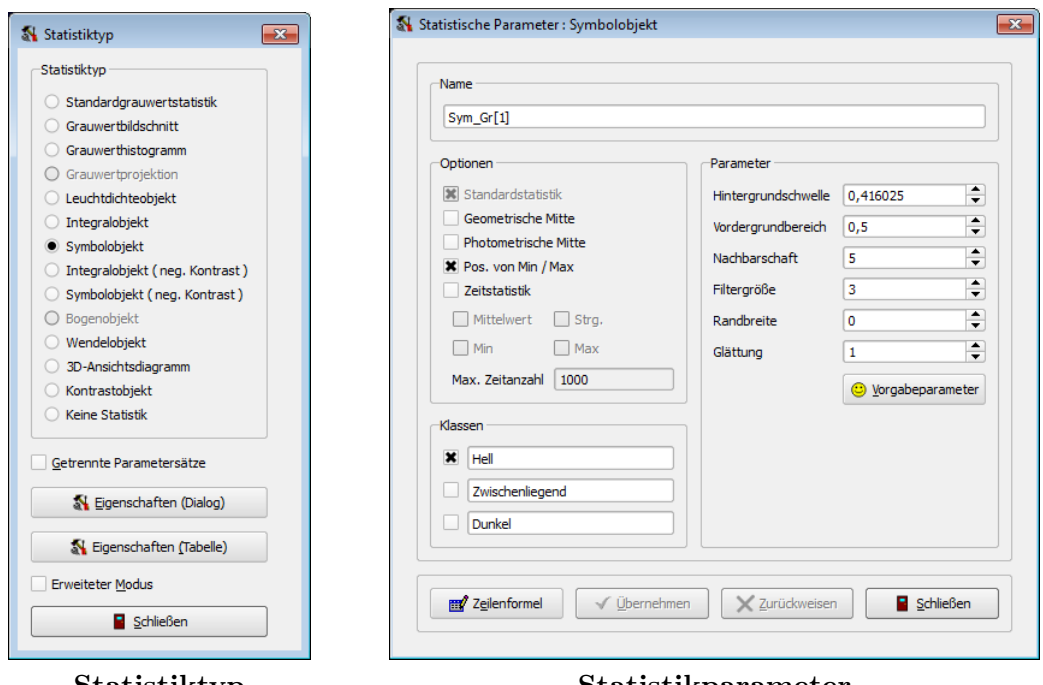

#### Statistiktyp Statistikparameter

In der Ergebnistabelle werden zusätzlich zu den Messergebnissen der hellen Region auch die Lage und die Werte des Minimums und des Maximums angezeigt.

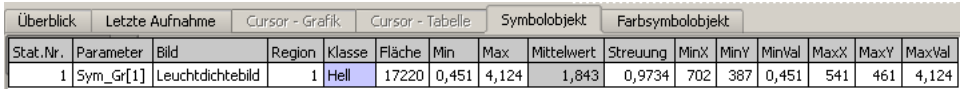

## 13.1.8. Symbolobjekte in Farbbildern

Im Unterschied zum Symbolobjekt für Leuchtdichtebilder können mit dem Farbsysmbolobjekt hinterleuchtete Symbole in Farbbildern analysiert werden. Fur die Einteilung der ¨ Bildpunkte im Farbbild in die drei Klassen "HELL", "ZWISCHENBEREICH" und "DUNkel" wird die Leuchtdichte der Bildpunkte verwendet. Nach der Klassifikation der Bildpunkte erfolgt die Berechnung der statistischen Werte getrennt fur die einzelnen Farben. ¨ Die Messwertausgabe erfolgt in dem Farbraum, der für das entsprechende Bild gewählt wurde.

Zum Anlegen eines Farbsymbolobjekts ist die gewünschte Messregion im Bild zu markieren und im Dialog "STATISTIKTYP" das "FARBSYMBOLOBJEKT" auszuwählen. Dieser Dialog kann entweder im Kontextmenu des Bildes mit dem Menüpunkt "STATISTIKEN" oder im Hauptmenü mit "AUSWERTUNG | STATISTIKEN" geöffnet werden.

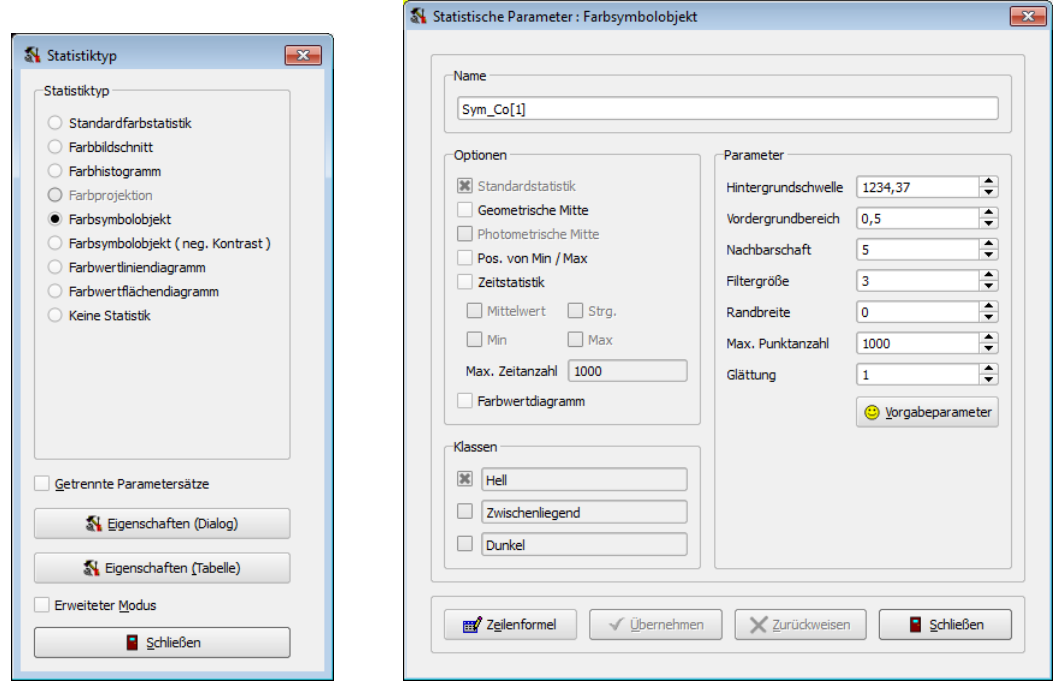

Statistiktyp Statistikparameter

- Die Wirkung der Parameter "Hintergrundschwelle", "Vordergrundbereich", "NACHBARSCHAFT" und "GLÄTTUNG" wurde bereits für das Integralobjekt für Leuchtdichtebilder dokumentiert, siehe den Abschnitt [13.1.6](#page-146-0) auf Seite [147.](#page-146-0) Wie in der Einleitung zum Farbsymbolobjekt beschrieben wurde, gibt die "Hintergrundschwelle" einen minimalen Leuchtdichtewert an, den Bildpunkte erfullen ¨ müssen, um zum zu vermessenden Symbol zugehörig zu zählen.
- Im Abschnitt "OPTIONEN" kann man die Möglichkeit "FARBWERTDIAGRAMM" auswählen. In diesem Fall wird ein entsprechendes Diagramm "SYMBOLOBJEKT FARBWERTE" berechnet, das die xy-Farbwerte für zum Symbol gehörende helle Bildpunkte anzeigt.
- Wird ein Farbwertdiagramm angezeigt, dann ist auf der rechten Seite des Dialogs im Abschnitt "Parameter" der Eintrag "Max. Punktanzahl" von Bedeutung.

#### 13. Statistische Auswertungen

Kleinere Werte beschleunigen die Berechnung des Farbwertdiagramms auf langsamen Rechnern.

## 13.1.9. Auswertung bei negativem Kontrast

Die bis jetzt vorgestellten Auswertungen mit Hilfe von Integralobjekten und Symbolobjekten in Leuchtdichte- bzw. Farbbildern können für helle Objekte im Bild vor einem dunklen Hintergrund angewendet werden. Für den umgekehrten Fall, d.h. für die statistische Auswertung dunkler Objekte vor einem hellen Hintergrund, sind sie nicht geeignet. Für diesen Anwendungsfall wurden die drei genannten Methoden modifiziert. Die drei neuen Auswertungsverfahren sind:

- $\bullet$  Für Leuchtdichtebilder:
	- Integralobjekt (neg. Kontrast)
	- Symbolobjekt (neg. Kontrast)
- Für Farbbilder:
	- Farbsymbolobjekt (neg. Kontrast)

| Statistiktyp<br>$\mathbf{x}$   | Statistiktyp<br>$\mathbf{x}$       |
|--------------------------------|------------------------------------|
| Statistiktyp                   | Statistiktyp                       |
| Standardgrauwertstatistik      | Standardfarbstatistik              |
| Grauwertbildschnitt            | Farbbildschnitt                    |
| Grauwerthistogramm             | Farbhistogramm                     |
| $\bigcirc$ Grauwertprojektion  | ○ Farbprojektion                   |
| Leuchtdichteobjekt             | Farbsymbolobjekt                   |
| Integralobjekt                 | · Farbsymbolobjekt (neg. Kontrast) |
| Symbolobjekt                   | Farbwertliniendiagramm             |
| Integralobjekt (neg. Kontrast) | Farbwertflächendiagramm<br>∩       |
| Symbolobjekt (neg. Kontrast)   | Keine Statistik<br>∩               |
| ○ Bogenobjekt                  |                                    |
| Wendelobjekt                   |                                    |
| 3D-Ansichtsdiagramm            |                                    |
| Kontrastobjekt                 |                                    |
| Keine Statistik                |                                    |
| Getrennte Parametersätze       | Getrennte Parametersätze           |
| Eigenschaften (Dialog)         | St Eigenschaften (Dialog)          |
| Eigenschaften (Tabelle)        | K Eigenschaften (Tabelle)          |
| <b>Erweiteter Modus</b>        | <b>Erweiteter Modus</b>            |
| Schließen                      | Schließen                          |
|                                |                                    |

im Leuchtdichtebild im Farbbild

Für den Anwender besteht der einzige sichtbare Unterschied darin, dass jetzt die Auswertung für das dunkle Objekt im Bereich der Messregion erfolgt. Die Parameter der Algorithmen in den entsprechenden Parameterdialogen sind im Vergleich zu denjenigen für helle Objekte vor einem dunklen Hintergrund gleich geblieben. Aus diesem Grund erfolgt im Weiteren auch keine weitere Erläuterung zur Parametrierung.

## 13.1.10. 3D-Ansichten

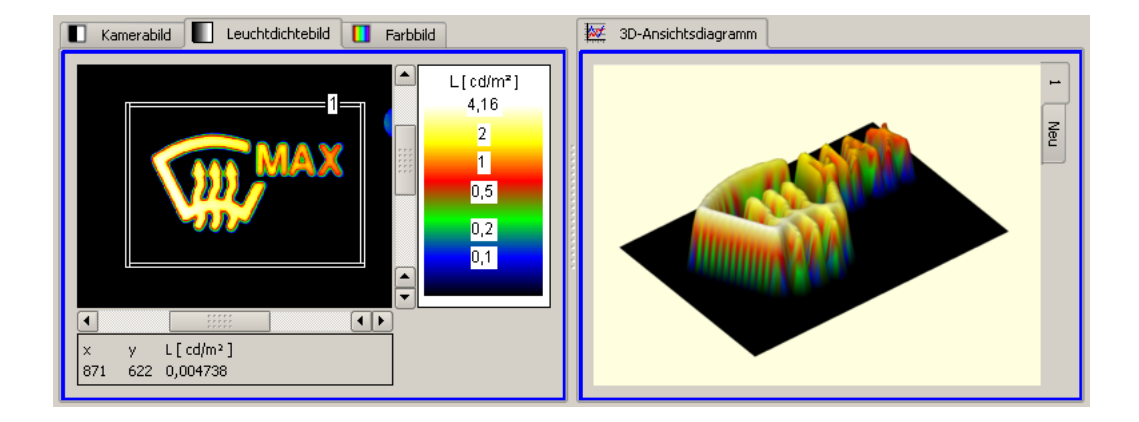

Mit diesem Statistiktyp kann eine dreidimensionale Darstellung der Leuchtdichten in einer rechteckigen Region berechnet und angezeigt werden.

Zum Anlegen einer 3D-Ansicht ist die gewünschte rechteckige Messregion im Bild zu markieren und im Dialog "STATISTIKTYP" der Eintrag "3D-ANSICHTSDIAGRAMM" auszuwählen. Dieser Dialog kann entweder im Kontextmenu des Bildes mit dem Menüpunkt "STATISTIKEN" oder im Hauptmenü mit "AUSWERTUNG | STATISTIKEN" geöffnet werden.

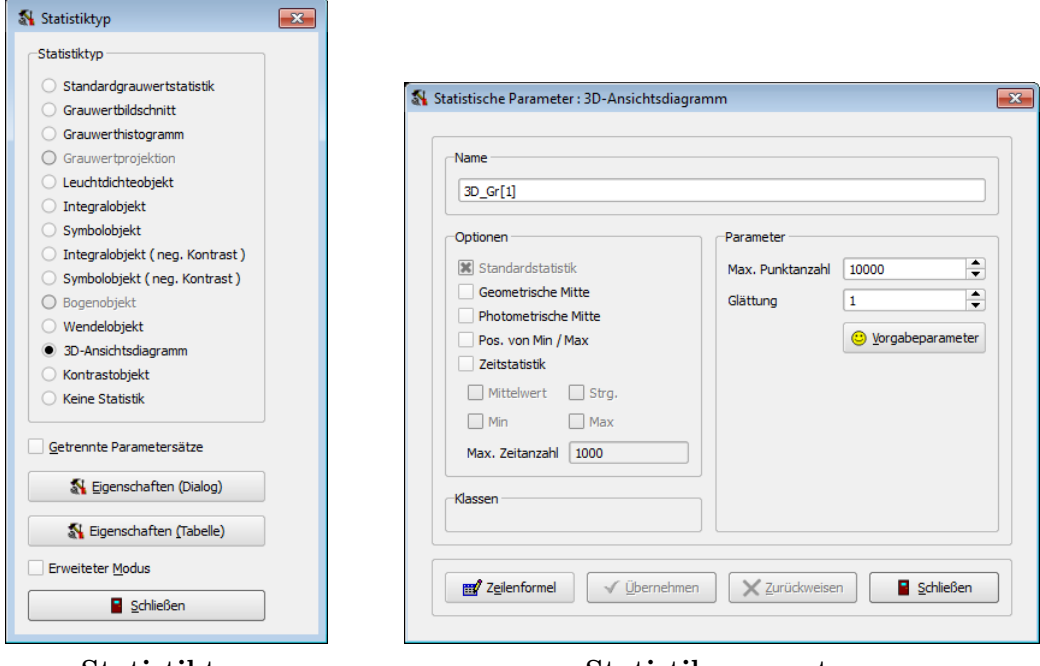

Statistiktyp Statistikparameter

• Eine Verringerung der Eigenschaft "MAX. PUNKTANZAHL" im Dialog "STATISTIsche Parameter" ist nur auf langsamen Rechnern notwendig, um das Berechnen und Zeichnen des Objekts zu beschleunigen.

- 13. Statistische Auswertungen
	- Ein vergrößerter Parameter "GLÄTTUNG" verringert eventuell vorhandenes Rauschen in den Bildern und führt bei Notwendigkeit zu einer etwas geglätteten grafischen Darstellung.

Die Anzeigeeinstellungen im Bild beeinflussen die Darstellung im Diagramm. Je nach der gewählten Skalierung im Bild (linear oder logarithmisch) ändert sich das Aussehen des Gebirges. Die verwendeten Farben im Diagramm entsprechen denen der Pixel im Bild.

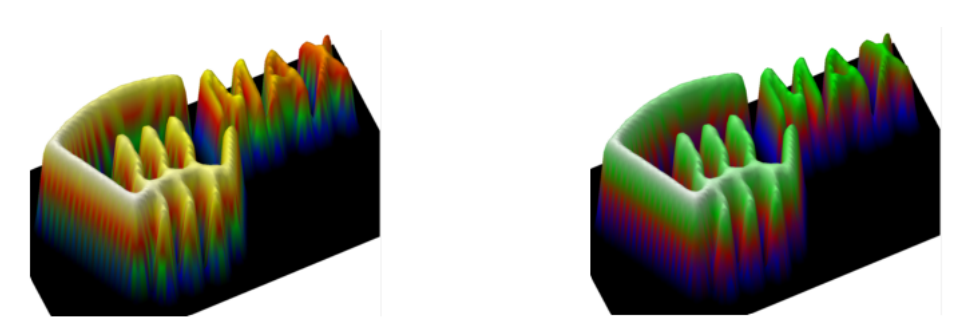

Weitere Veränderungen der Anzeige des Objekts können mit Hilfe der Maus vorgenommen werden. Um das Scrollrad benutzen zu können, muss zuvor mit der Maus auf das Objekt geklickt und damit das Diagramm aktiviert werden. Danach gibt es folgende Möglichkeiten:

- Mit dem Scrollrad der Maus kann man das Objekt vergrößern oder verkleinern.
- Mit gedrückter linker Maustaste kann das Objekt durch Bewegung der Maus gedreht werden.
- Drückt man gleichzeitig die Shifttaste und bewegt dann die Maus mit gedrückt gehaltener linker Maustaste, dann wird das Objekt nicht gedreht, sondern kann verschoben werden.

Weitere Anzeigeeigenschaften wie die Höhe des Gebirges und die Farbe des Hintergrunds kann man in einem Dialog ändern, der mit dem Menüpunkt "DIAGRAMM | OPTIONEN" geöffnet werden kann. Um den Menüpunkt benutzen zu können, muss zuvor mit der Maus auf das 3D-Objekt geklickt und damit das Diagramm aktiviert werden.

## 13.1.11. Farbwertdiagramme

Farbwertdiagramme sind eine Möglichkeit, die Farbwertanteile eines Bildes grafisch darzustellen. Es sind zwei verschiedene Diagrammtypen implementiert:

- In einem Farbwertliniendiagramm kann der Farbwertverlauf entlang einer Linie oder der Kontur eines flächenhaften Region grafisch dargestellt werden.
- In einem Farbwertflächendiagramm wird ein zweidimensionales Histogramm der Farbwertanteile aller Bildpunkte innerhalb einer flächenhaften Region (Rechteck, Kreis, Polygon) angezeigt.

#### 13.1. Erstellen und Parametrieren einer Statistik

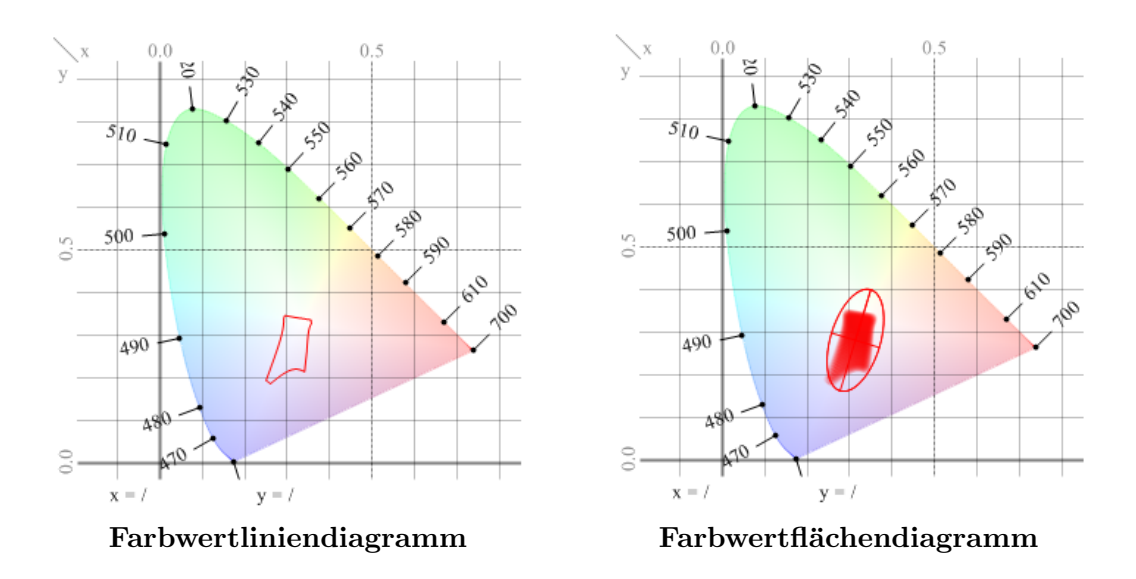

Zum Anlegen eines Farbwertdiagramms ist die gewünschte Messregion im Bild zu markieren und im Dialog "STATISTIKTYP" entweder der Eintrag "FARBWERTLINIENDIA-GRAMM" oder "FARBWERTFLÄCHENDIAGRAMM" auszuwählen. Dieser Dialog kann entweder im Kontextmenü des Bildes mit dem Menüpunkt "STATISTIKEN" oder im Hauptmenü mit "AUSWERTUNG | STATISTIKEN" geöffnet werden.

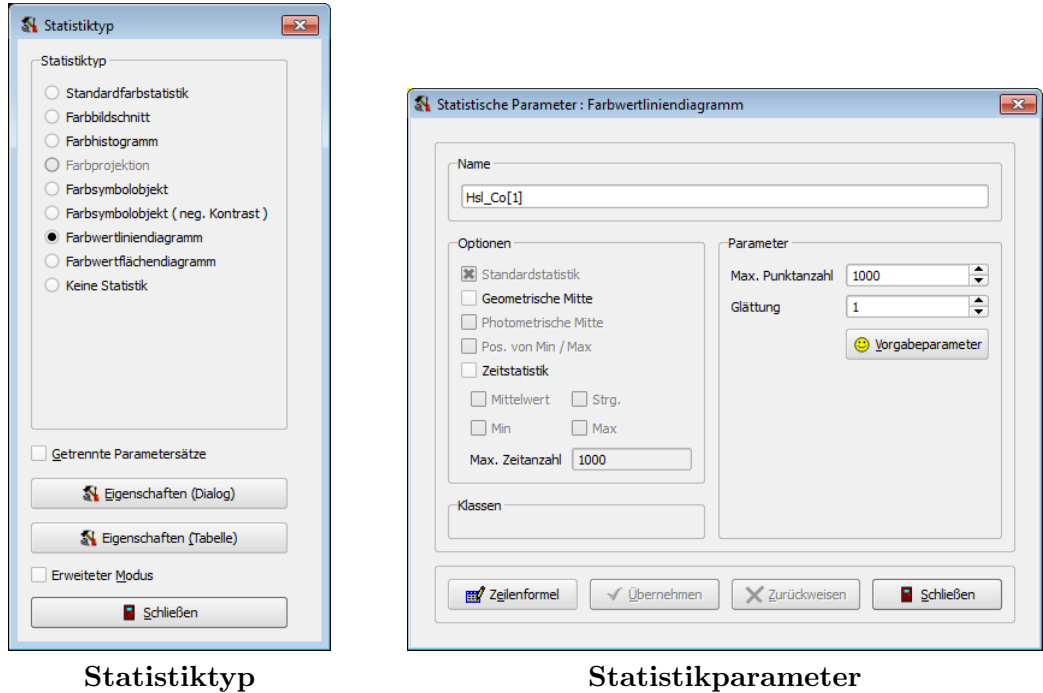

Der Parameterdialog für beide Diagrammtypen ist gleich.

• Eine Verringerung der Eigenschaft "Max. Punktanzahl" im Dialog "Statistische Parameter" ist nur auf langsamen Rechnern notwendig, um das Berechnen und Zeichnen des Objekts zu beschleunigen.

- 13. Statistische Auswertungen
	- Ein vergrößerter Parameter "GLÄTTUNG" verringert eventuell vorhandenes Rauschen in den Bildern und führt bei Notwendigkeit zu einer etwas geglätteten grafischen Darstellung.

## 13.1.12. Bogenobjekte

Das Bogenobjekt kann für die Auswertung von Lichtbögen nach ECE 99 verwendet werden, um bestimmte Messwerte des Bogens zu ermitteln.

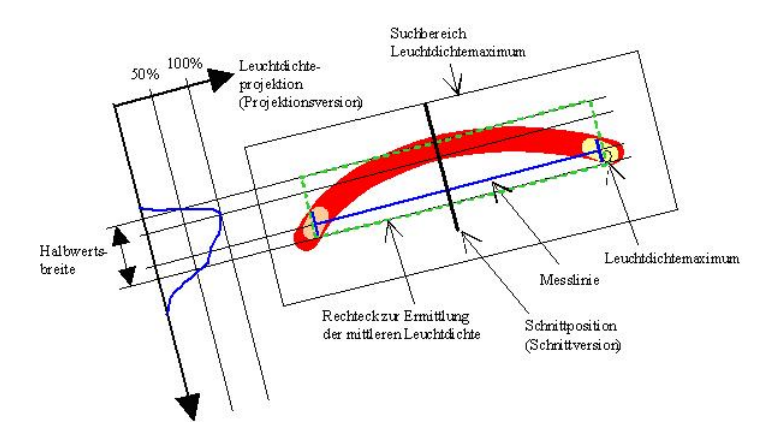

Vom Benutzer wird eine Messlinie (Referenzlinie) in den Bogen gelegt und die Berechnung eines Bogenobjekts für diese Linie angefordert.

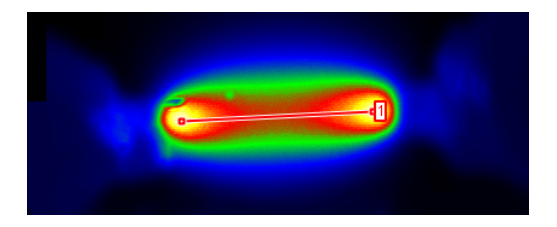

Der Benutzer kann sich entscheiden, ob die folgenden Auswertungen nach der "Projektions-" oder der "Schnittmethode" durchgefuhrt werden sollen. Im Falle der ¨ "Pro-JEKTIONSMETHODE" wird die mittlere Leuchtdichte in Richtung der Referenzlinie für verschiedene, zur Referenzlinie parallel verschobene Linien ermittelt. Bei der "SCHNITTmethode" wird die Leuchtdichte entlang einer Linie ermittelt, die in der Mitte der Referenzlinie senkrecht zu dieser steht. In beiden Fällen erhält man als erstes Ergebnis einen eindimensionalen Funktionsverlauf entlang des Schnitts bzw. der Projektion.

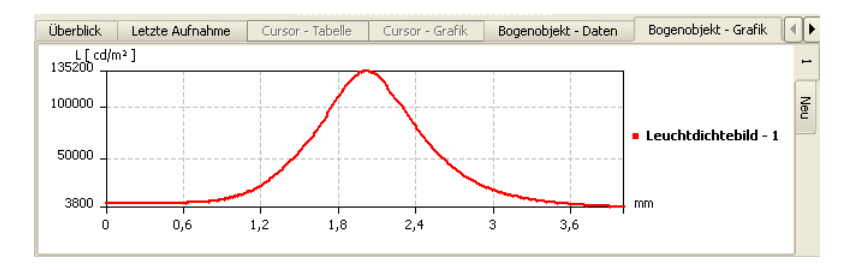

Von dieser Funktion wird das Maximum berechnet und der Abstand dieses Maximums von der eingezeichneten Messlinie ermittelt. Dieser Abstand wird in der Messwerttabelle als "Durchbiegung" angezeigt.

In einem größeren Suchrechteck wird das Leuchtdichtemaximum gesucht. Dabei findet eine Glättung des Bildes statt, um den Einfluss rauschbedingter Messunsicherheiten zu verringern. Dieser Parameter wird als "GLÄTTUNG" im Parameterdialog festgelegt. Der berechnete Maximalwert wird in der Messwerttabelle als "Abs. Max" angezeigt.

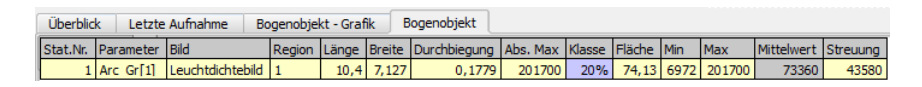

Im Parameterdialog für das Bogenobjekt können zusätzlich zur Berechnungsmethode (Schnitt oder Projektion) und zum Glättungsparameter drei Schwellwerte angegeben werden. Diese Schwellwerte legen die Höhe von Messregionen fest, in denen jeweils die mittlere Leuchtdichte berechnet wird. Die Breite der Regionen entspricht der Länge der Messlinie. Im im untenstehenden Dialog wurde fur ¨ "Schwelle 0" ein Wert von  $0.2 = 20\%$  des Maximums festgelegt und im Abschnitt "KLASSEN" für diesen ersten Schwellwert die Klassenbezeichnung " $20\%$ " gewählt.

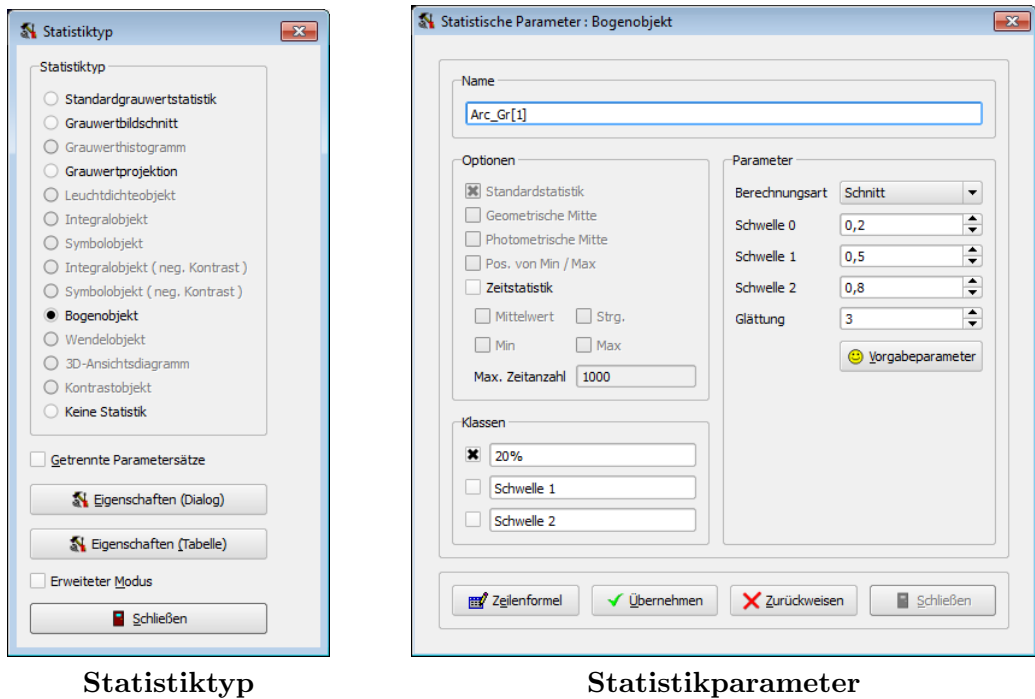

Nach dem Anlegen des Bogenobjekts im Bild werden außer der Messlinie die Lage der Schnittlinie, das Rechteck fur die Suche nach der maximalen Leuchtdichte ¨ "Abs. Max" und das Rechteck zur Berechnung der mittleren Leuchtdichte für die Klasse "20%" angezeigt.

### 13. Statistische Auswertungen

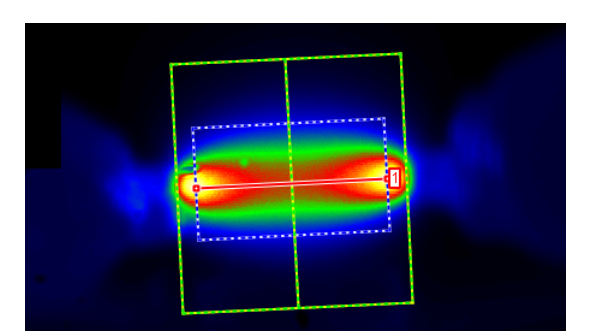

Darstellung des Bogenobjekts im Bild

## 13.1.13. Wendelobjekte

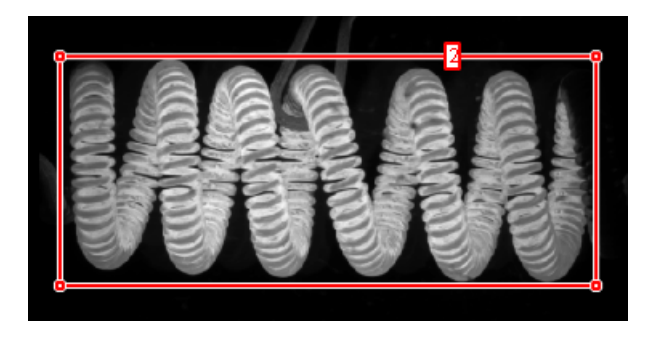

Das Wendelobjekt kann zur Auswertung von Glühwendeln verwendet werden. Vom Benutzer ist ein Rechteck um die Wendel zu zeichnen, das die Wendel vollständig umschließt, und die Berechnung eines Wendelobjektes für dieses Rechteck anzufordern.

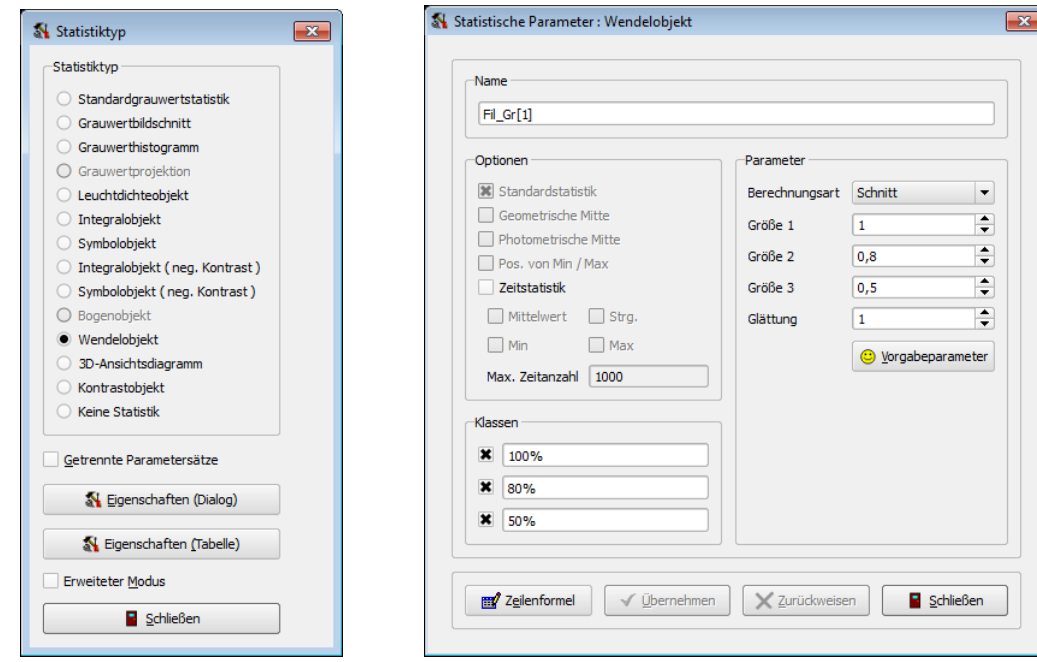

Statistiktyp Statistikparameter

Der Benutzer kann sich entscheiden, ob die folgenden Auswertungen nach der "Projektions-" oder der "Schnittmethode" durchgefuhrt werden sollen. Im Falle der ¨ "Projektionsmethode" wird der Verlauf der mittleren Leuchtdichte in Richtung der längeren Rechteckseite ermittelt. Bei der "SCHNITTMETHODE" wird die Leuchtdichte entlang der Mittellinie des Rechtecks bestimmt. In beiden Fällen erhält man als erstes Ergebnis die grafische Darstellung eines eindimensionalen Funktionsverlaufs entlang des Schnitts bzw. der Projektion.

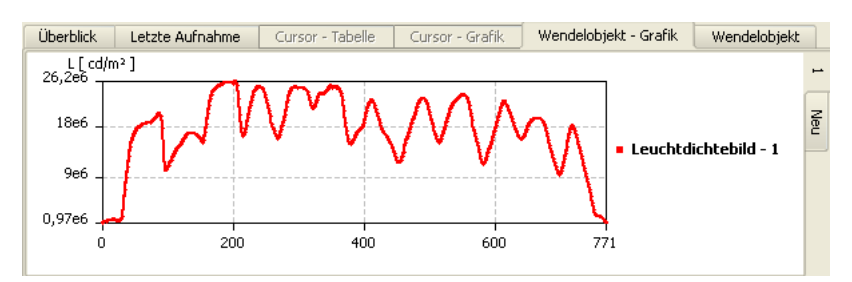

In bis zu drei Messrechtecken können die Parameter der Standardstatistik berechnet werden. Diese drei Rechtecke werden vom Programm in das Innere des eingezeichneten Messrechtecks gelegt.

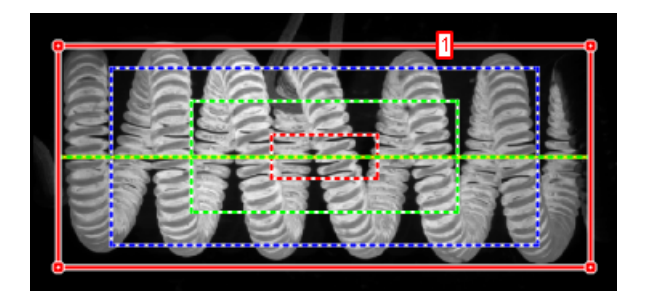

Im Parameterdialog für das Wendelobjekt können zusätzlich zur Berechnungsmethode (Schnitt oder Projektion) und zum Glättungsparameter zur Verminderung des Einflusses des Rauschens die Größen der drei Messrechtecke, ihre Bezeichnung und ihre Sichtbarkeit im Bild und in der Ergebnistabelle angegeben werden. Die Größenangabe erfolgt dabei relativ zum eingezeichneten Messrechteck, "0,8" bedeutet zum Beispiel 80% der Größe dieses Rechtecks.

Die Messwerttabelle im unteren Teil des Programms zeigt die Messwerte für die drei Messrechtecke an:

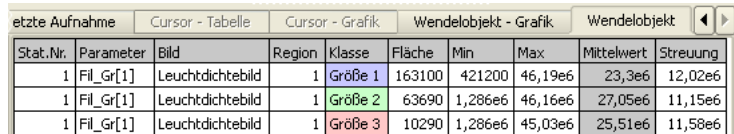

## 13.1.14. Kontrastobjekte

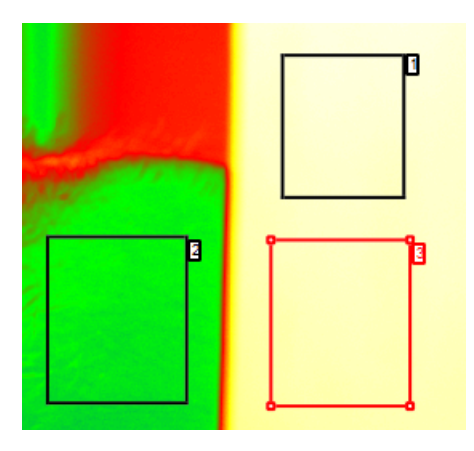

Mit Hilfe von Kontrastobjekten können Leuchtdichteunterschiede zwischen verschiedenen Regionen ausgewertet werden. Im Unterschied zu den bisherigen statistischen Objekten, bei denen die Auswertungen innerhalb einer Messregion erfolgen, ist deshalb hier die Verwendung von zwei Messregionen notwendig.

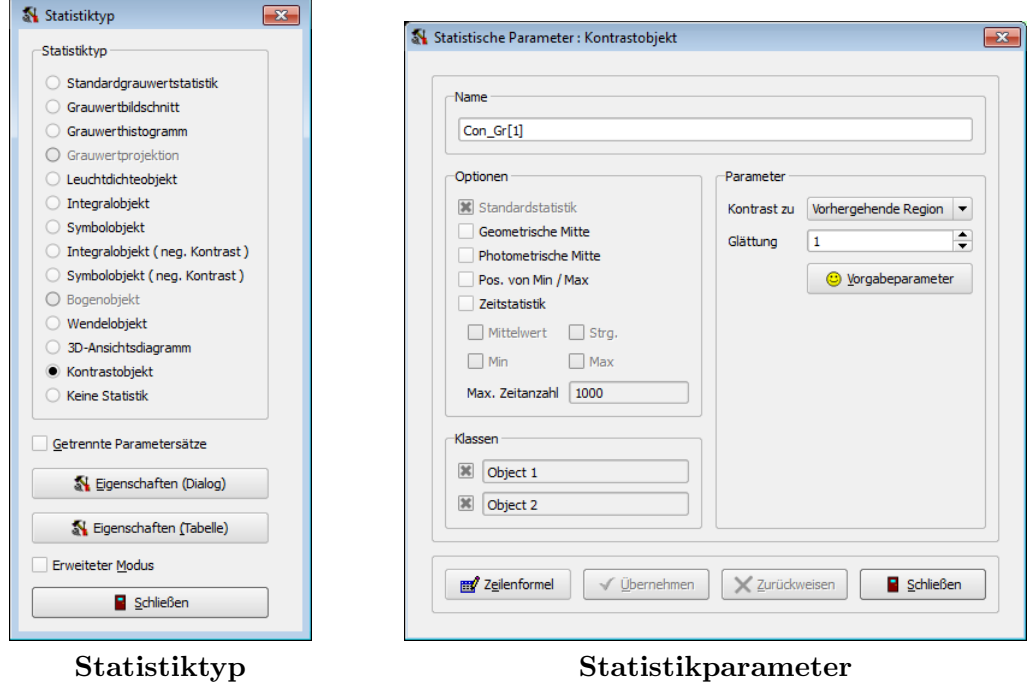

- "Vorhergehende Region": Als Vergleichsregion wird die vorhergehende Region verwendet. Im oben angezeigten Bildbeispiel soll das Kontrastobjekt fur die ¨ Region "3" angelegt werden. Die vorhergehende Region ist die Region "2".
- "Erste Region": In diesem Fall wird die Region mit dem kleinsten Index im aktuellen Bild verwendet. Im obigen Bild wäre das die Region "1".
- "BILD": In diesem Fall wird das gesamte Bild als Vergleichsregion verwendet.

Im Regionendialog kann die Reihenfolge der Regionen in der Liste verändert werden, zur Beschreibung dieses Dialogs siehe die Seite [121ff](#page-120-0). Verschiebt man nachträglich Regionen mit Hilfe dieses Dialogs, dann muss man folgende Dinge beachten:

- Verschiebt man eine Region in der Regionenliste, für die bereits ein Kontrastobjekt angelegt wurde, dann wird auch nach der Verschiebung ein Kontrastobjekt fur diese ¨ Region berechnet.
- Durch die Verschiebung ¨andert sich aber die Bezugsregion, da jetzt eine andere Region den nächstkleineren Regionenindex hat.
- Wurde ein Kontrastobjekt für die Region mit dem kleinsten Regionenindex (i.a. Region "1") angelegt, so ist die Bezugsregion immer das gesamte Bild.

Das Ergebnis der Berechnungen in den beiden Regionen wird in der Tabelle "KONTRAST-OBJEKT" angezeigt. Für jedes Objekt enthält die Tabelle in zwei aufeinanderfolgenden Zeilen die Standardstatistikparameter sowohl der Region als auch der Vergleichsregion.

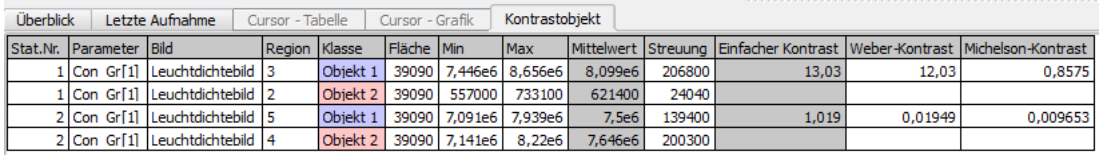

Zusätzlich werden in der Vorgabeeinstellung als erste Auswertungsmöglichkeiten drei gebräuchliche Kontrastmaße aus den Mittelwerten der beiden Regionen berechnet. Werden diese Maße nicht benötigt bzw. sollen andere verwendet werden, dann kann man das über den Zeilenformeldialog ändern, siehe dazu die Seite [172.](#page-171-0)

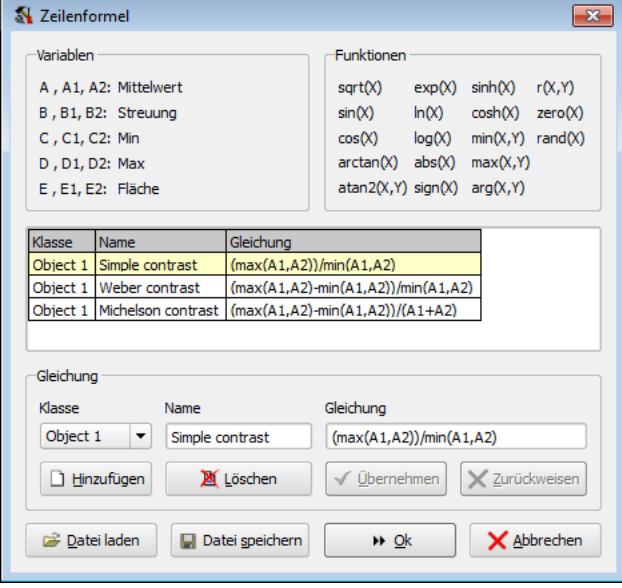

## 13.1.15. Quantilobjekte

Aus der Wikipedia:

Ein Quantil ist ein Lagemaß in der Statistik. Anschaulich ist ein Quantil ein Schwellenwert: ein bestimmter Anteil der Werte ist kleiner als das Quantil, der Rest ist größer. Das 25-%-Quantil beispielsweise ist der Wert, für den gilt, dass 25 % aller Werte kleiner  $sind$  als dieser Wert. Quantile erlauben ganz praktische Aussagen im Stile von "25 % aller Frauen sind kleiner als 1,62 m" wobei 1,62 m hier das 25-%-Quantil ist.

Mit Hilfe von Quantilobjekten können Quantile der Leuchtdichte innerhalb einer Region berechnet werden. Zum Anlegen eines solchen Objekts ist die gewunschte Messregion im ¨ Bild zu markieren und im Dialog "STATISTIKTYP" der Eintrag "QUANTILOBJEKT" auszuwählen. Dieser Dialog kann entweder im Kontextmenü des Bildes mit dem Menüpunkt "STATISTIKEN" oder im Hauptmenü mit "AUSWERTUNG | STATISTIKEN" geöffnet werden.

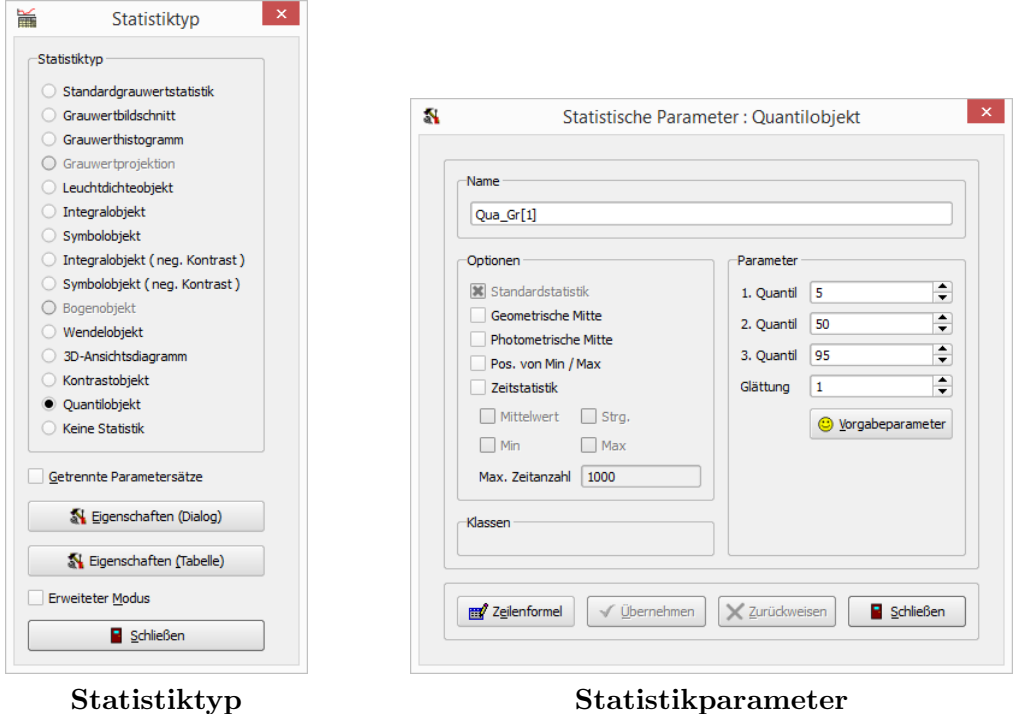

Nach dem Drücken des Knopfs "EIGENSCHAFTEN (DIALOG)" im Dialog "STATISTIKtyp" wird der Parameterdialog zur Anzeige und Anderung der Eigenschaften des Quan- ¨ tilobjekts geöffnet. Mit einem Quantilobjekt können drei Quantile berechnet werden. Im Parameterdialog sind ihre Werte in Prozent anzugeben. In der Voreinstellung sind 5%,  $50\%$  und  $95\%$  ausgewählt:

- Das 5%-Quantil ist immer größer als das Minimum der Leuchtdichte in der betreffenden Region, weil 5% der Bildpunkte einen kleineren Wert haben.
- Das 50%-Quantil gibt den Medianwert aller Pixel in der Region an, d.h. 50% haben eine kleinere, 50% eine größere Leuchtdichte. Für eine weitgehend homogene Region liegen Mittel- und Medianwert nahe beieinander. In inhomogenen Regionen kann es stärkere Abweichungen geben.
- Das 95%-Quantil ist immer kleiner als das Maximum der Leuchtdichte in der betreffenden Region, weil 5% der Bildpunkte einen größeren Wert haben.
- Der Parameter "GLÄTTUNG" ist für ein Quantilobjekt nur von untergeordneter Bedeutung. In anderen Statistikobjekttypen kann er zur Verringerung des Einflusses von Bildrauschen eingesetzt werden. Eine Quantilstatistik ist aber weniger rauschabhängig als andere Typen.

Das Ergebnis der Berechnung wird in der Tabelle "QUANTILOBJEKT" angezeigt. Zusätzlich zu den berechneten 3 Quantilen sind dort die Ergebnisse einer Standardstatistik (Minimum, Maximum, Mittelwert und Streuung) angegeben.

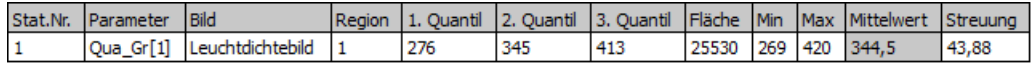

# <span id="page-163-0"></span>13.2. Statistiktypdialog

Mit der Option "GETRENNTE PARAMETERSÄTZE" kann man für jedes neue statistische Objekt erzwingen, dass fur dieses ein eigener Parametersatz angelegt wird (zum Beispiel ¨ mit separaten Leuchtdichteschwellen). In der Voreinstellung ist diese Option ausgeschaltet, so dass alle Objekte eines Statistiktyps mit demselben Parametersatz erstellt werden.

#### Einfacher Modus

In den vorangegangenen Abschnitten, die sich mit der Erstellung und Parametrierung statistischer Objekte beschäftigen, wurde bereits die Anwendung des Statistiktypdialoges gezeigt. Die Radioknöpfe in diesem Dialog zeigen das Vorhandensein statistischer Objekte im aktuellen Bild an bzw. ermöglichen es, solche Objekte für die markierten Regionen anzulegen, zu ändern oder zu löschen.

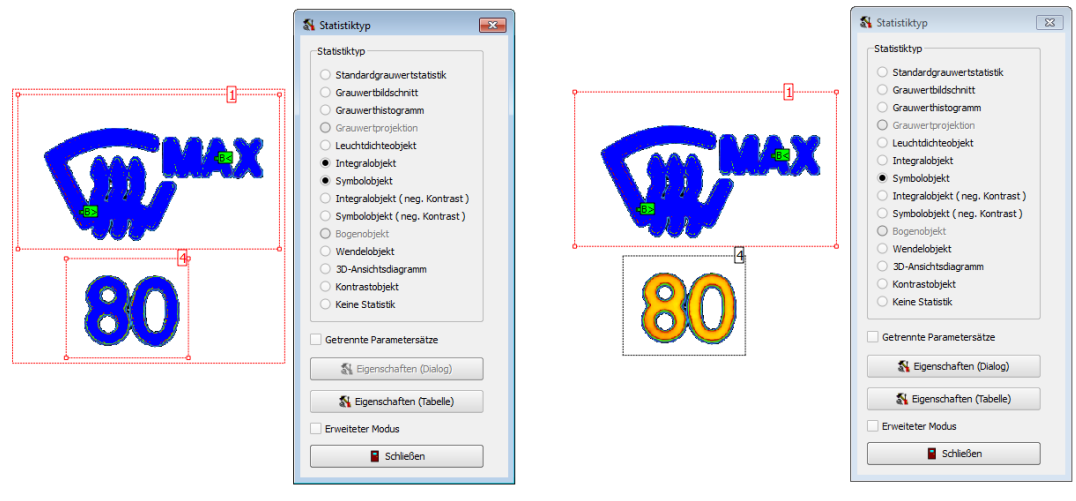

Zwei markierte Regionen Eine markierte Region

Im linken Beispiel sind zwei Regionen im Bild markiert, fur die zwei unterschiedliche sta- ¨ tistische Auswertungen angelegt wurden. Deshalb sind im Dialog zwei Radioknöpfe markiert. Der Knopf "EIGENSCHAFTEN (DIALOG)" ist deaktiviert, weil die beiden Objekte von unterschiedlichem Typ sind und deshalb über unterschiedliche Parameter verfügen.

Durch das Anklicken eines anderen Radioknopfes "STANDARDGRAUWERTSTATISTIK" ... "KEINE STATISTIK" kann man für beide Regionen eine Auswertung von demselben Typ anlegen. Durch diese Operation werden die beiden zuvor existierenden Auswertungen vom Typ "INTEGRALOBJEKT" bzw. "SYMBOLOBJEKT" gelöscht, weil für jede Region nur eine Auswertung zulässig ist.

Im rechten Beispiel ist nur eine Region markiert. Mit dem Knopf "EIGENSCHAFTEN (DIALOG)" können die Parameter für dieses Objekt geändert werden.

#### Erweiterter Modus

In allen bisherigen Beispielen wurde mit dem Statistiktypdialog im einfachen Modus gearbeitet. Dieser Modus ist ausreichend, wenn für alle statistischen Objekte von einem Typ mit denselben Parametern gearbeitet werden soll. Man kann zum Beispiel mehrere Symbolobjekte fur verschiedene Regionen in unterschiedlichen Bildern anle- ¨ gen. Verändert man im Statistikparameterdialog, der mit dem Knopf "EIGENSCHAFTEN (DIALOG)" geöffnet werden kann, Berechnungsparameter, dann wirken sie sich zugleich auf alle anderen Symbolobjekte in allen anderen Bildern aus.

Ist es notwendig, Symbolobjekte mit verschiedenen Parametern zu berechnen, dann muss man den Statistiktypdialog durch Setzen der Option "ERWEITERTER MODUS" umschalten.

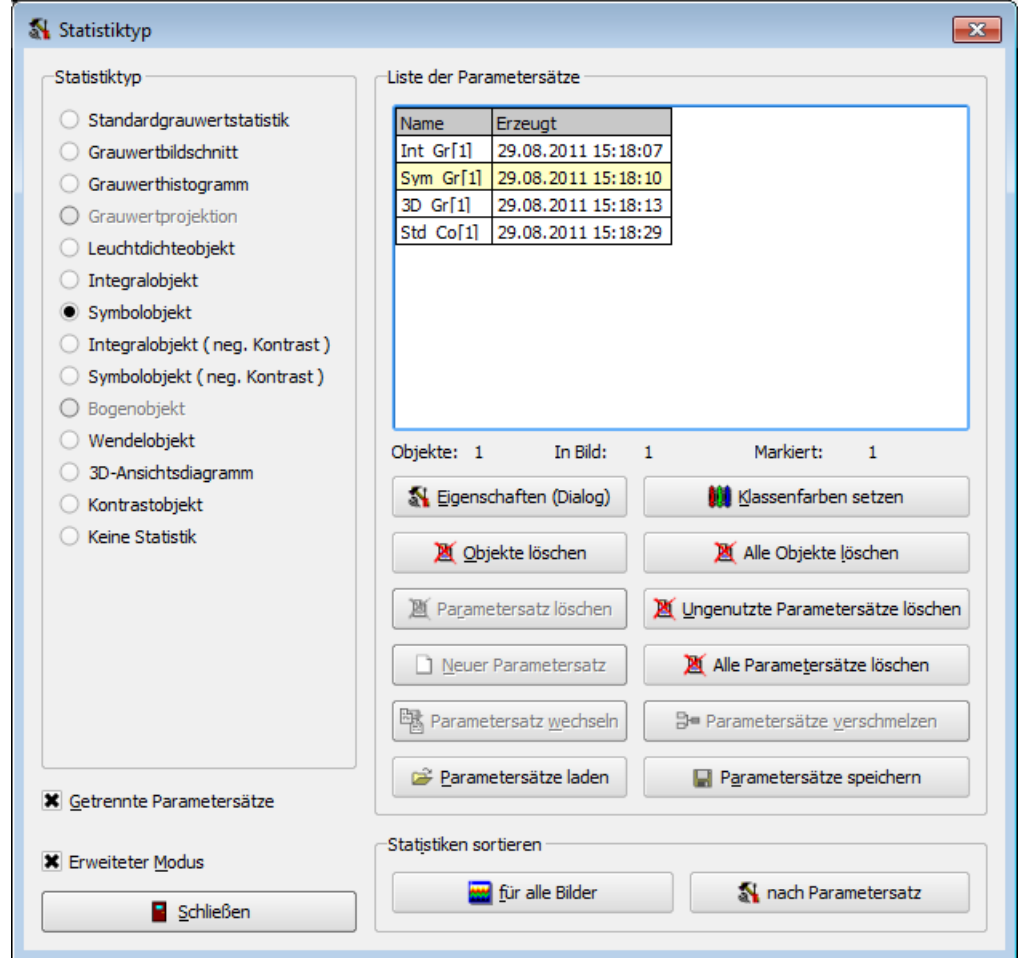

Die linke Seite in diesem Dialog entspricht weitgehend der Ansicht im einfachen Modus. Die Funktion dieser Dialogseite bleibt im erweiterten Modus unverändert: Durch Anderung der angezeigten und markierten Radioknöpfe bei einem Wechsel des aktuellen Bildes oder beim Wechsel der Markierung von Regionen wird man darüber informiert, welche statistischen Auswertungen für diese Regionen vorhanden sind bzw. ausgewählt wurden. Durch Drücken der Radioknöpfe kann man auch neue Auswertungen für Messregionen anlegen oder vorhandene Auswertungen löschen.

#### 13. Statistische Auswertungen

Links unten findet man den Optionsschalter "ERWEITERTER MODUS", wenn man die erweiterten Möglichkeiten doch nicht benutzen möchte. Nach dem Ausschalten dieser Option wird wieder die vereinfachte Version des Dialogs angezeigt.

Die rechte Seite des Dialogs enthält die zusätzlichen Möglichkeiten im erweiterten Modus. Rechts oben wird eine Liste der im Programm vorhandenen Parametersätze angezeigt. Ausgewählte Datensätze sind gelb markiert. Diese Markierung kann sich wie folgt ändern:

- Der Benutzer kann im Bild Regionen markieren und für diese mit den links stehenden Radioknöpfen statistische Auswertungen anlegen. In diesem Fall wird in der rechts stehenden Liste der jeweils zugehörige Parametersatz markiert.
- $\bullet~$  Der Benutzer kann mit der Maus in der rechts stehenden Liste der Parametersätze einen oder mehrere dieser Datensätze auswählen. Durch einen einfachen Mausklick wählt man genau einen der Datensätze aus. Durch einen Mausklick bei gleichzeitig gedrückter Shift-Taste wechselt man den Markierungszustand in einer Zeile und kann so keinen, einen oder mehrere Datensätze gleichzeitig auswählen. Für einige der im Weiteren beschriebenen Operationen ist die Markierung von einem oder mehreren Parametersätzen notwendig.

Die Zeile unterhalb der Liste informiert über die Verwendung des aktuellen Parametersatzes:

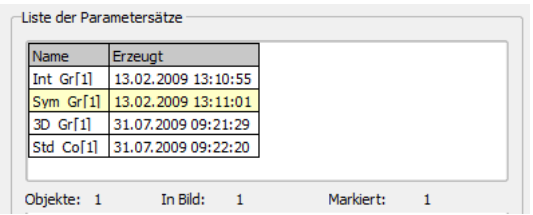

Im angezeigten Beispiel benutzen zwei statistische Objekte denselben Parametersatz. Beide Objekte wurden im aktuell im Programm angezeigten Bild angelegt. Eine der beiden verwendeten Messregionen ist im Bild markiert.

Die Knöpfe unterhalb dieser Anzeige dienen dem Anlegen neuer Parametersätze, dem Bearbeiten ihrer Eigenschaften und dem Löschen nicht mehr benötigter Parametersätze. Die Aktivierung und Deaktivierung der Knöpfe hängt davon ab, welche Regionen im Bild bzw. welche Parametersätze markiert sind:

- "Eigenschaften bearbeiten": Dieser Knopf ist benutzbar, wenn in der Liste der Parametersätze genau ein Eintrag markiert ist. Das Drücken dieses Knopfs ¨offnet den Statistikparameterdialog, der bereits in den Abschnitten uber das An- ¨ legen statistischer Objekte vorgestellt wurde und im nächsten Abschnitt [13.3](#page-168-0) auf Seite [169](#page-168-0) ausführlich beschrieben wird.
- "OBJEKTE LÖSCHEN": Nach dem Drücken dieser Taste werden alle statistischen Objekte gelöscht, die mit den in der Liste markierten Parametersätzen arbeiten. Die Parametersätze und die markierten Messregionen in den Bildern bleiben erhalten.
- "ALLE OBJEKTE LÖSCHEN": Mit diesem Knopf löscht man alle statistischen Objekte im Programm, unabhängig vom Markierungszustand der Regionen im Bild und den Parametersätzen in der Liste. Die Parametersätze und die markierten Messregionen in den Bildern bleiben erhalten.
- "PARAMETERSATZ LÖSCHEN": Dieser Knopf kann nur benutzt werden, wenn es keine statistischen Objekte gibt, die die aktuell in der Liste markierten Parametersätze benutzen. Die markierten Parametersätze werden durch diese Operation aus der Liste entfernt.
- "UNGENUTZTE PARAMETERSÄTZE LÖSCHEN": Besonders bei eingeschalteter Option "GETRENNTE PARAMETERSÄTZE" wächst beim Anlegen und Löschen statistischer Objekte die Anzahl ungenutzter Parametersätze immer weiter an. Durch Drücken dieses Knopfes werden diese nicht mehr verwendeten gelöscht.
- "ALLE PARAMETERSÄTZE LÖSCHEN": Mit diesem Knopf werden alle Parametersätze in der Liste gelöscht, unabhängig von ihrem Markierungszustand in der Liste. Da es ohne Parameter auch keine statistischen Auswertungen geben kann, werden bei dieser Operation auch alle statistischen Auswertungen im Programm entfernt. Auf die in den Bildern eingezeichneten Messregionen hat diese Operation keine Auswirkungen.
- "Neuer Parametersatz": Dieser Knopf kann verwendet werden, wenn die Anzahl der markierten Objekte, die einen Parametersatz verwenden, kleiner als die Gesamtzahl der Objekte ist, die diesen Parametersatz verwenden:

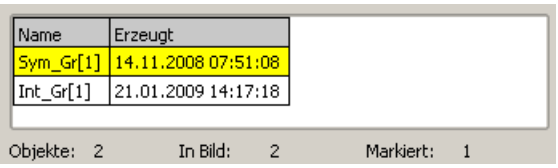

Durch das Drücken des Knopfes wird ein neuer Parametersatz für die markierten Regionen erzeugt:

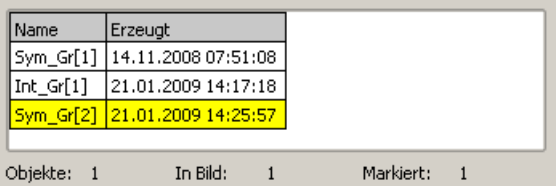

Die Eigenschaften des neuen Parameterdatensatzes sind eine Kopie des zuvor verwendeten. Nach dem Anlegen können durch den Statistikparameterdialog dem neuen Datensatz andere Parameter als dem alten zugewiesen werden. Zum Aufrufen dieses Dialogs kann man den Knopf "EIGENSCHAFTEN BEARBEITEN" drücken.

 $\bullet$  "PARAMETERSATZ WECHSELN": Gibt es für einen Statistiktyp mehrere Datensätze, dann kann man den Objekten eines Typs einen anderen Datensatz zuweisen. Beim Drücken des Knopfs wird ein Dialog mit einer Liste aller anderen Parametersätze angezeigt, zu denen man mit den markierten Objekten wechseln kann:

#### 13. Statistische Auswertungen

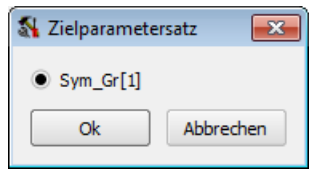

• "PARAMETERSÄTZE VERSCHMELZEN": Sind in der Liste mehrere Datensätze desselben Statistiktyps markiert, dann kann den Objekten ein gemeinsamer Parametersatz zugewiesen werden. In einer Auswahlliste kann der gewunschte angegeben ¨ werden:

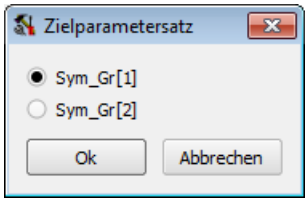

- "PARAMETERSÄTZE SPEICHERN": Nach dem Drücken dieses Knopfs kann man die vorhandenen Parametersätze in einer Datei speichern. In einem Dateiauswahldialog kann das Ziel angegeben werden.
- "PARAMETERSÄTZE LADEN": Zuvor gespeicherte Parameterdatensätze können mit dieser Operation wieder ins Programm gelesen werden. Beim Lesen sorgt das Programm dafür, dass es keine doppelten Benennungen von Parametersätzen gibt. Die bereits vorhandenen Parameterdatensätze und statistischen Objekte bleiben beim Laden erhalten.
- "KLASSENFARBEN SETZEN": Öffnet einen Dialog, in dem die Vorgabeeinstellung für die farbliche Markierung der Pixelklassen im Bild und in den Ergebnistabellen geändert werden kann. In Abhängigkeit von der Option "FÜR ALLE NEUEN PARAmetersätze benutzen" gilt die geänderte Farbzuordnung nur für den aktuellen Parametersatz oder auch für alle später hinzukommenden.

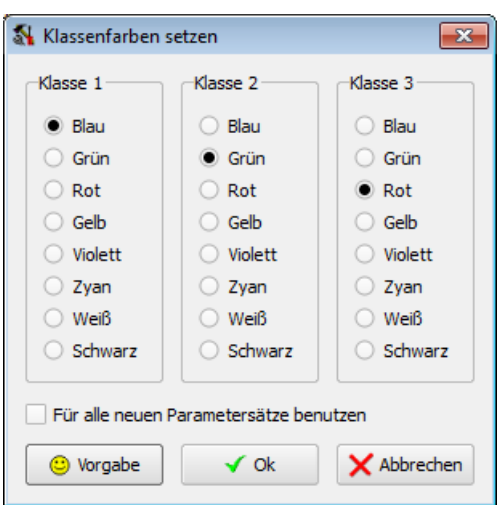

• Mit den beiden Knöpfen "FÜR ALLE BILDER" und "NACH PARAMETERSATZ" im Abschnitt "STATISTIKEN SORTIEREN" kann die Reihenfolge der Einträge in den Statistiktabellen geändert werden.

## <span id="page-168-0"></span>13.3. Statistikparameterdialog

Mit dem Knopf "Eigenschaften (Dialog)" kann man im Dialog "Statistiktyp", der im vorigen Abschnitt beschrieben wurde, den Dialog "Statistikparameter" ¨offnen, in dem die Parameter eines Parametersatzes eingestellt werden können.

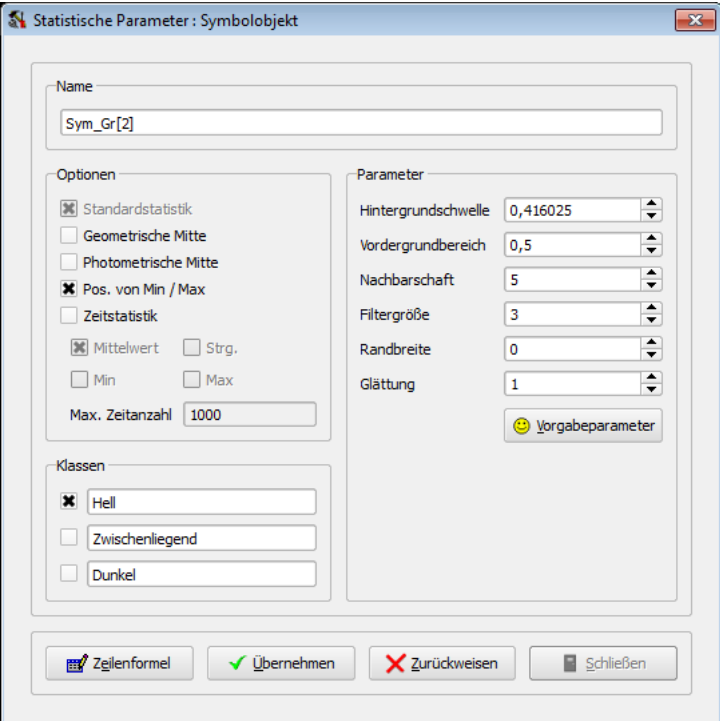

#### Name

Im Abschnitt "NAME" kann man dem Parametersatz eine aussagekräftige Bezeichnung geben. Nach dem Anlegen eines Parametersatzes erhält jeder Datensatz automatisch einen Namen, der aus der englischsprachigen Bezeichnung des entsprechenden Statistiktyps gebildet wird. Im Beispiel wurde z.B. "Sym Gr[1]" gebildet, weil es sich um den ersten Parametersatz für ein Symbolobjekt in einem Grauwertbild handelt.

#### Parameter

Die Eingabefelder in diesem Abschnitt des Dialogs hängen vom Statistiktyp ab. Diese typspezifischen Eingaben wurden bereits im Abschnitt [13.1](#page-137-0) auf Seite [138](#page-137-0) im Zusammenhang mit der Erstellung statistischer Objekte verschiedener Typen beschrieben. Das obige Beispiel zeigt die Parameter eines "Symbolobjekts" im Leuchtdichtebild.

#### Optionen

In diesem Abschnitt können verschiedene Optionen ein- und ausgeschaltet werden. Für alle Statistiktypen wird immer eine "Standardstatistik" mitberechnet. In vielen Fällen wird aber die entsprechende Anzeige dieser Ergebnisse ausgeblendet. Die Ergebnistabelle mit Mittelwert, Streuung, Minimum und Maximum kann im Dialog "Sichtbarkeit von Tabellen und Diagrammen" eingeschaltet werden. Dieser Dialog wird nach der Auswahl des Menüpunktes "PROGRAMMANSICHT | SICHTBARKEIT VON TAbellen und Diagrammen" geöffnet.

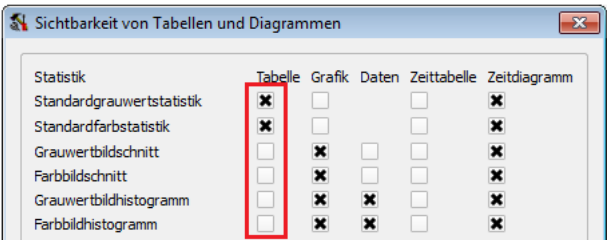

Wie das Beispiel zeigt, ist die Anzeige dieser Tabelle in der Voreinstellung für die "STAN-DARDSTATISTIKEN" eingeschaltet, für "SCHNITTE" und "HISTOGRAMME" jedoch nicht.

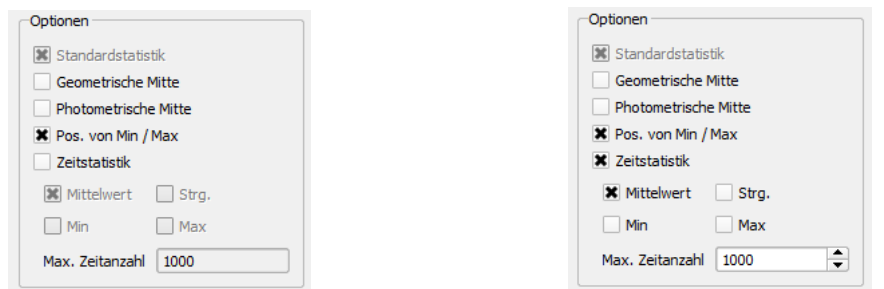

Wird die Option "ZEITSTATISTIK" eingeschaltet, dann kann man zusätzlich auswählen, für welches der Ergebnisse Mittelwert, Streuung, Minimum und Maximum eine Zeitstatistik berechnet werden soll.

Die Anzahl der Ergebniswerte der Zeitstatistik kann im Feld "Max. Zeitanzahl" eingeschränkt werden. Der Vorgabewert von "1000" bedeutet, dass das Programm die ältesten Werte verwirft, wenn mehr als 1000 Werte aufgenommen wurden.

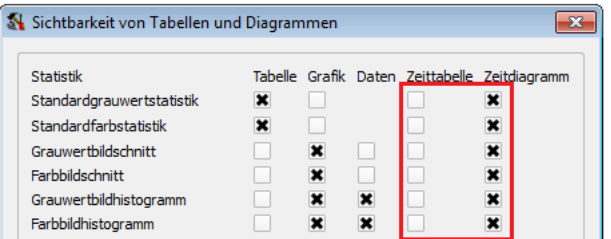

In der Voreinstellung wird die Zeitstatistik nur als Grafik dargestellt. Eine Tabelle mit den Messwerten der Zeitstatistik kann mit dem Dialog "SICHTBARKEIT VON TABELLEN und Diagrammen" eingeschaltet werden.

#### Klassen

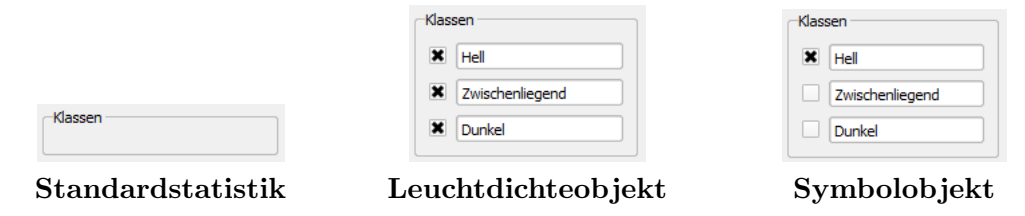

Die Anzeige im Abschnitt "KLASSEN" unterscheidet sich in Abhängigkeit vom Statistiktyp. Bei einer Standardstatistik, Schnitten oder Histogrammen gibt es dort keine weitere Unterteilung der Bildpunkte einer Region. Bei den Typen mit einer photometrischen Zuordnung der Bildpunkte kann man dort die Benennung und die Sichtbarkeit der berechneten Pixelklassen festlegen.

In der Voreinstellung werden für das Leuchtdichteobjekt alle drei Pixelklassen angezeigt, die sich durch die Unterteilung mit Hilfe von zwei Leuchtdichteschwellen bilden lassen. Auch die entsprechenden Ergebnistabellen enthalten dann für jedes Messobjekt drei Einträge:

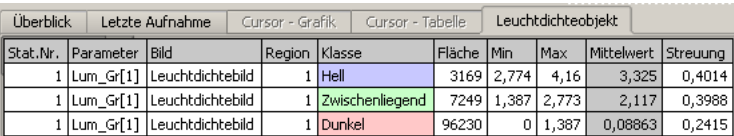

In diesem Beispiel wurden für ein Objekt die Messergebnisse sowohl für die dunkle als auch die mittlere und die helle Region angezeigt.

Der Berechnungsalgorithmus fur Integral- und Symbolobjekte hingegen wurde speziell ¨ auf die hellen Bildpunkte innerhalb einer Messregion ausgerichtet. Deshalb erfolgt hier in der Voreinstellung auch nur die Anzeige der Messwerte der als "hell" klassifizierten Bildpunkte in der entsprechenden Messwerttabelle:

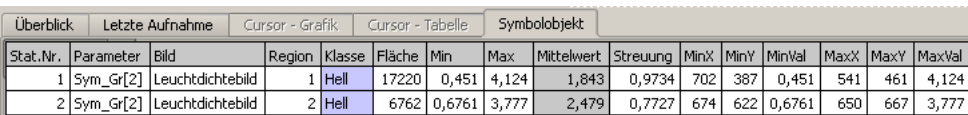

In diesem Beispiel wurden für drei Messobjekte jeweils nur die Ergebnisse der hellen Region angezeigt. Da es sich um ein Symbolobjekt handelt, werden in der Voreinstellung nicht nur die statistischen Parameter der hellen Region ausgegeben, sondern auch die Minima und Maxima und deren Lage im Bild.

### <span id="page-171-0"></span>Zeilenformel

Im Abschnitt [16.4](#page-241-0) auf Seite [242](#page-241-0) ist ein Weg beschrieben, Messwerttabellen nach Microsoft Excel zu exportieren. Dort können beliebig komplexe Berechnungen mit den gemessenen Daten vorgenommen werden. Für einfache Auswertungen gibt es bereits innerhalb des Programms die Möglichkeit, arithmetische Berechnungen unter Verknüpfung mehrerer Datenspalten auszuführen. Ein charakteristischer Anwendungsfall ist die Eingabe einer eigenen Kontrastdefinition. Der Dialog zur Eingabe einer oder mehrerer Zeilenformeln wird mit dem Knopf Zeilenformel geöffnet:

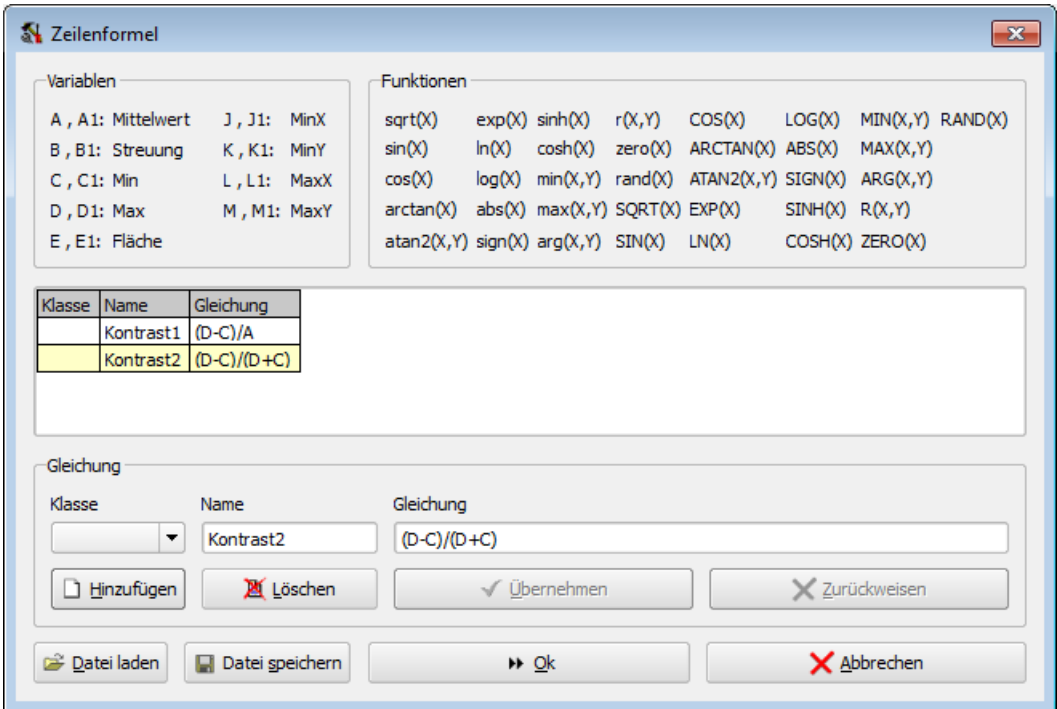

In dem angezeigten Beispiel wurden zwei verschiedene Kontrastdefinitionen erstellt, die in der Ergebnistabelle in zwei zusätzlichen Spalten angezeigt werden:

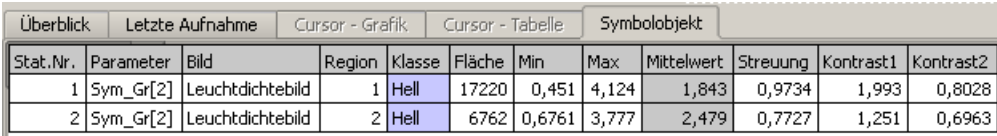

Die für die Berechnung zur Verfügung stehenden Variablen hängen vom Statistiktyp, den dort eingestellten Optionen und der Sichtbarkeit der Messergebnisse dieser Statistik ab:

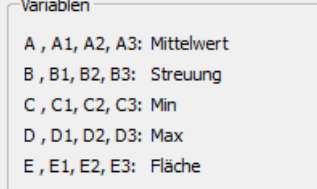

Im Falle eines Leuchtdichteobjekts für ein monochromes Bild oder für eine Standardstatistik in einem Farbbild werden in der Voreinstellung in der Tabelle jeweils drei Zeilen mit Messergebnissen eines Objekts angezeigt. Für das Leuchtdichteobjekt sind das die Ergebnisse der hellen, zwischenliegenden und dunklen Bildpunkte, in einem Farbbild die drei Komponenten im entsprechenden Farbraum. In diesen Fällen kann man in einer Zeilenformel nicht nur auf klassenunabhängige Ergebnisse zugreifen (A, B, C, D, E), sondern auch gezielt nur die Ergebnisse einzelner Klassen benutzen (A1, ..., E3).

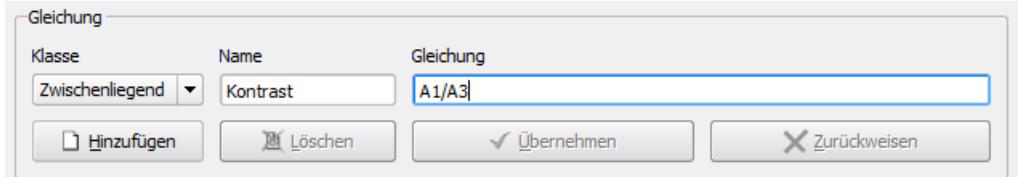

In diesem Beispiel wurde der Kontrast als Quotient aus dem Mittelwert der hellen und dem Mittelwert der dunklen Region berechnet und soll in der Zeile mit der zwischenliegenden Pixelklasse angezeigt werden. Das Ergebnis in der Tabelle der Messergebnisse:

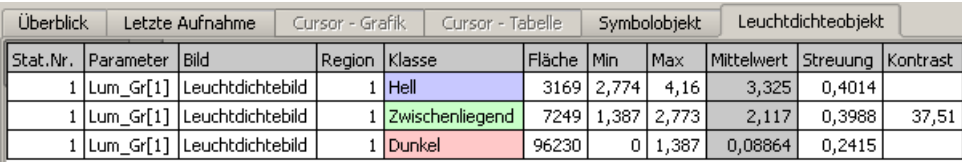

Mit dem Knopf "DATEI SPEICHERN" im Zeilenformeldialog hat man die Möglichkeit, die verwendeten Gleichungen in einer Datei zu sichern. Mit "DATEI LADEN" können derart gespeicherte Formeln erneut geladen und verwendet werden. Dabei ist auf die Verfugbarkeit der in den Gleichungen benutzten Variablen in der entsprechenden Statis- ¨ tik zu achten.

# 13.4. Statistikparametertabelle

Nach dem Drücken des Knopfes "EIGENSCHAFTEN (TABELLE)" im Statistiktypdialog (siehe Abschnitt  $13.2$  auf Seite  $164$ ) wird die "STATISTIKPARAMETERTABELLE" geöffnet. In dieser Tabelle ist es möglich, alle statistischen Parameter aller statistischen Objekte gemeinsam zu bearbeiten.

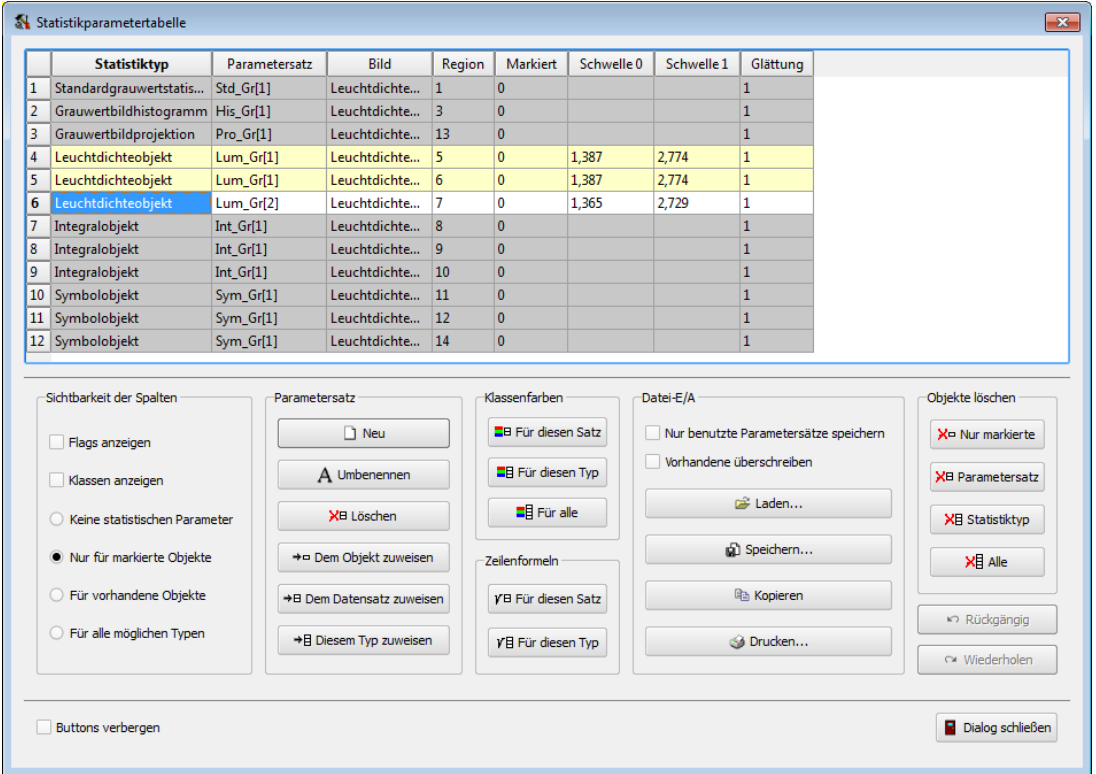

Mit dem Knopf "BUTTONS VERBERGEN" kann man den unteren Teil des Dialogs ausblenden. Sämtliche Funktionen, die durch Drücken der Knöpfe erreichbar sind, stehen auch als Menüpunkte des Kontextmen üs der Tabelle zur Verfügung.

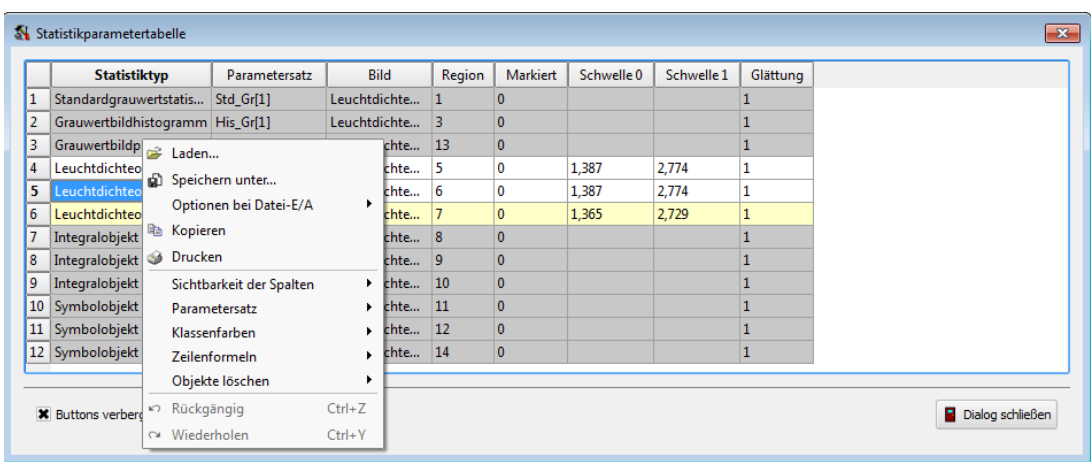

## Zeilen

In jeder Zeile der Tabelle wird ein im Programm vorhandenes statistisches Auswertungsobjekt dargestellt. Dabei sind jeweils die Objekte, die zu einem Auswertungstyp gehören, in aufeinanderfolgenden Zeilen zu finden. Durch Klicken mit der Maus in eine Zeile der Tabelle kann man jeweils ein Objekt markieren. Dabei ändert sich die Färbung der Zeilen:

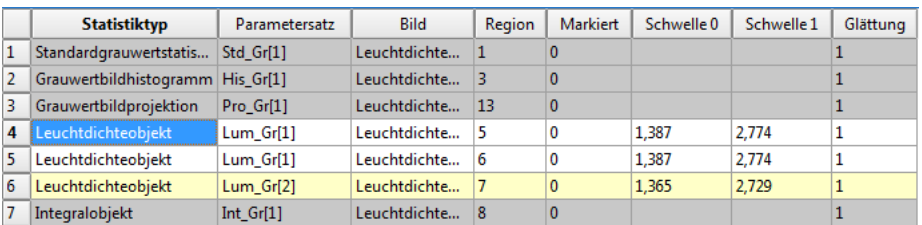

- Die mit der Maus angeklickte Zelle ist blau gefärbt und markiert so das ausgewählte Objekt.
- Alle Objekte, die vom selben Statistiktyp sind und denselben Parametersatz verwenden, sind weiß markiert.
- Alle Objekte, die vom selben Statistiktyp sind, aber einen anderen Parametersatz verwenden, sind gelb markiert.
- Alle Objekte von anderen Statistiktypen sind grau markiert.

Diese Unterscheidung ist wichtig, weil einige im Dialog mögliche Operationen nur das markierte Objekte, andere die Objekte mit demselben Parametersatz oder demselben Typ oder aber alle Objekte betreffen.

## Spalten

Die Informationen in den ersten Spalten der Tabelle sind unabhängig vom Typ des betreffenden Auswertungsobjekts. Deshalb sind diese Spalten immer vorhanden:

- Typ des statistischen Objekts
- Parametersatz, der für seine Berechnung verwendet wurde
- Name des Bildes und der Region, in dem die Auswertung vorgenommen wurde
- Markierungszustand im Bild

Da es sehr viele Parameter für die einzelnen Statistiktypen gibt und bei einer gleichzeitigen Anzeige aller Möglichkeiten die Tabelle sehr schnell unübersichtlich wird, gibt es im Dialog die Möglichkeit, die Spaltenanzeige zu modifizieren. Dazu kann entweder der Abschnitt "SICHTBARKEIT DER SPALTEN" unten im Dialog verwendet werden oder aber das gleichnamige Popupmenu im Kontextmen üder Tabelle. Die Möglichkeiten dort sind:

• "Flags anzeigen" schaltet die Spalten "Geo", "Photo", "MinMax", "Zeit" und "FARBWERTE" ein. Die Werte in diesen Spalten entscheiden, ob für das ent-

#### 13. Statistische Auswertungen

sprechende Objekt der geometrische Schwerpunkt, der photometrische Schwerpunkt, die Lage der Minima und Maxima, eine Zeitstatistik bzw. ein Farbwertdiagramm berechnet wird, wenn das für den entsprechenden Statistiktyp möglich ist.

- "Klassen anzeigen" schaltet die Anzeige der Spalten "Hell", "Mittel" und "DUNKEL" ein. In diesen Spalten können sowohl die Bezeichnungen, als auch die Sichtbarkeit der entsprechenden Einträge für die Klassenstatistiken geändert werden.
- Die übrigen Wahlmöglichkeiten beeinflussen, wie die numerischen Parameter der einzelnen Statistiktypen angezeigt werden:
	- "Keine statistischen Parameter": In diesem Fall werden keine weiteren Spalten mit Parametern angezeigt.
	- "Nur fur markierte Objekte" ¨ : In diesem Fall wechselt die Anzeige und die Bezeichnung der Spalten, wenn man in der Tabelle ein anderes statistisches Objekt mit einem anderen Statistiktyp ausw¨ahlt. Es werden nur die Spalten angezeigt, die Parameter für diesen Typ enthalten.
	- $-$  "FÜR VORHANDENE OBJEKTE": In diesem Fall werden alle Spalten angezeigt, die Parameter enthalten, fur die es aktuell statistische Objekte gibt. Hier ¨ wechselt die Spaltenanzeige nur, wenn Objekte neuer Statistiktypen angelegt werden oder alle Objekte eines Typs gelöscht worden sind.
	- $-$  "Für alle m öglichen Typen": In diesem Fall werden immer alle Spalten mit allen Parametern aller Statistiktypen angezeigt. Derzeit sind das über 50 verschiedene Parameter.

#### Editieren in der Tabelle

Ab und einschließlich der Spalte "MARKIERT" können alle Zellen der Tabelle direkt geändert werden, in dem man in die entsprechende Zelle klickt und dort den gewünschten neuen Wert eingibt. In Abhängigkeit vom Typ der Spalte werden dadurch folgende Aktionen ausgelöst:

- "MARKIERT": Ein Wert von "1" in dieser Zelle bedeutet, dass die entsprechende Region im Bild markiert ist. Ein Wert von " 0" bedeutet eine nicht markierte Zelle. "GEO", "PHOTO", "MINMAX": Werte von "1" in diesen Spalten bedeuten, dass geometrische oder photometrische Schwerpunkte berechnet werden oder die Orte und Werte von Minimum und Maximum in der betreffenden Region.
- "ZEIT": In eine Zelle dieser Spalte können Werte von "0" bis "15" eingetragen werden. Dabei bedeutet:
	- $-$ ,,0": Es wird keine Zeitstatistik berechnet.
	- "1": Es wird eine Zeitstatistik des Mittelwerts berechnet.
	- "2": Es wird eine Zeitstatistik der Standardabweichung berechnet.
	- "4": Es wird eine Zeitstatistik des Minimums berechnet.
- " 8": Es wird eine Zeitstatistik des Maximums berechnet.
- Eine Summe von "1", "2", "4" und "8": Es werden je nach Summe mehrere Zeitstatistiken gleichzeitig berechnet.
- "MAX. ZEITANZAHL": Maximale Anzahl der Zeitstatistikwerte. Überschreitet die tatsächliche Anzahl diesen Wert, werden die ältesten Einträge gelöscht.
- "FARBWERTE": Es wird ein Farbwertdiagramm berechnet (wenn das für diesen Statistiktyp möglich ist).
- "HELL", "MITTEL", "DUNKEL": In den Zellen dieser Spalten werden für die drei Klassen der Klassenstatistiken die Bezeichnungen festgelegt. Stellt man der Bezeichnung ein "-" voran, dann wird diese Klasse weder in ihrer Ergebnistabelle angezeigt, noch im Bild farblich markiert.
- Alle übrigen Spalten enthalten Parameter, die spezifisch für den jeweiligen Sta-tistiktyp sind. Ihre Benennungen und Bedeutungen können im Abschnitt [13.1](#page-137-0) ab Seite [138](#page-137-0) nachgeschlagen werden.

Mit Ausnahme der Eingaben in der Spalte "Markiert", die sich nur auf die Anzeige der entsprechenden Region im Bild auswirken, bedeuten Anderungen eines Parameters in ¨ der Tabelle, dass diese Änderungen auch für alle übrigen Objekte übernommen werden, die mit demselben Parametersatz arbeiten.

Alle Eingaben in der Tabelle werden sofort ubernommen. Die Wirkung der Parame- ¨ teränderungen kann in den Messwerttabellen und Diagrammen, sowie für die Klassenstatistiken in der Färbung der Bildpunkte beobachtet werden.

#### Parametersätze

Für Objekte eines Statistiktyps kann mit verschiedenen Parametersätzen gearbeitet werden, wenn die Notwendigkeit besteht, verschiedene Parameterwerte (zum Beispiel fur ¨ Leuchtdichteschwellwerte) zu verwenden. Die Namen dieser Parametersätze werden in der Spalte "Parametersatz" angezeigt. Im Abschnitt "Parametersatz" des Dialogs bzw. im gleichnamigen Popupmenü des Kontextmenüs der Tabelle kann man Einfluss auf den Parametersatz des aktuell markierten statistischen Objekts nehmen. Es gibt folgende Möglichkeiten:

- "Neu": Durch Drücken dieses Knopfes bzw. Auswahl des entsprechenden Menüpunkts im Kontextmenü wird ein neuer Parametersatz erstellt und dem markierten Objekt zugewiesen. Der Name dieses Parametersatzes wird automatisch gebildet. Er erbt alle Parameter des Parametersatzes, der zuvor dem markierten Objekt zugewiesen war.
- "UMBENENNEN": Mit diesem Knopf bzw. Menüpunkt kann man den in der Tabelle angezeigten Namen des Datensatzes ändern.
- "LÖSCHEN": Es wird ein Dialog geöffnet, in dem man den Namen eines oder mehrerer Parametersätze angeben kann, die aus dem Programm gelöscht werden sollen. Die statistischen Objekte, die bisher diese Parametersätze benutzt haben, erhalten automatisch einen anderen zugewiesen.
- 13. Statistische Auswertungen
	- $\bullet$  "DEM OBJEKT ZUWEISEN": Es wird ein Dialog geöffnet, in dem man einen anderen Parametersatz auswählen kann, der in Zukunft für die Berechnungen an diesem Objekt verwendet werden soll.
	- "Dem Datensatz zuweisen": Im Unterschied zum vorigen Punkt, bei dem der Wechsel des Datensatzes nur für ein einzelnes Objekt erfolgte, ist es hier möglich, allen Objekten, die diesen Datensatz verwendet haben, einen anderen zuzuweisen.
	- "Diesem Typ zuweisen": Nach der Auswahl eines Parametersatzes verwenden in Zukunft alle Objekte des betreffenden Statistiktyps ein- und denselben Parameterdatensatz.

## Klassenfarben

Fur Klassenstatistiken ist die Standardvorgabe des Programms, die helle Klasse sowohl ¨ in den Bildern als auch in den Tabellen blau, die mittlere grün und die dunkle rot zu kennzeichnen. Mit den Knöpfen im Abschnitt "KLASSENFARBEN" kann man diese Zuordnung ändern oder nach einer Änderung zum Standardzustand zurückzukehren.

Ahnlich wie im vorigen Abschnitt beschrieben, kann man diese Zuordnung entweder ¨ für den aktuellen Parametersatz oder für alle Objekte des aktuellen Typs oder für alle Klassenstatistiken ändern. Nach dem Anklicken eines der drei Knöpfe im Dialog oder nach Auswahl eines Menüpunkts im Kontextmenü wird ein Farbeingabedialog geöffnet, in dem man seine Auswahl treffen kann.

## Zeilenformeln

Zu jedem statistischen Objekt können ein oder mehrere Formeln angelegt werden, mit denen weitere Ergebnisse aus den bereits vorhandenen statistischen Messwerten berechnet werden können. Der Dialog, mit dem diese Zeilenformeln bearbeitet werden können, wurde bereits im Abschnitt [13.3](#page-171-0) ab Seite [172](#page-171-0) dokumentiert.

Ahnlich wie in den vorigen Abschnitten beschrieben, können die eingegebenen Zeilenformeln entweder nur für den aktuellen Parametersatz oder für alle Objekte desselben Statistiktyps übernommen werden, je nachdem welchen der beiden zur Verfügung stehenden Knöpfe bzw. Menüpunkte man verwendet, um die Zeilenformeln zu editieren.

## Rückgängig machen von Änderungen

Alle in den vorangegangenen Abschnitten vorgestellten Möglichkeiten der Änderung von Parametern (Editieren von Werten in der Tabelle, Anlegen, Löschen und Zuweisen von Parametersätzen, Ändern von Klassenfarben und Zeilenformeln) können entweder mit dem Knopf "RÜCKGÄNGIG" oder mit dem entsprechenden Menüpunkt schrittweise rückgängig gemacht werden. Nach dem Rückgängig machen kann das Rückgängig machen selbst mit dem entsprechenden Knopf bzw. Menüpunkt "WIEDERHOLEN" rückgängig gemacht werden.

## Löschen von Objekten

Im Abschnitt "OBJEKTE LÖSCHEN" oder mit den entsprechenden Menüpunkten des Kontextmenus können entweder das markierte Objekt oder alle Objekte des Parametersatzes oder alle Objekte des Statistiktyps oder alle aktuell vorhandenen Objekte gelöscht werden. Achtung: Diese Operation ist mit dem "RÜCKGÄNGIG"-Knopf nicht rückgängig zu machen.

## Laden und Speichern von Parametersätzen

Im Abschnitt "DATEI- $E/A$ " bzw. mit den entsprechenden Menüpunkten des Kontextmenus der Tabelle können Parametersätze gespeichert und zu einem späteren Zeitpunkt wieder geladen werden. Das verwendete Dateiformat ist im Abschnitt [A.4](#page-309-0) ab Seite [310](#page-309-0) beschrieben.

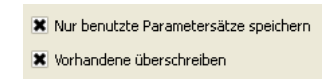

Beim Speichern einer Parameterdatei kann man als Option angeben, dass nur Parameterdatensätze gespeichert werden sollen, für die auch tats ächlich statistische Objekte im Programm angelegt wurden ("NUR BENUTZTE PARAMETERSÄTZE SPEICHERN").

Die zweite Option ("VORHANDENE ÜBERSCHREIBEN") ist sowohl beim Speichern als auch beim Laden der Datei wirksam. In beiden Fällen kann man festlegen, ob bereits bestehende Datensätze überschrieben werden sollen oder nicht.

# 13.5. Ergebnisansichten einer Statistik

Die Messergebnisse der statistischen Auswertungen können in verschiedenen Formaten angezeigt werden:

• "STANDARDTABELLEN": Diese Tabellen enthalten die Standardstatistikwerte Mittelwert, Streuung, Minimum und Maximum. Wenn in den Optionen der Statistik die Berechnung des geometrischen oder photometrischen Schwerpunkts bzw. die Anzeige der Lage von Minima und Maxima ausgew¨ahlt wurde, dann findet man diese Ergebnisse ebenfalls in diesen Tabellen. Bei eingeschalteter Zeitstatistik werden in den Tabellen auch die zeitlichen Mittelwerte der protokollierten Werte angezeigt.

Die Tabellen werden in der Voreinstellung für die Standardstatistik, Leuchtdichte-, Integral- und Symbolobjekte angezeigt. Für alle übrigen Statistiktypen sind diese Tabellen im Normalfall nicht sichtbar und müssen mit dem Aufruf des Menüpunktes "Programmansicht | Sichtbarkeit von Tabellen und Diagrammen" erst eingeschaltet werden.

Diese Möglichkeit der Umschaltung der Sichtbarkeit gilt im Weiteren für alle Tabellen, Diagramme und Grafiken.

- "Alle Farbstatistiken": Bei der Ausgabe von statistischen Ergebnissen wird in den Ergebnistabellen jeweils nur der Farbraum angezeigt, der in dem verwendeten Farbbild aktuell eingestellt ist. Um diese Limitierung zu umgehen, gibt es zusätzlich die Tabelle "ALLE FARBSTATISTIKEN". Hier werden die Mittelwerte aus allen Farbstatistiken in allen im Programm verfügbaren Farbräumen angezeigt.
- "WERTETABELLEN DER KURVENVERLÄUFE VON SCHNITTEN, HISTOGRAMMEN und Projektionen sowie für Zeitstatistiken": In den Tabellen für Schnitte und Projektionen werden die Messwerte als Funktionen des Ortes numerisch dargestellt. In Histogrammen findet man den Funktionsverlauf in Abhängigkeit von der Leuchtdichte oder einer Farbe. Die Tabellen der Zeitstatistiken enthalten eine Liste mit den gemessenen Werten über der Zeit.

Alle Wertetabellen sind in der Voreinstellung ausgeschaltet.

- $\bullet$  "GRAFIKEN DER STANDARDSTATISTIK": Diese Grafiken können für die Standardgrauwert- und die Standardfarbstatistik angezeigt werden. Hier sind Mittelwerte, Streuungen, Minima und Maxima grafisch dargestellt. In der Voreinstellung sind diese Grafiken nicht sichtbar.
- "Grafiken der Kurvenverlaufe von Schnitten, Histogrammen, Pro- ¨ JEKTIONEN": In diesen Grafiken werden die Verläufe der betreffenden Funktionen grafisch dargestellt. Für Schnitte, Histogramme und Projektionen sowohl in monochromen als auch in Farbbildern sind diese Anzeigen die Voreinstellung.
- "GRAFIKEN DER ZEITSTATISTIK": In diesen Grafiken werden die zeitlichen Verläufe der zu protokollierenden Messwerte als Kurven angezeigt. In der Voreinstellung sind diese Grafiken sichtbar.
- "FARBWERTDIAGRAMME": Farbwertdiagramme werden für die Statistiktypen Farbwertflächendiagramm, Farbwertliniendiagramm und als gesonderte Ausgabemög-
lichkeit fur das Farbsymbolobjekt angezeigt. Werden diese Statistiken berechnet, ¨ dann erfolgt auch immer eine Anzeige der entsprechenden Diagramme.

• "3D-ANSICHTEN": Das 3D-Ansichtsdiagramm ist die Ausgabe für das gleichnamige Statistikobjekt. Diese Ausgabe kann ebenfalls nicht ausgeschaltet werden, wenn die entsprechende Statistik berechnet wird.

## 13.5.1. Standardtabellen

Für jeden Statistiktyp gibt es eine Tabelle, die die Werte der Standardstatistik enthält, nach Einschalten der entsprechenden Optionen auch geometrische und photometrische Schwerpunkte, Mittelwerte der Zeitstatistiken und unter Umständen die Ergebnisse der benutzerdefinierten Zeilenformeln. Je nach Statistiktyp und den Klasseneinstellungen nehmen die Messwerte eines Objektes ein bis drei Zeilen in der Tabelle ein. Einige Beispiele derartiger Tabellen:

| Überblick<br>Letzte Aufnahme |              |                              | Cursor - Grafik |        | Cursor - Tabelle    |     | Standardgrauwertstatistik |       |  |  |
|------------------------------|--------------|------------------------------|-----------------|--------|---------------------|-----|---------------------------|-------|--|--|
| ll Stat.Nr.                  | Parameter    | <b>Bild</b>                  | Region          | Fläche | <b>IMin</b>         | Max | Mittelwert Streuung       |       |  |  |
|                              |              | 1 Std Gr[1] Leuchtdichtebild |                 | 1936   | $0,0118$ 3,962      |     | 0.6985                    | 1,227 |  |  |
|                              |              | 2 Std Gr[1] Leuchtdichtebild | o               | 2208   | $0,0453$ 3,658      |     | 1,963                     | 1,128 |  |  |
|                              | $3 Std_Gf1 $ | Leuchtdichtebild             | 3               |        | 2544 0,007126 2,882 |     | 0.9898                    | 1,033 |  |  |

Standardstatistik im Leuchtdichtebild

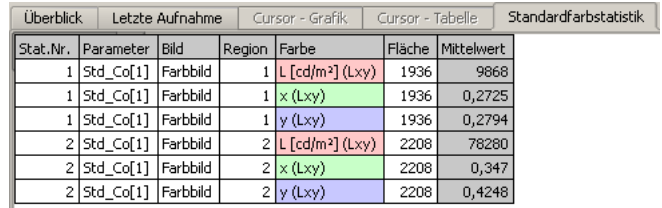

Standardstatistik im Farbbild

| Überblick |                         | Letzte Aufnahme  |  | Cursor - Grafik |      | Cursor - Tabelle | Integralobjekt |                                                              |        |
|-----------|-------------------------|------------------|--|-----------------|------|------------------|----------------|--------------------------------------------------------------|--------|
|           | Stat.Nr. Parameter Bild |                  |  |                 |      |                  |                | Region   Klasse   Fläche   Min   Max   Mittelwert   Streuung |        |
|           | $1$   Int $Gr[1]$       | Leuchtdichtebild |  |                 | Hell | 17220 0,416 4,16 |                | 1.843                                                        | 0.9734 |

Integralobjekt im Leuchtdichtebild

Folgende Spalten können diese Tabellen enthalten:

- "Stat.Nr.": Fortlaufende Nummerierung der Messergebnisse dieser Statistik.
- "PARAMETER": Name des Parametersatzes, der für die Berechnung dieser Statistik verwendet wurde.
- "BILD": Name des Bildes, in dem sich das Messobjekt befindet. Es werden immer alle Ergebnisse eines Statistiktyps in einer Tabelle angezeigt, auch wenn sich die Messobjekte in unterschiedlichen Bildern befinden.
- "Region": Name bzw. Nummer der Region im betreffenden Bild.
- "KLASSE": Für Statistiktypen, bei denen die Bildpunkte einer Region in mehrere Pixelklassen eingeteilt werden, wird hier die Bezeichnung der entsprechenden Klasse angezeigt.

#### 13. Statistische Auswertungen

- "Farbe": Fur Statistiken aus Farbbildern wird die Bezeichnung der Farbkompo- ¨ nente angezeigt.
- "FLÄCHE, MIN, MAX, MITTELWERT, STREUUNG": Ergebnisse der Standardstatistik. Die Anzeige der Fläche erfolgt in der Einheit des im Bild verwendeten Koordinatensystems. Das gilt im Weiteren auch für alle übrigen möglichen geometrischen Angaben. Streuungen werden in Farbbildern nur angegeben, wenn in dem betreffenden Bild im RGB-Farbraum gearbeitet wird.
- "GeoX, GeoY": Wenn die Berechnung des geometrischen Schwerpunkts einer Region eingeschaltet wurde, dann wird dieser hier angezeigt.
- "PhotoX, PhotoY": Wenn die Berechnung des photometrischen Schwerpunkts einer Region eingeschaltet wurde, dann wird dieser hier angezeigt.
- "MinX, MinY, MinVal, MaxX, MaxY, MaxVal": Wenn die Berechnung des geometrischen Orts von Minimum und Maximum eingeschaltet wurde, dann erfolgt hier deren Anzeige.
- "ZEITANZAHL": Wenn man für das Messobjekt eine Zeitstatistik eingeschaltet hat, dann wird in dieser Spalte unabhängig von den gewünschten Messergebnissen der Zeitstatistik die Anzahl der Messwerte angezeigt.
- " $MIN(MW)$ ,  $MAX(MW)$ ,  $MITTELWERT(MW)$ ,  $STREUUNG(MW)$ , min(Strg), max(Strg), Mittelwert(Strg), Streuung(Strg), min(Min), max(Min), Mittelwert(Min), Streuung(Min),  $MIN(MAX)$ ,  $MAX(MAX)$ , MITTELWERT $(MAX)$ , STREUUNG $(MAX)$ ": Für die Berechnung der Zeitstatistik kann man in den Optionen unabhängig voneinander die Werte von Minimum, Maximum, Mittelwert und Streuung protokollieren lassen. In der zugehörigen Standardtabelle wird nur die Standardstatistik der Liste der Zeitwerte angezeigt. Lässt man zum Beispiel den Mittelwert zeitlich protokollieren, dann enthält die Standardtabelle eine Zusammenfassung dieser Werteliste:
	- $-$  " $MIN(MW)$ ": Das Minimum der Einträge in der Liste der Mittelwerte.
	- $-$  " $\text{MAX}(\text{MW})$ ": Das Maximum der Einträge in der Liste der Mittelwerte.
	- $-$  "MITTELWERT(MW)": Der Mittelwert der Einträge in der Liste der Mittelwerte.
	- "STREUUNG(MW)": Die Streuung der Einträge in der Liste der Mittelwerte.

Dasselbe gilt bei einer Protokollierung der Streuung, des Minimums und des Maximums. Die Liste der eigentlichen Werte als Funktion der Zeit findet man in einer separaten Wertetabelle, siehe dazu den folgenden Abschnitt.

• "Benutzerdefinierte Spalten" bei Verwendung eigener Zeilenformeln: Wie auf Seite [172](#page-171-0) beschrieben, kann der Benutzer eigene Gleichungen definieren, deren Ergebnisse in diesen Spalten angezeigt wird.

Wird im unteren Karteikasten eine Standardtabelle angezeigt, dann kann man durch Drücken der rechten Maustaste in der Tabelle ein Kontextmenü öffnen. Dasselbe Menü lässt sich auch über die Hauptmenüleiste unter dem Menüpunkt "Tabelle" öffnen. Folgende Menüpunkte stehen zur Verfügung:

- "SPEICHERN UNTER": Ermöglicht die Ablage der Messergebnisse der Tabelle in einer Textdatei. Ein erneutes Einlesen solcher Dateien in das Programm ist nicht vorgesehen, da alle hier verwendeten Daten automatisch berechnet werden.
- "Kopieren": Die Tabelle wird in die Zwischenablage kopiert. Von dort kann sie in andere Programme eingefügt werden.
- "DRUCKEN": Die Tabelle wird sofort auf einem Drucker ausgegeben. Bei Notwendigkeit wird die Tabelle gedreht bzw. es werden Spalten umgebrochen. Für weitere Möglichkeiten des Kopierens und Druckens nach Microsoft Word und Microsoft Excel siehe das Kapitel [16](#page-235-0) ab Seite [236.](#page-235-0)
- "SICHTBARKEIT DER SPALTEN": In einigen Ausgabefällen wird nicht die Ausgabe aller Tabellenspalten benötigt. In diesem Fall kann man einzelne von ihnen in der Anzeige ausblenden. Nach der Auswahl dieses Menüpunkts wird der Dialog "SICHTBARKEIT DER SPALTEN" angezeigt. In diesem Dialog werden alle derzeit in der Tabelle zur Verfugung stehenden Spalten angezeigt. Es kann ihre Sichtbarkeit ¨ einzeln ein- oder ausgeschaltet werden.

 $\overline{\mathbb{R}}$ 

Obwohl die Standardtabellen für jeden Statistiktyp existieren, werden sie für einige in der Voreinstellung nicht angezeigt. Fur Schnitte, Histogramme, Projektio- ¨ nen, Farbwertdiagramme und 3D-Ansichten liegt der Schwerpunkt auf der grafischen Repräsentation der Messwerte. Nicht sichtbare Tabellen können mit dem Menüpunkt "Programmansicht | Sichtbarkeit von Tabellen und Diagrammen" zur Anzeige gebracht werden.

Durch Anklicken mit der Maus können Objekte in den Tabellen markiert werden. Durch Anklicken bei gedrückt gehaltener Shift-Taste kann der Markierungszustand gewechselt werden. Damit ist es auch möglich, mehrere Objekte gleichzeitig zu markieren. Die Regionen, die zu den in der Tabelle stehenden Objekten gehören, werden in ihren Bildern ebenfalls markiert bzw. demarkiert.

# 13.5.2. Tabelle "Alle Farbstatistiken"

Bei der Ausgabe von statistischen Ergebnissen wird in den Ergebnistabellen jeweils nur der Farbraum angezeigt, der in dem verwendeten Farbbild aktuell eingestellt ist. Um diese Limitierung zu umgehen, gibt es zusätzlich die Tabelle "ALLE FARBSTATISTIKEN". Hier werden die Mittelwerte aus allen Farbstatistiken in allen im Programm verfugbaren ¨ Farbräumen angezeigt:

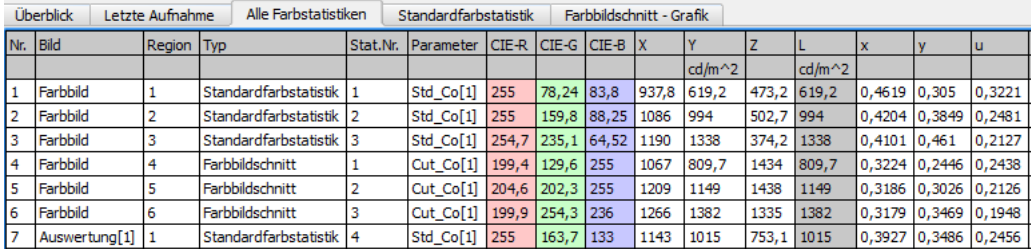

In der Voreinstellung wird diese Tabelle automatisch angezeigt, wenn der Benutzer eine beliebige Farbstatistik anlegt. Die Sichtbarkeit der Tabelle kann im Dialog "SICHTBARkeit von Tabellen und Diagrammen" ein- und ausgeschaltet werden. Dieser Dialog kann mit dem MenüpunktProgrammansicht | Sichtbarkeit von Tabellen und Diagrammen geöffnet werden:

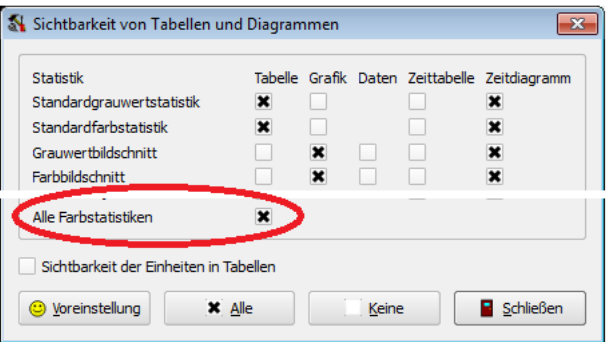

Die Tabelle hat ein Kontextmenü, in dem zusätzlich zu den für alle Tabellen vorhandenen Möglichkeiten des Speicherns, Kopierens und Druckens eine Sortierung der Einträge erfolgen kann:

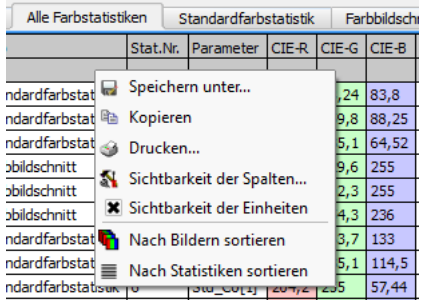

Das bis zur "LABSOFT"-Version 14.2.28 vorhandene "ALLCOLOR-ADDON" ist durch die neue Tabelle, die zum Standardumfang des Programms gehört, nicht mehr notwendig.

### 13.5.3. Wertetabellen

Weitere im Programm genutzte Tabellen sind Wertetabellen. Sie werden angewendet:

- für die numerische Darstellung der Messwerte in Schnitten, Histogrammen und Projektionen,
- als Liste der Messwerte einer Zeitstatistik.

Im Unterschied zu den Standardtabellen, in denen die Information uber ein Messobjekt ¨ ein oder mehrere Zeilen umfasst, gehören in den Wertetabellen zu jedem Objekt ein oder mehrere Spalten. Wenn zum Beispiel Schnitte unterschiedlich lang sind oder die Zeitstatistik für unterschiedlich viele Zeiten erfasst wurde, enthält die Tabelle unterschiedlich viele Zeilen für jedes Messobjekt. Beispiele solcher Tabellen:

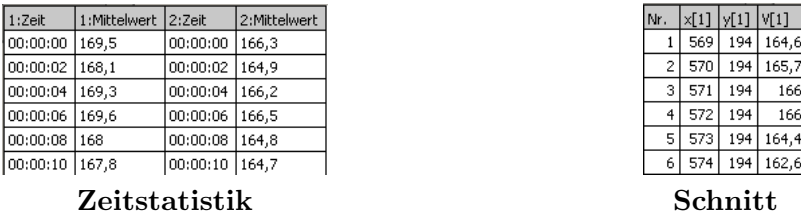

Bei der Tabelle der Zeitstatistik auf der linken Seite wurde die Mittelwerte der Standardstatistik zweier Regionen protokolliert. Die Tabelle auf der rechten Seite zeigt die Werte eines Schnittes, zusammen mit den Ortskoordinaten jeden Wertes.

Das in den Wertetabellen verfügbare Kontextmen übzw. die Men üpunkte, die im Hauptmenü unter "TABELLE" zur Verfügung stehen, entsprechen denen der Standardtabellen. Für eine Beschreibung siehe deshalb den vorhergehenden Abschnitt.

Alle Wertetabellen sind in der Voreinstellung nicht sichtbar. Ihre Anzeige kann mit dem Menüpunkt "Programmansicht | Sichtbarkeit von Tabellen und Diagrammen" eingeschaltet werden. Für Schnitte, Histogramme und Projektionen ist dafür die Option in der Spalte "Daten" einzuschalten, fur Zeitstatistiken die Option in der Spalte ¨ "Zeittabelle".

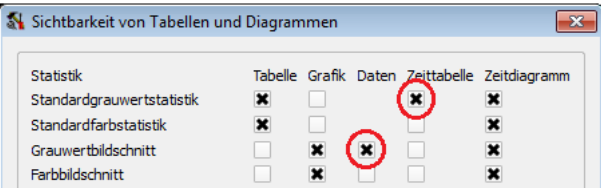

### 13.5.4. Grafiken der Standardstatistik

Für die Standardstatistiken in Grauwert- und in Farbbildern gibt es eine spezielle grafische Darstellung der Messwerte Mittelwert, Streuung, Minimum und Maximum.

#### 13. Statistische Auswertungen

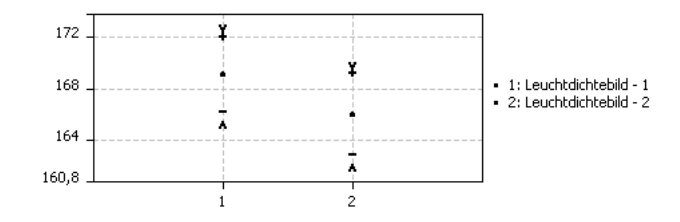

In diesen Diagrammen gibt "•" den Mittelwert, "∨" das Maximum und "∧" das Minimum an. Zwischen "+" und "−" befindet sich der  $3\sigma$ -Bereich um den Mittelwert.

Alle Möglichkeiten der Arbeit mit dem Diagramm (Aufteilung der Werte auf mehrere Diagrammblätter, Vergrößerung, Kontextmenü) werden im folgenden Abschnitt beschrieben, da sie sich nicht von den dort vorgestellten Grafiken der Kurvenverläufe unterscheiden.

## 13.5.5. Grafiken der Kurvenverläufe

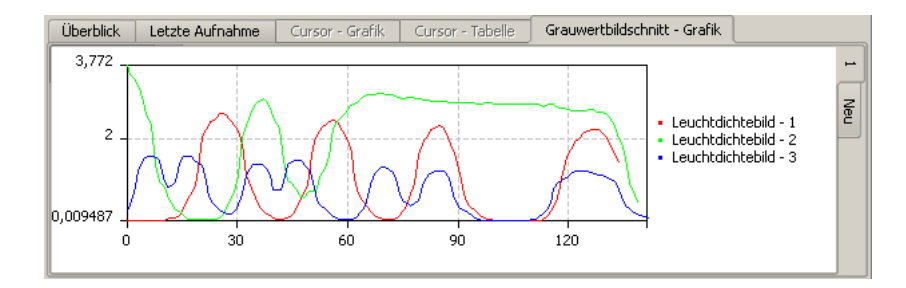

Rechts neben der grafischen Darstellung findet man eine Legende der dargestellten Kurven. Dort werden der Name des Bildes und der Name der Region angezeigt. Ein kleines Rechteck vor dieser Bezeichnung ist in der Farbe der zugehörigen Kurve gehalten.

Die Bezeichnung wechselt vom Normal- zum Fettdruck, wenn die betreffende Region markiert ist. In diesem Fall wird auch die Kurve gegenuber den anderen hervorgehoben. ¨ Das Markieren der Region kann entweder im Bild oder aber in der grafischen Darstellung selbst erfolgen, in dem man auf die betreffende Bezeichnung klickt. Beim Anklicken mit gedrückt gehaltener Shift-Taste wird ein bestehender Markierungszustand geändert, man kann so auch mehrere Kurven gleichzeitig markieren.

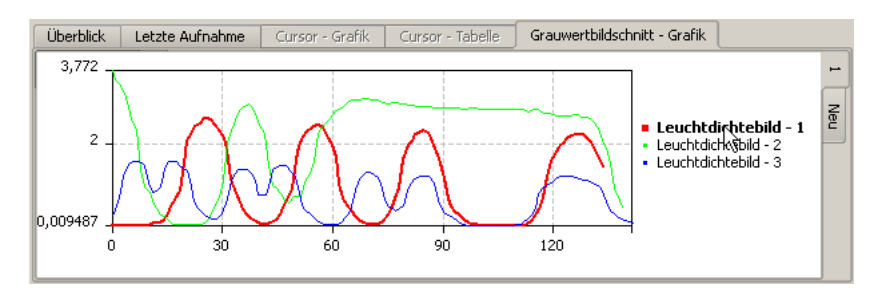

Die Kurven können auch auf mehrere Blätter verteilt werden. Zum einen wird dies vom Programm automatisch getan, wenn die Anzahl der Kurven zu groß für eine gute Darstellung auf einem einzigen Blatt ist. Zum anderen kann der Benutzer diese Aufteilung auch manuell ändern. Dazu ist ein Kurvenbezeichner anzuklicken und mit gedrückt gehaltener linker Maustaste auf einen anderen Karteikartenreiter zu ziehen:

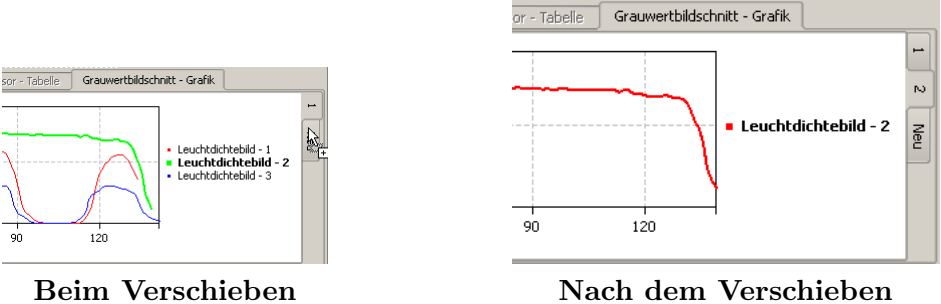

In diesem Beispiel wurde die Kurve "LEUCHTDICHTEBILD - 2" auf den Karteikartenreiter "Neu" gezogen. Das Programm hat daraufhin ein neues Blatt "2" erzeugt, das nur die verschobene Kurve enthält.

Mit dem Scrollrad kann man in die Grafik hinein- und hinauszoomen. Bei vergrößerter Darstellung kann man mit gedruckt gehaltener linker Maustaste den angezeigten Aus- ¨ schnitt verschieben.

Wird im unteren Karteikasten eine Grafik angezeigt, dann kann man durch Drucken ¨ der rechten Maustaste in der Grafik ein Kontextmenü öffnen. Dasselbe Menü lässt sich auch über die Hauptmenüleiste unter dem Menüpunkt "GRAFIK" öffnen. Folgende Menüpunkte stehen zur Verfügung:

- " $SPEICHERN UNTER$ ": Nach Aufruf dieses Menüpunkts wird ein Dateidialog geöffnet, in dem man einen Dateinamen ausw¨ahlen kann, unter dem die aktuelle Grafik abgelegt werden soll. Als Formate stehen BMP und JPG zur Verfügung. Die Speicherung der Grafik erfolgt so, wie sie gerade auf dem Bildschirm dargestellt wird. Man erreicht also zum Beispiel durch Vergrößerung oder Verkleinerung des Anzeigefensters eine entsprechende Vergrößerung oder Verkleinerung der Bitmapdatei.
- "KOPIEREN": Mit Hilfe dieses Menüpunktes kann man die Grafik als Bitmap in die Zwischenablage kopieren. Auch hier bestimmt die aktuelle Anzeige das Aussehen der Kopie.
- "DRUCKEN" und "ALLE GRAFIKEN DRUCKEN": Mit dem ersten Menüpunkt wird nur die aktuelle Grafik auf dem Drucker ausgegeben, mit dem zweiten alle Grafiken der entsprechenden Statistik untereinander auf einem oder mehreren Blättern. Auch in diesem Fall kann man durch die Größe des Anzeigefensters die Ausgabe beeinflussen.
- "OPTIONEN" und "OPTIONEN FÜR ALLE GRAFIKEN": In beiden Fällen wird der Dialog "GRAFIKOPTIONEN" geöffnet. Mit dem ersten Menübefehl gelten die dort vorgenommenen Einstellungen nur für die aktuelle Grafik, im zweiten Fall für alle Grafiken dieses Statistiktyps.
- "KURVEN JE SEITE": Nach Aufruf dieses Menüpunkts wird der Dialog "ANZAHL DER KURVEN" geöffnet. In diesem Dialog kann man auswählen, wieviele Kurven auf einer Seite dargestellt werden sollen.

#### 13. Statistische Auswertungen

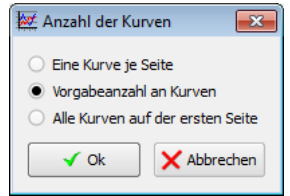

### Grafikoptionendialog

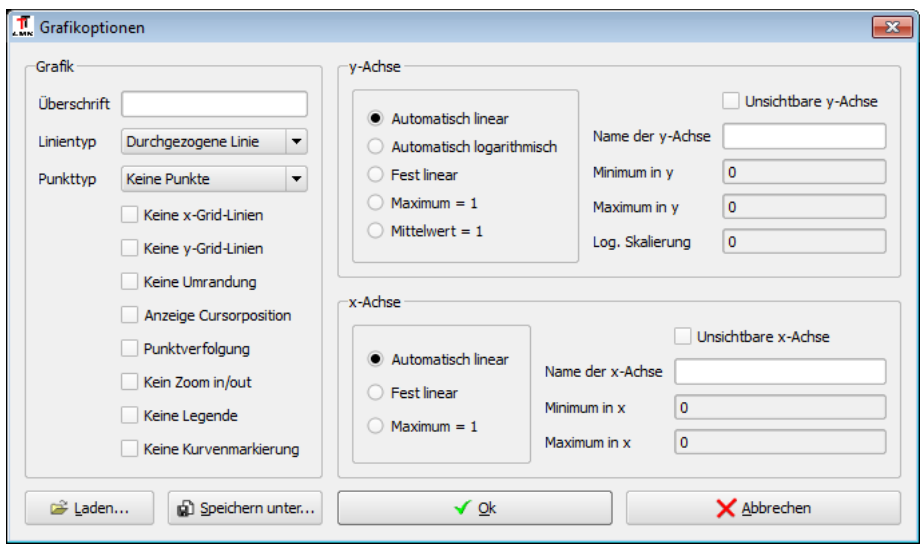

Auf der linken Seite des Dialogs gibt es im Abschnitt "GRAFIK" folgende Möglichkeiten:

- "ÜBERSCHRIFT": Eine hier eingegebene Bezeichnung wird oberhalb der Kurven in der Grafik angezeigt.
- "Linientyp": "Linien" verbinden die Punkte der Messwerte. Hier kann man zwischen den Möglichkeiten "DURCHGEZOGENE LINIE", "PUNKTLINIE", "STRICHLI-NIE" und "KEINE LINIE" wählen. Die Voreinstellung ist eine durchgezogene Linie.
- "PUNKTTYP": "PUNKTE" stellen den Ort der Messwerte dar. Hier gibt es die Möglichkeiten "KEINE PUNKTE", "RECHTECKIG", "KREIS", "KREUZ", "HORZ. LINIE", "PFEIL HOCH" und "PFEIL TIEF". Die Voreinstellung ist "KEINE PUNK- $TE$ ".
- "keine x-Grid-Linien": Keine Anzeige der senkrechten Hilfslinien in der Grafik.
- "keine y-Grid-Linien": Keine Anzeige der waagerechten Hilfslinien in der Grafik.
- "keine Umrandung": Keine rechteckige Umrandung um die Grafik.
- "Anzeige Cursorposition": Wird diese Option eingeschaltet, dann wird neben dem Mauszeiger eine Anzeige eingeblendet, die die Koordinaten des Mauszeigers in der Grafik angibt.
- "PUNKTVERFOLGUNG": Diese Option ist für die grafische Darstellung von Schnitten von Interesse. Wird sie eingeschaltet, dann wird in der Grafik eine senkrechte Linie eingezeichnet. Gleichzeitig wird fur alle markierten Objekte dieser Statistik ¨

auf diesem Grafikblatt im entsprechenden Bild ein kleiner Punkt an dem Ort der Region eingezeichnet, der den Wert der Grafik an der Mausposition enthält.

- "KEIN ZOOM IN/OUT": Wenn diese Option eingeschaltet ist, dann funktioniert das Vergrößern und Verkleinern der Grafikanzeige weder mit dem Scrollrad noch durch Aufziehen eines Rechtecks. Es bleibt die vor dem Offnen des Dialogs gültige Vergrößerung erhalten.
- "Keine Legende": Die sich in der Voreinstellung rechts neben der Grafik befindliche Legende mit der Zuordnung zwischen den Namen und den Farben der Kurven wird ausgeblendet.
- "Keine Kurvenmarkierung": Man kann die Objekte in der Legende nicht mehr mit einem Mausklick markieren oder demarkieren. Damit ist auch eine Verschiebung auf andere Blätter nicht mehr erlaubt. Eine Markierung der entsprechenden Objekte durch Markieren der Regionen im Bild bleibt aber weiterhin möglich.

Die beiden Abschnitte "x-Achse" und "y-Achse" auf der rechten Seite des Dialogs enthalten weitere Formatierungsmöglichkeiten:

- "Unsichtbare Achse": Mit dieser Option kann die Anzeige der betreffenden Achse in der Grafik ausgeblendet werden.
- "NAME DER ACHSE": Hier kann die Bezeichnung der Achse geändert werden.
- $\bullet$  Skalierungsmöglichkeiten:
	- $-$  "AUTOMATISCH LINEAR": Die Kurve wird für die betreffende Achse linear zwischen dem größten und dem kleinsten Wert skaliert.
	- "Automatisch logarithmisch": Die Skalierung erfolgt zwischen Null und dem Maximum der Kurve.
	- "Fest linear": Die Begrenzung des Wertebereichs kann in den Eingabefeldern "Minimum" und "Maximum" eingegeben werden.
	- $-$  "MAXIMUM  $= 1$ ": Die Kurve wird linear so skaliert, dass das Maximum Eins beträgt.
	- $-$  "MITTELW.  $= 1$ ": Die Werte werden so angepasst, dass der Mittelwert Eins wird.

Mit den Knöpfen "Speichern" bzw. "LADEN" kann man einen Parametersatz für eine spätere Verwendung in eine Datei kopieren bzw. von dort wieder in das Programm ubernehmen. ¨

Nach Drücken des Knopfes "OK" werden die geänderten Einstellungen in der Grafik wirksam. Nach Drücken von "ABBRECHEN" bleibt der derzeitige Zustand der Grafik erhalten.

### 13.5.6. Farbwertdiagramme

Für die Statistiken "FARBWERTLINIENDIAGRAMM" und "FARBWERTFLÄCHENDIAGRAMM" sowie bei eingeschalteter Option "FARBWERTDIAGRAMM" auch für das "FARBSYMBOLobjekt" wird ein Farbwertdiagramm berechnet und angezeigt. Im Unterschied zu den in den vorigen Abschnitten dokumentierten Grafiken werden die Farbwertdiagramme im selben Karteikasten wie die Bilder angezeigt, d.h. im oberen Bereich des Hauptfensters der Applikation. Da aus diesem Grund die gleichzeitige Darstellung sowohl des Bildes als auch der Ergebnisanzeige in der "EINFENSTERANSICHT" nicht möglich ist, empfiehlt sich der Wechsel zur "Zweifensteransicht". Siehe dazu den Abschnitt [14.3](#page-198-0) auf Seite [199.](#page-198-0) Dort kann man zum Beispiel das Bild mit der Messregion links und das berechnete Farbwertdiagramm rechts anzeigen lassen.

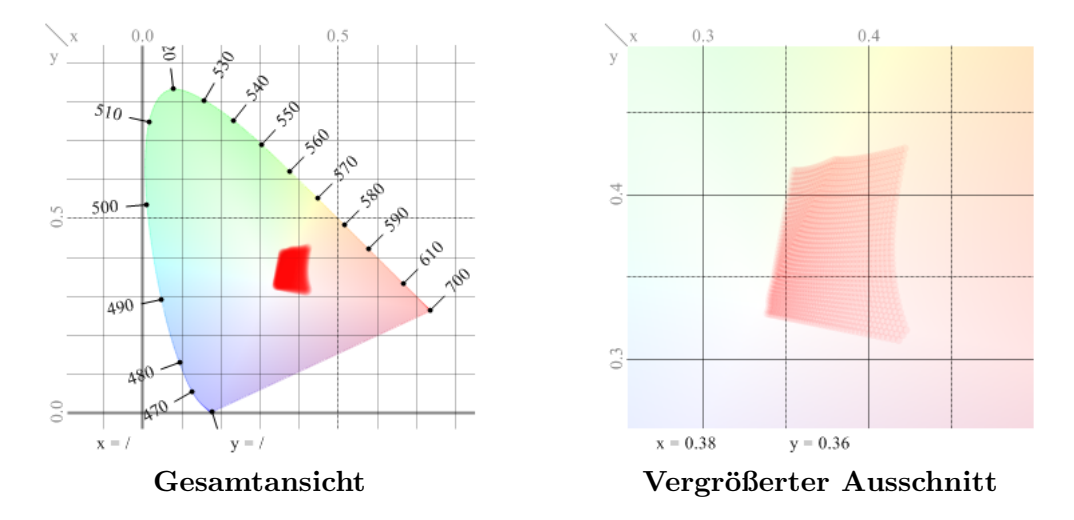

Im Diagramm werden die Farborte der Messobjekte in zwei Farbkoordinaten angezeigt. Im Fall eines Farbwertliniendiagramms als Linie der Farborte entlang der Messlinie. Im Fall eines Farbwertflächendiagramms bzw. Farbsymbolobjekts als Punktwolke der Messpunkte innerhalb der Region bzw. Pixelklasse. In horizontaler Richtung wird die erste Farbkomponente, in vertikaler Richtung die zweite angezeigt. Die Beschriftungen am Rande des Kurvenzuges geben die Wellenlängen in Nanometern an. Unterhalb des Diagramms findet man eine ständig wechselnde Anzeige " $x = ...$   $y = ...$ ". Das ist die Ausgabe der Farbkoordinaten an der aktuellen Mausposition.

Mit dem Scrollrad der Maus kann man in das Diagramm hinein- und wieder herauszoomen. Bei gedrückt gehaltener linker Maustaste kann der sichtbare Ausschnitt verschoben werden. Im Kontextmenü gibt es die Menüpunkte "ADAPT ZOOM" und "ZOOM RESET", die ebenfalls zu einer Vergrößerung bzw. Verkleinerung der Darstellung führen.

Das Hauptmenu des Programms enthält das Untermenu "DIAGRAMM". (Wenn es deaktiviert ist, bitte einmal in das Farbwertdiagramm hinein klicken, um das Menü zu aktivieren.) In diesem Menü gibt es folgende Möglichkeiten:

• "SPEICHERN UNTER": Nach Aufruf dieses Menüpunkts wird ein Dateidialog geöffnet, in dem man einen Dateinamen auswählen kann, unter dem das aktuelle Diagramm abgelegt werden soll. Als Formate stehen BMP und JPG zur Verfugung. Die Spei- ¨ cherung des Diagramms erfolgt so, wie es gerade auf dem Bildschirm dargestellt

wird. Man erreicht also zum Beispiel durch Vergrößerung oder Verkleinerung des Anzeigefensters eine entsprechende Vergrößerung oder Verkleinerung der Bitmapdatei.

- "Kopieren": Mit Hilfe dieses Menupunktes kann man das Diagramm als Bit- ¨ map in die Zwischenablage kopieren. Auch hier bestimmt die aktuelle Anzeige das Aussehen der Kopie.
- "Drucken": Das aktuelle Diagramm wird auf dem Drucker ausgegeben. Auch in diesem Fall kann man durch die Größe des Anzeigefensters die Ausgabe beeinflussen.
- "OPTIONEN" und "OPTIONEN FÜR ALLE GRAFIKEN": In beiden Fällen wird der Dialog "FARBWERTDIAGRAMMOPTIONEN" geöffnet. Mit dem ersten Menübefehl gelten die dort vorgenommenen Einstellungen nur fur die aktuelle Grafik, im zwei- ¨ ten Fall für alle Diagramme dieses Statistiktyps.
- "KURVEN JE SEITE": Nach Aufruf dieses Menüpunkts wird der Dialog "ANZAHL DER KURVEN" geöffnet. In diesem Dialog kann man auswählen, wieviele Kurven auf einer Seite dargestellt werden sollen.

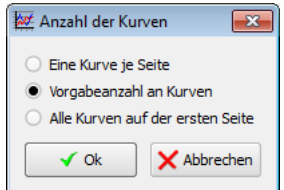

### Farbwertdiagrammoptionendialog

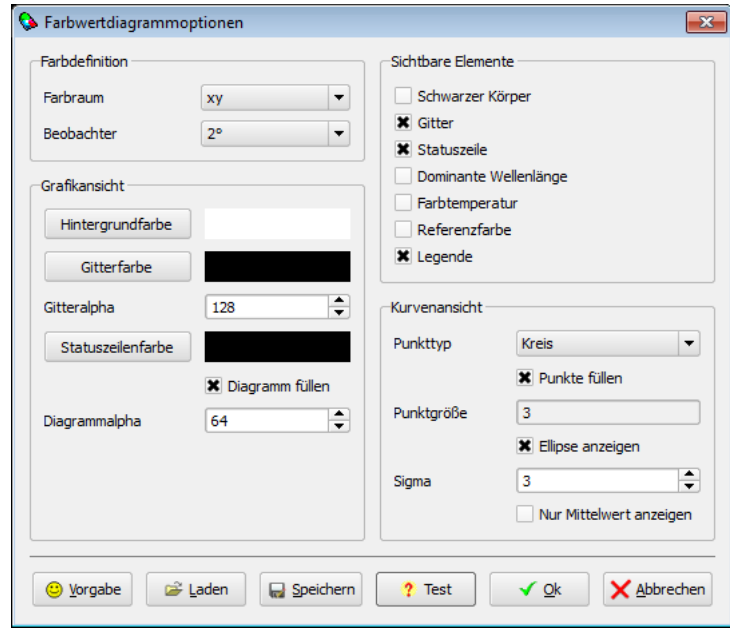

#### 13. Statistische Auswertungen

Im Abschnitt Farbdefinition werden die Eigenschaften des Farbraums festgelegt, in dem die Anzeigen erfolgen sollen.

- "FARBRAUM": Zur Auswahl stehen hier die Farbräume  $xy, uv, uv', u^*v^*, a^*b^*$  und  $ra$ . In Abhängigkeit vom hier gewählten Farbraum ändert sich die grafische Darstellung des Diagramms, weil der begrenzende Spektralfarbenzug in diesen Farbräumen jeweils einen anderen Verlauf hat.
- "BEOBACHTER": Hier kann zwischen einem "2°"- und einem "10°"-Beobachter gewechselt werden.
- "Referenzfarbe": Zur Auswahl stehen die Normlichtarten "E", "A", "C", "D55", "D65", "D75", "1900K", "2300K" und "User defined". Im letzteren Fall kann der Anwender mit dem Knopf "Benutzerdefinierte Farbe" die gewünschte Referenzfarbe eingeben.

Im Abschnitt "GRAFIKANSICHT" können die Farben im Diagramm geändert werden. Die Beschriftung ist weitgehend selbsterklärend. Die Alphawerte geben die Durchsichtigkeit der entsprechenden Farben an. Der Wertebereich liegt zwischen 0 (transparent) und 255 (undurchsichtig).

Im Abschnitt "SICHTBARE ELEMENTE" können verschiedene Anzeigeoptionen geändert werden:

- "SCHWARZER KÖRPER": Beim Einschalten wird im Diagramm ein Kurvenzug eingeblendet, der die Farbwerte schwarzer Körper bei verschiedenen Temperaturen angibt.
- "GITTER": Beim Ausschalten dieser Option werden die Koordinatenachsen und das Koordinatengitter ausgeblendet.
- "Statuszeile": Beim Ausschalten wird die Anzeige der Farbwerte an der Cursorposition entfernt.
- "DOMINANTE WELLENLÄNGE": Im Diagramm wird die dominante Wellenlänge für die aktuelle Cursorposition angezeigt.
- "FARBTEMPERATUR": Ist diese Option eingeschaltet, dann wird beim Überfahren des Diagramms mit der Maus an den Stellen, an denen Farbtemperaturen angezeigt werden können, in der Statuszeile diese Farbtemperatur angezeigt.
- "Referenzfarbe": Nach dem Einschalten dieser Option wird im Diagramm die Referenzfarbe als kleines Quadrat angezeigt. Der Wert der Referenzfarbe wird aus dem Bild bestimmt, in dem das entsprechende Statistikobjekt berechnet wurde. Die Referenzfarbe kann dort mit dem Menüpunkt "BILD | FARBRAUM" eingestellt werden, siehe den Abschnitt [9.5](#page-109-0) auf Seite [110.](#page-109-0) Die Eingabe von Referenzfarben ist natürlich nur für Farbräume möglich, die eine Referenzfarbe benötigen. Wenn mehrere statistische Objekte in demselben Diagramm dargestellt werden, dann wird nur die Referenzfarbe eines der Objekte angezeigt. Wird in verschiedenen Bildern mit verschiedenen Referenzfarben gearbeit, dann empfiehlt sich eine Aufteilung der Objekte aus verschiedenen Bildern auf verschiedene Diagramme.

• "Legende": Ein Ausschalten dieser Option entfernt die rechts neben dem Diagramm stehenden Namen der Messobjekte, mit denen der Zusammenhang zu den zur Darstellung im Diagramm verwendeten Farben hergestellt wird.

Im Abschnitt Kurvenansicht kann man die Anzeige der Kurven selbst beeinflussen:

- "PUNKTTYP": Verändert die Form der Punkte, die im Diagramm angezeigt werden. Diese Option spielt nur für Farbwertflächendiagramme und Farbsymbolobjekte eine Rolle.
- "PUNKTE FÜLLEN": Hier kann man festlegen, ob die angezeigten Punkte ausgefüllt werden sollen oder nicht.
- "PUNKTGRÖSSE": Hier kann man die Größe der angezeigten Punkte ändern.
- "Ellipse anzeigen": Mit dieser Option kann man die Anzeige einer Ellipse einschalten, die mit ihrer Lage und Größe den Mittelwert und die Varianz der Farborte anzeigt. Diese Option spielt nur für Farbwertflächendiagramme und Farbsymbolobjekte eine Rolle.
- "Sigma": Bei eingeschalteter Option "Ellipse anzeigen" kann man hier die Größe der Ellipse in Einheiten der Streuung "SIGMA" festlegen.
- "NUR MITTELWERT ANZEIGEN": Wenn diese Option ausgewählt ist, dann wird anstelle der Punktwolke mit den einzelnen Farbwerten der Bildpunkte nur der Mittelwert als einzelner Punkt angezeigt.

## 13.5.7. 3D-Ansichten

Genau wie Farbwertdiagramme werden 3D-Ansichtsdiagramme im selben Karteikasten wie die Bilder angezeigt, d.h. im oberen Bereich des Hauptfensters der Applikation. Da aus diesem Grund die gleichzeitige Darstellung sowohl des Bildes als auch der Ergebnisanzeige in der "EINFENSTERANSICHT" nicht möglich ist, empfiehlt sich der Wechsel zur "Zweifensteransicht". Siehe dazu den Abschnitt [14.3](#page-198-0) auf Seite [199.](#page-198-0) Dort kann man zum Beispiel das Bild mit der Messregion links und die berechnete 3D-Ansicht rechts anzeigen lassen.

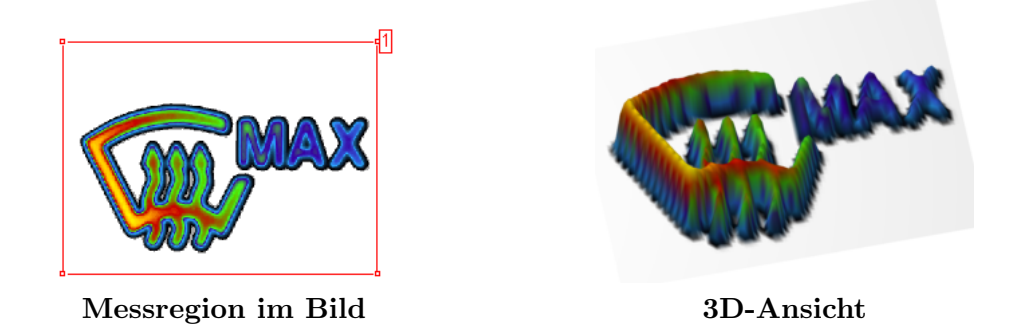

Die farbliche Darstellung im Diagramm entspricht der Darstellung der korrespondierenden Punkte im Bild, d.h. durch eine Anderung der Farbpalette und der Skalierung des ¨ Bildes ändert sich die Anzeige im Diagramm ebenfalls.

#### 13. Statistische Auswertungen

Mit dem Scrollrad der Maus kann man die Darstellung vergrößern oder verkleinern. Mit gedrückter linker Maustaste kann das 3D-Gebirge gedreht werden. Hält man gleichzeitig die Shift-Taste gedruckt, dann wird das Objekt nicht gedreht, sondern verschoben. ¨

Das Hauptmenu des Programms enthält das Untermenu "DIAGRAMM". (Wenn es deaktiviert ist, bitte einmal in das Diagramm hinein klicken, um das Menü zu aktivieren.) In diesem Menü gibt es folgende Möglichkeiten:

- " $SPEICHERN UNTER"$ : Nach Aufruf dieses Menüpunkts wird ein Dateidialog geöffnet, in dem man einen Dateinamen auswählen kann, unter dem das aktuelle Diagramm abgelegt werden soll. Als Formate stehen BMP und JPG zur Verfugung. Die Spei- ¨ cherung des Diagramms erfolgt so, wie es gerade auf dem Bildschirm dargestellt wird. Man erreicht also zum Beispiel durch Vergrößerung oder Verkleinerung des Anzeigefensters eine entsprechende Vergrößerung oder Verkleinerung der Bitmapdatei.
- "KOPIEREN": Mit Hilfe dieses Menüpunktes kann man das Diagramm als Bitmap in die Zwischenablage kopieren. Auch hier bestimmt die aktuelle Anzeige das Aussehen der Kopie.
- "DRUCKEN": Das aktuelle Diagramm wird auf dem Drucker ausgegeben. Auch in diesem Fall kann man durch die Größe des Anzeigefensters die Ausgabe beeinflussen.
- "OPTIONEN" und "OPTIONEN FÜR ALLE GRAFIKEN": In beiden Fällen wird der Dialog "OPTIONEN DER 3D-ANSICHT" geöffnet. Mit dem ersten Menübefehl gelten die dort vorgenommenen Einstellungen nur fur die aktuelle Grafik, im zweiten Fall ¨ für alle Diagramme dieses Statistiktyps.

## Optionendialog für 3D-Ansicht

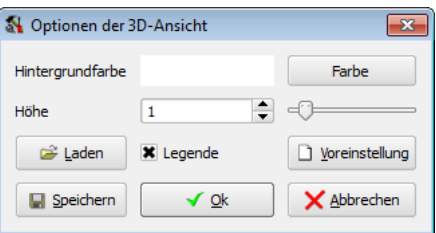

Nach Drücken des Knopfes "FARBE" kann man die Hintergrundfarbe im Diagramm auswählen. Im Eingabefeld "HÖHE" oder mit dem daneben stehenden Schieberegler kann man einen Vergrößerungsfaktor für die Höhe der Darstellung im Vergleich zur Breite und Tiefe auswählen.

Nach dem Drücken auf "VOREINSTELLUNG" werden die Standardeinstellungen für 3D-Diagramme wiederhergestellt. Mit den Knöpfen "SPEICHERN" und "LADEN" kann man gewählte Einstellungen sichern bzw. rekonstruieren.

Verlässt man den Dialog mit "OK", werden die Einstellungen dauerhaft übernommen. Beim Beenden des Dialogs mit "Abbrechen" werden die Einstellungen rekonstruiert, die vor dem Öffnen des Dialogs bestanden haben.

# 14. Bildverarbeitung und Auswertungsbilder

Nach dem Programmstart stehen das Kamerabild und das Leuchtdichtebild zur Verfügung. Bei der Arbeit mit einer Farbkamera wird zusätzlich das Farbbild angezeigt. Aufnahmen mit der Kamera werden in diesen Bildern gespeichert:

- Die Bildaufnahmen mit den Menubefehlen ¨ "Kamera | Live", "Kamera | Grab" und "AUFNAHME | AUTOSCAN" werden in das Kamerabild geschrieben.
- Mit den Menübefehlen "AUFNAHME | SINGLEPIC", "AUFNAHME | MULTIPIC" und "AUFNAHME | HIGHDYN" werden Leuchtdichtebilder aufgenommen. Für diese Algorithmen ist die Aufnahme von Kamerabildern notwendig, sodass sich der Inhalt des Kamerabild ebenfalls ändert.
- Mit "AUFNAHME | COLORHIGHDYN" kann bei Verwendung einer Farbkamera ein Farbbild aufgenommen werden. Als Ergebnisse dieser Aufnahme gibt es ein neues Farb- und ein Leuchtdichtebild.

Für viele Anwendungsfälle reichen diese drei Bilder nicht aus. Man benötigt zum Beispiel zusätzliche Bilder, um Bildinhalte miteinander zu vergleichen, arithmetische Berechnungen mit Bildern durchzuführen oder andere Bildverarbeitungsalgorithmen anzuwenden. Folgende Menüpunkte zur Arbeit mit Auswertungsbildern stehen zur Verfügung:

- Mit den Menüpunkten "BILD | NEU" und "BILD | DUPLIZIEREN" können neue Auswertungsbilder angelegt werden. Mit dem Menüpunkt "BILD | ENTFERNEN" wird ein nicht mehr benötigtes Auswertungsbild wieder gelöscht. Eine Beschreibung dieser Operationen findet man im folgenden Abschnitt.
- Mit dem Menüpunkt "BILD | OPTIONEN KOPIEREN" können Anzeigeoptionen eines Bildes in ein anderes Bild übertragen werden. Siehe dafür den Abschnitt [14.2](#page-197-0) auf Seite [198.](#page-197-0)
- In der Voreinstellung wird im Programm immer nur ein Bild angezeigt "Einfensteransicht". M¨ochte man zwei Bilder visuell miteinander vergleichen, kann man zur "ZWEIFENSTERANSICHT" wechseln. Diese und weitere Möglichkeiten zur Änderung der Fensteraufteilung findet man ebenfalls im Menü "PROGRAMMANsicht". Siehe auch den Abschnitt [14.3](#page-198-0) auf Seite [199.](#page-198-0)
- In einigen Anwendungsfällen enthalten verschiedene Auswertungsbilder ähnliche Bildinhalte und es sollen mit diesen Bildern ähnliche Auswertungen durchgeführt werden. Zu diesem Zweck kann es sinnvoll sein, in verschiedenen Bildern mit derselben Regionenliste zu arbeiten, damit die Messregionen in den Bildern an denselben Stellen liegen. Eine Möglichkeit, mehreren Bildern dieselbe Regionenliste zuzuweisen, bietet der Menüpunkt "Programmansicht | Zuordnung der Re-GIONENLISTEN". Siehe dafür den Abschnitt [14.4](#page-199-0) auf Seite [200.](#page-199-0)

### 14. Bildverarbeitung und Auswertungsbilder

• Der Hauptanwendungsfall einer projektiven Entzerrung ist die Korrektur einer perspektivischen Verzerrung in einem Bild. Der geometrische Zusammenhang zwischen den Bildpunkten des Quell- und des Zielbildes wird vom Programm aus jeweils einer im Quell- und Zielbild markierten Region automatisch ermittelt. Diese Messregionen können vom Benutzer selbst an den richtigen Stellen platziert werden.

Einen Dialog zur Lösung der Entzerrungsaufgabe findet man unter dem Menüpunkt "Auswertung | Projektive Entzerrung". Eine ausfuhrliche Beschrei- ¨ bung dieses Dialogs und des Algorithmus enthält der Abschnitt [14.7](#page-205-0) auf Seite [206.](#page-205-0)

• Genau wie bei der projektiven Entzerrung wird mit Hilfe einer Koordinatentransformation aus einem Quellbild ein neues Zielbild berechnet. Im Unterschied zur projektiven Entzerrung benötigt das Programm dafür zwei vorberechnete Indexbilder. Diese Indexbilder können auf Wunsch von der Firma TechnoTeam erstellt werden. Typische Anwendungsfälle sind zum Beispiel die Verzeichnungskorrektur von Objektiven oder die Darstellung von Lichtstärkeverteilungskörpern (LVK) in einem Theta-Phi-Koordinatensystem.

Den Menüpunkt zum Aufruf des entsprechenden Dialogs findet man unter "Auswertung | Koordinatentransformation". Eine ausfuhrliche Beschreibung ¨ enthält der Abschnitt [14.8](#page-208-0) auf Seite [209.](#page-208-0)

• Mit Hilfe einer Farb-Look-up-Tabellentransformation können die Farbwerte eines farbigen Quellbilds in ein Zielbild mit korrigierten Farbwerten umgerechnet werden. Eine solche Korrektur ist unter anderem notwendig, wenn mit einer CFA-Kamera schmalbandige Lichtquellen (z.B: LEDs) vermessen werden sollen. Für die Korrektur der Farbwerte werden drei vorberechnete Bilder mit den Korrekturdaten benötigt.

Im Abschnitt Abschnitt [15.4](#page-234-0) auf Seite [235](#page-234-0) ist der dafür verwendbare Dialog beschrieben. Dieser Dialog kann mit dem Menüpunkt "Auswertung | FARB-LOOKup-Tabellentransformation" aufgerufen werden.

- Um Bereiche unterschiedlicher Helligkeit entweder durch verschieden farbige Flächen zu markieren oder durch Linien voneinander zu trennen, gibt es das Isofarben/Isolinienverfahren. Nach Auswahl des Menüpunkts "AUSWERTUNG | ISOLINI-EN UND ISOFARBEN" wird ein Dialog geöffnet, in dem man die dafür benötigten Parameter eingeben und die gewunschte Darstellung berechnen lassen kann. Siehe ¨ dazu den Abschnitt [14.9](#page-210-0) auf Seite [211.](#page-210-0)
- Eine große Anzahl von Bildverarbeitungsmöglichkeiten findet man zusätzlich im Dialog "BILDVERARBEITUNG", der mit dem Menübefehl "AUSWERTUNG | BILDverarbeitung" geöffnet werden kann. Alle Operationen, die in diesem Dialog vorhanden sind, können aufgezeichnet und später als Makro unter einem selbst definierten Menüpunkt wieder verwendet werden. Unter anderem stehen in diesem Dialog die folgenden Algorithmen zur Verfügung:
	- Laden und Speichern von Bildern.
	- Projektive Entzerrung, Koordinatentransformation und Isolinienberechnung anhand von Parametersätzen, die in den zuvor vorgestellten Parametrierungsdialogen erstellt wurden.
- Arithmetische Verknupfungen von Bildern mit anderen Bildern oder Kon- ¨ stanten, wie Addition, ..., Inversion.
- Operationen wie das Spiegeln, Verdrehen, Vergrößern oder Verkleinern von Bildern.
- Bildfilter wie Box, Erosion und Dilatation.
- Speziell für die Aufzeichnung von benutzereigenen Makros ist die Möglichkeit vorgesehen, zwischen den Operationen Messageboxen anzuzeigen.
- In die Aufzeichnung benutzereigener Makros können das Anlegen und Löschen von Auswertungsbildern, die Aufnahme von Kamera- Leuchtdichte- und Farbbildern, der Datenexport nach Microsoft Word und Microsoft Excel sowie der Aufruf bereits vorhandener Makros einbezogen werden. Für die Verwaltung der nutzereigenen Makros gibt es einen gesonderten Dialog, der mit dem Menüpunkt "MAKROS | MAKROREKORDER" geöffnet werden kann. Für die Dokumentation siehe den Abschnitt [14.11](#page-221-0) auf Seite [222.](#page-221-0)

Die Möglichkeiten zur Auswertung von Farbbildern werden im Kapitel [15](#page-228-0) ab Seite [229](#page-228-0) beschrieben.

## 14.1. Nutzung von Auswertungsbildern

Mit dem Menüpunkt "BILD | NEU" kann man ein neues Auswertungsbild anlegen. Es wird der Dialog Bildeigenschaften geöffnet:

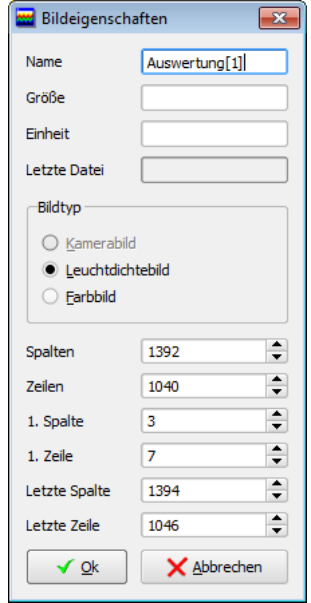

In diesem Dialog können die Parameter des neuen Bildes eingestellt werden: Name, physikalische Größe und Einheit, Bildgröße. Bei der Arbeit mit einer Programmversion, die Farbbilder unterstützt, kann hier auch dieser Bildtyp ausgewählt werden. Der Bildtyp kann nachträglich nicht mehr geändert werden.

Mit dem Menüpunkt "BILD | DUPLIZIEREN" wird eine Kopie eines bereits vorhandenen Bildes erzeugt. Es wird nicht nur der Bildinhalt in das neue Bild übernommen, sondern auch die physikalische Größe und Einheit, die Bildskalierung und die Farbpalette. Beim Duplizieren wird der Bildname automatisch gewählt. Bei Bedarf kann er nachträglich mit dem Menüpunkt "BILD | EIGENSCHAFTEN" geändert werden.

Mit dem Menüpunkt "BILD | ENTFERNEN" kann ein nicht mehr benötigtes Auswertungsbild gelöscht werden. Die immer vorhandenen Bilder "KAMERABILD", "LEUCHT-DICHTEBILD" und eventuell "FARBBILD" können vom Benutzer nicht entfernt werden.

## <span id="page-197-0"></span>14.2. Kopieren von Anzeigeoptionen in andere Bildern

Für den visuellen Vergleich mehrerer Bilder kann es sinnvoll sein, in mehreren Bildern mit denselben Anzeigeeinstellungen zu arbeiten. Mit dem Menüpunkt "BILD | OPTIONEN kopieren" ¨offnet man einen Dialog, mit dem die Einstellungen eines Bildes in ein oder mehrere andere Bilder kopiert werden können.

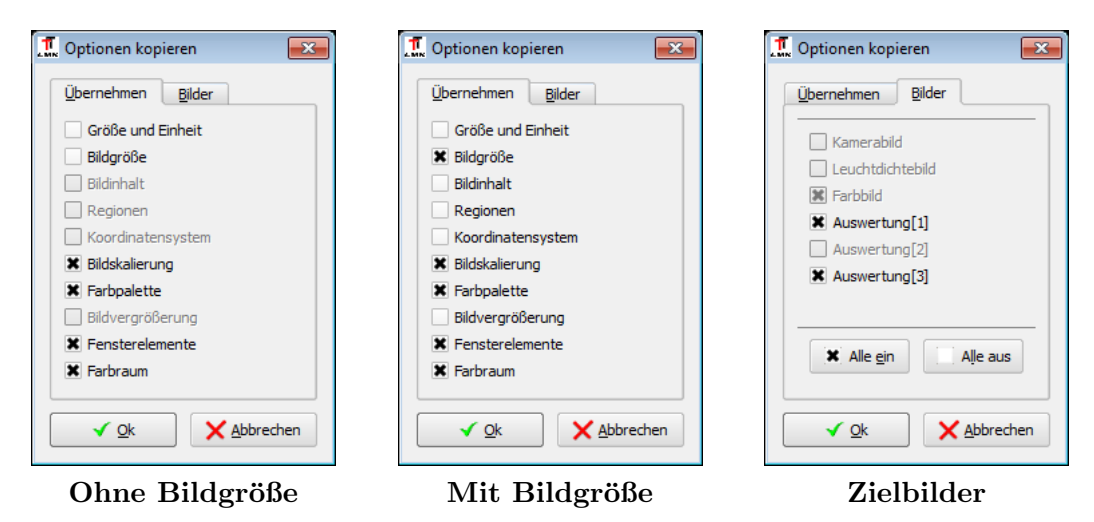

Auf der Seite "ÜBERNEHMEN" legt man fest, welche Eigenschaften des Bildes in andere Bilder kopiert werden sollen. Außer den Anzeigeeigenschaften wie physikalische Größe und Einheit, Bildskalierung und Farbpalette können auch der Bildinhalt selbst, die eingezeichneten Regionen und das verwendete Koordinatensystem kopiert werden. Für die Übernahme dieser Eigenschaften ist es natürlich notwendig, dass die Größe der Zielbilder des Kopierens wenn nötig angepasst wird.

Die Option "FENSTERELEMENTE" kann gesetzt werden, um die Anzeige der Regionen, der Statuszeile, des Koordinatensystems und der Farbpalette ebenfalls in die Zielbilder zu übernehmen. (Diese Optionen werden für ein Bild mit den Menüpunkten "BILDANSICHT | Palette" bis "Bildansicht | Regionen" ein- oder ausgeschaltet.)

Auf der zweiten Seite des Dialogs können die Bilder ausgewählt werden, in die die Optionen kopiert werden sollen. Natürlich ist es nicht möglich, die Optionen in das Quellbild der Kopieroperation und in Bilder eines anderen Bildtyps zu ubernehmen. Die beiden ¨ Knöpfe "ALLE EIN" bzw. "ALLE AUS" sollen die Eingaben erleichtern. Mit "OK" wird der Kopiervorgang gestartet, mit "ABBRECHEN" der Dialog ohne Aktion verlassen.

## <span id="page-198-0"></span>14.3. Ein- und Zweifensteransicht

Um eine bessere Übersicht zu haben, Bilder miteinander vergleichen zu können oder ein Bild und ein Diagramm gleichzeitig betrachten zu können, gibt es zusätzlich zur standardmäßig eingestellten Einfensteransicht eine Zweifensteransicht. In dieser kann die Zuordnung der Bilder und Diagramme zur linken oder rechten Seite frei gewählt werden. Zur Umschaltung können die Menüpunkte "PROGRAMMANSICHT | EIN-FENSTER-Darstellung" und "Programmansicht | Zwei-Fenster-Darstellung" verwendet werden. (Das Menu "PROGRAMMANSICHT" enthält darüber hinaus einige weitere Menüpunkte zur Beeinflussung der Fensteraufteilung: Mit "VERTIKAL ANORDNEN" oder "Horizontal anordnen" kann man die Voreinstellung wiederherstellen, mit "Nur Bilder anzeigen" bzw. "Nur Tabellen zeigen" werden die jeweils anderen Elemente ausgeblendet.)

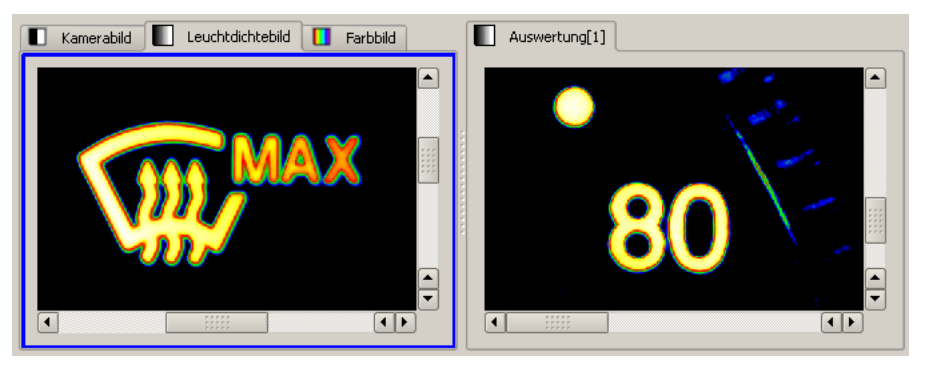

Zweifensteransicht, linkes Bild aktiv

In der Zweifensteransicht muss bei der gleichzeitigen Anzeige zweier Bilder beachtet werden, dass man dann zwar zwei Bilder gleichzeitig sehen kann, in der Kopfzeile des Programms aber die Menüs "BILD", "REGIONEN", "KOORDINATENSYSTEM" und Bildansicht nur einmal vorhanden sind. Diese Menüs werden automatisch demjenigen Bild zugeordnet, das aktiv ist. Man aktiviert ein Bild, in dem man einmal mit der Maus in dieses Bild hinein klickt. Den Aktivierungszustand erkennt man am Rand des jeweiligen Fensters.

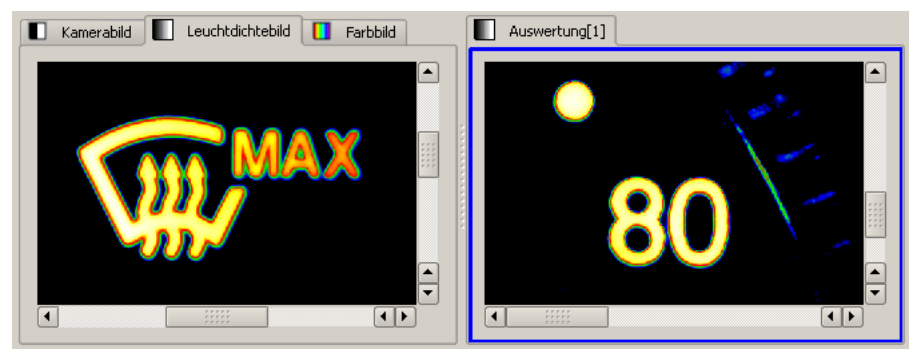

Zweifensteransicht, rechtes Bild aktiv

## <span id="page-199-0"></span>14.4. Zuordnung von Regionenlisten

In jedem Bild können Messregionen eingezeichnet, geändert und gelöscht werden. Zur Verfugung stehen dabei die Regionentypen Rechteck, Kreis, Linie und Polygon. Alle ¨ Messregionen eines Bildes sind in genau einer, dem Bild zugeordneten Liste enthalten. Die Messregionen werden zum Beispiel fur die Arbeit mit statistischen Auswertungen ¨ benötigt, siehe Kapitel [13](#page-136-0) ab Seite [137.](#page-136-0) Die Voreinstellung im Programm für die Arbeit mit den Messregionen ist:

- In den Auswertungsbildern sind die Messregionen der einzelnen Bilder unabhängig voneinander, ändert man Regionen in einem Bild, hat das keinen Einfluss auf die Regionen in einem anderen Bild.
- Im Kamerabild, Leuchtdichtebild und Farbbild wird eine gemeinsame Regionenliste verwendet. Ändert man in einem dieser Bilder eine oder mehrere Messregionen, sind diese Anderungen in den beiden anderen Bildern ebenfalls wirksam. Die gemeinsame Liste in den drei Bildern wird "Standardliste" genannt.

In einigen Anwendungsfällen enthalten verschiedene Auswertungsbilder ähnliche Bildinhalte und es sollen mit diesen Bildern ähnliche Auswertungen durchgeführt werden. Zu diesem Zweck kann es sinnvoll sein, in verschiedenen Bildern mit derselben Regionenliste zu arbeiten, damit die Messregionen in den Bildern an denselben Stellen liegen. Eine Möglichkeit, mehreren Bildern dieselbe Regionenliste zuzuweisen, bietet der Menüpunkt "PROGRAMMANSICHT | ZUORDNUNG DER REGIONENLISTEN". In dem damit geöffneten Dialog kann die Zuordnung von Regionenlisten zu Bildern geändert werden:

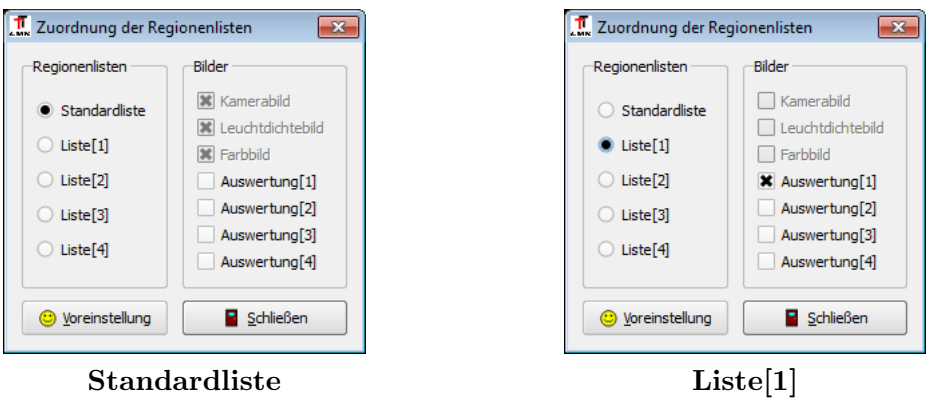

Die beiden oben stehenden Abbildungen zeigen die Voreinstellung: Die "Standardliste"<br>Little Little steht bei Den Little steht bis Den Little steht bis 1966 wird im Kamera-, Leuchtdichte- und im Farbbild verwendet. Die Regionenliste "Liste[1]"<br>Listen Title "Listen" (1986) wird im Bild "Auswertung[1]" verwendet. Durch Anklicken eines anderen Eintrages auf der linken Seite kann man sich die Zuordnung der entsprechenden Liste zu Bildern anzeigen lassen. Durch Anklicken auf der rechten Seite kann man der Liste ein weiteres Bild zuweisen.

Die beiden folgenden Abbildungen zeigen das Ergebnis einer Zuweisung der "Standardliste" an die Bilder "Auswertung $[1]$ " und "Auswertung $[2]$ ". Die zuvor in "Auswertung $[1]$ " verwendete "Liste<sup>[1]"</sup> wird in keinem Bild mehr verwendet.

Eine Anderung der Zuweisung von Regionenlisten zu Bildern auf der rechten Seite des ¨ Dialogs wird sofort ausgeführt. Es ist zu beachten, dass statistische Auswertungen im betreffenden Bild, die ja eine Zuordnung einer solchen Auswertung zu einem Bild und einer Region darstellen, dabei automatisch gelöscht werden.

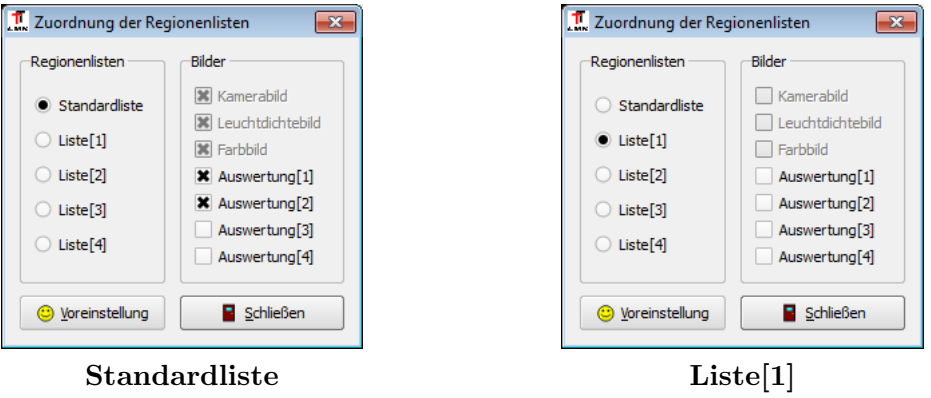

Mit dem Drücken auf "VOREINSTELLUNG" kann man die originale Zuordnung der Regionenlisten wiederherstellen.

## 14.5. Regionenansichtseigenschaften

In einigen Anwendungsfällen kann es notwendig sein, die Darstellung der Regionenlisten zu ändern. Für diese Aufgabe gibt es den Dialog "REGIONENANSICHTSEIGENschaften", der mit dem Menüpunkt "Programmansicht | Regionenansichtsei-GENSCHAFTEN..." geöffnet werden kann.

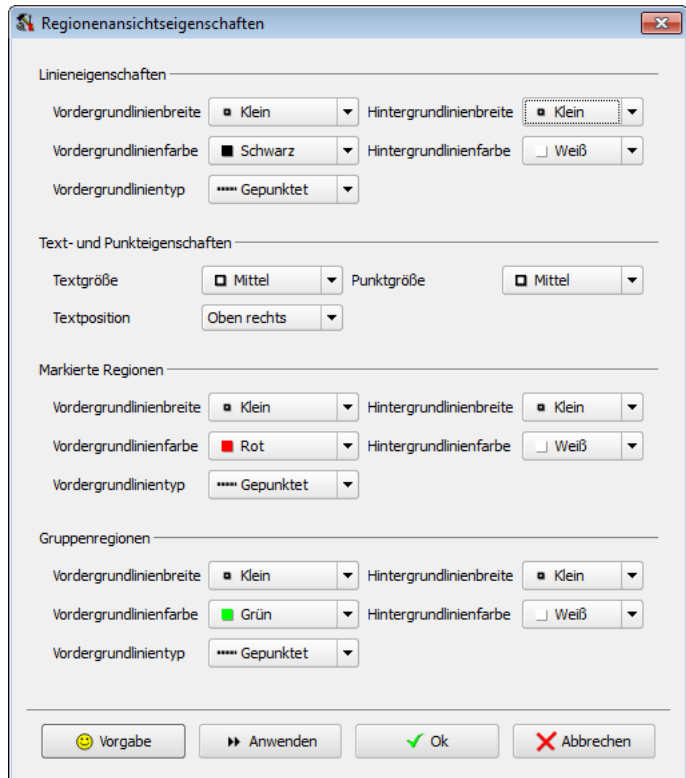

#### 14. Bildverarbeitung und Auswertungsbilder

Die Abbildung zeigt die Vorgabeeinstellungen, die man auch durch Drucken des Knopfes ¨ "VORGABE" im Dialog auswählen und dann durch Drücken des Knopfes "ANWENDEN" im Programm einstellen kann. Diese Vorgabeeinstellungen sind:

- "Linieneigenschaften": Die Kontur von Regionen wird durch eine schwarzweiße Strichlinie dargestellt.
- "Text- und Punkteigenschaften": Der Regionenname wird rechts oben angezeigt.
- "Markierte Regionen": Markierte Regionen werden durch eine rotweiße Strichlinie gekennzeichnet.
- "Gruppenregionen": Gruppenregionen (OR, AND, XOR) werden durch eine grünweiße Strichlinie dargestellt.

Anderungen, die man im Dialog an dieser Darstellungsweise vornimmt, gelten ab die- ¨ sem Zeitpunkt für alle Regionen in allen Bildern. Sollen nur für einzelne Regionen die Anzeigeeigenschaften geändert werden, dann kann dafür der Dialog "REGIONENLISTE" verwendet werden, der mit dem Menüpunkt "REGIONEN | EIGENSCHAFTEN" geöffnet werden kann. Siehe dafür den Abschnitt [10.3.3](#page-122-0) auf Seite [123.](#page-122-0)

## 14.6. Regionen automatisch suchen und verwenden

Mit dem Menüpunkt "AUSWERTUNG | REGIONEN AUTOMATISCH SUCHEN" öffnet man einen Dialog, mit dem in einem Leuchtdichte- oder Farbbild Regionen anhand ihrer Helligkeit automatisch gefunden werden können.

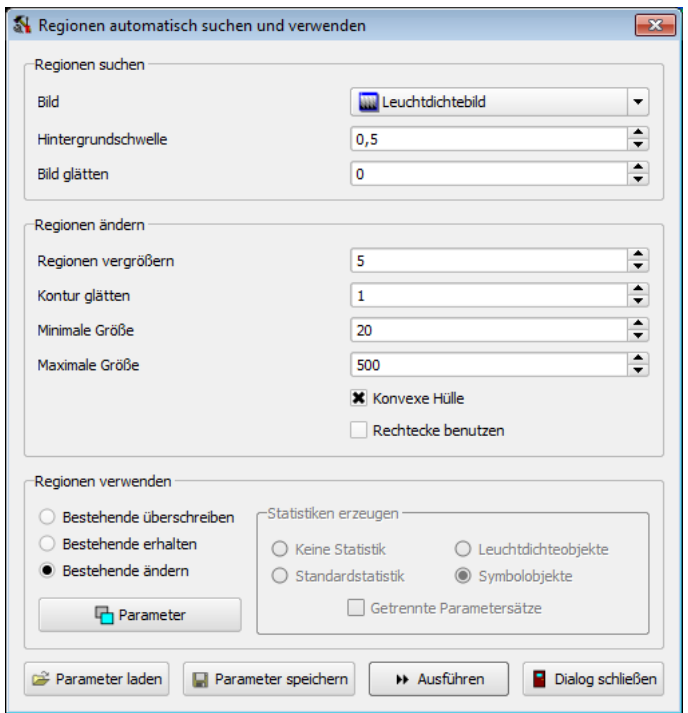

## Regionen suchen

Im Abschnitt "Regionen suchen" legt man das Bild fest, in dem die Regionen gefunden werden sollen. Mit dem Parameter "LEUCHTDICHTESCHWELLE" bestimmt man die minimale Leuchtdichte (auch in Farbbildern möglich), die Bildpunkte haben müssen, um zu einer Region zugehörig klassifiziert zu werden. Mit dem Parameter "BILD GLÄTTEN" kann man den Einfluss des Bildrauschens verringern. Mit Hilfe dieser Parameter werden Bildbereiche identifiziert, die im Weiteren als Kandidaten für Bildregionen dienen.

## Regionen ändern

Im Abschnitt "REGIONEN ÄNDERN" werden aus diesen Rohwerten die ungeeigneten entfernt und die verbleibenden korrigiert. Die beiden Parameter "MINIMALE GRÖSSE" und "MAXIMALE GRÖSSE" sortieren alle Kandidaten aus, die in Länge oder Breite unpassend sind. Die übrigen Parameter verändern die Form der Regionen.

## Kontur glätten

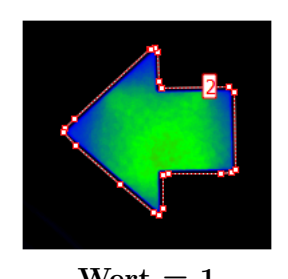

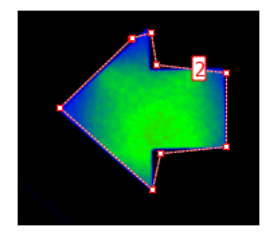

 $Wert = 1$  Wert = 5

Regionen vergrößern

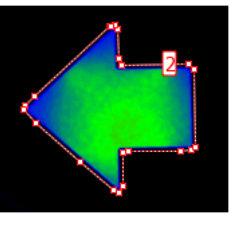

Konvexe Hülle

 $Wert = 0$  Wert = 7 Wert = -7

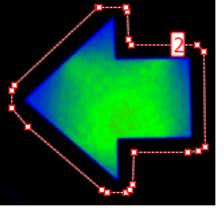

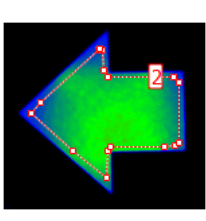

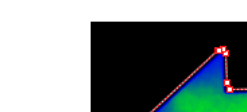

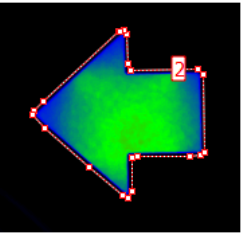

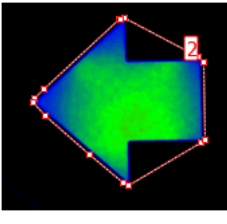

ausgeschaltet eingeschaltet

### 14. Bildverarbeitung und Auswertungsbilder

### Rechtecke benutzen

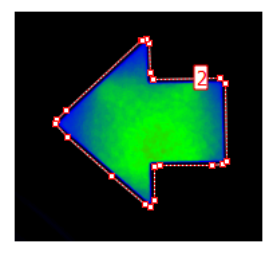

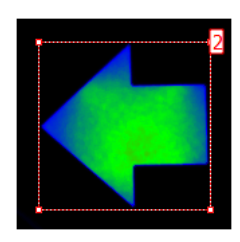

ausgeschaltet eingeschaltet

## Regionen verwenden

Im Abschnitt "Regionen verwenden" kann man festlegen, was mit den gefundenen Regionen passieren soll. Setzt man "BESTEHENDE ÜBERSCHREIBEN", werden die bestehenden Regionen im Bild gelöscht und durch die neuen ersetzt. Mit "BESTEHENDE erhalten" werden die neuen Regionen an das Ende der Liste der bereits bestehenden Regionen angehängt. Bei Wahl einer dieser beiden Optionen kann man für die neu hinzugefügten Regionen neue Statistiken anlegen.

Dazu kann man im Abschnitt "STATISTIKEN ERZEUGEN" mit den vier Radioknöpfen "Keine Statistik", "Standardstatistik", "Leuchtdichteobjekte" und "Symbolobjekte" automatisch eine statistische Auswertung fur die gefundenen Regionen ¨ erzeugen. Dabei legt das Flag "GETRENNTE PARAMETERSÄTZE" fest, ob für alle Regionen derselbe oder jeweils ein neuer Parametersatz verwendet werden soll.

## Bestehende Regionen verwenden

Setzt man im Abschnitt "Regionen verwenden" die Option "Bestehende verwenden", dann verwendet das Programm die bereits bestehenden Regionen in diesem Bild und platziert sie lediglich neu. Diesen Regionen zugeordnete statistische Auswertungen bleiben deshalb erhalten, nur die Messwerte werden nach der Positionierung der Regionen aktualisiert.

Um die Zuordnung der bereits vorhandenen Regionen zu den neu gefundenen zu finden, benutzt das Programm einen Algorithmus, der ein Abstandsmaß zwischen den vorhandenen Regionen und den neuen berechnet. In diese Berechnungen gehen die folgenden Regioneneigenschaften ein:

- Der Abstand zwischen dem alten und dem neuen Ort
- Die Unterschied in der Fläche der vorhandenen und der neuen Region
- Der Unterschied in der Konturlänge der vorhandenen und der neuen Region
- Der Unterschied in der Form der Kontur der vorhandenen und der neuen Region
- Eine Verdrehung der vorhandenen Region in Bezug auf die neue

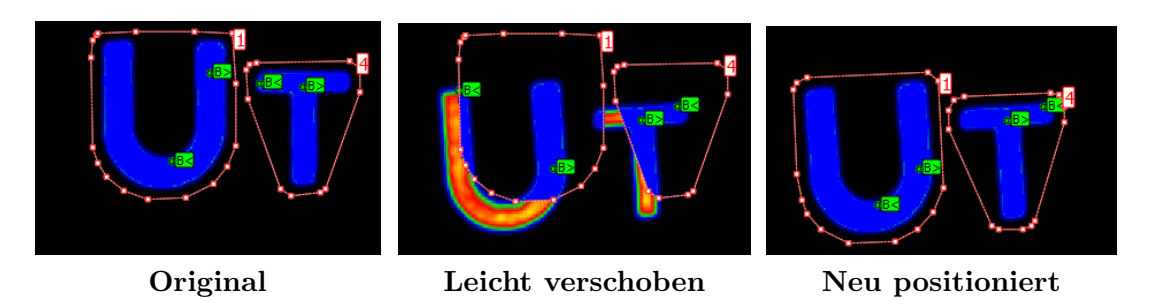

In den meisten sinnvollen Anwendungsfällen sind die Unterschiede in der Lage der Regionen gering, sodass eine Anderung der Defaultparametrierung des Suchalgorithmus ¨ nicht notwendig ist. Wenn das aber erforderlich ist, kann man nach dem Drucken des ¨ Knopfes "Parameter" im Abschnitt "Regionen finden" die Suchparameter modifizieren. Es wird der Dialog "REGIONENSUCHPARAMETER" geöffnet, in dem man seine Einstellungen vornehmen kann. Eine Beschreibung dieses Dialogs und des verwendeten Abstandsmaßes zur Regionensuche findet man im folgenden Abschnitt.

Mit dem Knopf "AUSFÜHREN" wird die Regionenfindung gestartet. Mit den Knöpfen "Parameter speichern" und "Parameter laden" kann man Selbiges tun. Ansonsten merkt sich der Dialog beim Schließen die eingestellten Parameter und stellt sie bei einem erneuten Öffnen wieder her.

Die Arbeit mit dem Dialog kann in einem Makro aufgezeichnet werden und dann entweder allein oder in Verbindung mit anderen Aktionen als eigenständiger Menüpunkt verwendet werden.

### Modifizierung der Suchparameter

Nach dem Drücken des Knopfs "PARAMETER" im Dialog "REGIONEN AUTOMATISCH suchen und verwenden" wird der Dialog ""Regionensuchparameter" geöffnet, mit der man bei Bedarf die Parameter der Regionenzuordnung ändern kann.

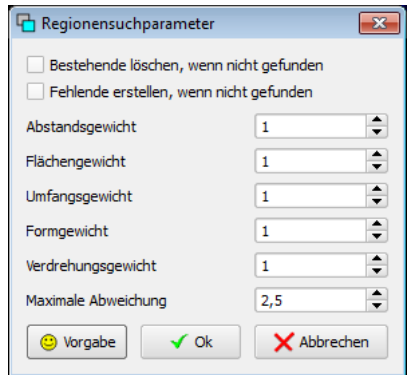

Die beiden Optionen im Dialog legen fest, wie mit fehlenden Zuordnungen verfahren werden soll:

- Bestehende löschen, wenn nicht gefunden: Ist diese Option gesetzt, dann werden alle Regionen gelöscht, für die keine Zuordnung möglich war.
- Fehlende erstellen, wenn nicht gefunden: Wenn es in der bestehenden Regionenliste noch keine Regionen gibt, die zugeordnet werden können, werden neue Regionen angelegt, wenn diese Option gesetzt ist.

Alle ubrigen Eingaben beeinflussen den Algorithmus der Zuordnung der Regionen. Wel- ¨ che Regioneneigenschaften in der " Abstandsberechnung" verwendet werden, wurde im vorigen Abschnitt bereits beschrieben: Geometrischer Abstand, Fläche, Konturlänge, Regionenform, Verdrehung. Das Abstandsmaß R wird daraus berechnet mit:

$$
R = W_D * D + W_A * A + W_U * U + W_F * F * W_W * W
$$

In dieser Gleichung sind  $W_D$ ,  $W_A$ ,  $W_U$ ,  $W_F$  und  $W_W$  die Gewichte für den geometrischen Abstand, die Fläche, den Umfang, die Regionenform und die Verdrehung, die man den entsprechenden Regioneneigenschaften im Dialog geben kann. In der Voreinstellung sind diese Gewichte alle auf 1 gesetzt.

Damit ein gemeinsames Abstandsmaß dieser verschiedenen Merkmale sinnvoll berechnet werden kann, müssen die Rohwerte der Eigenschaften normiert werden. Die Berechnungsvorschriften sind relativ komplex, aber zur Orientierung kann man die folgenden Abschätzungen verwenden:

- D = Abstand der zu vergleichenden Regionen: Zwei gleich große Regionen mit demselben Schwerpunkt haben  $D = 0$ . Zwei sich berührende Regionen haben etwa  $D = 0.6$ .
- A = Fläche der Regionen: Zwei Regionen mit derselben Fläche haben  $A = 0$ . Wenn eine der Region doppelt so groß ist und damit die vierfache Fläche hat, ist  $A = 0.5.$
- $U =$  Umfang der Regionen: Zwei Regionen mit derselben Konturlänge haben  $U = 0$ . Eine Region mit einer doppelt so großen Konturlänge hat etwa  $U = 0.5$ .
- $\mathbf{F} = \mathbf{Form}$  der Regionen: Regionen mit gleicher Form haben  $\mathbf{F} = 0$ . Eine Region, die bei gleicher Höhe doppelt so breit wie eine andere Region ist, hat etwa F  $=$ 0.64.
- $W =$  Winkel zwischen den Regionen: Die Berücksichtigung der Verdrehung zweier Regionen zueinander hängt von der Abweichung der Regionenform von einer Kugel ab. Für Regionen, die sehr viel breiter als hoch sind, beträgt W bei  $90^{\circ}$ Verdrehung maximal 1.0. Je kleiner der Verdrehungswinkel ist und je weniger die Regionenform von der Kugelform abweicht, desto kleiner bleibt dieser Wert.

Bei der Suche nach der bestmöglichen Zuordnung wird jede bestehende Region mit jeder neu gefundenen verglichen und nach der bestmöglichen Übereinstimmung gesucht. Damit völlige Fehlzuordnungen ausgeschlossen werden können, kann man im Dialog im Eingabefeld "MAXIMALE ABWEICHUNG" einen Wert für eine unbedingte Zurückweisung angeben. Liegt der berechnete Abstand auch für die bestmögliche Zuordnung zweier Regionen uber diesem Schwellwert, erfolgt keine Zuordnung von alter und neuer Region. ¨

## <span id="page-205-0"></span>14.7. Projektive Entzerrung

Es gibt Messaufgaben, in denen die Kamera schr¨ag auf die Messszene gerichtet ist, die Auswertungsaufgabe aber eigentlich einen senkrechten Blick erfordert, weil die Messpunkte in einem festen Raster in der Messszene platziert werden sollen. Ein typischer Anwendungsfall sind Straßenaufnahmen. Die Kamerablickrichtung ist in Richtung der Straße. Weiter entfernte Straßenteile erscheinen im Bild perspektivisch verkurzt. In sol- ¨ chen Fällen können die aufgenommenen Bilder perspektivisch entzerrt werden.

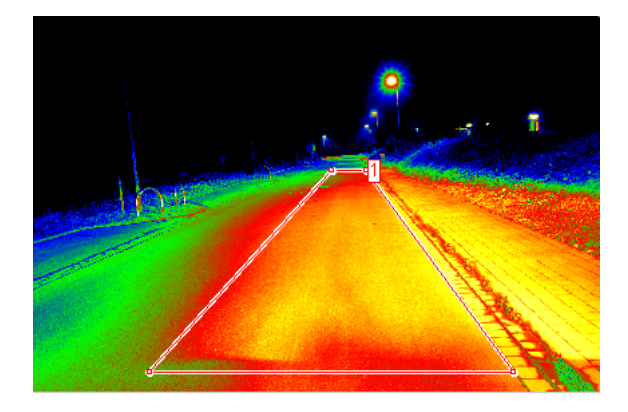

Den Dialog zur Parametrierung einer projektiven Entzerrung öffnet man mit dem Menübefehl "Auswertung | Projektive Entzerrung".

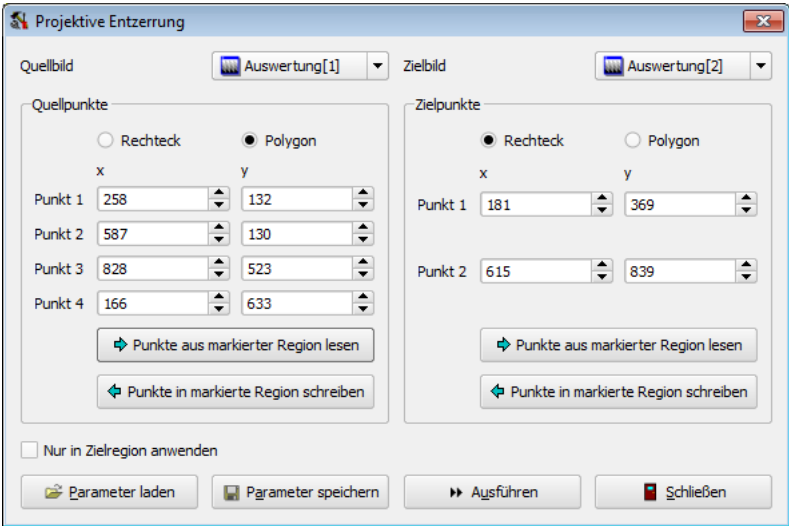

In diesem Dialog müssen zunächst das Quell- und das Zielbild der projektiven Entzerrung festgelegt werden. Im Beispiel sind das die Bilder "Auswertung[1]" und "Auswertung". tung[2]". Zur Belehrung des Entzerrungsalgorithmus werden in jedem Bild vier Punkte benötigt, aus denen die Entzerrungsparameter berechnet werden. Zur Erleichterung der Eingabe der Koordinaten dieser Punkte kann man mit markierten Regionen in beiden Bildern arbeiten. Möglich ist die Verwendung von Rechtecken und von Polygonen mit vier Eckpunkten.

Bei der Standardaufgabe "Entzerrung von Straßenaufnahmen" wird man im Quellbild<br>Carl der Entzelnung in Entzelnung von Straßenaufnahmen" wird man im Quellbild ein Polygon verwenden, im Zielbild ein Rechteck. Da ein Rechteck durch die Angabe von zwei Punkten bereits eindeutig definiert ist, muss man in diesem Fall nur die Koordinaten zweier Punkte (links-oben und rechts-unten) angeben. Im Dialog besteht die Möglichkeit, die Koordinaten der Regionen aus dem Bild mit dem Knopf "PUNKTE AUS MARKIERTER REGION LESEN" zu übernehmen. Auch der entgegengesetzte Fall ist möglich: Mit dem Knopf "Punkte in markierte Region schreiben" werden im Dialog vorgenommene Eingaben in die markierte Region im Bild übertragen.

Mit der Option "Nur in Zielregion anwenden" wird die projektive Entzerrung auf die beiden Regionen im Quell- und Zielbild beschränkt. Diese Möglichkeit ist sinnvoll, wenn in einem Zielbild in verschiedenen Regionen eine gemeinsame projektive Entzerrung aus mehreren Quellbildern gespeichert werden soll (Zusammensetzen von Bildern).

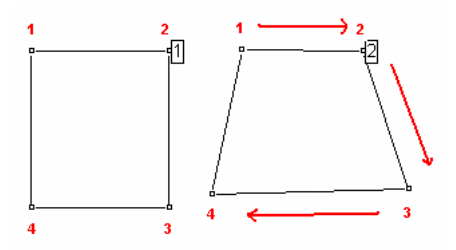

Bei der Entzerrung wird der Punkt1 des Quellbildes auf den Punkt1 des Zielbildes abgebildet, Punkt2 auf Punkt2 usw. Beim Einzeichnen von Rechtecken haben die Eckpunkte immer eine vorgegebene Reihenfolge: Beginnend von links oben im Uhrzeigersinn. Beim Zeichnen von Polygonen legt man die Reihenfolge der Punkte durch die Reihenfolge fest, in der man sie mit der Maus ins Bild zeichnet. Am besten ist es, mit dem Punkt links oben zu beginnen und die weiteren Punkte im Uhrzeigersinn zu zeichnen, siehe die Abbildung. Die Feinpositionierung der Punkte des Polygons kann nach dem Abschluss des Zeichnens vorgenommen werden.

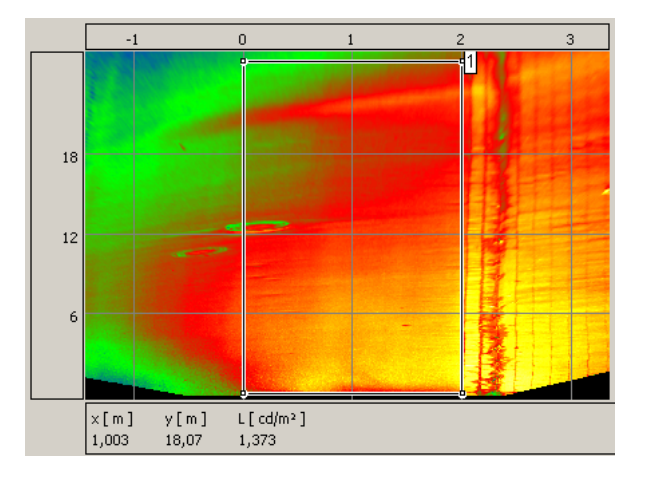

Hat man die Definition der Quell- und der Zielregion abgeschlossen, kann man mit dem Knopf "Ausführen" die Entzerrung starten. Im Anwendungsfall der Entzerrung einer Straße ist es möglich, das markierte Rechteck im Zielbild gleichzeitig zur Definition eines Koordinatensystems zu verwenden, siehe dazu den Abschnitt [11.1](#page-129-0) auf Seite [130.](#page-129-0) Die folgende Abbildung zeigt das Ergebnis einer Entzerrung, wobei das mit Hilfe des Rechtecks definierte Koordinatensystem ebenfalls angezeigt wird.

Mit dem Knopf "Parameter speichern" kann ein Datensatz mit Entzerrungsparametern für eine erneute Nutzung in einer Datei gespeichert werden. Diesen Datensatz kann man später mit Hilfe des Knopfes "PARAMETER LADEN" in das Programm zurückholen. Das Speichern eines Datensatzes ist ebenfalls notwendig, wenn die projektive Entzerrung in einem selbst erstellten Makro als eigener Menupunkt benutzt werden soll. Siehe dazu ¨ auch die Seite [216.](#page-214-0)

## <span id="page-208-0"></span>14.8. Koordinatentransformation

Genau wie bei der projektiven Entzerrung wird mit Hilfe einer Koordinatentransformation aus einem Quellbild ein neues Zielbild berechnet. Im Unterschied zur projektiven Entzerrung benötigt das Programm dafür zwei vorberechnete Indexbilder. Diese Indexbilder können auf Wunsch von der Firma TechnoTeam erstellt werden. Typische Anwendungsfälle sind zum Beispiel die Verzeichnungskorrektur von Objektiven oder die Darstellung von Lichtstärkeverteilungskörpern (LVK) in einem Theta-Phi-Koordinatensystem. Die nachfolgende Abbildung zeigt eine Aufnahme mit einem Halbraumobjektiv. In die Bildanzeige ist ein Polarkoordinatensystem eingeblendet. In diesem Polarkoordinatensystem wächst der Radius vom Mittelpunkt beginnend nach außen. Der Winkel Phi nimmt im Uhrzeigersinn von 0 bis 360◦ zu.

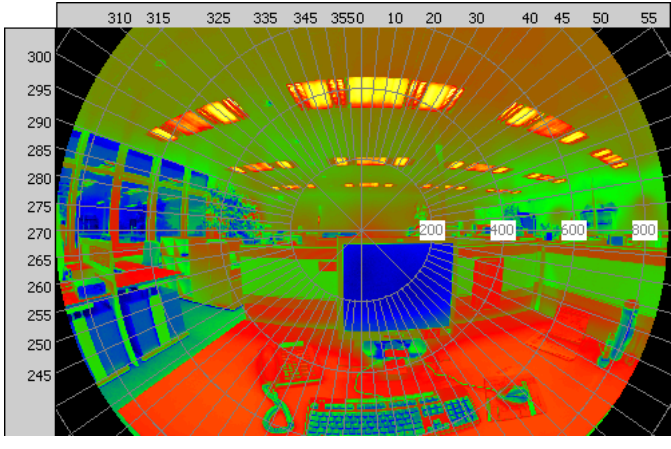

Quellbild

Mit dem Menüpunkt "AUSWERTUNG | KOORDINATENSYSTEM" öffnet man den Dialog "Koordinatentransformation".

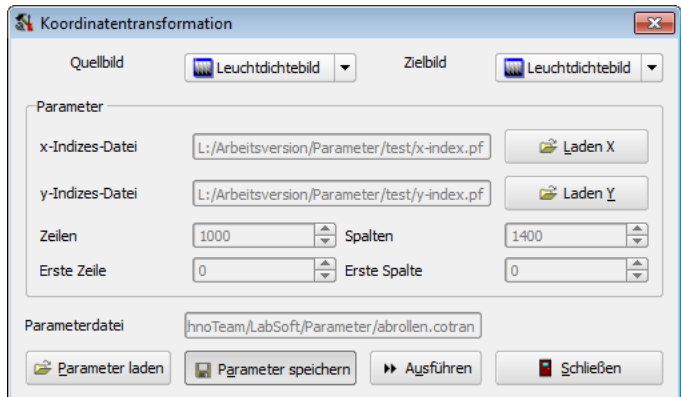

In diesem Dialog kann man zunächst das Quell- und das Zielbild der Transformation wählen. Danach sind die beiden Indexbilder zu laden. Die Namen der beiden Indexbilder

## 14. Bildverarbeitung und Auswertungsbilder

werden angezeigt, außerdem prüft das Programm die Übereinstimmung der Bildgröße. Diese Bildgröße legt gleichzeitig die Größe des Zielbildes fest und wird im Dialog angezeigt. Sind diese Prüfungen erfolgreich gewesen, kann mit dem Knopf "AUSFÜHREN" die Koordinatentransformation gestartet werden.

Im Zielbild (siehe die folgende Abbildung) wurde das Koordinatensystem eingezeichnet. Hier wächst der Winkel Phi von links nach rechts von 0 bis 360°. Der Radius nimmt von oben nach unten zu.

Mit dem Knopf "Parameter speichern" kann ein Datensatz mit Transformationsparametern für eine erneute Nutzung in einer Datei gespeichert werden. Diesen Datensatz kann man später mit Hilfe des Knopfes "PARAMETER LADEN" in das Programm zurückholen. Das Speichern eines Datensatzes ist ebenfalls notwendig, wenn die Koordinatentransformation in einem selbst erstellten Makro als eigener Menupunkt benutzt ¨ werden soll. Siehe dazu auch die Seite [217.](#page-214-0)

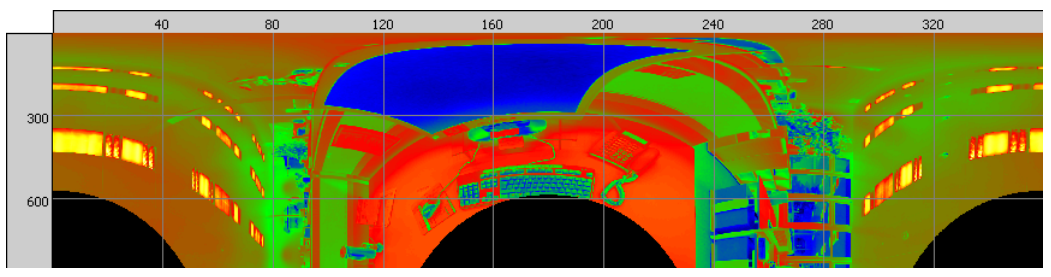

Zielbild

## <span id="page-210-0"></span>14.9. Isolinien- und Isofarbendarstellung

Um Bereiche unterschiedlicher Helligkeit durch Linien voneinander zu trennen, gibt es das Isolinienverfahren. Nach Auswahl des Menüpunkts "AUSWERTUNG | ISOLINIEN UND ISOFARBEN" wird ein Dialog geöffnet, in dem man die dafür benötigten Parameter eingeben und die gewünschte Isoliniendarstellung berechnen lassen kann.

Zusätzlich bietet dieser Dialog die Möglichkeit, Bereiche unterschiedlicher Helligkeiten als verschieden farbige Flächen zu markieren. Dabei wird die im Abschnitt [9.4.2](#page-108-0) auf Seite [109](#page-108-0) vorgestellte Isofarbenpalette verwendet. Der Dialog gestattet es, die hier eingegebenen Leuchtdichteschwellwerte an diese Palette zu übertragen. Diese Möglichkeit wird am Ende des Abschnitts beschrieben.

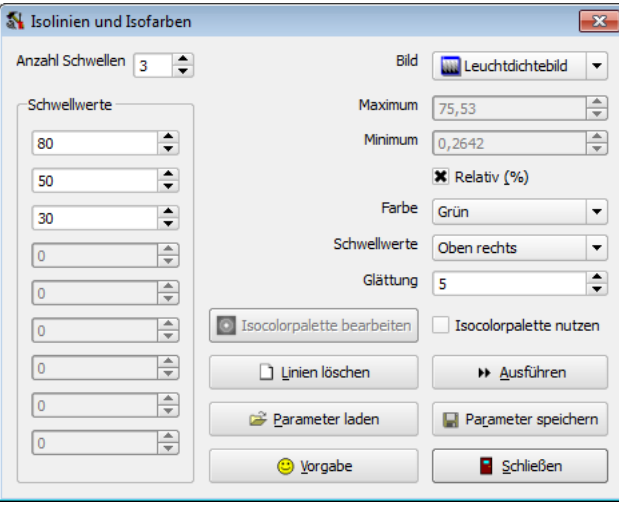

## 14.9.1. Isoliniendarstellung

Nach der Wahl des Bildes, für das eine Isoliniendarstellung berechnet werden soll, werden der kleinste und größte Leuchtdichtewert in diesem Bild angezeigt. Diese können zur Orientierung fur die Leuchtdichteschwellen dienen, die man auf der linken Seite eingeben ¨ kann. Der Wippregler oben links dient dabei zur Festlegung der Anzahl der Schwellwerte. Nach dem Drücken des Knopfes "VORGABE" werden die Schwellwerte gleichabständig zwischen Minimum und Maximum in die entsprechenden Eingabefelder eingetragen.

Auf der rechten Seite kann man einige Optionen verändern, mit denen entweder die Berechnung oder die Anzeige der Isolinien beeinflusst werden können:

- Das Einschalten der Option "Relativ (%)" bewirkt, dass die Eingaben in den links stehenden Eingabefeldern für die Schwellwerte als relative Angaben interpretiert werden.
- In der Auswahlbox "Farbe" kann man die Linienfarbe der Markierungen im Bild festlegen.
- In der Auswahlbox "Schwellwerte" kann man die Orte festlegen, an denen im Bild die Anzeige der Schwellwerte an den jeweiligen Linien erfolgt.
- 14. Bildverarbeitung und Auswertungsbilder
	- Ein größerer Parameter "GLÄTTUNG" bewirkt, das die Kurven stärker geglättet werden. Das vermindert den Einfluss des Rauschens auf die Kurvenform.

Mit dem Knopf "AUSFÜHREN" startet man die Berechnung der Isolinien. Mit dem Knopf "LINIEN LÖSCHEN" werden im Bild sichtbare Linien entfernt.

Mit dem Knopf "PARAMETER SPEICHERN" kann ein Datensatz mit Berechnungsparametern für eine erneute Nutzung in einer Datei gespeichert werden. Diesen Datensatz kann man später mit Hilfe des Knopfes "PARAMETER LADEN" in das Programm zurückholen. Das Speichern eines Datensatzes ist ebenfalls notwendig, wenn die Isolinienberechnung in einem selbst erstellten Makro als eigener Menüpunkt benutzt werden soll. Siehe dazu auch die Seite [217.](#page-214-0)

Die folgende Abbildung zeigt das Ergebnis einer Isolinienberechnung mit den Parametern, die im oben gezeigten Dialog eingestellt wurden:

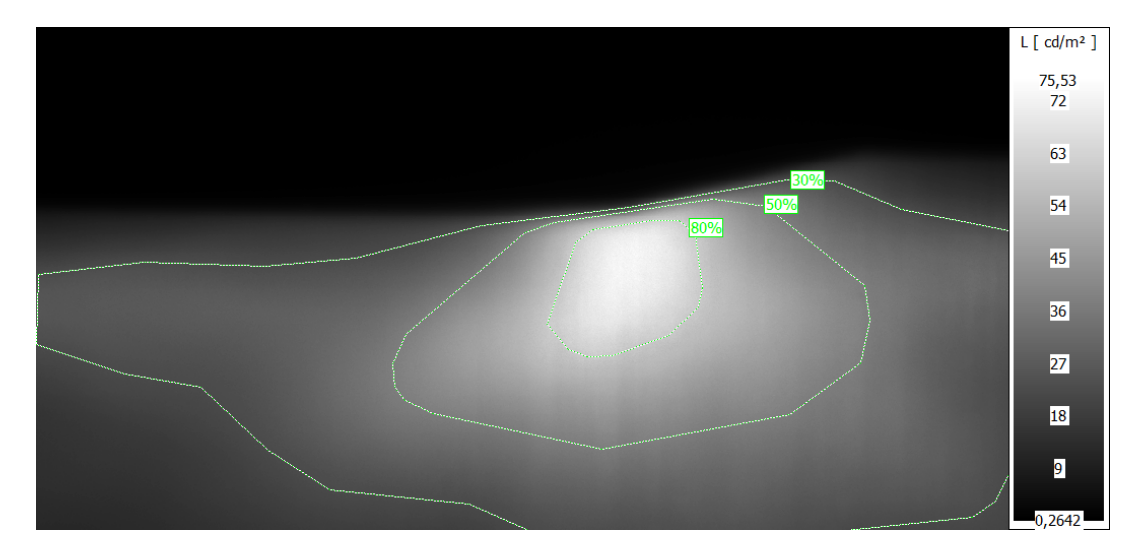

## 14.9.2. Isofarbendarstellung

Die im Dialog eingegebenen Schwellwerte können als Vorgaben für die Isopalettendarstellung des Bildes verwendet werden. Zu dieser Palette siehe den Abschnitt [9.4.2](#page-108-0) auf Seite [109.](#page-108-0) Diese Möglichkeit ist unabhängig von der Isoliniendarstellung.

Setzt man im Dialog die Auswahlbox "Isocolorpalette benutzen", dann wird im Bild auf diese Palette umgeschaltet und die aktuell eingestellten Schwellwerte in dieser Palette verwendet. Änderungen der Anzahl und Werte der Schwellwerte werden unmittelbar in das Bild übernommen. Alle anderen Parameter im Dialog haben lediglich für die Isoliniendarstellung eine Bedeutung.

Mit dem Knopf "ISOCOLORPALETTE BEARBEITEN" wird zusätzlich der Palettendialog geöffnet. In diesem Dialog sieht man die übergebenen Schwellwerte und kann bei Bedarf die Farben der einzelnen Bereiche editieren. Die folgenden Abildungen zeigen ein Beispiel einer derartigen Isopalettendarstellung ohne bzw. mit eingezeichnete Isolinien:

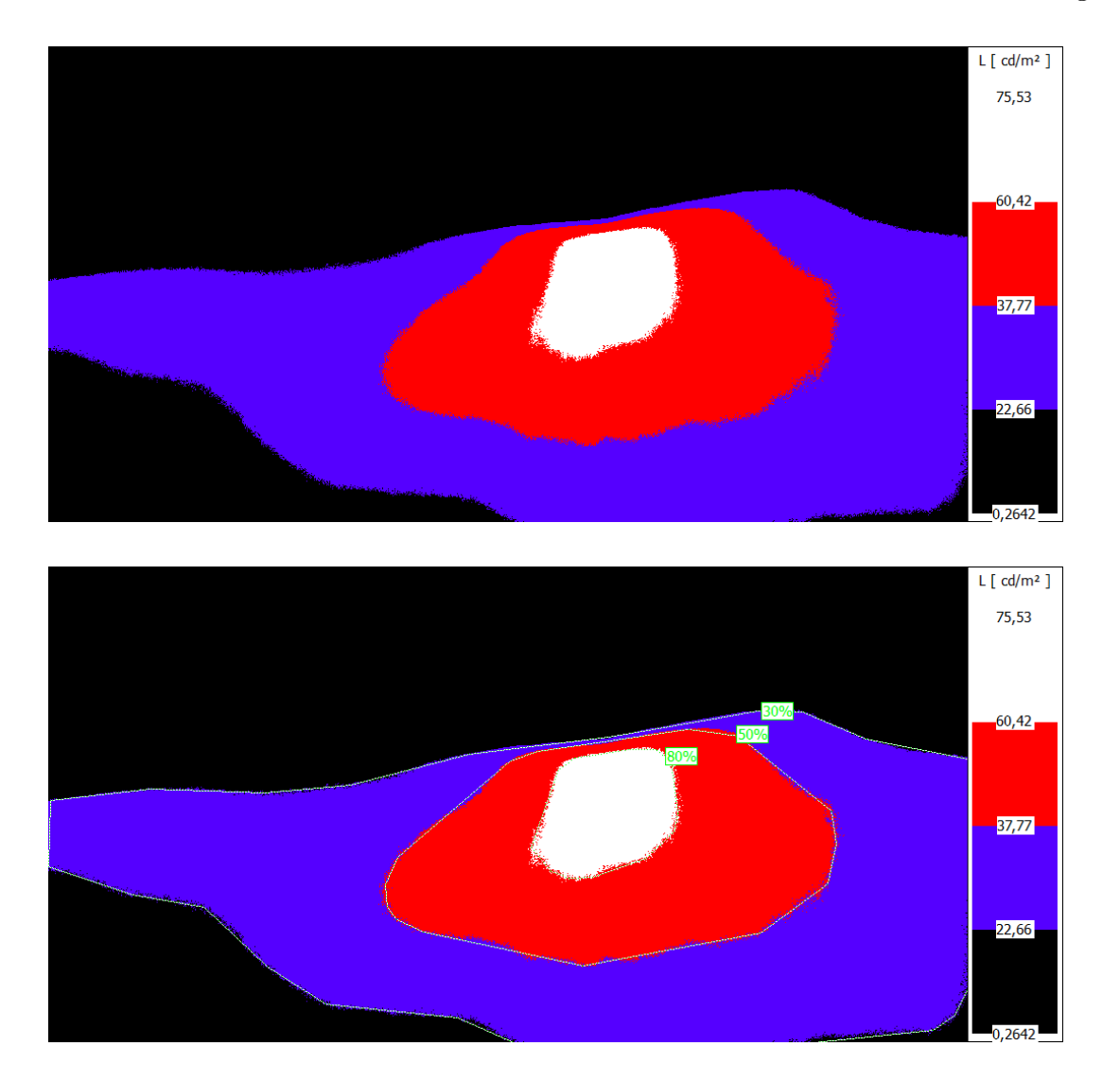

14.9. Isolinien- und Isofarbendarstellung

## 14.10. Bildverarbeitung

Mit dem Menüpunkt "AUSWERTUNG | BILDVERARBEITUNG" öffnet man einen Dialog, in dem es folgende Möglichkeiten gibt:

- Es können arithmetische, logische und Filteroperationen mit Bildern durchgeführt werden.
- Benötigte Bilder können geladen, berechnete Bilder können gespeichert werden.
- Es können mehrere aufeinander folgende Operationen in einem Makro aufgezeichnet werden, um sie später unter einem selbst definierten Menüpunkt mehrfach ausführen zu können.
- In die selbst definierten Abläufe können folgende Operationen integriert werden:
	- Die Menupunkte ¨ "Neu" und "Entfernen" im Menu¨ "Bild" zum Erzeugen bzw. Löschen von Auswertungsbildern.
	- $-$  Die Menüpunkte im Menü "AUFNAHME" zur Aufnahme von Leuchtdichteund Farbbildern.
	- Die Menupunkte zur Verarbeitung von Farbbildern ¨ "In Farbkomponenten zerlegen" bis "Farbdifferenz zu einer Farbe" im Menu¨ "Auswer- $TUNG$ " können ebenfalls in Makros eingesetzt werden.
- Vorhandene Parametersätze für die projektive Entzerrung, die Koordinatentransformation und die Isolinienberechnung können ebenfalls verwendet werden, um diese Operationen im Dialog bzw. bei der Erstellung eigener Makros zu nutzen.

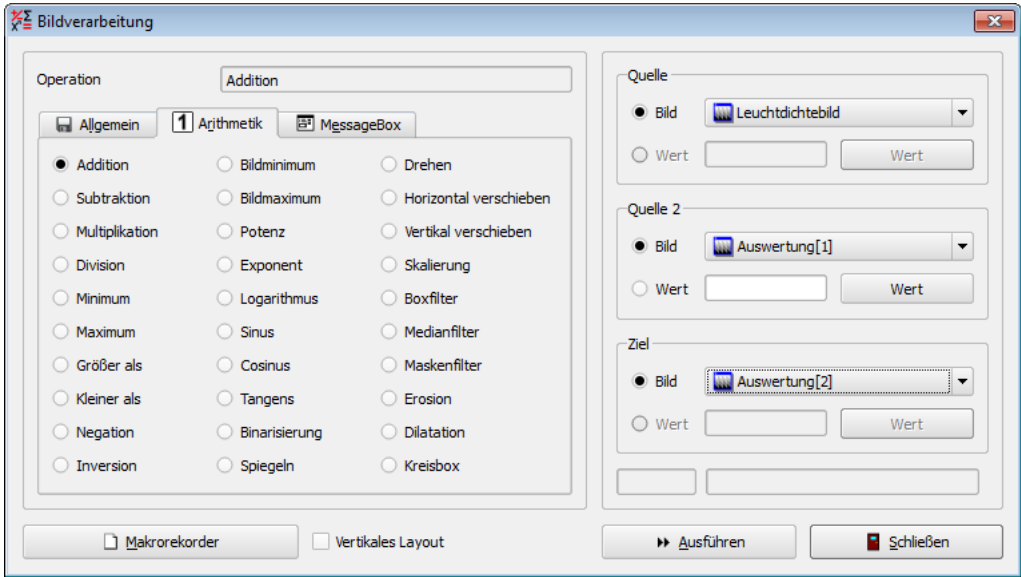

Auf der linken Seite des Dialogs wird die gewunschte Funktion durch Anklicken des ¨ entsprechenden Radioknopfes ausgewählt. Auf der rechten Seite können danach die benötigten Parameter für diese Funktion eingegeben werden. Nachdem man diese Eingaben vervollständigt hat, kann man die gewählte Funktion mit dem Knopf "AUSFÜHREN" starten.

Mit dem Knopf "MAKROREKORDER" öffnet man einen weiteren Dialog, in dem die Aufzeichnung der Eingaben in einem benutzerdefinierten Makro ein- und ausgeschaltet werden kann, siehe dazu den Abschnitt [14.11](#page-221-0) auf Seite [222.](#page-221-0)

In den nun folgenden drei Abschnitten werden die im Dialog implementieren Operationen und ihre Parameter beschrieben.

# <span id="page-214-0"></span>14.10.1. Registerkarte "Allgemein"

Klickt man auf der linken Seite des Dialogs auf die Registerkarte "Allgemein", dann kann man mit den sich dort befindenden Radioknöpfen eine der folgenden Operationen ausw¨ahlen. Ihre Aufnahme in den Dialog erfolgte mit dem Ziel, sie in aufzuzeichnende Makros aufnehmen zu können.

#### Bild laden (fester Name)

Mit dieser Operation wird ein Bild mit festem Dateinamen in das Programm geladen. Auf der rechten Seite kann man im Abschnitt "QUELLE" den Dateinamen eingeben. Es ist sowohl möglich, diesen Namen direkt in das Eingabefeld zu schreiben als auch nach dem Drücken des Knopfs "DATEINAME" in einem Dateiauswahldialog festzulegen.

Im Abschnitt "ZIEL" kann man das Zielbild für das Laden auswählen. Nach dem Drücken des Knopfs "AUSFÜHREN" wird die gewünschte Datei in das Zielbild geladen.

#### Bild laden (Dateidialog)

Auch bei dieser Operation wird eine Datei in ein Bild geladen. Im Unterschied zur vorhergehenden Operation erfolgt die Auswahl des Dateinamens nicht vor dem Drücken des "AUSFÜHREN"-Knopfes, sondern erst danach. Deshalb ist der Abschnitt "Quelle" im Dialog deaktiviert. Der Unterschied ist bei der Verwendung innerhalb eines Makros bedeutsam. Mit der ersten Möglichkeit wird beim Ausfuhren des Makros das Bild immer aus derselben Datei geladen. Mit der zwei- ¨ ten Möglichkeit wird beim Ausführen des Makros ein Dateiauswahldialog geöffnet, sodass immer eine andere Datei ausgewählt werden kann.

#### Bild speichern (in Verzeichnis)

Mit dieser Operation kann ein Bild in eine Datei gespeichert werden. Im Abschnitt "Quelle" wird das Bild angegeben, das gespeichert werden soll. Im Abschnitt "Ziel" muss man das Verzeichnis angeben, in das das Bild gespeichert werden soll. Der Dateiname wird automatisch aus dem Datum, der Uhrzeit und dem Bildtyp erzeugt.

#### Bild speichern (Dateidialog)

Mit dieser Operation kann man ebenfalls ein Bild in eine Datei speichern. Im Unterschied zur vorherigen Möglichkeit wird der Dateiname nicht automatisch festgelegt, sondern erst nach dem Drücken des Ausführen-Knopfes. Der Unterschied ist bei der Verwendung innerhalb eines Makros bedeutsam. Mit der ersten Möglichkeit wird beim Ausführen des Makros das Bild immer unter einem anderen Namen in dasselbe Verzeichnis gespeichert. Mit der zweiten Möglichkeit wird beim Ausführen des Makros ein Dateiauswahldialog geöffnet, sodass interaktiv ein Dateiname ausgewählt werden kann.

14. Bildverarbeitung und Auswertungsbilder

#### Bild kopieren

Mit Hilfe dieser Operation kann der Inhalt eines Bildes in ein anderes Bild kopiert werden. Beide Bilder müssen vom gleichen Typ sein. Die Bildgröße des Zielbildes wird an die Größe des Quellbildes angepasst. Parameter sind die Namen des Quellund des Zielbildes.

#### Bild konvertieren

Mit Hilfe dieser Operation kann der Inhalt eines Bildes in ein anderes Bild kopiert werden. Beide Bilder können von unterschiedlichem Typ sein. Die Bildgröße des Zielbildes wird an die Größe des Quellbildes angepasst. Parameter sind die Namen des Quell- und des Zielbildes. Bei der Konvertierung von Farb- in monochrome Bilder enthält das Zielbild nach der Konvertierung die Leuchtdichte des Farbbildes. Bei der Konvertierung eines monochromen in ein Farbbild hat das Farbbild danach dieselbe Leuchtdichte wie das Quellbild. Die Farbkoordinaten sind  $x=y=0.3333$ .

#### Bildgröße setzen (anderes Bild)

Parameter dieser Operation sind ein Quell- und ein Zielbild. Beim Ausfuhren wird ¨ die Bildgröße des Zielbildes auf die Bildgröße des Quellbildes gesetzt.

#### Bildgröße setzen (Koordinaten)

Mit dieser Operation kann die Bildgröße auf die vom Nutzer eingegebenen Werte gesetzt werden.

#### Bildanfang verschieben

Mit dieser Operation kann man die Koordinaten der linken oberen Ecke des Bildes ändern. Die Größe des Bildes und der Bildinhalt bleiben erhalten.

#### Bild setzen (fester Wert)

Mit dieser Operation kann ein Bild auf einen festen Wert gesetzt werden. Dieser feste Wert kann entweder direkt in das Eingabefeld geschrieben oder nach dem Drücken des Knopfes Wert im Abschnitt Quelle in einem Dialog eingegeben werden. Für Farbbilder kann im Dialog die Eingabe in einem beliebigen Farbraum erfolgen. Im Eingabefeld wird der eingegebene Farbwert im Farbraum RGB in drei durch Leerzeichen getrennten Zahlen angezeigt.

#### Bild setzen (aus markierter Region)

Wenn sich in einem Quellbild eine markierte rechteckige Region befindet, dann wird beim Ausführen dieser Operation der Mittelwert aus der Region bestimmt und mit diesem Wert das angegebene Zielbild gefüllt.

#### Bild setzen (Eingabedialog)

Auch mit dieser Operation kann einem Bild ein fester Wert zugewiesen werden. Im Unterschied zur vorhergehenden Operation erfolgt die Abfrage des gewunschten ¨ Wertes erst nach dem Drücken des Knopfes "AUSFÜHREN". Der Unterschied ist bei der Verwendung innerhalb eines Makros bedeutsam. Mit der ersten Möglichkeit wird beim Ausführen des Makros für das Bild immer derselbe vordefinierte Wert verwendet. Mit der zweiten Möglichkeit wird beim Ausführen des Makros ein Eingabedialog geöffnet, sodass jedes Mal ein anderer Wert verwendet werden kann.

#### Projektive Entzerrung

Das Verfahren der projektiven Entzerrung wurde im Abschnitt [14.7](#page-205-0) auf Seite [206](#page-205-0) beschrieben. Dort wurde auch die Möglichkeit erwähnt, die Parameter des Verfah-
rens in einer Datei zu speichern. Mit Hilfe dieser Parameterdatei kann eine projektive Entzerrung im Bildverarbeitungsdialog benutzt und in ein Makro eingebunden werden. Im Abschnitt "QUELLE" gibt man das Quellbild an, das entzerrt werden soll. In "Quelle 2" kann der Name der Parameterdatei ausgewählt werden. Im Abschnitt "Ziel" wird das Zielbild der Entzerrung angegeben.

### Koordinatentransformation

Das Verfahren der Koordinatentransformation wurde im Abschnitt [14.8](#page-208-0) auf Sei-te [209](#page-208-0) beschrieben. Dort wurde auch die Möglichkeit erwähnt, die Parameter des Verfahrens in einer Datei zu speichern. Mit Hilfe dieser Parameterdatei kann eine Koordinatentransformation im Bildverarbeitungsdialog benutzt und in ein Makro eingebunden werden. Im Abschnitt "QUELLE" gibt man das Quellbild an, das transformiert werden soll. In "QUELLE 2" kann der Name der Parameterdatei ausgew¨ahlt werden. Im Abschnitt "Ziel" wird das Zielbild der Transformation angegeben.

### Farb-Look-up-Tabellentransformation

Das Verfahren der Farb-Look-up-Tabellentransformation wurde im Abschnitt [15.4](#page-234-0) auf Seite [235](#page-234-0) beschrieben. Dort wurde auch die Möglichkeit erwähnt, die Parameter des Verfahrens in einer Datei zu speichern. Mit Hilfe dieser Parameterdatei kann eine Farb-Look-up-Tabellentransformation im Bildverarbeitungsdialog benutzt und in ein Makro eingebunden werden. Im Abschnitt "QUELLE" gibt man das Quellbild an, das transformiert werden soll. In "QUELLE 2" kann der Name der Parameterdatei ausgewählt werden. Im Abschnitt "ZIEL" wird das Zielbild der Transformation angegeben.

#### Isolinien

Das Verfahren zur Darstellung von Isolinien wurde im Abschnitt [14.9](#page-210-0) auf Seite [211](#page-210-0) beschrieben. Dort wurde auch die Möglichkeit erwähnt, die Parameter des Verfahrens in einer Datei zu speichern. Mit Hilfe dieser Parameterdatei kann eine Isoliniendarstellung im Bildverarbeitungsdialog benutzt und in ein Makro eingebunden werden. Da die Isoliniendarstellung im selben Bild berechnet und eingezeichnet wird, muss nur im Abschnitt "ZIELBILD" das zu verwendende Bild angegeben werden.

# 14.10.2. Registerkarte "Arithmetik"

Auf der Seite "Arithmetik" findet man außer einigen arithmetischen und logischen Operationen mit Bildern auch M¨oglichkeiten zur Drehung und Spiegelung sowie zur Bildfilterung.

Bei der Verarbeitung von Farbbildern ist zu beachten, dass alle arithmetischen und logischen Operationen komponentenweise im Farbraum RGB erfolgen. D.h. die drei Farbkomponenten Rot, Grün und Blau werden unabhängig voneinander so bearbeitet, als ob es sich um drei unabhängige monochrome Bilder handelt. Werden andere Operationen in anderen Farbräumen benötigt, dann kann ihre Implementierung zum Beispiel so realisiert werden:

1. Zerlegung der Farbbilder in Farbauszüge. Siehe dazu den Abschnitt [15.1](#page-229-0) auf Seite [230.](#page-229-0)

#### 14. Bildverarbeitung und Auswertungsbilder

- 2. Durchführung der Berechnungen in den monochromen Farbauszügen.
- 3. Zusammensetzen der monochromen Farbauszuge zum Ergebnisfarbbild. Siehe dazu ¨ den Abschnitt [15.2](#page-230-0) auf Seite [231.](#page-230-0)

Alle verwendeten Bilder müssen vom gleichen Typ sein. Die Größe des Zielbildes wird automatisch angepasst. Bei zwei unterschiedlich großen Quellbildern werden die Operationen nur in den Bildbereichen ausgeführt, die in beiden Quellbildern vorhanden sind. Bei fast allen Operationen kann dasselbe Bild sowohl als Quell- als auch als Zielbild verwendet werden, sodass die Verwendung zusätzlicher Hilfsbilder und das Kopieren von Bildinhalten nicht notwendig ist.

#### Addition

Mit dieser Operation können entweder zwei Bilder oder ein Bild und eine Konstante addiert und das Ergebnis in einem Zielbild gespeichert werden. Ob auf das Quellbild 1 ein zweites Quellbild oder eine Konstante addiert wird, entscheidet man mit einem Radioknopf im Abschnitt "QUELLE 2". Dort ist in Abhängigkeit von dieser Entscheidung entweder das zweite Bild auszuw¨ahlen oder eine Konstante anzugeben.

Ist der zweite Quellparameter eine Konstante, dann kann man diese entweder direkt in das Eingabefeld schreiben, oder den Dialog benutzen, der nach dem Drücken des Knopfes "WERT" geöffnet wird. Für Farbbilder kann dabei die Eingabe eines Farbwertes in einem beliebigen Farbraum erfolgen. Im Eingabefeld wird diese Konstante immer im Farbraum "RGB" dargestellt.

#### Subtraktion

Die Bedeutung der Parameter bei der Subtraktion entspricht derjenigen der Addition.

### Multiplikation

Die Bedeutung der Parameter bei der Multiplikation entspricht derjenigen der Addition.

### Division

Die Bedeutung der Parameter bei der Division entspricht derjenigen der Addition. Eine Division durch Null wird innerhalb des Programms abgefangen. Der entsprechende Bildpunkt bzw. die Farbkomponente wird im Zielbild Null gesetzt.

#### Minimum

Die Bedeutung der Parameter bei der Berechnung des Minimums entspricht derjenigen der Addition. Das Zielbild enthält nach der Operation den kleineren der Werte des Quellbildes und des zweiten Operanden, der entweder eine Konstante oder ein zweites Quellbild sein kann.

#### Maximum

Die Bedeutung der Parameter bei der Berechnung des Maximums entspricht derjenigen der Addition. Das Zielbild enthält nach der Operation den größeren der Werte des Quellbildes und des zweiten Operanden, der entweder eine Konstante oder ein zweites Quellbild sein kann.

#### Größer als

Es können zwei Bilder oder ein Bild und eine Konstante miteinander verglichen

werden. Das Ergebnis ist ein neues Bild, das das Vergleichsergebnis in Form von Bildpunkten mit den Werten "0" oder "1" enthält.

#### Kleiner als

Es können zwei Bilder oder ein Bild und eine Konstante miteinander verglichen werden. Das Ergebnis ist ein neues Bild, das das Vergleichsergebnis in Form von Bildpunkten mit den Werten "0" oder "1" enthält.

### Negation

Bei einer Negation werden alle Bildpunkte im Quellbild, die nicht Null sind, auf Null gesetzt. Alle Bildpunkte, die Null sind, werden zu Eins gemacht.

### Inversion

Bei einer Inversion werden alle Bildpunkte des Quellbildes im Zielbild auf den reziproken Wert gesetzt. Werte im Quellbild, die Null sind, bleiben Null.

#### Bildminimum

Das Zielbild wird mit dem ermittelten Minimum aus dem Quellbild gefullt. ¨

#### Bildmaximum

Das Zielbild wird mit dem Maximum aus dem Quellbild gefullt. ¨

#### Potenz

Mit dieser Operation können die Werte eines Bildes potenziert werden. Eine Potenz von 2,0 quadriert die Werte des Quellbildes. Mit einer Potenz von 0,5 kann man die Quadratwurzel ziehen.

#### Exponent

Die Operation berechnet die Exponentialfunktion zu jedem Bildpunkt des Quellbildes.

#### Logarithmus

Mit dieser Operation wird der naturliche Logarithmus eines Bildpunktes berechnet. ¨ Für Bildpunkte, die Null sind, wird der Ergebniswert auf Null gesetzt. Die Berechnung des Exponenten und des Logarithmus sind zueinander inverse Operationen. Der Logarithmus von Werten kleiner gleich Null wird auf Null gesetzt.

### Sinus

Es wird der Sinus jeden Bildpunkts des Quellbilds berechnet und im Zielbild gespeichert.

### **Cosinus**

Es wird der Cosinus jeden Bildpunkts des Quellbilds berechnet und im Zielbild gespeichert.

#### Tangens

Es wird der Tangens jeden Bildpunkts des Quellbilds berechnet und im Zielbild gespeichert.

### Binarisierung

Bei der Binarisierung werden die Bildpunkte des Quellbildes mit einer vorgegebenen Schwelle verglichen. Alle Werte größer oder gleich der Schwelle werden im Zielbild auf Eins gesetzt. Alle Werte unterhalb der Schwelle erhalten den Wert Null zugewiesen.

### Spiegeln

Bei dieser Operation wird das Quellbild entweder an der senkrechten oder der waagerechten Bildmittellinie gespiegelt. Der zweite Quellparameter legt die Richtung der Spiegelung fest. Ist er Null, dann wird in waagerechter Richtung an der senkrechten Mittellinie des Bildes gespiegelt. Ist der Parameter Eins, dann erfolgt die Spiegelung senkrecht an der waagerechten Mittellinie.

#### Drehen

Bei dieser Operation wird das gesamte Bild gedreht. Die Festlegung des Drehwinkels erfolgt mit dem zweiten Quellparameter. Der Bildinhalt wird im mathematisch positiver Richtung gedreht. Als Drehzentrum wird der Bildmittelpunkt verwendet.

### Horizontal verschieben

Der Bildinhalt wird horizontal um die angegebene Anzahl Bildpunkte verschoben.

#### Vertikal verschieben

Der Bildinhalt wird vertikal um die angegebene Anzahl Bildpunkte verschoben.

## Skalierung

Mit dieser Operation kann ein Bild vergrößert oder verkleinert werden. Der Grad der Vergrößerung bzw. Verkleinerung wird mit dem zweiten Quellparameter festgelegt, der eine rationale Zahl größer Null sein muss. Werte kleiner Eins führen zu einer Verkleinerung, Werte größer Eins führen zu einer Vergrößerung.

#### Boxfilter

Mit dieser Operation können Bilder mit einem Boxfilter gefiltert werden. Ein Bildpunkt im Zielbild wird aus der Berechnung des Mittelwertes der Bildpunkte im Quellbild in einer kleinen Umgebung berechnet. Dieser Algorithmus verringert das Rauschen im Bild, verunschärft aber die Kanten der Objekte im Bild.

Der zweite Quellparameter ist die Größe des anzuwendenden Filters. Diese Größe sollte eine ganze ungerade Zahl sein.

### Kreisbox

Im Unterschied zum oben stehenden Boxfilter wird hier nicht mit einem rechteckigen, sondern mit einem kreisförmigen Filter gearbeitet.

### Medianfilter

Mit dieser Operation können Bilder mit einem Medianfilter gefiltert werden. Ein Bildpunkt im Zielbild erhält den Medianwert der sortierten Liste der Bildpunkte in der Umgebung des Bildpunktes. Ein Medianfilter verringert das Rauschen im Bild und verunsch¨arft die Kanten der Objekte im Bild nicht. Die Berechnung von Medianwerten ist aber langsamer als die Anwendung eines Boxfilters.

Der zweite Quellparameter ist die Größe des Bildbereichs, in dem die Liste der Bildpunkte aufgestellt wird. Diese Größe sollte eine ganze ungerade Zahl sein.

#### Maskenfilter

Hier besteht die Möglichkeit, ein Bild mit einem selbst definierten Filter zu filtern. Der erste Quellparameter ist das Quellbild, der zweite Quellparameter ist der Name einer Textdatei (\*.filter), die die Filterkoeffizienten enthält.

Ein Beispiel einer solchen Datei:

5 5 10  $-1$  0 2 0 1  $-1$  0 2 0 1 -1 0 2 0 1  $-1$  0 2 0 1  $-1$  0 2 0 1

Die erste Zeile enthält die Höhe und die Breite des Filters (im Beispiel jeweils 5) sowie den Divisor jedes Filterkoeffizienten. Die folgenden Zeilen enthalten die Filterkoeffizienten selbst.

Im Vergleich mit anderen Bildverarbeitungsoperationen benötigt eine Maskenfilterung relativ viel Zeit.

#### Erosion

Bei dieser Operation erhält ein Bildpunkt im Zielbild den kleinsten Wert der sortierten Liste der Bildpunkte in der Umgebung des Bildpunktes.

Der zweite Quellparameter ist die Größe des Bildbereichs, in dem die Liste der Bildpunkte aufgestellt wird. Diese Größe sollte eine ganze ungerade Zahl sein.

#### Dilatation

Bei dieser Operation erhält ein Bildpunkt im Zielbild den größten Wert der sortierten Liste der Bildpunkte in der Umgebung des Bildpunktes.

Der zweite Quellparameter ist die Größe des Bildbereichs, in dem die Liste der Bildpunkte aufgestellt wird. Diese Größe sollte eine ganze ungerade Zahl sein.

# 14.10.3. Registerkarte "Messagebox"

Auf dieser Seite kann die Anzeige einer Messagebox parametriert werden. Diese Anzeigefenster können bei der Aufzeichnung eines Makros genutzt werden, um später den Ablauf eines Makros an dieser Stelle anzuhalten oder abzubrechen. Die so erzwungene Pause in der Abarbeitung eines Makros kann zum Beispiel genutzt werden, um Einstellungen am Messobjekt zu ändern, um danach eine weitere Aufnahme der Szene zu machen.

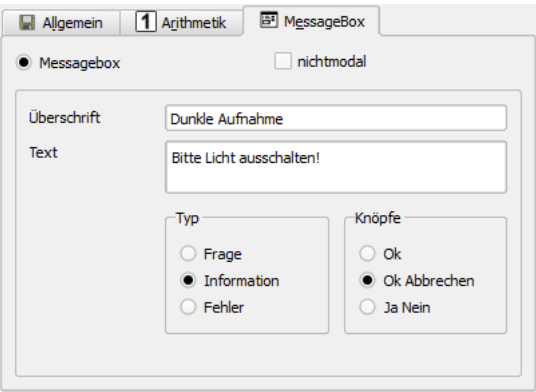

Wählt man den Radioknopf "MESSAGEBOX" aus, dann wird die Parametereingabe auf der rechten Seite des Dialogs deaktiviert, weil alle Eingaben zu der gewunschten Mes- ¨

# 14. Bildverarbeitung und Auswertungsbilder

sageBox auf der linken Seite des Dialogs selbst erfolgen. Man kann dort die Überschrift des Fensters und den anzuzeigenden Text eingeben. Weiterhin besteht die Möglichkeit, den Typ der MessageBox auszuwählen und die Knöpfe, die angezeigt werden. Bei den Möglichkeiten mit zwei Knöpfen (Ok-Abbrechen bzw. Ja-Nein) führt ein Drücken auf den ersten Knopf (Ok bzw. Ja) zu einer Fortsetzung der Abarbeitung des Makros, ein Drücken auf den zweiten Knopf (Abbrechen oder Nein) zum Abbruch des Makros. Mit der Option "nichtmodal" kann der Benutzer entscheiden, ob er eine modale oder eine nichtmodale Messagebox verwenden möchte.

Dass folgende Bild zeigt das Ergebnis der Eingaben im oben gezeigten Beispiel, wenn mit dem Knopf "Ausführen" die MessageBox getestet wird.

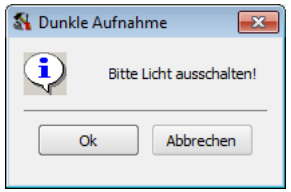

# <span id="page-221-0"></span>14.11. Aufzeichnung wiederkehrender Operationen

Im vorigen Abschnitt wurde bereits die Möglichkeit erwähnt, Benutzereingaben in einem Makro aufzuzeichnen, dieses Makro als Datei zu speichern und im Programm als benutzerdefinierten Menüpunkt zur Verfügung zu stellen. Folgende Benutzereingaben können aufgezeichnet werden:

- Anlegen, Verändern und Löschen eines Auswertungsbildes mit dem Menüpunkten "Bild | Neu", "Bild | Eigenschaften" und "Bild | Entfernen".
- Die Aufnahme von Leuchtdichte- und Farbbildern mit den Menüpunkten "AUFnahme | SinglePic", "Aufnahme | MultiPic", "Aufnahme | HighDyn", "Aufnahme | Farb-HighDyn einfach", "Farb-MultiPic" und "Farb-HighDyn".
- Das Ein- und Ausschalten der Verdunklung vor und nach Aufnahmen, siehe Abschnitt [6.2.3](#page-61-0) auf Seite [62.](#page-61-0)
- Das Laden vordefinierter Rekalibriereinstellungen vor Aufnahmen, siehe Abschnitt [5.3](#page-45-0) auf Seite [46.](#page-45-0)
- Die Aufnahme von vielen Bildern nacheinander als Messreihe mit den Möglichkeiten im Menü "AUFNAHME | MESSREIHEN". Manuelle, zeit-, mechanik- und dateigesteuerte Aufnahmeserien können in einem Makro aufgezeichnet werden. Zu den Möglichkeiten der Aufnahmeserien siehe das Kapitel [7](#page-79-0) ab Seite [80.](#page-79-0)
- Die Arbeit mit einer Motorsteuerung im Popupmenü "MOTOREN": Initialisieren, Setzen von Geschwindigkeiten, Anfahren von Positionen. Siehe dazu den Abschnitt [18.1](#page-265-0) ab Seite [266.](#page-265-0)
- Alle Bildverarbeitungsoperationen, die im Dialog "BILDVERARBEITUNG" ausgelöst werden. Dieser Dialog wird mit dem Menübefehl "Auswertung | BILDVERARbeitung" geöffnet. Er wurde in den vorangegangenen Abschnitten beschrieben.
- Die Auswertung von Farbbildern mit den Menupunkten ¨ "Auswertung | In Farbkomponenten zerlegen", "Auswertung | Aus Farbkomponenten zusammensetzen", "Auswertung | Farbdifferenz zwischen Bildern" und "Auswertung | Farbdifferenz zu einer Farbe". Diese M¨oglichkeiten der Farbbildverarbeitung werden im nächsten Kapitel dokumentiert.
- Der Datenexport nach MS Word und MS Excel. Dazu werden das Öffnen und Schließen von Word- bzw. Exceldokumenten und das Ubertragen von Bildern, Ta- ¨ bellen, Grafiken und Diagrammen in diese beiden Programme aufgezeichnet, wenn diese Operationen in den beiden Dialogen "Export nach MS Word" bzw. "Ex-port nach MS Excel" durchgeführt werden. Siehe dazu Abschnitt [16.3](#page-237-0) auf Seite [238](#page-237-0) und Abschnitt [16.4](#page-241-0) auf Seite [242.](#page-241-0)
- Das Berechnen einer Lichtstärkeverteilung (siehe Abschnitt [14.12](#page-225-0) ab Seite [226\)](#page-225-0) und der Export der berechneten Verteilung (siehe Abschnitt [14.13](#page-226-0) ab Seite [227\)](#page-226-0).
- Der Aufruf eines bereits vorhandenen Makros durch Aufruf seines Menüpunktes im Menü "MAKROS".
- Ausführung manueller Messreihen, siehe Abschnitt [7.1.1](#page-80-0) auf Seite [81.](#page-80-0) Dazu wird der Aufruf des Menüpunkts "AUFNAHME | MESSREIHE | MANUELL" und der Start der Aufnahmen dort aufgezeichnet.
- Ausführung zeitgesteuerter Messreihen, siehe Abschnitt [7.1.2](#page-83-0) auf Seite [84.](#page-83-0) Dazu wird der Aufruf des Menüpunkts "AUFNAHME | MESSREIHE | ZEITGESTEUERT" und der Start der Aufnahmen dort aufgezeichnet.
- Ausführung mechanikgesteuerter Messreihen, siehe Abschnitt [7.1.3](#page-84-0) auf Seite [85.](#page-84-0) Dazu wird der Aufruf des Menüpunkts "AUFNAHME | MESSREIHE | MECHANIKgesteuert" und der Start der Aufnahmen dort aufgezeichnet.
- Ausführung dateigesteuerter Messreihen, siehe Abschnitt [7.1.4](#page-85-0) auf Seite [86.](#page-85-0) Dazu wird der Aufruf des Menüpunkts "AUFNAHME | MESSREIHE | DATEIGESTEUERT" und der Start der Aufnahmen dort aufgezeichnet.
- Aufruf des Motordialogs und Arbeit mit diesem Dialog, siehe Abschnitt [18.1](#page-265-0) auf Seite [266.](#page-265-0) Dazu wird der Aufruf des Menüpunkts "MOTOREN | \*" und die Arbeit mit diesem Dialog aufgezeichnet.
- Aufruf des Bildeinrichtungsdialogs und Arbeit mit diesem Dialog, siehe Abschnitt [6.6](#page-75-0) auf Seite [76.](#page-75-0) Dazu wird der Aufruf des Menüpunkts "AUSWERTUNG | BILDeinrichtungsdialog" und die Arbeit mit diesem Dialog aufgezeichnet.
- Aufruf des Isoliniendialogs mit dem Menüpunkt "Auswertung | Isolinien und Isofarben" und Arbeit mit diesem Dialog, siehe Abschnitt [14.9](#page-210-0) auf Seite [211.](#page-210-0)
- Aufruf des Regionensuchdialogs mit dem Menüpunkt "Auswertung | REGIONEN automatisch suchen und verwenden" und Arbeit mit diesem Dialog, siehe Abschnitt [14.6](#page-201-0) auf Seite [202.](#page-201-0)
- Aufzeichnung der Menübefehle "PROTOKOLL | NEU", "PROTOKOLL | LADEN", "Protokoll | Speichern als", "Protokoll | Aktualisieren", "Bild | Laden", "Bild | Speichern als", "Regionen | Laden", "Regionen | Speichern als", "Koordinatensystem | Laden", "Koordinatensystem | Speichern

## 14. Bildverarbeitung und Auswertungsbilder

als" und Setzen des Farbraums in einem Farbbild mit dem Menupunkt ¨ "Bild | FARBRAUM".

Der Dialog zur Aufzeichnung und Bearbeitung benutzerdefinierter Makros kann geöffnet werden mit:

- dem Knopf "MAKROREKORDER" im Dialog "BILDVERARBEITUNG".
- dem Menüpunkt "MAKROS | MAKROREKORDER" im Hauptmenü des Programms. Dort werden auch die vom Benutzer aufgezeichneten Makros als Menüpunkte angezeigt.

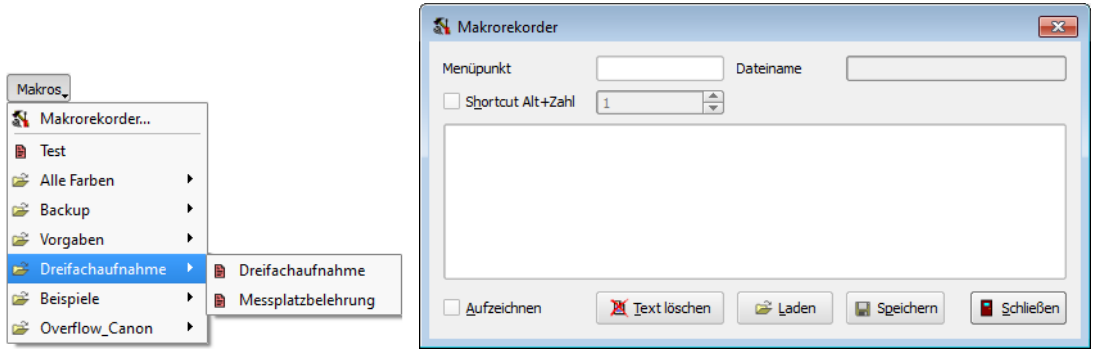

Die links stehende Abbildung zeigt das Menü "MAKROS" mit dem Menüpunkt "MAKRO-REKORDER" und bereits einigen benutzerdefinierten Menüpunkten. Die rechts stehende Abbildung zeigt den Dialog "MAKROREKORDER".

Die Aufzeichnung eines Makros wird begonnen, wenn man die Option "Aufzeichnen" im Dialog setzt. Danach kann man den Dialog während der Aufzeichnung wieder schließen und erst dann erneut öffnen, wenn das fertige Makro als Datei und als neuer Menüpunkt gespeichert werden soll. Die folgende Abbildung zeigt den Zustand des Dialogs während einer Aufzeichnung:

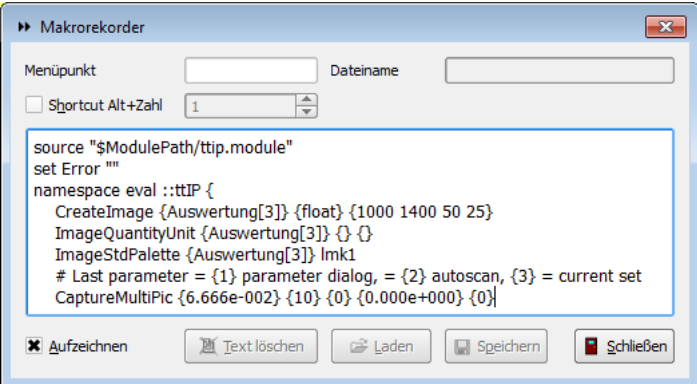

Die im Textfeld stehenden Befehle sind Kommandos in der Scriptsprache "TCL". Für weitere Einzelheiten über diese in den Makros verwendete Scriptsprache siehe den Abschnitt [17.2](#page-263-0) auf Seite [264.](#page-263-0)

Für die Aufzeichnung von Makros ist keine Kenntnis der Scriptsprache notwendig!

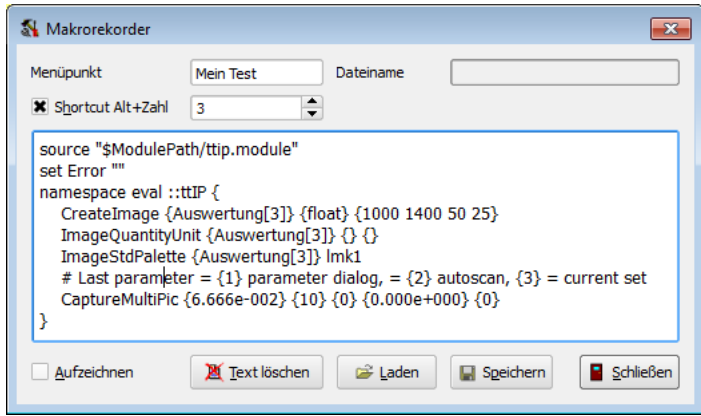

Die Aufzeichnung eines Makros wird beendet, indem man die Option "AUFZEICHNEN" ausschaltet. Danach muss man im Eingabefeld "MENÜPUNKT" festlegen, wie die Bezeichnung des neuen Menüpunktes sein soll. Im Beispiel wurde dort "Mein Test" eingetragen. ming des neuen mendpunktes sein son. Im Beispiel wurde dort "mein Test" eingetragen.<br>Zusätzlich wurde im Beispiel angegeben, dass das neue Makro über den Tastaturbefehl "Alt+3" aufgerufen werden kann.

Mit dem Knopf "SPEICHERN" wird das Makro als Datei gespeichert. Danach kann der Dialog "Makrorekorder" geschlossen werden, im Programm steht das Makro als neuer Menüpunkt zur Verfügung:

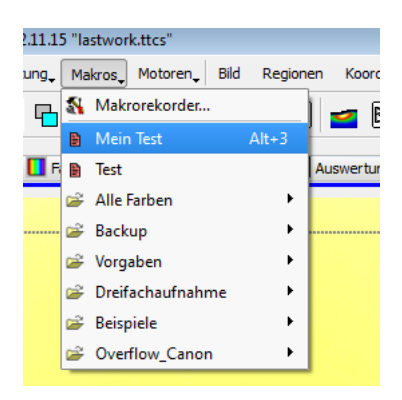

# <span id="page-225-0"></span>14.12. Berechnung einer Lichtstärkeverteilung

Um mit einer Leuchtdichtemesskamera eine Lichtstärkeverteilung zu berechnen, sind notwendig:

- Das Vorhandensein eines festen Versuchsaufbaus:
	- Das zu vermessende Objekt beleuchtet eine Projektionswand.
	- Die Kamera ist fest installiert und nimmt ein Bild der Projektionswand auf.
- Die Firma "TechnoTeam" hat diese Messanlage aufgebaut und kalibriert.

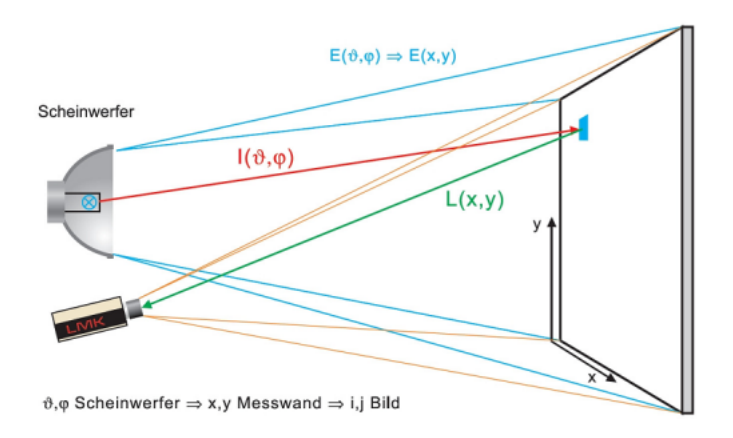

Nach der Einrichtung und Kalibrierung steht der Menüpunkt "Auswertung | Lvk-BERECHNUNG" zur Verfügung. Mit ihm kann man den Dialog "BERECHNUNG DER LICHTSTÄRKEVERTEILUNG" öffnen.

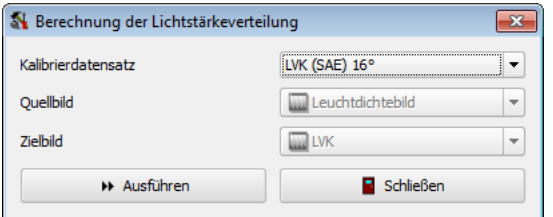

In der Auswahlliste "KALIBRIERDATENSATZ" kann ein Datensatz ausgewählt werden. Zum Beispiel ist es möglich, aus dem Leuchtdichtebild sowohl eine Lichtstärke- als auch eine Beleuchtungsstärkeverteilung zu berechnen oder beim Vorhandensein einer Farbkamera vergleichbare Verteilungen auch für Farbbilder zu bestimmen.

In den beiden folgenden Feldern des Dialogs "QUELLBILD" und "ZIELBILD" werden die für das Verfahren genutzten Bilder angezeigt. Sie sind fest vorgegeben und können nicht geändert werden. Nicht vorhandene Zielbilder werden automatisch angelegt.

Nach dem Drücken des Knopfs "Ausführen" werden die Berechnungen begonnen. Die Anzeige des Koordinatensystems der Lichtstärkeverteilung kann nach der Berechnung mit Hilfe des Menüpunktes "BILDANSICHT | KOORDINATENSYSTEM" eingeschaltet werden.

# <span id="page-226-0"></span>14.13. Exportieren einer Lichtstärkeverteilung

Im vorigen Abschnitt wurde gezeigt, wie man aus aufgenommenen Bildern eine Lichtstärkeverteilung in Form eines Bildes berechnet. Mit Hilfe des Dialogs "LICHTSTÄRKEverteilung exportieren" kann dieses Bild in ein Format konvertiert werden, das mit anderen Programmen weiterverarbeitet werden kann. Dieser Dialog wird mit dem Menüpunkt "AUSWERTUNG | LVK-EXPORT" geöffnet. Unterstützte Dateiformate sind:

- Eulumdat (Dateiendung \*.ldt)
- IES (Dateiendung \*.ies)

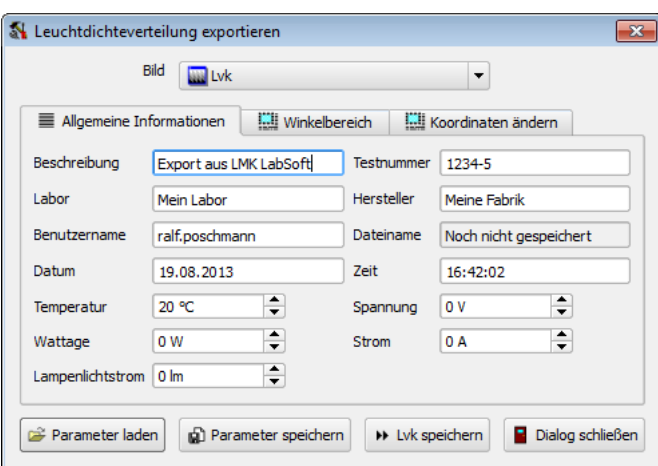

In der Auswahlbox "BILD" kann man das Bild angeben, das exportiert werden soll. Im Abschnitt "ALLGEMEINE INFORMATIONEN" können Angaben editiert werden, die ergänzend in die Dateiheader der möglichen Formate übernommen werden.

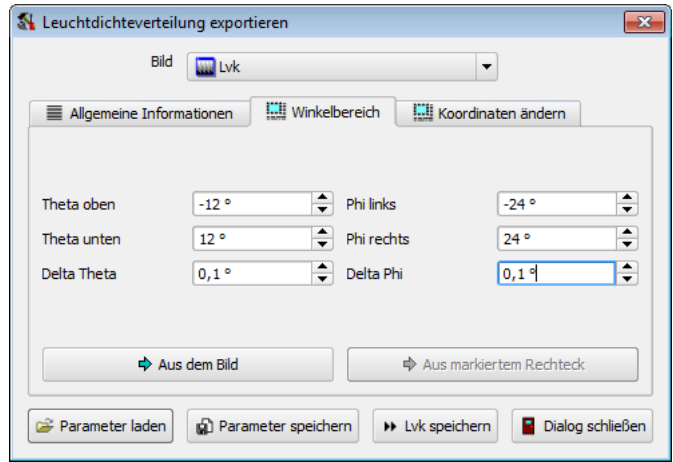

Im Abschnitt "Winkelbereich" kann man den Bereich ausw¨ahlen, aus dem die Lichtstärkeverteilungsdaten exportiert werden sollen. Die Angaben werden dabei aus dem Koordinatensystem extrahiert, das dem Bild zugeordnet ist. Um die Eingaben zu erleichtern, gibt es die beiden Knöpfe "Aus dem BILD" und "Aus MARKIERTEM RECHTECK".

## 14. Bildverarbeitung und Auswertungsbilder

Nach dem Drücken eines der beiden Knöpfe werden die entsprechenden Winkelwerte in die Eingabefelder "MIN. THETA" ... "DELTA PHI" übernommen.

 ${\rm Im}$  Abschnitt "KOORDINATEN ÄNDERN" können die Angaben für ein Koordinatensystem von Goniometern Typ A oder Typ C festgelegt werden.

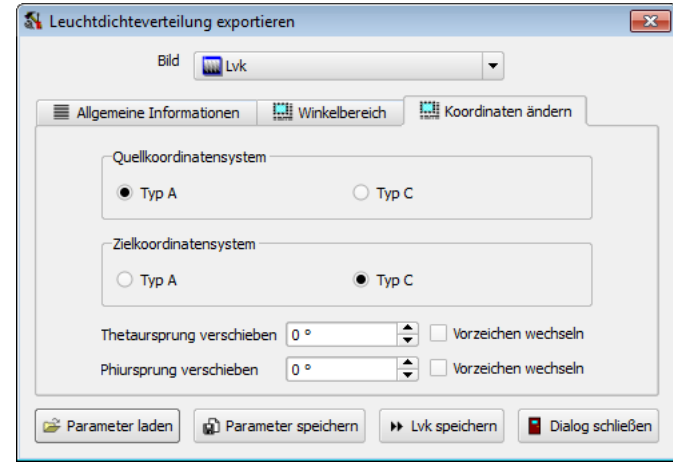

Mit dem Knopf "PARAMETER SPEICHERN" kann man die Eingaben im Dialog für eine spätere Verwendung sichern. Nicht gespeichert werden dabei Benutzername, Datum und Uhrzeit. Mit dem Knopf "PARAMETER LADEN" können zuvor gesicherte Eingaben wieder rekonstruiert werden.

Nach dem Drücken des Knopfes "LVK SPEICHERN" wird die Lichtstärkeverteilung in eine Datei ausgegeben. Im Dateiauswahldialog wird durch die Dateiendung festgelegt, in welchem Format der Export erfolgen soll.

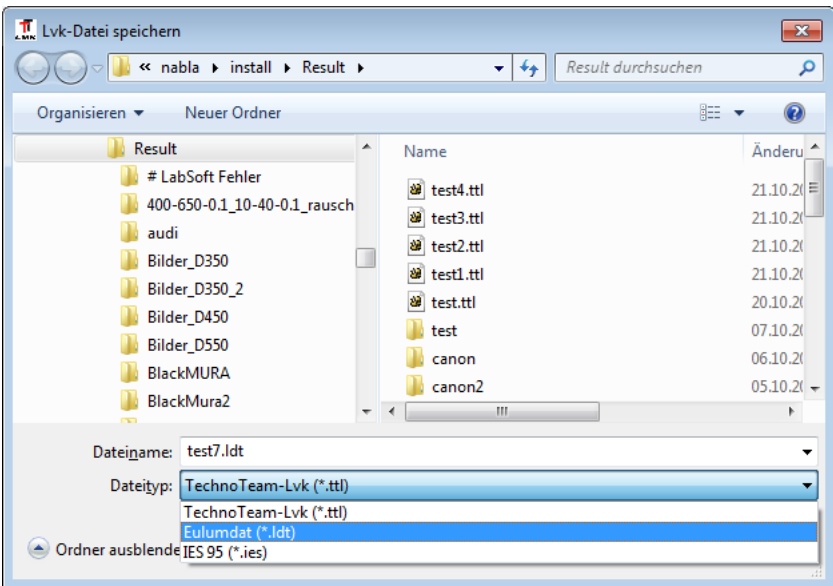

Die Weiterverarbeitung der exportierten Daten kann in allen Programmen erfolgen, in denen das Lesen der unterstützten Dateiformate implementiert ist.

# 15. Farbbildauswertung

In den vorangegangenen Kapiteln wurden bereits einige Möglichkeiten für Farbauswertungen vorgestellt:

- In der Statuszeile eines Farbbildes werden die Farbwerte an der Cursorposition angezeigt. Der dabei verwendete Farbraum kann mit dem Menübefehl "BILD | FARBRAUM" ausgewählt werden.
- Mit einem Liniencursor kann man sich eine Schnittdarstellung des Farbverlaufs in der Umgebung der Cursorposition anzeigen lassen. Flächenhafte Cursoren wie Rechteck- und Kreiscursor zeigen ein Histogramm der Farbwerte in der Cursorumgebung. Zur Arbeit mit den Cursoren siehe das Kapitel [12](#page-131-0) ab Seite [132.](#page-131-0)
- Während Cursoren eine flüchtige Ergebnisdarstellung bieten, ermöglichen die im Kapitel [13](#page-136-0) ab Seite [137](#page-136-0) vorgestellten Schnitte (Abschnitt [13.1.2](#page-139-0) auf Seite [140\)](#page-139-0) und Histogramme (Abschnitt [13.1.3](#page-141-0) auf Seite [142\)](#page-141-0) eine an feste Auswertungsregionen im Bild gekoppelte Ergebnisausgabe.
- Weitere statistische Auswertungsmöglichkeiten, die sowohl in monochromen als auch farbigen Bildern zur Verfugung stehen, sind Standardstatistiken (Abschnitt ¨ [13.1.1](#page-137-0) auf Seite [138\)](#page-137-0) und Projektionen (Abschnitt [13.1.4](#page-143-0) auf Seite [144\)](#page-143-0).
- Speziell für Farbbilder steht die Möglichkeit zur Verfügung, Farbwertdiagramme zu berechnen, siehe dazu den Abschnitt [13.1.11](#page-153-0) auf Seite [154.](#page-153-0)
- Mit Hilfe eines Farbsymbolobjektes (Abschnitt  $13.1.8$  auf Seite  $151$ ) kann der für monochrome Bilder entwickelte Algorithmus des Symbolobjektes auch in Farbbildern angewendet werden.
- Die im Kapitel [14](#page-194-0) ab Seite [195](#page-194-0) vorgestellten Algorithmen zur projektiven Entzerrung (Abschnitt [14.7](#page-205-0) auf Seite [206\)](#page-205-0) und zur Koordinatentransformation (Ab-schnitt [14.8](#page-208-0) auf Seite [209\)](#page-208-0) können ebenfalls in Farbbildern benutzt werden.
- Mit Auswertungsbildern und dem Dialog "BILDVERARBEITUNG" (Abschnitt [14.10](#page-213-0)) auf Seite [214\)](#page-213-0) können arithmetische Berechnungen mit Farbbildern durchgeführt werden.

Im folgenden Kapitel werden zusätzliche Methoden zur Auswertung von Farbbildern vorgestellt:

• Mit den Dialogen zur Zerlegung von Farbbildern bzw. eines eventuellen späteren Zusammensetzens der bearbeiteten Farbauszüge stehen alle Möglichkeiten zur Verarbeitung monochromer Bilder auch für einzelne Farbauszüge zur Verfügung. Von Interesse sind hier vor allem die Möglichkeiten der Bildarithmetik, die im Abschnitt [14.10](#page-213-0) auf Seite [214](#page-213-0) beschrieben wurden.

- 15. Farbbildauswertung
	- Zwei spezialisierte Dialoge bieten die Möglichkeit, Farbabstände zu berechnen, siehe Abschnitt [15.3](#page-231-0) auf Seite [232:](#page-231-0)
		- zwischen zwei Bildern,
		- zu einer Vergleichsfarbe.

Die im Programm implementierten Farbräume und Farbabstände sind im Detail im Kapitel [B](#page-312-0) ab Seite [313](#page-312-0) dokumentiert.

# <span id="page-229-0"></span>15.1. Zerlegen in Farbauszüge

Mit dem Menübefehl "AUSWERTUNG | IN FARBKOMPONENTEN ZERLEGEN" öffnet man einen Dialog, in dem ein Farbbild in ein bis drei monochrome Bilder zerlegt werden kann, wodurch jedes monochrome Zielbild danach jeweils eine Farbkomponente enthält.

Ein denkbarer Anwendungsfall ist die Extraktion der Leuchtdichte und ein Vergleich mit den gewünschten Normwerten in monochromen Teilbild für die Leuchtdichte.

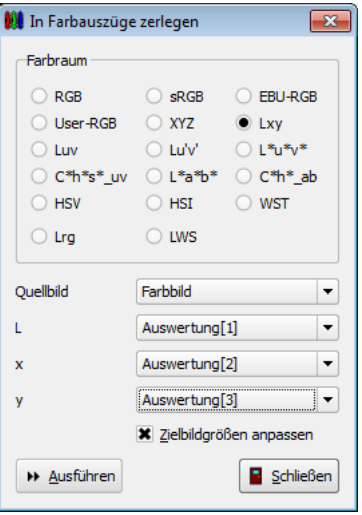

Im Abschnitt "FARBRAUM" wählt man die drei möglichen Farbkomponenten aus, die mit einer Zerlegung erzeugt werden können. In der Auswahlbox "QUELLBILD" kann eines der im Programm vorhandenen Farbbilder ausgewählt werden. In den drei darunter stehenden Zeilen wird links die mögliche Farbkomponente angezeigt, rechts können diesen Farbkomponenten monochrome Zielbilder zugewiesen werden. Wird eine Komponente nicht benötigt, dann kann man den Eintrag "KEIN BILD" auswählen.

Da die Zielbilder unter Umständen eine andere Größe haben können als das Quellbild, kann man mit der Option "ZIELBILDGRÖSSEN ANPASSEN" eine Änderung ihrer Größe veranlassen. Mit dem Knopf "AUSFÜHREN" wird die Zerlegung begonnen. Mit "SCHLIEßen" kann der Dialog verlassen werden.

# <span id="page-230-0"></span>15.2. Verschmelzen von Farbauszügen

Mit dem Menüpunkt "AUSWERTUNG | AUS FARBKOMPONENTEN ZUSAMMENSETZEN" kann man ein Farbbild aus drei monochromen Bildern zusammensetzen, von denen jedes eine Farbkomponente zur Verfugung stellt. Das Zusammensetzen eines Farbbildes ist ¨ nicht aus jedem Farbraum möglich, der im Programm für die Anzeige und Zerlegung in Komponenten implementiert ist, weil einige Farbraumtransformationen nicht reversibel sind.

Eine mögliche Anwendung des Verfahrens ist die Erzeugung synthetischer Farbvorlagen aus monochromen Bildern oder das Zusammensetzen eines zuvor zerlegten Farbbildes, nachdem dazwischen Bildverarbeitungsalgorithmen auf einzelnen Farbkomponenten separat durchgeführt wurden.

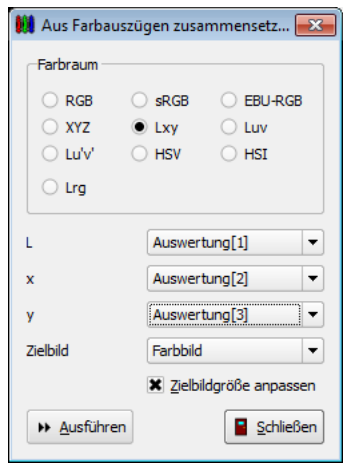

Im Abschnitt "FARBRAUM" kann der Farbraum ausgewählt werden, in den die drei monochromen Quellbilder zu einem Farbbild zusammengefuhrt werden sollen. In den drei ¨ darunter folgenden Zeilen ist auf der linken Seite angegeben, welche Farbkomponenten ben¨otigt werden. Auf der rechten Seite sind in den drei Auswahlboxen die drei Quellbilder anzugeben. In der Zeile "ZIELBILD" wird der Name eines im Programm vorhandenen Farbbildes benötigt.

Die drei Quellbilder müssen dieselbe Größe haben, die Größe des Zielbildes kann durch das Setzen der Option "ZIELBILDGRÖSSE ANPASSEN" korrigiert werden. Nach dem Drücken des Knopfes "AUSFÜHREN" wird das Zusammensetzen gestartet. Mit "SCHLIEßen" kann der Dialog verlassen werden.

# <span id="page-231-0"></span>15.3. Farbdifferenz berechnen

Es gibt zwei denkbare Fälle für die Berechnung von Farbdifferenzen. Im ersten Fall können die Farben zweier Bilder punktweise miteinander verglichen werden. Eine denkbare Anwendung ist die Aufnahme desselben Objektes zu zwei unterschiedlichen Zeitpunkten. Im zweiten Fall wird ein Bild in Bezug auf eine Vergleichsfarbe bewertet. Diese Möglichkeit steht mit dem Menüpunkt "AUSWERTUNG | FARBDIFFERENZ ZU EINER FARBE" zur Verfügung.

# 15.3.1. Farbdifferenz zwischen zwei Bildern

Für das Öffnen des Dialogs "FARBDIFFERENZ ZWISCHEN ZWEI BILDERN" kann man den Menüpunkt "AUSWERTUNG | FARBDIFFERENZ ZWISCHEN BILDERN" benutzen.

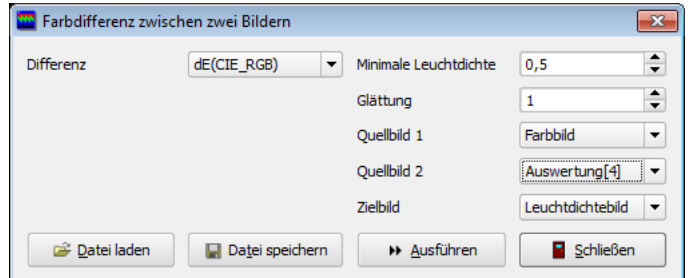

Farbabstand in einem Farbraum ohne Referenzfarbe

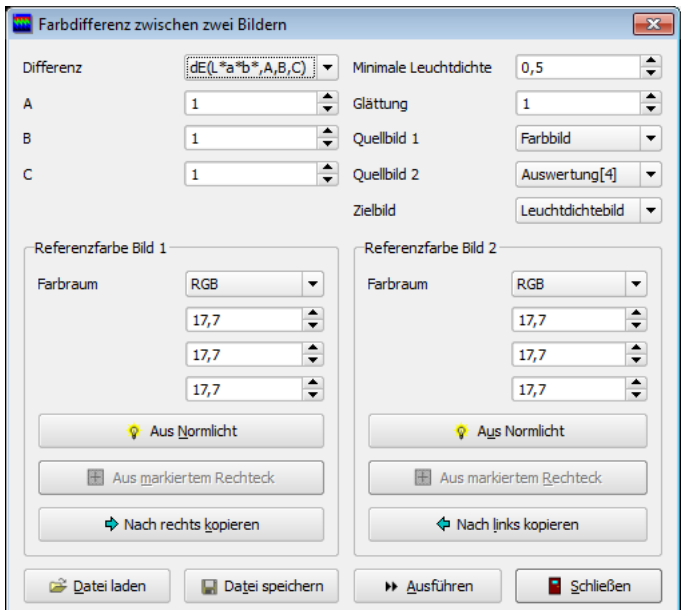

Farbabstand in einem Farbraum mit Referenzfarbe

Auf der rechten Seite des Dialogs sind in den Auswahlboxen "QUELLBILD1" und "QUELLbild2" die beiden Farbbilder zu bestimmen, zwischen denen der Farbabstand berechnet werden soll. In "ZIELBILD" ist ein monochromes Bild anzugeben, dass das Ergebnis der Operation aufnehmen soll.

In der Auswahlbox oben links im Dialog ist das gewünschte Abstandsmaß auszuwählen. (Für die implementierten Abstandsmaße siehe den Abschnitt [B.2](#page-318-0) auf Seite [319.](#page-318-0)) In Abhängigkeit vom gewählten Abstandsmaß ändert sich das Aussehen des Dialogs:

- Bei der Berechnung eines Abstandsmaßes in einem Farbraum ohne Referenzfarbe sind keine weiteren Parameter notwendig (obere Abbildung).
- Wenn ein Abstandsmaß zweier Bilder in einem Farbraum mit Referenzfarbe berechnet werden soll, werden im Dialog die Referenzfarben beider Bilder angezeigt (untere Abbildung). Die Knöpfe in den Abschnitten "REFERENZFARBE" erleichtern die Eingabe und den Abgleich der Referenzfarben beider Bilder:
	- Druckt man den Knopf ¨ "Aus Normlicht", dann wird ein Dialog ge¨offnet, in der man als Referenzfarbe eine feststehende Normlichtart auswählen kann.
	- Der Knopf "Aus markiertem Rechteck" ist aktiv geschaltet, wenn in dem betreffenden Bild eine rechteckige Messregion markiert ist. Nach dem Drucken ¨ des Knopfes wird der Mittelwert aus dieser Region als neue Referenzfarbe ubernommen. ¨
	- Die beiden Kn¨opfe "Nach rechts kopieren" bzw. "Nach links kopie-REN" können dazu benutzt werden, die Referenzfarbe des einen Bildes in das andere zu übernehmen.

Im Eingabefeld "MINIMALE LEUCHTDICHTE" ist ein Schwellwert vorgebbar, unterhalb dessen kein Abstand berechnet werden soll. (Bei sehr kleiner Helligkeit ist die Genauigkeit der Bestimmung der Farbkoordinaten schlechter als in gut ausgeleuchteten Bildteilen.)

Wählt man im Eingabefeld "GLÄTTUNG" einen Wert größer als 1, dann werden die Quellbilder vor der Differenzbildung mit einem Glättungsfilter entsprechender Größe gefiltert. Damit kann der Einfluss von Rauschen in den beiden Bildern verringert werden.

Mit dem Knopf "PARAMETER SPEICHERN" können die Eingaben im Dialog in einer Datei gesichert werden, um sie nach dem Drücken des Knopfes "PARAMETER LADEN" zu einem späteren Zeitpunkt wieder benutzen zu können.

Mit dem Knopf "AUSFÜHREN" wird die Berechnung gestartet. Nach dem Drücken des Knopfes "Schließen" wird die Arbeit im Dialog beendet.

# 15.3.2. Farbdifferenz zu einer Farbe

Für das Öffnen des Dialogs "FARBDIFFERENZ ZU EINER VERGLEICHSFARBE" kann man den Menüpunkt "AUSWERTUNG | FARBDIFFERENZ ZU EINER FARBE" benutzen.

Dieser Dialog ist dem soeben dokumentierten Dialog sehr ähnlich. Anstelle eines zweiten Bildes ist die Eingabe einer Vergleichsfarbe notwendig, mit der alle Bildpunkte des Quellbildes verglichen werden. Deshalb enthält dieser Dialog auf der rechten Seite eine Eingabemöglichkeit für diese Vergleichsfarbe, während auf der linken Seite wie im vorhergehenden Fall bei einigen Farbabständen die Eingabe der Referenzfarbe des farbigen Quellbildes erfolgen kann.

Alle weiteren Eingabeelemente und Knöpfe zeigen in beiden Dialogen dasselbe Verhalten.

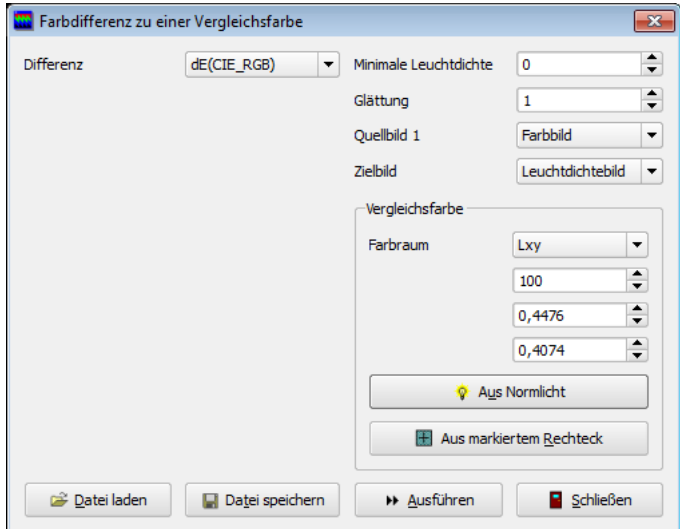

Farbabstand in einem Farbraum ohne Referenzfarbe

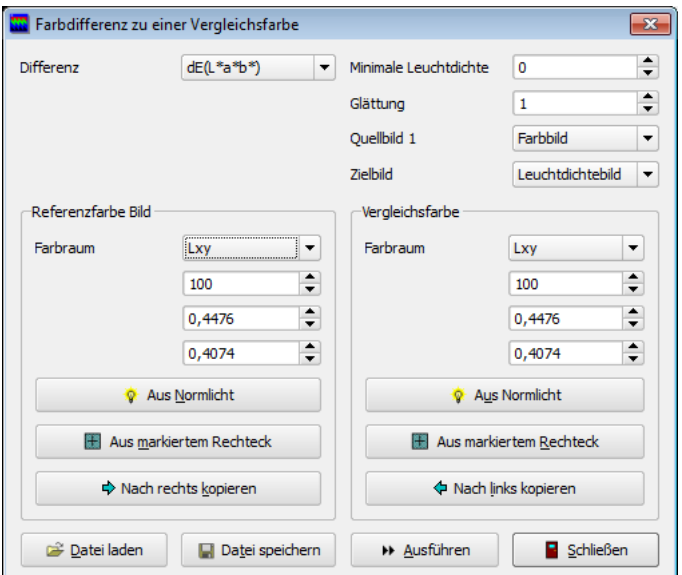

Farbabstand in einem Farbraum mit Referenzfarbe

# <span id="page-234-0"></span>15.4. Farb-Look-up-Tabellentransformation

Mit Hilfe einer Farb-Look-up-Tabellentransformation können die Farbwerte eines farbigen Quellbilds in ein Zielbild mit korrigierten Farbwerten umgerechnet werden. Eine solche Korrektur ist unter anderem notwendig, wenn mit einer CFA-Kamera schmalbandige Lichtquellen (z.B: LEDs) vermessen werden sollen. Fur die Korrektur der Farbwerte ¨ werden drei vorberechnete Bilder mit den Korrekturdaten benötigt.

Diese Korrekturbilder können auf Wunsch von "TECHNOTEAM" für genau definierte Aufnahmebedingungen und Lichtquellen berechnet werden.

Mit dem Menüpunkt "AUSWERTUNG | FARB-LOOK-UP-TABELLENTRANSFORMATION" kann der Dialog "FARB-LOOK-UP-TABELLENTRANSFORMATION" aufgerufen werden. In diesem Dialog kann man die drei Indexbilder auswählen, die Korrektur durchführen und die Parameter für eine spätere Wiederverwendung speichern.

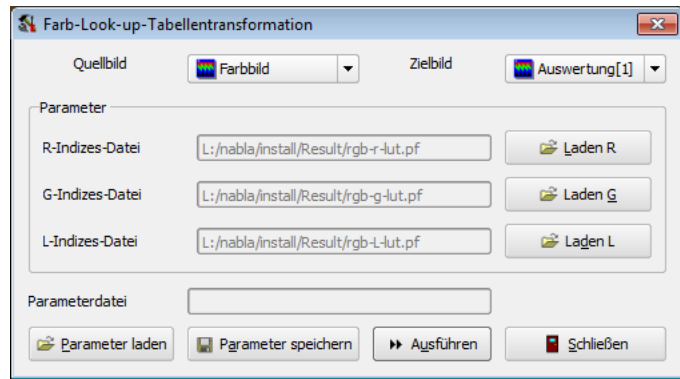

In diesem Dialog kann man zunächst das Quell- und das Zielbild der Transformation wählen. Beide Bilder müssen Farbbilder sein. Danach sind die drei benötigten Indexbilder zu laden. Die Namen der drei Indexbilder werden angezeigt, außerdem prüft das Programm die Übereinstimmung der Bildgröße der Korrekturbilder. Sind die Prüfungen der Benutzereingaben erfolgreich, kann mit dem Knopf "Ausführen" die Umrechnung der Farbwerte gestartet werden.

Mit dem Knopf "Parameter speichern" kann ein Datensatz mit Transformationsparametern für eine erneute Nutzung in einer Datei gespeichert werden. Diesen Datensatz kann man später mit Hilfe des Knopfes "PARAMETER LADEN" in das Programm zurückholen. Das Speichern eines Datensatzes ist ebenfalls notwendig, wenn die Farb-Look-up-Tabellentransformation in einem selbst erstellten Makro als eigener Menüpunkt benutzt werden soll. Siehe dazu auch die Seiten [217ff](#page-214-0).

# 16. Drucken und Exportieren

In jeder der vier Ergebnisansichten des Programms stehen Möglichkeiten zur direkten Ausgabe der Messdaten auf einen Drucker oder zum Kopieren in die Zwischenablage zur Verfügung.

# 16.1. Direktdruck von Bildern, Tabellen, Grafiken und Diagrammen

### Bilder

Mit dem Menüpunkt "BILD | DRUCKEN" veranlasst man die sofortige Druckausgabe des aktuellen Bildes auf einem Drucker. Die Ausgabe des Bildes entspricht der aktuellen Ansicht im Programm:

- Sichtbarer Bildausschnitt
- Farbpalette
- Messregionen
- Koordinatensystem

### Tabellen

Die Druckausgabe einer Tabelle wird entweder mit dem Hauptmenüpunkt "TABELLE DRUCKEN" oder mit dem Kontextmenüpunkt "DRUCKEN" veranlasst. (Das Kontextmenu wird geöffnet, wenn man sich mit dem Mauszeiger in der Tabelle befindet und die rechte Maustaste drückt.)

Die Tabellen werden in ihrem aktuellen Zustand auf dem Drucker ausgegeben. Sind Zeilen in der Tabelle markiert (erkennbar an ihrer Gelbfärbung), dann werden sie auch im Ausdruck entsprechend farblich markiert. Für eine normale Druckausgabe zu große Tabellen werden entweder umgebrochen oder im Querformat gedruckt.

## Grafiken

Für das Drucken stehen die beiden Men üpunkte "GRAFIK | DRUCKEN" und "GRAFIK | Alle Grafiken drucken" zur Verfugung. Dieselben Operationen kann man auch im ¨ Kontextmenü der Grafik durch die Menüpunkte "DRUCKEN" bzw. "ALLE GRAFIKEN DRUCKEN" veranlassen.

Mit "Drucken" wird nur die aktuell sichtbare Grafik gedruckt. Mit "Alle Grafiken drucken" werden mehrere Grafiken untereinander gedruckt, wenn die Ansichten der aktuellen Statistik auf mehrere Tabsheets verteilt sind.

Die Druckausgabe erfolgt so, wie die aktuelle Grafik am Bildschirm dargestellt ist. Deshalb ist es zweckmäßig, z.B. durch Veränderung der Programm- bzw. Fenstergröße die Darstellung so zu optimieren, wie man sie im Ausdruck haben möchte.

# Diagramme

Mit dem Menüpunkt "DIAGRAMM | DRUCKEN" wird das aktuelle Diagramm auf dem Drucker ausgegeben. Auch hier erfolgt der Ausdruck genau so, wie das entsprechende Diagramm am Bildschirm sichtbar ist.

# 16.2. Kopieren über die Zwischenablage

Alle vier Ergebnisansichten (Bilder, Tabellen, Grafiken und Diagramme) können in die Windowszwischenablage kopiert und von dort in andere Programme eingefügt werden.

# Bilder

Wählt man im Hauptmenu den Men üpunkt "BILD | KOPIEREN", dann kann das Bild in den folgenden Formaten in die Zwischenablage kopiert werden:

• Bitmap: Das in die Zwischenablage kopierte Bitmap des aktuellen Bildes ist identisch mit der Darstellung des Bildes im Programm. Zur Darstellung siehe deshalb die Anmerkungen im vorigen Abschnitt zur Druckausgabe der Bilder.

Damit das Bild als Bitmap in die Zwischenablage kopiert wird, muss die Option "Bild | Optionen beim Kopieren | Bitmap" eingeschaltet sein. Das ist die Vorgabeeinstellung.

- Binärformat: Das Bild wird in einem TechnoTeam-spezifischen Datenformat in die Zwischenablage kopiert und kann in diesem Format in andere Bilder bzw. Bildausschnitte eingefügt werden:
	- Das Einfugen in ein anderes Bild erfolgt, indem man die Anzeige auf ein ande- ¨ res Bild umschaltet und dort den Menüpunkt "BILD | EINFÜGEN" auswählt.
	- $-$  Das Einfügen in einen Bildausschnitt erfolgt, in dem man eine recheckige Messregion im Bild markiert und im Kontextmenü des Bildes den Menüpunkt "BILDINHALT EINFÜGEN" verwendet. Zur genauen Vorgehensweise siehe dazu den Abschnitt [10.5](#page-123-0) auf Seite [124.](#page-123-0)
- Textformat: Das Bild wird in einem Format in die Zwischenablage kopiert, das von einem Textverarbeitungsprogramm lesbar ist. Diese Option ist in der Vorgabeeinstellung ausgeschaltet. Sie kann mit dem Menupunkt "BILD | OPTIONEN BEIM KOPIEREN | TEXT" eingeschaltet werden.

## 16. Drucken und Exportieren

Eine Beschreibung des verwendeten Textformates findet man in Abschnitt [A.1](#page-301-0) auf Seite [302.](#page-301-0)

Genau wie das ganze Bild als Bitmap, im Binär- und im Textformat in die Zwischenablage kopiert werden kann, ist das auch mit dem Inhalt eines markierten Rechtecks möglich. Die entsprechenden Menüpunkte ("KOPIEREN" und "OPTIONEN BEIM KOPIEREN") fin-det man in diesem Fall im Kontextmenü des Bildes. Siehe dazu den Abschnitt [10.5](#page-123-0) auf Seite [124.](#page-123-0)

# Tabellen

Nach dem Aufruf des Menüpunktes "TABELLE | KOPIEREN" bzw. des Kontextmenüpunktes "Kopieren" wird die aktuelle Tabelle in zwei verschiedenen Formaten in die Zwischenablage kopiert:

- Als Text: Die Zeilen in der Tabelle sind durch Newline-Zeichen voneinander getrennt, die Spalten durch Tabulatoren.
- Als Bitmap.

In beiden Fällen enthält die Kopie in der Zwischenablage nur die Spalten, die im Programm gerade angezeigt werden. (Die Sichtbarkeit von Spalten kann mit dem Menupunkt ¨ "TABELLE | SICHTBARKEIT DER SPALTEN" oder mit dem Kontextmenüpunkt "SICHT-BARKEIT DER SPALTEN" geändert werden.

# Grafiken

Mit dem Menüpunkt "GRAFIK | KOPIEREN" oder dem Kontextmenüpunkt "KOPIEREN" wird die aktuelle Grafik als Bitmap in die Zwischenablage kopiert. Die Ansicht der Grafik entspricht ihrer Darstellung auf dem Bildschirm. Deshalb ist es zweckmäßig, z.B. durch Veränderung der Programm- bzw. Fenstergröße die Darstellung so zu optimieren, wie man sie in der Kopie haben möchte.

# Diagramme

Mit dem Menüpunkt "DIAGRAMM | KOPIEREN" wird das aktuelle Diagramm in die Zwischenablage übertragen. Auch hier erfolgt die Kopie genau so, wie das entsprechende Diagramm am Bildschirm sichtbar ist.

# <span id="page-237-0"></span>16.3. Export nach Microsoft Word

In den beiden vorigen Abschnitten wurden Möglichkeiten beschrieben, Ergebnisse einzeln zu drucken oder über die Zwischenablage zu kopieren. Für den Datenexport nach Microsoft Word und (im nächsten Abschnitt beschrieben) nach Microsoft Excel stehen für diese beiden Programme zwei spezialisierte Dialoge zur Verfügung, die weitere Möglichkeiten der Erstellung eines Reports mit Messdaten bieten.

Der Dialog zur Messwertausgabe nach "Microsoft Word" wird mit dem Menupunkt ¨ "PROTOKOLL | NACH MS-WORD EXPORTIEREN" geöffnet.

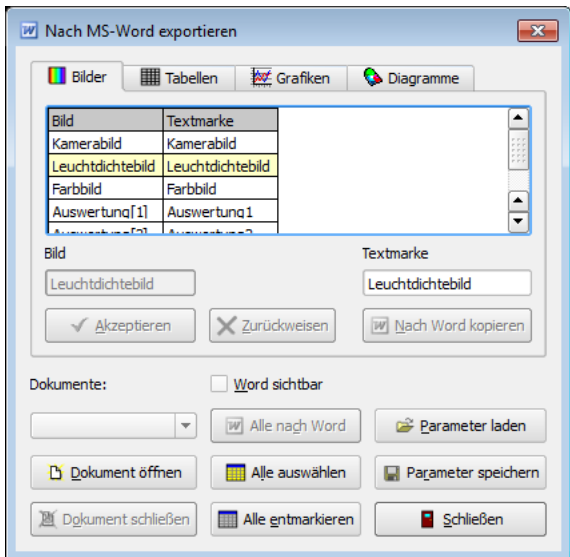

Im oberen Teil des Dialogs werden auf vier getrennten Seiten die verschiedenen Ergebnistypen angezeigt. In der Abbildung enthält die Tabelle "BILDER" eine Liste mit den vier gegenwärtig im Programm vorhandenen Bildern. In den beiden Spalten der Tabelle werden angezeigt:

- Bild: Unter diesem Namen wird das entsprechende Bild im Programm angezeigt. Ahnlich ist auf den anderen Seiten die erste Spalte mit "TABELLE", "GRAFIK" bzw. "DIAGRAMM" beschriftet.
- Textmarke: In dem später geöffneten Word-Dokument kann durch eine Textmarke die Position des Bildes festgelegt werden. Zu einer Arbeit mit den Textmarken siehe weiter unten in diesem Kapitel.

Nach dem Drücken des Knopfes "DOKUMENT ÖFFNEN" kann in einem Dateiauswahldialog ein neues oder bereits bestehendes Worddokument ausgew¨ahlt werden, in das die Messergebnisse kopiert werden sollen. Die Arbeit mit dem Dokument muss später mit dem Knopf "Dokument schließen" wieder beendet werden. Erst beim Schließen des Dokuments erfolgt der Befehl an Microsoft Word, das Dokument auch tatsächlich zu speichern. Mit dem Setzen der Option "WORD SICHTBAR" kann man das Programm auffordern, das gerade bearbeitete Worddkoument auch anzuzeigen, anderenfalls finden alle Operationen im Verborgenen statt.

Wenn ein Worddkument geöffnet ist, können ein oder mehrere Objekte in dieses Dokument kopiert werden. Dazu sind in den Tabellen die zu kopierenden Objekte zu markieren. Dabei hat man mit dem Knopf "ALLE AUSWÄHLEN" die Möglichkeit, alle Objekte in allen vier Tabellenseiten zu markieren. Nach dem Drücken des Knopfes "ALLE ENTmarkieren" wird dieser Markierungszustand aller Objekte zuruckgesetzt. Nach dem ¨ Drücken des Knopfes "ALLE NACH WORD" werden alle gerade markierten Objekte auf allen vier Seiten nach Word kopiert.

Die Knöpfe und Eingabefelder im oberen Teil des Dialogs direkt unterhalb der Tabelle beziehen sich hingegen nur auf die in der angezeigten Tabelle markierten Objekte.

## 16. Drucken und Exportieren

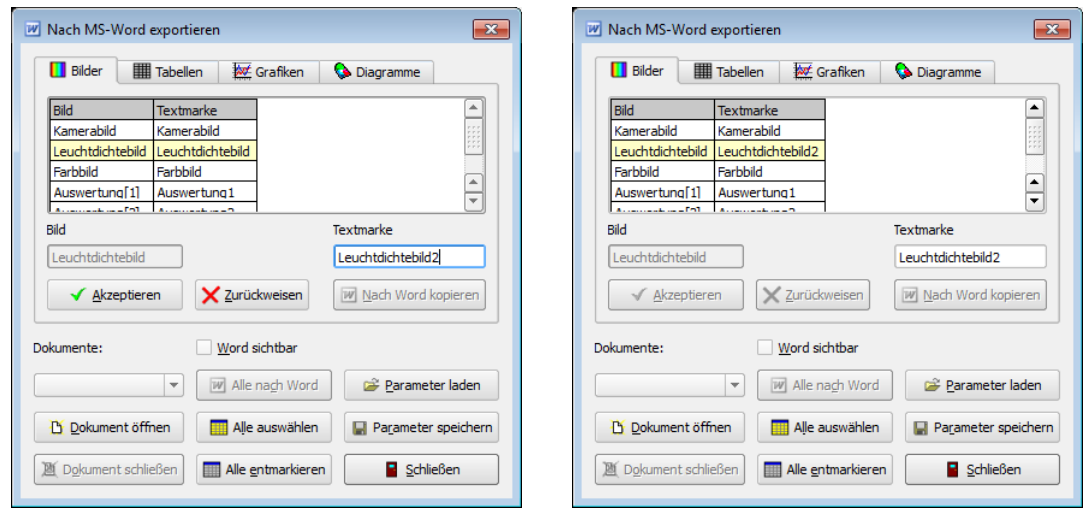

In der linken Abbildung wurde im Eingabefeld "TEXTMARKE" eine geänderte Bezeichnung eingegeben. Bevor man das entsprechende Bild an die angegebene Textmarke übertragen kann, muss die Änderung entweder mit dem Knopf "AKZEPTIEREN" übernommen oder mit dem Knopf "ZURÜCKWEISEN" verworfen werden. Erst danach ist das Kopieren mit Hilfe des Knopfes "NACH WORD KOPIEREN" möglich.

Gibt es bereits eine Textmarke mit dem angegebenen Namen, wird der Inhalt dieser Textmarke mit dem neuen Inhalt ersetzt. Gibt es noch keine Textmarke, wird am Ende des Dokuments eine solche Marke erzeugt und das Bild dorthin geschrieben. Durch diese Methode ist es möglich:

- In einem vorbereiteten Dokument mit bereits vorhandenen Textmarken deren Inhalt durch neue Daten zu ersetzen oder
- Durch die Vergabe neuer Textmarkennamen fortlaufend neue Daten in das Dokument zu übernehmen.

Ein Beispiel: Zunächst wird die Tabelle der Standardstatistik in ein bereits geöffnetes Worddokument kopiert.

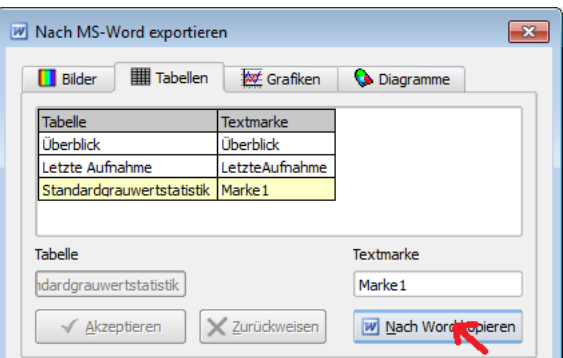

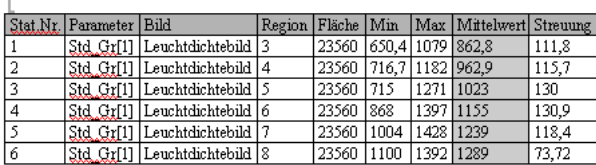

Bei der Kontrolle des Ergebnisses wird festgestellt, dass die Angaben zum verwendeten Parameterdatensatz und zur Größe der Messregion nicht interessieren. Mit dem Menüpunkt "TABELLE | SICHTBARKEIT DER SPALTEN" wird die Anzeige dieser Spalten deshalb ausgeschaltet. Ein erneutes Kopieren der Tabelle ergibt das folgende Ergebnis:

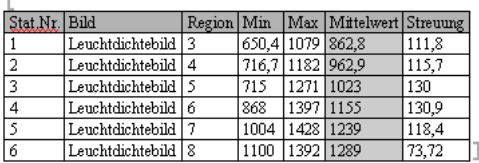

Nach einer Aufnahme eines neuen Leuchtdichtebildes soll eine neue Tabelle mit den geänderten Statistikergebnissen in die Datei geschrieben werden. Die alte Tabelle soll dabei erhalten bleiben. Deshalb wird vor dem Kopieren der Name der Textmarke geändert:

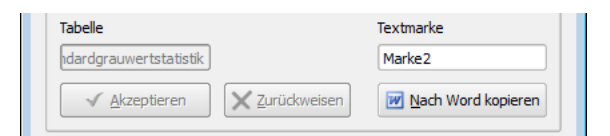

Nach dem erneuten Kopieren findet man in der Worddatei zwei Tabellen, weil die neue Tabelle unter einer neuen Textmarke gespeichert wurde:

h

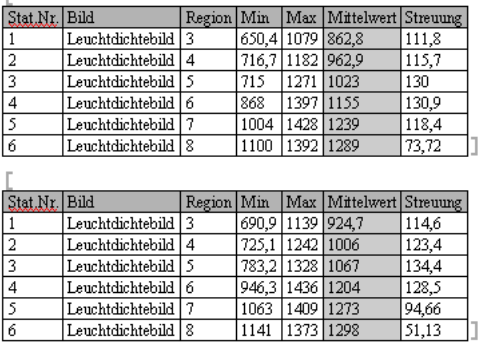

Mit Hilfe des Knopfes "Parameter speichern" kann man den Zustand des Dialogs in einer Parameterdatei ablegen und später durch Verwendung des Knopfes "PARAMETER LADEN" wieder rekonstruieren. Auf diese Weise ist es möglich, benutzerdefinierte Reports zu erstellen. Folgender Arbeitsablauf ist dafür notwendig:

## 16. Drucken und Exportieren

- 1. Öffnen eines leeren neuen Worddokuments.
- 2. Kopieren der benötigten Daten in dieses Dokument.
- 3. Bearbeiten dieses Dokuments, z.B. durch das Hinzufugen firmenspezifischer Infor- ¨ mationen und erklärender Texte.
- 4. Speichern und Schließen des Dokuments als Vorlage und der Parameterdatei für den Datenexport.

Zu einem späteren Zeitpunkt kann dieses Dokument erneut geöffnet werden. Nach dem Laden der zugehörigen Parameterdatei kann durch einen erneuten Datenexport das vorbereitete Dokument mit aktualisierten Daten versorgt werden.

Die Eingaben, die im Dialog vorgenommen werden, können in einem Makro aufgezeichnet und als eigenständiger Menüpunkt verwendet werden, siehe dazu den Abschnitt [14.11](#page-221-0) auf Seite [222.](#page-221-0) Aufgezeichnet werden:

- Das Öffnen des Worddokuments.
- Das Kopieren einzelner Objekte (Bilder, Tabellen, Grafiken und Diagramme).
- Das Schließen und Speichern des Worddokuments.

# <span id="page-241-0"></span>16.4. Export nach Microsoft Excel

Durch Auswahl des Menüpunktes "PROTOKOLL | NACH MS-EXCEL EXPORTIEREN" öffnet man einen Dialog, der eine Messwertausgabe nach Microsoft Excel erlaubt.

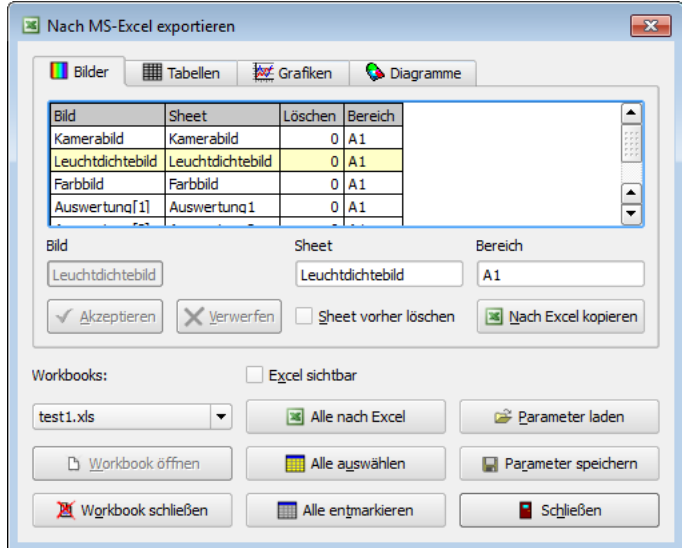

Da das Aussehen und die Bedienung dieses Dialogs in vielen Dingen dem Dialog zum Export nach Microsoft Word ähnelt, werden im Folgenden nur die Unterschiede zu diesem bereits dokumentierten Dialog beschrieben.

Im Unterschied zu Microsoft Word wird das Ziel des Kopierens nicht durch eine Textmarke definiert, sondern durch ein Tabellenblatt ("SHEET") und eine Zelle auf diesem Blatt ("Bereich"), die den Ort der linken oberen Ecke des zu kopierenden Objekts definiert. Außerdem kann festgelegt werden, ob das betreffende Sheet vor dem Kopieren gelöscht werden soll oder nicht. Ein generelles Löschen des betreffenden Blatts kann unter Umständen nicht sinnvoll sein, wenn das Blatt bereits andere Beschriftungen, Zahlen oder Berechnungen enthält.

- Bild: Der Name des zu kopierenden Bildes. Auf den drei anderen Seiten "Tabellen", "Grafiken" und "Diagramme" findet man entsprechend die Namen dieser Objekte.
- Sheet: Der Name des Tabellenblattes, auf das das Objekt kopiert werden soll.
- Löschen: Ein Flag, das angibt, ob das entsprechende Tabellenblatt vor dem Kopieren gelöscht werden soll.
- Bereich: Linke obere Ecke des Kopierbereichs.

Wenn eine Zeile der Tabelle markiert worden ist, zeigen die Eingabefelder "SHEET" und "BEREICH" sowie das Optionsfeld "SHEET VORHER LÖSCHEN" den Zustand der entsprechenden Tabellenzeile. Nimmt man in den Eingabefeldern Anderungen vor, dann ¨ kann man danach durch das Drücken der Knöpfe "AKZEPTIEREN" oder "VERWERFEN" entscheiden, ob die vorgenommenen Anderungen in die Tabelle übernommen werden sollen oder nicht.

Alle übrigen Möglichkeiten im Dialog entsprechen vollständig denjenigen für den Export nach Microsoft Word:

- Das Öffnen einer neuen oder vorhandenen Datei.
- Das Kopieren einzelner oder aller Objekte in die Exceldatei.
- Das Speichern und Schließen der bearbeiteten Datei.
- Das Erstellen, Speichern, Laden und Benutzen von Parameterdateien.
- Die Arbeit mit vorbereiteten Templatedateien.
- Die Aufzeichnung von Benutzereingaben mit dem Ziel, sie als eigenständige Menüpunkte zu verwenden.

# 16.5. Druckreporte

Mit dem Menüpunkt "PROTOKOLL | DRUCKREPORT..." kann man den Dialog "DRUCKreport" ¨offnen, in dem man die M¨oglichkeit hat, alle Bilder, Tabellen und Grafiken zu einer gemeinsamen Druckausgabe zusammenzufassen.

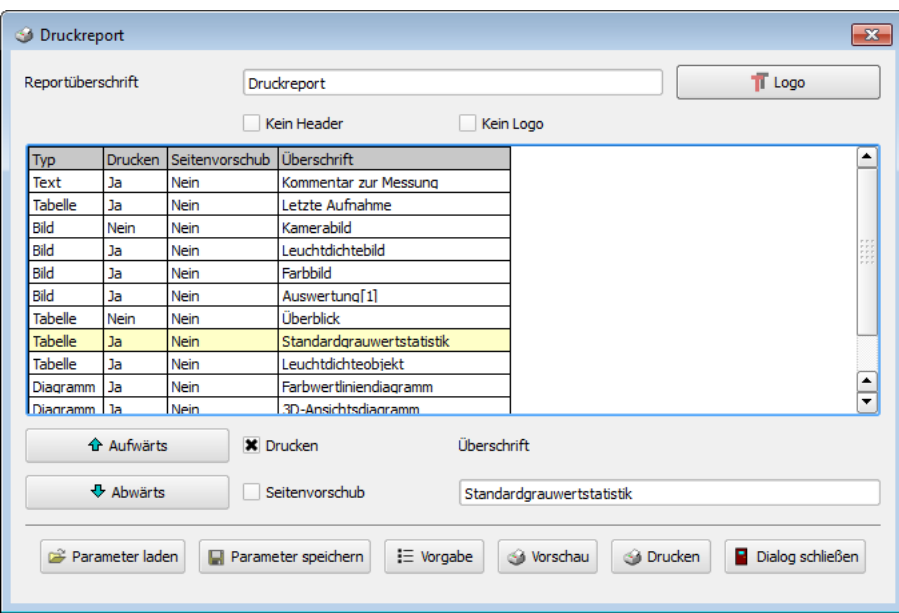

Im oberen Teil des Dialogs kann die Uberschrift eingegeben werden, die auf der ersten ¨ Seite der Druckausgabe erscheint. Zusätzlich kann rechts neben dieser Überschrift ein Logo eingeblendet werden, das man nach dem Drücken des Knopfes "LOGO" in einem Dateiauswahldialog angeben kann. Wenn Überschrift und Logo nicht ausgegeben werden sollen, kann man das in den beiden darunter liegenden Optionsschaltern einstellen.

Im mittleren Bereich des Dialogs werden in einer Tabelle alle druckbaren Elemente angezeigt. Dazu gehören der Kommentar zur Messung, alle Bilder, Tabellen, Grafiken und Diagramme. Sind dort ein oder mehrere Zeilen markiert, kann man sie mit den Knöpfen "AUFWÄRTS" und "ABWÄRTS" in der Liste verschieben, sie werden dann entsprechend früher oder später im Report gedruckt. Außerdem kann man durch Ausschalten von "Drucken" diese Elemente vom Report ausnehmen oder durch Einschalten von "Seitenvorschub" einen Seitenumbruch vor dem entsprechenden Element anweisen.

Ist nur eine Zeile in der Liste markiert, dann kann im Feld "Uberschrift" ¨ die Abschnittsüberschrift geändert werden, die vor dem Bild, der Tabelle oder Grafik angezeigt wird.

Mit Hilfe der Schalter "Parameter speichern" bzw. "Parameter laden" kann man seine Änderungen in einer Datei speichern, um sie zu einem späteren Zeitpunkt erneut verwenden zu können.

Mit dem Knopf "DRUCKEN" öffnet man einen Druckerauswahldialog. Nach der Auswahl eines Druckers wird der Report auf diesem ausgegeben.

Zuvor kann man sich durch Verwendung des Knopfes "Vorschau" einen Eindruck von der Druckausgabe machen.

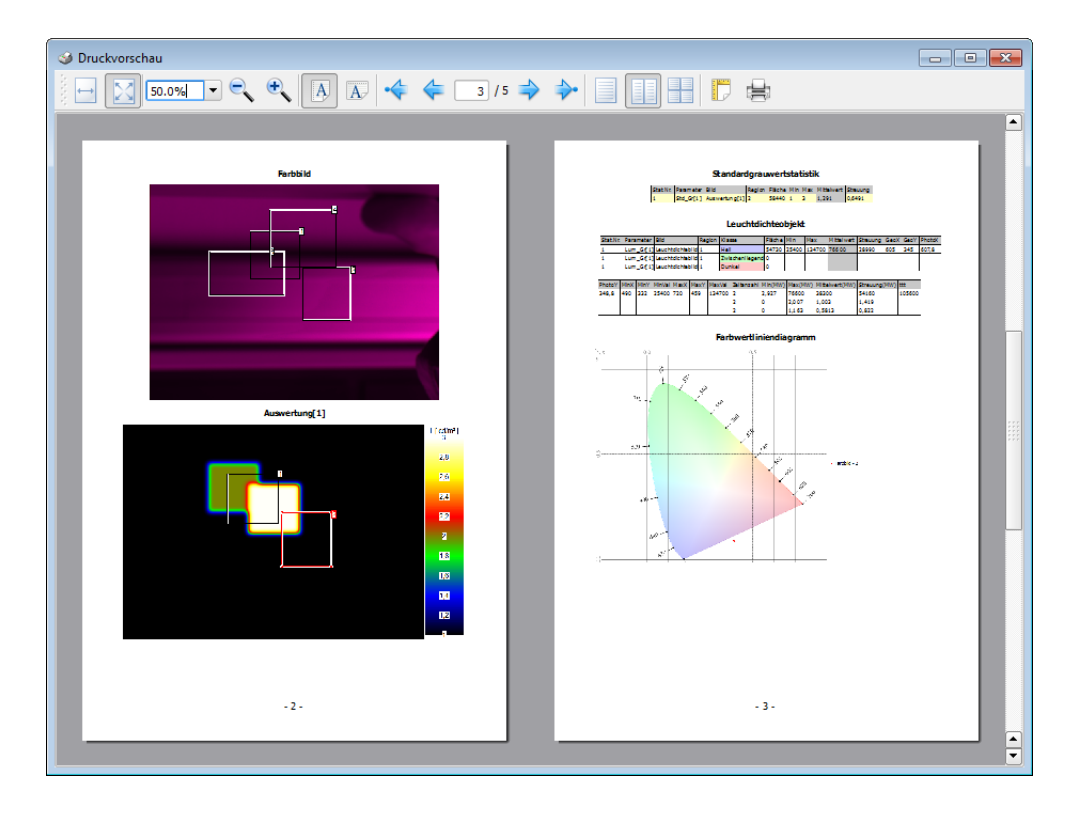

In diesem zusätzlichen Dialog kann man durch das formatierte Dokument scrollen und es in verschiedenen Vergrößerungen betrachten. Außerdem ist es möglich, direkt aus dieser Druckvorschau die Druckerausgabe zu starten. Für diese Möglichkeiten gibt es im Vorschaudialog eine Reihe von Menüknöpfen.

# 17. Externe Steuerung des Programms

# 17.1. ActiveX-Server-Schnittstelle

# 17.1.1. Einführung

Mit der Programmierschnittstelle der LMK LabSoft wird ein ActiveX Server zur Verfu- ¨ gung gestellt. Über ihn können wesentliche Funktionen des Programms aus anderen Applikationen, die über eine ActiveX Schnittstelle verfügen (z.B. MS Excel und NI Lab-View), gesteuert werden. Grundsätzlich sollten die Messvorbereitungen interaktiv mit der LMK LabSoft Oberfläche erfolgen. Mit Hilfe der Programmierschnittstelle können dann die vorbereiteten Einstellungen und Auswertungen, die z.B. in einem Protokoll gespeichert sind, genutzt werden. Die Funktionen der Programmierschnittstelle sind also auf die Nutzung existierender Strukturen ausgelegt und nicht auf das Erstellen von Bildern, Regionen oder Auswertungen. Die Registrierung des ActiveX Servers erfolgt automatisch bei der Installation der LMKLabSoft Software.

Die Beschreibung der Funktionen ist im Unterverzeichnis "doc/Lmkaxserver" Ihrer Installation im Html-Format zu finden.

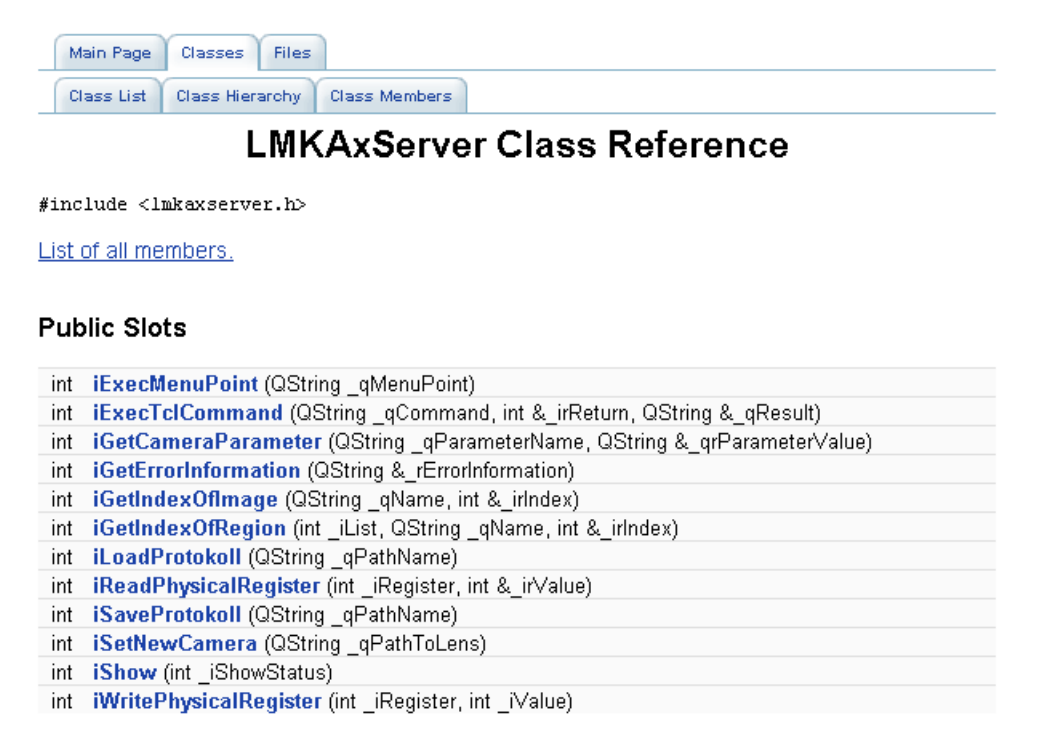

Die Typinformationen der Schnittstelle befinden sich in der Datei "lmk4.tlb". Diese Datei wird ggf. von Ihrer Software genutzt, um die Beschreibung der Schnittstelle zu ermitteln. Die Programmierschnittstelle stellt zahlreiche Funktionen zur Verfügung, die eine Einbindung der LMK LabSoft in andere Programme ermöglichen. Der Nutzer kann so gezielt für seine Applikationen Abläufe definieren, in die die ortsaufgelöste Messung von Leuchtdichten und Farbkoordinaten eingebunden werden soll. Sind für bestimmte Anwendungsfälle die bereitgestellten Funktionen nicht ausreichend, dann sind wir gern bereit, die Schnittstelle entsprechend anzupassen.

Die Funktionen können in die folgenden Gruppen eingeteilt werden:

- Verwenden der Applikation
	- $-$  Öffnen und Schließen
	- Steuerung der Applikation
		- ∗ Aufruf von Menupunkten ¨
		- ∗ Abarbeitung von TCL Befehlen
	- Laden und Speichern von Protokollen
- Kameraeigenschaften
	- Starten der Kamera und Laden der Kalibrierdaten
	- Einstellen und Abfragen der Belichtungszeit
	- Zugriff auf das Filterrad der Farbkamera
- Aufnahme von Leuchtdichte und Farbbildern
	- Steuerung der Erfassungsalgorithmen
	- Abfrage der Aufnahmeeigenschaften
- Lesen und Schreiben von Daten
	- Bilder
	- Regionenlisten
	- Koordinatensysteme
	- Statistische Parameter und Ergebnisse
- Nutzung von Bildverarbeitungsfunktionen

# 17.1.2. Vorbereitung von MS Excel

Nach der Registrierung der Schnittstelle während der Installation der Lmk LabSoft steht diese auch in MS Excel zur Verfugung. Bei Problemen mit der Verwendung der Schnitt- ¨ stelle oder bei der Installation von Updates sollte man unter "Extras | Verweise" in der VBA-Oberfläche von MS Excel die Schnittstelle aktivieren (bzw. zuerst deaktivieren und dann wieder aktivieren). In der Abbildung wird sie durch die Beschreibung "LMK4 X.XX TYPE LIBRARY" repräsentiert, wobei "X.XX" für die Version der Schnittstelle steht. Mit "DURCHSUCHEN" kann das File "LMK4.TLB" als Schnittstellenbeschreibung angegeben werden.

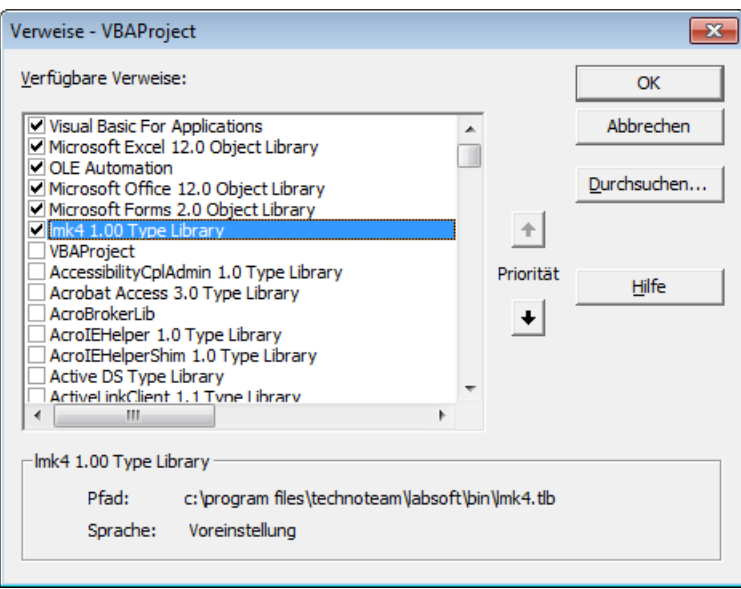

Beim Laden der Beispiele muss die Ausfuhrung von Makros aktiviert werden. ¨

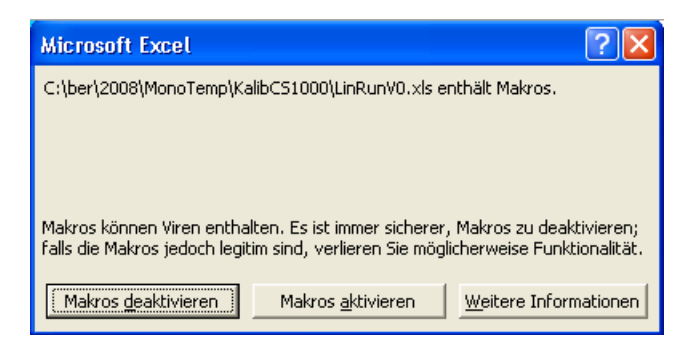

# 17.1.3. Beispiel 1: Testrahmen in MS Excel

Die Datei "LMK4AxSERVERTEST.XLS" stellt einen Testrahmen für alle vorhandenen Funktionen zur Verfugung. Diese Datei finden Sie im Unterverzeichnis ¨ "Examples" Ihrer Installation. Jede Funktion kann einzeln über einen Knopf in der Oberfläche aufgerufen werden. Jedem der Knöpfe ist eine VBA-Funktion zugeordnet, die nach seinem Drücken aufgerufen wird. Die Parameter und die Rückgabewerte werden aus den entsprechenden Zellen des XLS-Files gelesen bzw. in diese eingetragen.

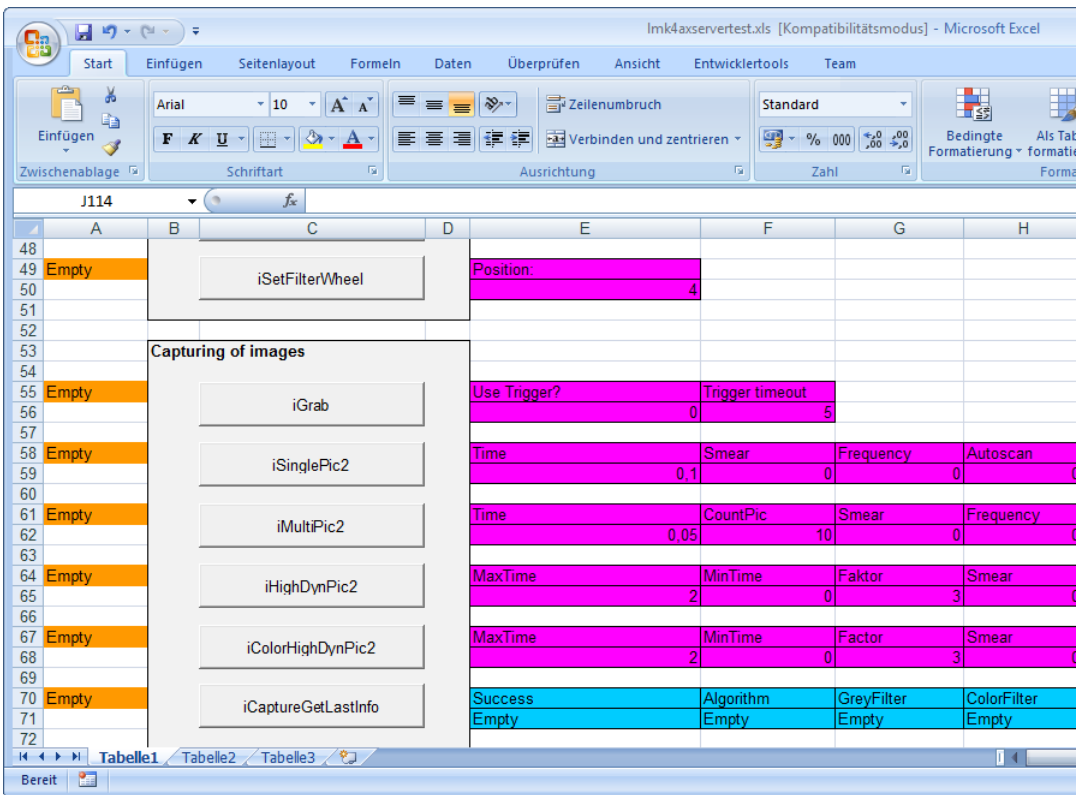

# 17.1.4. Beispiel 2: Linearitätsmessung in MS Excel

Fur dieses Beispiel wird die Datei ¨ "LMK4AxServerLinRun.XLS" verwendet. Diese Datei finden Sie im Unterverzeichnis "Examples" Ihrer Installation. Die Linearitätsmessung ist eine Anwendung, die aus dem Bereich der Charakterisierung von Photometern oder bildauflösenden Leuchtdichtemessgeräten stammt. Hierbei wird im einfachsten Fall eine konstante Lichtquelle (z.B. ein Leuchtdichtenormal) mit der Kamera erfasst. Die Leuchtdichte wird dabei so eingestellt, dass für eine vorgegebene Belichtungszeit 90% der Vollaussteuerung erreicht werden.

Dann wird die Linearitätsmessung gestartet und der Algorithmus verringert die Belichtungszeit um einen vorgegebenen Faktor bis die Aussteuerung < 1% der Vollaussteuerung ist. Nach jeder Veränderung der Belichtungszeit wird ein Bild erfasst und der Messwert einer vordefinierten Region in die Auswertetabelle übernommen. Im Anschluss an die Messungen werden die Daten automatisch in einem Diagramm dargestellt und der Wert der Kenngröße kann berechnet werden.

Ablauf:

# 1. Interaktives Einrichten der LMK LabSoft

- $\bullet$  Öffnen der LMK LabSoft
- Start mit der zu verwendenden Kamera
- Einrichten des Bildes
- Anlegen einer Region innerhalb des Leuchtdichtenormals
- Anlegen einer Standardstatistik für diese Region
- $\bullet\,$  Erstellen eines Protokolls "LINRUN.TTCS"

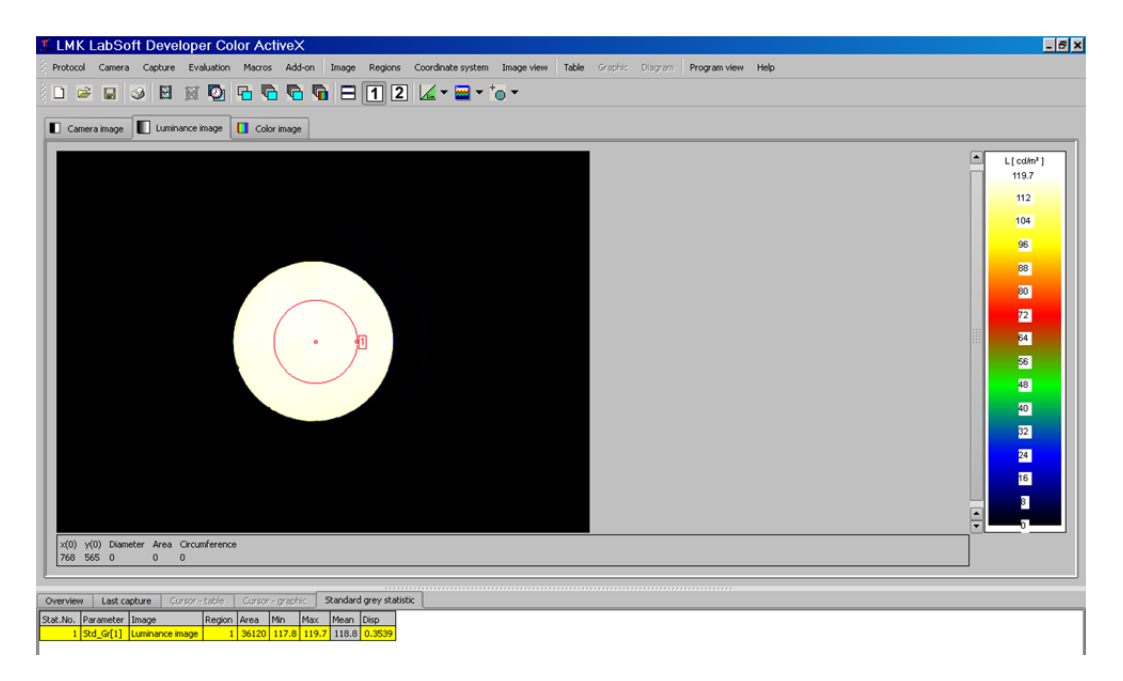

# 2. Eintragen der Applikationsspezifischen Daten in das XLS-File (Tabelle LMKSetup)

- Ort der LMK Installation
- Name und Installationsort der verwendeten Kamera inkl. Objektiv
- Name und Ort des zu verwendenden Protokolls (LinRun.ttcs)

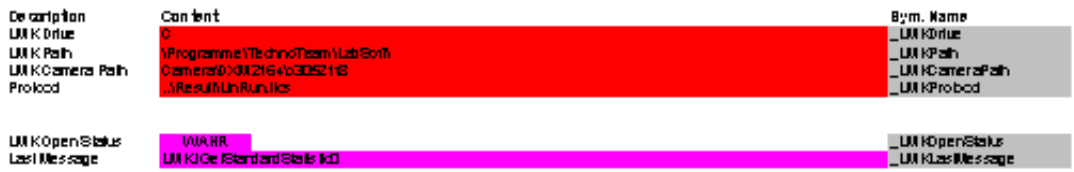

In der Tabelle werden im roten Bereich Eingaben vorgenommen, die dann in den Funktionen zum Offnen und Schließen der LMK verwendet werden. Der rote Bereich ist zu diesem ¨ Zweck mit Variablennamen bezeichnet ( LMKDrive, LMKPath, LMKCameraPath, LMKProtocol).

Alle Operationen mit der LMK LabSoft Programmierschnittstelle sind im Modul LMK4 zu finden. Hier werden VBA Funktionen bereitgestellt, die während des Messablaufes benötigt werden. Folgende Funktionen werden verwendet:

- $\bullet$  "Function lOpenLMK()": Öffnen der LMK LabSoft.
- "Function lCloseLMK()": Schließen der Software.
- $\bullet$  "Sub LMKInit()": Öffnen und Laden der Kameradaten.
- Function dCheckAutoScan() As Double": Bestimmung der Integrationszeit, ent-" spricht Menupunkt "Capture | Auto Scan".
- Sub MeasureTime(ByRef dIntegrationTimeSet As Double, ByRef dValue As Double)": Ausführen einer Messung mit festgelegter Integrationszeit und Bestimmung der mittleren Leuchtdichte der angelegten Region.

Alle Funktionen sind im Modul ausführlich kommentiert.

# 17. Externe Steuerung des Programms

# 3. Durchführen der Messung

Wurde die LMK geöffnet (Knopf "LMKOpen" im Workbook "LMKSetup"), dann kann in der Tabelle "LinTest" die Funktion "CheckAuto" aufgerufen werden. Diese bestimmt die maximale Belichtungszeit, für die keine Übersteuerung eintritt, und trägt diese bei "TI Start" ein.

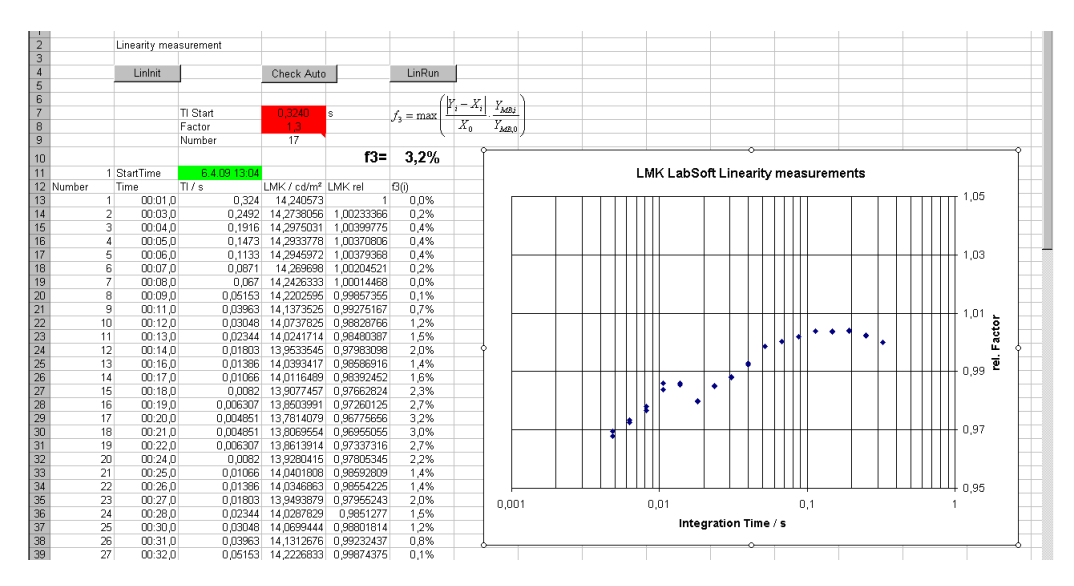

Nun kann mit "LinRun" die Messung durchgeführt werden. Jetzt wird ausgehend von ∵ " Leuchtdichte gemessen. Die Abweichung zum 1. Messwert wird im Diagramm dargestellt. TI Start" die Integrationszeit immer um den " Factor" verkleinert und die konstante Das Maximum der Abweichungen wird Kennwert "f3" genannt.
### 17.1.5. Beispiel 3: Blendungsbewertung nach dem UGR Verfahren

Für diese Beispielapplikation wird die Exceldatei "LMK4AxServerUGR.xls" verwendet, die Sie im Unterverzeichnis "Examples" Ihrer Lmk LabSoft Installation finden. Mit diesem Beispiel für die Blendungsbewertung von Innenräumen nach dem UGR-Verfahren werden einige Funktionen zur Manipulation von Bilddaten und zum Auslesen statistischer Messdaten der ActiveX-Serverschnittstelle vorgestellt.

Für das Bewerten von Blendungssituationen nach dem UGR-Verfahren sind verschiedene Arbeitsschritte notwendig, um die Messdaten fur die UGR-Berechnungsformel zu ¨ gewinnen. Die UGR-Formel lautet:

$$
UGR = 8 \cdot \log(\frac{0.25}{L_u} \cdot \sum_i \frac{L_i^2 \cdot \omega_i}{p_i^2})
$$

Sie erfordert die Messung und Bestimmung photometrischer und zugehöriger geometrischer Größen:

- mittlere Leuchtdichte im Umfeld
- mittlere Leuchtdichte der Blendquellen
- Raumwinkel, unter dem die Blendquellen gesehen werden
- Positionsindex nach Guth (ergibt sich aus dem Höhenwinkel nach Tabelle)

#### Ablauf:

#### 1. Starten des Excel-Arbeitsblattes 'LMK4AxServerUGR.xls'.

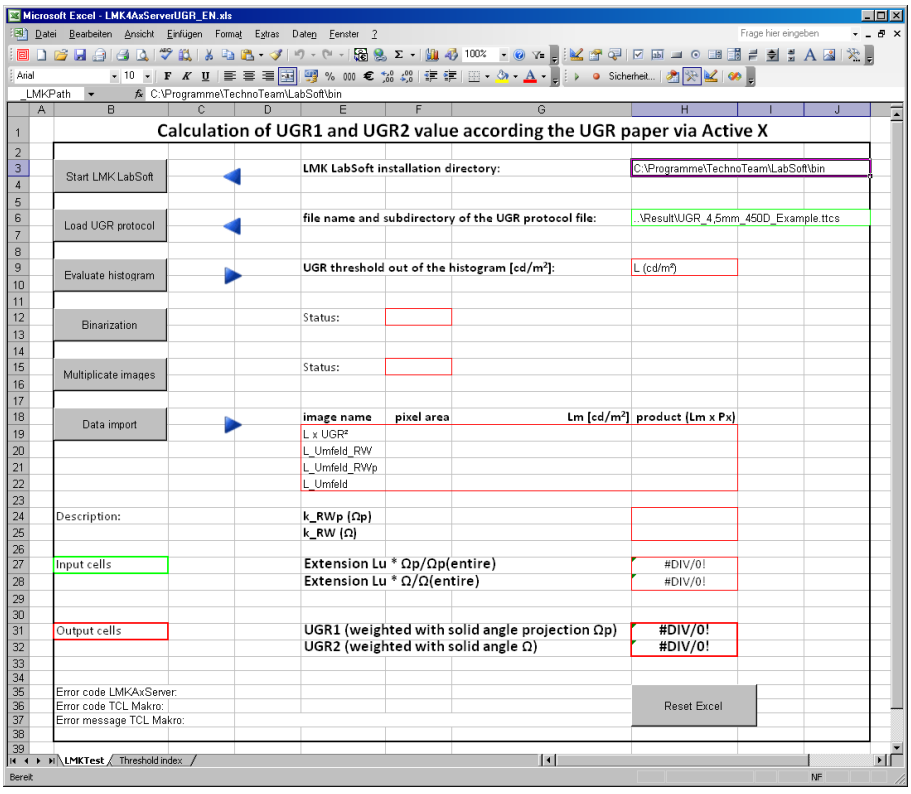

### 2. Aufrufen und Starten der LMK LabSoft aus diesem Excelsheet

Dazu muss der Knopf "LMK LabSoft starten" im Arbeitsblatt gedrückt werden. Der zugehörige Visual Basic Quelltext:

```
Public Sub OpenLMK()Set LMK = New LMKAxServer
    re = 1rc = LMK. iOpen
    If rc = 0 Then
        isLMKOpen = True
    El s e
        isLMKOpen = FalseEnd If
```
### 3. Laden des Protokolls

Im Unterverzeichnis "Examples" der Lmk-Installation sind die beiden Beispielprotokolle " dem Laden eines Protokolls ist im Excelsheet der Pfadname entsprechend anzupassen. UGR 3.5mm 350D Beispiel.ttcs" und "UGR 4.5mm 450D Beispiel.ttcs" enthalten. Vor Nach dem Drücken des Knopfes "UGR Protokoll laden" wird der folgende Visual Basic<br>On literature Quelltext ausgeführt:

```
sLMKProtocol=Worksheets ( "LMKTest " ) . Range ( " LMKProtocol " ) . Value
rc = LMK. iLoadProtokoll (sLMKProtocol)
If rc \leq 0 Then
GetErrorInformation
End If
```
In den beiden Beispielprotokolldateien sind einige Berechnungen bereits in den Bildern und den statistischen Auswertungen vorbereitet. Deshalb ist es möglich, sich mit den folgenden Funktionsaufrufen auf die dort verwendeten Bild-, Statistik- und Regionennummern zu beziehen.

### 4. Laden oder Aufnehmen der auszuwertenden Bilder

Die beiden Beispielprotokolle sind für die Verwendung der Kameras Canon D350 und Canon D450 vorbereitet. Sollen mit diesen Kameras aufgenommene Bilder ausgewertet werden, so ist das zum Kameratyp passende Beispielprotokoll zu verwenden. Für die Verwendung eines Bildes muss dieses jetzt mit Hilfe des Menüpunkts "AUFNAHME Canondateien" in das Leuchtdichtebild geladen werden.

# 5. Kopieren der Daten der Grauwerthistogramstatistik des Leuchtdichtebildes in das Excel-Arbeitsblatt "Schwellwertbestimmung"

Dazu ist der Knopf "Histogram auswerten" im Arbeitsblatt zu drücken. Dadurch wird der folgende Visual Basic Quelltext ausgeführt:

 $iObject = 0$ rc=LMK. iGetGreyHistogramValues (iObject, irSize, srlX, srlValues)  $Work sheets("LMKTest")$ .  $Range("RC")$ .  $Value = rc$ If  $rc \leq 0$  Then GetErrorInformation End If

In dem Excelarbeitsblatt wird aus den Daten der Histogramstatistik ein Schwellwert bestimmt. Dieser Schwellwert trennt die Blendleuchtdichten von der Umgebungshelligkeit und wird für die nächsten Schritte benötigt.

### 6. Vorbereitung der Separierung der leuchtenden Blendlichtquellen

Zur Vorbereitung der Separierung der leuchtenden Blendlichtquellen aus den Messbilddaten mussen sogenannte Masken in Form von Bildern erzeugt werden. Zu diesem Zweck ¨ werden über den TCL-Kommandointerpreter die entsprechenden Bildverarbeitungsoperationen "Binarisierung" und "Negation" aufgerufen und die Ergebnisdaten in zwei vordefinierten Auswertungsbildern gespeichert.

Der Aufruf eines TCL-Kommandos erfolgt mit der folgenden Funktion:

```
iExecTclCommand (qCommand, iReturn , qValue )
```
Zuvor muss dafür das TCL-Klassenmodul explizit benannt werden und auch die Fehlervariable muss global definiert sein:

```
' calling the TCL-class modul
qCommand = "source" + Chr(34) + Chr(36)+ "ModulePath/ttip.module" + Chr(34)
rc = LMK. iExecTclCommand(qCommand, iReturn, qValue)Worksheets("LMKTest"). Range("ETCRETURN"). Value = iReturnWork sheets("LMKTest"). Range ("ETC_YALUE"). Value = qValue
' global definition of TCL-error variable
q\text{Command} = "set Error" + Chr(34) + Chr(34)rc = LMK.iExecTclCommand(qCommand, iReturn, qValue)Worksheets ("LMKTest"). Range (" ETC RETURN"). Value = iReturn
Worksheets ("LMKTest"). Range (" ETC_VALUE"). Value = qValue
```
Beim Drücken des Knopfes "Binarisierung" im Arbeitsblatt wird der folgende Visual Basic Quelltext ausgeführt:

```
'running the Binarization according the UGR threshold
qCommand = Worksheets ( " Schwellwertbestimmung " )
. Range (" _UGR_Schwelle "). Value
qCommand = "::ttIP::Binarization {Binarisierung_HistoSchw.}{\{\_\_U\text{UMPIC}\}} \{" + qCommand + "}"
rc = LMK.iExecTclCommand(qCommand, iReturn, qValue)Worksheets("LMKTest"). Range("ETCRETURN"). Value = iReturnWorksheets ("LMKTest"). Range (" ETC_VALUE"). Value = qValue
'running the Negation of the Binarization
qCommand = "::ttIP::Negation {\text{NegBinarisierung-HistoSchw.}}{Binarisierung_H is to Schw.}"
rc = LMK.iExecTclCommand(qCommand, iReturn, qValue)Work sheets("LMKTest"). Range ("ETCRETURN"). Value = iReturn
Work sheets("LMKTest"). Range ("ETC_YALUE"). Value = qValue
If iReturn = 0 Then
Work sheets("LMKTest"). Range("Bin\_Stat"). Value = "Ok"
```
### 17. Externe Steuerung des Programms

```
El s e
Worksheets ("LMKTest"). Range (" _Bin_Stat"). Value="Error"
End If
```
## 7. Separierung der leuchtenden Blendlichtquellen

Die eigentliche Separierung der leuchtenden Blendlichtquellen aus den Messbilddaten erfolgt nun durch Multiplikation der Maskenbilder mit dem Messbild innerhalb des LMK LabSoft Programms. Die Ergebnisbilder werden in dafür vorgesehene Auswertungsbilder gespeichert. Im letzten Abschnitt des Quelltextes wird zusätzlich die flächenmässige Wichtung der Hintergrundleuchtdichte mit dem Raumwinkel bzw. der Raumwinkelprojektion pro Pixel durchgeführt.

Mit dem Drücken den Knopfes "Multiplikation" im Arbeitsblatt wird der folgende Visual Basic Quelltext ausgeführt:

```
' separating the light sources from the ambient
qCommand = "::ttIP::MullmgImg {Leuchten_sep. } {LUMPIC. }{Binarisierung_H is to Schw.}"
rc = LMK. iExecTclCommand(qCommand, iReturn, qValue)Work sheets("LMKTest"). Range ("ETCRETURN"). Value = iReturn
Work sheets("LMKTest"). Range ("ETC_YALUE"). Value = qValue
's quaring the light sources
qCommand = "::ttIP::MullmgImg {\text{[Leuchten2-sep.(temp)]}}{Leuchten}.\ {Leuchten}.\rc = LMK.iExecTclCommand(qCommand, iReturn, qValue)Work sheets("LMKTest"). Range (" ETCRETURN"). Value = iReturn
Worksheets("LMKTest"). Range("ETC_YALUE"). Value = qValue'UGR weighting of the light sources'
q\text{Command} = "::ttIP::MullmgImg \{L2 \times UGR\} \{Leuchten2\_sep.(temp)\}\{UGR}"
rc = LMK. iExecTclCommand(qCommand, iReturn, qValue)Worksheets("LMKTest"). Range (" ETCRETURN"). Value = iReturn
Worksheets ("LMKTest"). Range (" ETC_VALUE"). Value = qValue
' separating the ambient from the light sources
qCommand = "::ttIP::MullmgImg {L_Umfeld_sep. } {LUMPIC.}{NegBinarisierung_HistoSchw.}"
rc = LMK. iExecTclCommand(qCommand, iReturn, qValue)Worksheets("LMKTest"). Range("ETCRETURN"). Value = iReturnWorksheets("LMKTest"). Range("ETC_YALUE"). Value = qValue' solid angle weighting of the ambient
qCommand = "::ttIP::MullmgImg {\Lumfeld_RW} {\Lumfeld_sep. }\{kRW\}"
rc = LMK. iExecTclCommand(qCommand, iReturn, qValue)Worksheets("LMKTest"). Range("ETCRETURN"). Value = iReturn\text{Worksheets}\left(\text{"LMKTest"}\right)\text{. Range}\left(\text{"ETC_VALUE"}\right)\text{. Value }=\text{ qValue}
```

```
'solid angle projection weighting of the ambient
qCommand = "::ttIP::MullmgImg \{L\_Umfeld_RWp\} \{L\_Umfeld\_sep.\}\{k_RWp\}"
rc = LMK. iExecTclCommand(qCommand, iReturn, qValue)Work sheets ("LMKTest"). Range (" ETC RETURN"). Value = iReturn
Work sheets("LMKTest"). Range (" ETC_VALUE"). Value = qValue
If iReturn = 0 Then
Work sheets("LMKTest"). Range ("Mul\_Stat"). Value = "Ok"El s e
Work sheets("LMKTest"). Range("Mul\_Stat"). Value = "Fehler"End If
```
### 8. Übernahme der Messwerte

Nach der Ausführung der Schritte 4 bis 7 liegen in der im Programm vorhandenen Leuchtdichteobjektstatistik die Ergebnisse vor. Diese Statistik kann jetzt direkt in das Excel-Arbeitsblatt "LMKTest" übernommen werden. Im Arbeitsblatt wird dann aus diesem Daten nach der UGR-Vorschrift der UGR-Wert berechnet und angezeigt.

Nach dem Drücken des Knopfes "Daten importieren" wird der folgende Visual Basic Quelltext ausgeführt:

 $rc = LMK.$  iGetStandardStatistic (iStatistic, iObject, iClass,  $iSize$ , dMin, dMax, dMean, dVar) If  $rc \sim 0$  Then GetErrorInformation End If

Die folgende Abbildung zeigt das Ergebnis der Übernahme der berechneten Werte in das Excelsheet:

# 17. Externe Steuerung des Programms

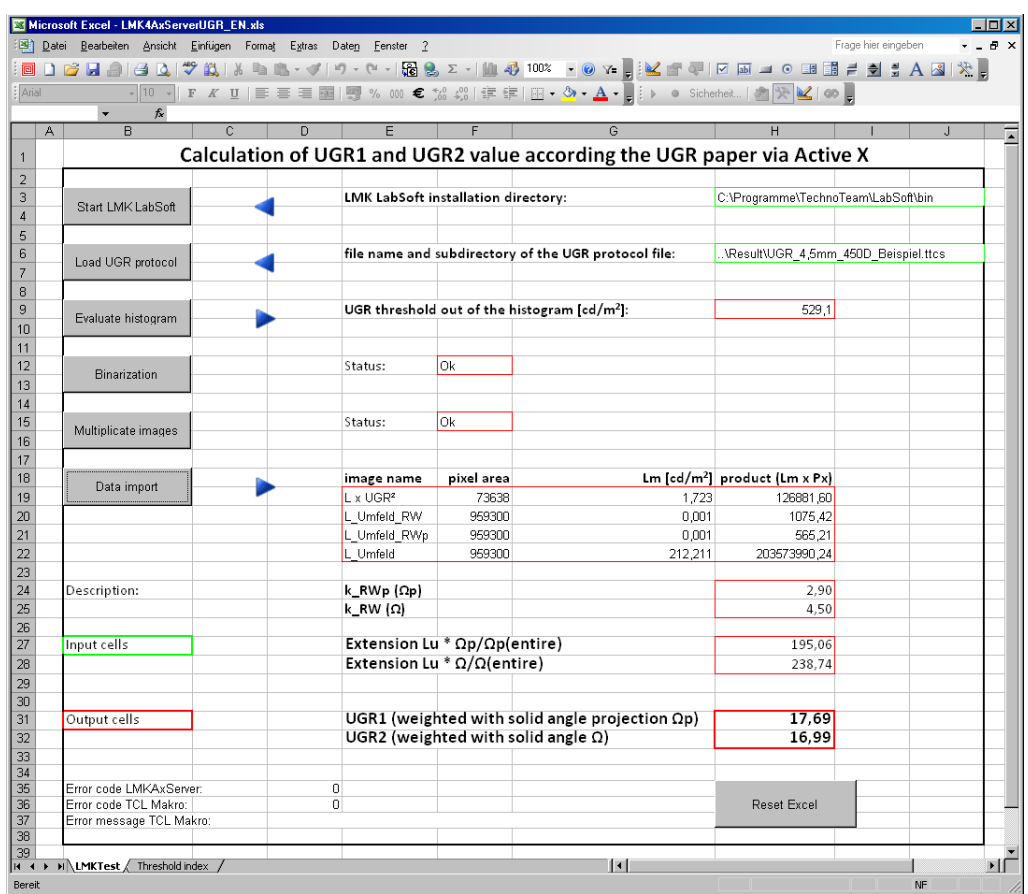

## 17.1.6. Vorbereitung in NI LabView

Nach der Registrierung der Schnittstelle steht diese auch in "NI LabView" zur Verfügung.<br>Lab View Partierung der Schnittstelle steht diese auch in "NI LabView" zur Verfügung. In einem Blockdiagramm des aktuellen Projekts kann man eine Instanz der Lmk-ActiveX-Schnittstelle erstellen. Dazu ist der folgende Menüpunkt zu verwenden:

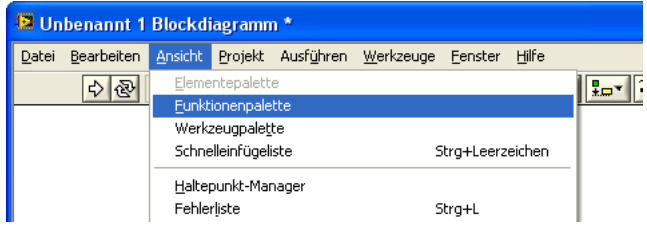

Die Auswahl des Menüpunktes öffnet die Toolpalettte. Dort wählt man im Ordner "Konnektivität" den Punkt "ActiveX":

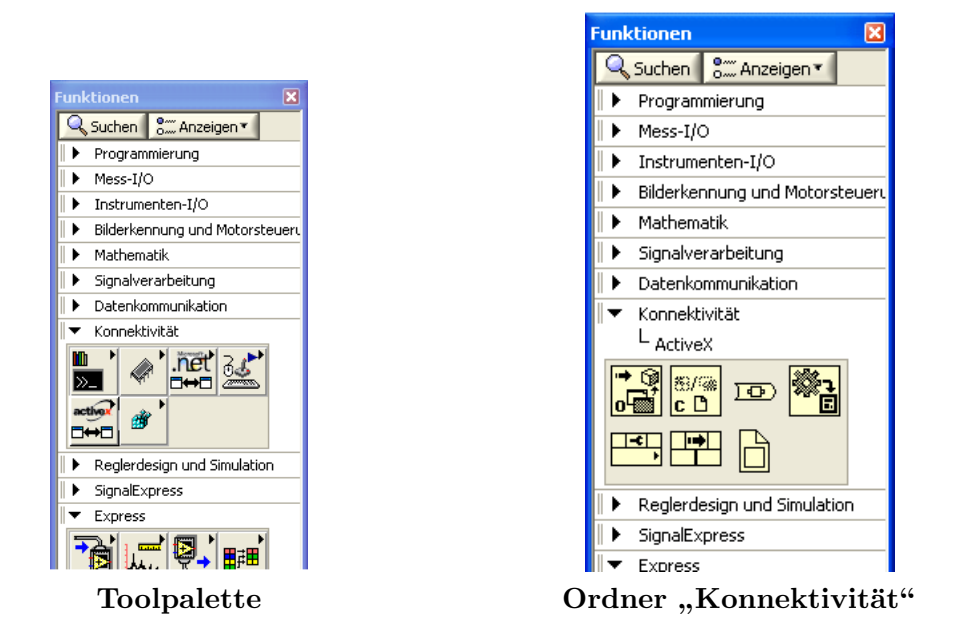

Man klickt mit der Maus auf das linke obere Symbol ("ActiveX-Objekt öffnen") und zieht es mit "Drag and Drop" auf die Arbeitsfläche des Blockdiagramms:

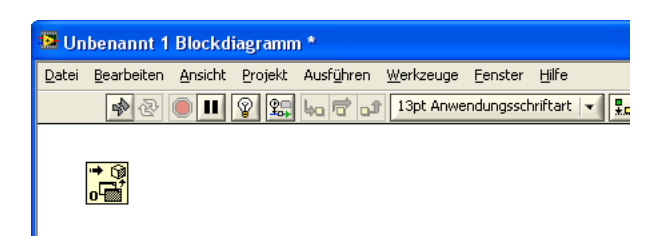

Durch Klicken mit der rechten Maustaste auf dem Symbol öffnet man das Kontextmenü. Um dem "ActiveX-Objekt öffnen"-Knoten eine Klasse zuzuweisen, muss man in diesem Menü den folgenden Menüeintrag auswählen:

17. Externe Steuerung des Programms

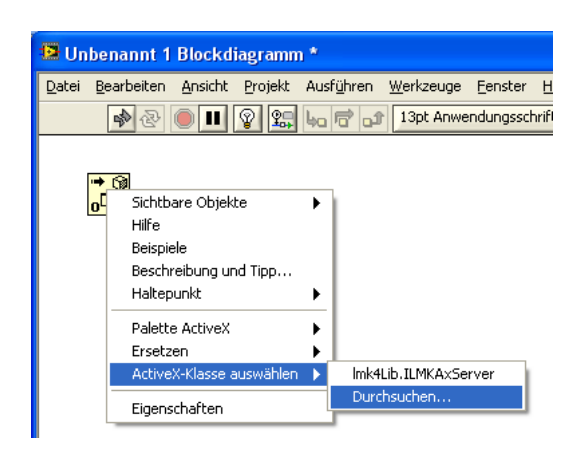

Damit wird ein Dialog geöffnet, in dem man die Typbibliothek auswählen kann:

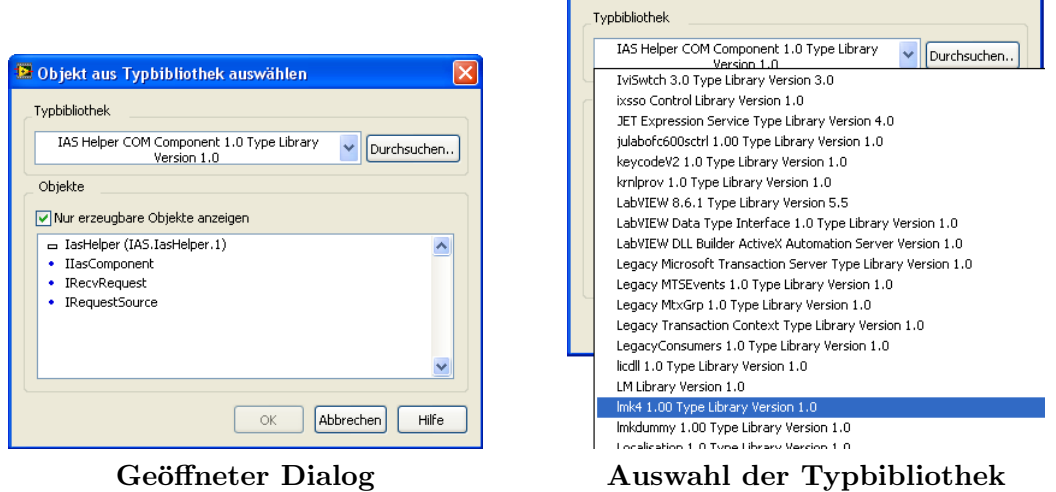

<sup>13</sup> Objekt aus Typbibliothek auswählen

 $\overline{\mathbf{x}}$ 

Danach wird im Dialog die ausgewählte Typbibliothek angezeigt. In der Liste der "Objekte" wählt man den Eintrag "LMKAxServer (lmk4.LmkAxServer.1)" und beendet den Dialog mit "OK". Im Blockdiagramm wird das neue Objekt angezeigt.

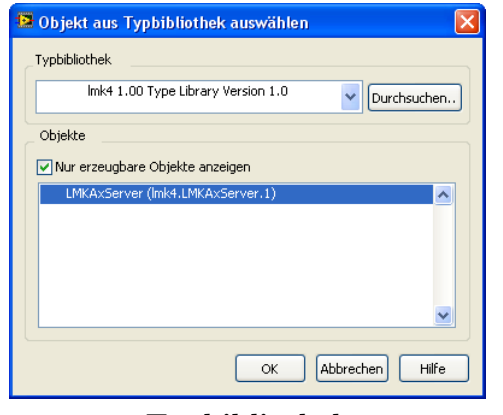

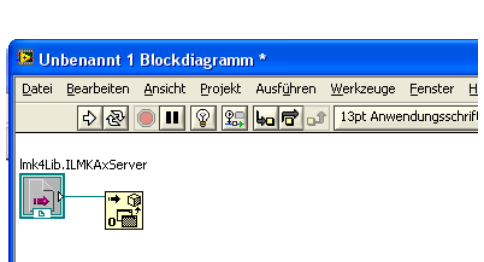

Typbibliothek Blockdiagramm mit Objekt

Für den Zugriff auf die Methoden und Eigenschaften des ActiveX-Controls, öffnet man erneut die oben bereits verwendete Liste und zieht mittels "Drag and Drop" einen "Methodenknoten (ActiveX)" (2. Symbol von links in der unteren Reihe) in das aktuelle Blockdiagram. Danach verbindet man den Ausgang "ActiveX (Referenz) des ActiveX-<br>Objekt ifte und Samkala mit dem Finnenn. Beforme" des Matha durbusten (AstinaX)" Objekt öffnen"-Symbols mit dem Eingang "Referenz" des "Methodenknoten (ActiveX)"-Symbols.

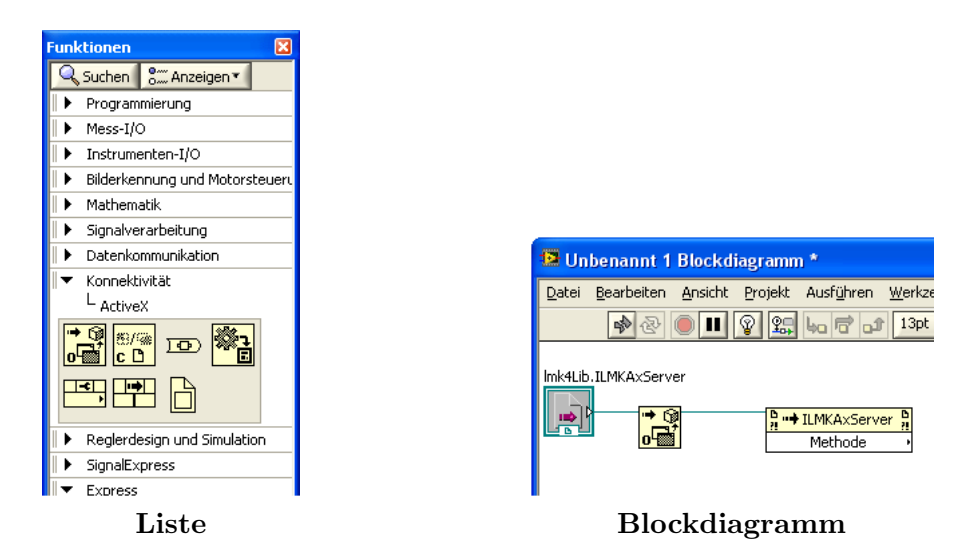

Möchte man weitere Methoden einer ActiveX-Instanz erzeugen, kann man weitere Methodenknoten anlegen. Diese müssen dann über die "Referenz"-Ein- und Ausgänge mit-" einander verbunden werden. Die Auswahl der Methode eines Knotens erfolgt mit Hilfe des Methodenmenus, wo alle verfügbaren Methoden aufgelistet sind. Danach werden die Funktionsargumente in Form von Verbindungsknoten sichtbar.

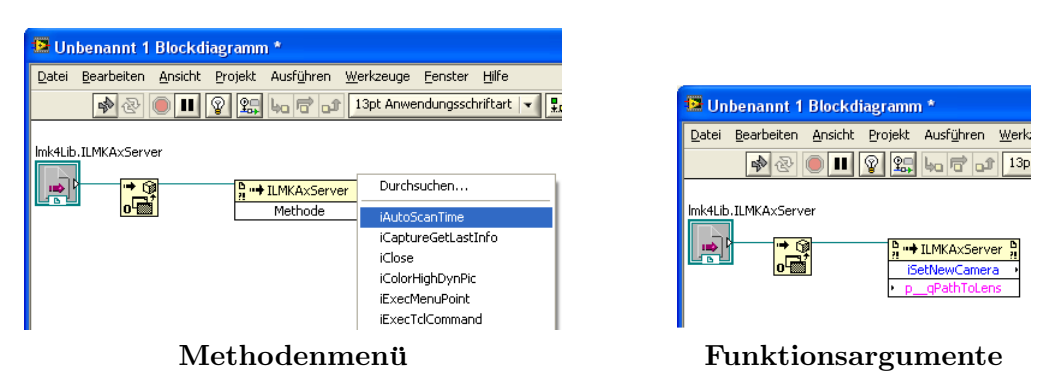

## 17.1.7. Beispiel 4: Messreihe in LabView

In diesen Beispielen soll die Verwendung grundlegender Funktionen veranschaulicht werden. Die zugehörigen "Virtual Instruments" (VIs) "LABSOFT\_ACTIVEX\_COLORHIGH-<br>Die US-2000 von Littling Color ActiveX Spieler Die US-2000 von Gelegation US-2000 von Littling DYNLV13.VI" und "LABSOFT\_ACTIVEX\_SINGLEPICLV13.VI" finden Sie im Unterverzeichnis "EXAMPLES" Ihrer Installation. Die VIs wurden für LabVIEW 2013 erstellt, auf Anfrage können die VIs auch für andere LabVIEW-Versionen zur Verfügung gestellt werden.

Vor dem erstmaligen Start der VIs sollte im Frontpanel der Pfad zu den Kalibrierdaten, entsprechend der von Ihnen angeschlossenen Kamera, angepasst werden.

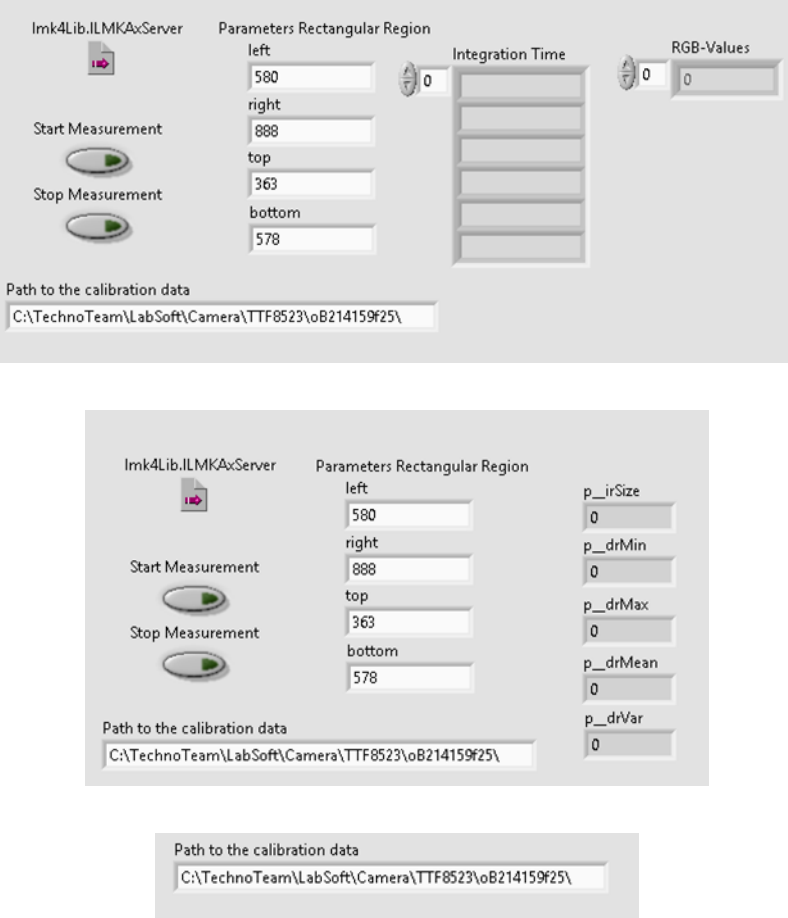

Die VIs beinhalten folgende Funktionalität:

- Offnen der LMK LabSoft ¨
- Einlesen der Kalibrierdaten
- Erstellen einer Region im Leuchtdichte/Farbbild (Rechteck)
- Durchführen Autoscan bzw. Farbautoscan
- Aufnahme über den Aufnahmealgorithmus SinglePic bzw. Farb-HighDyn durch führen
- Auslesen der zuvor angelegten Statistik der Region

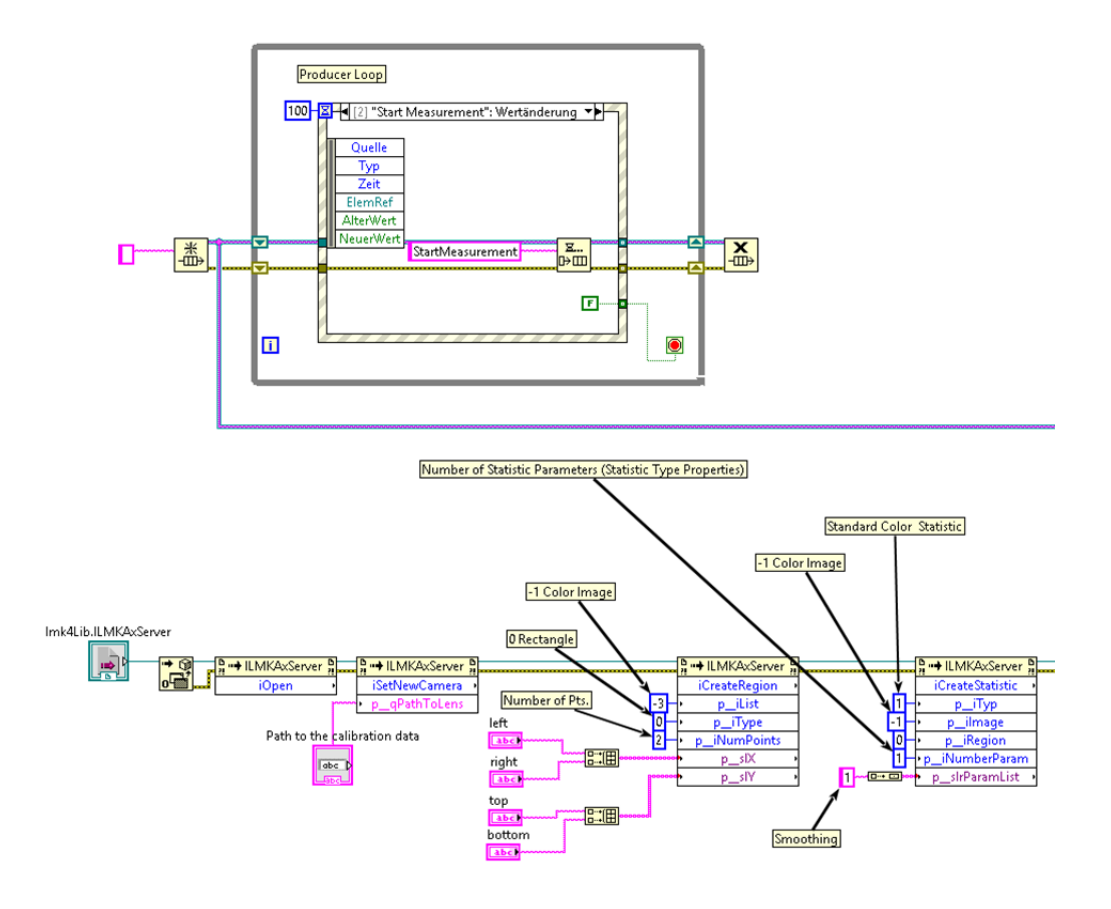

# 17.2. Tcl als Scriptsprache

## 17.2.1. Grundlagen

Das Programm verfügt über einen eingebauten Kommandointerpreter auf der Grundlage der Open-Source-Scriptsprache Tcl (Tcl ist eine Abkürzung für "Tool command language"). Der Kommandointerpreter wird im Programm verwendet, um das Aufzeichnen und Abspielen von Makros zu ermöglichen, siehe dazu den Abschnitt [14.11](#page-221-0) auf Seite [222.](#page-221-0)

Uber den Interpreter ist ein Zugriff auf die im Programm verwendeten Objekte wie ¨ Bilder, Regionen, Koordinatensysteme, die Kamera und die meisten verwendeten Algorithmen in selbst geschriebenen Scripten möglich.

Möchte man lediglich Makros mit dem im Abschnitt  $14.11$  auf Seite [222](#page-221-0) vorgestellten Makrorekorder aufzeichnen und später als selbst definierte Menüpunkte verwenden, ist die Kenntnis der Scriptsprache nicht notwendig.

Für weiter gehende Information über TCL kann man die folgenden Weblinks konsultieren:

### Deutschsprachige Weblinks

" [Kommentierte Sprachregeln: http://wiki.tcl.tk/4592](http://wiki.tcl.tk/4592) [Einfach Tcl": http://wiki.tcl.tk/2548](http://wiki.tcl.tk/2548) Einführung als PDF: https://www.bg.bib.de/portale/bes/pdf/Einfuehrung\_Tcl.pdf [Forum zu Tcl/Tk: http://www.self-tcl.de/](http://www.self-tcl.de/) Lernsoftware für Tcl/Tk:  $\frac{http://www.tcl-coach.de/}{http://www.tcl-coach.de/}}$ 

### Englischsprachige Weblinks

[Tcl/Tk-Hauptseite: http://www.tcl.tk/](http://www.tcl.tk/) [Wikibooks: Tcl programming: http://en.wikibooks.org/wiki/Programming:Tcl](http://en.wikibooks.org/wiki/Programming:Tcl) [Tcl FAQ: http://www.faqs.org/faqs/tcl-faq/](http://www.faqs.org/faqs/tcl-faq/) [Tcl'ers Wiki & Codebeispiele: http://wiki.tcl.tk/](http://wiki.tcl.tk/)

## 17.2.2. Verwendung von Tcl in LabSoft

Das Anlegen eigener bzw. das Editieren bestehender Makrodateien, Module und Tcl-Scripte setzt gute Programmierkenntnisse voraus. Bevor mit der Implementierung eigener Routinen begonnen wird, sollte mit "TechnoTeam" Kontakt aufgenommen werden, um gemeinsam eine optimale Lösung der Applikationsprobleme zu finden.

#### Makros

Ein Quelltextbeispiel einer Makrodatei:

```
¨ı¿if 0 {
    [Macro]
   Menu=Duplizieren
    }
   #Content>
   source "$ModulePath/ttip.module"
   set Error ""
   namespace eval ::ttIP {
CreateImage {Auswertung[1]} {float} {1000 1400 0 0}
ImageQuantityUnit {Auswertung[1]} {} {}
ImageSkal {Auswertung[1]} {1 1 0 0} {3.0} {0 0 0 0} {0} {0}
ImageStdPalette {Auswertung[1]} lmk1
ImageSkal {Auswertung[1]} {1 1 0 0} {3} {0 0 0 0} {0} {0}
CopyImage {Auswertung[1]} {_LUMPIC_}
CopyRegions {Auswertung[1]} {_LUMPIC_}
ImageQuantityUnit {Auswertung[1]} {} {}
    }
    #<Content
```
#### Dateiinhalt

| Makrorekorder                                                                                                    |                  |                  | $\mathbf{x}$                    |  |  |  |
|----------------------------------------------------------------------------------------------------|------------------|------------------|---------------------------------|--|--|--|
| Menüpunkt<br>Shortcut Alt+Zahl                                                                                                    | Duplizieren<br>1 | <b>Dateiname</b> | Duplizieren.macro               |  |  |  |
| source "\$ModulePath/ttip.module"<br>set Error ""<br>namespace eval ::ttIP {<br>CreateImage {Auswertung[1]} {float} {1000 1400 0 0}<br>ImageQuantityUnit {Auswertung[1]} {} {}<br>ImageSkal {Auswertung[1]} {1 1 0 0} {3.0} {0 0 0 0} {0} {0}<br>ImageStdPalette {Auswertung[1]} lmk1<br>ImageSkal {Auswertung[1]} {1 1 0 0} {3} {0 0 0 0} {0} {0}<br>CopyImage {Auswertung[1]} { LUMPIC }<br>CopyRegions {Auswertung[1]} { LUMPIC }<br>ImageQuantityUnit {Auswertung[1]} {} {} |                  |                  |                                 |  |  |  |
| Aufzeichnen                                                                                                    | Text löschen     | <b>B</b> Laden   | <b>D</b> Speichern<br>Schließen |  |  |  |

Anzeige im Makrorekorder

# 18. Extras

# 18.1. Motorsteuerung

Aufgabe der Motorsteuerung ist die rechnergesteuerte Bewegung einer Verfahreinheit oder eines Goniometers. In Abhängigkeit vom mechanischen Aufbau ist es dabei möglich, dass entweder die Kamera oder das Messobjekt bewegt werden. Sind die fur die Ansteue- ¨ rung der Mechanik notwendigen Softwarekomponenten vorhanden, dann gibt es nach dem Programmstart im Menü "MOTOREN" den Menüpunkt "MOTOREN | NEUE KALIbrierdaten", um die Initialisierungsdaten fur eine oder mehrere Motorsteuerungen zu ¨ übernehmen.

Nach dem Aufruf dieses Menüpunkts wird ein Dialog geöffnet, mit dessen Hilfe man das Verzeichnis angeben kann, in dem sich die Dateien mit den Initialisierungsdateien fur die ¨ Motorsteuerung befinden. Nach der Auswahl dieses Verzeichnisses werden die sich darin befindlichen Dateien in das Programm übernommen. Danach enthält das Popupmenü "MOTOREN" einen oder mehrere neue Menüpunkte zur Verwendung einer Verfahreinheit oder eines Goniometers.

Nach dem Aufrufen eines Menüpunktes im Menü "MOTOREN" wird der Dialog "Mo-TORSTEUERUNG" geöffnet.

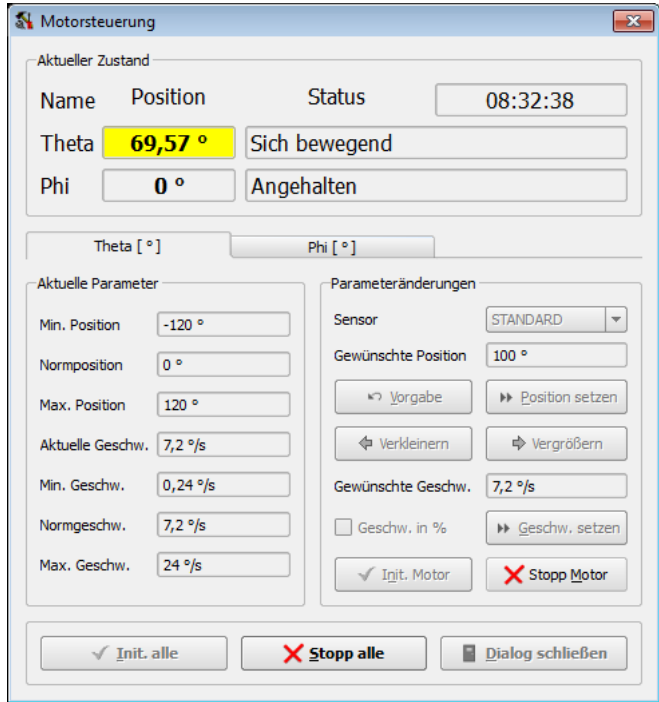

Wird der Dialog nach dem Programmstart zum ersten Mal geöffnet, dann muss die Verbindung zur Mechanik aufgebaut und diese initialisiert werden. Am einfachsten geschieht das durch Drücken des Knopfes "INIT. ALLE" im unteren Teil des Dialogs. Dort gibt es auch den Knopf "Stopp alle", mit dem alle Achsen der Mechanik sofort angehalten werden können.

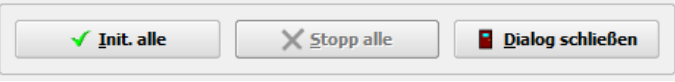

Im oberen Teil des Dialogs wird eine Übersicht über den Zustand der vorhandenen Achsen angezeigt, die mit Hilfe des Dialogs gesteuert werden können. Im aktuellen Beispiel stehen zwei Achsen zur Verfügung, von denen die "THETA-ACHSE" gerade bewegt wird, während die "PHI-ACHSE" steht.

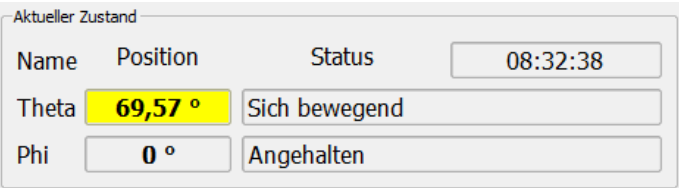

Im unteren Teil des Dialogs werden in einem Karteikasten links die Parameter der einzelnen Achsen angezeigt. Im rechten Teil gibt es Möglichkeiten, die Achsen zu steuern.

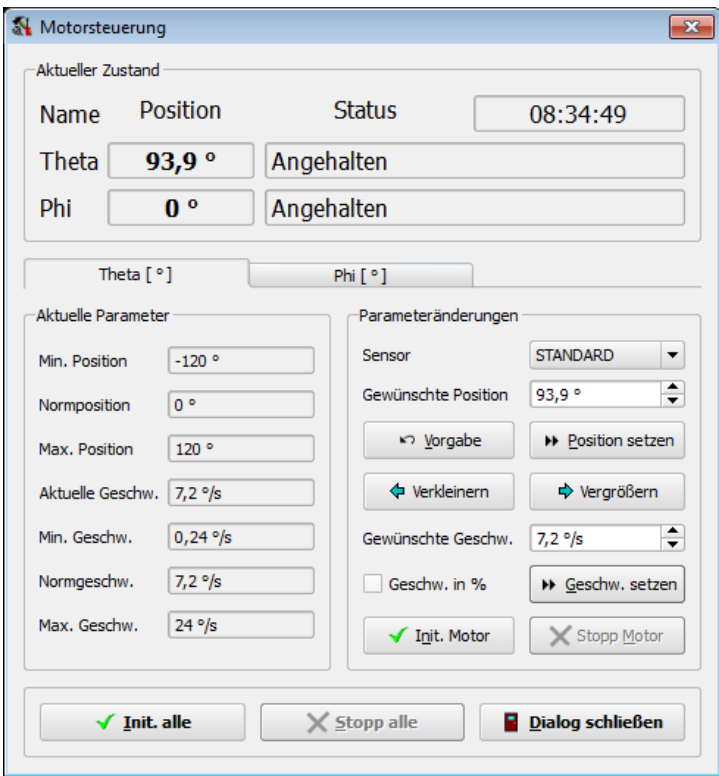

### 18. Extras

Jede Achse der Bewegungseinheit ist gekennzeichnet durch die beiden Grenzen für mögliche Positionen und Geschwindigkeiten, durch die Vorgabewerte und die aktuell eingestellten Werte, sodass auf der linken Seite insgesamt acht Werte angezeigt werden.

Auf der rechten Seite können die aktuellen Werte für die Geschwindigkeit, mit der eine Position angefahren wird, und die Position selbst eingestellt werden:

- Sind auf der Bewegungseinheit mehrere Geräte montiert, z.B. neben der Kamera ein Fotometer oder ein Spektrometer, dann kann in der Auswahlbox "Sensor" das gerade verwendete Gerät ausgewählt werden. Das ist notwendig, weil die Geräte an unterschiedlichen Stellen angebracht sind und deshalb ein unterschiedliches Koordinatensystem haben. Zum Beispiel sind minimale und maximale Positionen fur ¨ jedes Gerät leicht verschieden.
- Eine Eingabe einer Position im Feld "GEWÜNSCHTE POSITION" wird nach dem Drücken der Eingabetaste oder des Knopfes "POSITION SETZEN" von der Motorsteuerung ausgeführt.
- Nach dem Drücken des Knopfes "VORGABE" wird die Normgeschwindigkeit der Achse eingestellt und zur Normposition gefahren.
- Hält man den Knopf "VERKLEINERN" gedrückt, dann fährt die Motorsteuerung mit der aktuell eingestellten Geschwindigkeit in Richtung der "Min. Position" und hält entweder an, wenn der Knopf wieder losgelassen wird oder diese Position erreicht ist.
- Vollkommen analog ist das Verhalten nach dem Drücken des Knopfes "VERGRÖSsern" bzgl. der "Max. Position".
- Trägt man in das Feld "GEWÜNSCHTE GESCHW." einen neuen Wert ein, dann kann man diesen durch Drücken der Eingabetaste oder des Knopfes "GESCHW. setzen" an die Motorsteuerung übertragen.
- Auf die Art der Anzeige und Eingabe von Geschwindigkeiten hat die Wahl der Option "Geschw. in %" Einfluss. Mit eingeschalteter Option erfolgen alle Geschwindigkeitsangaben in Prozent, bezogen auf die Maximalgeschwindigkeit.
- Die Bewegung des Motors kann mit "Stopp Motor" abgebrochen werden.
- Ist es notwendig, einen Motor separat von allen anderen neu zu initialisieren, kann das mit Hilfe des Knopfs "INIT. MOTOR" geschehen.

Mit dem Menüpunkt "DIALOG SCHLIESSEN" kann der Dialog beendet werden. Die Mechanik bleibt aktiv, bei einem erneuten Offnen des Dialogs kann mit ihr sofort weiterge- ¨ arbeitet werden.

Verfahreinheiten und Goniometer enthalten i.a. Endlagenschalter zum Schutz der Baugruppen vor mechanischer Beschädigung. Werden softwaregesteuert Positionen erreicht, die zum Ansprechen dieser Schalter führen, dann muss von einer Funktionsstörung ausgegangen werden, da auch die Initialisierungsdaten der Software die Kenntnis der Endlagen beinhalten und programmseitig nur zulässige Positionen angefahren werden dürfen. Deshalb erfordert die Weiterarbeit nach Ermittlung und Beseitigung der Ursachen für das Erreichen der Endlagen eine Neuinitialisierung der Hard- und einen Neustart der Software.

# <span id="page-268-0"></span>18.2. Vorlagenbildgenerator

Mit dem Vorlagenbildgenerator können synthetische Bilder erstellt werden. Mögliche Einsatzgebiete sind:

- Die Entwicklung von Bildverarbeitungsoperationen. Hier ist es vor der praktischen Anwendung an mit der Kamera aufgenommenen Leuchtdichte- oder Farbbildern sinnvoll, die entwickelten Algorithmen an künstlichen Bildern zu erproben. Dafür werden die generierten Bilder in Auswertungsbildern des Programms benötigt.
- Die Vermessung und lichttechnische Bewertung von Displays. Dazu sind die erzeugten Bilder auf das zu beurteilende Display zu laden. Das kann entweder direkt über die DVI-Schnittstelle des Rechners erfolgen, wenn das Display einen entsprechenden Anschluss besitzt, oder die generierten Testbilder werden als Datei gespeichert und mit einem anderen Programm auf das Display kopiert.

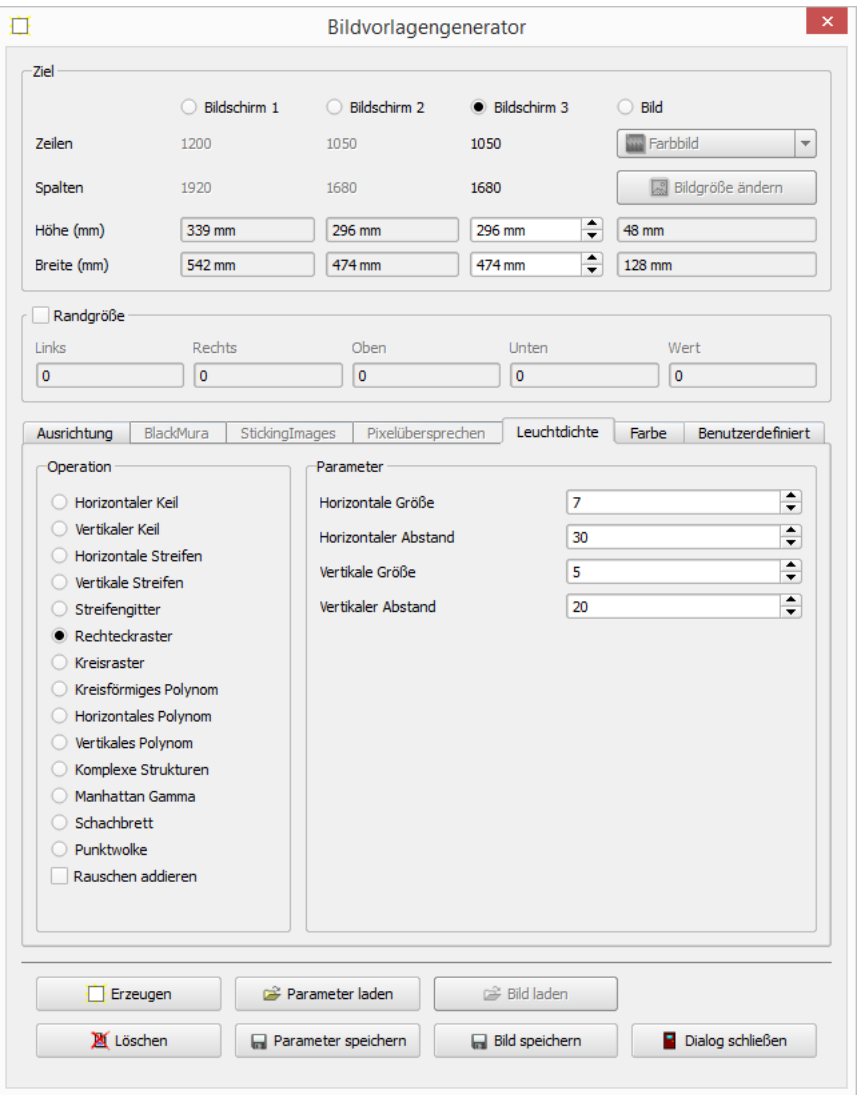

Den Vorlagenbildgenerator kann man über mehrere Menüpunkte öffnen:

- Über den Menüpunkt "Auswertung | Leuchtdichtetestbild erzeugen". Diese Möglichkeit steht ab der Programmversion "STANDARD MONOCHROM" zur Verfügung.
- Über den Menüpunkt "Auswertung | FARBTESTBILD ERZEUGEN". Diese Möglichkeit steht nur bei Verwendung der "Standard Color" - Programmversion zur Verfügung.
- Über den Menüpunkt "KAMERA | KAMERAEINRICHTUNG" und den Kameraein-richtungsdialog. Siehe dazu den Abschnitt [6.5](#page-69-0) "Kameraeinrichtung (Orientierung, Fokussierung)" ab Seite [70.](#page-69-0)
- Über den Menüpunkt "Auswertung | BLACKMURA-ANWENDUNG" und den "BlackMura"-Dialog. Voraussetzung hierfur ist das Vorhandensein des Addons ¨ "BLACKMURA". Siehe dazu den Abschnitt [18.3](#page-278-0) "Programmpaket BlackMura" ab Seite [279.](#page-278-0)
- Über den Menüpunkt "AUSWERTUNG | EINBRENNBILDAPPLIAKTION" und den Dialog "EINBRENNBILDER". Dafür muss das Programmpaket "STICKINGIMAGES" installiert sein. Siehe dazu den Abschnitt [18.4](#page-288-0) "Programmpaket StickingImages"<br>sk Ssits 280 ab Seite [289.](#page-288-0)
- Über den Menüpunkt "AUSWERTUNG | PIXELÜBERSPRECHEN", wenn das Programmpaket "PIXEL CROSSTALK" installiert ist. Dieser Menüpunkt öffnet den Dialog "PIXELÜBERSPRECHEN". Siehe dazu den Abschnitt [18.6](#page-297-0) "Programmpaket Pixel Crosstalk" ab Seite [298.](#page-297-0)

# 18.2.1. Dialogabschnitt "Ziel"

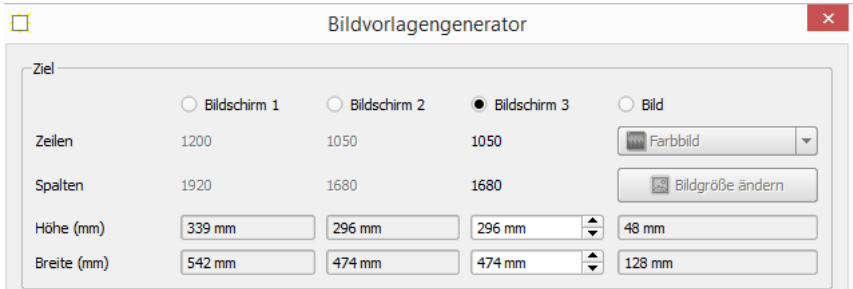

In diesem Abschnitt des Dialogs kann der Speicherort für das erzeugte Testbild ausgewählt werden. Ein Bildschirm ist natürlich an jedem Rechner vorhanden, sonst wäre eine Programmbedienung ja nicht möglich. Weitere angeschlossene Bildschirme werden im Programm erkannt und angezeigt. Die Größen dieser Displays in Pixeln können vom Programm automatisch erkannt werden. Die interaktive Eingabe der Größe eines Displays bzw. Bildes in Millimetern ist nur notwendig, wenn dieses Bild später als Datei ausgedruckt werden soll. Aus der Größe in Pixeln und der Größe in Millimetern kann die korrekte Pixelgröße in DPI (Dots per Inch) berechnet werden.

Wählt man als Ziel für die Testbilderzeugung "Bild", dann kann in der darunter stehenwahrt man als zier für die Testonderzeugung "Did", dahn kann in der daruntet stehen-<br>den Auswahlbox eines der im Programm aktuell vorhandenen Bilder ausgewählt werden. Hierbei ist der korrekte Bildtyp zu beachten, denn farbige Testbilder können nur in Farbbildern, monochrome Testbilder nur in Leuchtdichtebildern gespeichert werden.

# 18.2.2. Dialogabschnitt "Randgröße"

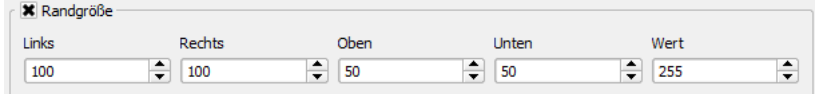

Setzt man die Option "RANDGRÖSSE", dann kann man die Größe eines Randes um das zu erzeugende Muster des Testbildes einstellen. Der Rand wird mit dem konstanten "WERT" gefüllt. Die Verwendung dieser Randoption ist zum Beispiel sinnvoll, wenn das zu vermessende Displays zwar eine bestimmte Größe hat, aber nur ein Ausschnitt davon zu sehen und für die Vermessung relevant ist.

# 18.2.3. Registerkarte "Ausrichtung"

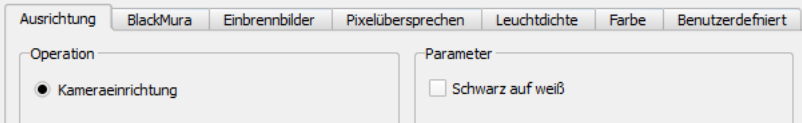

Das Aussehen des hier erzeugbaren Vorlagenbildes ist auf der Seite [71](#page-69-1) gezeigt. Als einziger Parameter steht für den Benutzer die Auswahl zur Verfügung, ob weiße Strukturen auf schwarzem Hintergrund, oder schwarze Strukturen auf weiß dargestellt werden sollen.

# 18.2.4. Registerkarte "BlackMura"

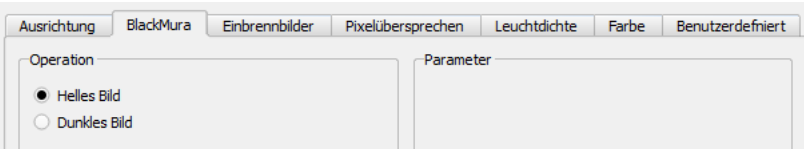

Mit dem Programmpaket "BLACKMURA" kann die Gleichförmigkeit von Displays im abgedunkelten Zustand bewertet werden. Zur Beschreibung dieses Pakets siehe den Ab-schnitt [18.3](#page-278-0) "Programmpaket BlackMura" ab Seite [279.](#page-278-0) Für die Vermessung werden lediglich zwei Vorlagebilder benötigt: Alle Pixel eingeschaltet (Helles Bild) und alle Pixel ausgeschaltet (Dunkles Bild). Dafur sind keine weiteren Parameter notwendig. ¨

# 18.2.5. Registerkarte "Einbrennbilder"

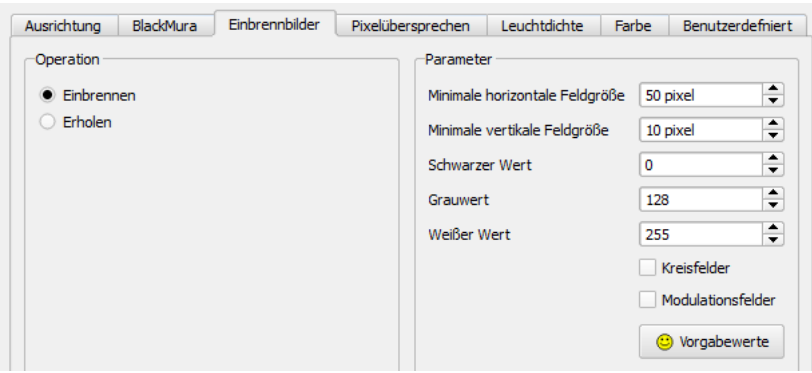

Im Programmpaket "STICKINGIMAGES", siehe den Abschnitt [18.4](#page-288-0) "Programmpaket StickingImages" ab Seite [289,](#page-288-0) wird mit zwei Templatebildern gearbeitet, die auf das zu vermessende Display geladen werden müssen:

| _______ |  |  |  |
|---------|--|--|--|
| _______ |  |  |  |
| _______ |  |  |  |
| _______ |  |  |  |
| _______ |  |  |  |
| _______ |  |  |  |
| _______ |  |  |  |

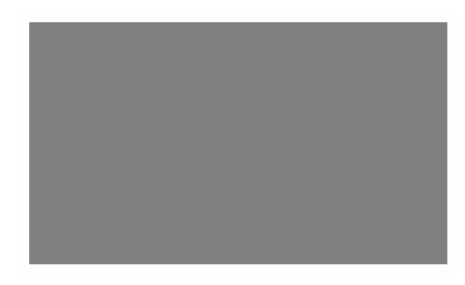

Einbrenntemplate Erholungstemplate

Auf der rechten Seite des Dialogs stehen im Abschnitt "PARAMETER" Möglichkeiten zur Verfügung, das Aussehen der Bilder zu verändern. Im Allgemeinen ist es nicht notwendig, die hier stehenden Vorgabewerte zu ändern. Mit dem Knopf "VORGABE" gelangt man nach eigenen Experimenten wieder zur Grundeinstellung der Parameter zuruck. ¨

Bei der Einrichtung eines Messplatzes kann es sinnvoll sein, in das Templatebild zusätzliche Marken einzublenden. Für die Erzeugung dieser Marken kann man im Dialog die beiden Optionen "KREISFELDER" und "MODULATIONSFELDER" setzen.

Mit "KREISFELDER" werden die Marken an den vier Ecken des Templatebildes durch kleine Kreise ersetzt. "MODULATIONSFELDER" ersetzt zwei zentral liegende Felder durch je eine waagerechte und eine senkrechte Streifenstruktur:

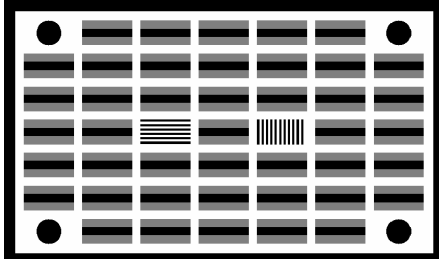

Templatebilder mit eingeblendeten Marken können lediglich für die Einrichtung des Messplatzes verwendet werden, um die Ausrichtung des Displays und die Fokussierung des Objektivs zu überprüfen. Für die Belehrung des Einbrennbildes sind sie nicht geeignet. Hier dürfen die Marken nicht mehr vorhanden sein.

# 18.2.6. Registerkarte "Pixelübersprechen"

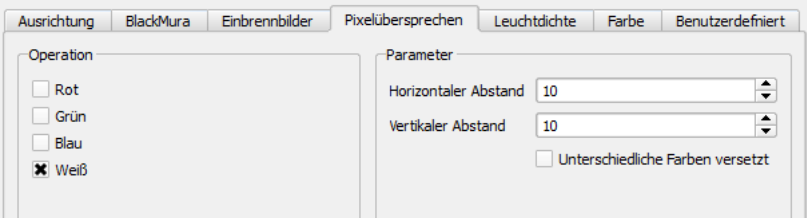

Die Templatebilder, die auf dieser Registerkarte parametriert werden können, werden für das Programmpaket "PIXEL CROSSTALK" benötigt. Siehe dazu den Abschnitt [18.6](#page-297-0) ab Seite [298.](#page-297-0) Es wird ein Punktraster auf dem ausgew¨ahlten Bildschirm bzw. Zielbild erzeugt. Mit den gezeigten Parametern erhält man das folgende Bild:

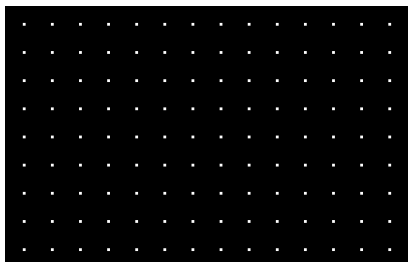

# 18.2.7. Registerkarte "Leuchtdichte"

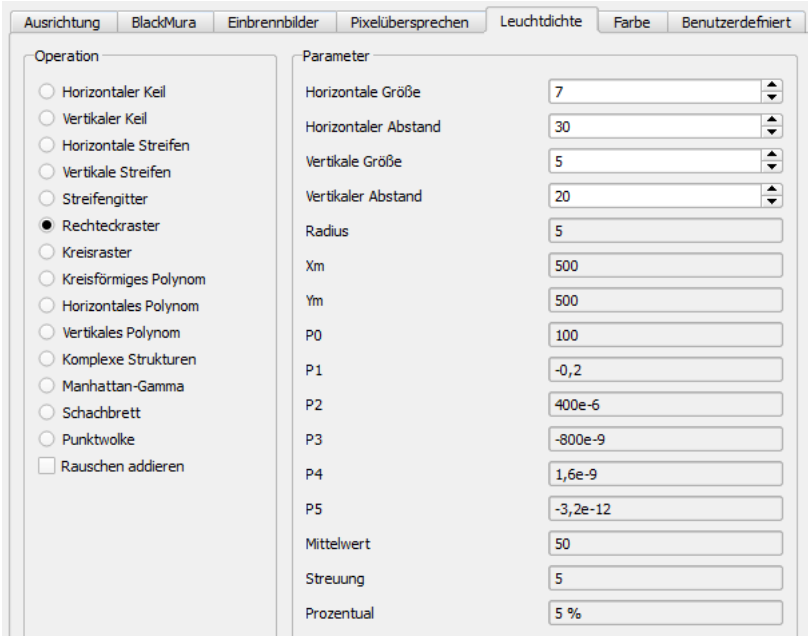

Auf dieser Seite können verschiedene Typen von Leuchtdichtetestbildern parametriert werden, die überwiegend für Algorithmentests nützlich sind. Die Anzahl und Interpretation der Parameter ist vom gewählten Typ abhängig.

Im Einzelnen stehen folgende Möglichkeiten zur Verfügung:

- Horizontaler Keil: In dem so erzeugten Testbild ist der Wert eines Pixels gleich seiner x-Koordinate. Aus diesem Grund steigt die Helligkeit im Bild linear von links nach rechts.
- Vertikaler Keil: Analog dem horizontalen Keil, nur dieses Mal in y-Richtung.
- Horizontale Streifen: Es wird ein Bild mit waagerechten Streifen erzeugt. Parameter sind die Streifenbreite und der Streifenabstand.
- Vertikale Streifen: Analog den horizontalen Streifen, nur dieses Mal mit senkrechten Streifen.
- Streifengitter: Erzeugt ein Gitter aus einer Kombination waagerechter und senkrechter Streifen. Die Parameter beider Streifenrichtungen können unabhängig voneinander eingestellt werden.
- Rechteckraster: Es wird ein Raster weißer Rechtecke mit frei wählbarer Größe und frei wählbaren Abständen auf schwarzem Grund erzeugt.
- Kreisraster: Analog dem Rechteckraster wird hier ein Raster aus Kreisen generiert.
- Kreisförmiges Polynom: Es wird ein Bild mit einem Helligkeitsverlauf berechnet, dessen Mittelpunkt bei (Xm, Ym) im Bild liegt und das der Gleichung:

$$
L(x, y) = P0 + P1 * r + \dots + P5 * r^5
$$

folgt, mit

$$
r = \sqrt{(x - Xm)^2 + (y - Ym)^2}
$$

• Horizontales Polynom: es wird ein Testbild erzeugt, dessen Pixelwerte der folgenden Gleichung genügen:

$$
L(x, y) = P0 + P1 * x + \dots + P5 * x^5
$$

- Vertikales Polynom: Dieser Typ entspricht dem horizontalen Polynom, nur dieses Mal in vertikaler Richtung.
- Komplexe Strukturen:

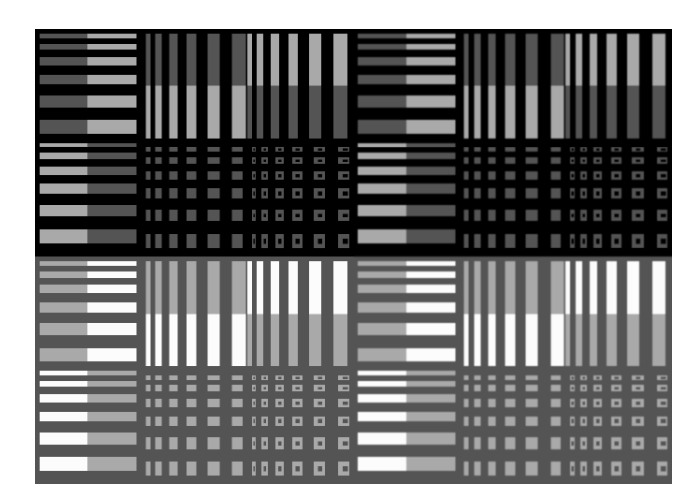

• Manhattan-Gamma:

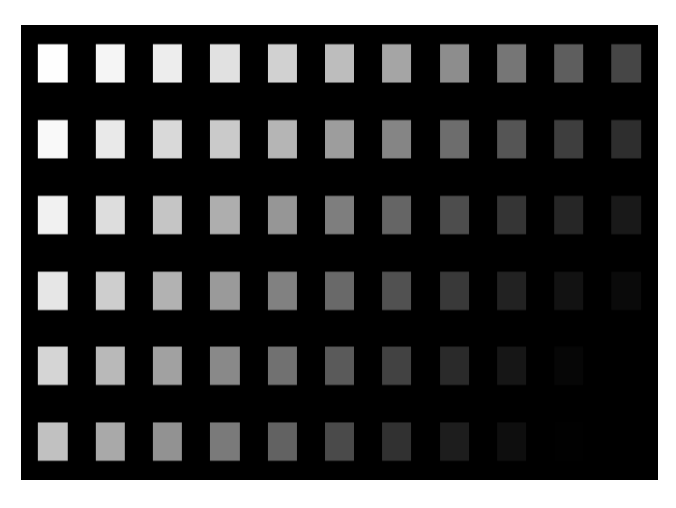

- Schachbrett: Es wird ein Muster aus schwarzen und weißen Flächen erzeugt, dessen Maschenweite in horizontaler und vertikaler Richtung frei wählbar ist.
- Punktwolke: es wird ein Punktmuster erzeugt, das sich für einen genügend großen Bildausschnitt innerhalb des Bildes nicht wiederholt. Deshalb kann aus der Punktanordnung die absolute Lage des Bildausschnitts innerhalb des gesamten Bildes berechnet werden.

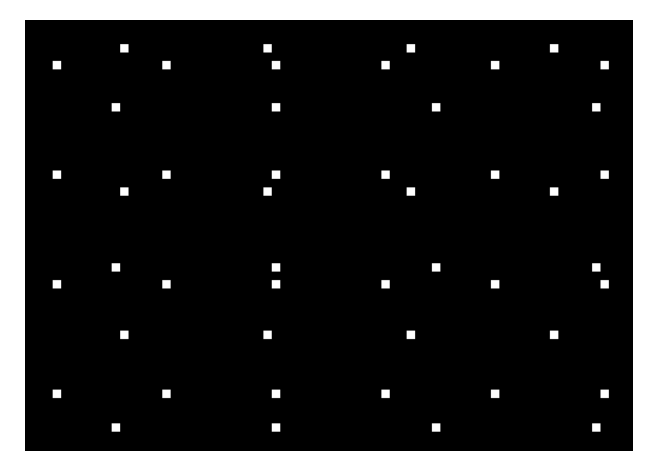

Zusätzlich zur Auswahl des Bildtyps kann man die Option "RAUSCHEN ADDIEREN" ausw¨ahlen. In diesem Fall werden auf die berechneten Pixel Zufallswerte addiert. Damit kann man beim Test von Bildverarbeitungsalgorithmen den Einfluss des Rauschens und weiterer Störungen bei der Aufnahme von Bildern simulieren.

Ist die Rauschoption aktiviert, können auf der rechten Seite des Dialogs die Parameter des Rauschens eingestellt werden. Mit "MITTELWERT" und "STREUUNG" werden Eigenschaften eines Rauschprozesses eingestellt, der unabhängig von den theoretisch berechneten Pixelwerten ist.

Mit "PROZENTUAL" wird ein Rauschprozess hinzugefügt, der prozentual von den berechneten Pixelwerten abhängig ist. Große Pixelwerte werden dann absolut stärker verrauscht als kleine.

# 18.2.8. Registerkarte "Farbe"

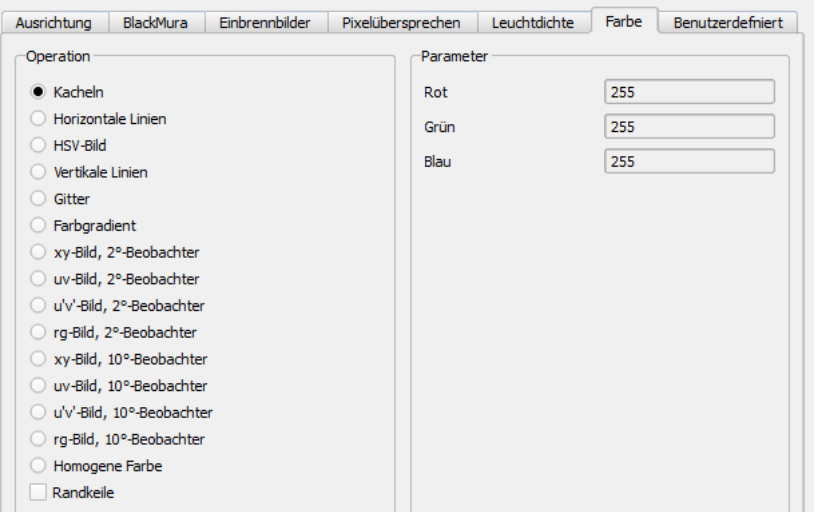

Auf dieser Seite können verschiedene Typen von Farbtestbildern parametriert werden, die überwiegend für Algorithmentests nützlich sind. Die Anzahl und Interpretation der Parameter ist vom gewählten Typ abhängig.

• Kacheln, horizontale Linien, Vertikale Linien, Farbgradient: Es werden die Grundfarben Rot, Grün und Blau auf verschiedene Weise im Bild verteilt.

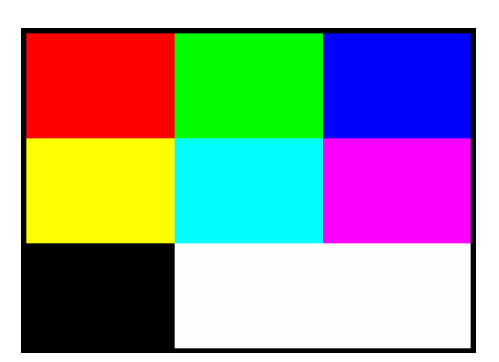

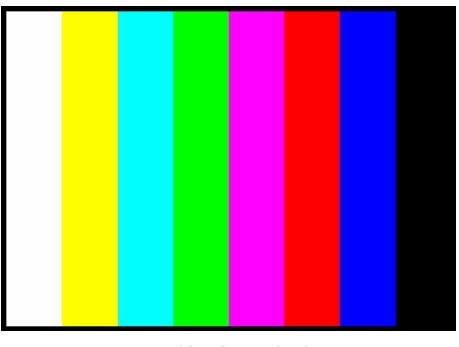

Vertikale Linien Farbgradient

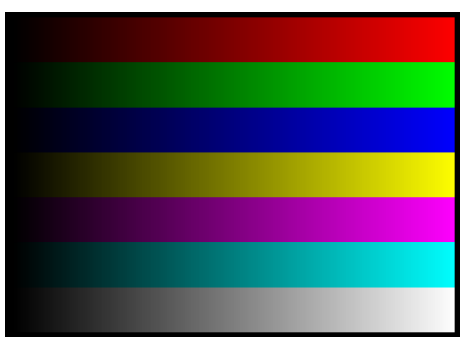

Kacheln Horizontale Linien

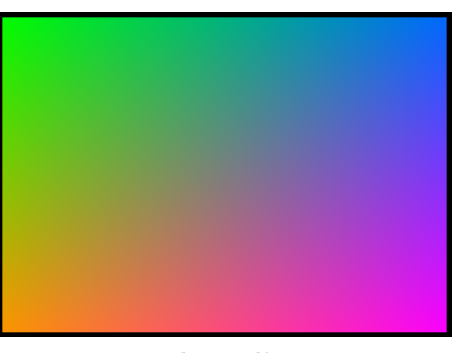

• HSV-Bild: Für Tests im HSV-Farbraum werden die Grundfarben in geeigneter Art kreisförmig im Bild aufgeteilt.

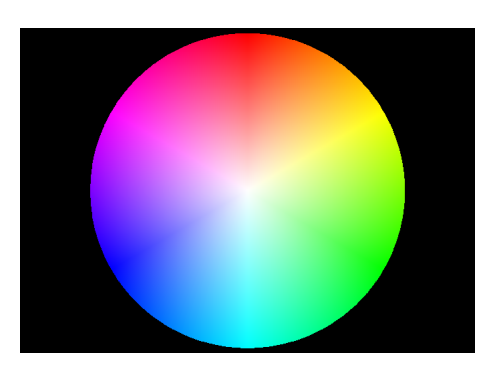

• Gitter: Es wird ein Gitter aus waagerechten und senkrechten Linien in den drei Grundfarben Rot, Grün und Blau erzeugt.

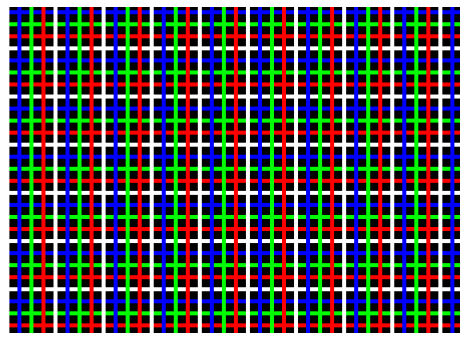

• xy-Bild, uv-Bild, u'v'-Bild und rg-Bild für 2°- und 10°-Beobachter: Es werden Testbilder erzeugt, die in ihrem Aufbau den üblichen Farbwertdiagrammen entsprechen.

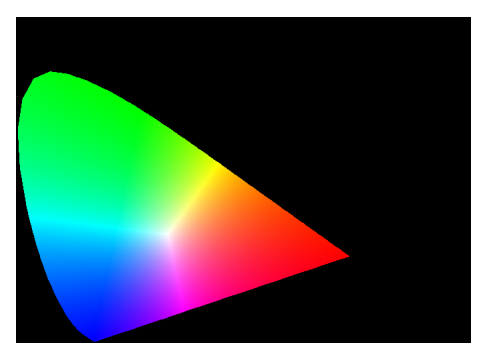

xy-Bild, 2◦ -Beobachter

- Homogene Farbe: Auf der rechten Seite können in den drei Eingabefeldern die Werte für Rot, Grün und Blau angegeben werden, mit denen das gesamte Bild gleichmäßig gefüllt wird.
- Randkeile: Wird zusätzlich zur Entscheidung für einen der bereits genannten Bildtypen diese Option angeklickt, dann werden an den vier Seiten des Bildes jeweils 4 Farbstreifen ergänzt.

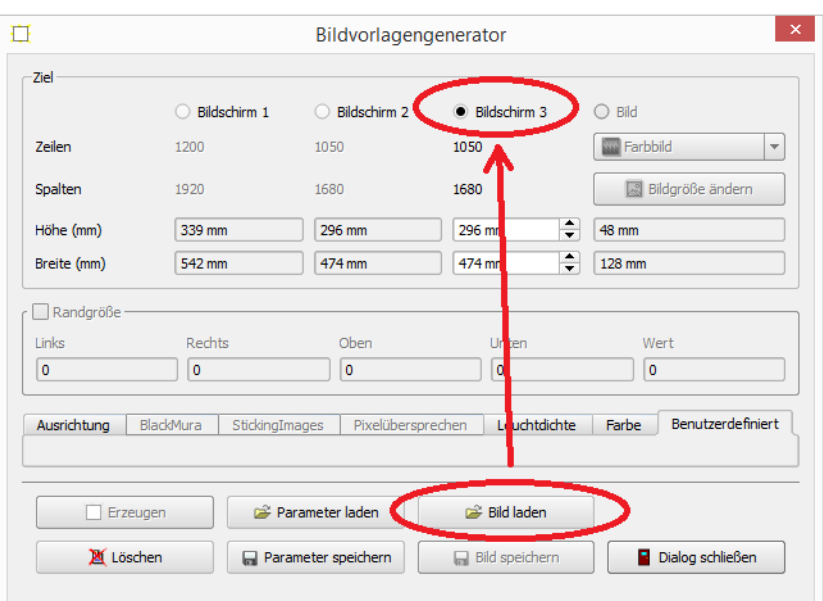

# 18.2.9. Registerkarte "Benutzerdefiniert"

Auf dieser Seite werden keine neuen Bildtypen definiert oder können parametriert werden, stattdessen wird hier die Möglichkeit zur Verfügung gestellt, eigene Bilder in das Programm oder eins der Displays hochzuladen.

Als Formate sind zulässig:

- Die TechnoTeam-eigenen Bildformate \*.puc, \*.pus, \*.pf, \*.pco und \*.pcf. Zu Infor-mationen über diese Formate siehe den Abschnitt [A.1](#page-301-0) "Bilder" ab Seite [302.](#page-301-0)
- Alle üblichen Bildformate wie  $*$ .png,  $*$ .bmp und  $*$ .jpg.

### 18.2.10. Aktionsknöpfe im unteren Abschnitt des Dialogs

- Mit "ERZEUGEN" wird ein Testbild entsprechend der aktuell eingestellten Vorgaben (Ziel, Rand, Typ, Parameter) erstellt. Falls als Ziel "Bild" ausgewählt wurde, ist zu beachten, dass der Bildtyp stimmen muss. Für Bilder der Registerkarte "Farbe" muss das Farbbild oder ein Farbauswertungsbild ausgewählt worden sein, alle übrigen Bilder sind monochrom. Für Displays als Ziel sind sowohl monochrome als auch farbige Bilder möglich.
- Mit dem Knopf "LÖSCHEN" können auf ein Display geladene Bilder wieder gelöscht werden.
- Die Knöpfe "PARAMETER SPEICHERN" und "PARAMETER LADEN" dienen dazu, den aktuellen Zustand des Dialogs zu speichern und später zu rekonstruieren.
- $\bullet$  Der Knopf "BILD LADEN" hat nur auf der Registerkarte "Benutzerdefiniert" eine Bedeutung.
- Mit dem Knopf "BILD SPEICHERN" kann ein beliebiges Testbild gemäß der aktuellen Einstellung im Dialog in eine Datei geschrieben werden.

# <span id="page-278-0"></span>18.3. Programmpaket "BlackMura"

Mit dem Programmpaket "BLACKMURA" wird die Vermessung von Displays unterstützt. Das Paket stellt eine Erweiterung des Funktionsumfangs der "LABSOFT" zur Verfügung. Das Programm realisiert die Version 1.3 des BlackMura-Standards von 2017.

### 18.3.1. Installation und Aufruf

Zur Einbindung des Pakets ist das Installationsprogramm "14\_LMK\_LABSOFT\_BLACK-MURA\_\*.EXE" ("\*" steht für die Version des Pakets) zu starten. Dieses Programm erwar-" tet vom Benutzer die Angabe des Verzeichnisses einer bereits bestehenden "LabSoft"- Installation, z.B. "C:\PROGRAMME\TECHNOTEAM\LABSOFT".

Beim nächsten Start des Programms steht das Programmpaket in Form des neuen Menupunkts "AUSWERTUNG | BLACKMURA-ANWENDUNG" bzw. mit dem Schnellstartknopf <sup>a</sup> zur Verfügung. Wählt man diesen Menüpunkt bzw. Knopf aus, werden

- die benötigten Bilder "EINRICHTUNGSBILD", "HELLES BILD", "DUNKLES BILD" und "GRADIENTENBILD" angelegt, wenn sie noch nicht vorhanden sind,
- ebenso die Tabellen "BlackMura-Parameter" und "BlackMura-Ergebnisse".
- der Dialog "BLACKMURA-DIALOG" geöffnet
- und, wenn möglich, die Daten der letzten Arbeit mit dem Dialog geladen.

Beim ersten Aufruf nach der Installation ist der Dialog leer:

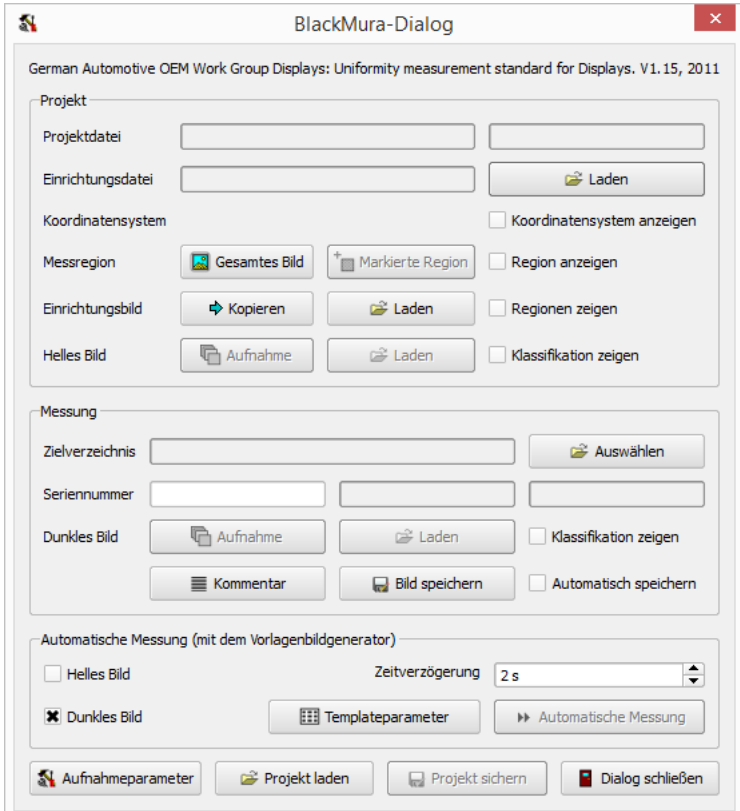

# 18.3.2. Anlegen einer Projektdatei

Voraussetzung für die lichttechnische Vermessung eines Displays ist, dass der Messplatz mit der Kamera und dem Display bereits eingerichtet ist. Fur die geometrische Ausrich- ¨ tung der beiden Komponenten zueinander und für die Fokussierung des Objektivs auf das Display ist der Dialog "KAMERAEINRICHTUNG" zu verwenden, der im Abschnitt [6.5](#page-69-0) ab Seite [70](#page-69-0) beschrieben wurde.

Das Ergebnis der Einrichtung der Kamera ist in diesem Dialog mit dem Knopf "Ergebnis speichern" in eine Datei zu schreiben. Dateien dieses Typs haben die Endung ".car" (Camera adjustment result). Zur Erstellung eines Projekts Im BlackMura-Dialog muss diese Datei mit dem Knopf "LADEN" in der Zeile "EINRICHTUNGSDATEI" geladen werden.

Nach dem Laden dieser Datei werden die relevanten Informationen in der Tabelle "Dark-MURA-PARAMETER" angezeigt. Damit die spätere Vermessung eines Displays verwendbare Ergebnisse liefern kann, dürfen die Abweichungen in der Positionierung in horizontaler, vertikaler und axialer Richtung bestimmte Grenzwerte nicht übersteigen. Sind die Abweichungen zu groß, wird das in der Tabelle gelb vermerkt. Weitere Auswirkungen auf den Messablauf hat das aber nicht, man kann also auch mit einem nur ungenau positionierten Display weiterarbeiten.

Soll die Vermessung der Displays aus einer schrägen Ansicht erfolgen, ist zwischen der Bildaufnahme und der Vermessung nach dem BlackMura-Verfahren eine projektive Entzerrung des Leuchtdichtebildes erforderlich. Diese Möglichkeit und weitere Optionen bei der Bildaufnahme werden anschließend im Abschnitt [18.3.3](#page-282-0) auf Seite [283](#page-282-0) vorgestellt.

| Parameter                 | Wert        | Einheit |
|---------------------------|-------------|---------|
| Optische Achse X          | $-0,1334$   | mm      |
| Optische Achse Y          | 0.949       | mm      |
| Horizontaler Winkel       | 0.02045     | ۰       |
| Vertikaler Winkel         | $-0.01394$  | ۰       |
| Axialer Winkel            | 250.6e-6    | ۰       |
| Abbildungsmaßstab X       | 1,501       |         |
| Abbildunasmaßstab Y       | 1.501       |         |
| Modulation                | 100         | %       |
| Projektive Entzerrung     | Nein        |         |
| Autoscan im dunklen Bild  | Bild        |         |
| Zeit im dunklen Bild      | Automatisch |         |
| Aufnahmen im dunklen Bild | 10          |         |
| Autoscan im hellen Bild   | Bild        |         |
| Zeit im hellen Bild       | Automatisch |         |
| Aufnahmen im hellen Bild  | 10          |         |
| Hintegrundschwelle        | 0,1         |         |
| Randgröße                 | 11          |         |
| Filtergröße               | 11          |         |

Parameter sind i.O. Parameter sind nicht

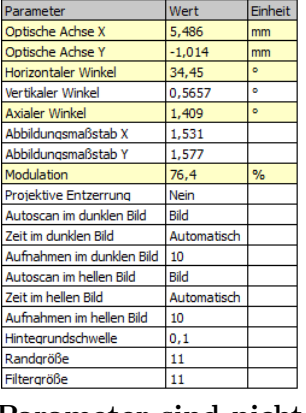

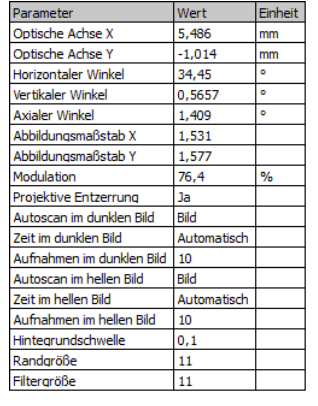

Projektive Entzerrung eingeschaltet

Ist mit Hilfe des Aufnahmeparameterdialogs eine projektive Entzerrung eingeschaltet, wird die sonst vorgenommene farbliche Markierung der Uberschreitung der Grenzwerte für die Verdrehungswinkel und der Unterschreitung der Modulation in der Parametertabelle ausgeschaltet.

i.O.

Ist die Kameraeinrichtung unmittelbar zuvor erfolgt, dann befindet sich im Kamerabild noch das Ergebnis der letzten Aufnahme des Templatebildes. Mit dem Knopf "Kopieren" in der Zeile "Einrichtungsbild" kann man dieses Bild in das Bild "Einrich-TUNGSBILD" übernehmen.

Für die weitere Vermessung ist dieses Bild nicht notwendig, es wird aber später in der Projektdatei gespeichert bzw. von dort geladen, weil es unter Umständen für Dokumentationszwecke sinnvoll ist. Wird zusätzlich die Checkbox "REGIONEN ZEIGEN" ausgewählt, dann werden im "EINRICHTUNGSBILD" die 5 gefundenen Kreise zur Bestimmung der geometrischen Lage und die 12 linienhaften Messregionen zur Berechnung der Modulation angezeigt.

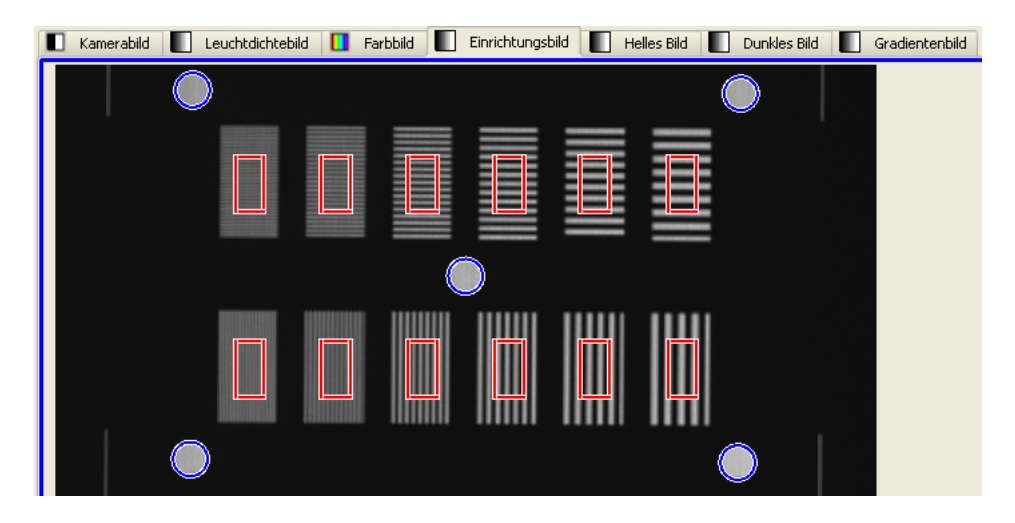

Nachdem man das Display hell geschaltet hat, kann man mit dem Knopf "Aufnahme" in der Zeile "Helles Bild" eine Aufnahme mit nachfolgender Auswertung starten. Zuerst wird dazu die optimale Belichtungszeit nach dem "Autoscan"-Algorithmus bestimmt und danach mit dem "MULTIPIC"-Algorithmus ein Leuchtdichtebild aufgenommen. Dieses Bild wird in das Bild "Helles Bild" kopiert, wo die weitere Auswertung erfolgt.

Dort werden die Bildpunkte bestimmt, die zum Display gehören, und in diesem Bildbereich Mittelwert, Minimum und Maximum und die Lage von Minimum und Maximum berechnet. Aus Minimum und Maximum ergibt sich zugleich die Gleichförmigkeit des Displays. Mit dem Knopf "Klassifikation zeigen" in der Zeile "Helles Bild" kann man sich zeigen lassen, welche Bildpunkte das Programm dem Display und welche dem Hintergrund zugeordnet hat.

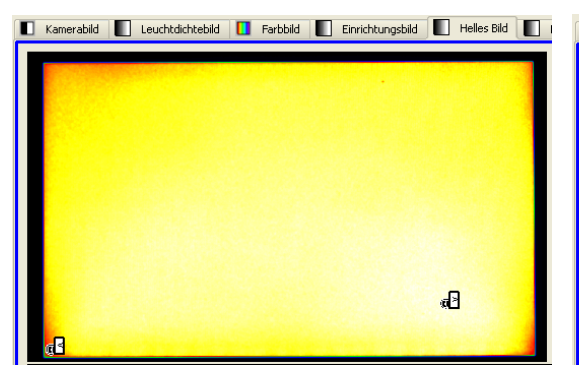

Helles Bild mit Minimum und Maximum

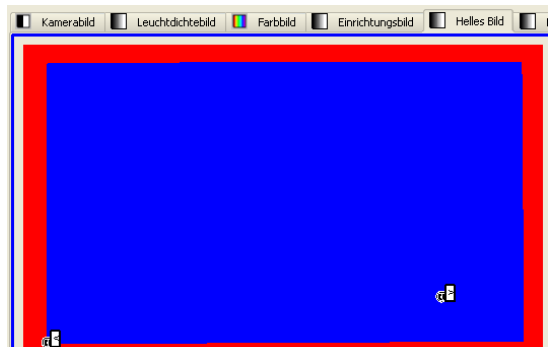

Ergebnis der Bildpunktzuordnung

### 18. Extras

Gelingt es in einem speziellen Anwendungsfall nicht, die Umgebung des Displays ausreichend dunkel zu gestalten, sodass die optische Trennung des Displays von seinem Hintergrund nicht eindeutig ist, kann man den zu vermessenden Bereich auf eine Bildregion einschränken. Dazu muss man

- im "Hellen Bild" eine rechteckige Region einzeichnen, die das zu vermessende Display enthält, den störenden Rand aber nicht,
- diese Region markieren und
- im Dialog in der Zeile "MESSREGION" den Knopf "MARKIERTE REGION" drücken.
- Danach kann man sich in den Bildern "Einrichtungsbild", "Helles Bild", "Dunkles Bild" und "Gradientenbild" diese Region anzeigen lassen, indem man die Option "Region anzeigen" in der Zeile "Messregion" einschaltet.
- Möchte man zur Arbeitsweise der Auswertung des gesamten Bildes zurückkehren, dann muss man den Knopf "GESAMTES BILD" in der Zeile "MESSREGION" drücken.

Bei der Speicherung einer Projektdatei werden die Angaben über den zu verwendenden Bildbereich ebenfalls mit vermerkt und für nachfolgende Auswertungen berücksichtigt.

Für eine nachträgliche Auswertung eines bereits aufgenommenen Bildes kann man mit dem Knopf "LADEN" in der Zeile "HELLES BILD" eine gespeicherte Aufnahme aus einer Datei in "Helles Bild" laden. Danach wird derselbe Algorithmus angewendet, wie er sonst nach der Aufnahme eines Leuchtdichtebildes abläuft.

Die Ergebnisse der Berechnungen für das "HELLE BILD" werden in der Ergebnistabelle angezeigt:

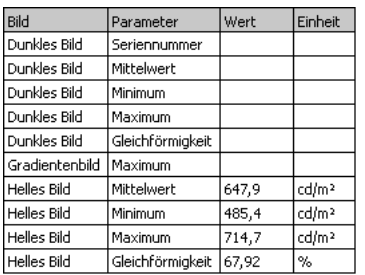

Nach der Dunkelschaltung des Displays kann mit dem Knopf "Aufnahme" in der Zeile "Dunkles Bild" eine Leuchtdichteaufnahme gestartet werden. Das Ergebnis dieser Aufnahme mit dem "Autoscan"- und dem "Multipic"-Algorithmus wird in das Bild "DUNKLES BILD" kopiert und zuerst derselbe Auswertungsalgorithmus wie für das helle Bild angewendet. D.h. es werden Mittelwert, Minimum und Maximum berechnet, sowie die Lage von Minimum und Maximum und die Gleichförmigkeit.

Danach werden die lokalen Ungleichförmigkeiten in dem aufgenommenen Bild bestimmt und in einem weiteren Bild "GRADIENTENBILD" dargestellt. Der dabei verwendete Algorithmus wurde in dem Dokument "BLACKMURA\_DISPLAY\_V100.PDF" (Uniformity measurement standard for Displays) beschrieben. In diesem Gradientenbild werden wiederum Minimum und Maximum sowie deren Lagen berechnet und angezeigt. Die Messwerte aus dem dunklen und dem Gradientenbild werden ebenso wie diejenigen des hellen Bildes in die Ergebnistabelle übertragen.

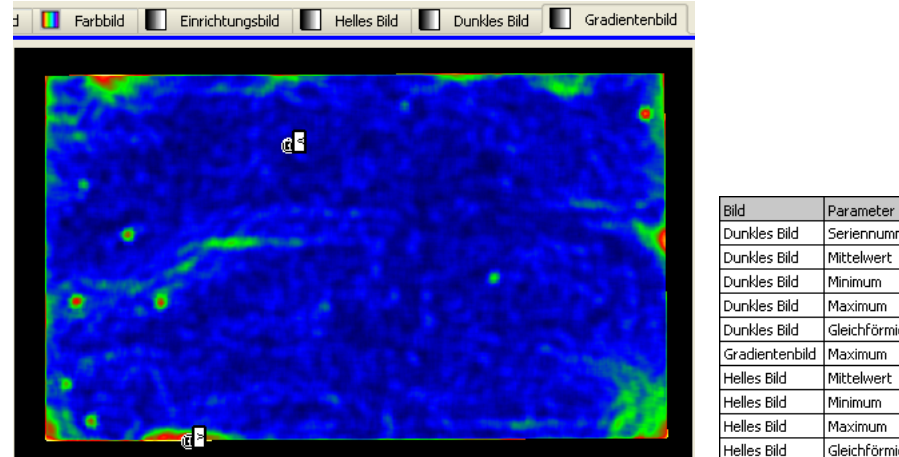

Wert Einheit Seriennumm 12.34.56  $0,6315$  $\frac{1}{2}$ 0.4993 cd/m<sup>2</sup> 0,7227 cd/m<sup>2</sup> Gleichförmigkei 69,09 0,001108 %/Pixel 647.9 cd/m<sup>2</sup> 485,4  $\frac{cd}{m^2}$  $714,7$  $cd/m<sup>2</sup>$ Helles Bild Gleichförmigkeil 67,92 %

Gradientenbild Ergebnistabelle

Bevor man eine Projektdatei speichert, kann man mit dem Knopf "Kommentar" einen erklärenden Text verfassen, der gemeinsam mit den vier Bildern "EINRICHTUNGSbild", "Dunkles Bild", "Helles Bild" und "Gradientenbild", sowie den Tabellen "DarkMura-Parameter" und "BlackMura-Ergebnisse" in der Projektdatei gespeichert wird. Eine Projektdatei wird nach dem Drücken des Knopfs "PROJEKT SIchern" und der Eingabe eines Dateinamens in einer Datei gespeichert.

Eine zuvor gespeicherte Projektdatei kann mit dem Knopf "Projekt laden" wieder in das Programm ubernommen werden. Dabei wird der Inhalt der vier Bilder ¨ "Einrichtungsbild", "Dunkles Bild", "Helles Bild" und "Gradientenbild", sowie der Tabellen "DarkMura-Parameter" und "BlackMura-Ergebnisse" rekonstruiert.

Der wesentliche Sinn einer Projektdatei besteht in der Dokumentation der Parameter, die bei der Einrichtung des Messplatzes für einen bestimmten Displaytyp gewählt wurden, sowie typischer Messergebnisse. Für die eigentliche Vermessung von Displays werden aus den Parametern lediglich die Abbildungsmaßstäbe in beiden Koordinatenrichtungen benötigt (siehe die Tabelle "BLACKMURA-PARAMETER"), da aus ihnen sowohl die Messfleckgrößen für die Berechnung der Minima und Maxima und deren Lagen in den verschiedenen Bildern berechnet werden, sowie die Größe des Filters zur Berechnung der Ungleichförmigkeit im Gradientenbild.

## <span id="page-282-0"></span>18.3.3. Abweichende Parametrierungen der Aufnahmen

Bei den Aufnahmen des hellen und des dunklen Bildes wird als Vorgabe mit den folgenden Einstellungen gearbeitet:

- Berechnung einer optimalen Belichtungszeit sowohl fur die helle als auch die dunkle ¨ Aufnahme mit dem Autoscan-Algorithmus. Dafur wird jeweils das gesamte Bildfeld ¨ ausgewertet.
- Die Kamerablickrichtung ist senkrechtauf das Display mit minimalen Verdrehungen in horizontaler, vertikaler und axialer Richtung.
- Zum Display gehörig werden alle Bildpunkte gezählt, die mindestens  $10\%$  der Helligkeit des hellsten Bildpunktes haben.
- Für die Auswertung wird ein Rand von 2 Millimetern abgeschnitten.
- Die Größe des Filters zum Finden der Inhomogenitäten innerhalb des Displays beträgt 2 Millimeter.
- Der Abstand zweier Displaypixel beträgt  $0.204$  mm.

Wenn diese Annahmen für eine bestimmte Anwendung nicht geeignet sind, kann man mit Hilfe des Dialogs "AUFNAHMEPARAMETER FÜR BLACKMURA" Änderungen vornehmen. Dieser Dialog kann direkt aus dem "BLACKMURA"-Dialog geöffnet werden, in dem man dort den Knopf "AUFNAHMEPARAMETER" drückt. Das folgende Bild zeigt die Vorgabeeinstellungen, so wie sie ohne diesen Dialog bzw. bei seinem ersten Offnen im ¨ Programm verwendet werden:

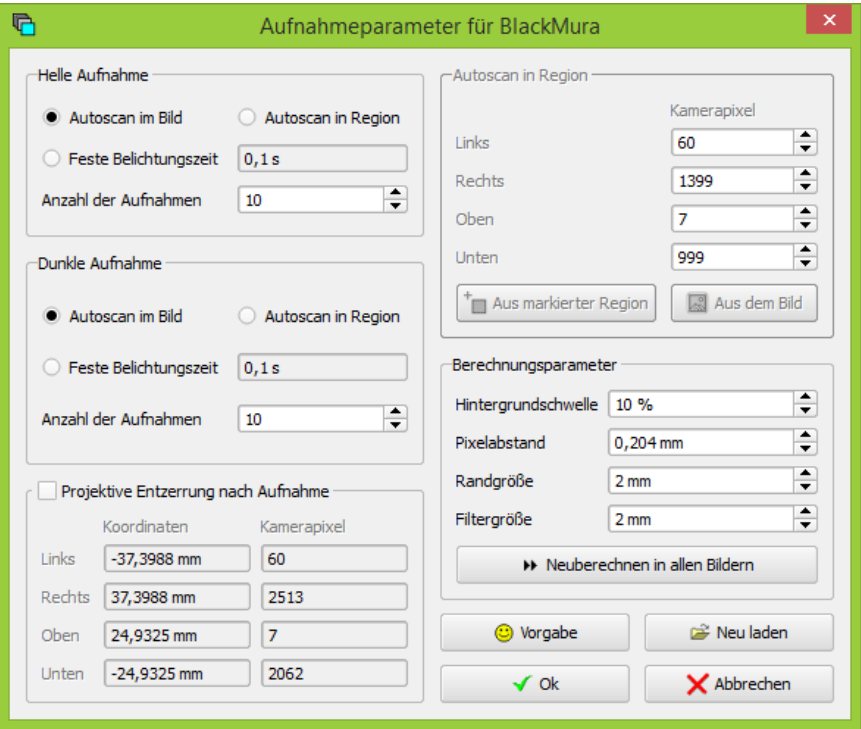

### Parametrierung des MultiPic-Algorithmus

Sowohl die Aufnahme des hellen als auch die des dunklen Bildes erfolgt mit dem MultiPic-Algorithmus. Man kann für die helle und die dunkle Aufnahme getrennt voneinander die Aufnahmeparameter verändern:

- "Autoscan im Bild": Das ist die Vorgabeeinstellung. Vor jeder Aufnahme wird die optimale Belichtungszeit auf der Grundlage der maximalen Helligkeit im gesamten Bild bestimmt.
- "Autoscan in Region": In diesem Fall wird ebenfalls die optimale Belichtungszeit vor jeder Aufnahme berechnet. Im Unterschied zur vorhergehenden Option wird aber nur eine vom Benutzer wählbare Region untersucht. Diese Möglichkeit ist sinnvoll, wenn es störende Lichtquellen im Kamerabild gibt, die sich nicht ander-

weitig ausschließen lassen. Die Auswahl der zu verwendenden Region erfolgt dabei in einem Bildbereich, den der Benutzer im rechts stehenden Abschnitt "Autoscan in Region" festlegen kann.

- "FESTE BELICHTUNGSZEIT": Wenn die Aufnahmeverhältnisse konstant und bekannt sind, kann man durch die Vorgabe einer festen Zeit die Ausführung des BlackMura-Algorithmus beschleunigen, weil kein Autoscan mehr notwendig ist.
- "Anzahl der Aufnahmen": In der Vorgabeeinstellung werden nacheinander zehn Kamerabilder aufgenommen und zu einem gemeinsamen Leuchtdichtebild zusammengefasst. Mit der Option im Dialog ist es möglich, diese Anzahl der Kamerabilder zu verändern.

#### Autoscan-Region festlegen

Im vorangegangenen Abschnitt wurde bereits die Möglichkeit erwähnt, den Bereich des Bildes einzuschränken, der für den Autoscan-Algorithmus verwendet wird. Man kann im Abschnitt "Autoscan in Region" entweder die Verkleinerung dieses Bereichs durch Eingabe der entsprechenden Werte manuell vornehmen oder durch Drucken des Knopfs ¨ "Aus MARKIERTER REGION" die Koordinaten eines im "LEUCHTDICHTEBILD" markierten Rechtecks lesen.

Der Knopf "Aus dem Bild" stellt eine Hilfe für die manuelle Eingabe dar, weil man so die maximale Größe der Autoscan-Region erfahren kann.

#### Projektive Entzerrung nach der Aufnahme

Im Regelfall wird man seinen Messplatz so einrichten, dass die Kamera senkrecht auf das zu vermessende Display schaut, siehe dazu den Abschnitt [6.5](#page-69-0) "KAMERAEINRICHtungsdialog" ab Seite [70.](#page-69-0) In diesem Fall kann das mit der Einrichtung bestimmte Koordinatensystem im Kamera- und im Leuchtdichtebild auch für die Auswertungen in der hellen und dunklen Aufnahme und im Gradientenbild verwendet werden.

Handelt es sich jedoch zum Beispiel um ein Split-Screen-Display, dann ist es notwendig, das Display mehr seitlich aufzunehmen. Für die Berechnungen nach dem BlackMura-Verfahren ist jedoch eine (hier virtuelle) Draufsicht auf das Display erforderlich. Die Umrechnung von der schrägen Aufnahme in eine senkrechte Draufsicht erfolgt mittels projektiver Entzerrung. (Siehe dazu auch den Abschnitt [14.7](#page-205-0) ab Seite [206.](#page-205-0))

Die Lage des Displays im Kamera- und Leuchtdichtebild sowie seine Größe wurden im Zuge der Arbeiten mit dem Kameraeinrichtungsdialog bestimmt. Siehe dazu den Ab $s$ chnitt  $6.5$  ab Seite  $70$ . Nicht bekannt ist bis jetzt aber, wie diese Aufnahme für das helle, dunkle und Gradientenbild entzerrt werden soll. W¨ahlt man im Dialog die Option "PROJEKTIVE ENTZERRUNG" aus, dann werden die Parameter für diese Entzerrung und für das dann in diesen Bildern gültige Koordinatensystem berechnet und dem Benutzer zu Kontrollzwecken angezeigt.

### Weitere Aufnahmeparameter

Im Abschnitt "Berechnungsparameter" hat der Benutzer Zugriff auf einige weitere Parameter, die von den Berechnungsalgorithmen verwendet werden:

- "HINTERGRUNDSCHWELLE": Nach der Aufnahme eines Leuchtdichtebildes bestimmt der Algorithmus, welche Bildpunkte dem Display und welche dem Hintergrund zugeordnet werden. Dabei ist die maximale Helligkeit im Bild die Grundlage. Alle Bildpunkte, die heller sind als das Produkt aus Hintergrundschwelle und maximaler Helligkeit, werden als Displaypixel, alle anderen als Hintergrund betrachtet.
- "RANDGRÖSSE": Die Auswertungen im Display erfolgen in einem etwas verkleinerten Bereich, damit die Messergebnisse nicht durch Randeffekte beeinflusst werden.
- "FILTERGRÖSSE": Im BlackMura-Standard ist die Anwendung eines Kantenfilters festgelegt. Hier im Dialog kann die Größe dieses Filters geändert werden.
- "PIXELABSTAND": Randgröße und Filtergröße werden in Millimetern angegeben. Im Allgemeinen sollten diese Parameter bei ihren Vorgabeeinstellungen belassen werden. Anderenfalls ist die Vergleichbarkeit von Messergebnissen nicht mehr gegeben. Für die Berechnungen wird aber ihre Angabe in Pixeln benötigt. Dafür muss das Programm die Größe eines Displaypixels kennen.

Die folgende Abbildung zeigt den Dialog, nachdem einige Vorgabeeinstellungen verändert wurden. In diesem Beispiel erfolgt der Autoscan für die helle Aufnahme in einer vom Benutzer festgelegten Region des Leuchtdichtebildes. Außerdem wird nach den Aufnahmen eine projektive Entzerrung in das helle, dunkle und Gradientenbild vorgenommen. Alle anderen Parameter wurden bei ihren Vorgabeeinstellungen belassen.

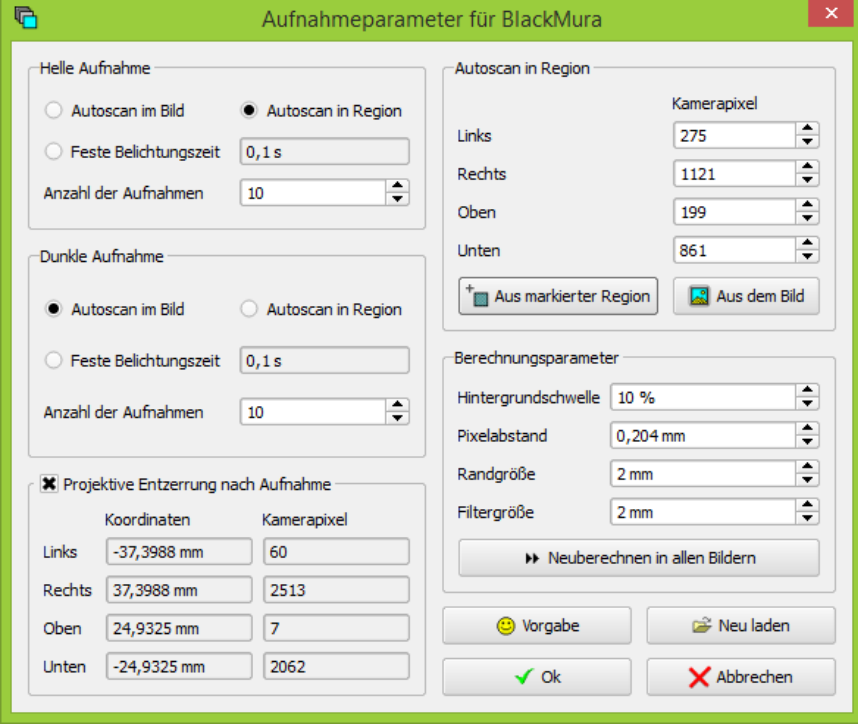

### 18.3.4. Messung und Auswertung

Für die aufeinanderfolgende Vermessung von Displays gibt es die Möglichkeit, die dabei entstehenden Bilder fortlaufend in einem Verzeichnis zu speichern. Zusätzlich wird in diesem Verzeichnis eine Datei mit der Dateiendung ".csv" (comma separated value) angelegt, die alle vom Programm ermittelten Messwerte enthält, um sie in einem externen Programm wie Excel auszuwerten. Die Bilder werden in demselben Format im Verzeichnis gespeichert, wie es auch von den Messreihendialogen verwendet wird. Siehe dazu das Kapitel [7](#page-79-0) ab Seite [80.](#page-79-0)

Nach dem Drücken des Knopfs "Auswählen" in der Zeile "ZIELVERZEICHNIS" kann man den Namen eines bestehenden Verzeichnisses angeben oder ein neues anlegen. Unmittelbar danach wird in diesem Verzeichnis eine Datei mit dem Namen "BlackMura.csv" erzeugt, die alle Messergebnisse nachfolgender Messungen aufnehmen wird.

Nach dem Drücken des Knopfs "AUFNAHME" in der Zeile "DUNKLES BILD" wird eine neue Leuchtdichteaufnahme gemacht, das Ergebnis in das Bild "Dunkles Bild" kopiert, ausgewertet und im Anschluss ebenfalls das "GRADIENTENBILD" berechnet und ausgewertet.

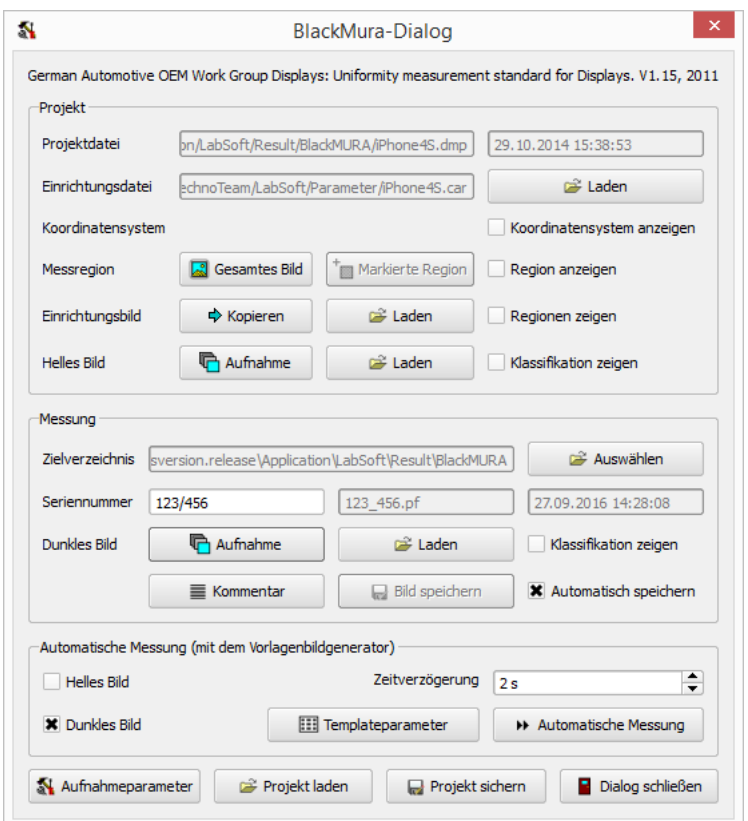

Dialog nach dem Speichern einer Aufnahme

Mit dem Drücken des Knopfes "BILD SPEICHERN" wird das "DUNKLE BILD" in das angegebene Verzeichnis gespeichert und die Datei "BlackMura.csv" um eine Zeile mit den Messwerten dieses Bildes ergänzt. Ist im Feld "SERIENNUMMER" keine Eintragung vorhanden, wird der Dateiname des Bildes automatisch aus Datum und Uhrzeit gebildet,

ansonsten wird die angegebene Seriennummer dafur verwendet. Durch die Auswahl der ¨ Option "Automatisch speichern" kann man ein Bildspeichern nach jeder Aufnahme ohne Drücken des Knopfes "BILD SPEICHERN" erzwingen.

Gibt es zum Zeitpunkt des Speicherns einen Kommentar, den man nach dem Drucken des ¨ Knopfes "KOMMENTAR" eingeben konnte, dann wird dieser in einer zusätzlichen Html-Datei ebenfalls mit dem gleichen Namensstamm wie das Bild im Verzeichnis gespeichert.

Das Format der Datei "BLACKMURA.CSV" ist selbsterklärend. Die Werte einer Messung sind durch Semikolons voneinander getrennt, jede Messung steht in einer separaten Zeile. Die erste Zeile enthält die Namen der Werte der betreffenden Spalte. Enthalten sind sowohl die Messwerte des dunklen Bildes als auch die des Ergebnisbildes als auch die des hellen Bildes.

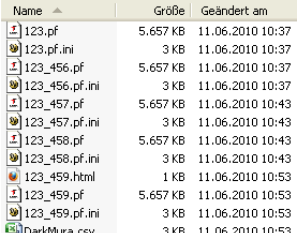

|                | Α               |          |         | G               | н        |              |
|----------------|-----------------|----------|---------|-----------------|----------|--------------|
| 1              | <b>FileName</b> | DarkMean | DarkMin | <b>DarkMinX</b> | DarkMinY | <b>DarkM</b> |
| $\mathcal{P}$  | $123.$ pf       | 419.843  | 363.229 | 1135            | 580      | 4            |
| 3              | 123 456.pf      | 419,843  | 363,229 | 1135            | 580      | 4            |
| $\overline{4}$ | 123 457.pf      | 442.483  | 381.177 | 1135            | 581      | 48           |
| 5              | 123 458.pf      | 443,657  | 382,073 | 1135            | 581      | 49           |
| 6              | 123 459.pf      | 437.513  | 377.495 | 1135            | 581      | 48           |

Inhalt eines Verzeichnisses BlackMura.csv in Excel dargestellt

### 18.3.5. Automatische Messung (mit dem Vorlagenbildgenerator)

Im unteren Teil des Dialogs gibt es den Abschnitt "Automatische Messung (mit DEM VORLAGENBILDGENERATOR)". Ist das zu vermessende Display über eine DVI-Schnittstelle mit dem Rechner verbunden, dann kann man die fur die BlackMura-Messung ¨ notwendigen Vorlagen vom Programm auf das Display laden, jeweils eine Aufnahme machen und automatisch auswerten lassen.

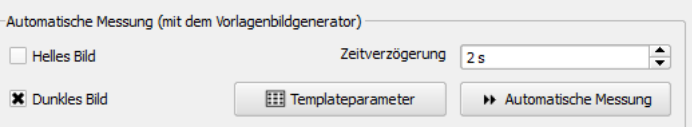

Mit dem Knopf "TEMPLATEPARAMETER" wird der Vorlagenbildgenerator geöffnet, siehe dazu den Abschnitt [18.2](#page-268-0) auf Seite [269.](#page-268-0) Dort kann man das anzusteuernde Display ausw¨ahlen und weitere Parameter einstellen. Danach kann der Generatordialog wieder geschlossen werden.

Mit den Auswahlboxen "HELLES BILD" und "DUNKLES BILD", kann man einstellen, welche der Aufnahmen gemacht werden sollen. Sind beide gesetzt, werden nach dem Drücken des Knopfs "AUTOMATISCHE MESSUNG" wird zuerst das helle Bild aufgenommen und ausgewertet, danach das dunkle. Ist nur eine Option gesetzt, wird nur ein Bild aufgenommen. In "ZEITVERZÖGERUNG" kann man die Wartezeit einstellen, die zwischen dem Hochladen des Bildes auf das Display und dem Beginn der Aufnahme eingehalten werden soll.
# 18.4. Programmpaket "StickingImages"

Mit dem Programmpaket "STICKINGIMAGES" wird die Vermessung des Einbrennverhaltens von Displays unterstützt. Das Paket stellt eine Erweiterung des Funktionsumfangs der "LABSOFT" zur Verfügung. Im Folgenden wird die Kenntnis des Dokuments "StickingImages Display V011.pdf" (Area sticking image standard for Displays (TFT-LCD)) vorausgesetzt und nur auf die Möglichkeiten eingegangen, die das Programmpaket dem Anwender zur Verfugung stellt. ¨

## 18.4.1. Installation und Aufruf

Zur Einbindung des Pakets ist das Installationsprogramm "29 LMK LABSOFT STICK-INGIMAGES\_ADDON\_\*.EXE" ("<sup>\*</sup>" steht für die Version des Pakets) zu starten. Dieses Programm erwartet vom Benutzer die Angabe des Verzeichnisses einer bereits bestehenden Installation, z.B. "C:\PROGRAMME\TECHNOTEAM\LABSOFT".

Beim nächsten Start des Programms steht das Programmpaket in Form des neuen Menüpunkts "AUSWERTUNG | STICKING IMAGES - APPLIKATION" bzw. mit dem Schnellstartknopf  $\mathbb{S}$  zur Verfügung. Wählt man diesen Menüpunkt bzw. Knopf aus, werden

• die benötigten Tabellen "EINBRENNBILDER - REGIONEN", "EINBRENNBILDER aktuelles Bild", "Einbrennbilder - alle Rohdaten", "Einbrennbilder - Schwarze Ergebnisse", "Einbrennbilder - Weiße Ergebnisse", "Einbrennbilder - Spaltenergebnisse" und "Einbrennbilder - Ergebnisse" sowie das Diagramm "EINBRENNBILDER - DIAGRAMM" angelegt, wenn sie noch nicht vorhanden sind,

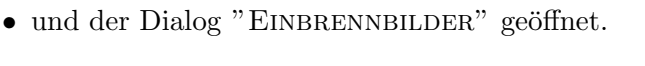

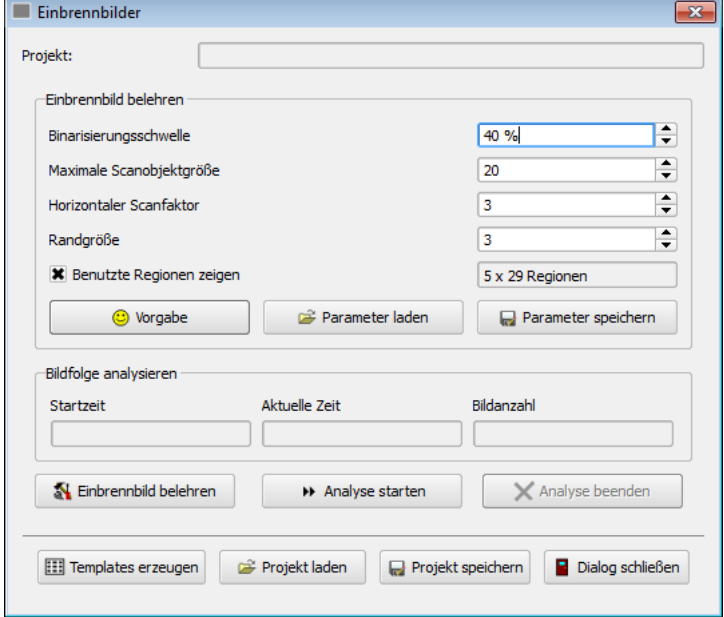

Wenn man Displays mit dem Programmpaket analysieren möchte, dann erwartet das Programm die Arbeit mit Templatebildern, die auf das zu vermessende Display geladen werden und mit dessen Hilfe das Programm den zeitlichen Verlauf des Einbrennverhalten bestimmen kann. Diese Templatebilder können im Programm selbst erzeugt werden, in dem man den Knopf "TEMPLATES ERZEUGEN" drückt. Danach wird der Dialog "BILDvorlagengenerator" geöffnet.

## 18.4.2. Einbrennbilder erzeugen

![](_page_289_Picture_180.jpeg)

Die Beschreibung des "BILDVORLAGENGENERATOR" findet man im Abschnitt [18.2](#page-268-0) ab Seite [269.](#page-268-0) Die beiden Bildvorlagen "EINBRENNEN" und "ERHOLEN" und ihre Parametrierung sind im Unterabschnitt  $18.2.5$  ab Seite  $272$  im Detail erklärt.

## 18.4.3. Einbrennbild belehren

Um das Einbrennverhalten messen zu können, muss das Programm wissen, in welchen Regionen gemessen werden soll. Zu diesem Zweck muss das Einbrennbild auf das Display geladen und dort angezeigt werden. Danach ist ein Leuchtdichtebild mit dem Programm "LABSOFT" aufzunehmen. Für diese Aufgabe stehen die verschiedenen Aufnahmever-fahren zur Verfügung, die ausführlich im Abschnitt [6.2](#page-56-0) ab Seite [57](#page-56-0) beschrieben wurden. Ist eine Aufnahme vorhanden, dann kann man im Dialog "EINBRENNBILDER" mit dem Knopf "EINBRENNBILD BELEHREN" die Messregionen suchen lassen.

Die gefundenen Regionen werden in der Tabelle "EINBRENNBILDER - REGIONEN" angezeigt:

![](_page_289_Picture_181.jpeg)

Setzt man im Dialog die Option "Benutzte Regionen zeigen", dann werden sie auch im Leuchtdichtebild als Messregionen eingezeichnet. Achtung: Dadurch werden unter Umständen bereits vorhandene andere Regionen gelöscht!

![](_page_290_Figure_0.jpeg)

Das Verhalten des Programms bei der Suche nach den Messregionen kann durch die Parameter im Abschnitt "EINBRENNBILD BELEHREN" des Dialogs geändert werden. Im Allgemeinen sollte das aber nicht notwendig sein und man kann die Grundeinstellungen im Dialog so belassen, wie sie sind. Nach eigenen Experimenten kann man mit dem Knopf "VORGABE" zu diesen Grundeinstellungen zurückkehren. Sollten diese Parameter in Einzelfällen nicht zum Erfolg führen und Sie keine geeigneten Einstellungen finden, dann speichern Sie bitte ein Leuchtdichtebild im pf-Format und senden es uns zu.

## 18.4.4. Einbrennverhalten analysieren

Nach der Festlegung der Messregionen ist das Programm zur Bestimmung des Einbrennverhaltens des Displays vorbereitet. Die Messung kann jetzt mit dem Knopf "Analyse starten" begonnen werden.

![](_page_290_Picture_169.jpeg)

Danach wird jedes neue Leuchtdichtebild analysiert und die neu gewonnenen Messwerte in die Ergebnistabellen und -diagramme übernommen. Für die fortlaufende Aufnahme mehrerer Leuchtdichtebilder gibt es im Programm "LABSOFT" verschiedene Möglichkeiten:

- Die Verwendung des Dialogs "LIVEAUFNAHME". Dieser Dialog wird durch Drücken des Menüpunkts "AUFNAHME | LIVEAUFNAHME" geöffnet. Eine Beschreibung dieses Dialogs findet man im Abschnitt [6.2.4](#page-63-0) ab Seite [64.](#page-63-0)
- Die Verwendung des Dialogs "Manuelle Aufnahmeserie". Dieser Dialog startet nach Auswahl des Menüpunkts "AUFNAHME | MESSREIHE | MANUELL". Die Verwendung dieses Dialogs ist sinnvoll, wenn die Bilder nicht nur aufgenommen,

sondern zusätzlich für eine spätere Nutzung gespeichert werden sollen. Die Dokumentation dieses Dialogs findet man im Abschnitt [7.1.1](#page-80-0) ab Seite [81.](#page-80-0)

- Ähnlich wie den Dialog für manuelle Aufnahmeserien kann man auch mit einer zeitgesteuerten Aufnahmeserie arbeiten. Im Unterschied zur manuellen Aufnahmeserie, bei der das Programm so schnell wie möglich Bilder aufnimmt, können hier die Aufnahmezeitpunkte vom Benutzer vorab festgelegt werden. Dieser Dialog ist im Abschnitt [7.1.2](#page-83-0) ab Seite [84](#page-83-0) beschrieben.
- Wenn mit einem der beiden Seriendialoge Bilder gespeichert worden sind, können sie auch zu einem späteren Zeitpunkt noch analysiert werden. Dazu kann der Dialog "Dateigesteuerte Aufnahmeserie" verwendet werden, den man mit dem Menüpunkt "AUFNAHME | MESSREIHE | DATEIGESTEUERT" öffnet, siehe Abschnitt [7.1.4](#page-85-0) ab Seite [86.](#page-85-0)

Man muss also im Dialog "EINBRENNBILDER" den Knopf "ANALYSE STARTEN" drücken und danach mit einer der soeben beschriebenen Möglichkeiten Bilder zur Verfügung stellen. Wenn der Zeitraum verstrichen ist, in dem das Einbrennverhalten untersucht werden soll, beendet man die Aufnahmen und drückt den Knopf "ANALYSE BEENDEN".

### Anzeige der Messergebnisse

Während der Aufnahmen werden die mittleren Leuchtdichten in den Messregionen in jedem aufgenommenen Bild berechnet und aus diesen der Parameter  $l_{SI}$  berechnet. Zur Definition dieses Parameters siehe das Dokument "STICKINGIMAGES\_DISPLAY\_V011.PDF" (Area sticking image standard for Displays (TFT-LCD)). Der zeitliche Verlauf dieses Parameters wird im Programm sowohl tabellarisch als auch grafisch dargestellt:

![](_page_291_Figure_7.jpeg)

Während der Aufnahmen wird mit jedem Bild die Tabelle "EINBRENNBILDER - AKTUelles Bild" aktualisiert, die die mittleren Leuchtdichten in jeder Messregion anzeigt:

![](_page_291_Picture_231.jpeg)

Für zusätzliche Auswertungen in einem Fremdprogramm, z.B. Excel, werden einzelne Messwerte aus allen Bildern und Zwischenergebnisse zusätzlich in weiteren Tabellen und Grafiken erfasst:

• "EINBRENNBILDER - ALLE ROHDATEN": Diese Tabelle enthält die mittleren Leuchtdichten in allen Regionen aller Bilder. Aus dieser Tabelle können im Prinzip alle Berechnungen, Zwischen- und Endergebnisse in einem Fremdprogramm selbst berechnet werden.

![](_page_292_Picture_187.jpeg)

- "EINBRENNBILDER SCHWARZE ERGEBNISSE": Enthält die berechneten Werte  $l_{SI,Bj}$  aller schwarzen Regionen aller Bilder.
- "EINBRENNBILDER WEISSE ERGEBNISSE": Enthält die berechneten Werte  $l_{SLW}$  j aller weißen Regionen aller Bilder. Weil die am Rand liegenden weißen Regionen nicht berücksichtigt werden sollen, enthält diese Tabelle je Bildspalte einen Ergebniswert weniger als die entsprechende Tabelle fur die schwarzen Regionen. ¨
- "Einbrennbilder Spaltenergebnisse": In dieser Tabelle werden die Sticking-Ergebnisse  $l_{SI,i}$  jeder Bildspalte getrennt angegeben.
- "EINBRENNBILDER DIAGRAMM": Auf der Seite 1 des Diagramms wird, wie bereits beschrieben, der zeitliche Verlauf des Gesamt-Sticking-Wertes dargestellt. Die Seite 2 enthält den zeitlichen Verlauf der Sticking-Werte jeder Spalte:

![](_page_292_Figure_7.jpeg)

### Messparameter in einer Projektdatei speichern

Mit dem Knopf "PROJEKT SPEICHERN" kann der aktuelle Stand einer Messung gespeichert werden. Die angelegte Datei enthält, wenn vorhanden, die Bilder "EINBRENNTEM-PLATE" und "ERHOLUNGSTEMPLATE", die Parameter für die Erstellung der Templatebilder und für die Regionensuche sowie die vier Tabellen und das Ergebnisdiagramm. Mit dem Knopf "PROJEKT LADEN" können diese Daten wieder rekonstruiert werden.

### Messergebnisse zur Auswertung in andere Programme exportieren

Die Standardausgaben des Programms "LABSOFT" in Protokolle, nach Excel und Word umfassen auch die Bilder, Tabellen und Diagramme, die vom Zusatzpaket "StickingImages" erzeugt worden sind, sodass spezielle Exportfunktionen nicht notwendig sind.

# 18.5. Addon "COLORzones"

Nach der Installation des Addon "COLORZONES" kann man zusätzliche Regionen in Farbwertdiagrammen einzeichnen lassen. Diese Regionen bieten eine einfache Möglichkeit, visuell die Einhaltung von Farbtoleranzen zu prüfen.

## 18.5.1. Installation

Zur Installation des Addon muss das Installationsprogramm "32\_LMK\_LABSOFT\_COLORzones\_ADDOn\_\*.exe" ("\*" steht für die Version des Pakets) aufgerufen werden. Das Addon erwartet eine bereits vorhandene Installation des Programms "LABSOFT".

## 18.5.2. Anwendung

Nach der Installation steht im Optionsdialog für Farbwertdiagramme die Option "REgionen anzeigen" zur Verfugung, siehe die rote Markierung im folgenden Bild. Dieser ¨ Dialog kann mit dem Menüpunkt "DIAGRAMM | OPTIONEN" geöffnet werden:

![](_page_293_Picture_157.jpeg)

Damit Regionen angezeigt werden, muss man diese dem Programm in einer Datei übergeben. Nach dem Drücken des Knopfs "DATEINAME" wird ein Dateiauswahldialog geöffnet, mit dem eine entsprechende Datei ausgewählt und geladen werden kann. Nach dem erfolgreichen Laden kann man vor dem Verlassen des Dialogs mit dem Knopf "Test" prufen, ob die Regionen geladen und an sinnvollen Stellen im Diagramm angezeigt wer- ¨ den. Mit dem Drücken des Knopfs "OK" werden die Einstellungen übernommen und der Dialog geschlossen.

Im Farbwertdiagramm erfolgt die Anzeige der Regionen zusätzlich zu den Messwerten der entsprechenden Statistik:

![](_page_294_Figure_2.jpeg)

Die in den Farbwertdiagrammen eingezeichneten Regionen werden zusammen mit den Messprotokollen gespeichert und beim erneuten Offnen dieser Protokolle wieder geladen ¨ und angezeigt.

## 18.5.3. Manuelle Erstellung einer Regionendatei

Man kann die Regionendateien manuell erstellen, indem man die xy-Farbkoordinaten der Punkte der entsprechenden Regionen mit Hilfe eines Texteditors in eine Textdatei eingibt:

![](_page_294_Picture_147.jpeg)

Das hier verwendete Dateiformat für Regionenlisten ist im "LABSOFT"-Handbuch im Abschnitt [A.2](#page-307-0) beschrieben. In Kurzform:

- Die erste Zeile enthält mit "RegionList" die Kennung für diesen Typ von Textdatei.
- Die zweite Zeile enthält die Anzahl der Regionen.
- Jede weitere Zeile beginnt mit dem Typ der Regionen, hier immer "Polygon".
- Die folgende Zahl gibt die Anzahl der folgenden Koordinatenpaare an, hier 3 oder 4.
- Danach folgen jeweils Paare von (x, y)-Wertepaaren.

## 18.5.4. Visuelle Erstellung einer Regionendatei

 $0,8$ 

 $0,6$ 

 $0,4$ 

 $0,2$ 

Eine Regionenliste kann in einigen Anwendungsfällen auch visuell im Programm erstellt werden:

1. Erstellung eines Farbtestbildes mit dem Menüpunkt "Auswertung | FARBTESTbild erzeugen". Im sich öffnenden Dialog den Punkt "xy-Bild erzeugen, 2°-BEOBACHTER" auswählen. Es wird ein Bild berechnet, das selbst die Form eines Farbwertdiagramms hat. Mit dem Menüpunkt "BILDANSICHT | KOORDINATENsystem" kann man sich die Anzeige des Koordinatensystems zuschalten. So erkennt man, dass in diesem Bild mit einem Koordinatensystem gearbeitet wird, dass für die horizontale und die vertikale Achse jeweils Farbkoordinaten x und y in einem Wertebereich zwischen 0 und 1 enthält:

![](_page_295_Picture_93.jpeg)

2. In diesem Bild können auf die übliche Art Regionen angelegt werden, entweder mit der Maus oder über den Regionendialog mit dem Menüpunkt "REGIONEN | EIGENSCHAFTEN":

![](_page_296_Figure_2.jpeg)

- 3. Mit dem Menüpunkt "REGIONEN | LADEN UND SPEICHERN IN KOORDINATEN-SYSTEMEINHEITEN" wählt man die Option aus, dass beim nachfolgenden Speichern der Regionenliste die Informationen über das verwendete Koordinatensystem - hier die Farbkoordinaten - ebenfalls gespeichert werden sollen. Anschließend speichert man die erstellte Regionenliste mit dem Menüpunkt "REGIONEN | SPEICHERN  $_{\rm UNTER}$  ".
- 4. Danach kann man, wie in den vorangegangenen Abschnitten beschrieben, die Regionenliste in das Farbwertdiagramm importieren:

![](_page_296_Figure_5.jpeg)

# 18.6. Programmpaket "Pixel Crosstalk"

Mit dem Programmpaket "Pixel crosstalk" ("Pixelübersprechen") kann die Qualität von<br>Die alternative sindstand in der stellende sindstand in der stellende sindstand in der stellende sindstand in Displaygläsern gemessen werden. Grundlage der Aufnahme und Auswertung ist der Artikel "Pixel Crosstalk: A New Metric to Characterize DOI Loss Due to AG Treatments of Display Glasses" von Thomas Fink und Udo Krüger.

Nach Installation des Programmpakets steht im Menü "AuswERTUNG" der Menüpunkt "PIXELÜBERSPRECHEN" zur Verfügung, der den folgenden Dialog öffnet:

![](_page_297_Picture_145.jpeg)

Auf der linken Seite des Dialogs gibt es im Abschnitt "AUTOMATISCH" eine Reihe von Auswahlfeldern, in denen man die Optionen für einen automatisierten Ablauf der Messung auswählen kann. Auf der rechten Seite, im Abschnitt "MANUELL", gibt es Aktionsknöpfe, die dazu verwendet werden können, Teilschritte einzeln aufzurufen und den verwendeten Algorithmus nachzuvollziehen.

## 18.6.1. Automatischer Ablauf

Bevor man mit dem automatisierten Ablauf beginnen kann, müssen zunächst die Parameter der später aufzunehmenden Vorlagenbilder festgelegt werden. Dazu wird über den Knopf "TEMPLATEGENERATOR" der folgende Dialog geöffnet. Siehe dazu auch den Abschnitt [18.2](#page-268-0) "Vorlagenbildgenerator" ab Seite [269.](#page-268-0)

![](_page_297_Picture_146.jpeg)

Im gezeigten Beispiel wurde als Ziel des Vorlagenbildes und damit als zu vermessendes Display der "Bildschirm 3" ausgewählt, der über eine DVI-Schnittstelle vom Programm angesteuert werden kann. Es soll jedes achte Pixel horizontal und vertikal eingeschaltet werden.

![](_page_298_Picture_131.jpeg)

Für einen späteren automatisierten Ablauf ist es bei eingeschalteter Option "TEMPLATE erzeugen" im Generator jetzt nicht notwendig, das Vorlagenbild zu erstellen, der Dialog kann nach der Parametrierung wieder geschlossen werden.

Im Messverfahren wird nach dem Drücken des Knopfs "AUTOMATISCH AUFNEHMEN" bei eingeschalteter Option "DUNKLE AUFNAHME" zunächst ein Bild aufgenommen, in dem alle Bildpunkte dunkel geschaltet sind. Mit diesem Bild können später die Einflüsse von Fremdlicht und von dem auch beim Dunkelschalten der Pixel verbliebenen Restlicht korrigiert werden.

Wenn die Option "PIXELAUFNAHME" gesetzt ist, werden danach nacheinander einzelne Pixel rot, grün, blau und weiß eingeschaltet und jeweils ein Bild aufgenommen. Voraussetzung für die Aufnahme in der jeweiligen Farbe sind eingeschaltete Optionen "ROT", "GRÜN", "BLAU" bzw. "WEISS". In diesen Bildern wird nach der Korrektur mit dem Dunkelbild nach der Lage der leuchtenden Pixel gesucht und damit die Messorte festgelegt.

![](_page_298_Picture_6.jpeg)

Die Größe und Lage der Regionen zur Bestimmung der Leuchtdichte können aus der Lage und dem Abstand der gefundenen Lichtpunkte bestimmt werden. Zusätzlich wird die Information aus der Templatebilderzeugung benötigt, in welchem Raster leuchtende Pixel angezeigt werden. Um jeden Lichtfleck herum werden fünf Messregionen gelegt und dort jeweils die mittlere Leuchtdichte berechnet. Diese Rohwerte findet man für das letzte aufgenommene Bild in der Tabelle "PCT-ROHWERTE". Bei einer nachfolgenden Aufnahme werden die Werte durch die neuen überschrieben.

![](_page_299_Picture_187.jpeg)

Die Rohwerte sind die Grundlage für ein Qualitätsmaß, das im eingangs erwähnten Dokument "Pixel Crosstalk: A new metric..." definiert wurde:

> $PCT_{Horizontal} = 100\% * \frac{L_{Links} + L_{Rechts}}{2 * L_{Mitter}}$  $2\nast L_{Mitte}$  $PCT_{Vertikal} = 100\% * \frac{L_{Oben} + L_{Unten}}{2 * L_{Mitta}}$  $2\nast L_{Mitte}$

Während die Tabelle mit den Rohdaten nur die Messwerte für die letzte Aufnahme enthält, bietet eine zweite Tabelle "PCT-ERGEBNISSE" sowohl eine Übersicht über die für die Mesung relevanten Parameter als auch eine Übersicht der Ergebnisse für alle Farben:

![](_page_299_Picture_188.jpeg)

In dieser Tabelle gibt der Eintrag "Pixelanzahl" an, wie viele Messregionen gefunden wurden. In "Pixelabstand X bzw. Y" sind die entsprechenden Parameter des Vorlagenbildgenerators übernommen worden.

Aus den Abständen der Messregionen und dem Pixelabstand im Vorlagenbild kann der Abbildungsmaßstab berechnet werden. Die weiteren Zeilen enthalten die Qualitätsmaßstäbe entsprechend der obenstehenden Gleichungen, getrennt nach Farbe und Orientierung.

![](_page_300_Figure_0.jpeg)

Für weitere Auswertungen enthält das Programm nach einer Messung eine Kopie aller aufgenommenen Bilder und der dort erzeugten Messregionen. Zusätzlich ist in diesen Bildern die Anzeige des Koordinatensystems eingeschaltet, das aus der Lage der Messregionen und dem Abbildungsmaßstab berechnet werden konnte.

## 18.6.2. Manuelle Aufnahme und weitere Aktionsknöpfe

Die Knöpfe "DUNKLES BILD AUFNEHMEN", "DUNKLES BILD LADEN", "PIXELBILD aufnehmen" und "Pixelbild laden" bieten die M¨oglichkeit, Komponenten des Verfahrens einzeln aufzurufen.

Mit "PARAMETER SPEICHERN" bzw. "PARAMETER LADEN" können aktuelle Einstellungen im Dialog gesichert und zu einem späteren Zeitpunkt rekonstruiert werden.

## A. Formate

Im folgenden Kapitel sind die Formate der Daten beschrieben, die für den Austausch mit anderen Programmen von Interesse sein können. Datenformate, die lediglich im Programm "LABSOFT" Verwendung finden, werden hier nicht dokumentiert.

## A.1. Bilder

Bilder können in verschiedenen Formaten gespeichert und gelesen werden. In der folgenden Liste sind sie anhand der Dateiendung sortiert, die das Programm für die Speicherung vorschlägt:

### Kamerabilder

Für Kamerabilder, die eine Pixelauflösung von 10 oder 12 Bit haben, stehen zur Verfügung:

- "\*.Pus" Die Abkürzung "Pus" steht für "PICTURE UNSIGNED SHORT". Dieses Format ist ein von TechnoTeam entwickeltes und besonders einfach aufgebautes Binärformat, das im Abschnitt [A.1.1](#page-302-0) auf Seite [303](#page-302-0) beschrieben wird.
- "\*.TIX" Dieses Datenformat wurde von TechnoTeam für den internen Gebrauch entwickelt und basiert auf dem Tiff-Standard.
- $\bullet$  "\*.TXT" Dieses Format ist ein von TechnoTeam entwickeltes und besonders einfach aufgebautes Textformat, das im Abschnitt [A.1.2](#page-303-0) auf Seite [304](#page-303-0) beschrieben wird.
- "\*.TIF" Es können einige Bilder gelesen werden, die als Tiff-Bilder gespeichert vorliegen. Da das Tiff-Format aber sehr viele unterschiedliche Varianten unterstützt, Können nur Tiff-Bilder geladen werden, deren Tifftags folgende Bedingungen erfüllen:
	- $-$  BitsPerSample  $= 16$
	- $-$  SamplesPerPixel  $= 1$
	- $-$  Compression  $=$  No compression
- "\*.b16" Bei diesen Dateien handelt es sich um Bilder, die im PCO-Bilddatenformat für 12Bit-Bilder gespeichert vorliegen.

### Leuchtdichtebild und monochrome Auswertungsbilder

• "\*.PF" Die Abkürzung "PF" steht für "PICTURE FLOAT". Dieses Format ist ein von TechnoTeam entwickeltes und besonders einfach aufgebautes Binärformat, das im Abschnitt [A.1.1](#page-302-0) auf Seite [303](#page-302-0) beschrieben wird.

- $\bullet$  "\*.<br/>TIX" Dieses Datenformat wurde von TechnoTeam für den internen Gebrauch entwickelt und basiert auf dem Tiff-Standard.
- "\*.txt" Dieses Format ist ein von TechnoTeam entwickeltes und besonders einfach aufgebautes Textformat, das im Abschnitt [A.1.2](#page-303-0) auf Seite [304](#page-303-0) beschrieben wird. Bilder in diesem Format können mit dem Menüpunkt "BILD | SPEICHERN UNTER" gespeichert und mit dem "Bild | Laden" wieder in das Programm geladen werden.

Zusätzlich steht mit dem Menüpunkt "BILD | BILD IN TEXTDATEI EXPORTIEREN" eine weitere Möglichkeit zur Verfügung, Bildinhalte in Textdateien zu übertragen. Diese Exportmöglichkeit wurde im Abschnitt [9.6.3](#page-113-0) auf Seite [114](#page-113-0) dokumentiert. Eine Beschreibung dieses Formats enthält der Abschnitt Abschnitt [A.1.4](#page-305-0) auf Seite [306.](#page-305-0)

### Farbbild und farbige Auswertungsbilder

- "\*.pcf" Die Abkurzung ¨ "pcf" steht fur ¨ "Picture color float". Dieses Format ist ein von TechnoTeam entwickeltes und besonders einfach aufgebautes Binärformat, das im folgenden Abschnitt beschrieben wird.
- "\*.TXT" Dieses Format ist ein von TechnoTeam entwickeltes und besonders einfach aufgebautes Textformat, das im Abschnitt [A.1.2](#page-303-0) auf Seite [304](#page-303-0) beschrieben wird. Farbbilder werden in diesem Format im RGB-Farbraum gespeichert.
- "\*.cos" Die Abkürzung "Cos" steht für "Color space". Dieses Format ist ein von TechnoTeam entwickeltes Textformat. Im Unterschied zu Bilddateien im Txt-Format, die stets im RGB-Farbraum gespeichert werden, erfolgt hier die Speicherung in dem Farbraum, der in der Bildanzeige fur dieses Bild eingestellt ist. ¨

Nicht alle Bilder dieses Typs können auch wieder geladen werden, dazu ist die Möglichkeit der Rückkonvertierung aus dem betreffenden Farbraum nach RGB notwendig. Das Hauptanwendungsgebiet dieses Formats ist deshalb der Export der Bilder in andere Farbinformationen verarbeitende Programme. Das Format wird im Abschnitt [A.1.3](#page-304-0) auf Seite [305](#page-304-0) beschrieben.

## <span id="page-302-0"></span>A.1.1. Binärformate \*.pus, \*.pf, \*.pcf

Diese Bilder bestehen aus einem Header und dem Bildinhalt.

### Header

Der Header ist eine nullterminierte Zeichenkette nach dem C-Standard. Die einzelnen Einträge im Header sind durch 0x0D 0x0A voneinander getrennt. Ein Programm, das Bilder dieser Typen einliest, muss dazu die folgenden fünf Einträge auswerten:

```
Typ=Pic98::TPlane<float>
Lines=1000
Columns=1400
FirstLine=3
FirstColumn=8
```
Kamera-, Leuchtdichte- und Farbbilder unterscheiden sich durch ihren Typeintrag:

• "KAMERABILDER \*.PUS": Typ=Pic98::TPlane<unsigned short>

### A. Formate

- "LEUCHTDICHTEBILDER  $*$ .PF": Typ=Pic98::TPlane<float>
- "Farbbilder \*.pcf": Typ=Pic98::TPlane<Pic98::TRGBFloatPixel>

Eine Leseroutine kann diesen Typeintrag auch ignorieren, weil durch die Dateieiendung der Dateiinhalt eindeutig gekennzeichnet ist.

Alle weiteren Angaben im Header haben für ein externes Leseprogramm keine Bedeutung. Ebenso kann man bei der Erzeugung eines Bildes in diesem Format, das danach von der "LMK LABSOFT" gelesen werden soll, auf diese Einträge verzichten.

## Bildinhalt

Unmittelbar nach dem Header, der mit einem einzelnen Nullbyte beendet wird, beginnt der Bildinhalt. Die Bildpunkte folgen zeilenweise fortlaufend. Die Interpretation eines Pixels ist dabei typabhängig:

- "KAMERABILDER \*.PUS": Zwei Byte je Pixel im "unsigned short"-Format.
- "LEUCHTDICHTEBILDER \*.PF": Vier Byte je Pixel im "float"-Format
- "FARBBILDER \*.PCF": Zwölf Byte je Pixel. Jeweils 3 "float"-Werte für die drei  $\Gamma$ Farben. Die Farbwerte in der Datei liegen in der Reihenfolge Blau - Grün - Rot vor.

Aus der im Header angegeben Größe des Bildes und der Byteanzahl je Pixel kann das lesende Programm die Anzahl der auf den Header folgenden Bytes ermitteln. Im oben angegebenen Beispiel ergibt sich: Byteanzahl = Lines  $*$  Columns  $*$  2 = 2800000.

Die Angaben "FIRSTLINE" und "FIRSTCOLUMN" spielen für das Einlesen des Bildinhalts keine Rolle. Dieser Versatz des Koordinatenursprungs muss lediglich beachtet werden, wenn der Bildinhalt in Bezug zu einem Koordinatensystem gesetzt werden muss und zum Beispiel Messregionen ebenfalls exportiert und in einem anderen Programm verwendet werden sollen.

## <span id="page-303-0"></span>A.1.2. Textformat \*.txt

Ein Beispiel eines im Textformat gespeicherten Bildes:

![](_page_303_Picture_190.jpeg)

In der ersten Zeile ist der Bildtyp kodiert:

- Kamerabilder: ushort
- Leuchtdichtebilder: float
- Farbbilder:  $\eta$ bfloat

In der zweiten Zeile wird die Bildgröße angegeben: "FirstLine LastLine FirstColumn LastColumn". Aus diesen Angaben lässt sich die Bildgröße ermitteln.

Ab der dritten Zeile folgt zeilenweise der Bildinhalt. Aufeinanderfolgende Bildpunkte einer Zeile sind durch Tabulatoren voneinander getrennt. Das Dezimaltrennzeichen hängt von den Spracheinstellungen im Betriebssystem ab. Im deutschsprachigen Raum wird ein Komma verwendet, in vielen anderen Ländern ein Punkt.

In Farbbildern stehen die drei Farbwerte eines Bildpunktes im RGB-Farbraum hintereinander. Die Reihenfolge der Farben ist Blau - Grün - Rot.

### <span id="page-304-0"></span>A.1.3. Farbbildformat \*.cos

Im vorigen Abschnitt wurde bereits ein Textformat fur Farbbilder vorgestellt. Die Bild- ¨ punkte in diesen Dateien liegen stets im RGB-Format vor. Mit dem cos-Format können Bilder in dem Farbraum gespeichert werden, in dem sie im Programm angezeigt werden. Diese Option ist sinnvoll, wenn die Farbwerte in ein anderes Programm importiert werden müssen. Nicht alle Dateien in diesem Format können wieder eingelesen werden, weil einige Farbräume nicht invertierbar sind.

Eine Beispieldatei in diesem Format:

| "ColorSpace" | $"L*a*b*"$ |                     |           |            |          |
|--------------|------------|---------------------|-----------|------------|----------|
| "RefColor"   | "XYZ"      | 966,3099            | 1036.17   | 1689,5899  |          |
| rgbfloat     |            |                     |           |            |          |
| 8            | 1039       | 4                   | 1382      |            |          |
| 23,848354    | 118,4457   | $-26,4505$          | 23,838926 | 120,026550 | $\cdots$ |
| 23,984262    |            | $120,0575 -26,7038$ | 24,087620 | 119,872787 | $\cdot$  |
| 24,167095    | 119,6843   | $-26,7634$          | 24,273176 | 119,389404 | $\cdots$ |
| 24,316652    |            | $119,4463 -26,7805$ | 24,269077 | 119,919891 | $\ddots$ |
| $\cdots$     |            |                     |           |            |          |

In der ersten Zeile wird nach dem Schlüsselwort "ColorSpace" der Farbraum angegeben, " in dem die Pixel in der Datei gespeichert wurden. Im Beispiel ist das der Farbraum  $L^*a^*b^*$ . In der zweiten Zeile wird nach dem Schlüsselwort "RefColor" die Referenzfarbe " dieses Farbraums angegeben. Diese Angabe besteht aus der Bezeichnung des Farbraums der Referenzfarbe und den drei zugehörigen Farbwerten. Im Beispiel liegen die Farbwerte der Referenzfarbe im Farbraum XYZ vor.

Ab der dritten Zeile entspricht der Dateiaufbau dem eines Farbbildes, das im Txt-Format gespeichert wurde. Im Unterschied zu diesem liegen die Pixelwerte aber in dem Farbraum vor, der in der ersten Zeile der Datei angegeben worden ist. Im Beispiel ist das der Farbraum  $L^*a^*b^*$ .

## <span id="page-305-0"></span>A.1.4. Export von Bildern in einem Textformat mit Koordinatensystem

Im Abschnitt [9.6.3](#page-113-0) auf Seite [114](#page-113-0) wurde eine Methode beschrieben, wie Bilddaten in einem vorgegebenen Raster im Koordinatensystem in eine Textdatei exportiert werden können. Das erzeugte Datenformat hängt von den beim Export verwendeten Parametern und dem Bildtyp ab. Beispiele für Datenexporte:

### Ausgabe als Liste

- Kopfzeilen mit Name und Einheit: aus
- Ausgabe der Koordinaten: aus
- Verwendung des Bildkoordinatensystems: aus

### Schwarzweißbild: Je Bildzeile ein Wert eines Pixels

```
9,452e+001
8,867e+001
8,479e+001
8,259e+001
8,192e+001
...
```
Farbbild: Je Bildzeile ein Pixel mit drei Farbwerten (hier im Farbraum Lxy)

```
1,019e+002 5,832e-001 3,837e-001
1,621e+002 6,108e-001 3,692e-001
6,030e+002 6,513e-001 3,440e-001
1,131e+003 6,069e-001 3,891e-001
1,459e+003 6,005e-001 3,973e-001
...
```
### Ausgabe als Array

- Kopfzeilen mit Name und Einheit: aus
- Ausgabe der Koordinaten: aus
- Verwendung des Bildkoordinatensystems: aus

## Schwarzweißbild: Je Zeile alle Bildpunkte einer Zeile

```
8,388e+001 8,413e+001 ...
8,233e+001 8,257e+001 ...
8,125e+001 8,149e+001 ...
8,062e+001 8,086e+001 ...
8,042e+001 8,066e+001 ...
...
```
Farbbild: Je Zeile alle Bildpunkte einer Zeile, je Pixel drei Farbwerte nebeneinander

```
1,01e+02 5,83e-01 3,83e-01 1,79e+03 6,39e-01 3,59e-01 ...
9,60e+01 6,36e-01 3,32e-01 1,90e+03 6,49e-01 3,46e-01 ...
1,10e+02 6,11e-01 3,72e-01 1,16e+03 6,17e-01 3,78e-01 ...
1,18e+02 5,74e-01 3,96e-01 6,87e+02 6,61e-01 3,33e-01 ...
1,25e+02 6,07e-01 3,62e-01 1,77e+03 6,10e-01 3,86e-01 ...
...
```
### Ausgabe als Liste

- Kopfzeilen mit Name und Einheit: ein
- Ausgabe der Koordinaten: ein
- Verwendung des Bildkoordinatensystems: ein

Farbbild: Je Zeile ein Pixel, zuerst seine Koordinaten (X, Y), danach die Farbwerte  $(L, x, y)$ 

```
Y X L x y
Pixel Pixel cd/m2
4,000e+000 7,340e+001 1,621e+002 6,108e-001 3,692e-001
4,000e+000 1,468e+002 6,030e+002 6,513e-001 3,440e-001
4,000e+000 2,202e+002 1,131e+003 6,069e-001 3,891e-001
4,000e+000 2,936e+002 1,459e+003 6,005e-001 3,973e-001
4,000e+000 3,670e+002 2,127e+003 6,176e-001 3,802e-001
...
```
### Ausgabe als Array

- Kopfzeilen mit Name und Einheit: ein
- Ausgabe der Koordinaten: ein
- Verwendung des Bildkoordinatensystems: ein

```
Schwarzweißbild: Außerhalb des Datenbereichs stehen die Koordinaten
```
![](_page_306_Picture_138.jpeg)

## <span id="page-307-0"></span>A.2. Regionenlisten

Regionenlisten können mit dem Menübefehl "REGIONEN | SPEICHERN UNTER" gespeichert und mit dem Menübefehl "REGIONEN | LADEN" wieder geladen werden. Beim Laden bestehen die Möglichkeiten, die gelesenen Regionen an die bereits vorhandenen anzuhängen oder die vorhandenen zu überschreiben.

Als Dateiformate stehen zur Verfügung:

- "\*.csv" Dieses Format ist ein von TechnoTeam entwickeltes Datenformat zum internen Gebrauch.
- "\*.TXT" Dieses Textformat ist besonders einfach gehalten und kann zum Austausch von Regionenlisten mit anderen Programmen verwendet werden. Im Folgenden wird der Aufbau dieses Formats beschrieben.

Eine Beispieldatei im Txt-Format:

![](_page_307_Picture_227.jpeg)

Die erste Zeile enthält das Schlüsselwort "RegionList", die zweite die Anzahl der Regio-" nen. Die Parameter jeder Region werden auf einer eigenen Zeile gespeichert. Die Regionentypen werden zu Beginn jeder Zeile in Form einer Zeichenkette angegeben. Möglich sind folgende Typen, denen jeweils die Parameter der betreffenden Regionen folgen:

- Rectangle: Dem Schlüsselwort für ein Rechteck folgen die vier Koordinaten  $x_1, y_1$ für die linke obere Ecke und  $x_2, y_2$  für rechte untere Ecke.
- Line: Nach dem Schlüsselwort müssen die Koordinaten der beiden Endpunkte angegeben werden.
- Circle: Ein Kreis wird durch seinen Mittelpunkt x, y und den Radius r definiert.
- Polygon: Erster Parameter eines Polygons ist die Anzahl der Eckpunkte. Danach folgt eine Liste mit den xy-Werten dieser Punkte.
- Polylinie: Erster Parameter einer Polylinie ist die Anzahl der Eckpunkte. Danach folgt eine Liste mit den xy-Werten dieser Punkte.
- Ring: Ein Ring wird durch seinen Mittelpunkt x, y und die Radien der zwei Kreise definiert.
- Ellipse: Eine Ellipse wird durch ihren Mittelpunkt  $(x1,y1)$ , den Endpunkt  $(x2,y2)$ einer Halbachse und durch die senkrecht dazu stehende Länge der zweiten Halbachse definiert.
- Gruppenobjekte: Die Definition eines solchen Objekts (OrGroup, AndGroup und XorGroup) beginnt mit den Koordinaten des umschließenden Rechtecks. Der folgende Parameter gibt die Anzahl der Regionen an, die die Gruppe bilden. Danach folgen deren Indizes in der Regionenliste.

## A.3. Messwerttabellen

Mit dem Menüpunkt "TABELLE | SPEICHERN UNTER" kann eine Messwertabelle als Text- oder als Bitmapdatei gespeichert werden. In beiden Fällen werden bei der Ausgabe nur die gerade sichtbaren Spalten exportiert. Ein erneutes Einlesen gespeicherter Tabellen in das Programm ist nicht möglich.

Ein Beispiel einer Messwerttabelle:

| Stat.Nr. | Bild               | Region | Mittelwert | Streuung |
|----------|--------------------|--------|------------|----------|
|          | Leuchtdichtebild   |        | 76,14      | 32,36    |
| 2        | Leuchtdichtebild 2 |        | 206,6      | 225,9    |
|          | Leuchtdichtebild 3 |        | 283,2      | 50,72    |
|          | Leuchtdichtebild 4 |        | 176,8      | 40,97    |
| 5        | Leuchtdichtebild 5 |        | 112,2      | 11,15    |

Als Spaltentrenner wird ein Tabulatorzeichen verwendet.

Wie im gesamten Programm hängt die Art des Dezimaltrennzeichens von den Ländereinstellungen im Betriebssystem ab. Im deutschsprachigen Raum wird mit einem Komma gearbeitet, in vielen anderen Ländern ist es ein Punkt. Beim Start übernimmt das Programm die entsprechenden Werte aus dem Betriebssystem.

## A.4. Parameterdatensätze

Die Dateiendung der Parameterdatensätze, so wie sie in der Statistikparametertabelle, siehe Abschnitt [13.4](#page-173-0) ab Seite [174,](#page-173-0) gelesen znd geschrieben werden können, haben die Dateiendung "\*.spf". Ihr interner Aufbau ist der eines Inifiles.

Möchte man Parameterdatensätze außerhalb des Programms "LABSOFT" mit einem Texteditor bearbeiten, so ist es am einfachsten, einen Datensatz mit dem Programm zu erstellen und mit dem externen Editor in der vorbereiteten Datei nur noch die wenigen gewünschten Änderungen vorzunehmen.

Im Folgenden ein kommentiertes Beispiel einer solchen Datei:

```
[Classificator]
Count=2
```
Es folgen zwei Abschnitte mit zwei Parametersätzen.

```
[Classificator/1]
Name=Lum_Gr[1]
Typ=LUMINANCE GREY
```
Der erste dieser Parametersätze hat die Bezeichnung "LUM\_GR[1]" und beschreibt die Parameter für ein Leuchtdichteobjekt. Mögliche Typbezeichnungen sind:

![](_page_309_Picture_290.jpeg)

Beim Laden einer Parameterdatensatzdatei wird bei im Programm bereits vorhandenen Datensätzen mit demselben Namen der Typ verglichen. Stimmen die Typen in Datei und Programm nicht überein, wird das Laden mit einer Fehlermeldung abgebrochen.

Geo=0 Photo=0 MinMax=0 Time=0 MaxTimeCount=1000 Chromaticity=0

Festlegung ob der geometrische Schwerpunkt, der photometrische Schwerpunkt, die Lage von Minimum und Maximum, eine Zeitstatistik oder ein Farbwertdiagramm berechnet werden sollen. (Einige dieser Optionen sind nicht bei allen Statistiktypen möglich.)

Param=3 Threshold 0=2.229700e+000 Threshold 1=4.459450e+000 Smoothing=1

Das Leuchtdichteobjekt (Typ=LUMINANCE GREY, siehe oben) besitzt drei Parameter. Die Benennung der Einträge in der Datei entspricht den englischen Namen der Parameter in den entsprechenden Parameterdialogen. Andere Statistiktypen besitzen eine andere Anzahl von Parametern, die auch anders benannt sind. - Auch hier deshalb wieder der Rat, eine Datei mit den benötigten Typen zu speichern und in dieser lediglich die Parameterwerte an die eigenen Bedürfnisse anzupassen.

```
Class=3
Class1 Visible=1
Class1 Name=Bright
Class2 Visible=1
Class2 Name=Intermediate
Class3 Visible=1
Class3 Name=Dark
Class Colors=Blue Green Red
```
Mit dem Leuchtdichteobjekt werden die Bildpunkte in drei Helligkeitsklassen eingeteilt ("Bright", "Intermediate" und "Dark", die in diesem Fall alle drei sowohl in der Ergebnistabelle als auch im Bild angezeigt werden sollen  $("*.V$ ISIBLE=1").

Die farbliche Markierung der Klassen soll mit blau, grün bzw. rot erfolgen. Mögliche Farbwerte sind: "Blue", "Green", "Red", "Yellow", "Magenta" und "Cyan".

### A. Formate

```
Equation=3 Equation1 Name=Test1
Equation1 Class=-1
Equation1 Text=A+B
Equation2 Name=Test2
Equation2 Class=0
Equation2 Text=A1+B1
Equation3 Name=Test3
Equation3 Class=2
Equation3 Text=C1+D1
```
In diesem Parametersatz wurden drei Zeilenformeln definiert, die "Test1", "Test2" und " tistiktyps angezeigt werden. Die erste der drei Formeln wird dabei auf alle drei Hellig-Test3" heißen und unter diesem Namen in der Ergebnistabelle des entsprechenden Stakeitsklassen "Bright", "Intermediate" und "Dark" angewendet, weil "Equation1 Class=-<br>1" Die klassen and the second production of the second production of the second production of the second production of the second product 1". Die beiden anderen gelten nur für die helle Klasse (Equation2 Class=0) bzw. die dunkle (Equation3 Class=2).

Die Eingabe von Gleichungen innerhalb des Programms wurde im Abschnitt [13.3](#page-171-0) auf Seite [172](#page-171-0) beschrieben. Dort wird auch die Bedeutung der im Text der Formeln auftretenden Variablen "A", "B", "A $1$ " bis "D $1$ " erläutert.

Mit diesen Einträgen ist die Beschreibung des ersten Parametersatzes in der Datei beendet, es folgt der zweite, der analog dem ersten aufgebaut ist:

[Classificator/2]

...

## B. Farbmetrik

## **B.1. Farbräume**

Die Darstellung von Farbkoordinaten in verschiedenen Farbräumen bietet die Möglichkeit, Farbinformationen problemangepasst anzuzeigen. Der im Programm mögliche Wechsel in einen anderen Farbraum z.B. mit dem Menüpunkt "BILD | FARBRAUM" oder bei der Berechnung der Farbdifferenzen (Menüpunkt "AUSWERTUNG | FARBDIFferenz...)" beeinflusst dabei lediglich die Anzeige der Messergebnisse, nicht aber den Inhalt der Farbbilder oder die Lage und Größe der Messregionen.

Die Berechnung der Farbbilder erfolgt im "XYZ-FARBRAUM". Deshalb werden in den folgenden Grafiken die Zusammenhänge zwischen den einzelnen Farbräumen stets beginnend von "XYZ" dargestellt. Für die bessere Übersichtlichkeit sind die implementierten Farbräume in den folgenden Grafiken gruppenweise geordnet worden.

Bei Bedarf können auf Anfrage weitere Farbräume realisiert werden.

### B.1.1. CIE-RGB, sRGB, EBU-RGB, User-RGB

Der Zusammenhang zwischen den "RGB-Farbkoordinaten" und dem "XYZ-Farb-RAUM" wird über eine 3x3-Matrizenmultiplikation hergestellt. Für den "USER-RGB-FARBRAUM" können die Koeffizienten vom Benutzer selbst eingestellt werden. Im Fall der anderen "RGB-FARBRÄUME" stehen die Koeffizienten programmseitig fest.

![](_page_312_Figure_7.jpeg)

### B. Farbmetrik

## RGB - XYZ

$$
\begin{pmatrix}\nX \\
Y \\
Z\n\end{pmatrix} =\n\begin{bmatrix}\nX_R & X_G & X_B \\
Y_R & Y_G & Y_B \\
Z_R & Z_G & Z_B\n\end{bmatrix}\n\begin{pmatrix}\nR \\
G \\
B\n\end{pmatrix}
$$
\n
$$
\begin{pmatrix}\nR \\
G \\
B\n\end{pmatrix} =\n\begin{bmatrix}\nR_X & R_Y & R_Z \\
G_X & G_Y & G_Z \\
B_X & B_Y & B_Z\n\end{bmatrix}\n\begin{pmatrix}\nX \\
Y \\
Z\n\end{pmatrix}
$$

## CIE-RGB

$$
\begin{bmatrix}\nX_R & X_G & X_B \\
Y_R & Y_G & Y_B \\
Z_R & Z_G & Z_B\n\end{bmatrix} = \begin{bmatrix}\n+2.7689 & +1.7518 & +1.1302 \\
+1.0000 & +4.5907 & +0.0601 \\
+0.0000 & +0.0565 & +5.5943\n\end{bmatrix}
$$
\n
$$
\begin{bmatrix}\nR_X & R_Y & R_Z \\
G_X & G_Y & G_Z \\
B_X & B_Y & B_Z\n\end{bmatrix} = \begin{bmatrix}\n+0.4185 & -0.1587 & -0.0828 \\
-0.0912 & +0.2524 & +0.0157 \\
+0.0009 & -0.0026 & +0.1786\n\end{bmatrix}
$$

sRGB

$$
\begin{bmatrix}\nX_R & X_G & X_B \\
Y_R & Y_G & Y_B \\
Z_R & Z_G & Z_B\n\end{bmatrix} = \begin{bmatrix}\n+0.4124 & +0.3576 & +0.1805 \\
+0.2126 & +0.7152 & +0.0722 \\
+0.0193 & +0.1192 & +0.9505\n\end{bmatrix}
$$
\n
$$
\begin{bmatrix}\nR_X & R_Y & R_Z \\
G_X & G_Y & G_Z \\
B_X & B_Y & B_Z\n\end{bmatrix} = \begin{bmatrix}\n+3.2406 & -1.5372 & -0.4986 \\
-0.0557 & -0.2040 & +1.0570\n\end{bmatrix}
$$

## EBU-RGB

$$
\begin{bmatrix}\nX_R & X_G & X_B \\
Y_R & Y_G & Y_B \\
Z_R & Z_G & Z_B\n\end{bmatrix} = \begin{bmatrix}\n+0.431 & +0.342 & +0.178 \\
+0.222 & +0.707 & +0.071 \\
+0.020 & +0.130 & +0.939\n\end{bmatrix}
$$
\n
$$
\begin{bmatrix}\nR_X & R_Y & R_Z \\
G_X & G_Y & G_Z \\
B_X & B_Y & B_Z\n\end{bmatrix} = \begin{bmatrix}\n+3.0596 & -1.3927 & -0.4747 \\
-0.9676 & +1.8748 & +0.0417 \\
+0.0688 & -0.2299 & +1.0693\n\end{bmatrix}
$$

## B.1.2. Lxy, Luv, Lu'v', L\*u\*v\*, C\*h\*s\*uv, L\*a\*b\*, C\*h\*ab

Für die Farbräume  $L^*u^*v^*$  und  $L^*a^*b^*$  wird eine Referenzfarbe ("Weißpunkt") benötigt.  $C^*h^*s^*_{uv}$  ist kein Farbraum im eigentlichen Sinn sondern nur eine weitere Umrechnung aus dem Farbraum  $L^*u^*v^*$ . Das gleiche gilt für  $C^*h^*_{ab}$ , hier erfolgt die Berechnung von zwei (!) neuen Farbkoordinaten aus L<sup>\*</sup>a<sup>\*</sup>b<sup>\*</sup>.

![](_page_314_Figure_3.jpeg)

Lxy=f(XYZ)

$$
N_{XYZ} = X + Y + Z
$$
 (*Hilfsgroesse*)  
\n
$$
L = Y
$$
 (*Leuchtdichte*)  
\n
$$
x = \frac{X}{N_{XYZ}}
$$
  
\n
$$
y = \frac{Y}{N_{XYZ}}
$$
  
\n
$$
z = \frac{Z}{N_{XYZ}}
$$
 (*redundant*)

Diese Gleichungen haben nur eine Bedeutung für  $L = Y > 0$  und  $X + Y + Z > 0$ .

### $Luv = f(XYZ)$

$$
N_{UV}' = 0.5X + 7.5Y + 1.5Z
$$
  
\n
$$
u = \frac{2X}{N'_{UV}}
$$
  
\n
$$
v = \frac{3Y}{N'_{UV}}
$$
  
\n
$$
L = Y
$$

Lu'v'= $f(XYZ)$ 

$$
N'_{UV} = 0.5X + 7.5Y + 1.5Z
$$
  
\n
$$
u' = \frac{2X}{N'_{UV}}
$$
  
\n
$$
v' = \frac{4.5Y}{N'_{UV}}
$$
  
\n
$$
L = Y
$$

### B. Farbmetrik

 $L^*u^*v^* = f(Lu'v')$ 

#### $L^* =$  $\sqrt{ }$  $\int$  $\overline{\mathcal{L}}$  $116 \left( \frac{L}{L_{Ref}} \right)^{\frac{1}{3}} - 16$  fuer  $\frac{L}{L_{Ref}} > 0.008856$  $903.3 \frac{L}{L_{\odot}}$  $\frac{L}{L_{Ref}}$  fuer  $\frac{L}{L_{Ref}} \leq 0.008856$  $u^* = 13(L^*)(u' - u'_{Ref})$  $v^* = 13(L^*)(v' - v'_{Ref})$

Es wird eine Referenzfarbe benötigt ("Weißpunkt"), diese Referenzfarbe muss in Lu'v'<br>-----<sup>11</sup> vorliegen.

## $\textsf{C}^\ast\textsf{h}^\ast\textsf{s}^\ast_{\ \ \textsf{uv}}$

$$
C^* = ((u^*)^2 + (v^*)^2)^{\frac{1}{2}}
$$
  

$$
h_{uv}^* = \arctan\left(\frac{v^*}{u^*}\right)
$$
  

$$
s_{uv}^* = \frac{C^*}{L^*}
$$

 $L^*a^*b^*$ 

$$
L^* = \begin{cases} 116\left(\frac{Y}{Y_{Ref}}\right)^{\frac{1}{3}} - 16 & \text{fuer } \frac{Y}{Y_{Ref}} > 0.008856\\ 903.3\frac{Y}{Y_{Ref}} & \text{fuer } \frac{Y}{Y_{Ref}} \le 0.008856\\ a^* = 500\left(f\left(\frac{X}{X_{Ref}}\right) - f\left(\frac{Y}{Y_{Ref}}\right)\right) \right) \\ b^* = 200\left(f\left(\frac{Y}{Y_{Ref}}\right) - f\left(\frac{Z}{Z_{Ref}}\right)\right) \\ mit f(t) = \begin{cases} t^{\frac{1}{3}} & \text{fuer } t > 0.008856\\ 7.787 * t + \frac{16}{116} & \text{fuer } t \le 0.008856 \end{cases} \end{cases}
$$

 $\textsf{C}^*\textsf{h}^*_{\phantom{*}\textsf{ab}}$ 

$$
C^* = ((a^*)^2 + (b^*)^2)^{\frac{1}{2}}
$$
  

$$
h_{ab} = \arctan\left(\frac{b^*}{a^*}\right)
$$

## B.1.3. HSL-Farbräume wie HSI und HSV

HSL: Hue, Saturation, Lightness HSV: Hue, Saturation, Value HSI: Hue, Saturation, Intensity

![](_page_316_Figure_1.jpeg)

## HSV (Travis)

$$
Max = \max(R, G, B)
$$
  
\n
$$
Min = \min(R, G, B)
$$
  
\n
$$
S = \frac{Max - Min}{Max}
$$
  
\n
$$
V = Max
$$

Der Farbwert H wird als Winkel zwischen 0◦ und 360◦ angegeben, was seine Berechnungsvorschrift etwas kompliziert:

$$
N = Max - Min
$$
  
\n
$$
R' = \frac{Max - R}{N}
$$
  
\n
$$
G' = \frac{Max - G}{N}
$$
  
\n
$$
B' = \frac{Max - B}{N}
$$

(1) 
$$
H =
$$
 undefined  $|S = 0$   
\n(2)  $H = 60^{\circ}(5 + B')$   $|R = Max, G = Min$   
\n(3)  $H = 60^{\circ}(1 - G')$   $|R = Max, B = Min$   
\n(4)  $H = 60^{\circ}(R' + 1)$   $|G = Max, B = Min$   
\n(5)  $H = 60^{\circ}(3 - B')$   $|G = Max, R = Min$   
\n(6)  $H = 60^{\circ}(3 + G')$   $|B = Max, R = Min$   
\n(7)  $H = 60^{\circ}(5 - R')$   $|B = Max, G = Min$ 

### HSI (Gonzalez, Woods)

$$
RGB = R + G + B
$$
  
\n
$$
RG = R - G
$$
  
\n
$$
RB = R - B
$$
  
\n
$$
GB = G - B
$$
  
\n
$$
a = \min(R, G, B)
$$

$$
I = \frac{RGB}{3}
$$
  
\n
$$
S = 1 - \frac{3*a}{RGB}
$$
  
\n
$$
H = \begin{cases}\n\text{bedeutungs} \cos \qquad S = 0 \\
\arccos \frac{0.5*(RG + RB)}{\sqrt{RG^2 + RB * GB}} & S > 0 \cap B < G \\
360^\circ - \arccos \frac{0.5*(RG + RB)}{\sqrt{RG^2 + RB * GB}} & S > 0 \cap B > G\n\end{cases}
$$

### B.1.4. WST-Farbraum

Hier wurden die iterativen Berechnungsvorschriften für die "DOMINANTE WELLENLÄNGE "W"" und die "Sättleung "S"" mit der iterativen Berechnungsvorschrift für die Berechnung der "FARBTEMPERATUR "T"" zu einem ""FARBRAUM"" mit drei Farbkoordinaten zusammen gefasst. Da es sich bei allen drei Algorithmen um iterative Verfahren handelt, können hier auch keine geschlossenen Gleichungen präsentiert werden.

Es ist aber wichtig zu wissen, dass die dominante Wellenlänge und die Sättigung von einer Referenzfarbe im Lxy-Farbraum abhängen, während die Farbtemperatur direkt aus den xy-Farbkoordinaten berechnet wird, also keine Referenzfarbe benötigt.

Referenzliteratur: Wyszecki, G.; Stiles, W.S.: Color Science: concepts and methods, quantitative data and formulae. Second Edition, Wiley, New York, 1982

### B.1.5. LWS-Farbraum

In diesem Farbraum werden die Leuchtdichte L, die dominante Wellenlänge W und die Farbsättigung S zusammen angezeigt.

### B.1.6. Lrg-Farbraum

Für den Farbraum Lrg wurde die Leuchtdichte L mit den beiden Farbkoordinaten r und g kombiniert, die aus dem Farbraum CIE-RGB berechnet werden können:

$$
L = 1,0000 * R + 4,5907 * G + 0,0601 * B
$$
  

$$
r = \frac{R}{R + G + B}
$$
  

$$
g = \frac{G}{R + G + B}
$$

## B.2. Farbabstände

Alle Farbabstände sind Gleichungen, die einen farblichen Unterschied in den Farbkoordinaten in einem bestimmten Farbraum in eine skalare Zahl abbilden. Bei Bedarf können auf Anfrage weitere Farbabstandsmaße realisiert werden.

 $\Delta \mathbf{E}(\mathbf{L}^* \mathbf{u}^* \mathbf{v}^*)$ 

$$
\Delta E = \sqrt{(L^* - L_R^*)^2 + (u^* - u_R^*)^2 + (v^* - v_R^*)^2}
$$

 $\Delta \mathbf{E}(\mathbf{L^*a^*b^*})$ 

$$
\Delta E = \sqrt{(L^* - L_R^*)^2 + (a^* - a_R^*)^2 + (b^* - b_R^*)^2}
$$

 $\Delta \text{E}(\text{L}^*\text{a}^*\text{b}^*,\!\text{A},\!\text{B},\!\text{C})$ 

$$
\Delta E = \sqrt{A (L^* - L_R^*)^2 + B (a^* - a_R^*)^2 + C (b^* - b_R^*)^2}
$$

Der "normale" Farbabstand im  $L^*a^*b^*$ -Farbraum ist ein Sonderfall dieses neuen Farbabstands mit A=B=C=1

 $\Delta E(Lu'v',A,B)$ 

$$
\Delta E = \begin{cases} \sqrt{A\left((u'-u'_R)^2 + (v'-v'_R)^2\right) + B\left(\frac{L-L_R}{L_R}\right)^2} & \text{fuer } L_R > 0\\ 0 & \text{sonst} \end{cases}
$$

 $L_2(Lxy)$ 

$$
L_2 = \sqrt{(x - x_R)^2 + (y - y_R)^2}
$$

 $L_{oo}(Lxy)$ 

$$
L_{\infty} = \max (abs (x - x_R), abs (y - y_R))
$$

# C. Tastaturkürzel

Nach dem Drücken der Alt-Taste wird im Hauptmenü jeweils ein Buchstabe unterstrichen, mit dem der entsprechende Menüpunkt über die Tastatur erreicht werden kann. Zum Beispiel kann man den Menüpunkt "BILD | LADEN" auch über das Menü mit  $"$ ALT-B, ALT-L" öffnen.

In komplexeren Dialogen kann dieser Mechanismus ebenfalls verwendet werden. Wird zum Beispiel im Dialog "NACH MS-WORD EXPORTIEREN" die Alt-Taste gedrückt, dann ist danach die Wirkung des Drückens der Tastenkombination "ALT-D" identisch mit dem Drücken des Knopfes "DOKUMENT ÖFFNEN".

Zusätzlich zur Bedienung der Menüs und Dialoge über die Tastatur gibt es weitere, davon unabhängige Tastaturkommandos, die in der folgenden Tabelle aufgeführt sind:

![](_page_319_Picture_295.jpeg)

![](_page_320_Picture_155.jpeg)

# D. Externe Beschaltung für getriggerte Aufnahmen

## D.1. Software

Um die Möglichkeit getriggerter Bildaufnahmen im Programm "LABSOFT" freizuschalten, muss man:

- 1. Im Unterverzeichnis "Namera $\Gamma$ <sup>"</sup> der LabSoft-Installation die Datei "camera.ini" mit einem Texteditor öffnen und
	- Entweder den Eintrag "EXTERN\_TRIGGER\_AVAILABLE=0" auf "EXTERN\_TRIGGER\_AVAILABLE=1" setzen, wenn er existiert, oder
	- einen Eintrag "EXTERN TRIGGER AVAILABLE=1" im Abschnitt "[PropertyList]" ergänzen.
- 2. Die geänderte Datei "camera.ini" speichern.
- 3. Das Programm "LABSOFT" neu starten.

## D.2. Hardware

## LMK98-2/-3

## Trigger-Eingang

Der Trigger-Eingang wird von einem externen Signal gesteuert, das über einen Klinkenstecker angeschlossen wird. Das Signal ist "low-aktiv". Maßgebend für den Trigger-Zeitpunkt ist jeweils die negative Flanke eines Trigger-Signals.

## Trigger-Ausgang

Der Trigger-Ausgang liefert ein Trigger-Signal zur Steuerung externer Geräte. Das Ausgangssignal kommt zeitgleich mit dem Trigger-Eingangssignal, seine Polarität ist jedoch "high-aktiv".

### Klinkenstecker für externe Triggersignale

Trigger-Eingang und Trigger-Ausgang sind auf eine Klinkenbuchse gefuhrt, die sich ent- ¨ weder am Slotblech des PCI-Interfaceboards (bei Kameras mit Parallel-Interface) oder an der Kamera-Rückwand (bei Kameras mit FireWire-Interface) befindet. Der 3-polige Klinkenstecker (3,5mm) ist folgendermaßen belegt:

![](_page_322_Figure_3.jpeg)

Trigger OUT: 5V TTL (low  $< 0.4V$ ; high  $> 3.8V$ ) Trigger IN:  $5V$  TTL (low  $< 0.9V$ ; high  $> 3.5V$ )

Eingangsschaltung von Kamera / Framegrabber für Trigger-Eingang:

![](_page_322_Figure_6.jpeg)

Ausgangsschaltung von Kamera / Framegrabber für Trigger-Ausgang:

![](_page_322_Figure_8.jpeg)

### LMK98-4

### Trigger-Eingang

Der Trigger-Eingang wird von einem externen Signal gesteuert, welches über den MDR20 Steckverbinder an die Kamera angeschlossen wird. Maßgebend fur den Trigger-Zeitpunkt ¨ ist jeweils die negative Flanke eines Trigger-Signals.

### Trigger-Ausgang

Der Trigger-Ausgang liefert an dem MDR20 Steckverbinder ein Signal zur Steuerung externer Geräte. Er liefert einen "high-Pegel" für die Dauer der Integration.

### D. Externe Beschaltung für getriggerte Aufnahmen

### Belegung des MDR20 Steckverbinders

Die Anschlüsse für Trigger-Eingang und Trigger-Ausgang liegen auf der 20 poligen Buchse, auf welcher sich auch die Anschlüsse der Stromversorgung der Kamera befinden.

Belegung des MDR20 Steckers:

![](_page_323_Picture_138.jpeg)

Trigger OUT: LVDS (± 300mV, paarweise verdrillte Leitungen) Trigger IN: LVDS (± 300mV, paarweise verdrillte Leitungen)

Aufbau der Ein- und Ausgangsschaltung der Kamera:

![](_page_323_Figure_7.jpeg)
# E. Installation einer GigE-Kamera

#### E.1. Hardwareinstallation

Die Kamera wird mit Hilfe einer Gigabit-Ethernet-Karte am Rechner benutzt. Voraussetzung für die Inbetriebnahme der Kamera ist deshalb, dass die Kamera mit einem Netzwerkkabel an eine solche Karte angeschlossen wurde und die Stromversorgung der Kamera eingeschaltet ist.

#### E.2. Einrichtung der Netzwerkkarte

Offnen Sie in Windows 7 mit ¨ "Start | Systemsteuerung | Netzwerk- und Freigabecenter" das entsprechende Fenster. (In Windows XP "Start | Systemsteuerung | Netzwerkverbindungen".) Im Regelfall werden dort zwei LAN-Verbindungen angezeigt, weil die meisten Rechner bereits über einen Netzwerkadapter mit ihrem Netzwerk verbunden sind, während am zweiten die Kamera angeschlossen wurde. Wählen Sie den Eigenschaftendialog fur die Netzwerkverbindung zur Kamera aus (linkes Bild) ¨ und drücken Sie in diesem Dialog auf den Knopf "EIGENSCHAFTEN" (rechtes Bild):

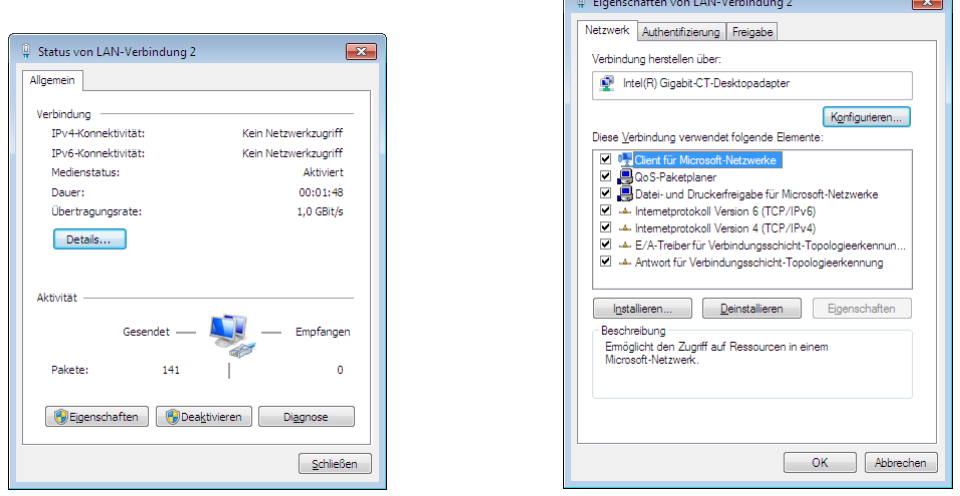

Setzen Sie zunächst alle Häkchen in den Checkboxen und markieren Sie dann die Zeile "Internetprotokoll Version 4 (TCP/IPv4)":

E. Installation einer GigE-Kamera

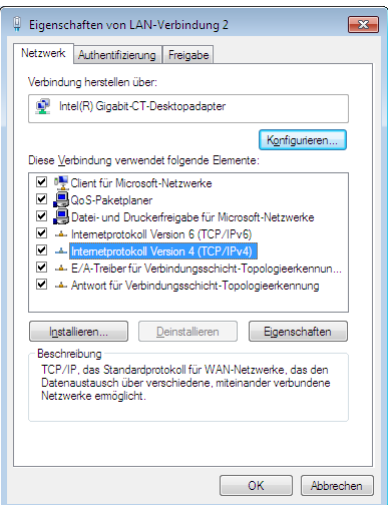

Drücken Sie dann auf den Knopf "EIGENSCHAFTEN":

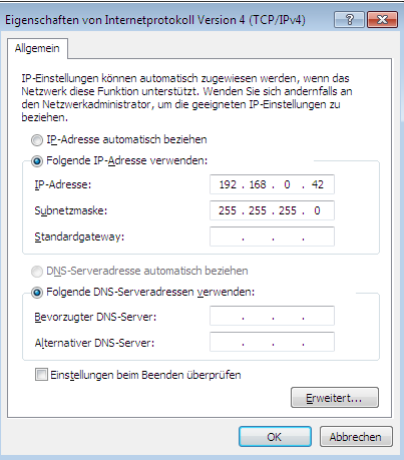

Die Adresse der Kamera ist in der Hardware der Kamera eingestellt und wird dem Programm, das die Kamera benutzt, in seinen Kalibrierdaten mitgeteilt. Die Vorgabeeinstellung von TechnoTeam für diese Adresse ist "192.168.0.51" Bei der Konfiguration der Netzwerkkarte müssen die ersten drei Zahlen mit denen der Kamera übereinstimmen, die letzte Zahl darf mit dieser nicht ubereinstimmen und darf ebenfalls nicht 0 oder 255 ¨ sein. Deshalb wurde hier im Dialog die Adresse der Netzwerkkarte mit "192.168.0.42" gewählt.

Um auch auf langsamen Rechnern einen störungsfreien Empfang der Kamerabilder zu gewährleisten, empfiehlt es sich, auf der Registerkarte "ERWEITERT" die Vorgabeeinstellungen für den Empfangspuffer und die Interruptdämpfungsrate zu ändern. (Die Einstellungsmöglichkeiten hängen von dem Netzwerkadapter ab, im Beispiel "INTEL PRO".)

#### E.3. Überprüfung der Kommunikation mit der Kamera

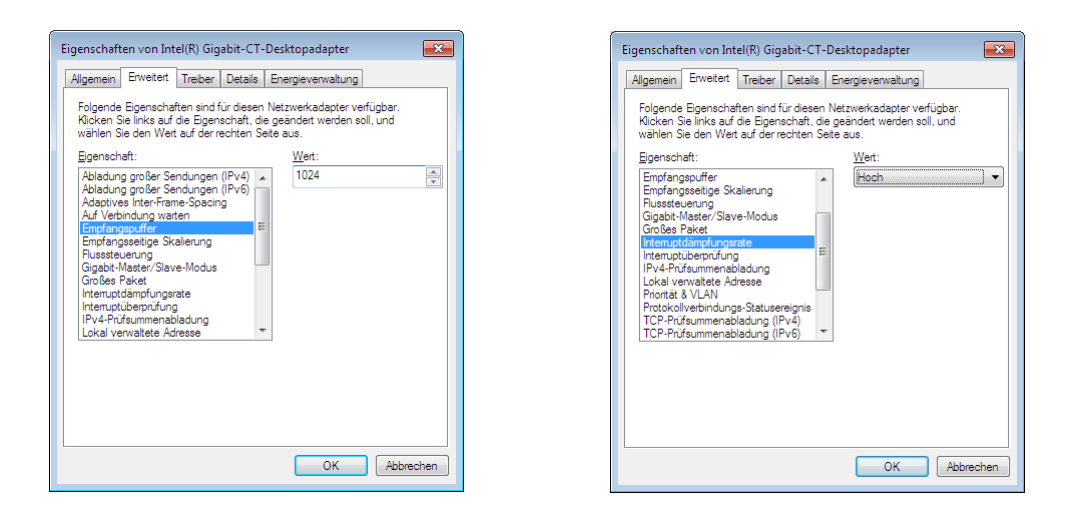

# E.3. Überprüfung der Kommunikation mit der Kamera

Damit ist die Konfiguration der Netzwerkkarte abgeschlossen und es kann die Verbindung zur Kamera über die Netzwerkkarte geprüft werden. Dazu öffnet man ein Konsolenfenster, z.B. mit "START | EINGABEAUFFORDERUNG" und gibt dort "PING 192.168.0.51" ein (wenn das die IP-Adresse der Kamera ist):

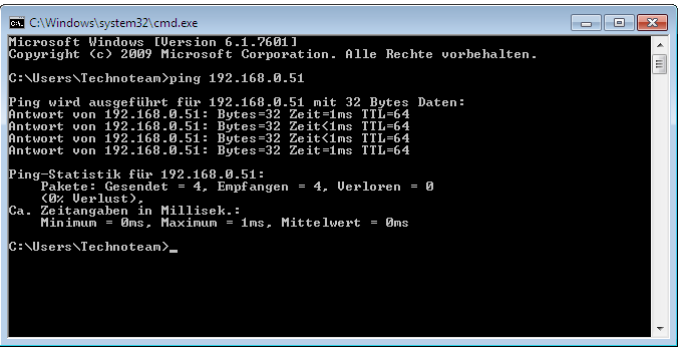

Die Abbildung zeigt die Ausgabe des Kommandos "ping". In diesem Beispiel war die Kommunikation mit der Kamera fehlerfrei.

### E.4. Konfiguration des Firewalls

Wird in einem Netzwerk die Kommunikation mit einem Firewall überwacht, dann müssen die benötigten Ports für die Verbindung zwischen Kamera und Rechner freigeschaltet werden. Das sind die Ports "TCP 30" eingehend, "UDP 31" eingehend und "TCP 1636" ausgehend. Bei Verwendung der Windows-eigenen Firewalls in Windows XP und Windows 7 liegen den Installationsdateien die beiden Skripte "FIREWALL\_XP.CMD" bzw. "FIREWALL\_W7.CMD" bei. In diesem Fall muss man die Anderung der Firewallregeln nicht interaktiv in den entsprechenden Dialogen vornehmen.

#### E. Installation einer GigE-Kamera

Die Skripte müssen mit Adminstratorrechten ausgeführt werden: Im Windowsexplorer die betreffende Datei markieren und nach dem Drucken der rechten Maustaste im Kon- ¨ textmenü "ALS ADMINISTRATOR AUSFÜHREN" anklicken.

### E.5. Konfiguration des Virenscanners

Wird auf dem verwendeten Rechner die Netzwerkkommunikation von einem Virenscanner überwacht, dann muss dieser unter Umständen für die Verbindung zwischen Kamera und Rechner ausgeschaltet werden, denn der Datenstrom der Kamera kann beliebige Bitkombinationen enthalten, unter anderem auch solche, die in Virenscannern als Virensignaturen bekannt sind.

# E.6. Überprüfung des Bildeinzugs

Nach dieser Einrichtung kann das Programm gestartet werden (LabSoft oder IPED), das mit der Kamera arbeiten soll. Dort sollte man nach dem Laden der benötigten Kalibrierdaten der Kamera den Livemode starten und den Bildeinzug prüfen. Gibt es Schwierigkeiten, kann man zunächst testweise den Firewall und den Virenscanner abschalten und sehen, ob sich damit die Probleme beseitigen lassen. Sollte das der Fall sein, muss die Konfiguration dieser Programme entsprechend angepasst werden.